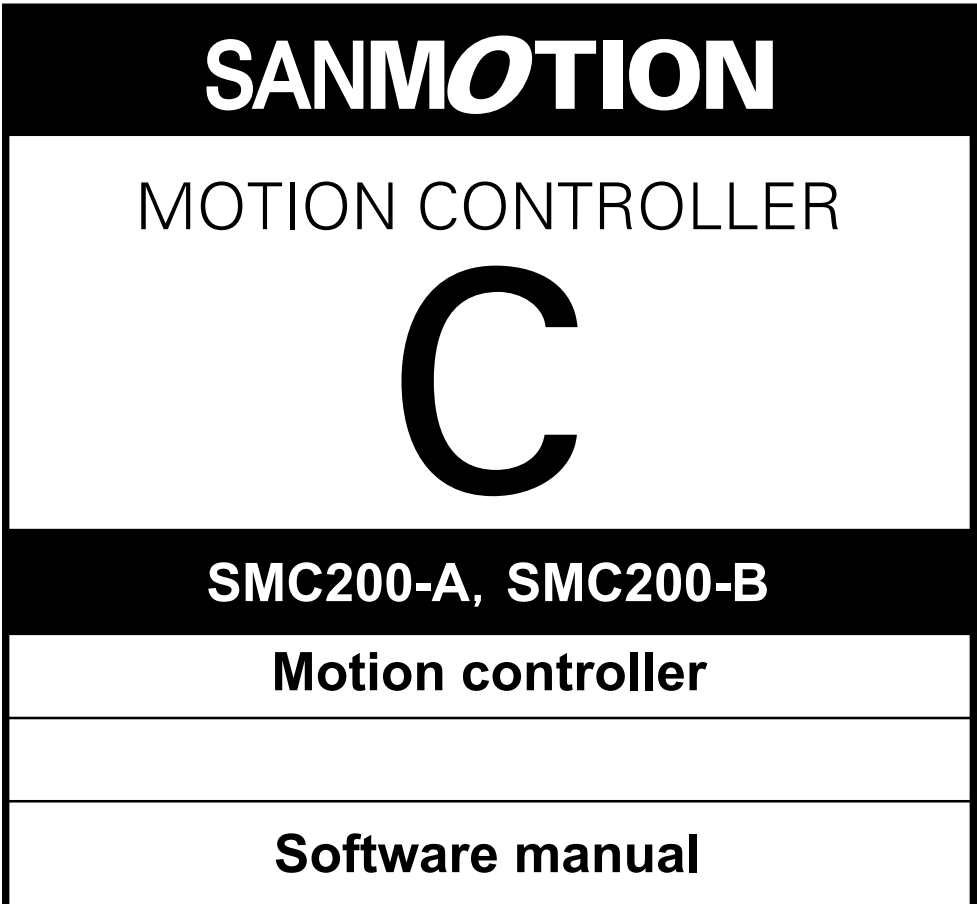

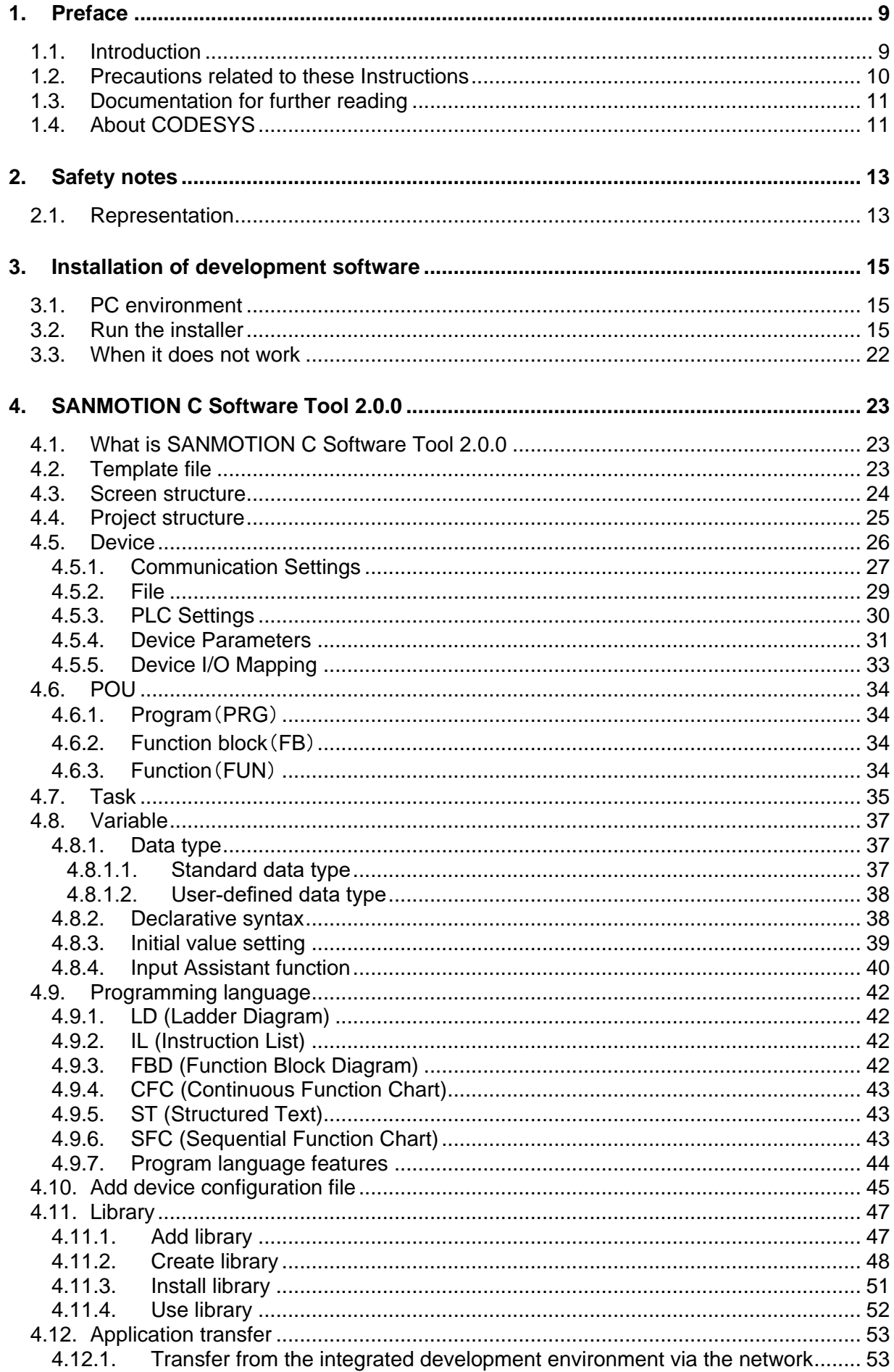

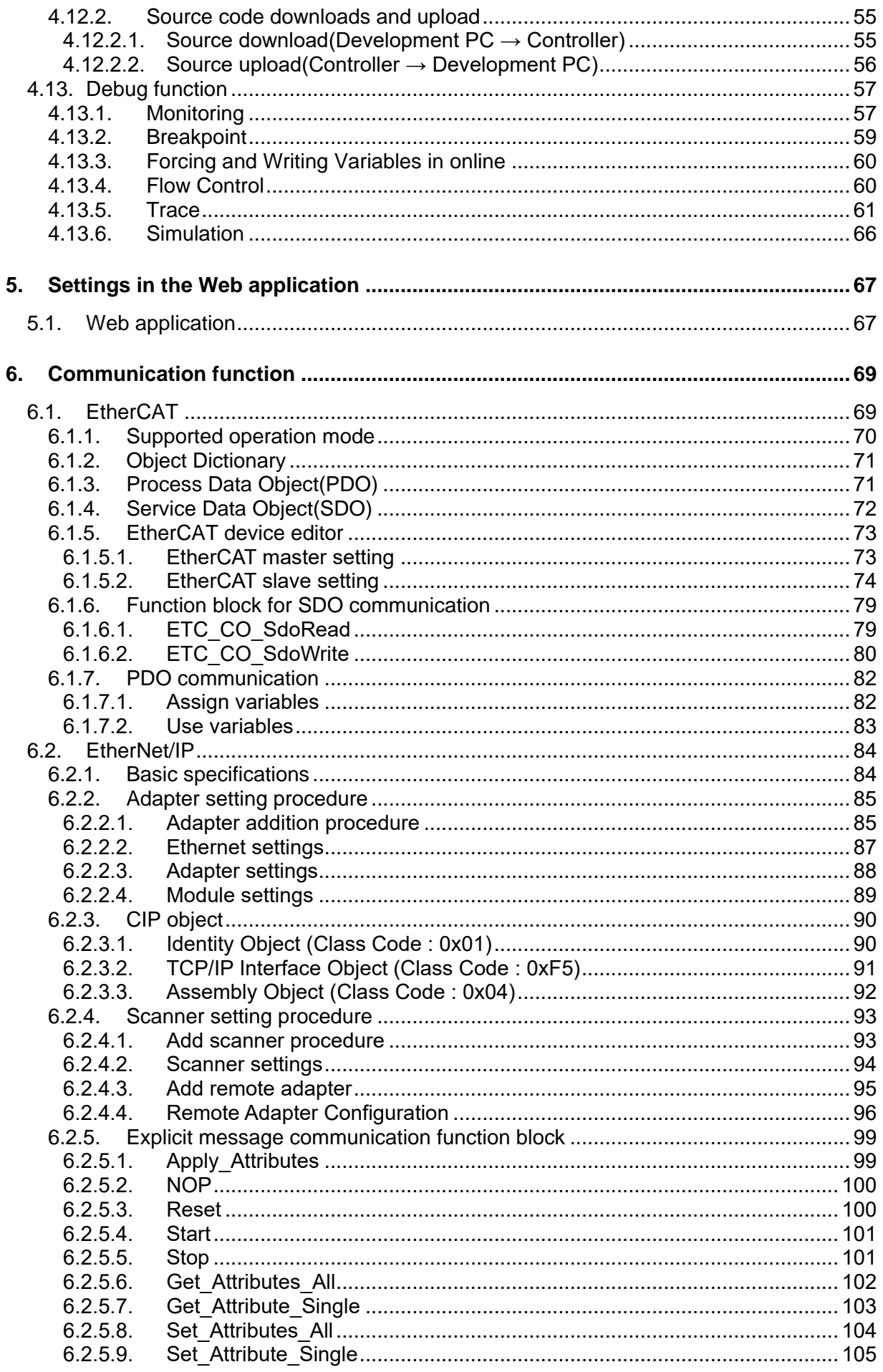

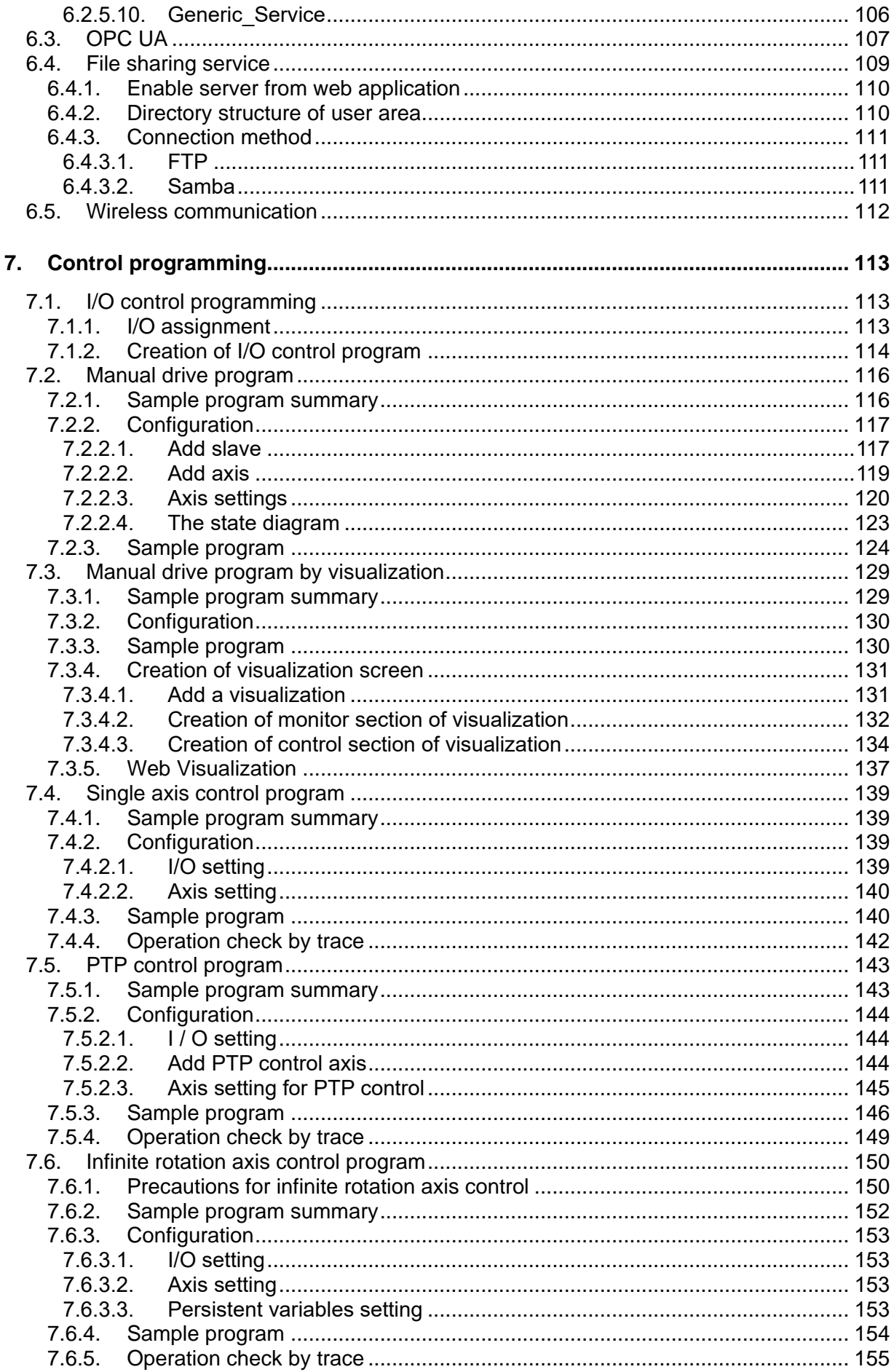

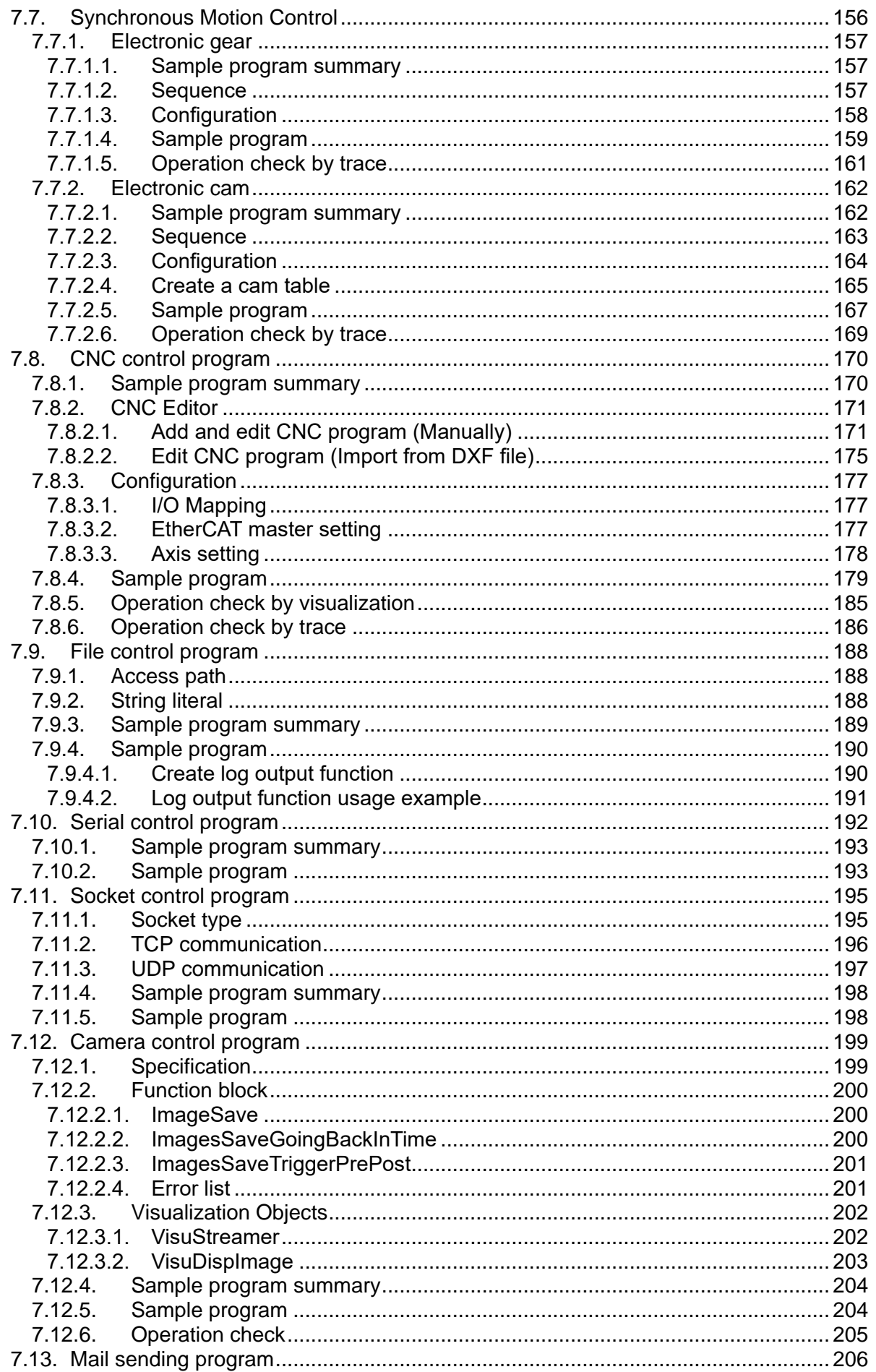

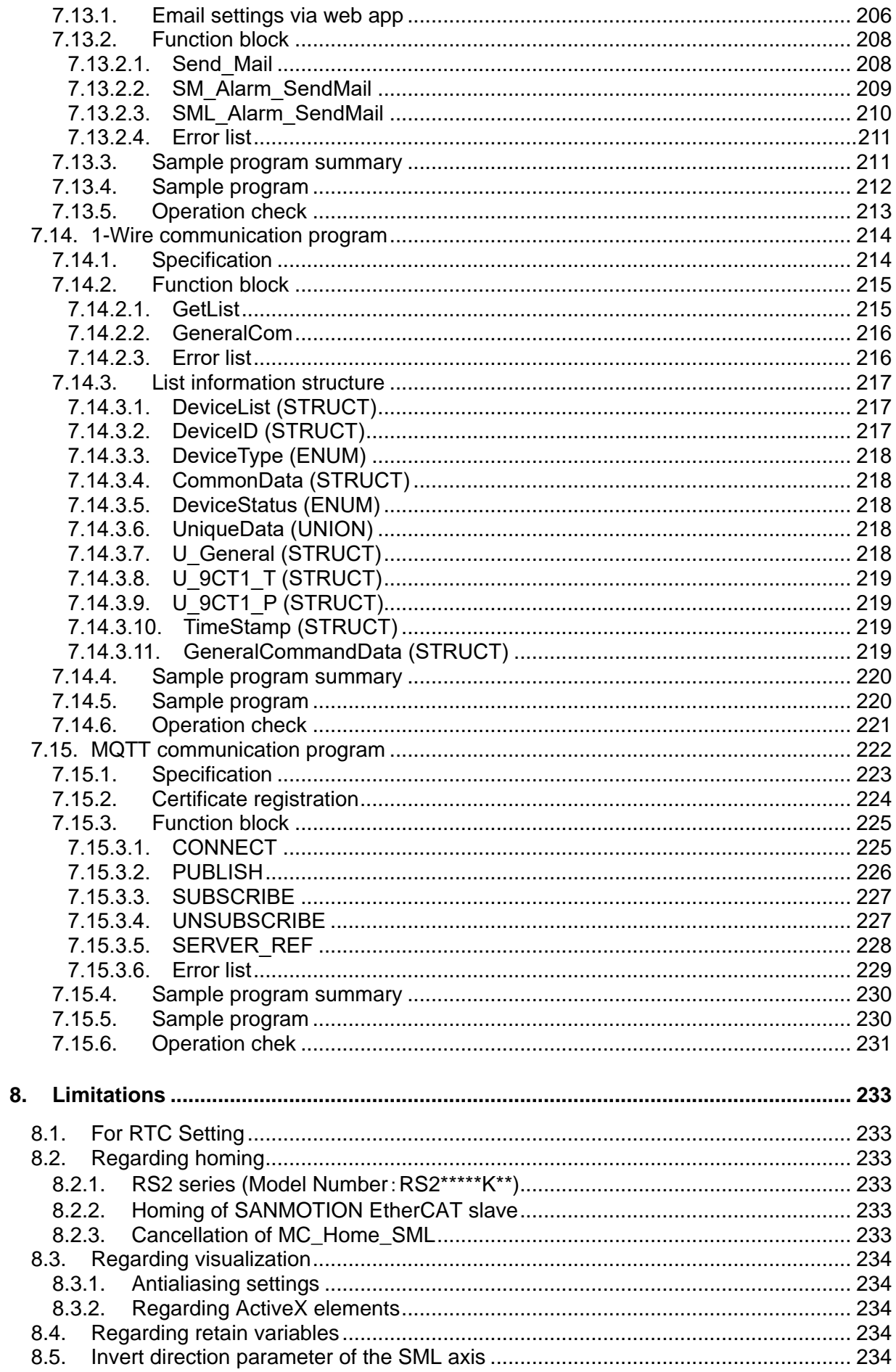

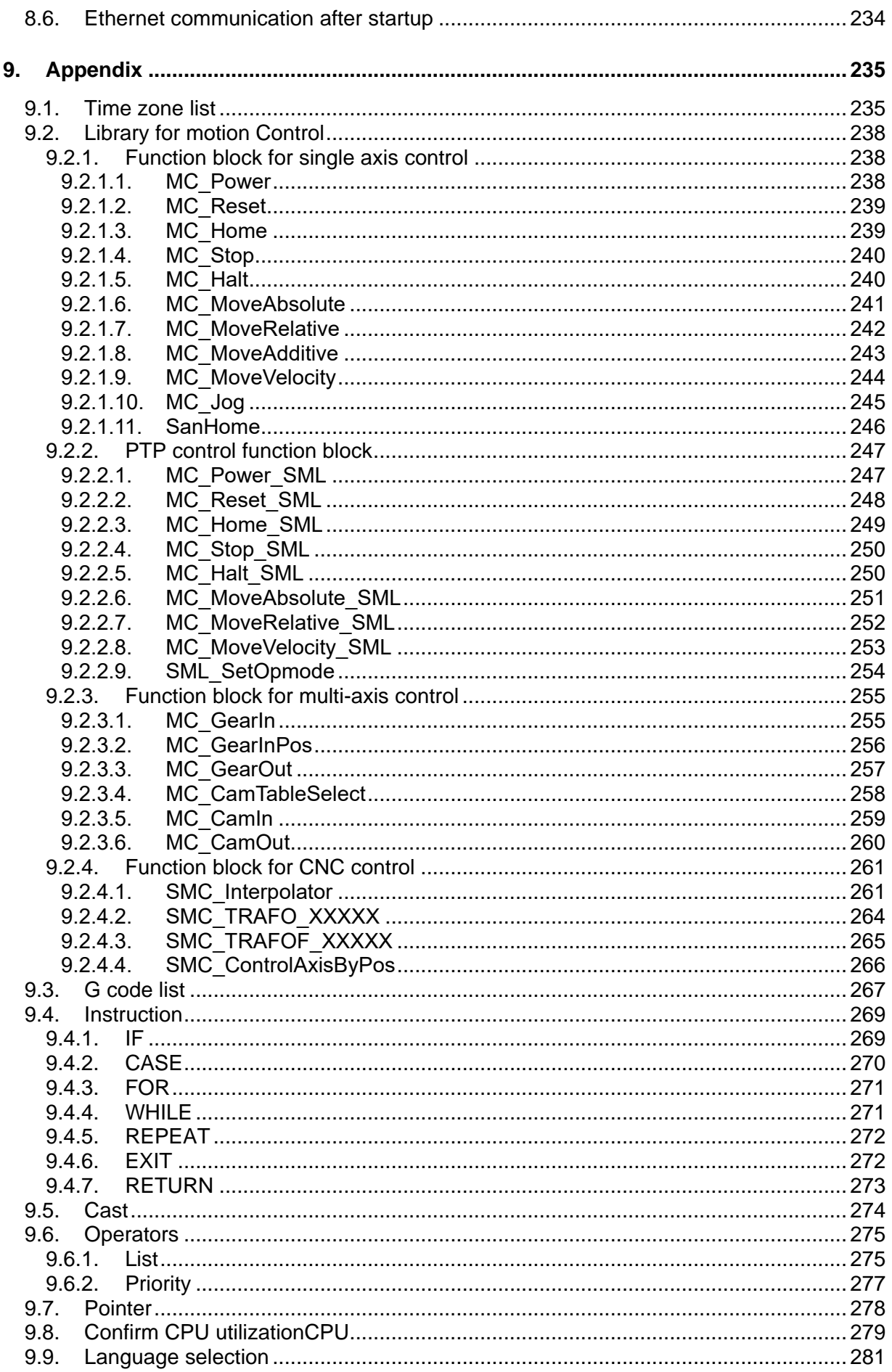

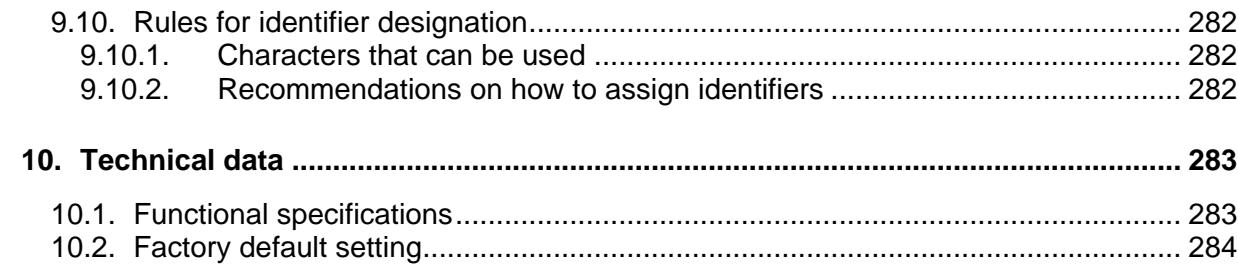

# <span id="page-10-0"></span>**1. Preface**

## <span id="page-10-1"></span>**1.1. Introduction**

Thank you for purchasing the motion control "SANMOTION C" SMC200. This manual "Motion controller SMC200-A/SMC200-B" (hereinafter referred to as S200) describes the software including the important matters that must be aware of when using this product in order to protect customers' safety. Please read the documentation and related instruction manuals carefully before using, and ensure fully understand the function and performance of the product and use it properly.

The Products presented in this manual are meant to be used for general industrial applications. As this is designed and manufactured for general industrial applications. Therefore, we exclude the application for the followings such as equipment and systems for special applications.

- ⚫ Do not use for medical devices and other equipment affecting people's lives
- Do not use for that have significant effects on society and the general public
- Do not use in an environment where vibration is present, such as in a moving vehicle or shipping vessel
- ⚫ Do not use for special applications related to aviation and space, nuclear power, electric power, submarine repeaters

However, even in the above-mentioned applications, we may allow products to be applied on conditions for such cases that limited specific usage or require no special quality (Quality no beyond general specification etc.). Please contact us beforehand.

- CODESYS® is a registered trademark of CODESYS GmbH.
- EtherCAT <sup>®</sup> is registered trademark and patented technology, licensed by Beckhoff Automation GmbH.
- Ethernet is a registered trademark of FUJIFILM Business Innovation Corp.
- 1-Wire is a registered trademark of Analog Devices, Inc.

## <span id="page-11-0"></span>**1.2. Precautions related to these Instructions**

In order to fully understand the functions of this product, please read this instruction manual thoroughly before using the product. After thoroughly reading the manual, keep it handy for reference.

Although the manufacturer has taken all possible measures to ensure the veracity of the contents of this manual, should you notice any error or omission, please notify your local sales office or the head office of your findings.

You are strictly prohibited to use (including, without limitation, copying, modifying, reproducing in whole or in part, uploading, transmitting, distributing) any part or all of the manual.

*Carefully and completely follow the safety instructions outlined in this manual. Note that safety is not guaranteed for usage methods other than those specified in this manual or those methods intended for the original product.*

*Permission is granted to reproduce or omit a portion of the attached figures (as abstracts) for use.*

*The contents of this manual may be modified without prior notice as revisions or additions are created regarding the usage method of the product. Modifications are performed as per the revisions of this manual.*

## <span id="page-12-0"></span>**1.3. Documentation for further reading**

The S200 is designed with various interfaces for configuring systems by combining necessary peripheral devices according to your functional requirements. For the details of the function, please refer to the instruction manual of the hardware as well.

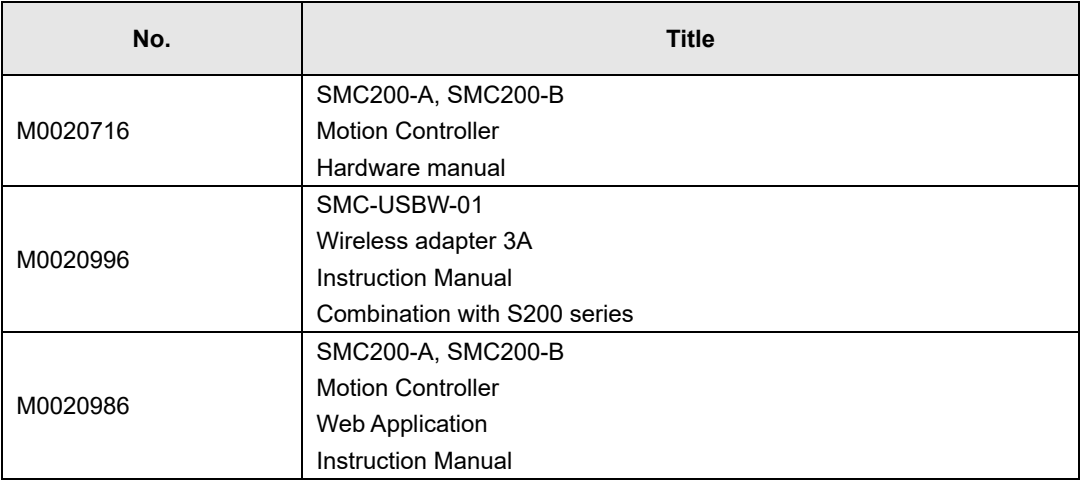

## <span id="page-12-1"></span>**1.4. About CODESYS**

The S200 controller software is implemented based on CODESYS. Therefore, when using the S200, please also refer to the "CODESYS Online Help" below.

CODESYS Online Help : 「<https://www.helpme-codesys.com/>」

Henceforth, when "online help" is mentioned in this manual, it means CODESYS online help.

# <span id="page-14-0"></span>**2. Safety notes**

## <span id="page-14-1"></span>**2.1. Representation**

At various points in this manual you will see notes and precautionary warnings regarding possible hazards. The symbols used have the following meaning:

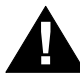

#### **DANGER!**

• indicates an imminently hazardous situation which will result in death or serious bodily injury if the corresponding precautions are not taken.

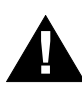

#### **WARNING!**

• indicates a potentially hazardous situation which can result in death or serious bodily injury if the corresponding precautions are not taken.

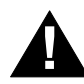

#### **CAUTION!**

• means that if the corresponding safety measures are not taken, a potentially hazardous situation can occur that may result in property injury or slight bodily injury.

### **CAUTION**

• CAUTION used without the safety alert symbol indicates a potentially hazardous situation which, if not avoided, may result in damage to property.

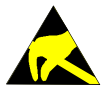

This symbol reminds you of the possible consequences of touching electrostatically sensitive components.

#### *Information*

*Useful practical tips and information on the use of equipment are identified by the "Information" symbol. They do not contain any information that warns about potentially dangerous or harmful functions.*

# <span id="page-16-0"></span>**3. Installation of development software**

Please install SANMOTION C development software according to the following procedure.

*Administrator authority is required for installation. Contact your system administrator for more information.*

## <span id="page-16-1"></span>**3.1. PC environment**

- ◆ CPU : 2.5 GHz or higher
- ◆ Memory : 8 GB or more
- ◆ Hard disk : 12 GB or more free space
- ◆ Ethernet port or USB port
- $\blacklozenge$  OS : Windows10 (32/64 Bit), Windows11

## <span id="page-16-2"></span>**3.2. Run the installer**

The development software installer has the following structure.

| SANMOTION C Software Tools 2.0.0.exe | Installer executable file               |
|--------------------------------------|-----------------------------------------|
| documentation                        | Storage directory of instruction manual |
| en                                   | English manual                          |
|                                      | Japanese manual                         |
| license                              | OSS License Reference                   |
| components                           | Component data storage directory        |
| deveopment_tool                      | Integrated development environment data |
|                                      | USB driver data                         |
|                                      |                                         |

Fig 3.1 Installer configuration

1. Right-click "SANMOTION C Software Tools 2.0.0.exe" in the installer and click "Run as administrator".

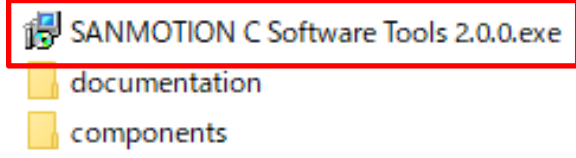

Fig 3.2 Run the installer

2. The language selection window will be displayed. Select "Japanese" or "English" and click "OK".

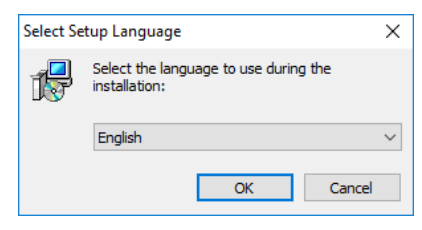

Fig 3.3 Select setup language window

3. The component selection window will be displayed. Select the component you want to install and click "Next (N)>".

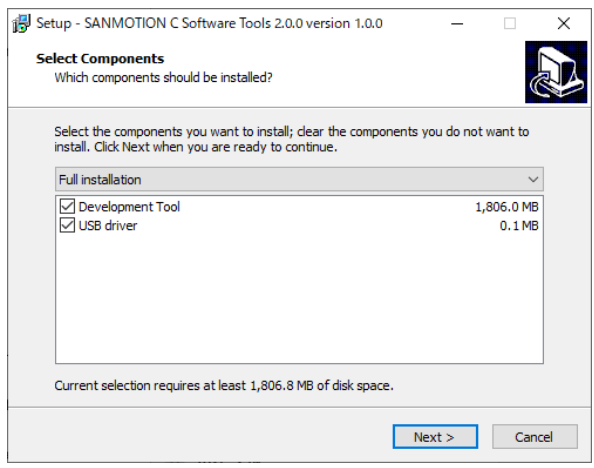

Fig 3.4 Select components window

Components can be selected with a dialog box at the top center or a check box at the top of each component name.

The following two types of dialog boxes are available. Selectable components are as follows.

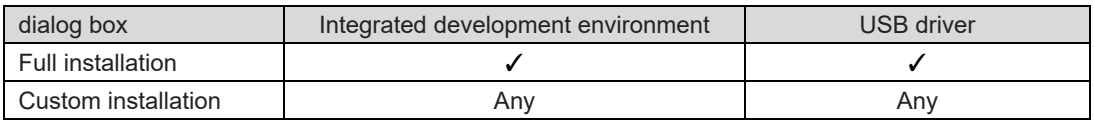

*Please select at least one component. If it is not selected and you click "Next (N)>", the*

*following message will be displayed and stay in the component selection window*

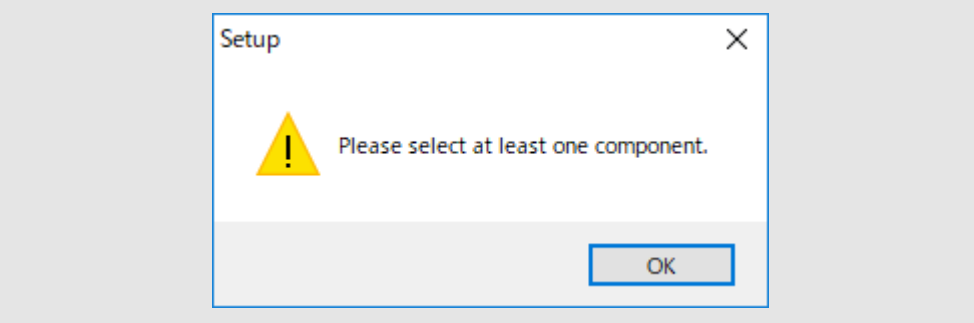

4. The confirmation window of installation setting is displayed. If the settings are correct, please click "Install".

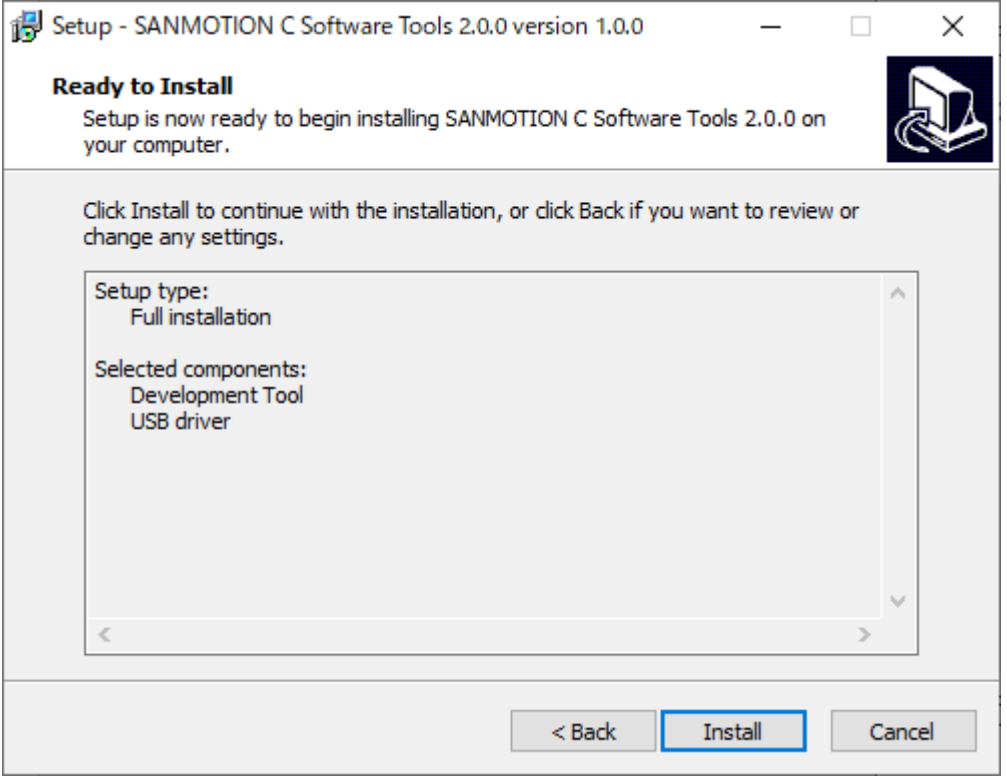

Fig 3.5 Installation start window

5. The installation will start.

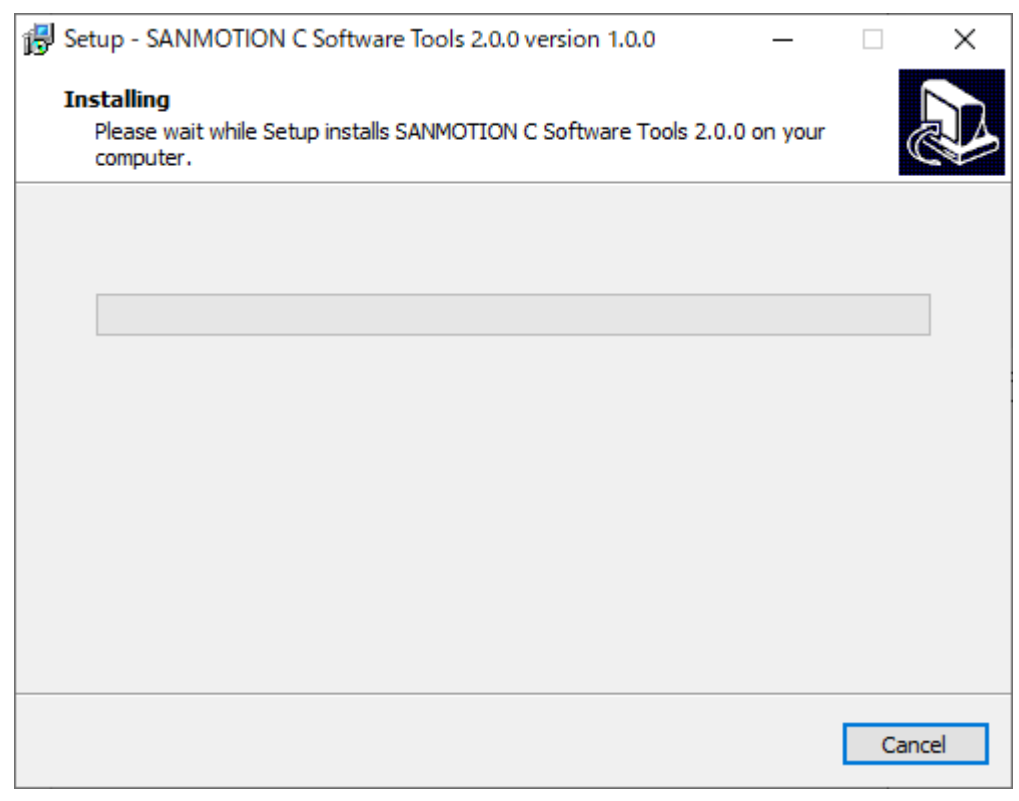

Fig 3.6 Windows during installation

6. Then, the installer of the integrated development tool starts up. Please click "NEXT>" button.

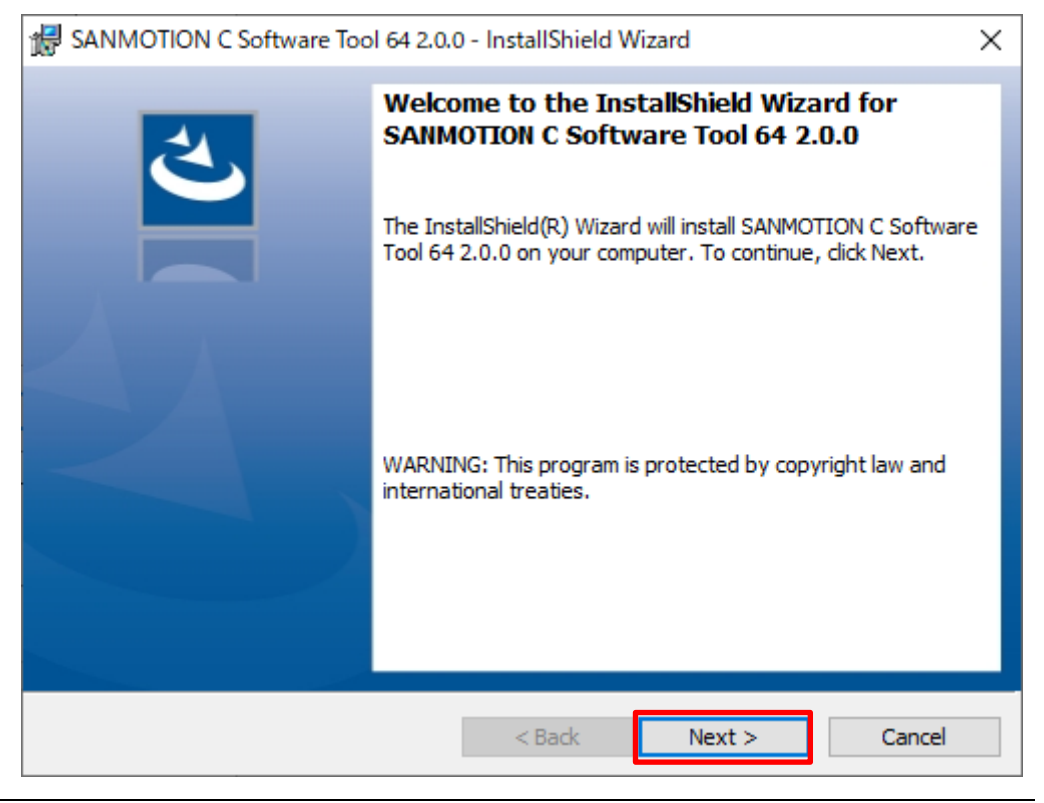

Fig 3.7 Integrated development tool installation start window

7. The license agreement screen is displayed. Check the contents, put a check in the "I accept the terms in the license agreement", please click "NEXT>".

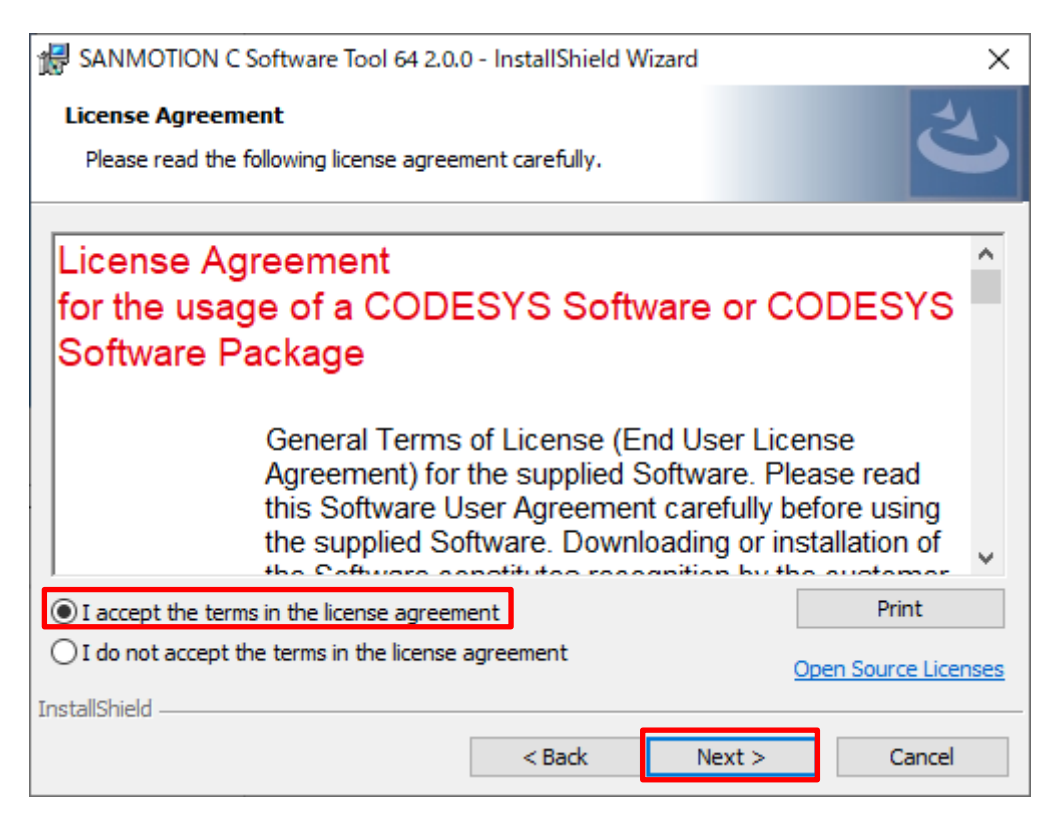

Fig 3.8 License Agreement

8. The Very important information screen is displayed. Please check "I have read the infomatin" after confirmation, and click "NEXT>".

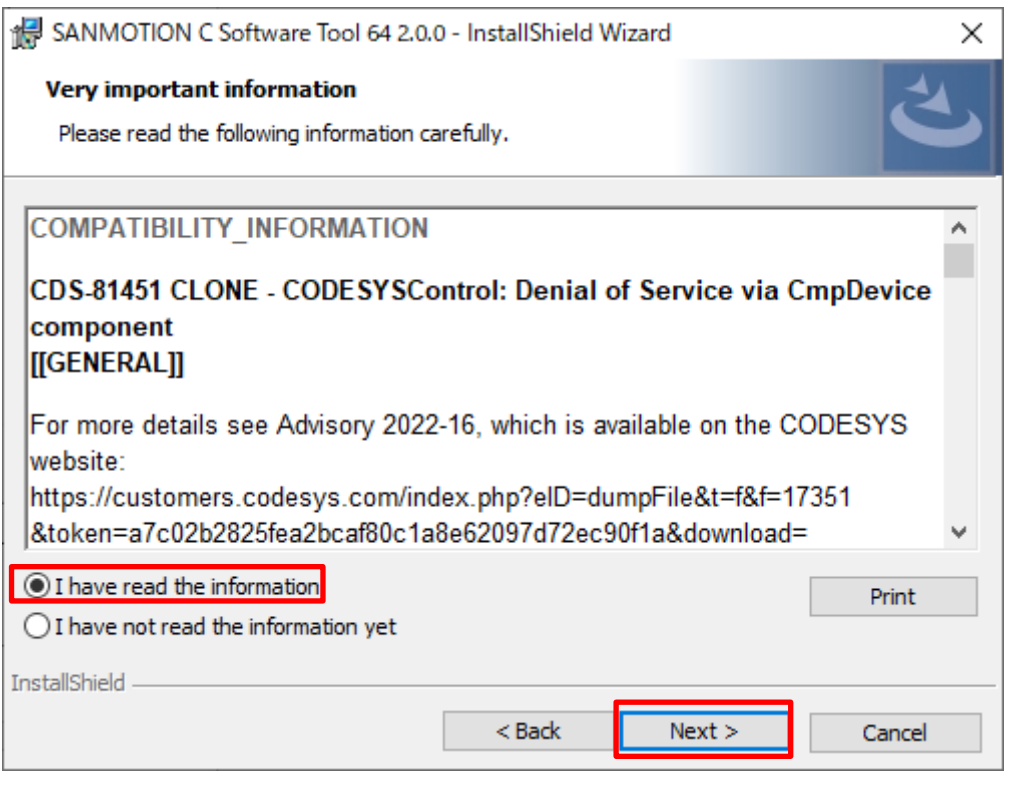

Fig 3.9 Very important information

9. As the screen for setting the save destination of the software is displayed, click "NEXT>" after confirmation. If you want to change the save destination, you can change it from "Change ...".

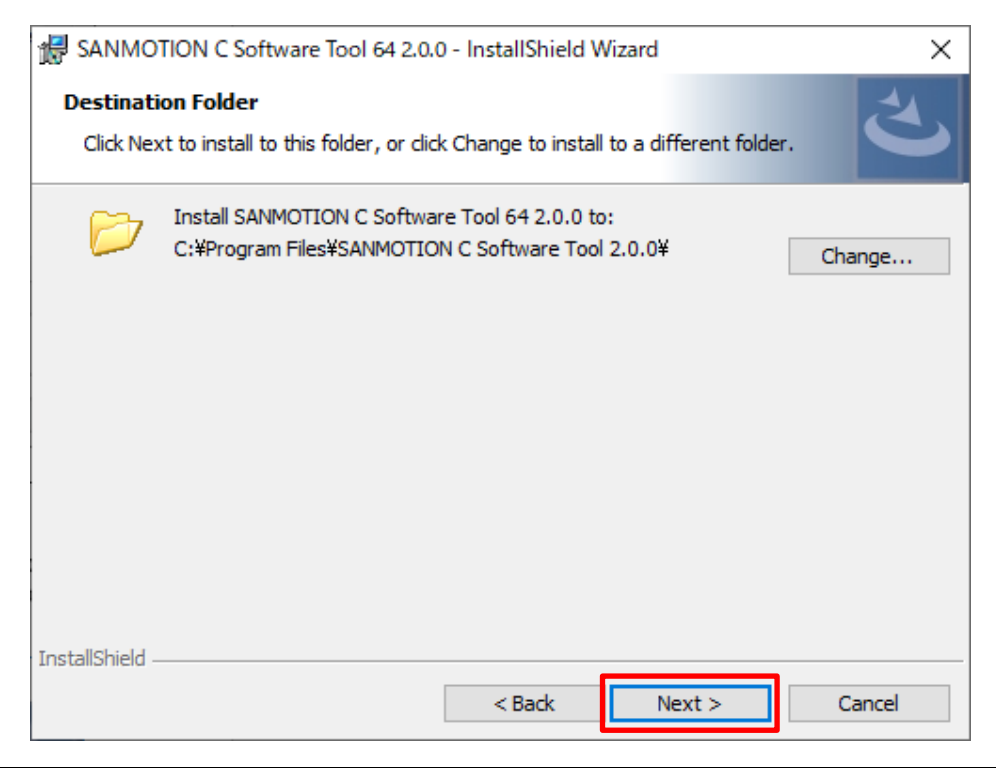

Fig 3.10 Save destination selection window

10. As the screen for setting the installation type of the component is displayed, please select "Complete" and click "NEXT>".

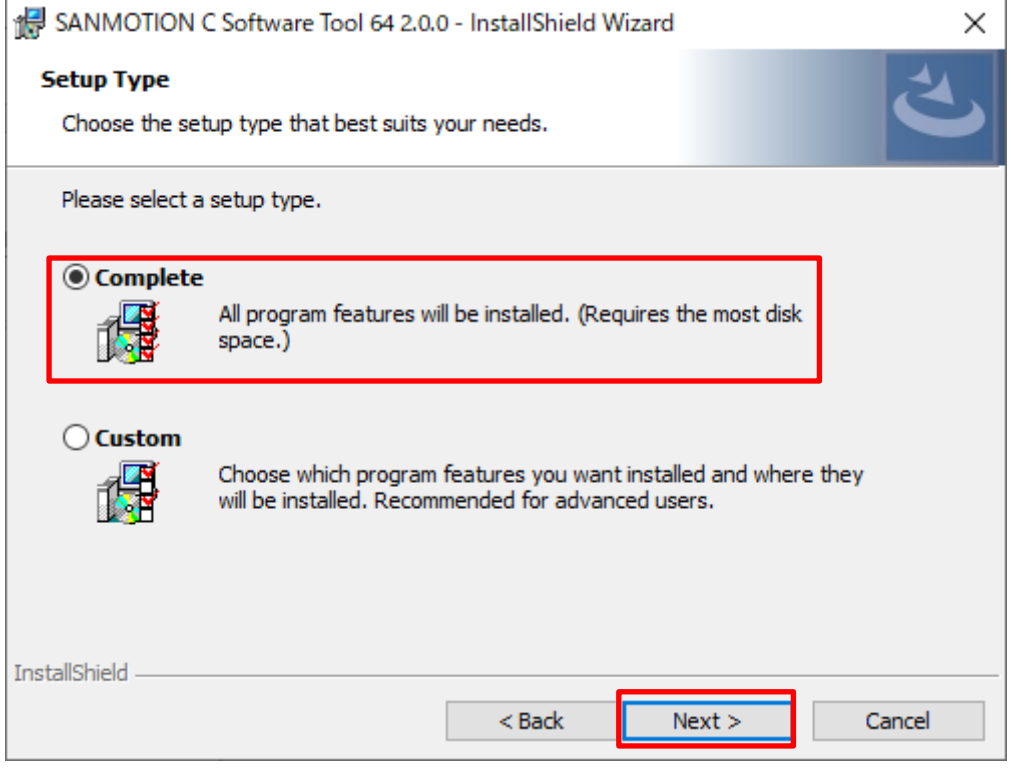

Fig 3.11 Installation type selection window

11. The confirmation screen of the installation setting is displayed. If the settings in steps 5 to 6 are correct, click "Install".

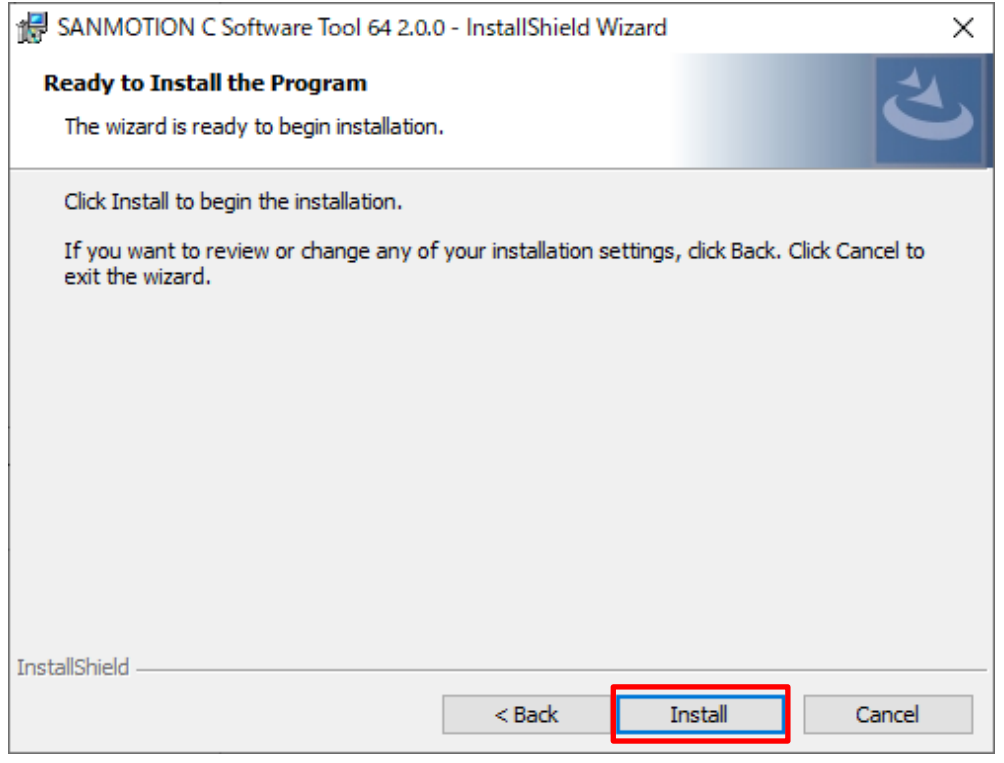

Fig 3.12 Installation start screen

12. Installation of the integrated development tool will start.

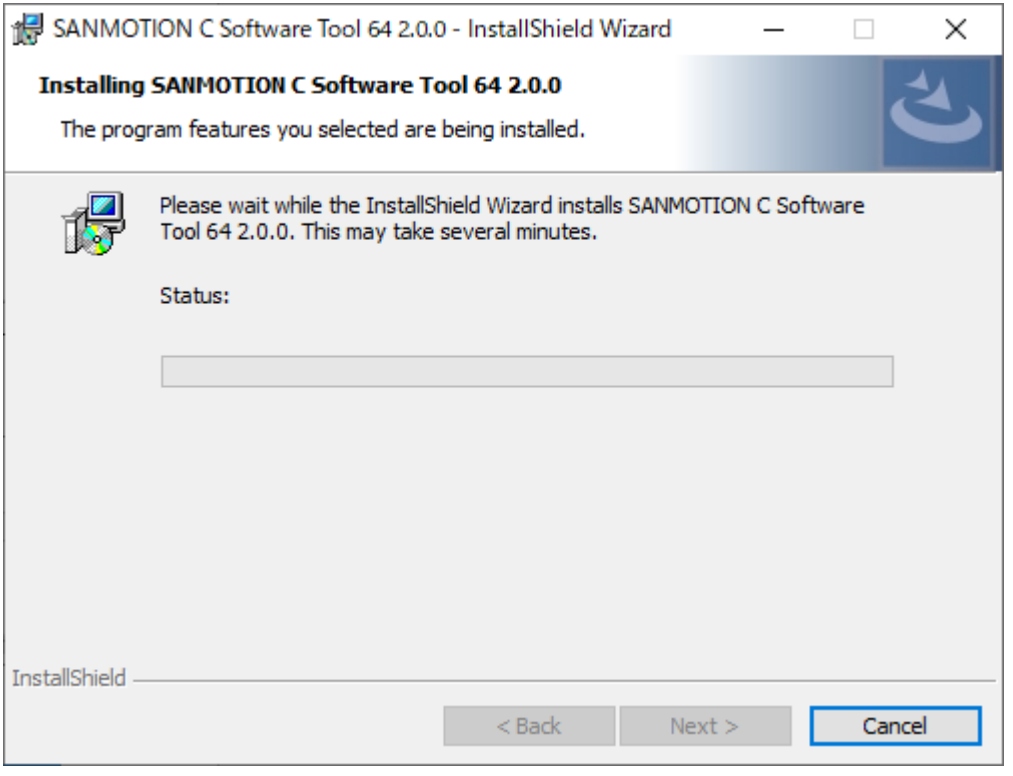

Fig 3.13 Screen during installation

13. When the installation of the integrated development tool is completed normally, the following window will be displayed, please click "Finish".

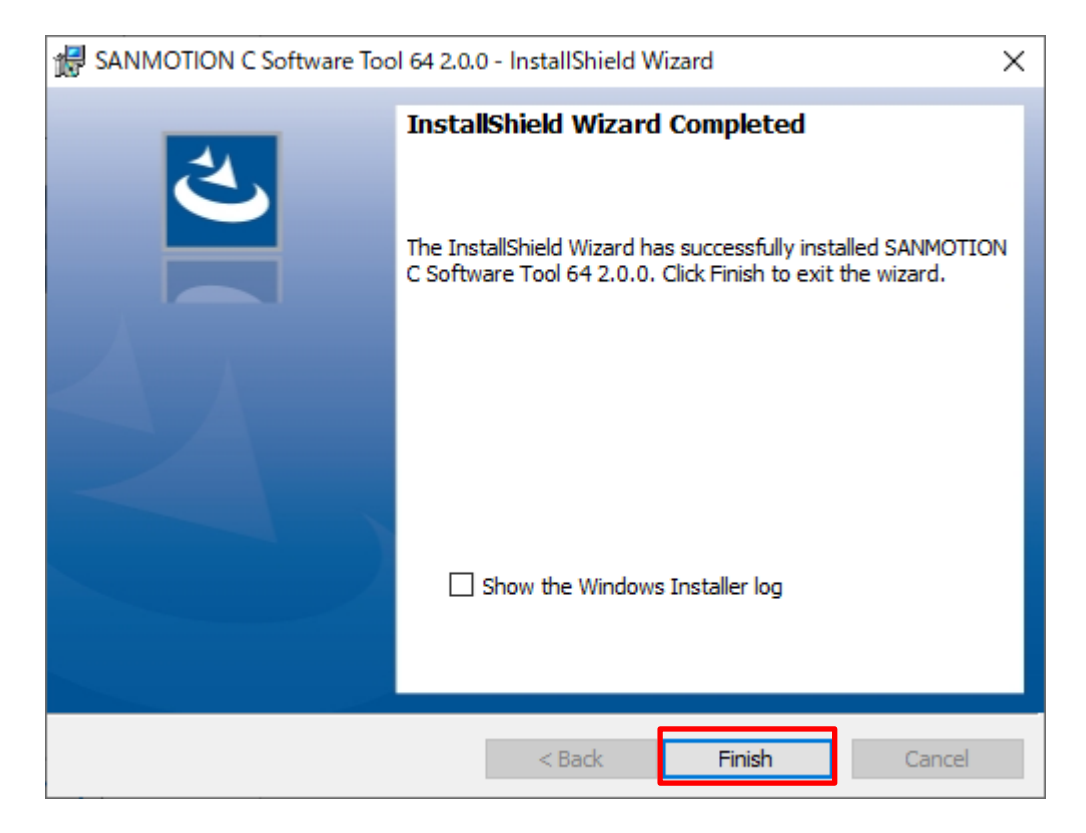

Fig 3.14 Installation complete screen

- 14. Installation of the USB driver is started after installation of the integrated development tool is completed.
- 15. When the installation of the USB driver is completed normally, the following window will be displayed. A computer restart is required to complete the installation. If there is no problem in restarting immediately, check "Restart immediately". If you want to manually restart later, check "Manual restart later". Then click "Finish".

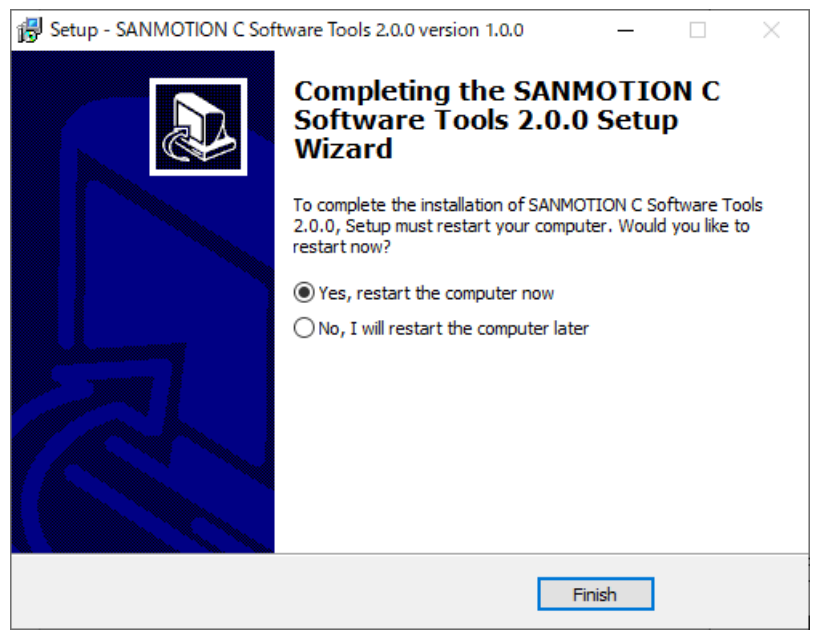

Fig 3.15 Screen when installation of USB driver is completed

This completes the installation of the development software.

## <span id="page-23-0"></span>**3.3. When it does not work**

Please uninstall the "SANMOTION C Software Tools 2.0.0 version 1.0.0" from "Uninstall the program" in the Windows control panel and install it again.

If you do not operate normally even after performing the above procedure please contact us.

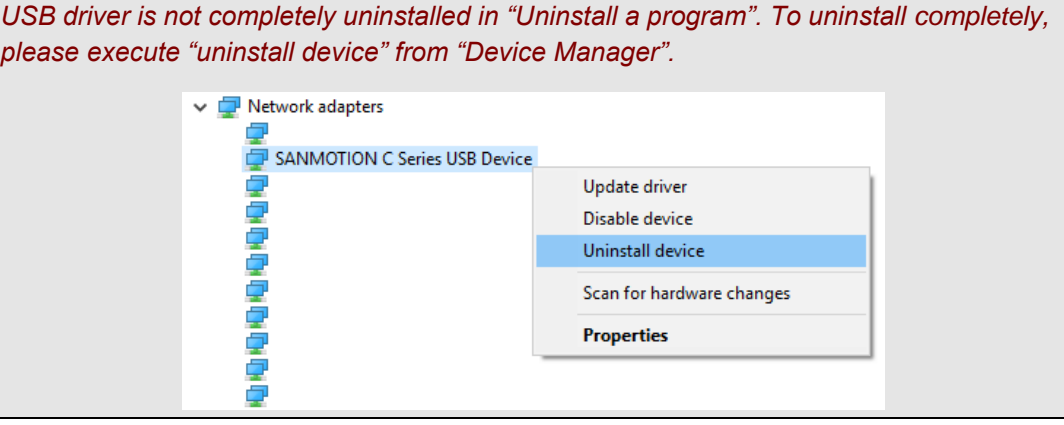

# <span id="page-24-0"></span>**4. SANMOTION C Software Tool 2.0.0**

## <span id="page-24-1"></span>**4.1. What is SANMOTION C Software Tool 2.0.0**

SANMOTION C Software Tool 2.0.0 is an integrated development tool that can develop motion / PLC program, program debugging and hardware configuration conforming to international standard IEC 61131-3.

The program language supports six types (LD, FBD, CFC, ST, SFC, IL) conforming to IEC 61131-3, and it is possible to combine program languages suitable for control contents.

## <span id="page-24-2"></span>**4.2. Template file**

The SANMOTION C project is created from a template file. You can find the template file in the "SMC200-\* Template Project" category in the "New Project" window. Select "PLC standard project" when creating a sequence program, and select "Motion standard project" when creating a motion program.

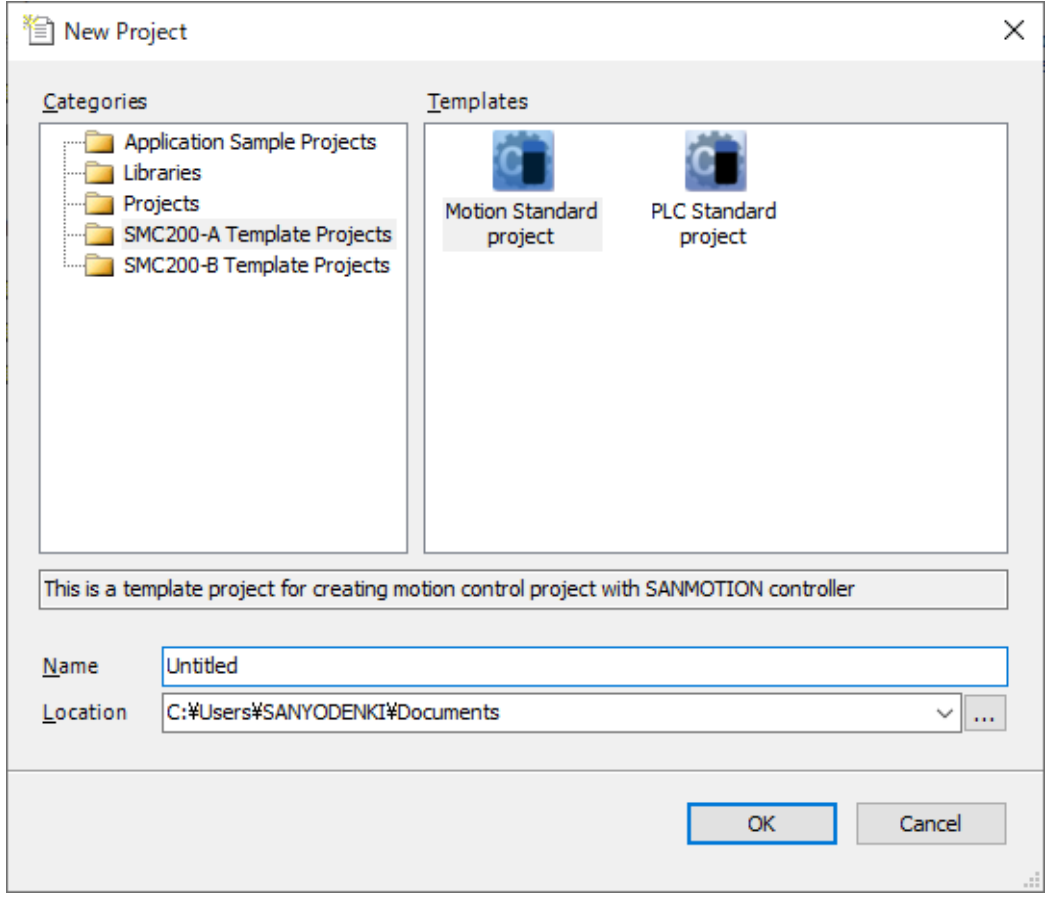

Fig.4.1 Template file selection window

In the template file, when using S200, the project with the minimum necessary setting is incorporated. Therefore, users can create projects without being conscious of EtherCAT settings, I/O control settings, etc.

## <span id="page-25-0"></span>**4.3. Screen structure**

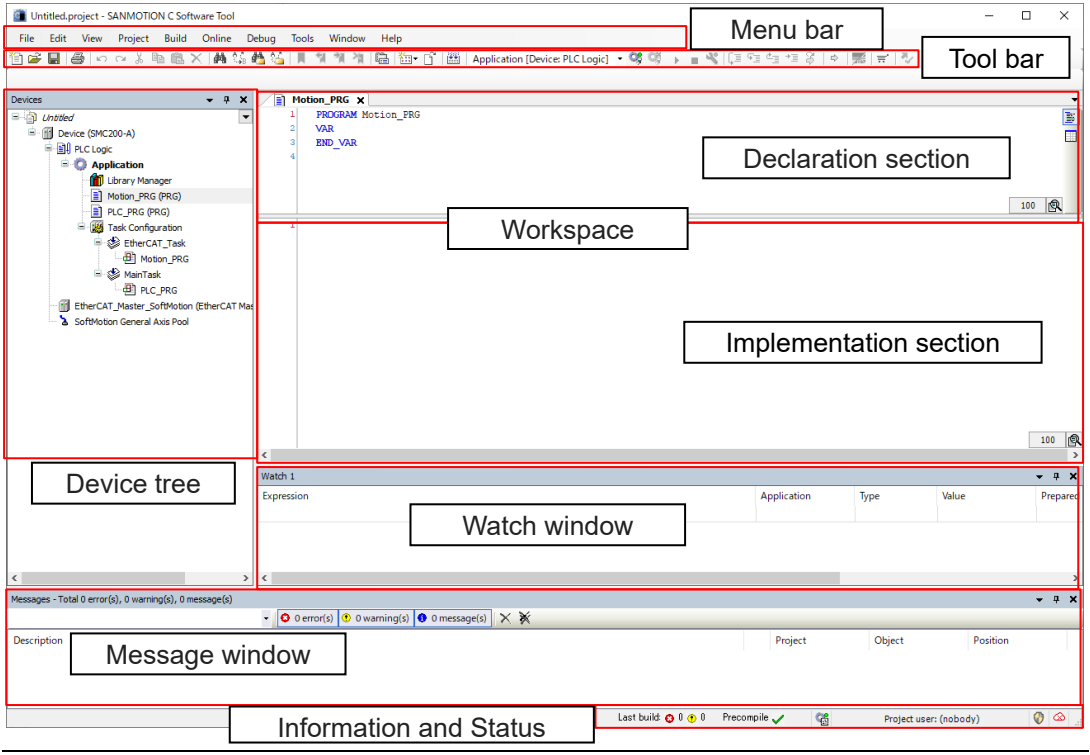

Fig.4.2 SANMOTION C Software Tool 2.0.0 basic screen

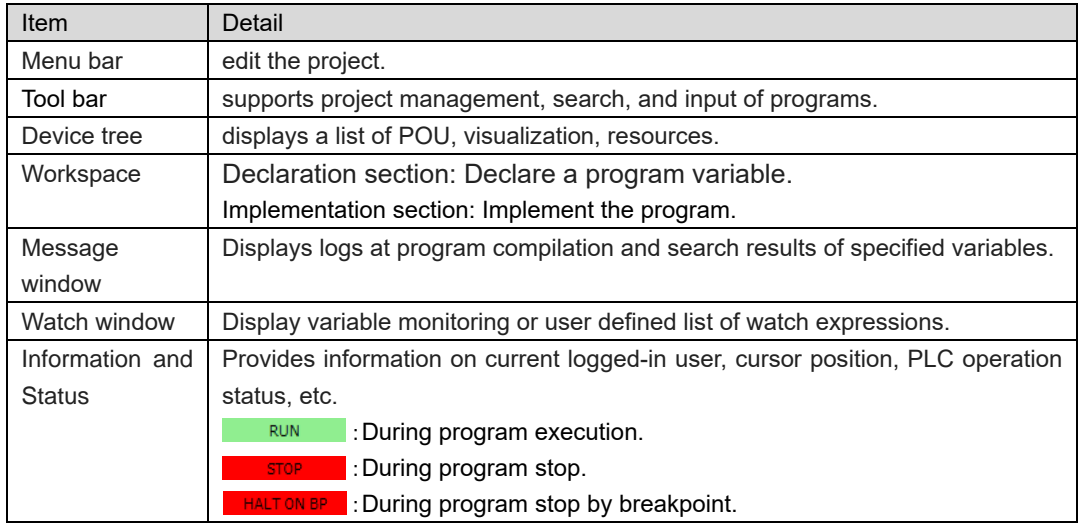

*If there are items that are not displayed in the window, they can be displayed by selecting the target item from "View" on the menu bar.*

## <span id="page-26-0"></span>**4.4. Project structure**

The project will be managed in the device tree. In the device tree you manage all the objects necessary to run the project, such as hardware configuration and confirmation of the fieldbus system, hardware communication configuration and application.

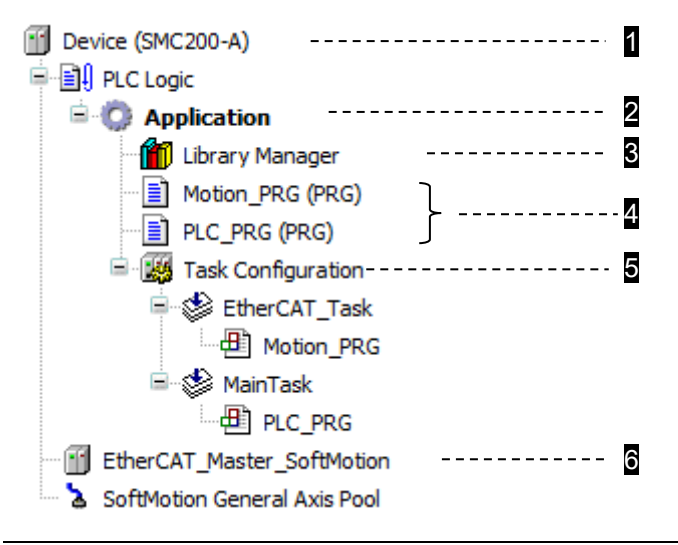

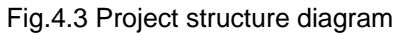

As shown above, one application needs at least one POU (program) and task. An application configuration example is shown below.

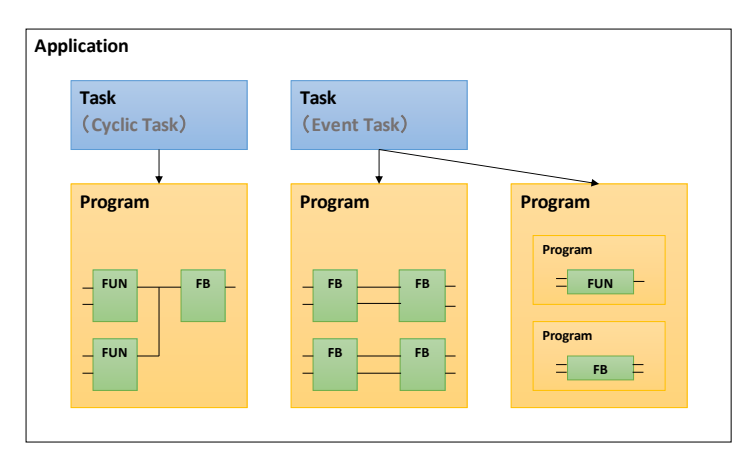

Fig.4.4 Application configuration example

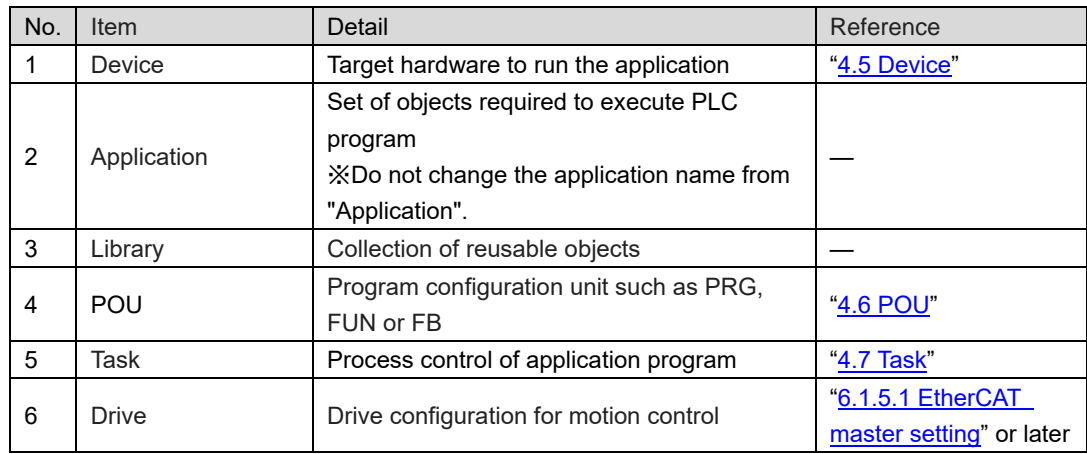

## <span id="page-27-0"></span>**4.5. Device**

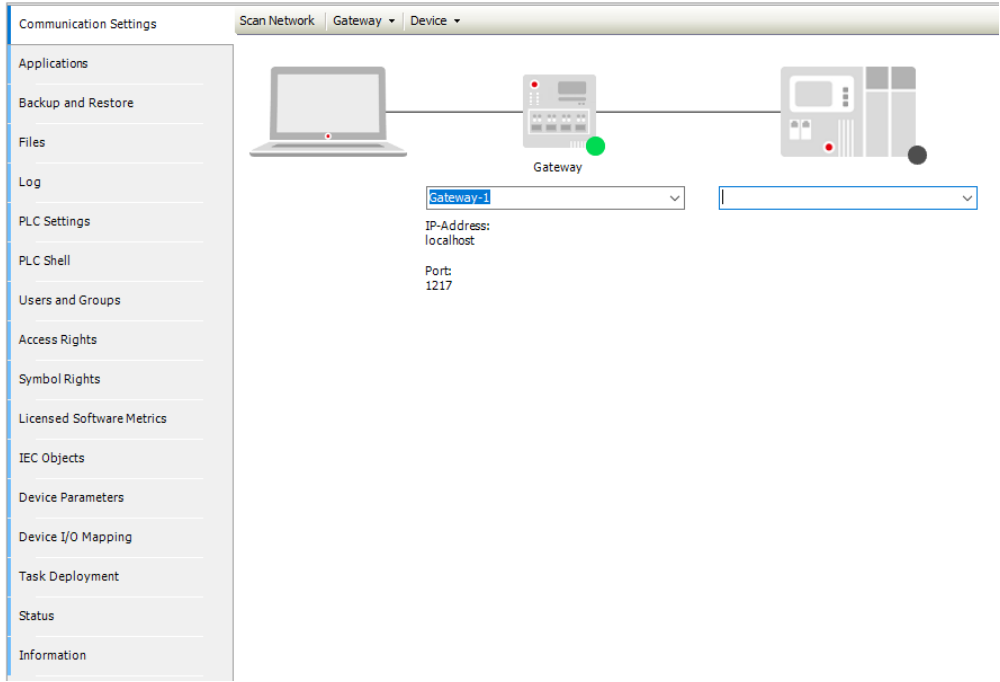

Configure the target hardware to run the application.

## Fig.4.5 Device screen

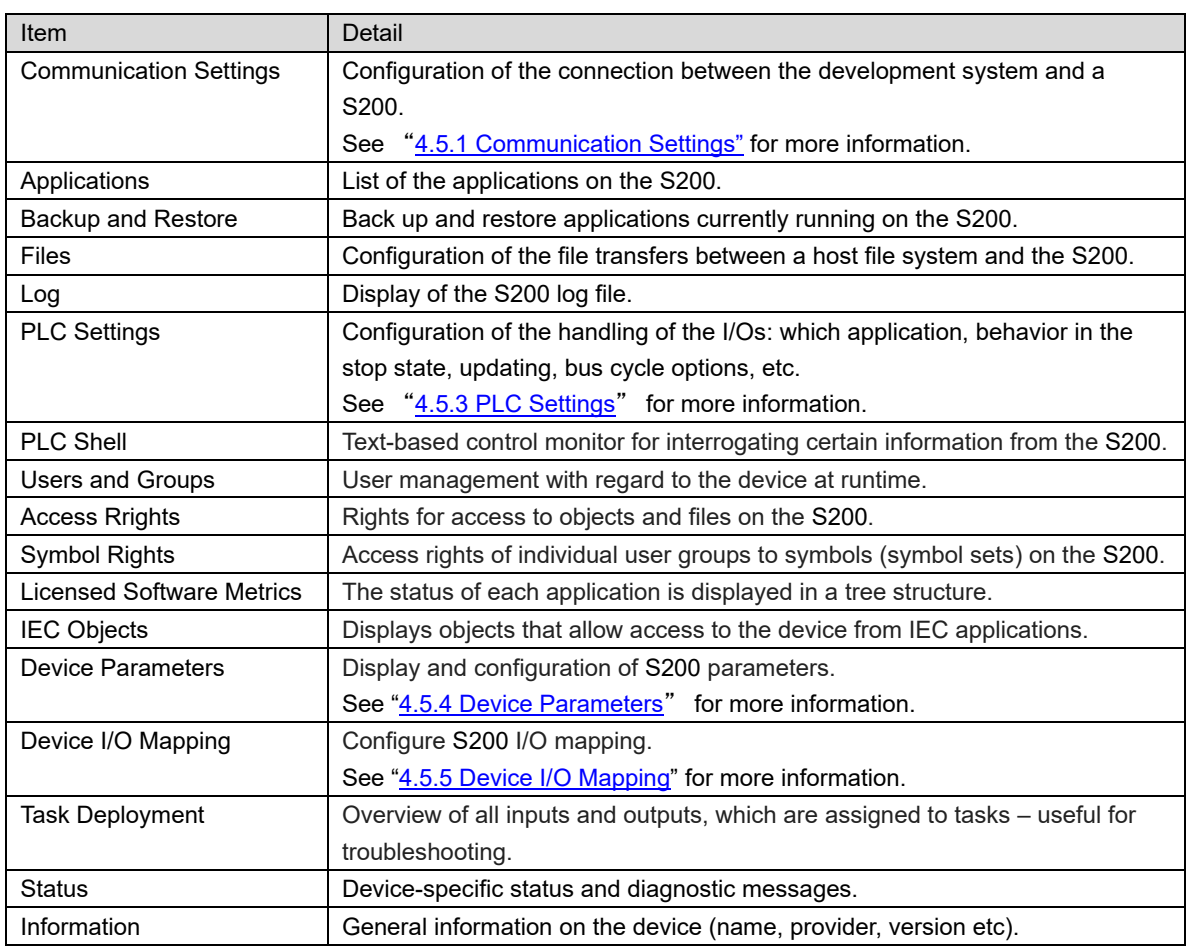

## <span id="page-28-0"></span>**4.5.1. Communication Settings**

Connect with the S200 with Ethernet cable or USB cable (Type-A to Type-miniB). The initial value of each IP address is as follows.

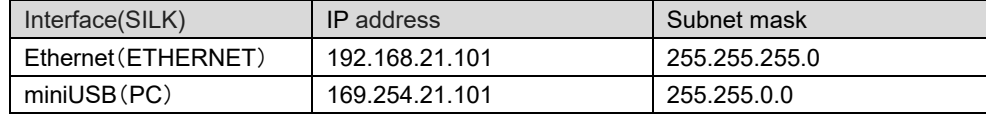

When connecting with Ethernet, please set the IP address of development PC to 192.168.21.XXX and the subnet mask to 255.255.255.0.

When connecting with USB, it is not necessary to set the IP address on the development PC. The IP address is automatically allocated by the APIPA function. If you have disabled the APIPA function, manually set the IP address within the range of  $[169.254.1.0] \sim$ [169.254.254.254].

The connection setting method with the S200 has automatic and manual setting.

■Automatic setting procedure

- 1. Click "Network Scan ..." in the communication settings to display the "Select Device" window.
- 2. If there is a connectable device, it will be displayed after Gateway.
- 3. When you click "OK" with the device you want to connect selected, the connection will be completed.

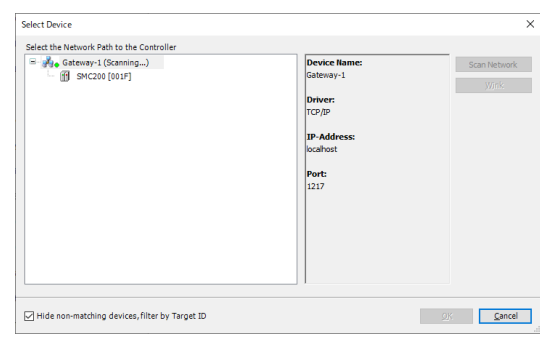

Fig.4.6 Device auto detection screen

*If both the EHTERNET port and PC port (miniUSB) are connected between the S200 and the development PC and simultaneous access is possible, automatic search can not be performed correctly. In this case, specify the IP address in manual setting and connect.*

■Manual setting procedure

Enter the IP address in the field of "<device not configured>" in the communication setting. After input, press ENTER to start scanning. If there is a connectable device, the connection is automatically completed.

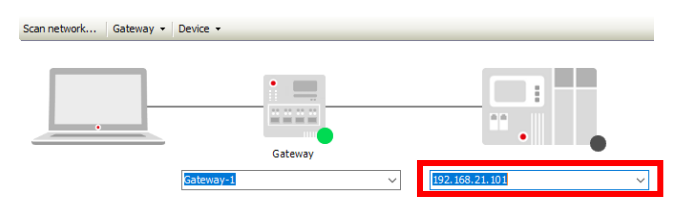

Fig.4.7 Device manual setting screen

*If the PC can not connect to the S200, please confirm the environment by the following procedure.*

#### ① *Confirm gateway*

*Make sure the status indicator lamp on the gateway is green on the connection screen (skip to the next confirmation item in the case of green). If it is red, it is probable that the gateway is not running or is stopped. If it is not running, please execute "CODESYS Gateway V3" from the Windows start screen. If it is stopped, right click on "CODESYS Gateway" in the notification area at the lower right of the Windows screen and select "Start Gateway".* 

#### ② *Confirm S200 startup status*

*Confirm that the status monitor (7 segment LED) of the S200 is in the RUN state ("O") (If it is not an error display and is not "O", skip to the next confirmation item). Please press the control button only once and confirm that the status monitor display changes. If the monitor does not change, it is probable that the S200 can not be detected due to the heavy CPU load by the running application. Since restarting the S200 and continuing to hold down the control button can stop the application startup, check the connection again after stopping.* 

#### ③ *Confirm unit type*

*Make sure that the unit type declared in the device tree matches the unit type of the target controller. You can confirm the unit type of the target controller by operating the control button (hold down for long when "u" is displayed). If the unit type is different, "Scan network ..." will not detect the S200. If the unit type matches and can not be detected, proceed to the next confirmation item.*

#### ④ *Confirm IP addressIP*

*Please confirm that the S200 and the development PC are on the same network. The IP address of the Ethernet interface of the S200 can be confirmed by operating the control button (long press when "n" is displayed). The PING command is issued on the development PC, and if there is a response, the S200 is on the same network. If there is a response to the PING command and it can not be detected, proceed to the next confirmation item.* 

#### ⑤ *Confirm security software*

*When you use security software (firewall function) on development PC, communication of development tool may be blocked. Please allow communication of blocked development tools in your security software.* 

*If there are no problems in all the above confirmation procedures, please contact us.*

### <span id="page-30-0"></span>**4.5.2. File**

Files can be transferred between the development PC and the controller in the file tab in the device object.

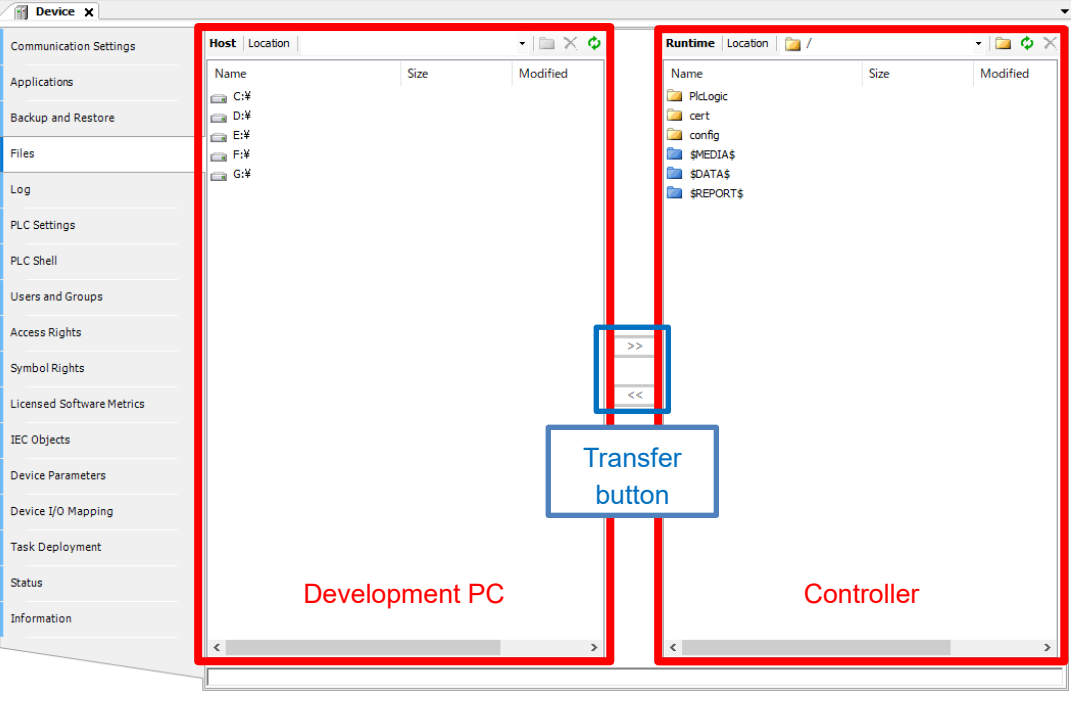

Fig 4.8 File transfer screen

The directories that can be accessed on this tab are the default path of the PLC application (yellow directory) and the defined path (blue directory). For the relationship between the PLC application path and the directory structure of the user area, refer to ["6.4.2](#page-111-1) Directory structure [of user area"](#page-111-1).

Files can be transferred by selecting a file or directory and clicking the transfer button.

## <span id="page-31-0"></span>**4.5.3. PLC Settings**

In the PLC setting tab, make settings related to I/O update. External input data such as digital input is read at the beginning of the task and external output data such as digital output is written at the end of the task.

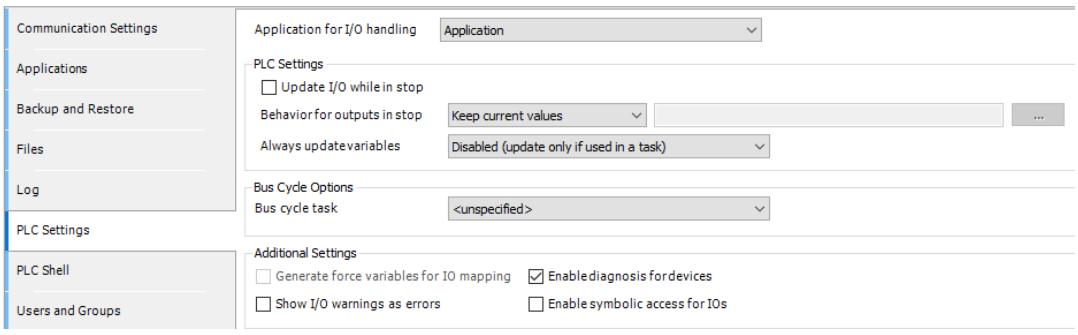

#### Fig.4.9 PLC setting screen

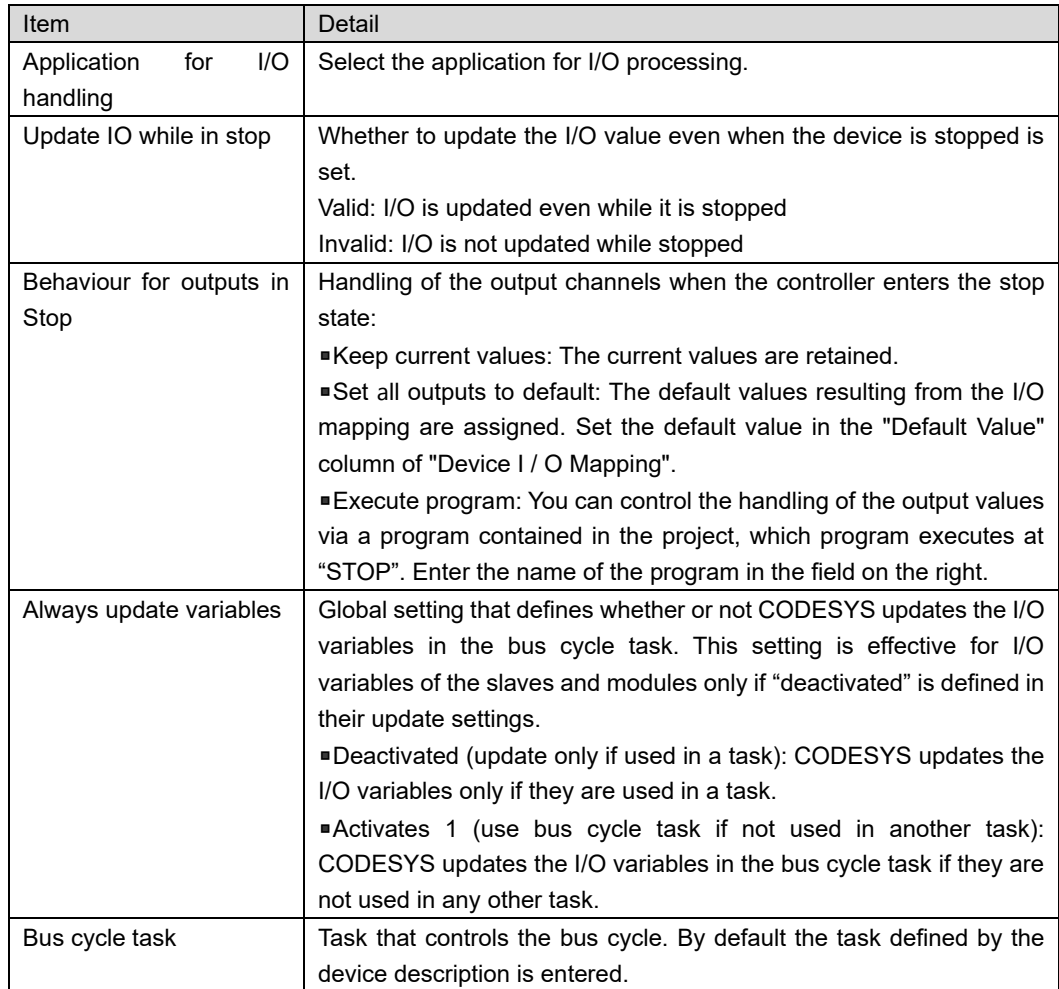

## <span id="page-32-0"></span>**4.5.4. Device Parameters**

In the "Device" parameter tab, you can make settings related to device functions. Parameters other than the I/O settings take effect after the power is turned on again.

| <b>Communication Settings</b>    | Parameter              | Type                       | Value            | Default Value    | Unit | <b>Description</b>                          |
|----------------------------------|------------------------|----------------------------|------------------|------------------|------|---------------------------------------------|
|                                  | <b>E</b> Application   |                            |                  |                  |      | <b>Application Settings</b>                 |
| Applications                     | Configuration Mode     | <b>Enumeration of BYTE</b> | <b>WEB</b>       | <b>WEB</b>       |      | "Auto Application Start" configuration mode |
| <b>Backup and Restore</b>        | Auto Application Start | <b>BOOL</b>                | <b>TRUE</b>      | <b>TRUF</b>      |      | Auto Application Start Flag                 |
|                                  | <b>B</b> Network       |                            |                  |                  |      | <b>Network Settings</b>                     |
| Files                            | <b>E</b> Host name     |                            |                  |                  |      | Host name configuration                     |
|                                  | Configuration Mode     | <b>Enumeration of BYTE</b> | <b>WFB</b>       | <b>WFB</b>       |      | "Host name" configuration mode              |
| Log                              | Host name              | <b>STRING</b>              | 'SMC200'         | 'SMC200'         |      | Host name                                   |
|                                  | <b>E</b> -Ca Ethernet  |                            |                  |                  |      | Ethernet configuration                      |
| <b>PLC Settings</b>              | Configuration Mode     | <b>Enumeration of BYTE</b> | <b>WEB</b>       | <b>WEB</b>       |      | "Ethernet" parameter configuration mode     |
|                                  | Method                 | <b>Enumeration of BYTE</b> | Static           | Static           |      | Network Method of Ethernet                  |
| PLC Shell                        | <b>O</b> IP Address    | <b>STRING</b>              | '192.168.21.101' | '192.168.21.101' |      | <b>IP Address of Ethernet</b>               |
| <b>Users and Groups</b>          | Network Mask           | <b>STRING</b>              | '255.255.255.0'  | '255.255.255.0'  |      | Network Mask of Ethernet                    |
|                                  | <b>Default Gateway</b> | <b>STRING</b>              | 'none'           | 'none'           |      | Default Gateway of Ethernet                 |
| <b>Access Rights</b>             | <b>DNS Server</b>      | <b>STRING</b>              | 'none'           | 'none'           |      | <b>DNS Server of Ethernet</b>               |
|                                  | <b>E</b> USB Ethernet  |                            |                  |                  |      | <b>USB Ethernet configuration</b>           |
| <b>Symbol Rights</b>             | Configuration Mode     | <b>Enumeration of BYTE</b> | <b>WFB</b>       | <b>WFB</b>       |      | "USB Ethernet" parameter configuration mode |
|                                  | <b>D</b> IP Address    | <b>STRING</b>              | '169.254.21.101' | '169.254.21.101' |      | <b>IP Address of USB Ethernet</b>           |
| <b>Licensed Software Metrics</b> | Network Mask           | <b>STRING</b>              | '255.255.0.0'    | '255.255.0.0'    |      | Network Mask of USB Ethernet                |
|                                  | $\Box$ I/O             |                            |                  |                  |      | <b>I/O Settings</b>                         |
| <b>IEC Objects</b>               | <b>E</b> Interrupt     |                            |                  |                  |      | Interrupt configuration                     |
| <b>Device Parameters</b>         | $\bullet$ DTO          | <b>Enumeration of BYTE</b> | no               | no               |      | DI0 Interrupt configuration                 |
|                                  | $\bullet$ DI1          | <b>Enumeration of BYTE</b> | no               | no               |      | DI1 Interrupt configuration                 |
|                                  | Analog Enable          | <b>BOOL</b>                | <b>FAISE</b>     | <b>FAISE</b>     |      | Analog output signal enable/disable setting |

Fig 4.10 Device Parameters setting screen

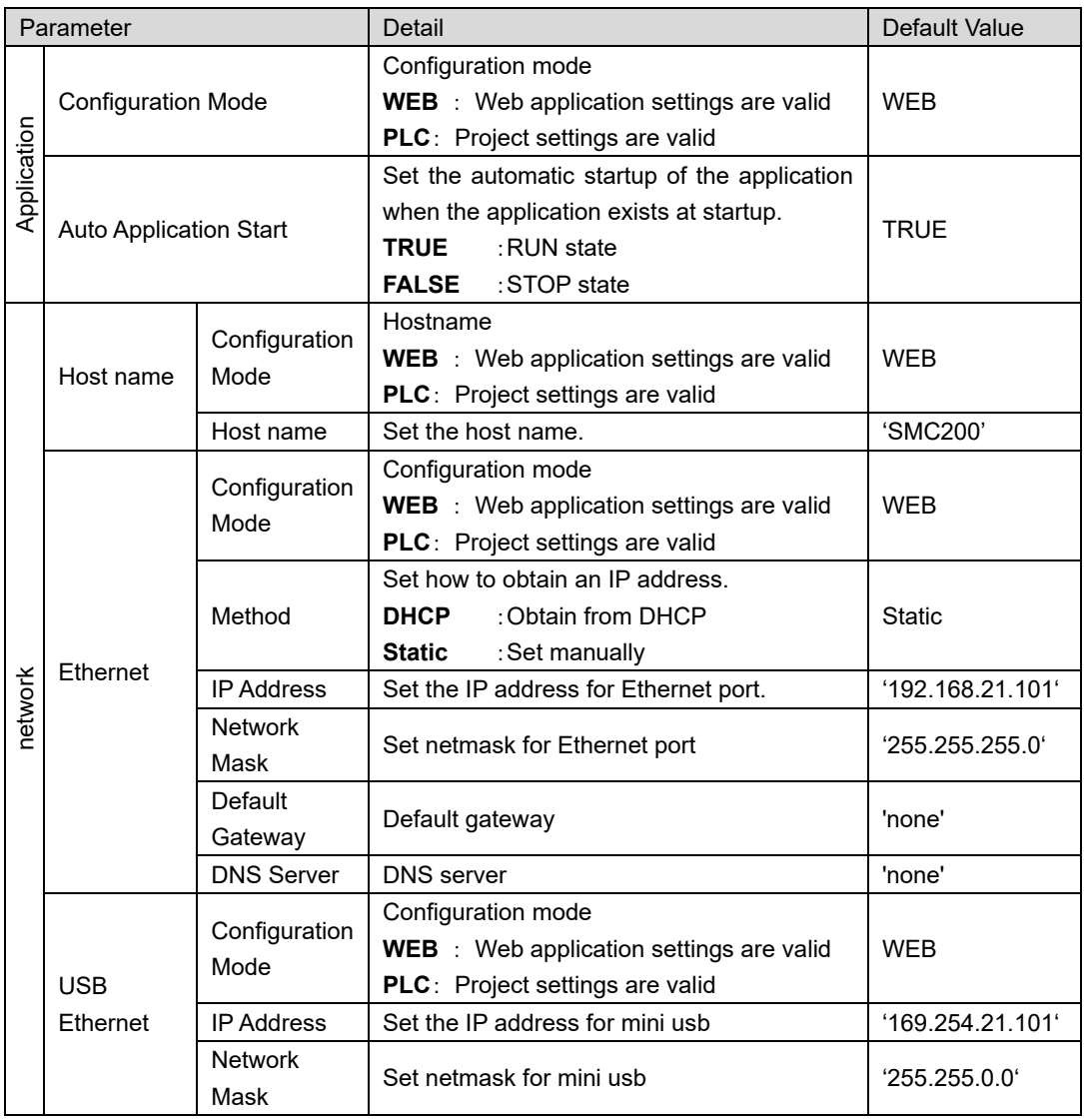

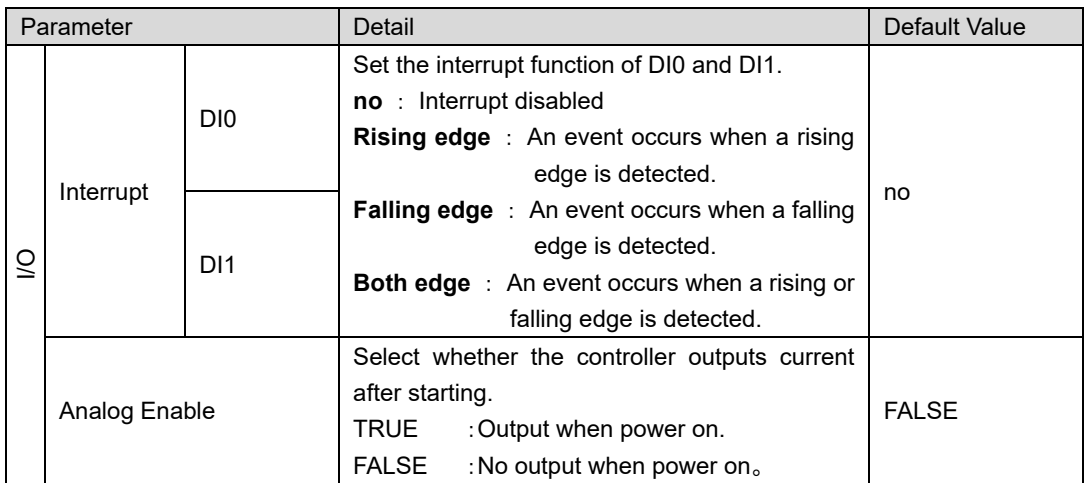

*Be sure to set IP addresses of different segments (shown in red) for the IP addresses of ethernet, PC and Wireless adapter 3A.*

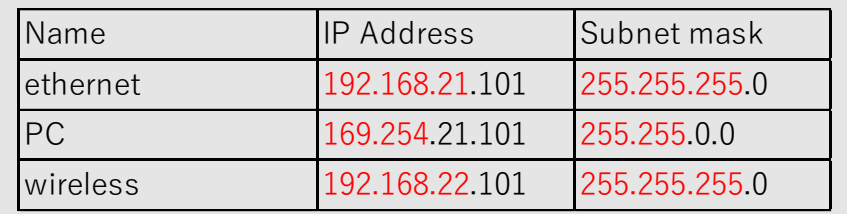

*If "none" is set in the network settings, the currently set value will be deleted.*

*If an empty character ('') is set, the currently set value is retained.*

*Only one default gateway can exist. If multiple default gateways are set, unexpected routing behavior may occur.*

## <span id="page-34-0"></span>**4.5.5. Device I/O Mapping**

In the I/O mapping tab, you can assign the S200's digital input/output (input: 16 points, output: 8 points) and 2 analog outputs to variables. By assigning a variable name to the I/O mapping table as shown below, the set variable name can be used for programming.

You can assign either BOOL type or BYTE type.

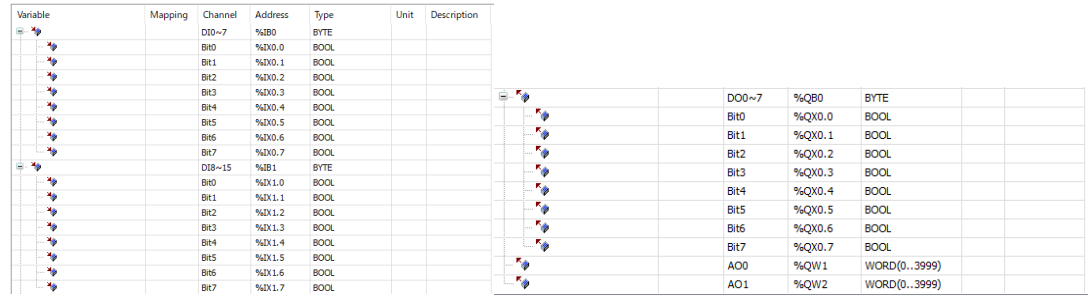

Fig.4.11 Setting of variable name to Device I/O (left: digital inputs, right: digital ・ analog outputs)

Updating the assigned variables can be set at the bottom of the I/O mapping tab.

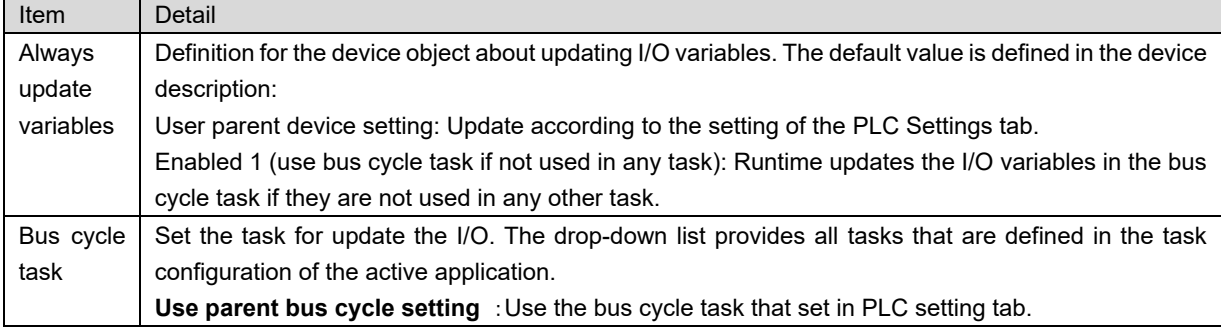

## **CAUTION**

• Do not assign addresses used in Device I/O mapping to variables in AT declaration. If allocated, unexpected behavior may occur. Please refer to the online help for AT declaration

## <span id="page-35-0"></span>**4.6. POU**

IEC 61131-3 creates a program in a unit called POU (Program Organization Unit). Creating a program with this unit improves the readability and reusability of the program. Three types of functions (FUN), function block (FB), and program (PRG) are defined in the POU.

## <span id="page-35-1"></span>**4.6.1. Program**(**PRG**)

A program is a POU that provides one or more values during execution. After execution of the program, all values are retained until the next execution. The order of calling programs in the application is defined in the task object. It is possible to call PRG, FUN, FB from PRG.

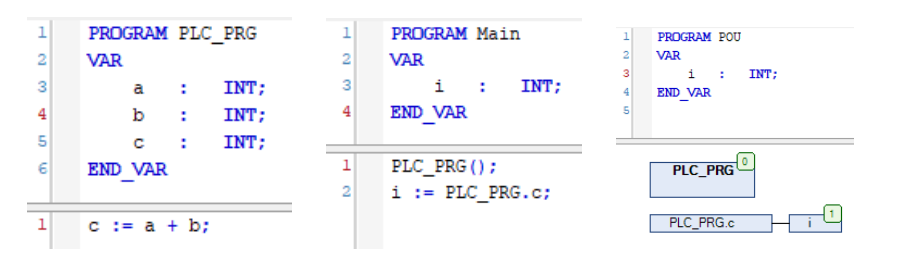

Fig.4.12 Program example (left: creation screen, center: ST, right: CFC)

### <span id="page-35-2"></span>**4.6.2. Function block**(**FB**)

The internal variable of FB holds its value from execution to next execution. Therefore, calling FB with the same argument does not necessarily return the same value. The output returns one or more data elements. Since the FB occupies memory, the instance name is required for execution.

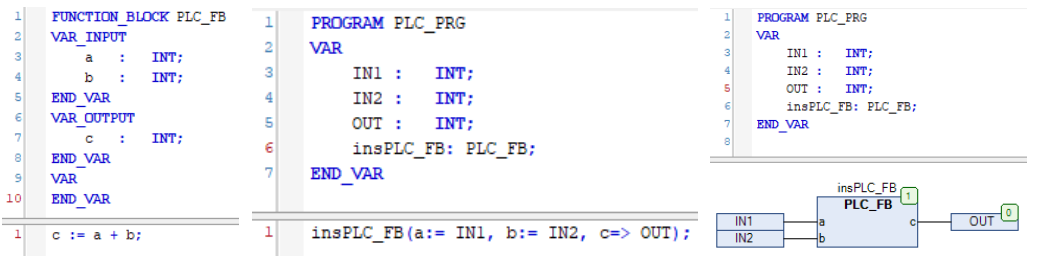

Fig.4.13 Example of function block (left: creation screen, center: ST, right: CFC)

#### <span id="page-35-3"></span>**4.6.3. Function**(**FUN**)

FUN is a structural unit that does not hold internal state. Therefore, calling FUN with the same argument always returns the same value. The output returns one data element. It can not be instantiated. You can not call PRG, FB from FUN.

| 5<br>6 | FUNCTION PLC FUN : INT<br><b>VAR INPUT</b><br>INT;<br>a<br>÷<br>INT:<br>b<br>÷<br>END VAR<br><b>VAR</b><br>END VAR | PROGRAM PLC PRG<br><b>VAR</b><br>IN1 :<br>INT:<br>IN2:<br>INT:<br>OUT :<br>INT:<br><b>END VAR</b> |     | PROGRAM PLC PRG<br><b>VAR</b><br>IN1:<br>INT:<br>IN2:<br>INT:<br>OUT :<br>INT:<br><b>END VAR</b> |
|--------|----------------------------------------------------------------------------------------------------|---------------------------------------------------------------------------------------------------|-----|--------------------------------------------------------------------------------------------------|
|        | PLC FUN $:= a + b;$                                                                                                | OUT := PLC FUN(a:= IN1, b:= IN2);                                                                 | IN1 | <b>PLC_FUN</b><br>OUT <sup>1</sup><br><b>PLC FUN</b><br>IN2                                      |

Fig.4.14 Example of function (left: creation screen, center: ST, right: CFC)
## **4.7. Task**

In IEC 61131-3, a task indicates a function that specifies a condition for executing a user program. Tasks can define names, priorities, and triggering conditions for tasks. For each task, you can assign a program to be processed by the task. If the task is executed in the set cycle, these programs are processed in one cycle. The combination of priority and trigger condition determines the order in which tasks are executed.

The following rules apply to the execution of tasks:

- The task is executed if the condition is satisfied. That is, it is executed when the specified time elapses or after the rising edge of the set event variable.
- If there are valid conditions for multiple tasks, the task with the highest priority is executed.
- ⚫ If there are valid conditions for multiple tasks and the same priority, the task with the longest wait time is executed.
- ⚫ The calling process of the program is performed according to the order in the task configuration (top to bottom).

Because execution of tasks is performed in descending order of priority as described above, processing with lower priority tasks may be interrupted during execution. Also, if resources are allocated to tasks with higher priority, tasks with lower priority may not be processed.

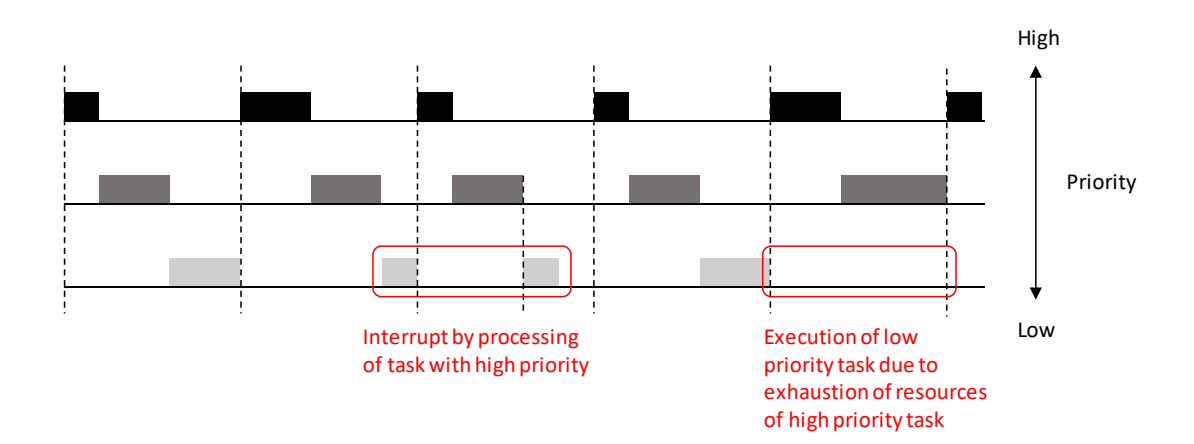

The following parameters can be set for the task.

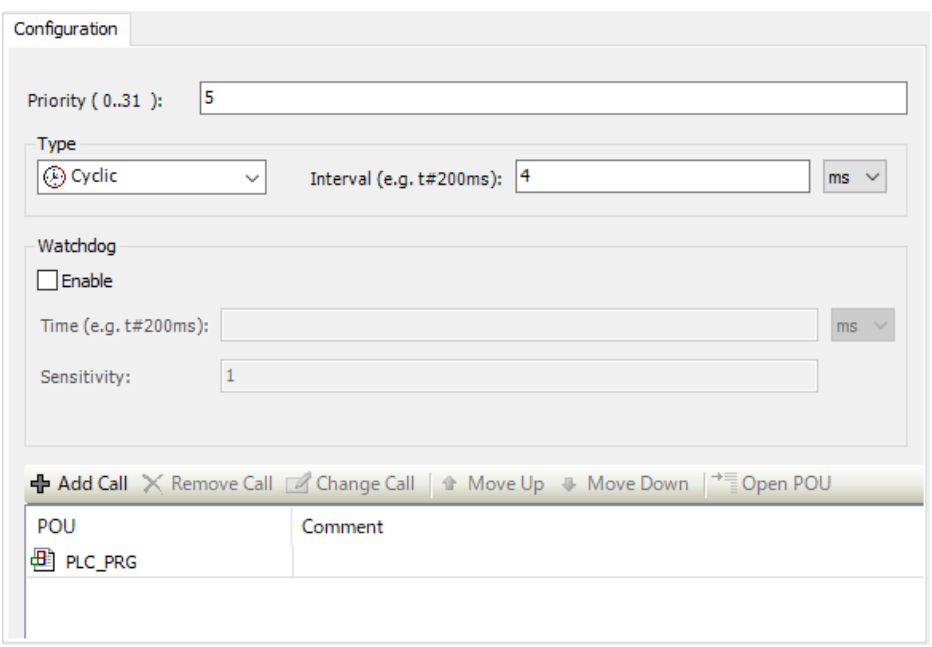

#### Fig.4.15 Task setting screen

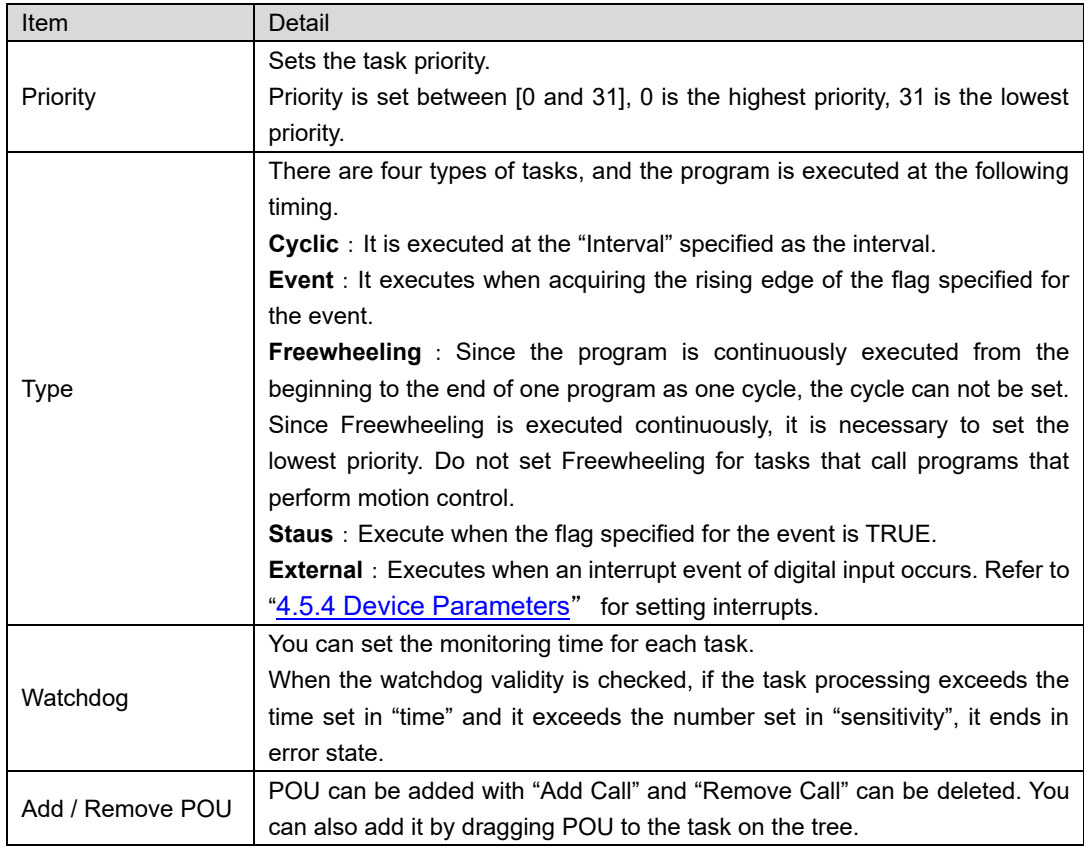

*In this S200, set the task priority as follows.*

*EtherCAT\_Task: Priority 0*

*Other tasks: Priority 5 or less*

## **4.8. Variable**

In SANMOTION C Software Tool 2.0.0, it is possible to program by variable, not conscious of memory map.

### **4.8.1. Data type**

It is necessary to define how to handle the assigned values for the variables in the program. This is called data type. There are two types of data types: standard data types already defined and user-defined data types defined by the user. The data type assigned to each identifier (variable name) specifies how much memory space is reserved and what type of value to store.

#### **4.8.1.1. Standard data type**

An example of the data type defined in IEC 61131-3 is shown below.

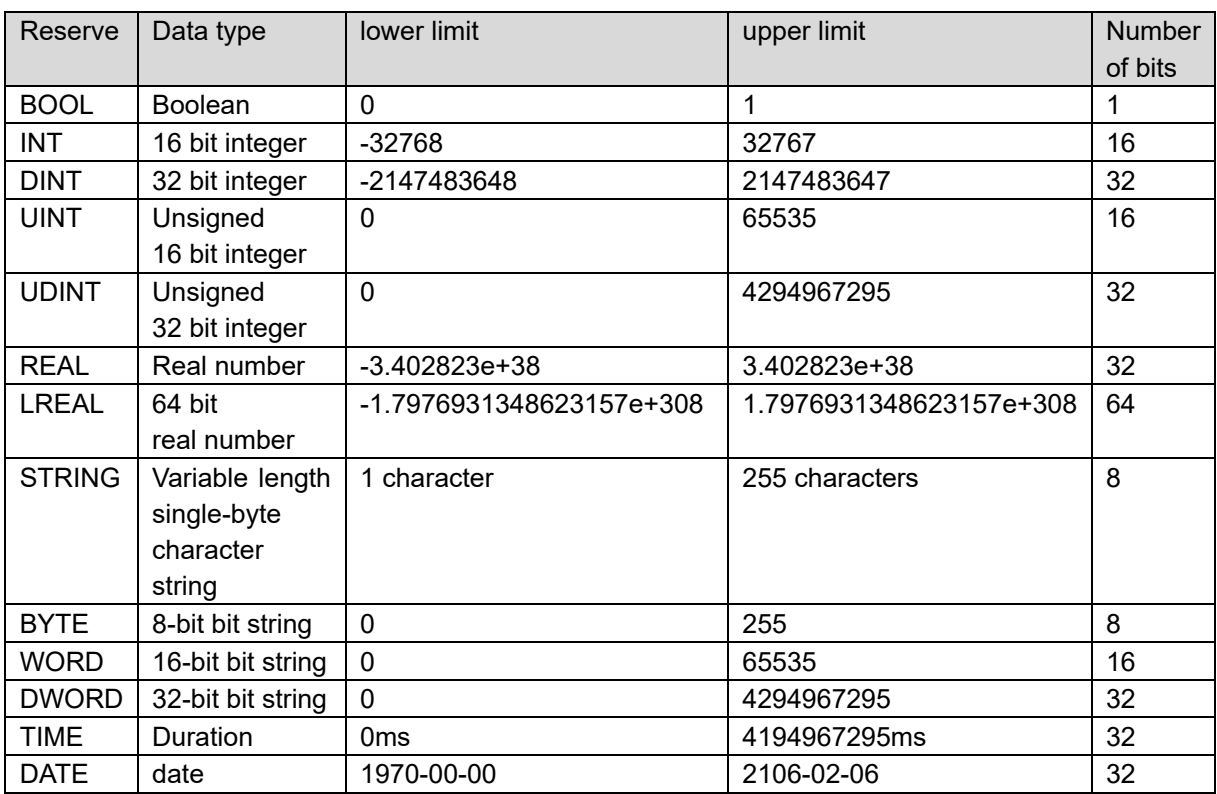

#### **4.8.1.2. User-defined data type**

An example of the data type defined in IEC 61131-3 is shown below.

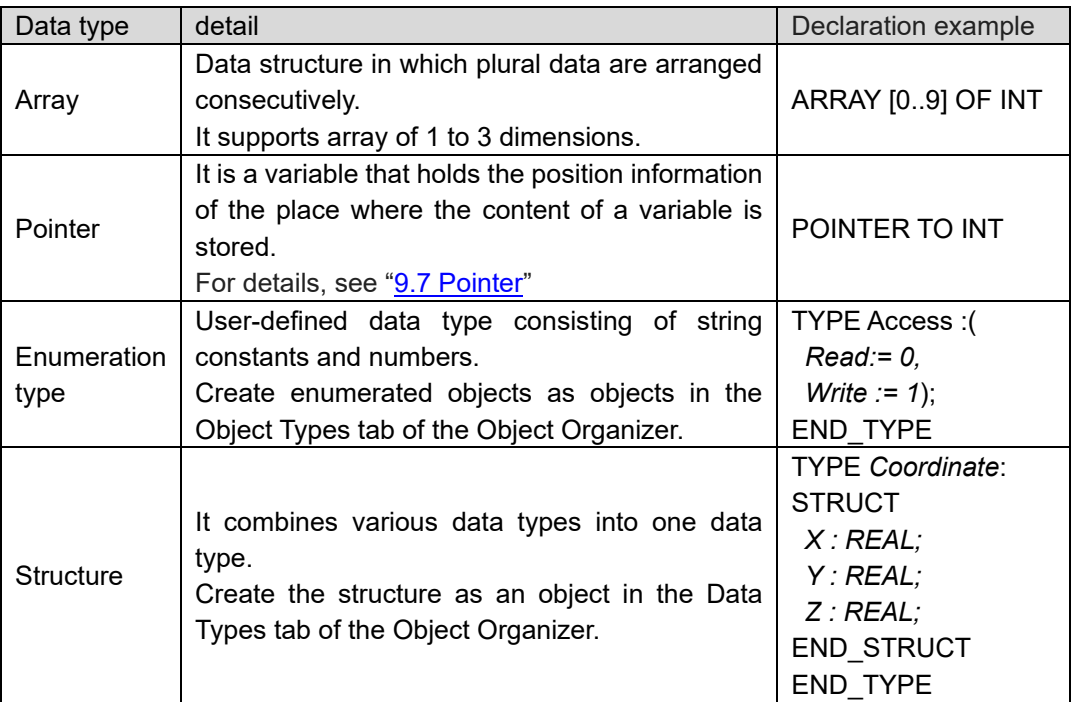

## **4.8.2. Declarative syntax**

When using variables in a program, it is necessary to declare variables according to how variables are used. In IEC 61131-3, declaration of a variable is defined as follows.

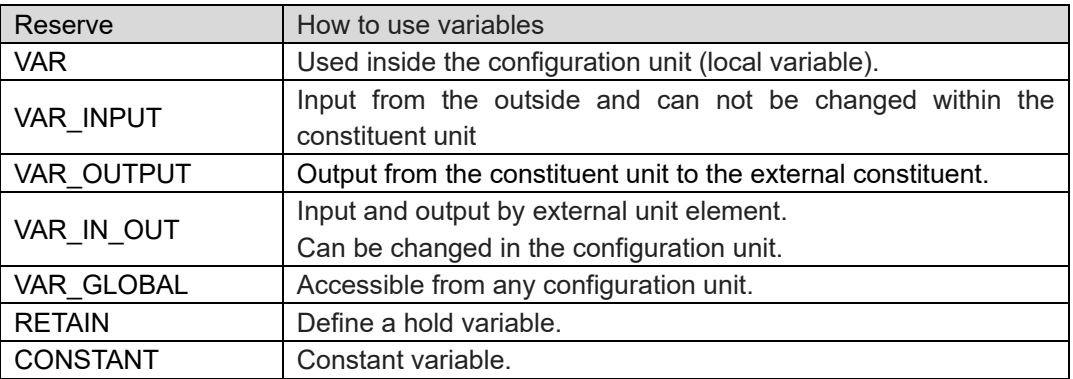

### **4.8.3. Initial value setting**

For the variable, you can set the value to set at the start of the project. When initial value is not set, "0" is set for numeric data and "" is set for character string.

An example of setting is as follows.

*(\*INT type initialization example\*) iNumber : INT := 10; (\*Array initialization example\*) arr1 : ARRAY [1..5] OF INT := [1,2,3,4,5]; arr3 : ARRAY [1..2,2..3,3..4] OF INT := [2(0),4(4),2,3] (\* 0,0,4,4,4,4,2,3 \*) (\*Initialization example of structure\*) CartPos : Coordinate := (X:=100, Y:=100, Z:=100); (\*Initialization example of structure array\*) PointData : ARRAY [0..9] OF Coordinate := [ (X:=100, Y:=100, Z:=100), (X:=200, Y:=200, Z:=200), (X:=300, Y:=300, Z:=300) ];*

If an array element is not explicitly set with a default value, it is initialized with the default value of the basic type. In the above example, the remaining elements are set to 0.

#### **4.8.4. Input Assistant function**

SANMOTION C Software Tool 2.0.0 has the following functions as program input assistant function.

#### **1. Input Assistant**

"Edit" on the menu bar ⇒ "Input Assistant" displays a dialog for selecting objects that can be entered at the current cursor position in the editor window.

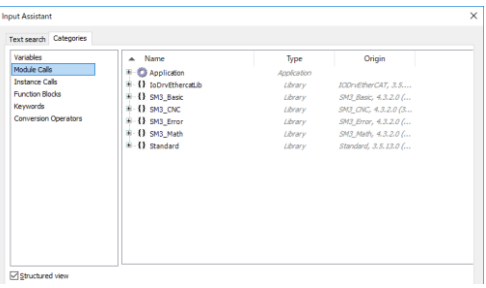

Fig.4.16Input Assistant dialog box

#### **2. Display variable candidate**

If you insert a dot "." Instead of an identifier, a selection box will be displayed and a list of all the elements such as global variables and local variables in the project will be displayed. If you insert a dot "." After a POU or structure variable, a list of variables declared in that POU or structure is displayed. Bits other than BOOL type can be accessed by adding dots and numbers at the end.

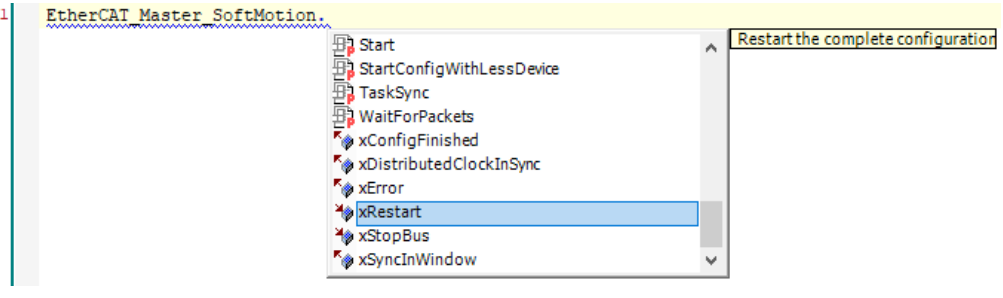

Fig.4.17 Examples of using variable candidates

#### **3. Completion candidate display**

If press <Ctrl> + <Space> key after entering an arbitrary character string, a list of all POUs, global variables, and available local variables in the project starting from the input character string will be displayed.

| <b>PETC SOE OTHER ERROR</b> IoDrvEthercatLib     |                                     |  |
|--------------------------------------------------|-------------------------------------|--|
| <b>EP ETC SOE TIMEOUT</b> IoDrvEthercatLib       |                                     |  |
| <b>Pre</b> ETCDeviceIdentMode IoDrvEthercatLib   |                                     |  |
| <b><i>Pre</i></b> ETCERRORCODES IoDrvEthercatLib |                                     |  |
| ETCMasterGlobals IoDrvEthercatLib                |                                     |  |
| EtherCAT Master SoftMotion                       |                                     |  |
| EthercatMaster_GetVersion IoDrvEthercatLib       |                                     |  |
| $\circ$ EXIT                                     |                                     |  |
| $\Diamond$ EXP                                   |                                     |  |
| FP ExplicitDeviceIdentification                  | IoDrvEthercatLib.ETCDeviceIdentMode |  |

Fig.4.18 Completion candidate display usage example

4. Automatic declaration of variables

When you enter an undeclared variable in the implementation section, the "Auto Declare" dialog is displayed. "Type" is automatically entered with the data type inferred by the development environment. Clicking "OK" inserts the variable into the declaration section.

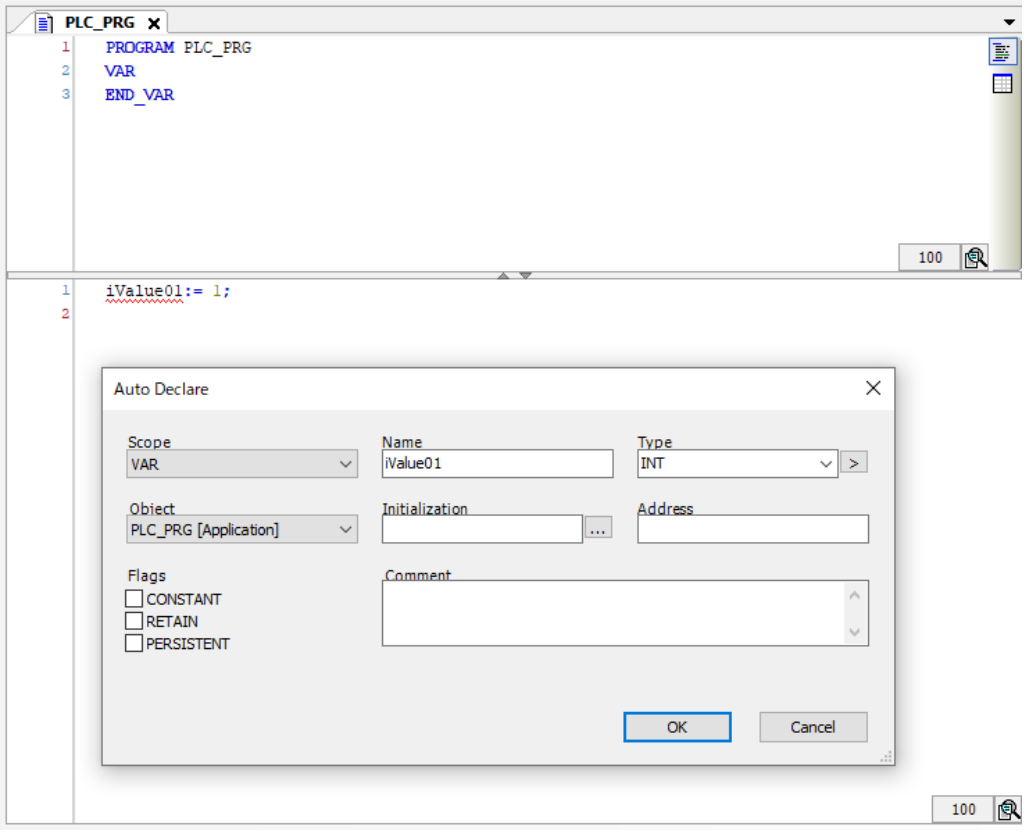

Fig.4.19 Automatic declaration of variable usage example

*By default, the automatic variable declaration function is disabled only for the ST language.*

*Activation of the automatic declaration function in ST language and change of editorrelated settings can be performed from "Tools"* <sup>⇒</sup> *"Options"* <sup>⇒</sup> *"SmartCoding" on the menu bar.*

## **4.9. Programming language**

SANMOTION C Software Tool 2.0.0 supports six programming languages (LD, IL, FBD, CFC, ST, SFC) conforming to IEC 61131-3, and it is possible to combine program languages suited to the control contents.

For details on how to use each programming language, refer to the online help.

### **4.9.1. LD (Ladder Diagram)**

The ladder diagram developed from the electrical circuit control fig used in the automobile industry to describe the relay control circuit. This language consists of a combination of multiple contacts and coils on the current line (line) flowing from left to right. The "ON" and "OFF" states of the contacts placed on each line are transferred to the connected coils. It is easy to understand because the structure is simple.

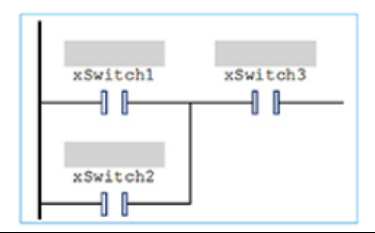

Fig.4.20 LD Description example

### **4.9.2. IL (Instruction List)**

It is a low-level language similar to an assembler. It consists of one command, one operand, and one optional label on each line. It is a language that is often used for prioritizing processing speed.

| LD         | xSwitch1 |
|------------|----------|
| <b>OR</b>  | xSwitch2 |
| <b>AND</b> | xSwitch3 |
| <b>ST</b>  | xLed     |

Fig.4.21 IL Description example

### **4.9.3. FBD (Function Block Diagram)**

FBD is a graphic oriented programming language. It has an input variable and an output variable and combines multiple functions and function blocks. The language of the feature is easy to grasp the flow of signals and data.

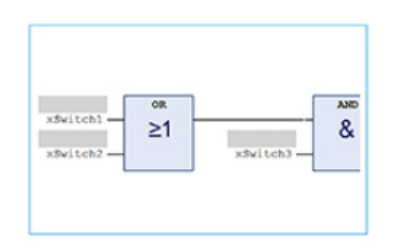

Fig.4.22 FBD Description example

### **4.9.4. CFC (Continuous Function Chart)**

CFC is a graphic oriented programming language. Unlike FBD, there is no compulsion such as line execution, feedback loop etc. are possible, and various functions can be arranged freely. It is a language easy to grasp the flow of signals and data.

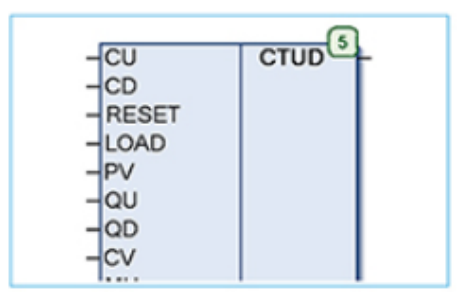

Fig.4.23 CFC Description example

## **4.9.5. ST (Structured Text)**

It is a high level text language that supports structured programming and has language syntax very similar to BASIC. Since it is easy to describe calculation formulas and logical expressions, it is a language that is often used for creating complicated programs.

```
xTmp1 := xSwitch1 OR xSwitch2;
xLed := xTmp1 AND xSwitch3;
```
Fig.4.24 ST Description exampleST

### **4.9.6. SFC (Sequential Function Chart)**

A graphic language for describing the sequence control of the control system. A step describing processing under the state, a transition describing the state transition condition, and a link that is a line connecting the step and the transition. It is used to describe time and event driven control sequences.

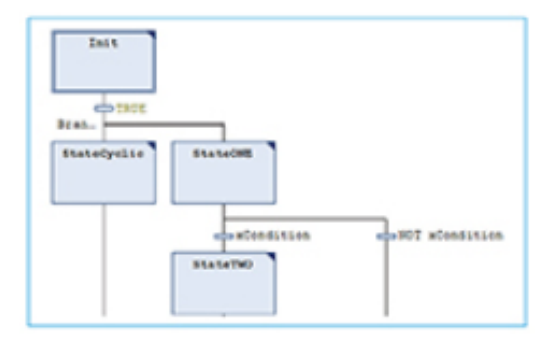

Fig.4.25 SFC Description example

### **4.9.7. Program language features**

Each programming language has good, weak control contents. Therefore, by selecting the programming language according to the control contents, readability and processing performance can be improved.

A table summarizing the good and weak control contents of each programming language is shown below.

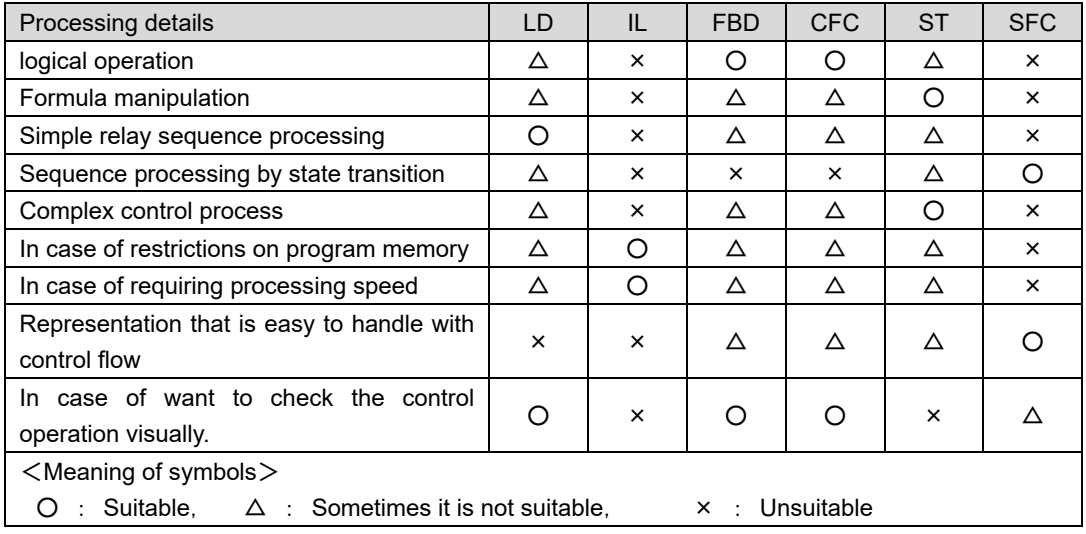

*IL language is disabled at default setting. please put a check mark the following item to display IL language. Menu bar*→*"Tools"*→*"Options…"*→*"FBD*,*LD*,*and IL editor"*→*"IL"* →*"Enable IL"*

## **4.10. Add device configuration file**

If the configuration file for the EtherCAT slave or EtherNet / IP adapter is not installed in the development environment, installation must be performed using the "Device Repository". Please, obtain the files to be installed from the device manufacturer you are using.

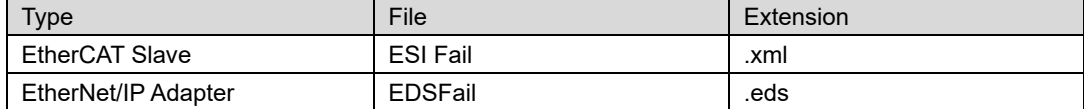

The following shows the installation procedure.

1. Please select "Device repository ... (D)" from "Tool" on the menu bar.

| File            | Edit                                            | View | Project Build Online |         | Debug                    | Tools | Window<br>Help                         |  |
|-----------------|-------------------------------------------------|------|----------------------|---------|--------------------------|-------|----------------------------------------|--|
|                 |                                                 |      |                      |         |                          |       | 省房目图 ∽△太龟亀× A 综合经营 SANMOTION Installer |  |
|                 |                                                 |      |                      |         |                          |       | Library Repository                     |  |
| <b>Devices</b>  |                                                 |      |                      | $- 4 x$ | ≣                        |       | Device Repository                      |  |
| $\Box$ Untitled | $\overline{F}$ $\overline{F}$ Device (SMC200-A) |      |                      |         | $\overline{\phantom{a}}$ |       | Visualization Style Repository         |  |

Fig 4.26 Device Repository

2. The Device Repository window will open. Click on "Install (I)".

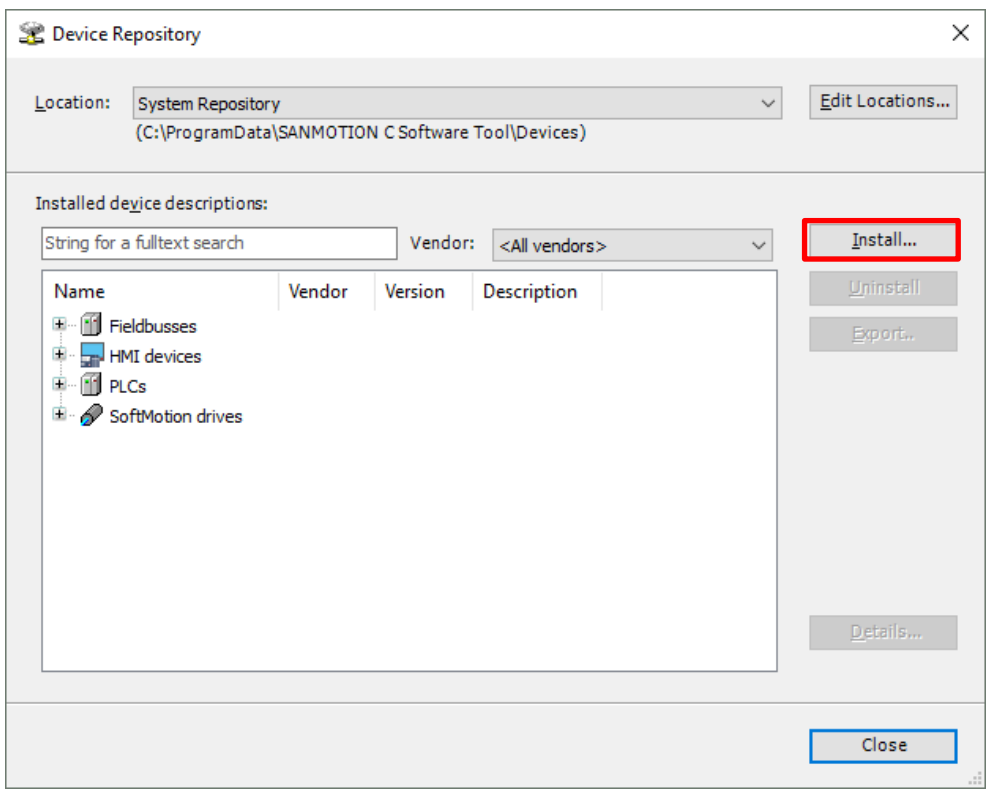

Fig 4.27 Device repository window

3. The Device Description Installation window will be displayed, so select the file to be installed. Note that only the file format set in the red frame at the bottom of the image is displayed in this window. Change according to the format of the file to be installed.

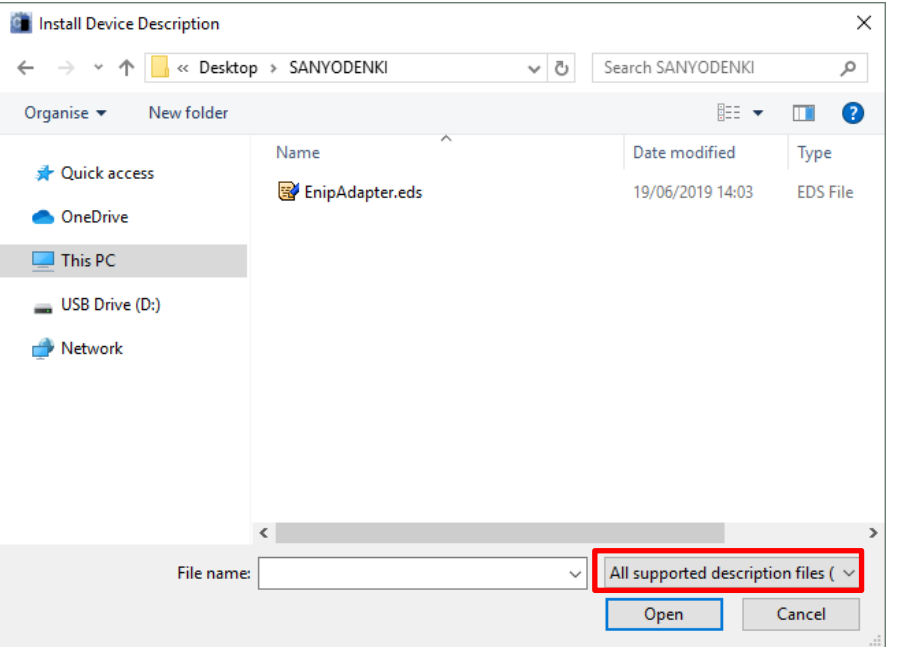

Fig 4.28 Install Device Description window

4. If it is successfully installed, the display will be as follows.

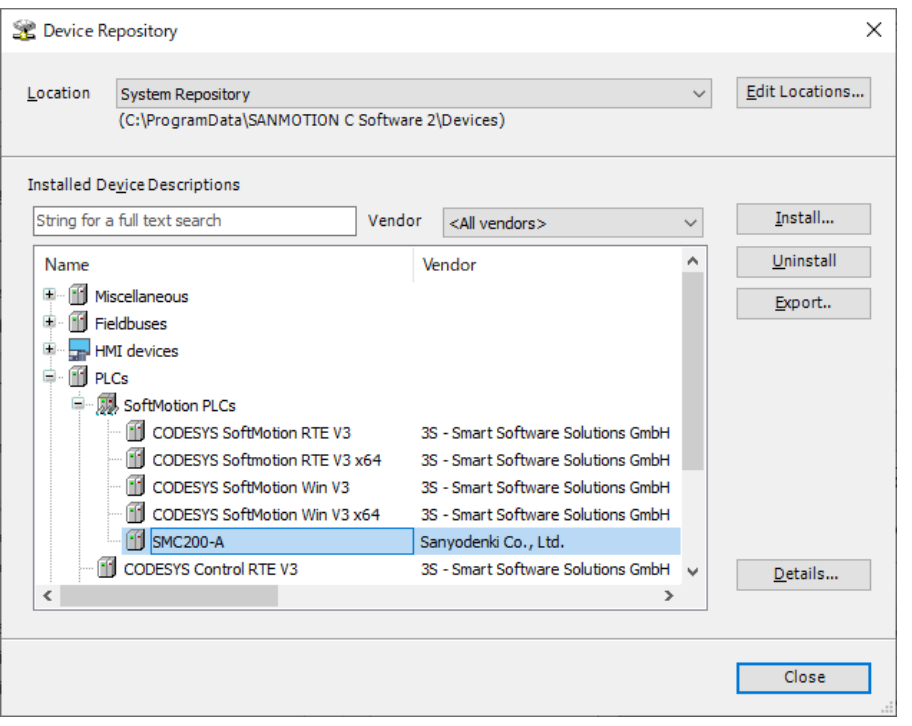

Fig 4.29 Device repository window when installation is complete

# **4.11. Library**

### <span id="page-48-0"></span>**4.11.1. Add library**

The library provides modules and functions for use with the SANMOTION C Software Tool 2.0.0 application. Only the minimum necessary library is added to the project created from the template file. Therefore, you need to add libraries as needed.

The representative library is described below.

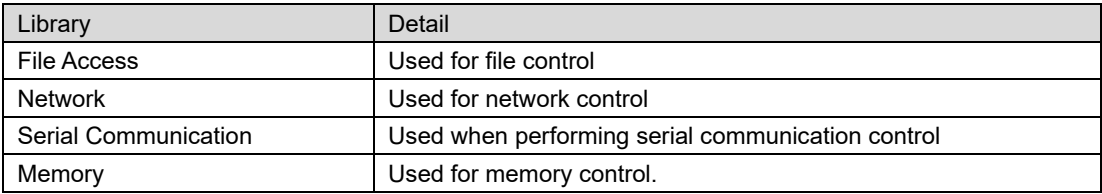

Library is added from "Library Manager". The following shows the procedure for adding a library.

1. Double-click "Library Manager" in the device tree and select "Add library".

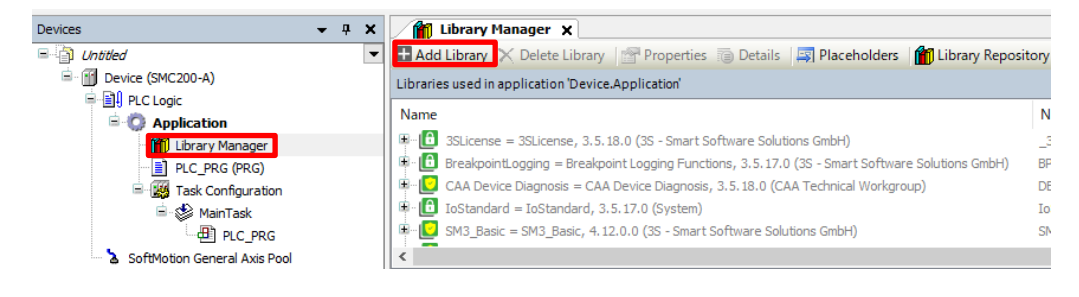

Fig 4.30 Library Manager

2. The Add Library window will be displayed, so select the library you want to add. Note that only the basic library is displayed in the window that is displayed first.

| <b>Add Library</b>                                                                                                    |         | ×            |
|----------------------------------------------------------------------------------------------------|---------|--------------|
| String for a fulltext search                                                                                                    |         | 圖目           |
| Library<br>$\blacksquare$ - $\blacksquare$ Application<br>$\mathbb{E}\left[\frac{1}{\omega}\right]$ Intern<br>$\mathbb{E} \left[ \mathbb{S} \right]$ System<br>$\mathbb{E}\left[\begin{smallmatrix} 0\\ 0 \end{smallmatrix}\right]$ Use Cases<br><b>E</b> (Miscellaneous) | Company |              |
|                                                                                                    | OΚ.     | Cancel<br>J. |

Fig 4.31 Add Library window

#### <span id="page-49-0"></span>**4.11.2. Create library**

You can create a new library. This allows you to use your own POU in multiple projects. The following is an example of the procedure for creating a library.

Please refer to CODESYS Online Help for details on each item.

1. The library is created from the template file. There is a template file in the "Libraries" category in the "New Project" window. This time, select the standard template "CODESYS library".

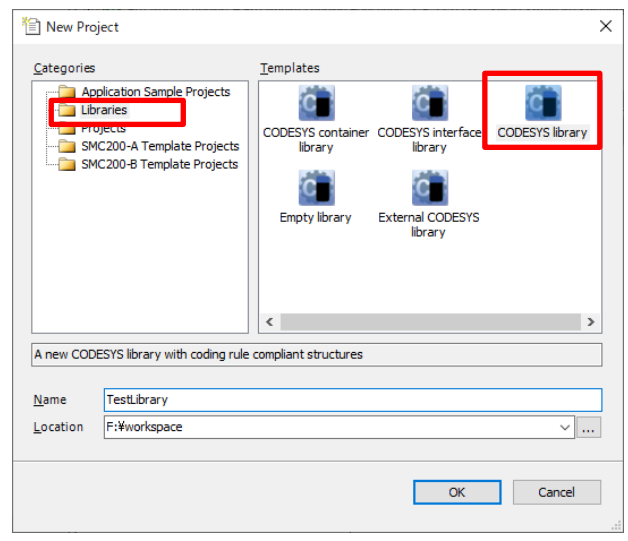

Fig 4.32 Create a new library

2. Set up the library. Click the POU at the bottom of the device tree to switch tabs and display the template POU. You can change the creator of the library, namespace, etc. by clicking "Project Information".

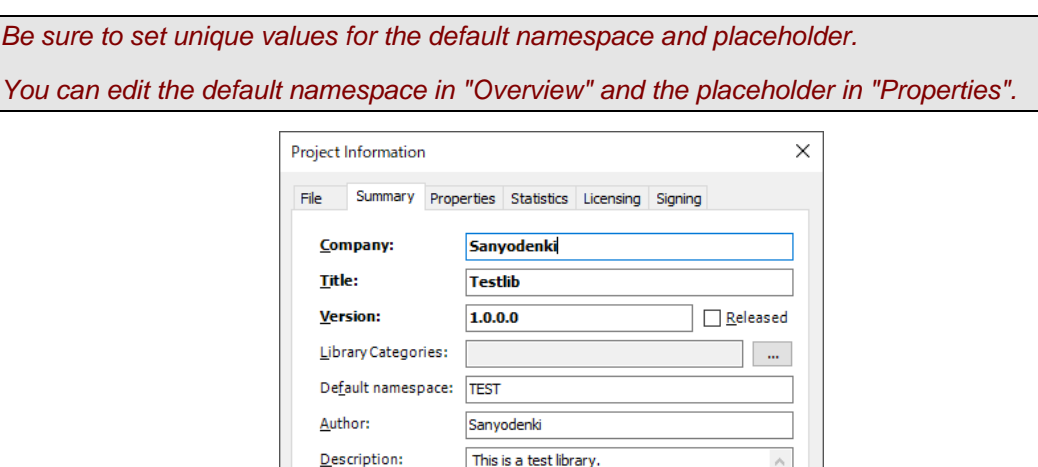

The fields in bold letters are used to identify a library.

 $OK$ 

Cancel

Automatically generate 'Library Information' POUs Automatically generate 'Project Information' POUs

Fig 4.33 Project Information

3. Create a new function. Right click the "Functions" folder of the template and select "Add Object"  $\rightarrow$  "POU...".

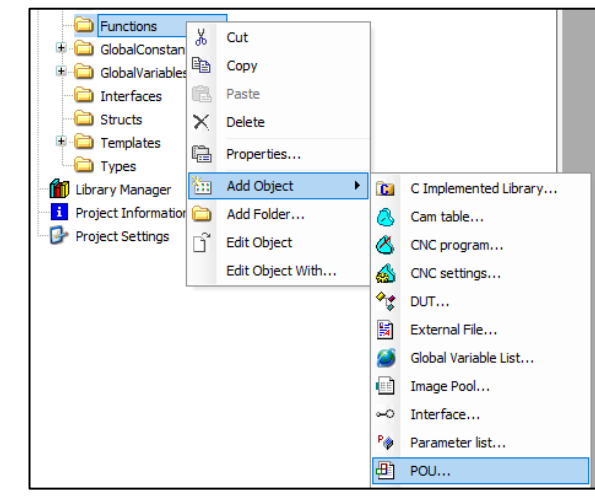

Fig 4.34 Create a new function

4. The "Add POU" window will be displayed. Set up the function.

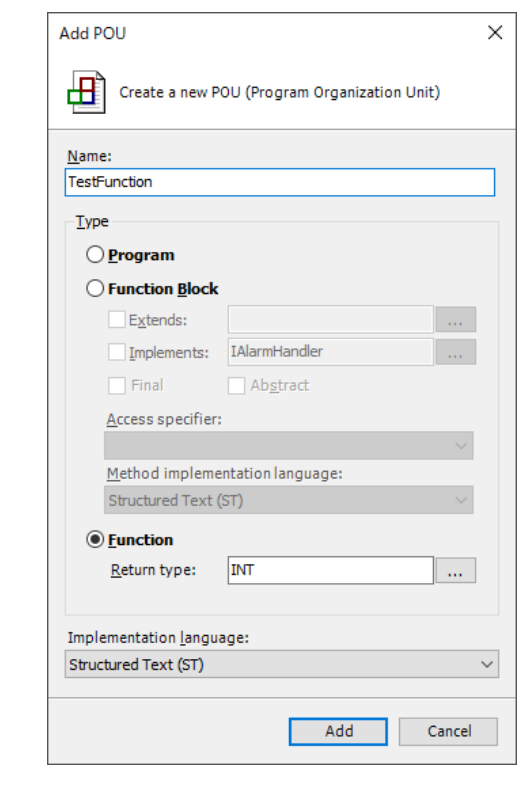

Fig 4.35 Add POU

5. Describe the processing content in the added function. This time, we will create a function that receives two INT type variables as inputs and returns the sum.

```
TestFunction X
∎∎
       FUNCTION TestFunction : INT
       VAR INPUT
  3
            Datal: INT;
            Data2: INT:
  E
       END VAR
       VAR
       END VAR
  g
  \mathbf{1}TestFunction := Datal + Data2;
```
Fig 4.36 Function description

6. Compile the library. Select "Build"-> "Check all Pool Objects" from the menu bar to start compiling. When the compilation is completed normally, the message "0 errors, 0 warnings" is displayed.

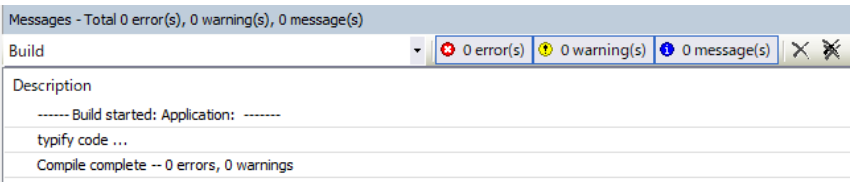

Fig 4.37 Compile result

- 7. When the compilation is complete, save the library from "File" on the menu bar. There are two types of library file formats.
	- (1) Select "Save Project" or "Save Project As" to save it as a library file (.library). This format allows you to re-edit the library. You can also refer to the source code from the project.
	- (2) Select "Save Project As Compiled Library" to save it as a compiled library file (.compiled-library). Files of this format cannot be re-edited and the source code cannot be referenced from the project.

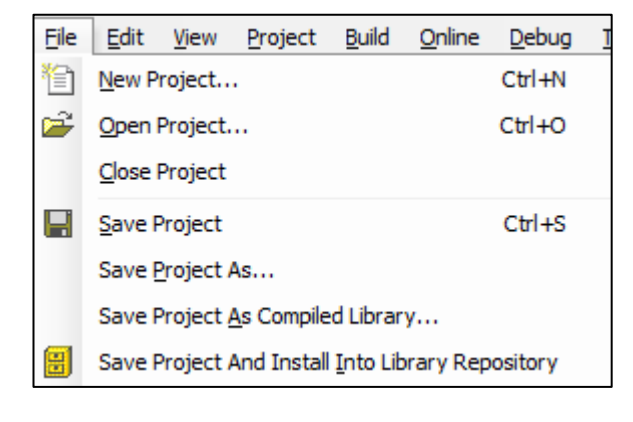

Fig 4.38 Saving the library

### **4.11.3. Install library**

The newly created library can be called by installing it in the SANMOTION C Software Tool 2.0.0 application.

The following shows how to install the library.

Select "Tools"  $\rightarrow$  "Library Repository" from the menu bar to display the "Library Repository" window.

Click "Install" and select the library file you want to install.

When the installation is complete, the new library will be displayed in "Installed libraries".

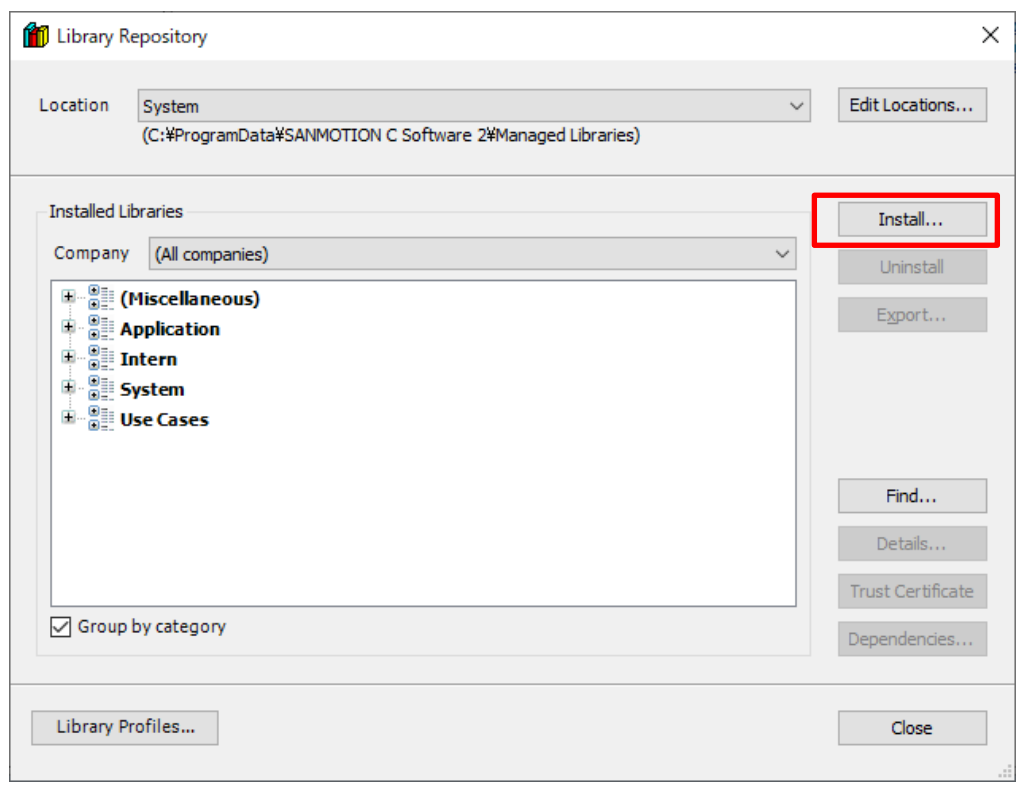

Fig 4.39 Install the library

The installed library can be used in the project by calling it in the same procedure as ["4.11.1.](#page-48-0) [Add library"](#page-48-0).

### **4.11.4. Use library**

Shows how to use the added library.

The POU in the added library can be used by using a unique namespace.

You can check the namespace for each library in the library manager.

| Add Library X Delete Library <b>The Properties @ Details</b>   13 Placeholders   11 Library Repository 10 Icon Legend A Summary |                                                                                                    |                          |          |  |  |
|----------------------------------------------------------------------------------------------------|----------------------------------------------------------------------------------------------------|--------------------------|----------|--|--|
| Libraries used in application 'Device.Application'                                                                              |                                                                                                    |                          |          |  |  |
| Name                                                                                                    | Namespace                                                                                                    | <b>Effective Version</b> |          |  |  |
| $\mathbf{E}$ $\mathbf{F}$<br>3SLicense = 3SLicense, 3.5.18.0 (3S - Smart Software Solutions GmbH)                               |                                                                                                    | <b>3S LICENSE</b>        | 3.5.18.0 |  |  |
| BreakpointLogging = Breakpoint Logging Functions, 3.5.17.0 (3S - Smart Software Solutions GmbH)<br>田-                           |                                                                                                    | <b>BPLog</b>             | 3.5.17.0 |  |  |
| <b>E</b> -12 CAA Device Diagnosis = CAA Device Diagnosis, 3,5,18,0 (CAA Technical Workgroup)                                    |                                                                                                    | <b>DED</b>               | 3.5.18.0 |  |  |
| IODrvEtherCAT = IODrvEtherCAT, 4.1.0.0 (3S - Smart Software Solutions GmbH)<br>田-                                               |                                                                                                    | IoDrvEthercatLib         | 4.1.0.0  |  |  |
| $\boxed{\textbf{f}}$ IoStandard = IoStandard, 3.5.17.0 (System)<br>田…                                                           |                                                                                                    | <b>IoStandard</b>        | 3.5.17.0 |  |  |
| SM3 Basic = SM3 Basic, 4, 12, 0, 0 (3S - Smart Software Solutions GmbH)                                                         |                                                                                                    | SM3 Basic                | 4.12.0.0 |  |  |
| Contents of selected library 'IoDrvEtherCAT, 4.1.0.0 (3S - Smart: Details about selected library element 'Overview'             |                                                                                                    |                          |          |  |  |
| $\blacktriangledown$                                                                                                    | Documentation                                                                                                    |                          |          |  |  |
|                                                                                                    |                                                                                                    |                          |          |  |  |
|                                                                                                    | <b>IoDrvEtherCAT Library Documentation</b>                                                                                                    |                          |          |  |  |
|                                                                                                    | 3S - Smart Software Solutions GmbH<br>Company:<br><b>Title:</b><br><b>IoDrvEtherCAT</b>                                                                                                    |                          |          |  |  |
|                                                                                                    | 4.1.0.0<br><b>Version:</b><br><b>InterniloDrivers</b><br>Categories:<br>loDrvEthercatLib                                                                                                    |                          |          |  |  |
|                                                                                                    | Namespace<br>Author:<br><b>DISCRIPTION IN A SOLUTIONS GMBH</b>                                                                                                    |                          |          |  |  |
|                                                                                                    | <b>Description [1]</b>                                                                                                    |                          |          |  |  |
|                                                                                                    | <b>EtherCAT Stack container library</b>                                                                                                    |                          |          |  |  |
|                                                                                                    | Indices and tables                                                                                                    |                          |          |  |  |
|                                                                                                    | File and Project Information<br>Library Reference                                                                                                    |                          |          |  |  |
|                                                                                                    | Based on IoDrvEtherCAT.library, last modified 28.07.2021, 11:46:54. LibDoc 3.5.16.10<br>$[1]$<br>The content file doc.clean.json was generated with CODESYS V3.5 SP16 Patch 3 on 28.07.2021, 11:47:00. |                          |          |  |  |
|                                                                                                    |                                                                                                    |                          |          |  |  |

Fig 4.40 Check the namespace

As an example, use the function that returns the sum of two INT type variables created in ["4.11.2.](#page-49-0) [Create](#page-49-0) library". You can use the function in the added library by writing "<namespace>.<function name>". In this example, the process is to store the sum of "a" and "b" in the variable "c".

| E1             |                  | PLC PRG X                       |  |  |  |
|----------------|------------------|---------------------------------|--|--|--|
| ı              |                  | PROGRAM PLC PRG                 |  |  |  |
| $\overline{2}$ |                  | <b>VAR</b>                      |  |  |  |
| 3              |                  | a: INT $:= 10$ ;                |  |  |  |
| 4              |                  | b: INT $:= 25$ ;                |  |  |  |
| 5              |                  | c: INT;                         |  |  |  |
|                | 6<br>flag: BOOL; |                                 |  |  |  |
| 7              | END VAR          |                                 |  |  |  |
|                |                  |                                 |  |  |  |
|                |                  |                                 |  |  |  |
|                |                  | IF flag THEN                    |  |  |  |
| 2              |                  | $c := TEST.FestFunction(a, b);$ |  |  |  |
| 3              |                  | $flag := FALSE;$                |  |  |  |
| 4              |                  | END IF                          |  |  |  |
| 5              |                  |                                 |  |  |  |
|                |                  |                                 |  |  |  |

Fig 4.41 Use a function

## **4.12. Application transfer**

There must be no error compiling the program to transfer the application to the controller. The controller connection settings must be set.

## **4.12.1. Transfer from the integrated development environment via the**

#### **network**

The procedure for transferring an application from the integrated development environment via the network is described below.

1. Select the controller in the device tree to display the communication settings tab screen.

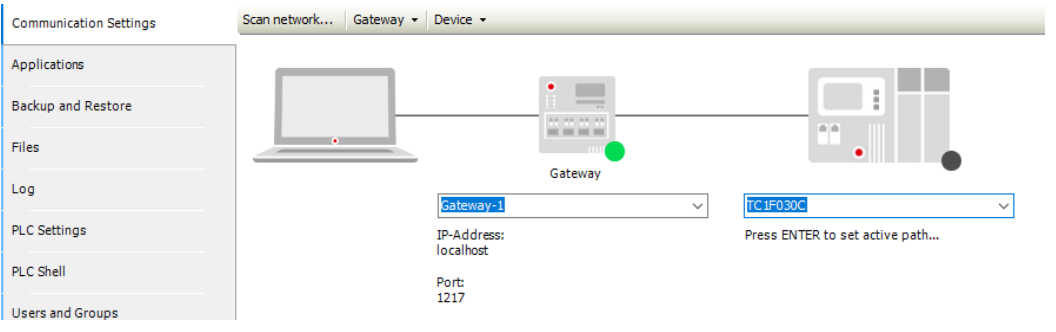

Fig 4.42 Controller communication setting screen

- 2. Please refer to ["4.5.1](#page-28-0) [Communication Settings"](#page-28-0) for the connection method.
- 3. After connecting, you can transfer the application by selecting "Online"→"Login" from the menu bar.

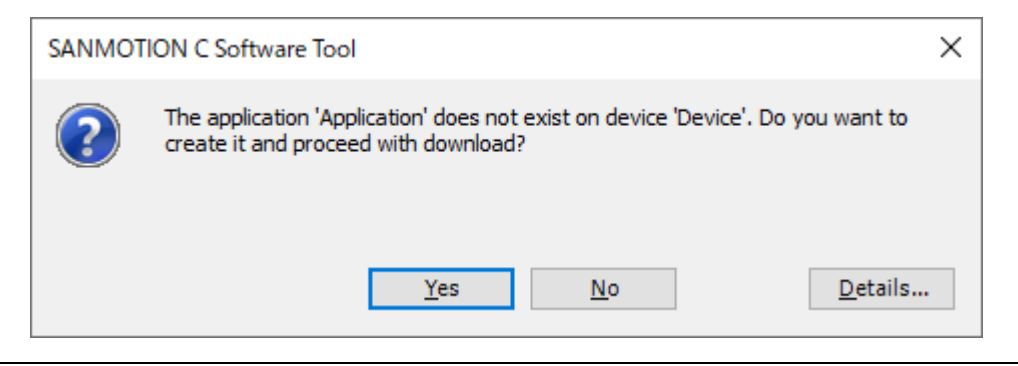

Fig 4.43 Login message when application does not exist

If the application already exists on the controller and you make changes related to the system configuration (For example, changing the number of control axes), the following message will be displayed. Select "Yes" to transfer.

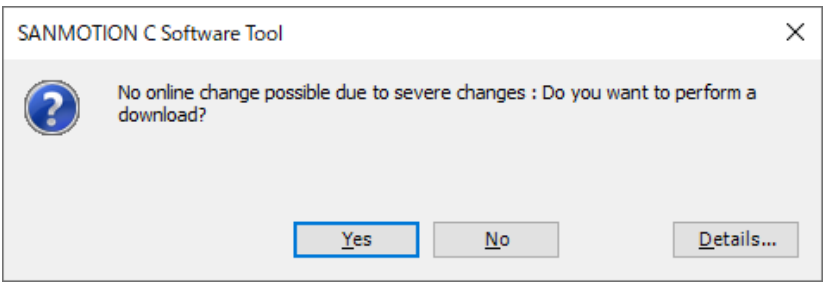

Fig 4.44 Login message when the application exists and there is a severe change

If the application already exists on the controller and you change anything other than the parts related to the system configuration, the following message is displayed. Select an option according to the transfer content, and then click OK to start the transfer process.

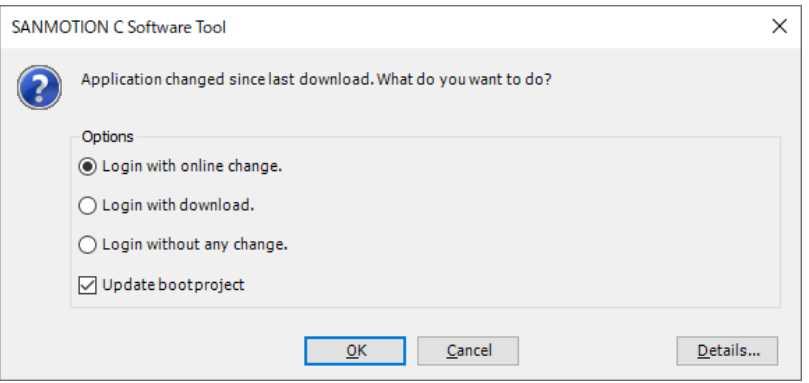

Fig 4.45 Login message when the application exists and is not a severe change

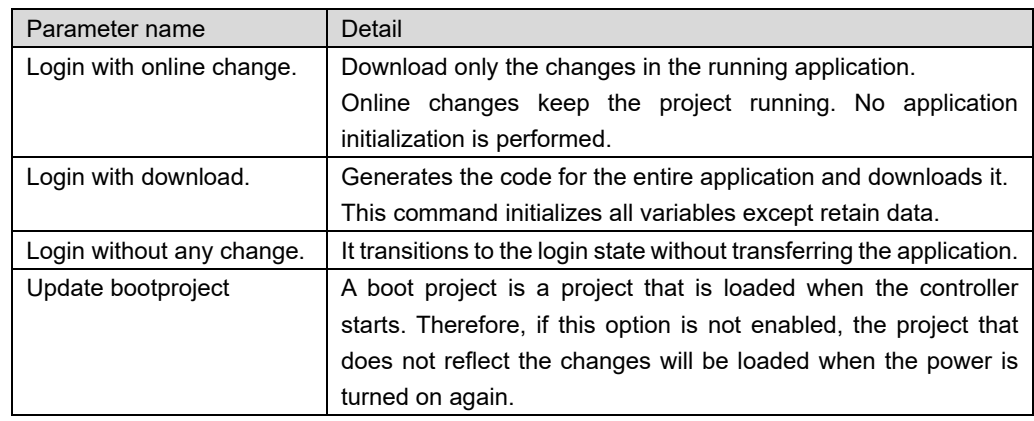

*If you transfer the application by "Login with online change." when changing the visualization, the application will not be initialized. Screen changes may not be reflected. Therefore, when changing the visualization, use " Login with download." to transfer the application.*

#### **4.12.2. Source code downloads and upload**

The integrated development environment has a function to transfer the project source code to the controller as a project archive. You can then load this project archive from the controller into your integrated development environment as needed.

#### **4.12.2.1. Source download(Development PC** → **Controller)**

The command to download the source code differs depending on the login status.

[Login]

You can transfer the source code to the connected controller by selecting "Online"→ "Source Download to Connected Device" from the menu bar.

#### [Logging out]

You can transfer the source code by selecting "File"→ "Source Download…" from the menu bar and selecting the controller you want to download in the following window.

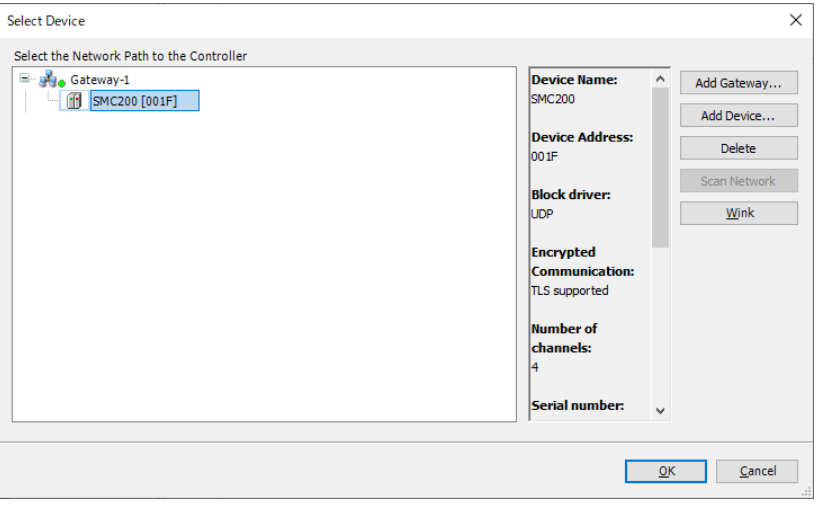

Fig 4.46 Source code download destination selection screen

If the source code is successfully downloaded, the project archive Archiv.prj will be saved in the user area.

| > sanmotion > sancontrol ><br>PicLogic<br>$\checkmark$ |                  |                 |          |  |  |  |
|--------------------------------------------------------|------------------|-----------------|----------|--|--|--|
| $\wedge$<br>Name                                       | Date modified    | Type            | Size     |  |  |  |
| cnc                                                    | 28/09/2020 19:20 | File folder     |          |  |  |  |
| ac_persistence                                         | 28/09/2020 19:20 | File folder     |          |  |  |  |
| alarms                                                 | 28/09/2020 19:20 | File folder     |          |  |  |  |
| Application                                            | 19/10/2020 13:15 | File folder     |          |  |  |  |
| trend                                                  | 28/09/2020 19:20 | File folder     |          |  |  |  |
| visu                                                   | 19/10/2020 15:07 | File folder     |          |  |  |  |
| Archive.prj                                            | 19/10/2020 15:08 | <b>PRJ File</b> | 1,621 KB |  |  |  |

Fig 4.47 Project archive creation directory

#### **4.12.2.2. Source upload(Controller** → **Development PC)**

You can upload the source code by selecting "File"→ "Source upload…" from the menu bar and selecting the controller you want to upload in the following window.

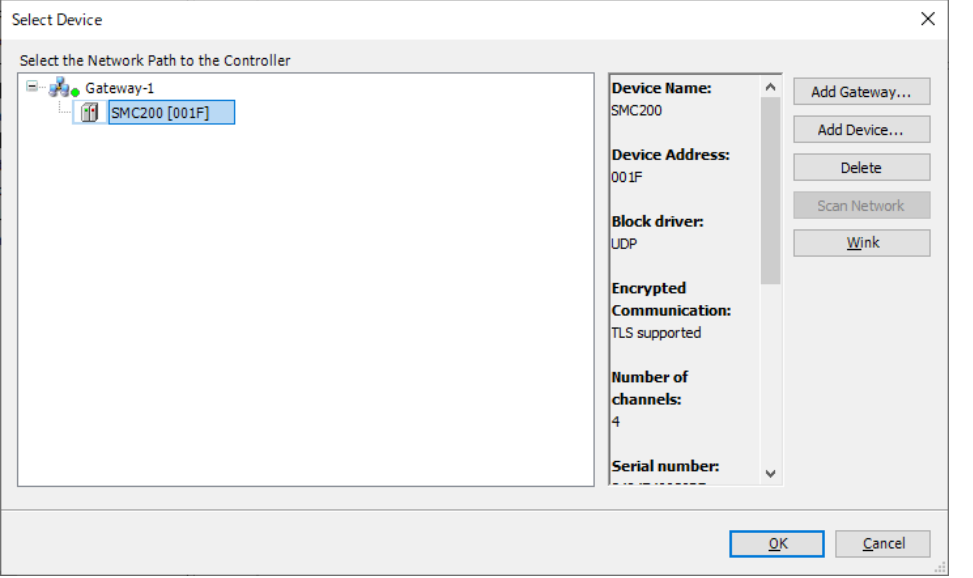

Fig 4.48 Source code upload source selection screen

If a valid project archive exists for the selected controller, the following window will be displayed. You can open the project by setting the deployment destination of the project and clicking "Extract".

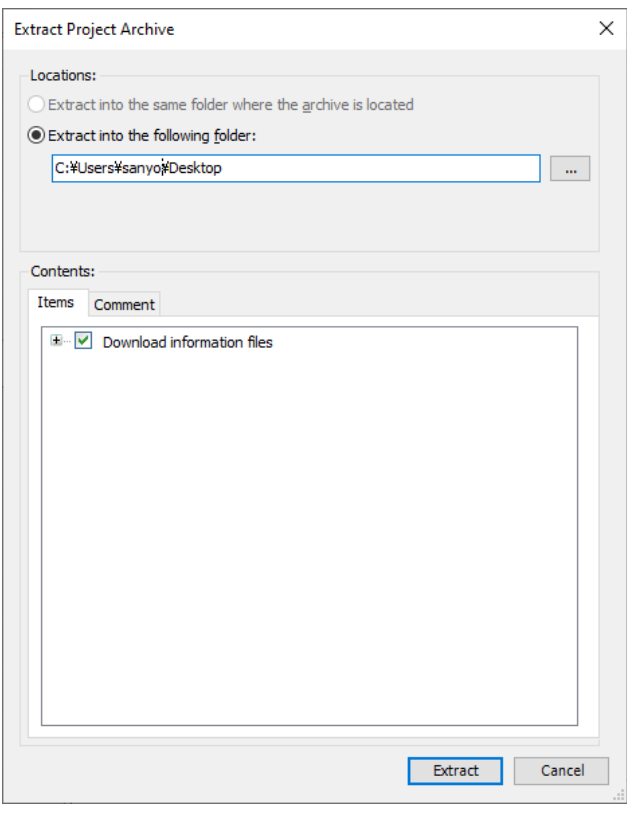

Fig 4.49 Source code expansion setting screen

## **4.13. Debug function**

SANMOTION C Software Tool 2.0.0 provides various options for testing your application and detecting errors. Debug is to find and correct errors in programs. Using breakpoints and stepping commands, you can examine specific parts of a program. By writing values to variables, you can influence the running program.

### **4.13.1. Monitoring**

When the application is running on the S200, in the SANMOTION C Software Tool 2.0.0 there are some features for monitoring and changing the values of the variables as well as for recording and storing the value charts.

|                    | <b>Device.Application.Motion PRG</b>                                                                                                    |                         |                   |                |                |                                           |
|--------------------|----------------------------------------------------------------------------------------------------|-------------------------|-------------------|----------------|----------------|-------------------------------------------|
|                    | Expression                                                                                                    | Type                    | Value             | Prepared value | <b>Address</b> | Comment                                   |
|                    | <b>B</b> $\phi$ Drive1 Power                                                                                                    | MC_Power                |                   |                |                | For servo on/off contro                   |
| $+$<br><b>Axis</b> |                                                                                                    | <b>REFERENCE TO AXI</b> | 16#B6520BE8       |                |                | Reference to axis                         |
|                    | <b>M</b> Enable                                                                                                    | <b>BOOL</b>             | <b>TRUE</b>       |                |                | $\ddot{ }$<br>MC Power.Enable:            |
|                    | <b>10</b> bRegulatorOn                                                                                                    | <b>BOOL</b>             | <b>TRUE</b>       |                |                | "TRUE": Enables the power stage.          |
|                    | bDriveStart                                                                                                    | <b>BOOL</b>             | <b>TRUE</b>       |                |                | "TRUE": Disables the quickstop mechanism. |
|                    | <b>K</b> <sup>o</sup> Status                                                                                                    | <b>BOOL</b>             | <b>FALSE</b>      |                |                | _MC_Power.Status:<br>⋥                    |
|                    | bRegulatorRealState                                                                                                    | <b>BOOL</b>             | <b>FALSE</b>      |                |                | "TRUE": The powerge has been switch       |
|                    | <b>No</b> bDriveStartRealState                                                                                                    | <b>BOOL</b>             | <b>FALSE</b>      |                |                | "TRUE": Drive is noocked by the quickst   |
|                    | <b>No</b> Busy                                                                                                    | <b>BOOL</b>             | <b>TRUE</b>       |                |                | "TRUE": Execution he function block ha    |
|                    | <b>Ky</b> Error                                                                                                    | <b>BOOL</b>             | <b>FALSE</b>      |                |                | ""TRUE": Error has rred within the func   |
|                    | <b>F</b> ErrorID                                                                                                    | <b>SMC_ERROR</b>        | SMC_NO_ERROR      |                |                | <b>Error identification</b>               |
|                    | StrInstancePath                                                                                                    | <b>STRING</b>           | 'Device.Applicati |                |                |                                           |
|                    | Drive1_Home                                                                                                    | SMC200.SanHome          |                   |                |                | For homing                                |
|                    | Drive1_Move                                                                                                    | MC MoveAbsolute         |                   |                |                | For moving                                |
|                    | MainStep                                                                                                    | <b>INT</b>              | $\circ$           |                |                | Main operation step management variable   |
|                    | <b>Trigger</b>                                                                                                    | R_TRIG                  |                   |                |                | Execution trigger detection FB            |
| в<br>э             | a.<br>3 Drivel Move (<br>Axis:= Drivel,<br>4<br>$Velocity = 100$ := 100,<br>s<br>Acceleration $1E+04$ $\rightarrow$ := 10000,<br>6<br>$\overline{7}$<br>Deceleration $1E+04$ $\rightarrow$ := 10000);<br>$\lvert$<br>9 CASE MainStep 0 OF<br>10<br>$11$<br>$0:$ (* $S-ON$ *)<br>Drivel Power.bDriveStart TRUE := TRUE;<br>$12$ $\circ$ |                         |                   |                |                |                                           |
|                    | Drivel Power.bRegulatorOn TRUE := TRUE;<br>$13$ $\oplus$                                                                                                    |                         |                   |                |                |                                           |
| Э                  | $14$ $\odot$<br>IF Drivel Power. Status ALSE THEN<br>MainStep $0$ := 1;<br>$15$ $\degree$<br>16<br>END IF<br>17                                                                                                    |                         |                   |                |                |                                           |
| Э<br>Э             | $1$ : $(*)$ Homing *)<br>18<br>Drivel Home. Execute FALSE := TRUE;<br>$19$ $\circ$<br>IF Drivel Home. Done PALSE THEN<br>$20$ $\circ$                                                                                                    |                         |                   |                |                |                                           |
|                    | $21$ $\circ$<br>MainStep $0$ := 2;<br>22<br>END IF<br>23                                                                                                    |                         |                   |                |                |                                           |

Fig.4.50 Example of monitoring display

*From the menu bar "Debug"* <sup>⇒</sup> *"Display Mode" you can switch the display of the variable value to binary, decimal, hexadecimal.*

*The maximum number of arrays that can be displayed is 1000. If you want to check variables with a sequence number of 1000 or more, change the setting in "Monitoring range". The procedure is shown below.*

*1. Log in to S200 and double-click the type field.*

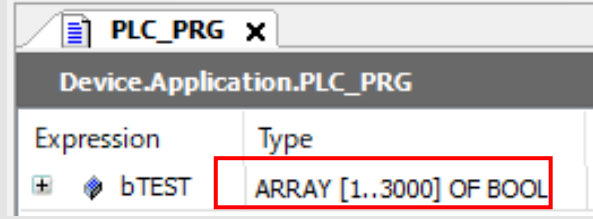

*2. A window for setting the monitoring range will be displayed. Change it to any value.*

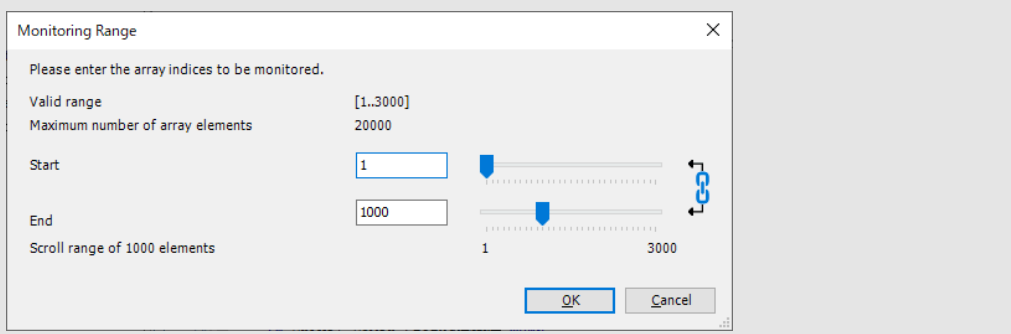

### **4.13.2. Breakpoint**

Breakpoints are commonly used for debugging programs. You can set breakpoints at specific positions in the program to force an execution stop and to monitor variable values. The following table shows an overview of all defined breakpoints for an application.

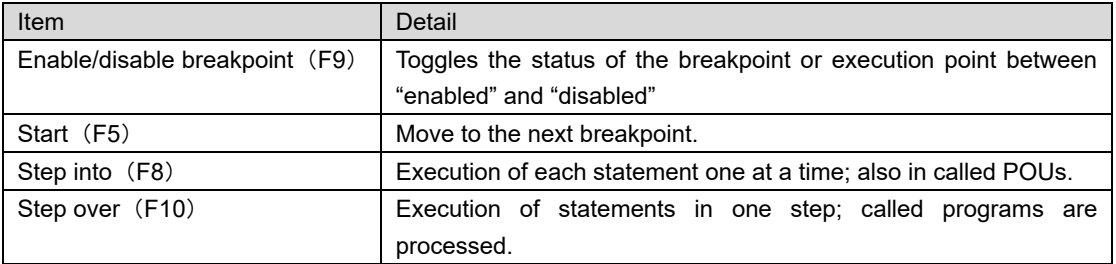

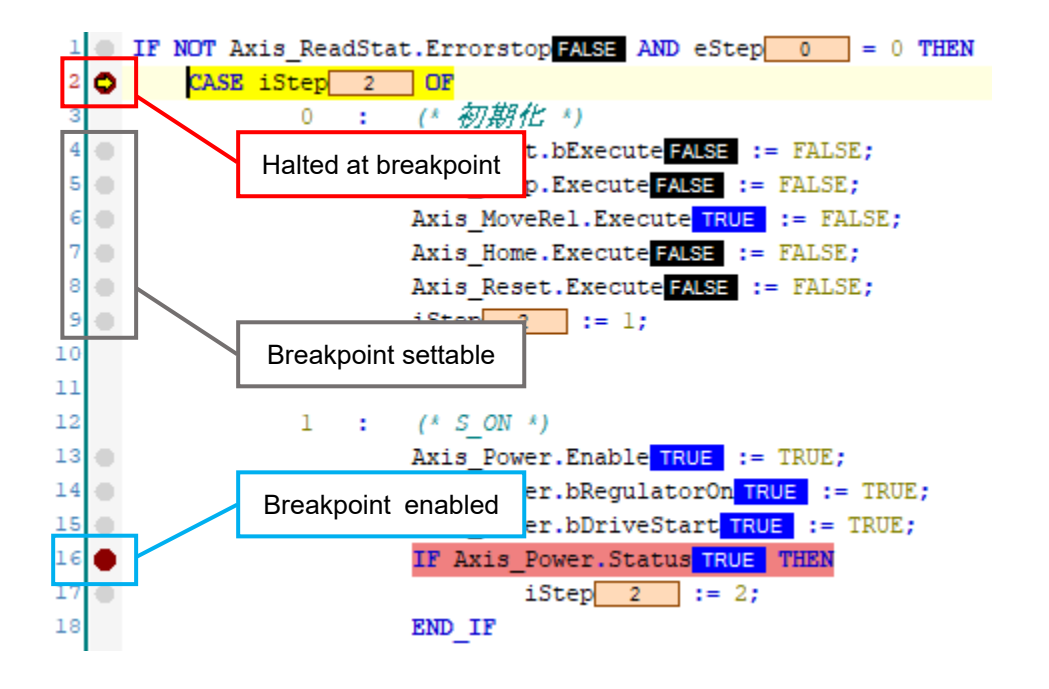

Fig.4.51 Using Breakpoints

#### **CAUTION**

If you place a breakpoint in the POU being executed with EtherCAT Task and stop the program, EtherCAT communication also stops. Be aware that it may cause unexpected behavior.

### **4.13.3. Forcing and Writing Variables in online**

Variable values in the PLC can be changed in online mode. The value that can be written depends on the variable type. You can select as many variables as you want to write. It can be used to input triggers and edit variables. By using the dialog box, you can perform variable input at once. The command of substitution function is as follows.

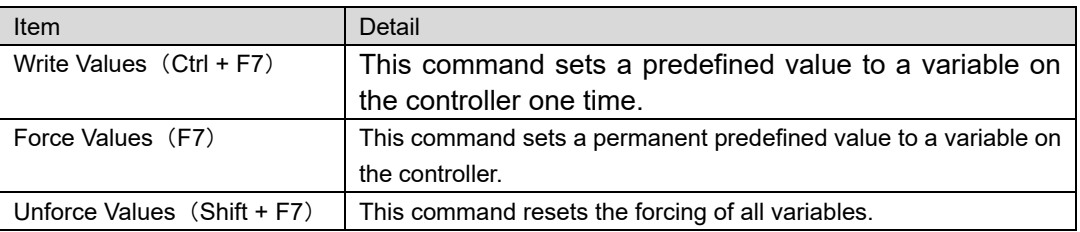

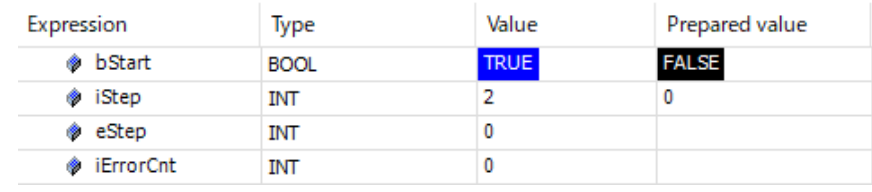

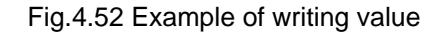

#### **4.13.4. Flow Control**

With flow control, you can monitor the processing of the application program. With an activated flow control, IDE displays the variable values and results from function calls and operations at the respective processing location and time. In this way, the exact lines of code and networks that run through the current cycle are marked in colors.

It can be set from "Debug" menu bar "Toggle Flow Control Mode".

```
1 O Drivel Power(Axis := Drivel, Enable TRUE) := TRUE) ;
 2 Drivel Home (Axis := Drivel);
 3 Drivel Move (
 \mathbf{A}Axis:= Drivel.
 \overline{\mathbf{s}}Velocity 100 := 100,
          Acceleration 1E+04 \rightarrow := 10000,
 -6
          Deceleration 1E+04 \rightarrow := 10000);
 \overline{7}\mathbf{a}9
   CASE MainStep 0 OF
10\bar{1}10 : (* S-ON * )Drivel_Power.bDriveStart[TRUE] := TRUE;
12<sup>1</sup>13 \circDrivel Power.bRegulatorOn TRUE | := TRUE;
       IF Drivel_Power.StatusFALSE THEN
14 -15 \degreeMainStep 0 := 1;
16END_IF17\,1 : (* Homing *)
1819 \oplusDrivel_Home.ExecuteFALSE := TRUE;
         IF Drivel_Home.DoneFALSE THEN
20 \degree21 \circMainStep 0 := 2;
         END_IF
\bf{22}23
242 : (* Set Wait *)
25 \circTrigger(CLKFALSE) := xSetFALSE) ;
```
Fig.4.53 Example of flow control display

## **4.13.5. Trace**

You can use a Trace to follow the value history of variables on the controller in a similar way as a digital sampling oscilloscope.

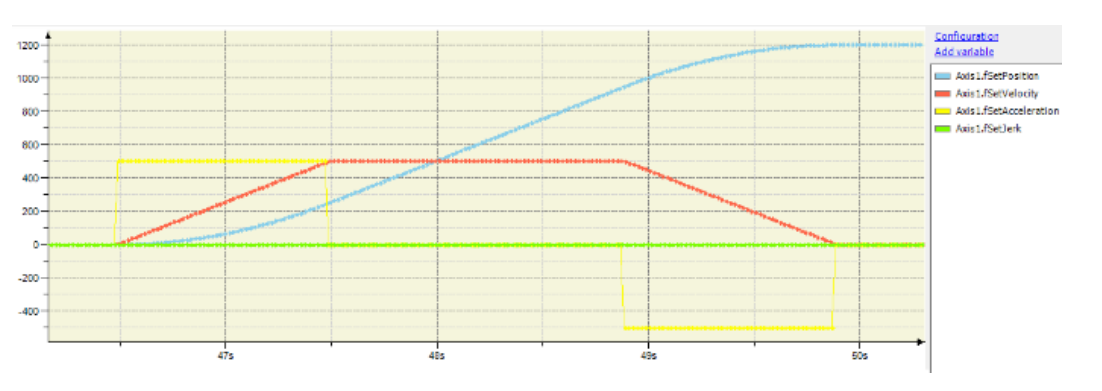

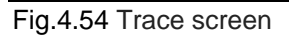

The following is procedure for using Tarce.

This sample program counts up execution of PLC\_PRG from 0 to 100. And it is recorded in iCounter.

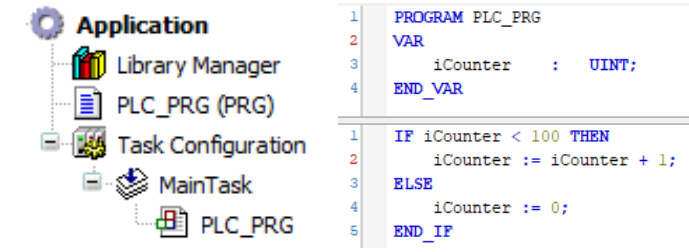

Fig.4.55 Structure of sample project

1. Create a trace object

Right click on "Application" and select "Add Object" → "Trace", add trace object. You can set the object name when adding, so please set any name.

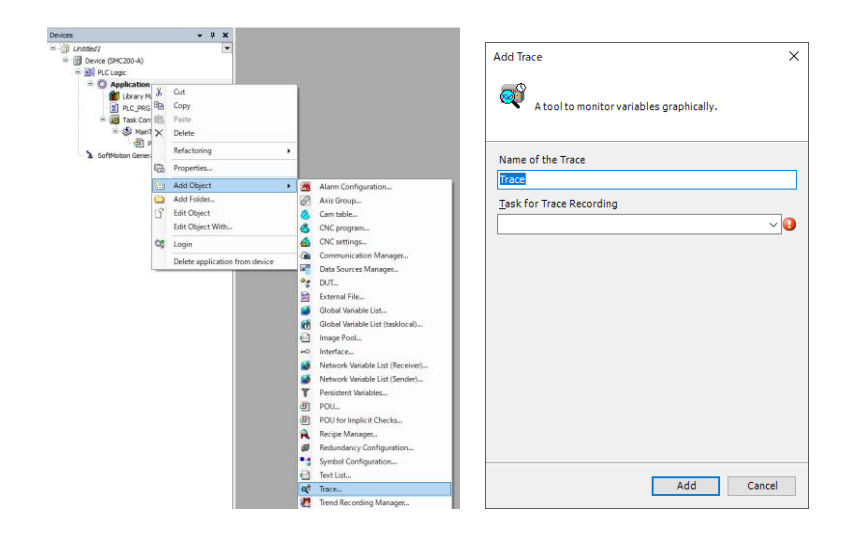

Fig.4.56 Create a trace object

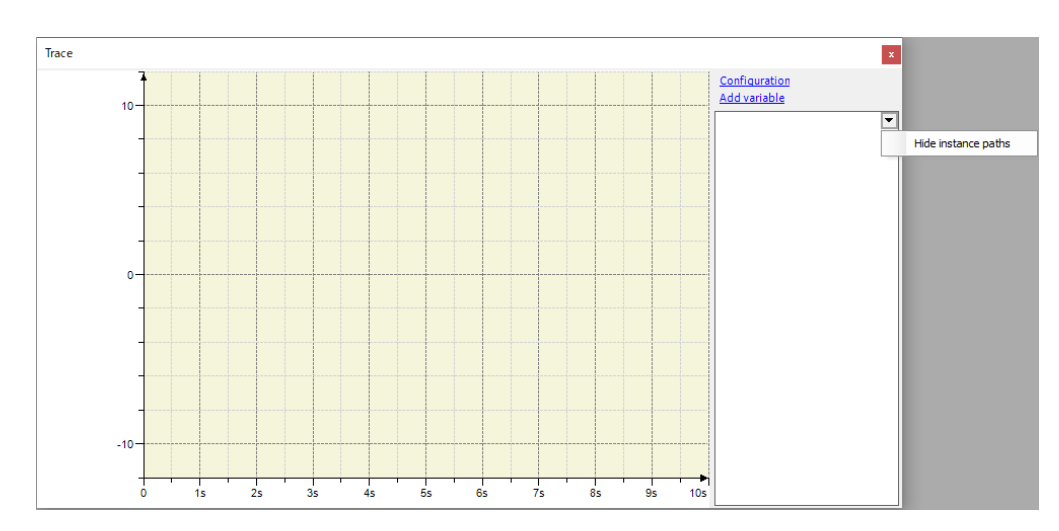

2. Double click on the created trace object. The following trace editor opens.

#### Fig.4.57 Trace

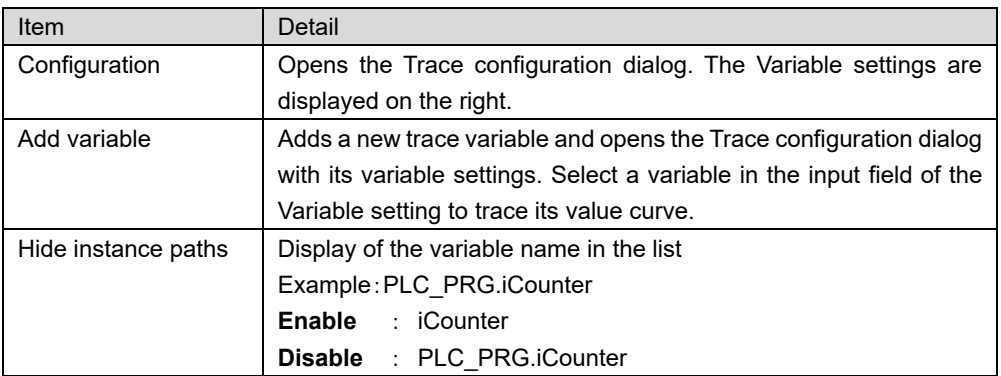

3. Click "Configuration" to set the trace. The task sets MainTask. This is because the sample project uses only MainTask.

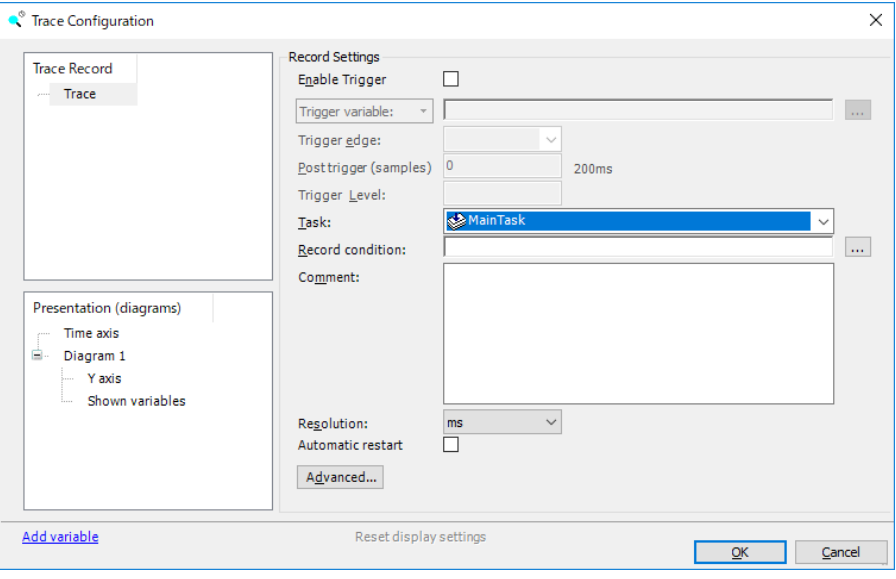

Fig.4.58 Trace Configuration(Task)

| Item                    | Detail                                                                               |  |  |  |  |  |
|-------------------------|--------------------------------------------------------------------------------------|--|--|--|--|--|
| Enable trigger          | Enable: Triggering is activated. The trace data is buffered in runtime mode only     |  |  |  |  |  |
|                         | when a trigger signal has been sent.                                                 |  |  |  |  |  |
|                         | Disable: Continuous display of current records                                       |  |  |  |  |  |
| <b>Trigger Variable</b> | Signal that is used as a trigger. A complete instance path is required.              |  |  |  |  |  |
| Trigger edge            | Defined the edge detection for triggering:                                           |  |  |  |  |  |
|                         | <b>positive</b> : ■ For Boolean trigger variables, triggering occurs when the values |  |  |  |  |  |
|                         | changes from FALSE to TRUE.                                                          |  |  |  |  |  |
|                         | For analog trigger variables, triggering occurs when the value as defined in         |  |  |  |  |  |
|                         | Trigger Level is reached from below.                                                 |  |  |  |  |  |
|                         | negative : For Boolean trigger variables, triggering occurs when the values          |  |  |  |  |  |
|                         | changes from TRUE to FALSE.                                                          |  |  |  |  |  |
|                         | "For analog trigger variables, triggering occurs when the value as defined in        |  |  |  |  |  |
|                         | Trigger Level is reached from above.                                                 |  |  |  |  |  |
|                         | both: For Boolean trigger variables, triggering occurs when the values changes.      |  |  |  |  |  |
|                         | "For analog trigger variables, triggering occurs when the value as defined in        |  |  |  |  |  |
|                         | Trigger Level is reached.                                                            |  |  |  |  |  |
| Post trigger            | Number of records per trace variable that are buffered after triggering. Preset:     |  |  |  |  |  |
|                         | 50. Value range: 0 to (232 - 1)                                                      |  |  |  |  |  |
| <b>Trigger Level</b>    | Value that is reached for triggering                                                 |  |  |  |  |  |
| <b>Task</b>             | Task where data was recorded                                                         |  |  |  |  |  |
| Recording               | In runtime mode, the application checks the recording condition. If it is fulfilled, |  |  |  |  |  |
| condition               | then the trace data is buffered.                                                     |  |  |  |  |  |
| Comment                 | <b>Comment of Recording</b>                                                          |  |  |  |  |  |
| Resolution              | Measure for the time stamp that is recorded per data set                             |  |  |  |  |  |
| Automatic restart       | After the device is restarted, the trace is started automatically if the trigger has |  |  |  |  |  |
|                         | not occurred yet.                                                                    |  |  |  |  |  |
| Advanced trace          | This dialog provides extended settings for recording data.                           |  |  |  |  |  |
| settings                |                                                                                      |  |  |  |  |  |

4. Click "Add Variable" and set the variable to be recorded. In the sample project, the variable sets PLC\_PRG.iCounter.

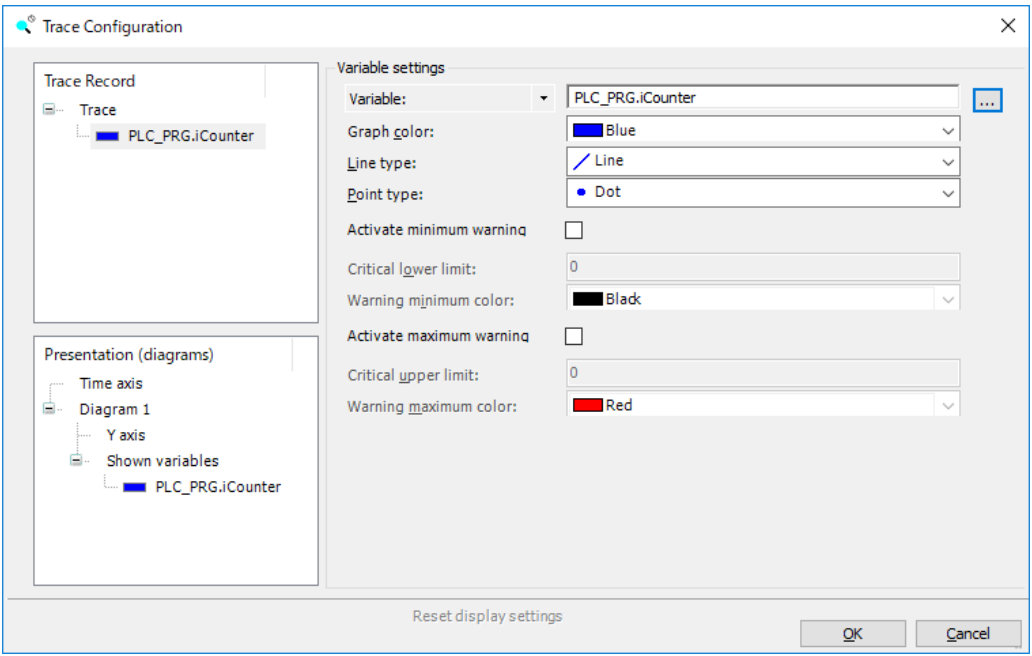

Fig.4.59 Trace Configuration(Variable)

| Item                            | Detail                                                                      |  |  |  |  |  |
|---------------------------------|-----------------------------------------------------------------------------|--|--|--|--|--|
| Variable                        | Set the variable.                                                           |  |  |  |  |  |
| Graph color                     | Color of the variable in the trace diagram                                  |  |  |  |  |  |
| Line Type                       | Display as line chart                                                       |  |  |  |  |  |
|                                 | Line<br>: Values are linked to form a line.                                 |  |  |  |  |  |
|                                 | Step<br>: Values are linked in the form of steps                            |  |  |  |  |  |
|                                 | None<br>: Values are not linked                                             |  |  |  |  |  |
| Point type                      | Display as scatter chart                                                    |  |  |  |  |  |
|                                 | <b>Dot</b><br>: Value is displayed as a dot                                 |  |  |  |  |  |
|                                 | : Value is displayed as a cross.<br>Cross                                   |  |  |  |  |  |
|                                 | None<br>: value is not displayed                                            |  |  |  |  |  |
| Activate minimum                | Warning when less than the lower limit                                      |  |  |  |  |  |
| warning                         |                                                                             |  |  |  |  |  |
| Cretical lower limit            | If the value of the trace variable falls below the limit, the variable is   |  |  |  |  |  |
| displayed in the warning color. |                                                                             |  |  |  |  |  |
| Warning minimum                 | Warning color on falling below the limit                                    |  |  |  |  |  |
| color                           |                                                                             |  |  |  |  |  |
| Activate maximum                | Warning when exceeding the upper limit                                      |  |  |  |  |  |
| warning                         |                                                                             |  |  |  |  |  |
| Cretical<br>upper               | If the value of the trace variable exceeds the upper limit, the variable is |  |  |  |  |  |
| limit                           | displayed in the warning color.                                             |  |  |  |  |  |
| Warning                         | Warning color on exceeding the limit                                        |  |  |  |  |  |
| maximum color                   |                                                                             |  |  |  |  |  |

5. The following commands can be used with the trace function. To start tracing, execute "Download trace ".

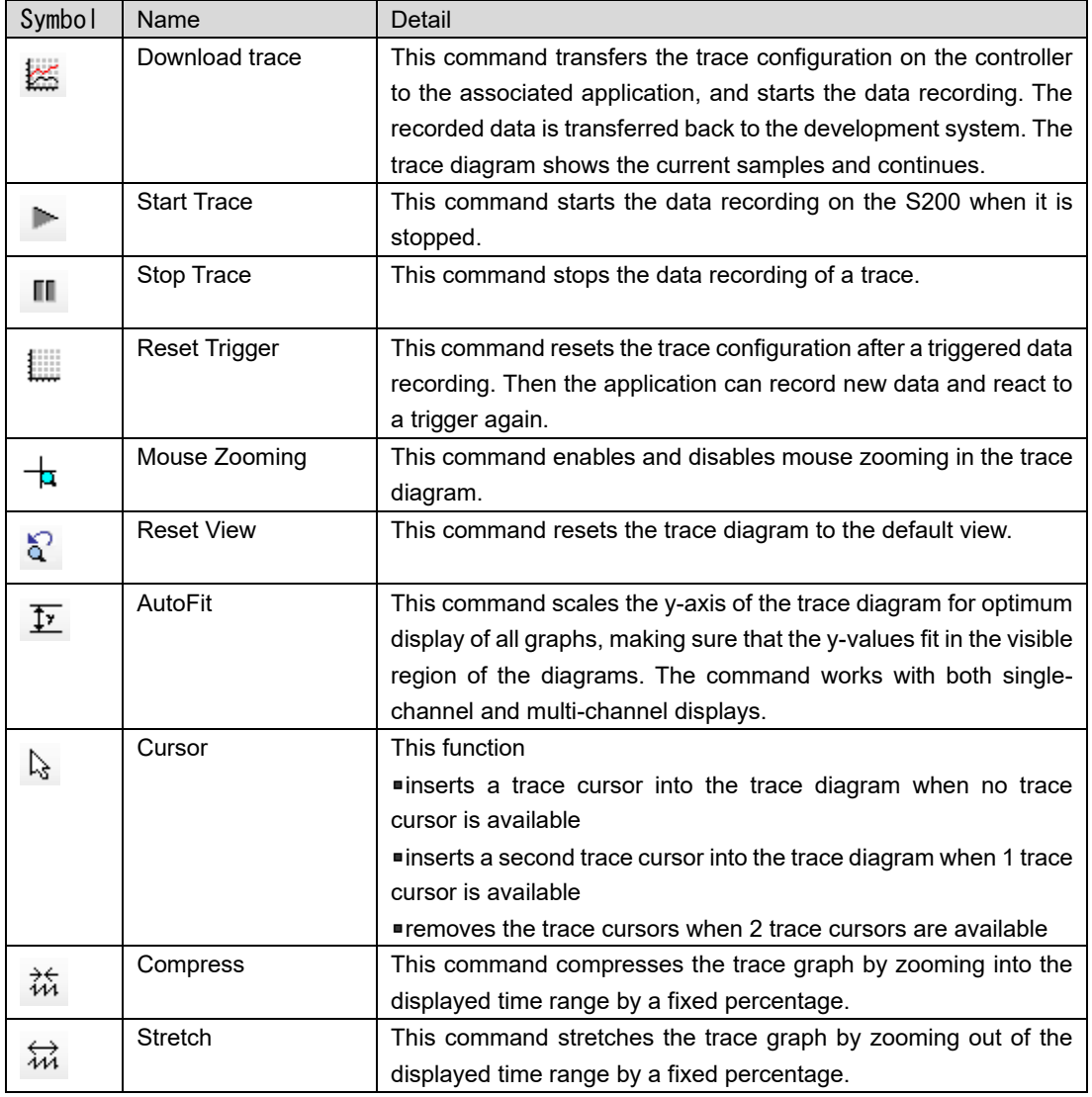

Trace data is displayed as shown below.

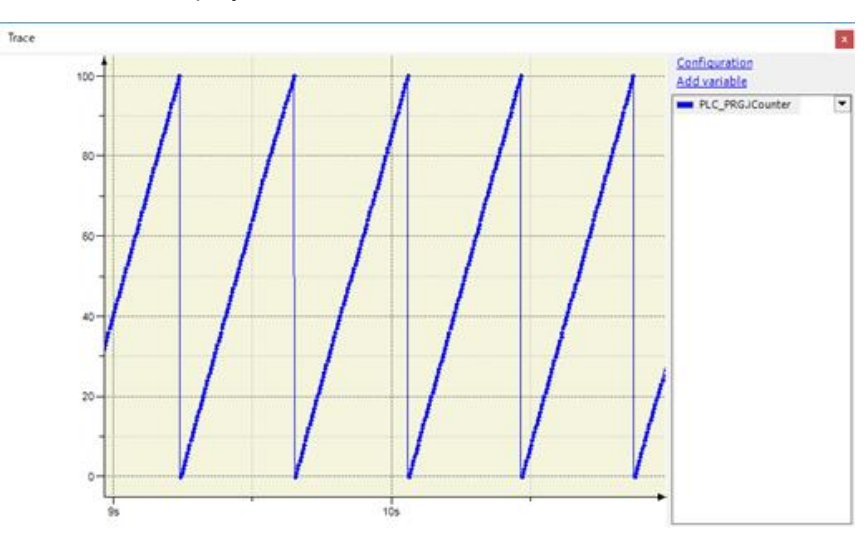

Fig.4.60 Trace editor during execution

#### **4.13.6. Simulation**

If you do not have a target device (controller), you can debug the program using simulation. In this case, the application runs on the simulated controller.

To use the simulation function, it is necessary that there are no errors in compiling the program and you are not logged in to the controller.

The following shows how to debug using the simulation function.

1. Select "Online"  $\rightarrow$  "Simulation" from the menu bar, or right click the controller in the device tree and select "Simulation" to enable the simulation mode. When simulation mode is enabled, the controller's name in the device tree is displayed in italics.

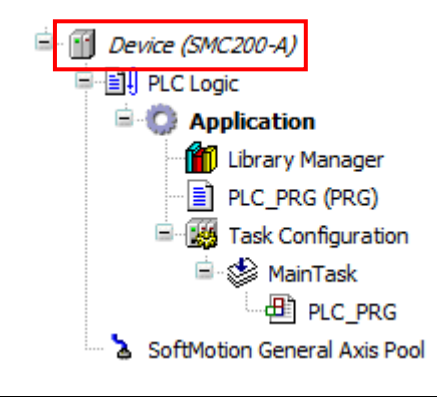

Fig.4.61 Simulation mode

- 2. Select "Online"  $\rightarrow$  "Login" from the menu bar.
- 3. The first time you log in as an active application, you will be asked if you want to create and load the application "Sim. <Device name>. <Application name>". Select Yes to continue.
- 4. Log in to the controller in which the application was simulated. If you log in in simulation mode, a warning symbol is displayed on the controller in the device tree.

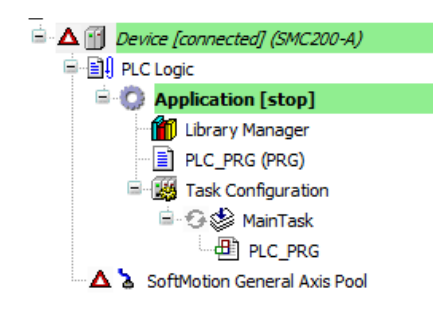

Fig.4.62 Login in simulation mode

5. You can now start debugging. After debugging is complete, you can log out of the controller and exit simulation mode in the same way as enabling.

*Debugging in simulation mode is only possible for 30 minutes in a row. A license error will occur 30 minutes after login. To debug again, select "Online"-> "Reset warm" from the menu bar and re-execute the application.*

*EtherCAT communication cannot be simulated in simulation mode. Also, only "Model number: SMC200-A" can control the EtherCAT slave axis as a virtual axis.*

# **5. Settings in the Web application**

# **5.1. Web application**

The Web application is a standard application installed in the S200 that allows you to perform information and settings for the S200 using a web browser.

This section describes network and service setting parameters.

For details of other items, refer to "M0020986 Web Application Instruction Manual".

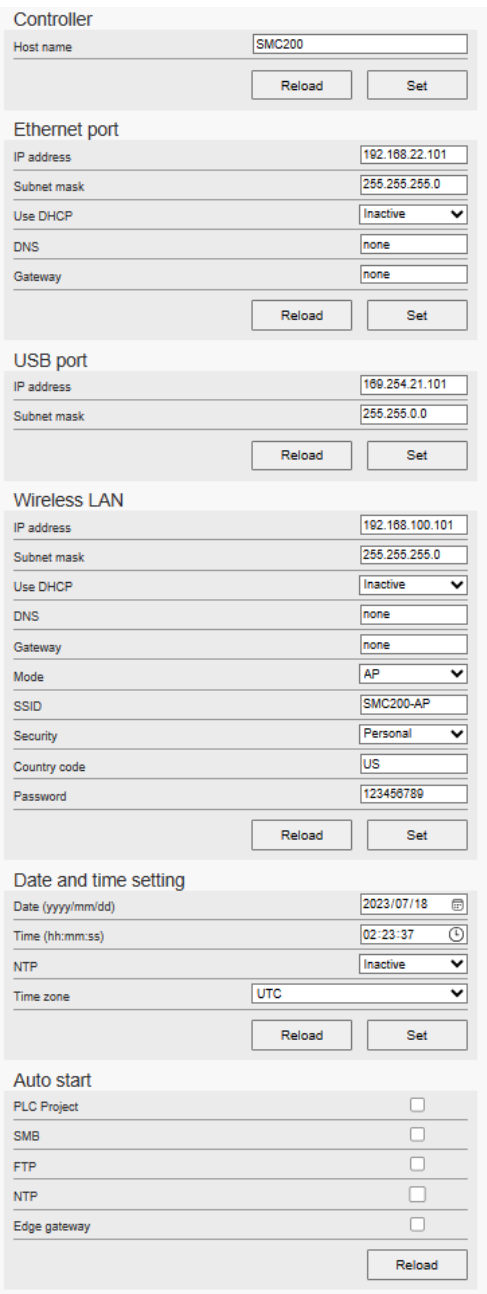

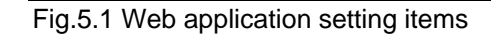

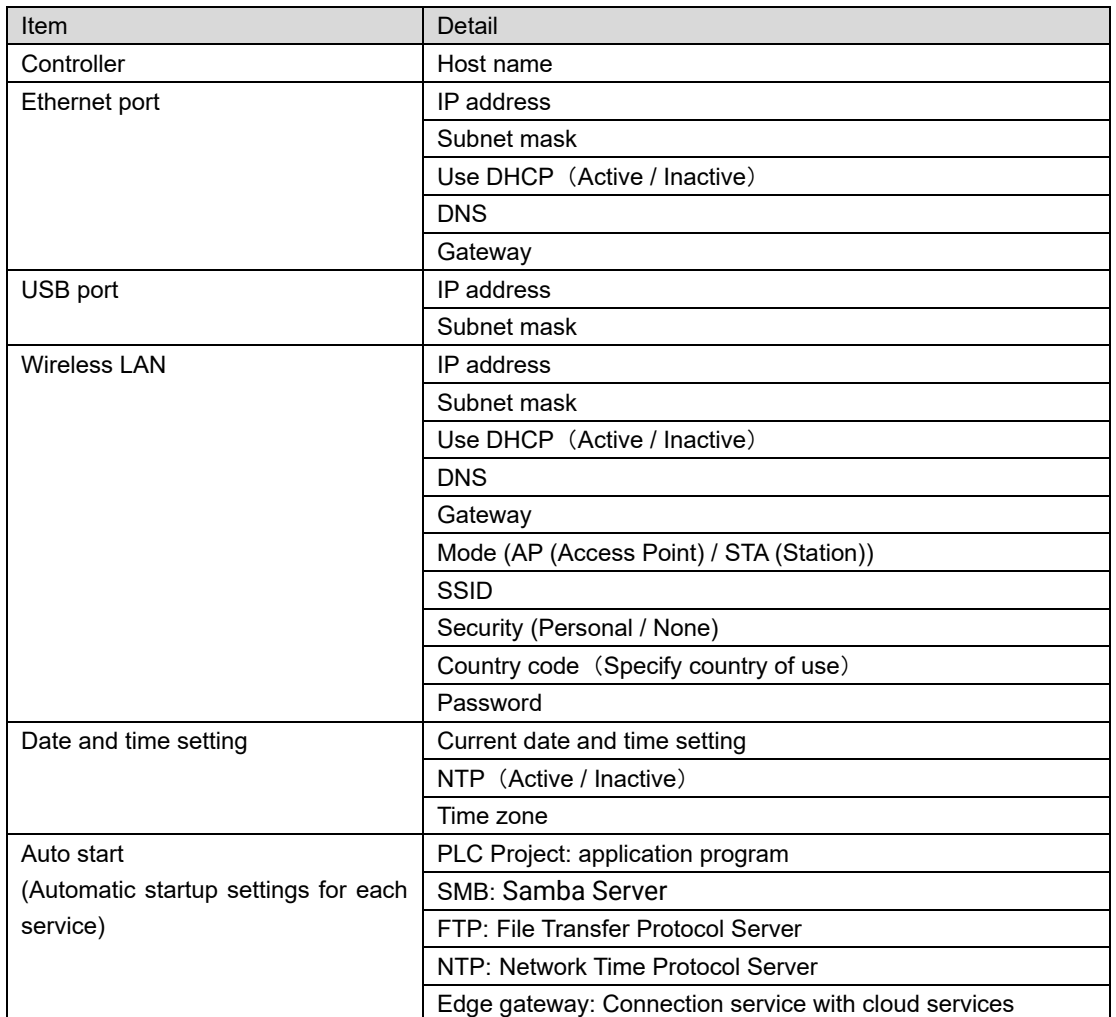

【Buttons for each item】

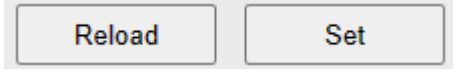

Reload: Reads the currently set data from the controller.

Set: Sets the entered value to the controller.

# **6. Communication function**

# **6.1. EtherCAT**

EtherCAT is an open network communication between master and slave using real-time Ethernet. In transmission, when a frame transmitted from the master passes through the slave, the Output data is taken out and the Input data is inserted in the same manner. The EtherCAT slave device can reduce the frame delay time by reading / writing data while passing the frame in that node.

For the EtherCAT communication of SMC200, the daisy chain is adopted as the topology configuration, and the category 5 or more of the cable is recommended.

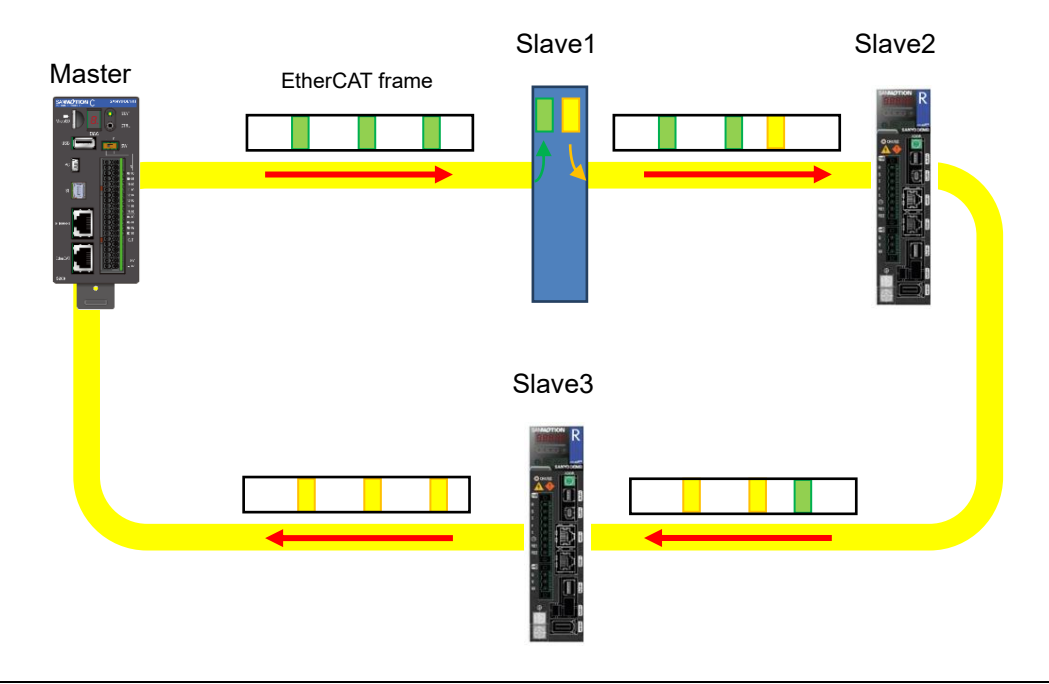

Fig 6.1 EtherCAT frame flow

EtherCAT provides the cyclic communication to transfer the process data periodically, and a mailbox communication for reading / writing of data to any slave at any time.

RS3 EtherCAT amplifier supports CoE (CANopen over EtherCAT). Following two methods are available for accessing from slaves to SANMOTION C as the master.

- ⚫ PDO(Process Data Object) : Cyclic communication
- ⚫ SDO(Service Data Object) : Mailbox communication

By accessing the above-mentioned ways, we can change or receive a variety of information.

### **6.1.1. Supported operation mode**

The EtherCAT-CoE specification has various operation modes called operation modes.

The corresponding operation mode for SMC200-A or SMC200-B is shown below.

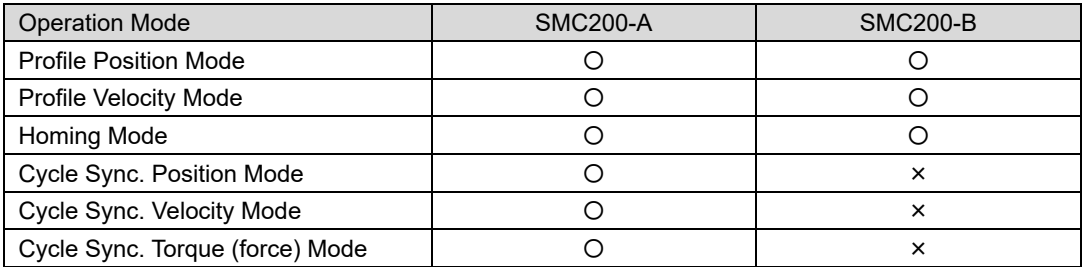

In profile position mode and profile velocity mode (hereinafter PTP control), the slave generates trajectory. For example, in the case of profile position mode, the target position, profile speed, and profile acceleration / deceleration are passed from the master to the slave, and the slave operates by generating a trajectory. As a result, the CPU load on the S200 can be reduced.

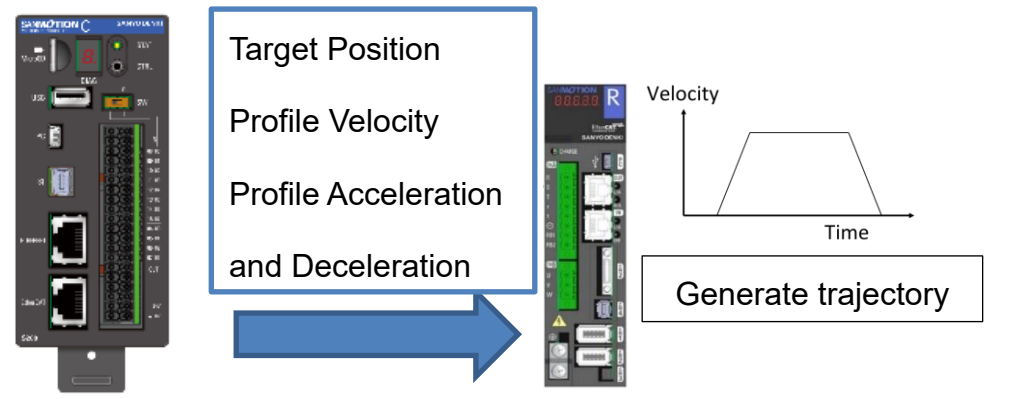

Fig 6.2 Generate trajectory in profile position mode

In Cycle Sync. Position Mode and Cycle Sync. Velocity Mode, EtherCAT master performs generates trajectory. For example, in Cycle Sync. Position Mode, the master performs start generation. After that, the generated trajectory is periodically supplied to the slave as the target position. This allows multiple axes to operate in synchronization.

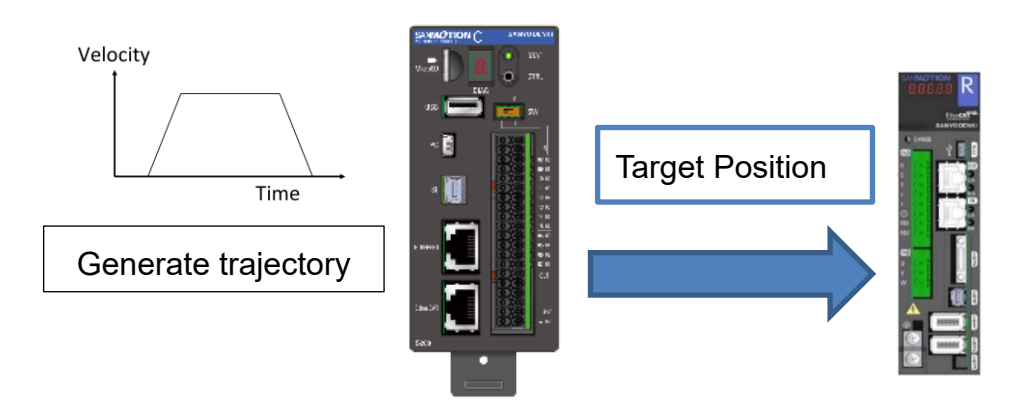

Fig 6.3 Generate trajectory in profile position mode
# **6.1.2. Object Dictionary**

The Object dictionary is one of the features of CANopen, it has a role as an interface between the communication and application.

All of the objects in the Object dictionary consists of 16bit index represented by four hexadecimal digits with a sub-index by 8bit. The summary of the Object dictionary defined by the CoE is as below.

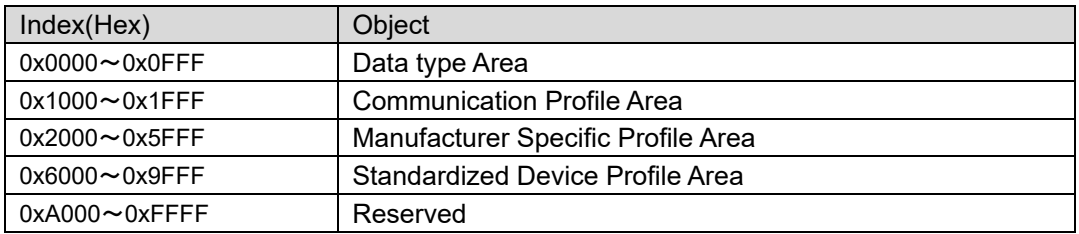

Each object has the following parameters:

- ◆ Data type : Data type (BOOLEAN, Usigned32 etc.) of objects
- ◆ Access rights : Access restrictions to object (RW, WO, RO, CONST)
- ◆ PDO mapping : PDO mapping of objects enable / disable (Possible, No)
- Update : Effective timing of the writing of the data in the SDO communication (with immediate effect, ESM transition requirements, effectiveness in the control power is restored)

When accessing objects, those parameters need to be cehceked. Refer to the instruction manual of the servo amplifier for the parameters of each object.

By read / ride to the object dictionary entries, various parameters of the slave amplifier such as device settings, monitoring are controlled.

# **6.1.3. Process Data Object(PDO)**

EtherCAT real-time communication uses the PDO communication. PDO communication is high priority message sent by the broadcast. Therefore, PDO communication is suitable for the transmission of real-time data (control of I/O modules, the measured values of sensors, etc.). Setting the object to cyclic communication data is called PDO mapping.

The default PDO mapping is set according to the contents of the EtherCAT slave ESI file to be added. Refer to 【Expert Process Data】 in ["6.1.5.2](#page-75-0) [EtherCAT](#page-75-0) slave setting" for how to edit PDO mapping.

# **6.1.4. Service Data Object(SDO)**

SDO is the method to access all of the entries of the object dictionary using the request and response messages. SDO communication is asynchronous communication. That can't read/write parameters in real time because executed only if it is possible to reply in the intervals of the PDO communication by the command from the controller.

SDO communication is a way of communication that aims to get or to set slave parameters before starting PDO communication, or to check state of slaves during interval of PDO communication. There is Start-up parameter functions as one of the SDO communication setting way before starting PDO communication. (See 【Startup Parameters】 in ["6.1.5.2](#page-75-0) [EtherCAT](#page-75-0) slave setting"。SDO communication in interval of PDO communication can be achieved by using of the function blocks. ( See ["6.1.6](#page-80-0) [Function block for SDO](#page-80-0)  [communication"](#page-80-0)).

# **6.1.5. EtherCAT device editor**

### **6.1.5.1. EtherCAT master setting**

The setting items of the EtherCAT master are shown below. Since EtherCAT NIC settings are set in the template project, please do not change.

"*Auto config Master / Slave" automatically configures the master and slave. This configuration is activated by default and is strongly recommended for standard applications as it is usually sufficient for auto-configured content. Deactivating this option requires you to have expert knowledge, as you will have to do all the configuration of the master and slave manually.*

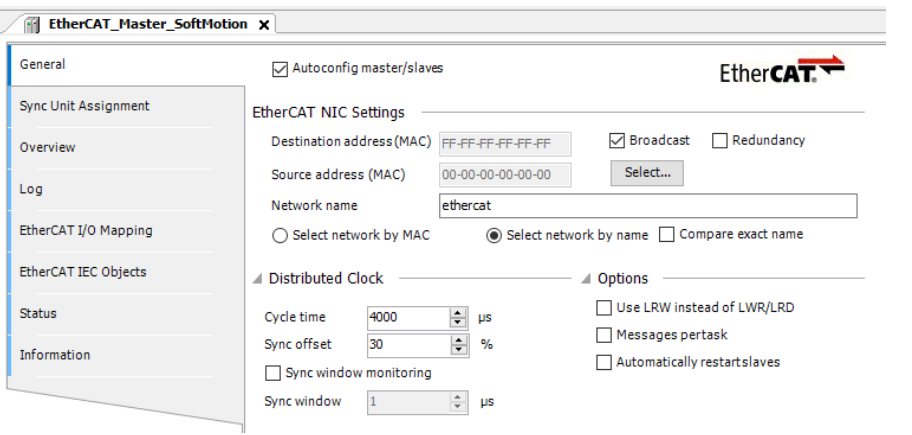

#### Fig 6.4 EtherCAT master setting screen

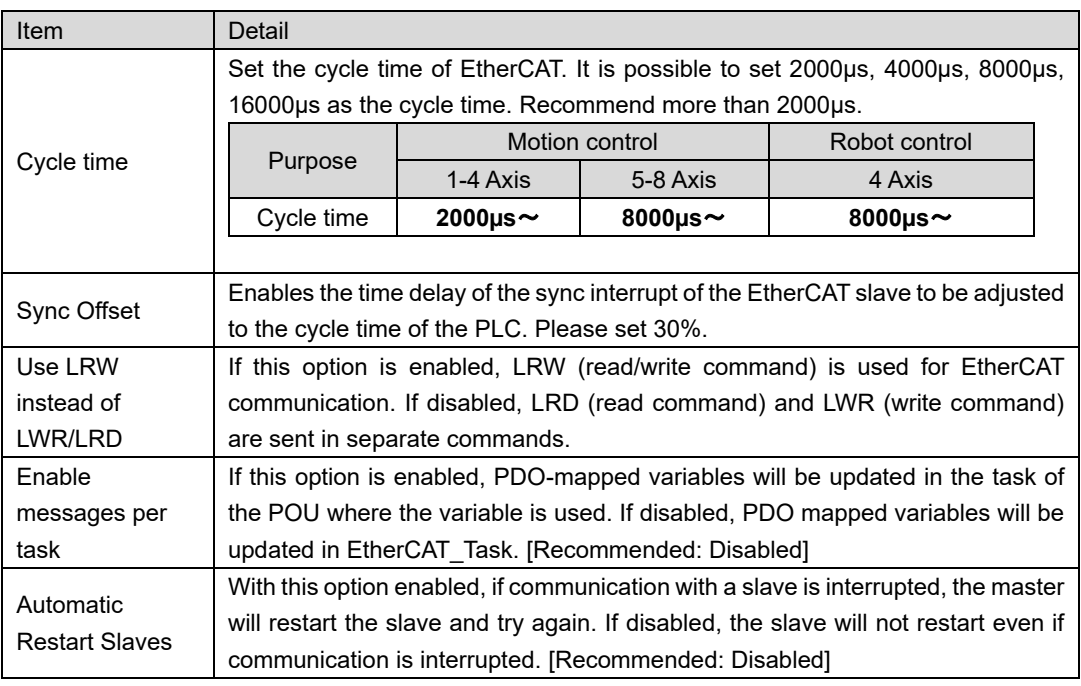

*If you connect a slave different from the configured EtherCAT slave with 'Enable slave auto start' enabled, reconnection processing is always performed, so the S200's CPU load may become large and it may not operate properly.*

*When enabling this option, please check the connection status carefully.*

## <span id="page-75-0"></span>**6.1.5.2. EtherCAT slave setting**

The following items can be set in the slave setting. The slave setting screen is displayed by double clicking on the added slave.

#### 【**General**】

On the "General" tab, you can set slave parameters.

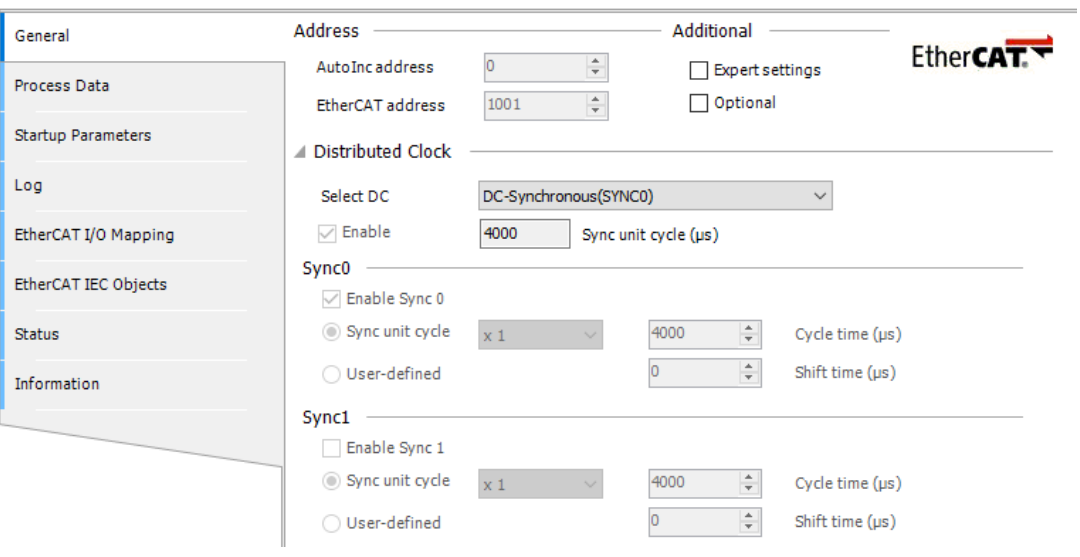

#### Fig 6.5 Slave setting screen (general)

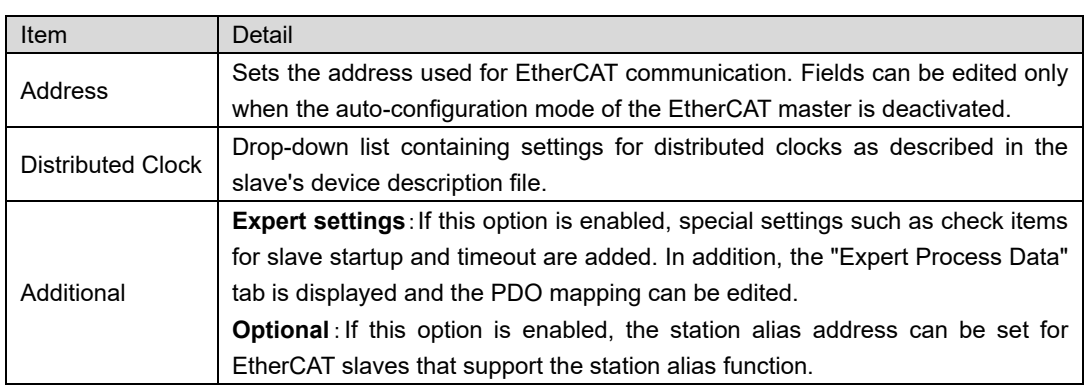

*For details on each parameter, refer to "Fieldbus Support"*<sup>⇒</sup> *"EtherCAT Configurator"*<sup>⇒</sup> *"EtherCAT Slave"*<sup>⇒</sup> *"Tab 'EtherCAT-Slave - General' in the online help.*

#### 【**Expert Process Data**】

"Expert Process Data" tab is only displayed if "Enable Expert Settings" is active and allows you to edit the PDO configuration.

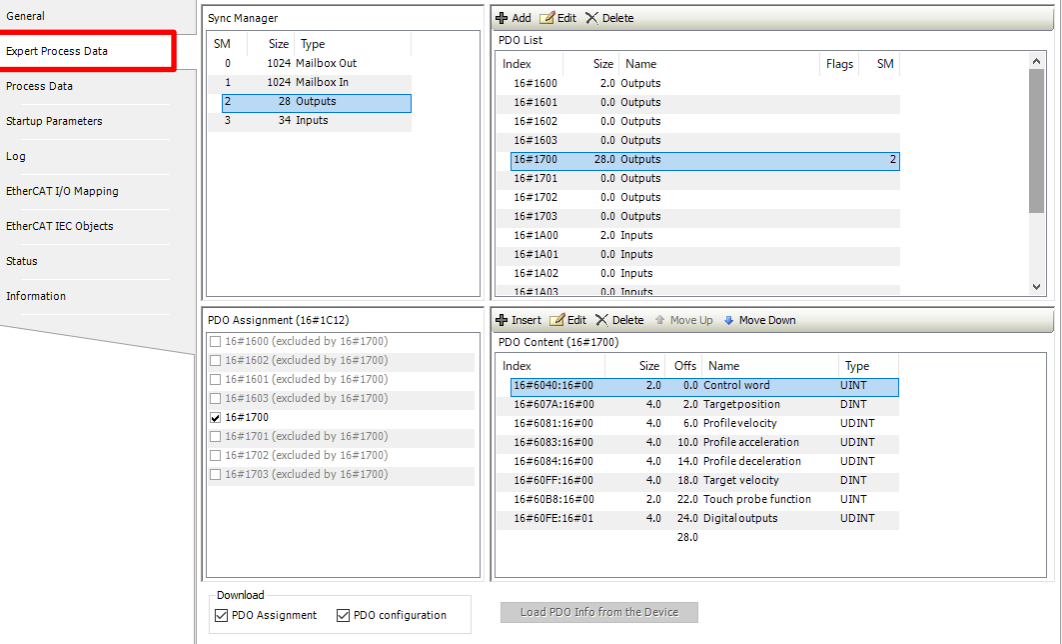

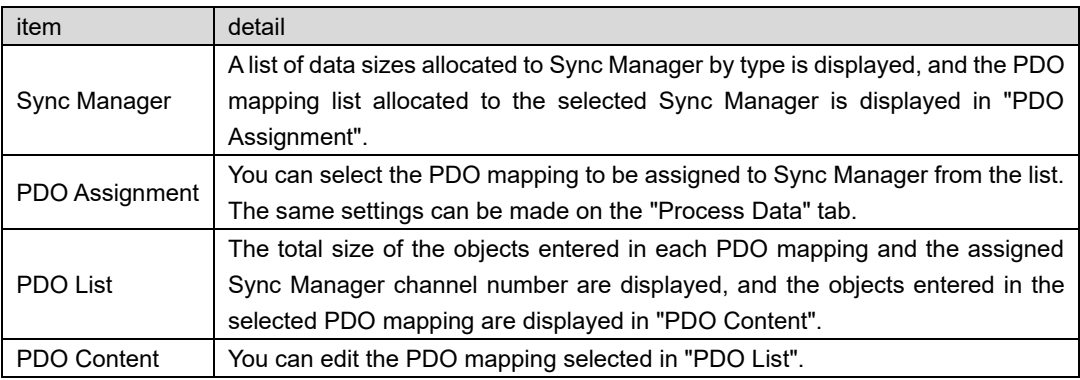

The method of mapping "0x2103.01 warning status" in RS3 EtherCAT amplifier using "Expert Process Data" is described below.

1. Since "Warning status" is a read-only object, select the PDO mapping assigned to SM3 in the "PDO List", and select "Insert" in "PDO Content".

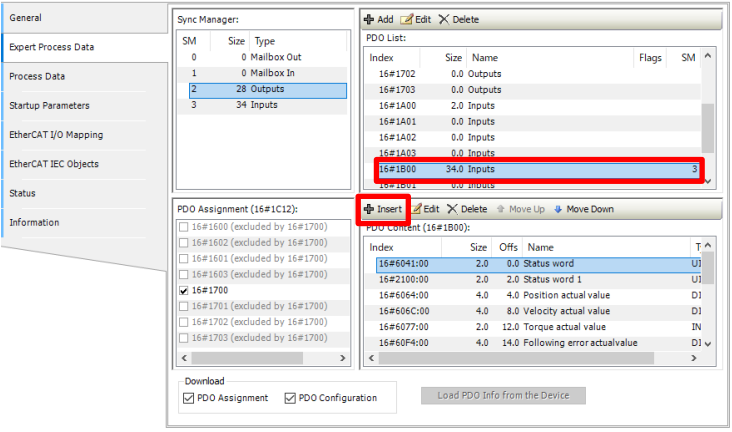

Fig 6.6 Select PDO Mapping to Edit

2. A list of object dictionaries defined in the ESI file will be displayed, so select "0x2103.01 Warning status" and click OK.

| Index:Subindex           | Name                                         | Flags     | Type                                      | Default     |               |
|--------------------------|----------------------------------------------|-----------|-------------------------------------------|-------------|---------------|
| 16#2100:16#00            | Status word 1                                | <b>RO</b> | <b>LITNT</b>                              | 16#0000     |               |
| Œ<br>16#2101:16#00       | Slave error field                            |           |                                           |             |               |
| $-16\#2102:16\#00$<br>Ŧ  | Description of alarm trace                   |           |                                           |             |               |
| 16#2103:16#00            | Warning status                               |           |                                           |             |               |
| :16#01                   | Warning monitor                              | <b>RO</b> | LITNT                                     | 16#0000     |               |
| $\frac{1}{2}$ : 16#03    | <b>Warning monitor 2</b>                     | <b>RO</b> | <b>UINT</b>                               | 16#0000     |               |
| $H - 16#2104:16#00$      | Actual gain value                            |           |                                           |             |               |
| 16#2105:16#00            | Zero phase signal base actual position value | <b>RO</b> | <b>UDINT</b>                              | 16#00000000 |               |
| 16#2106:16#00            | Internal velocity command monitor            | <b>RO</b> | <b>DINT</b>                               | 16#00000000 |               |
| 16#2107:16#00            | Internal torque command monitor              | RO.       | <b>TNT</b>                                | 16#0000     |               |
| $\pm$ 16#2108:16#00      | <b>Effective torque monitor</b>              |           |                                           |             |               |
| 16#2109:16#00            | Internal temperature monitor                 | RO.       | <b>TNT</b>                                | 16#0000     |               |
| 16#210A:16#00            | Regenerative resistor operation percentage   | <b>RO</b> | <b>LITNT</b>                              | 16#0000     |               |
| 由.<br>16#210B:16#00      | Encoder temperature monitor                  |           |                                           |             |               |
| 16#210C:16#00            | Home index position detection value          | <b>RO</b> | <b>DINT</b>                               | 16#00000000 |               |
| $\overline{\phantom{a}}$ |                                              |           |                                           |             | $\rightarrow$ |
| Name                     | Warning monitor                              |           |                                           |             |               |
| Index: 16#               | ÷<br>2103<br>Bitlength: 16                   |           | ÷                                         | OK          |               |
| SubIndex: 16#<br>1       | ÷                                            |           | $\hat{\overline{\phantom{a}}\phantom{a}}$ | Cancel      |               |

Fig 6.7 Add 0x2103.01 Warning status

3. Confirm that the warning status has been added in the "Process Data" tab.

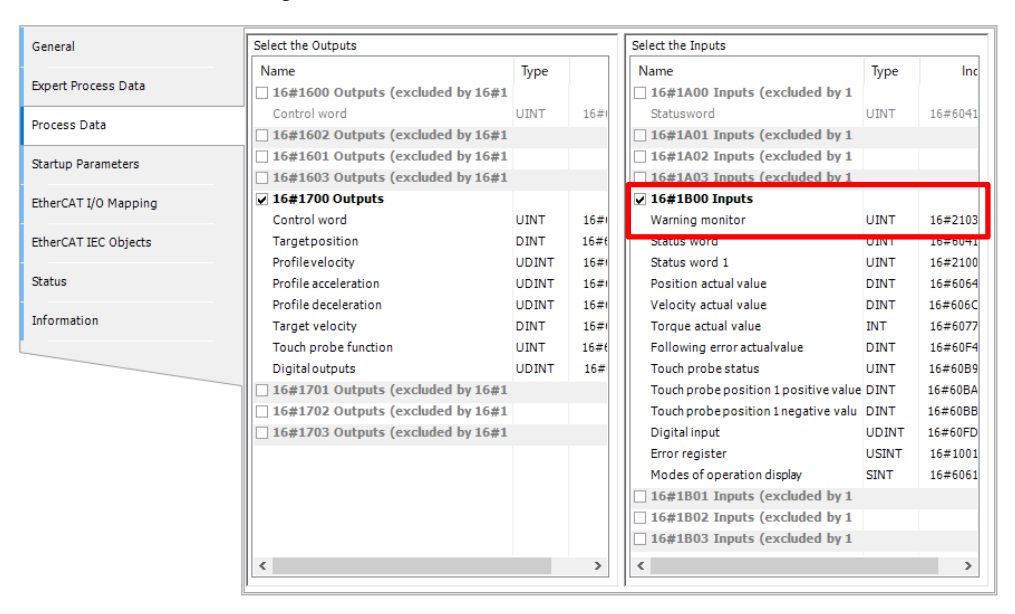

Fig 6.8 Confirmation 0x2103.01 Warning status

#### 【**Startup Parameters**】

On the "Startup Parameters" tab, you can set parameters of the slave using SDO.

| General                   |      | ← Add △Edit X Delete A Move Up ↓ Move Down |  |            |                   |                |                       |                  |         |  |
|---------------------------|------|--------------------------------------------|--|------------|-------------------|----------------|-----------------------|------------------|---------|--|
| Process Data              | Line | Index:Subindex                             |  | Name Value | <b>Bit Length</b> | Abort on Error | Jump to Line on Error | <b>Next Line</b> | Comment |  |
| <b>Startup Parameters</b> |      |                                            |  |            |                   |                |                       |                  |         |  |
| Log                       |      |                                            |  |            |                   |                |                       |                  |         |  |
| EtherCAT I/O Mapping      |      |                                            |  |            |                   |                |                       |                  |         |  |
| EtherCAT IEC Objects      |      |                                            |  |            |                   |                |                       |                  |         |  |
| <b>Status</b>             |      |                                            |  |            |                   |                |                       |                  |         |  |
| Information               |      |                                            |  |            |                   |                |                       |                  |         |  |
|                           |      |                                            |  |            |                   |                |                       |                  |         |  |
|                           |      |                                            |  |            |                   |                |                       |                  |         |  |

Fig.6.9 Slave setting screen (Startup Parameter)

I will explain how to change the homing mode by using "startup parameter". Please set according to the following procedure.

1. Please click "Add".

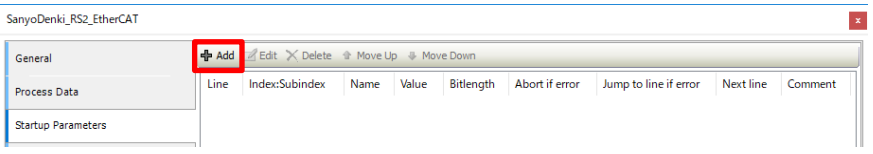

Fig.6.10 Add startup parameters

2. Please select the object dictionary you want to change. For this time, please select "16 # 6098: 16 # 00 Homing method". Enter the value of the homing method you want to set to the value. Then click "OK".

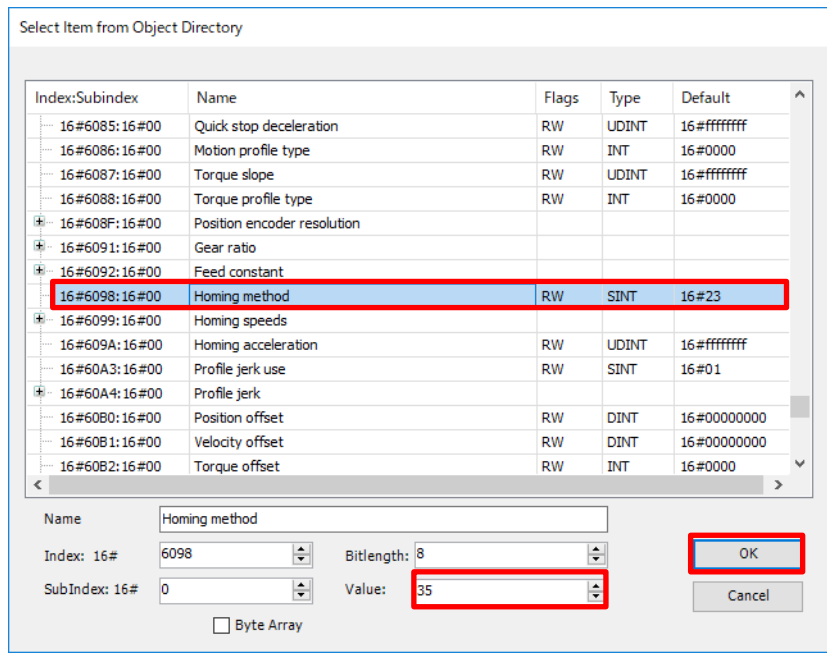

Fig.6.11 Selection of items from target object dictionary

3. After the addition, the display will be as follows.

| SanyoDenki_RS2_EtherCAT    |                                                  |                                                                                        |          |  |                         |           |         |             | $\mathbf x$ |
|----------------------------|--------------------------------------------------|----------------------------------------------------------------------------------------|----------|--|-------------------------|-----------|---------|-------------|-------------|
| General                    | <b>+ Add Edit</b> X Delete A Move Up I Move Down |                                                                                        |          |  |                         |           |         |             |             |
| Process Data               |                                                  | Index:Subindex<br>Name Value<br>Bitlength Abort if error Jump to line if error<br>Line |          |  |                         | Next line | Comment |             |             |
|                            |                                                  | 16#6098:16#00                                                                          | Homin 35 |  | $\overline{\mathbf{8}}$ |           |         | $\mathbf 0$ |             |
| <b>Startup Parameters</b>  |                                                  |                                                                                        |          |  |                         |           |         |             |             |
| <b>EtherCAT Parameters</b> |                                                  |                                                                                        |          |  |                         |           |         |             |             |
| EtherCAT I/O Mapping       |                                                  |                                                                                        |          |  |                         |           |         |             |             |
| EtherCAT IEC Objects       |                                                  |                                                                                        |          |  |                         |           |         |             |             |
| <b>Status</b>              |                                                  |                                                                                        |          |  |                         |           |         |             |             |
| Information                |                                                  |                                                                                        |          |  |                         |           |         |             |             |
|                            |                                                  |                                                                                        |          |  |                         |           |         |             |             |
|                            |                                                  |                                                                                        |          |  |                         |           |         |             |             |

Fig.6.12 Slave setting screen

# <span id="page-80-0"></span>**6.1.6. Function block for SDO communication**

# **6.1.6.1. ETC\_CO\_SdoRead**

This function block is used to read amplifier parameters in SDO communication.

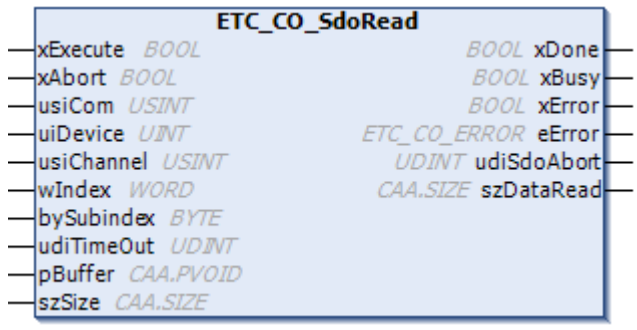

## Fig 6.13 ETC\_CO\_SdoRead

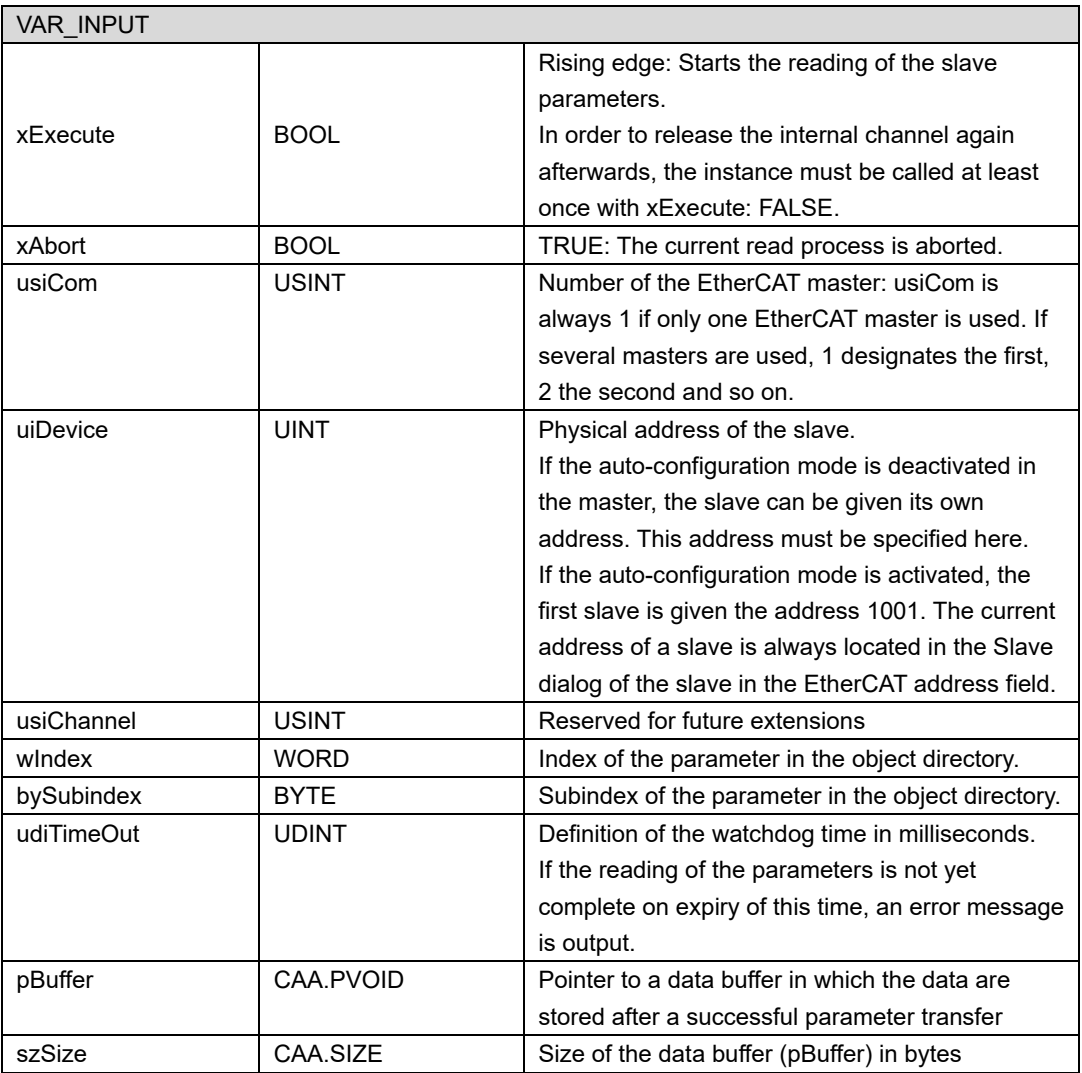

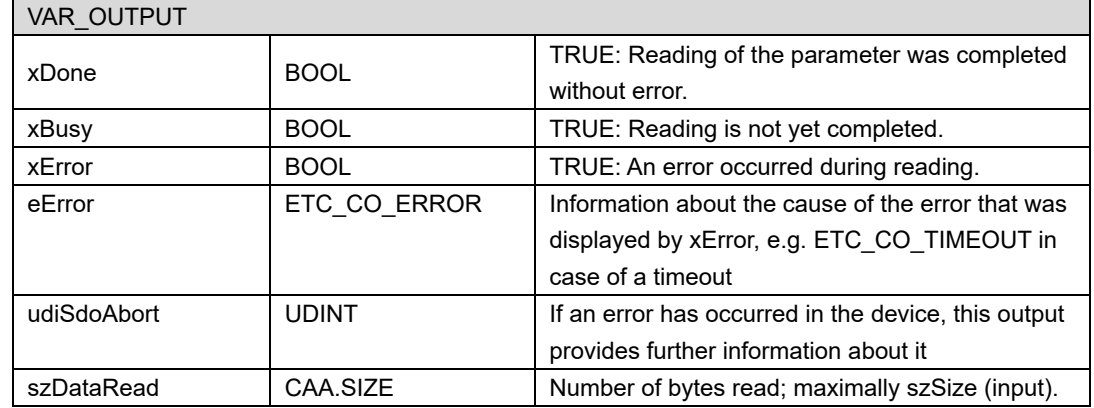

# **6.1.6.2. ETC\_CO\_SdoWrite**

This function block is used to write amplifier parameters in SDO communication.

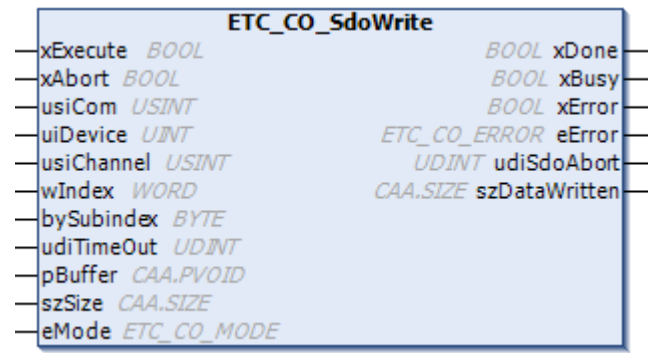

# Fig 6.14 ETC\_CO\_SdoWrite

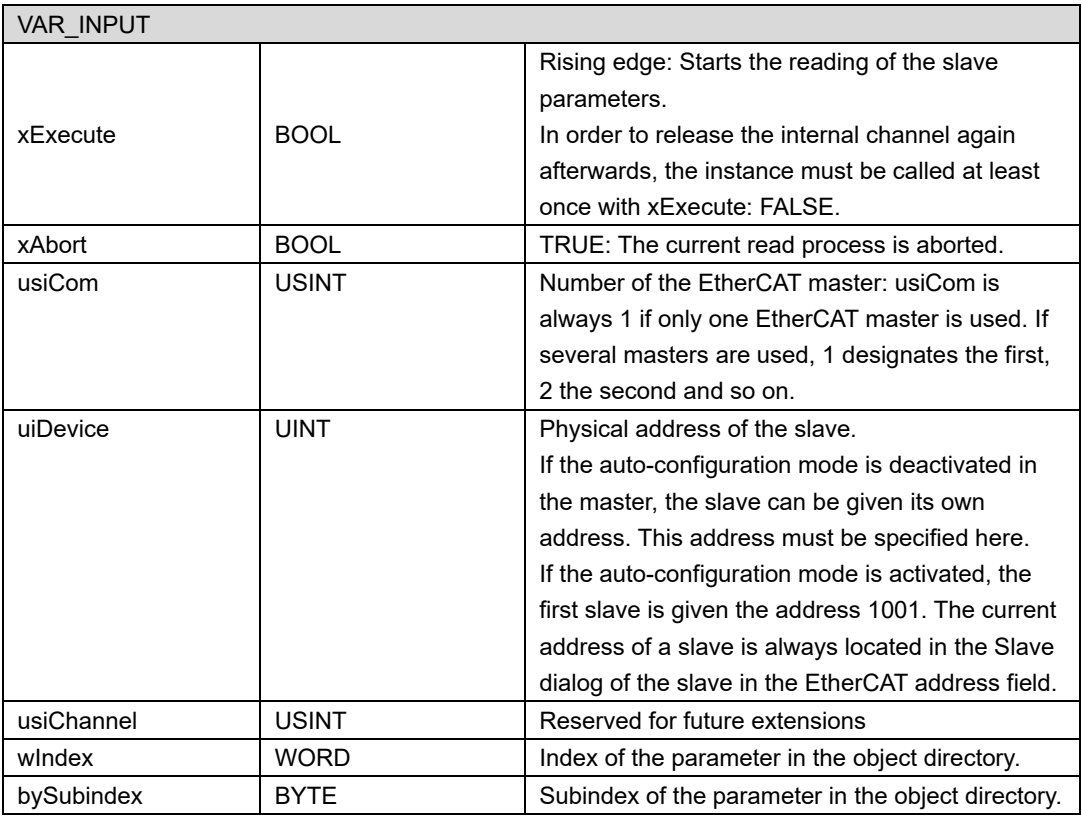

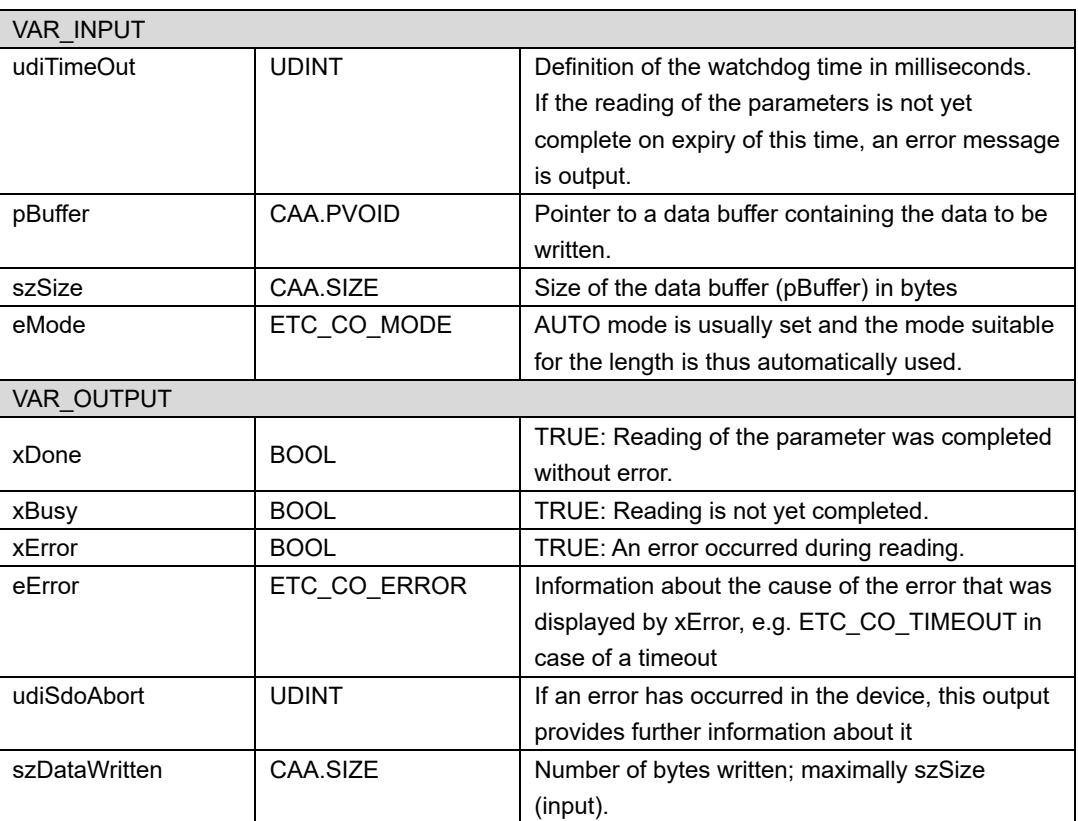

# **6.1.7. PDO communication**

To send and receive data by PDO communication, assign variables to the EtherCAT object according to the following procedure.

### <span id="page-83-0"></span>**6.1.7.1. Assign variables**

Follow the procedure below to assign variables to EtherCAT objects.

1. Double-click the EtherCAT device in the device list to display the setting screen and select "EtherCAT I / O Mapping".

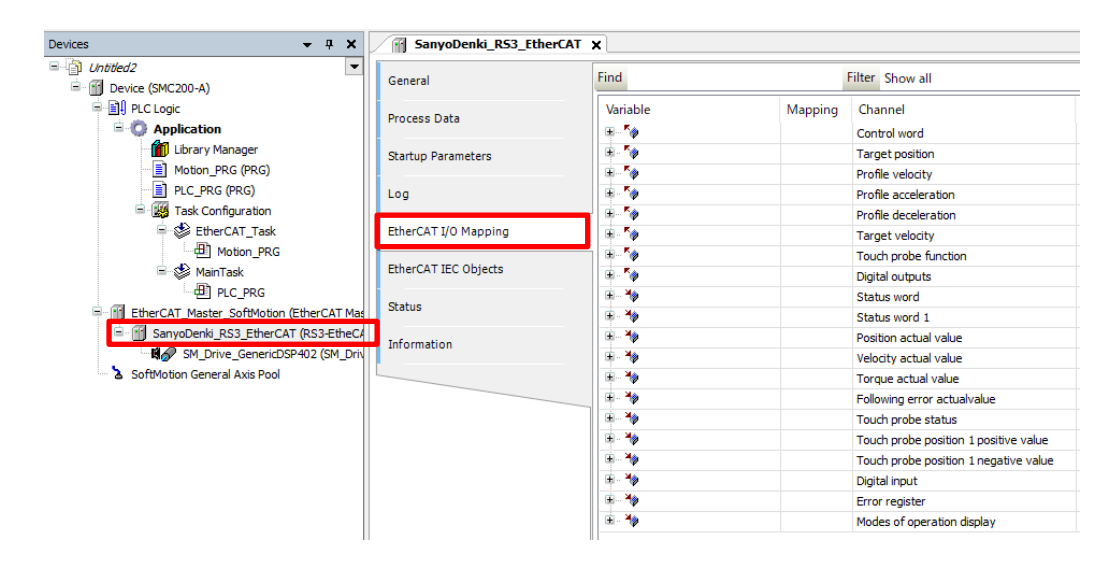

Fig 6.15 EtherCAT I/O Mapping

2. Select EtherCAT I / O Mapping to display a list of objects currently assigned to PDO. Enter any variable name in the "Variable" column of the data you want to use.

| General                   | <b>Find</b>                |         | Filter Show all                       |                 |              | • 中 Add FB for I |  |  |
|---------------------------|----------------------------|---------|---------------------------------------|-----------------|--------------|------------------|--|--|
| Process Data              | Variable                   | Mapping | Channel                               | <b>Address</b>  | Type         | Unit             |  |  |
|                           | ⊡⊹^⊜                       |         | Control word                          | %0W4            | <b>UINT</b>  |                  |  |  |
| <b>Startup Parameters</b> | ⊕ *⊛                       |         | <b>Target position</b>                | %OD3            | <b>DINT</b>  |                  |  |  |
|                           | ⊞∴^⊜                       |         | Profile velocity                      | %OD4            | <b>UDINT</b> |                  |  |  |
| Log                       | ⊞ ‴⊜                       |         | Profile acceleration                  | %OD5            | <b>UDINT</b> |                  |  |  |
|                           | ⊡…™⊗                       |         | Profile deceleration                  | %QD6            | <b>UDINT</b> |                  |  |  |
| EtherCAT I/O Mapping      | ⊡ *⊜                       |         | Target velocity                       | %OD7            | <b>DINT</b>  |                  |  |  |
|                           | E-50                       |         | Touch probe function                  | %QW16           | <b>UINT</b>  |                  |  |  |
| EtherCAT IEC Objects      | <sup>[⊕</sup> No Drive1_DO | ×e      | Digital outputs                       | %OD9            | <b>UDINT</b> |                  |  |  |
| <b>Status</b>             | 田一 18                      |         | Status word                           | $9/2$ MV2       | <b>UINT</b>  |                  |  |  |
|                           | ⊞ 18                       |         | Status word 1                         | 9/21W3          | <b>UINT</b>  |                  |  |  |
| Information               | ਿੰਦ                        |         | Position actual value                 | $\frac{9}{102}$ | <b>DINT</b>  |                  |  |  |
|                           | ⊞ ¥⊜                       |         | Velocity actual value                 | %ID3            | <b>DINT</b>  |                  |  |  |
|                           | ⋒⋰⋪                        |         | Torque actual value                   | %IW8            | <b>INT</b>   |                  |  |  |
|                           | D 10                       |         | Following error actualvalue           | %ID5            | <b>DINT</b>  |                  |  |  |
|                           | ⊞⊶¥⊜                       |         | Touch probe status                    | %IW12           | <b>UINT</b>  |                  |  |  |
|                           | ⊞ ¥≱                       |         | Touch probe position 1 positive value | $9/6$ ID7       | <b>DINT</b>  |                  |  |  |
|                           | <b>EL 78</b>               |         | Touch probe position 1 negative value | %ID8            | <b>DINT</b>  |                  |  |  |
|                           | <sup>(i)</sup> Drive1_DI   | ×e      | Digital input                         | %ID9            | <b>UDINT</b> |                  |  |  |
|                           | ⊞⊹¥⊜                       |         | Error register                        | %IB40           | <b>USINT</b> |                  |  |  |
|                           | ⊞ ¥≱                       |         | Modes of operation display            | %IB41           | <b>SINT</b>  |                  |  |  |

Fig 6.16 Assign variables

## **6.1.7.2. Use variables**

The variables assigned in ["6.1.7.1. Assign variables"](#page-83-0) can be used in the program. The figure below is an example of a program that uses the assigned variables "Drive1\_DO" and "Drive1\_DI".

EtherCAT objects include read-only objects and read-write objects. For details on the objects, refer to the instruction manual of each device.

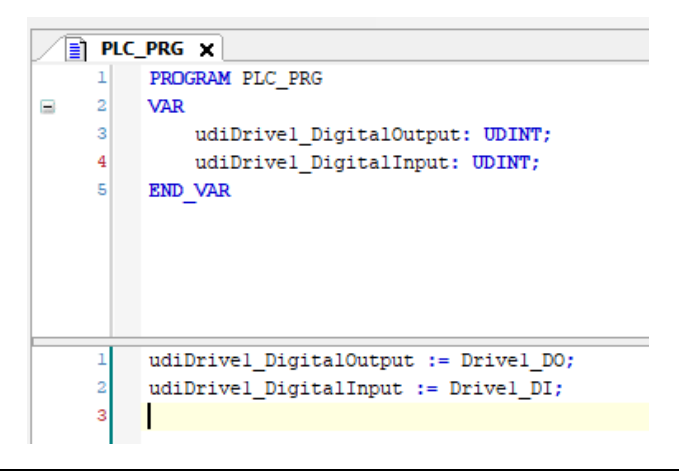

Fig 6.17 Use variables

*For EtherCAT devices used as axes, the system performs PDO communication for motion control.*

*Objects used by the system cannot be written, they can only be read.*

# **6.2. EtherNet/IP**

This S200 supports EtherNet/IP scanners and adapters. EtherNet/IP is an industrial protocol using Ethernet. By using EtherNet/IP, data can be exchanged between multi-vendor products. This S200 supports data exchange via cyclic communication (Implicit communication) and data exchange via message communication (Explicit communication).

# **6.2.1. Basic specifications**

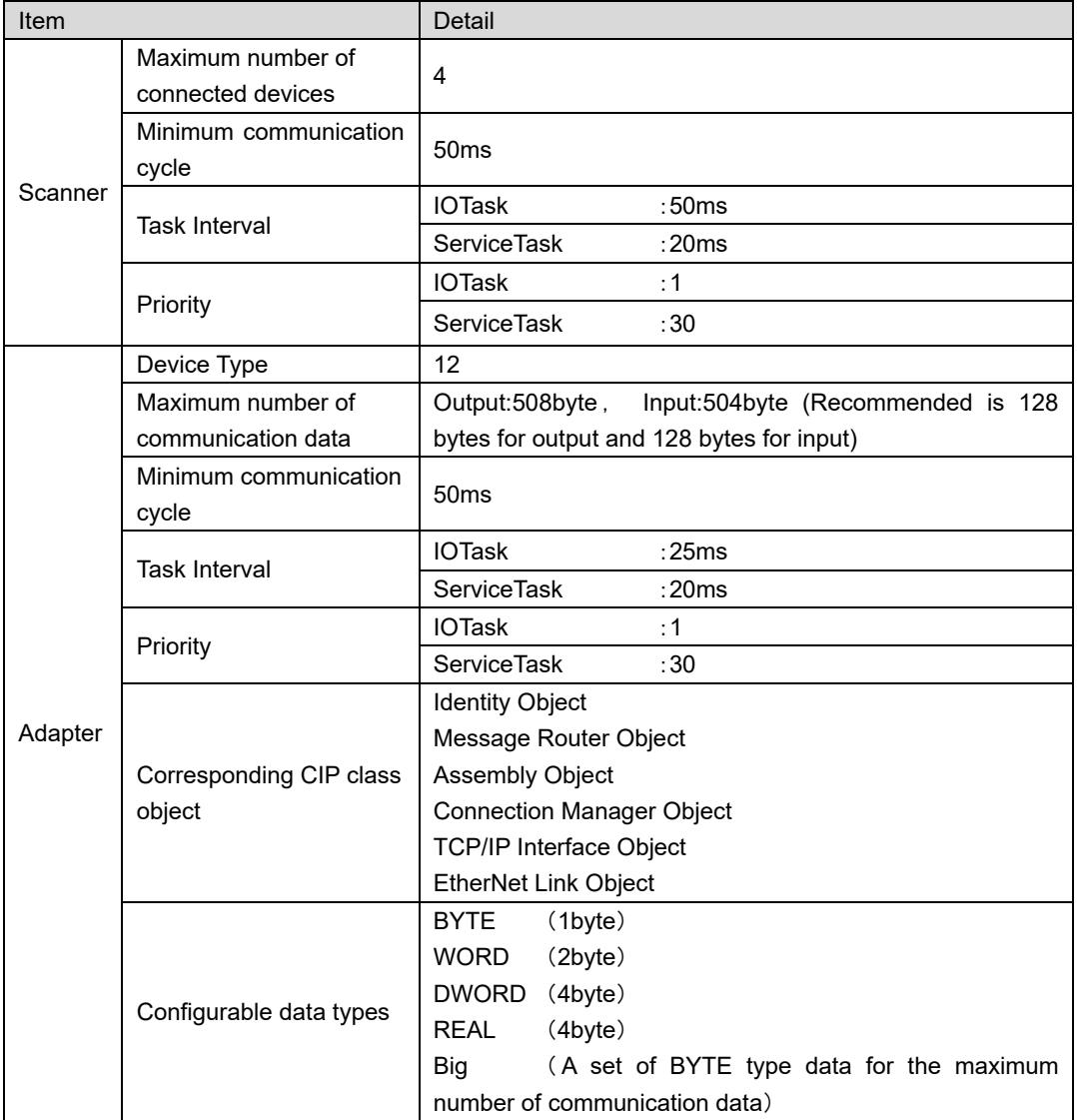

*EtherNet/IP task is generated automatically when EtherNet/IP device is added. Do not change the priority of automatically generated tasks.* 

*It is not possible to execute the scanner function and the adapter function at the same time on one S200.*

# **6.2.2. Adapter setting procedure**

### **6.2.2.1. Adapter addition procedure**

Describes the procedure for adding an adapter. Use "PLC standard project" as a template.

1. Right-click "Device" and select "Add Device…".

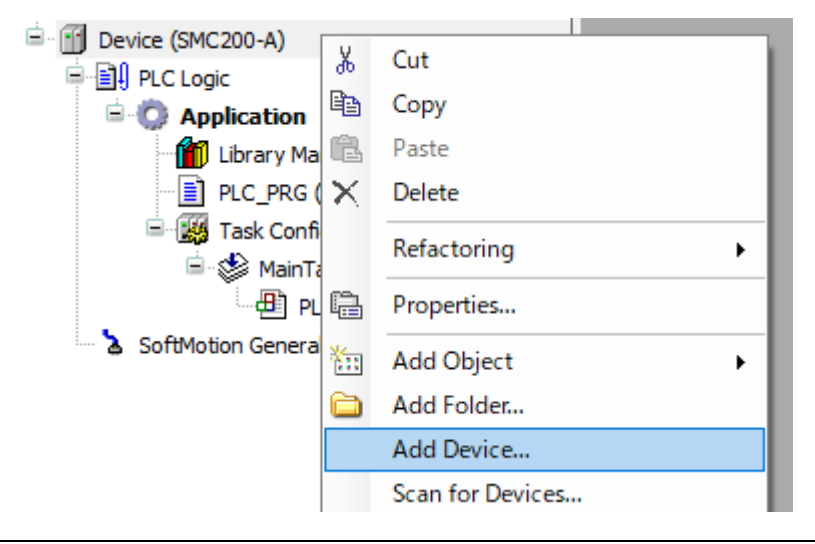

Fig 6.18 Add Device

2. The Add Device window will open. Double-click on "Ethernet".

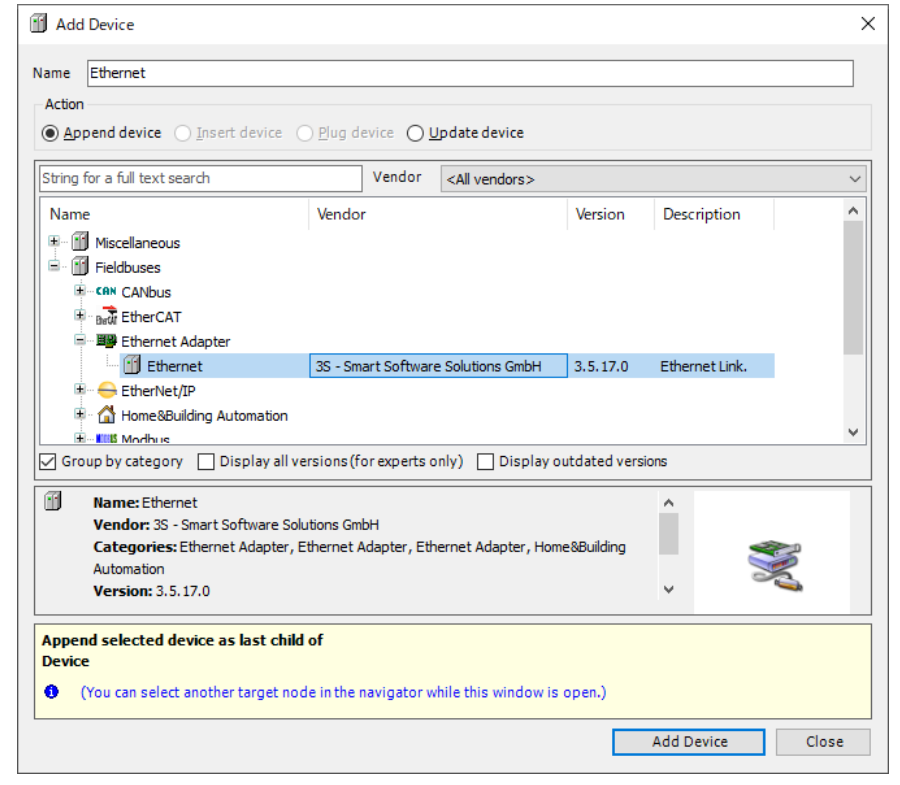

Fig 6.19 Add Device window

3. With "Ethernet" selected, double-click "EtherNet/IP Adapter".

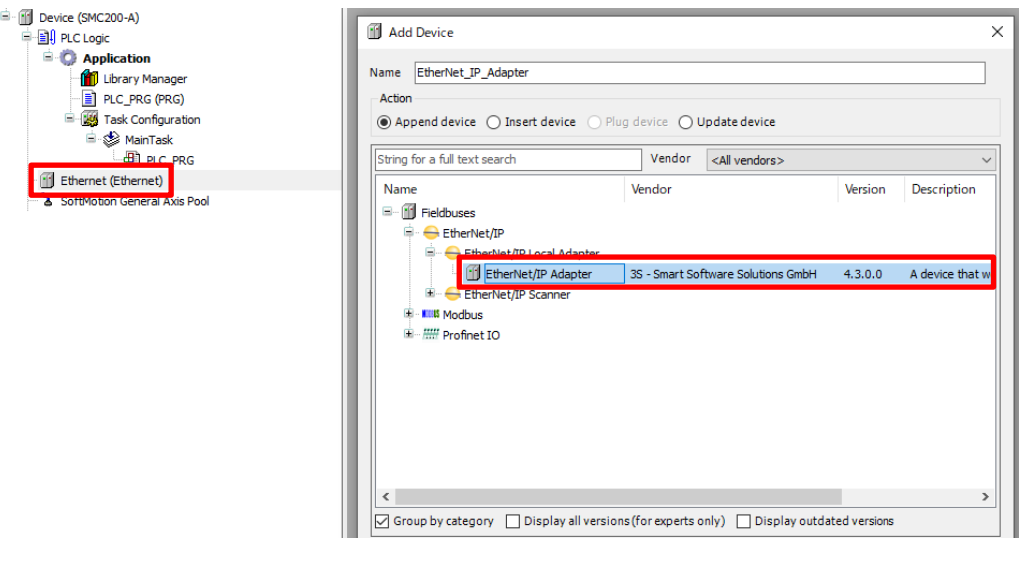

Fig 6.20 Add Adapter

4. Add "EtherNet/IP Module" with "EtherNet\_IP\_Adapter" selected.

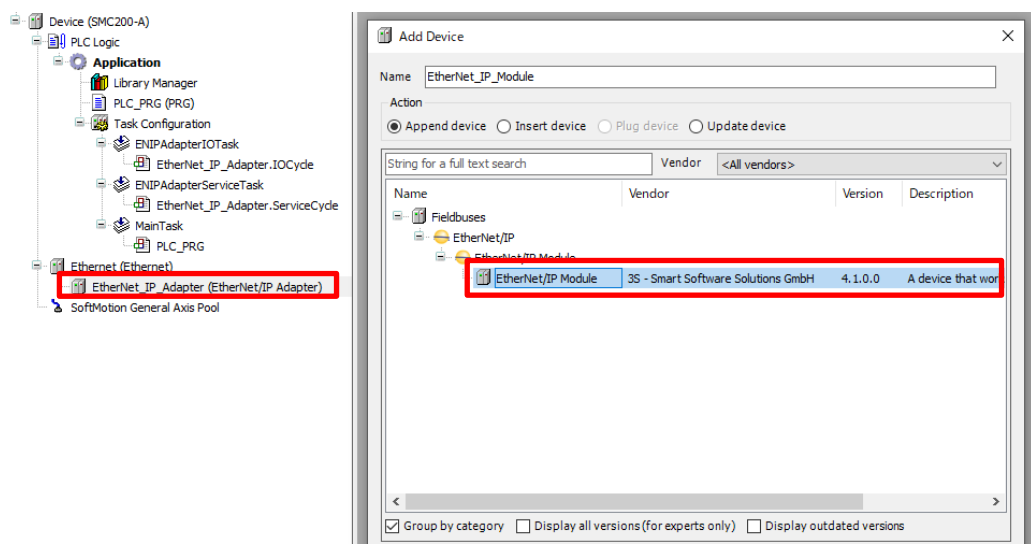

Fig 6.21 Add Module

## **6.2.2.2. Ethernet settings**

You can open the setting screen by double-clicking "Ethernet" in the device tree. The following items can be set on the Ethernet setting screen.

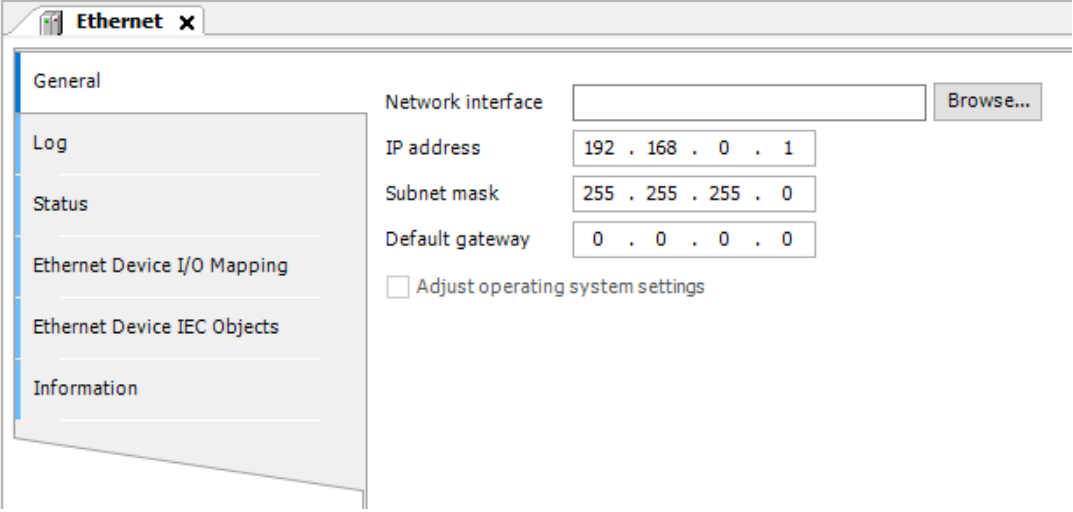

#### Fig 6.22 Ethernet setting screen

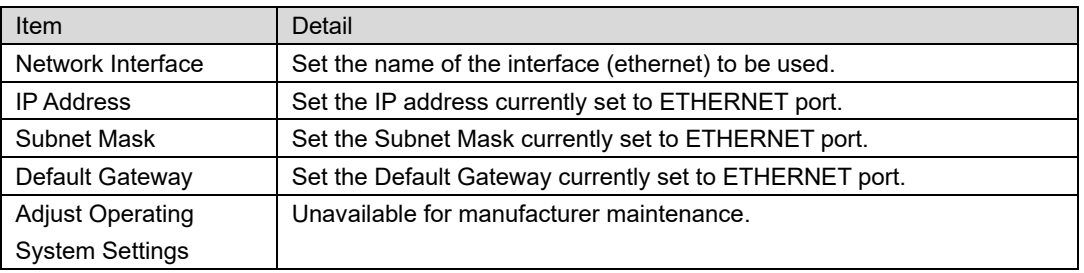

*If the target S200 is selected by network scan, you can set all items automatically by selecting "Browse..." and selecting "ethernet".*

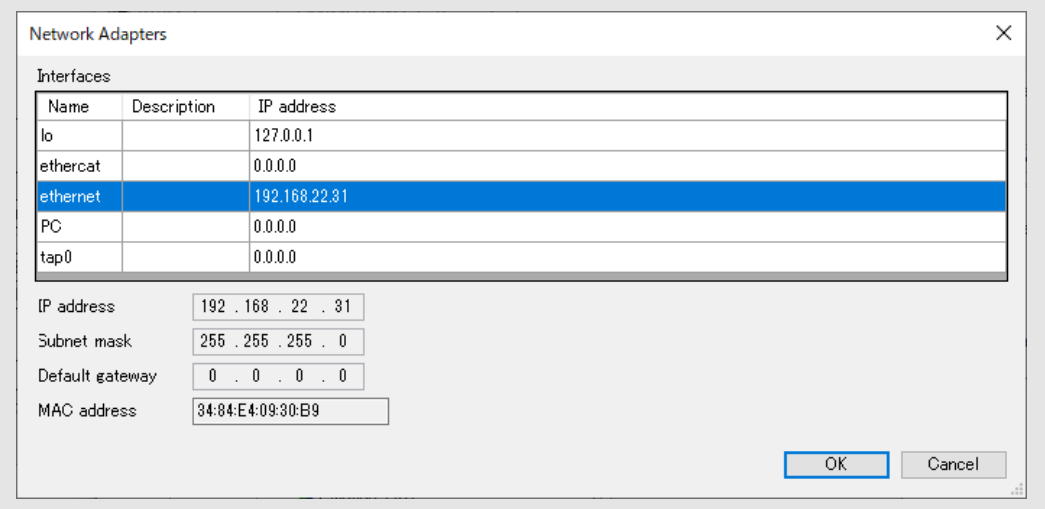

## **6.2.2.3. Adapter settings**

Double-click the device tree "EtherNet\_IP\_Adapter" to open the adapter settings screen. The following items can be set on the adapter setting screen.

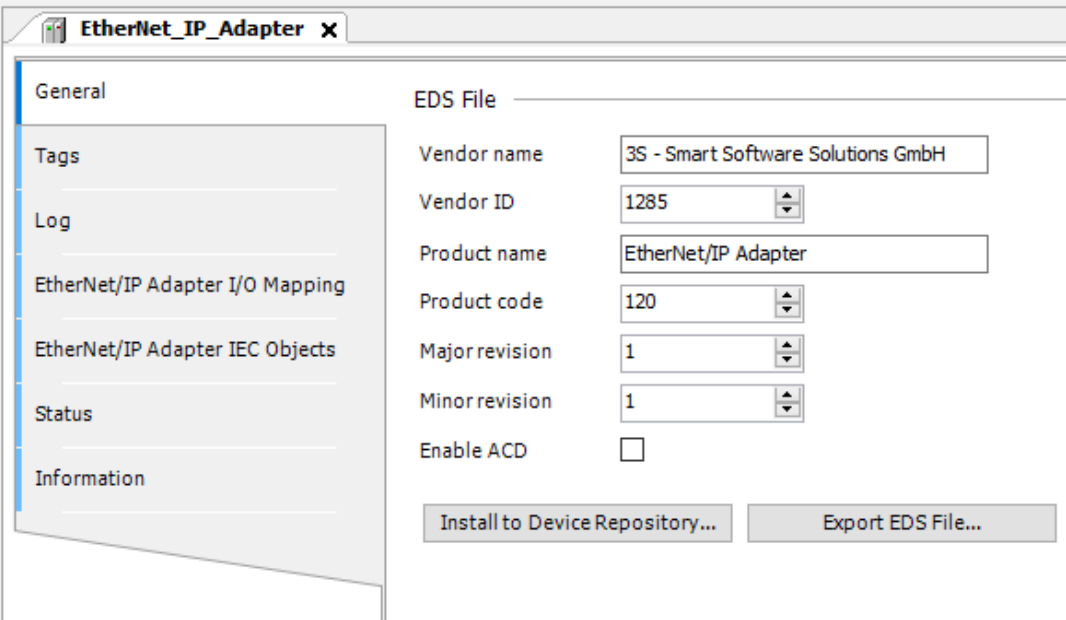

#### Fig 6.23 Adapter setting screen

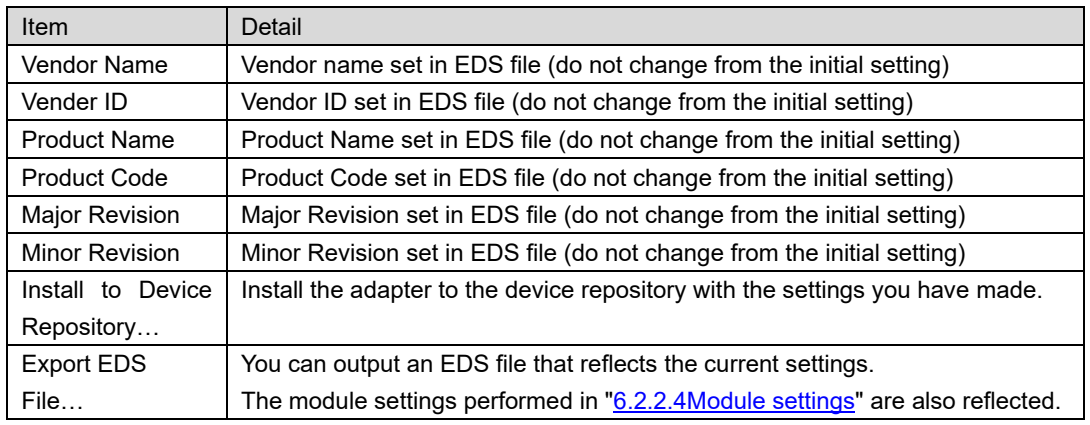

\*Please do not change the default settings for vendor name, vendor ID, product name, product code, major revision, and minor revision.

#### <span id="page-90-0"></span>**6.2.2.4. Module settings**

You can open the module setting screen by double-clicking "EtherNet IP Module" in the device tree.

### 【**Assemblies**】

The Assembly tab allows you to set the data types to use.

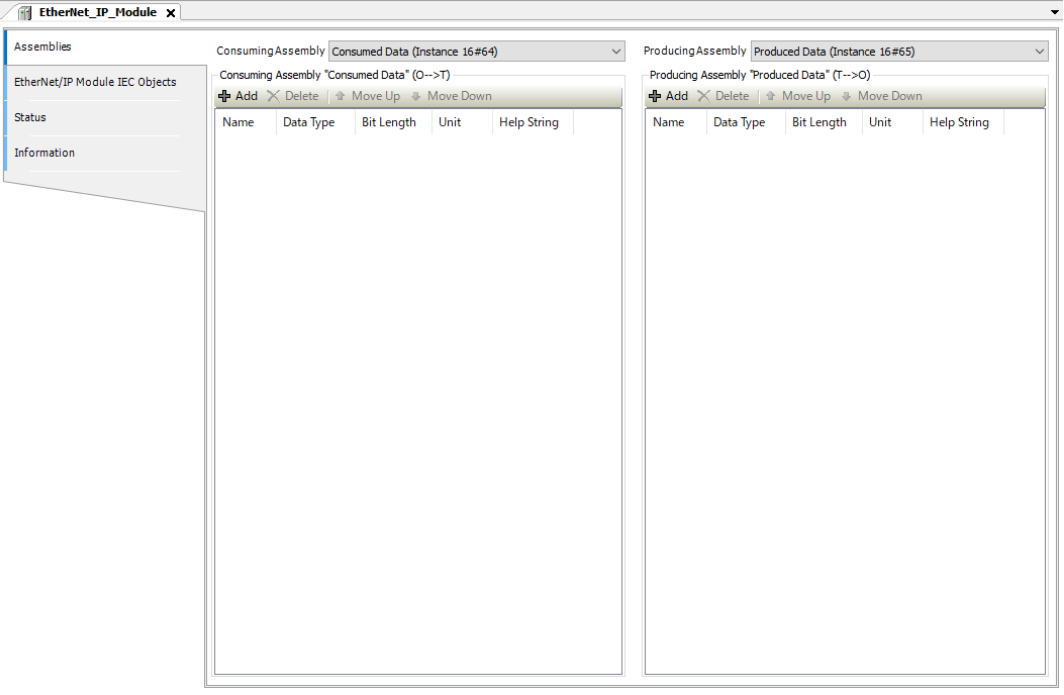

Fig 6.24 Assemblies tab

#### 【EtherNet/IP Module I/O Mapping】

The EtherNet/IP Module I/O Mapping tab allows you to assign variables to cyclically updating data on EtherNet/IP. The allocated variables can be used within the program as global variables.

| m<br>EtherNet_IP_Module x      |                                           |               |                                |                        |                      |      |             |  |
|--------------------------------|-------------------------------------------|---------------|--------------------------------|------------------------|----------------------|------|-------------|--|
| <b>Assemblies</b>              | Find                                      |               | Filter Show all                | ► + Add FB for IO Cha  |                      |      |             |  |
| EtherNet/IP Module I/O Mapping | Variable<br><del>E</del> → You GenParam01 | Mapping<br>×. | Channel<br>Generic Parameter01 | <b>Address</b><br>%IB2 | Type<br><b>USINT</b> | Unit | Description |  |
| EtherNet/IP Module IEC Objects |                                           |               |                                |                        |                      |      |             |  |
| <b>Status</b>                  |                                           |               |                                |                        |                      |      |             |  |
| Information                    |                                           |               |                                |                        |                      |      |             |  |
|                                |                                           |               |                                |                        |                      |      |             |  |

Fig 6.25 EtherNet/IP Module I/O Mapping tab

# **6.2.3. CIP object**

The CIP objects mainly used in the EtherNet/IP adapter of this S200 are listed below.

# **6.2.3.1. Identity Object (Class Code : 0x01)**

#### 【**Supported service code**】

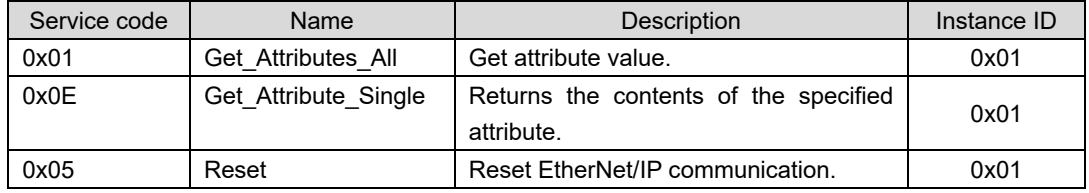

## 【**Instance Attribute (Instance ID : 0x01)**】

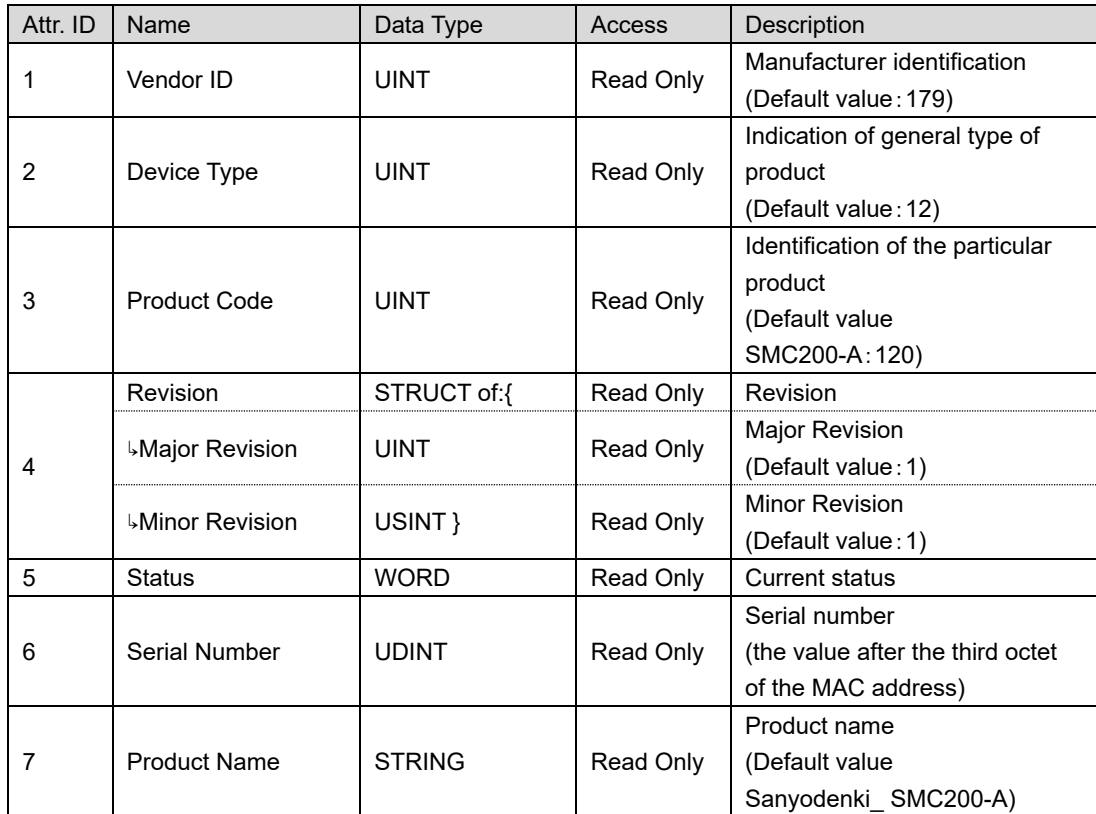

# **6.2.3.2. TCP/IP Interface Object (Class Code : 0xF5)**

## 【**Supported service code**】

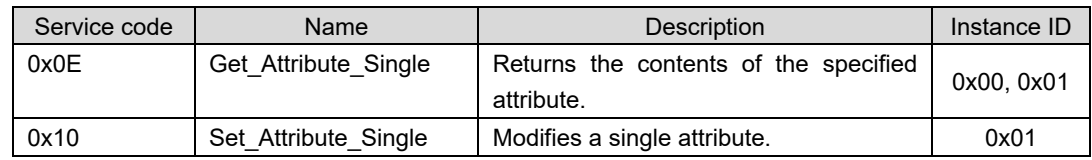

## 【**Class Attribute (Instance ID : 0x00)**】

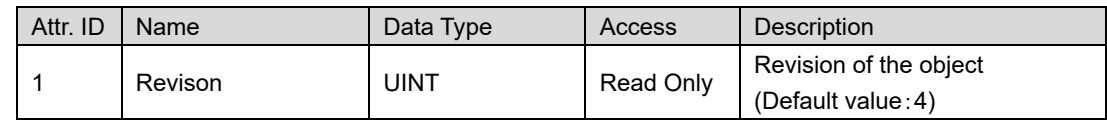

## 【**Instance Attribute (Instance ID : 0x01)**】

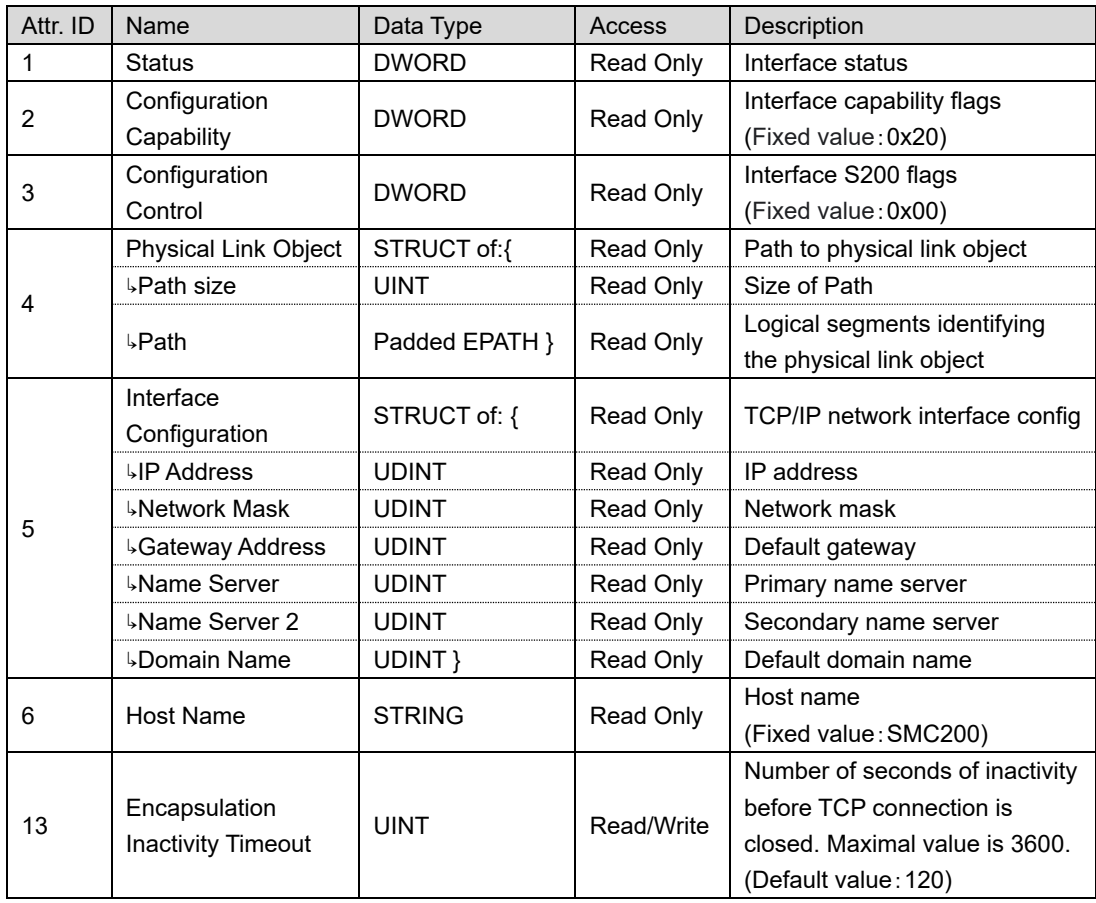

# **6.2.3.3. Assembly Object (Class Code : 0x04)**

## 【**Supported service code**】

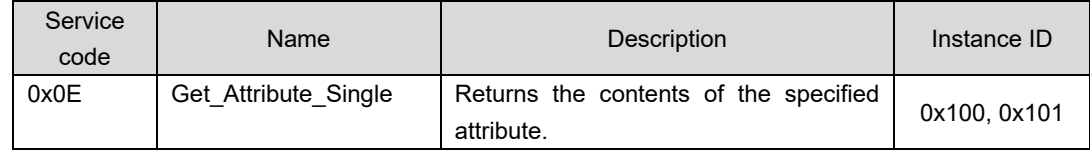

## 【**Instance Attribute**】

■Output assembly (Instance ID : 0x100)

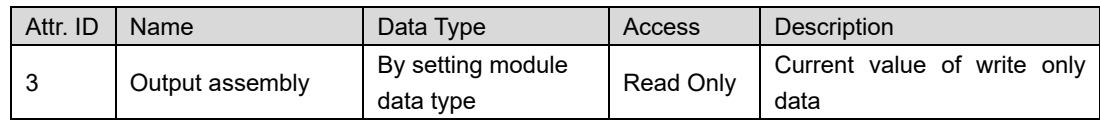

### ■Input assembly (Instance ID : 0x101)

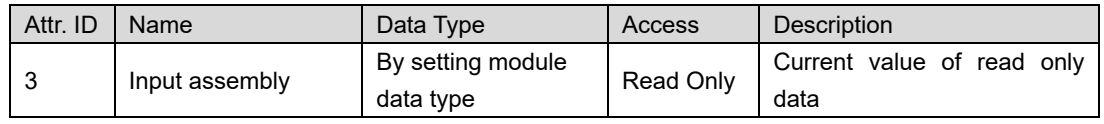

# **6.2.4. Scanner setting procedure**

#### **6.2.4.1. Add scanner procedure**

Describes the procedure for adding a scanner. Use "PLC standard project" as a template.

1. Right-click "Device" and select "Add Device…".

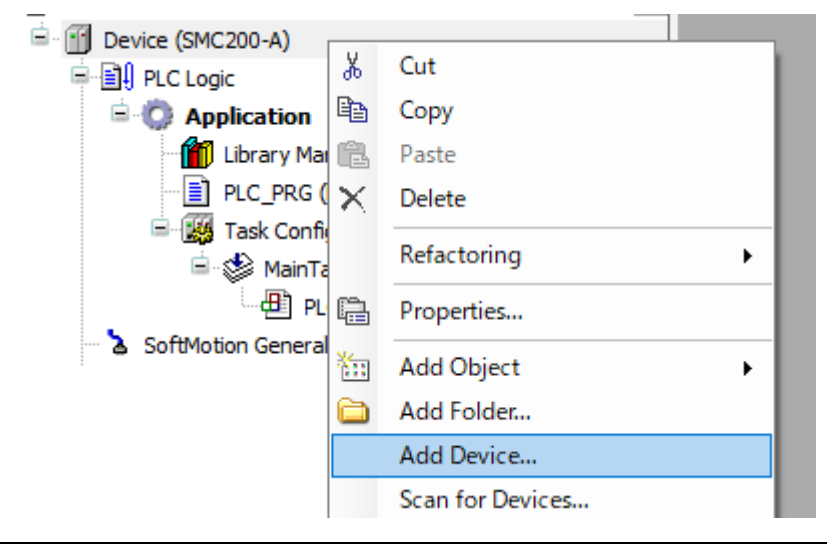

Fig 6.26 Add Device

2. The Add Device window will open. Double-click on "Ethernet".

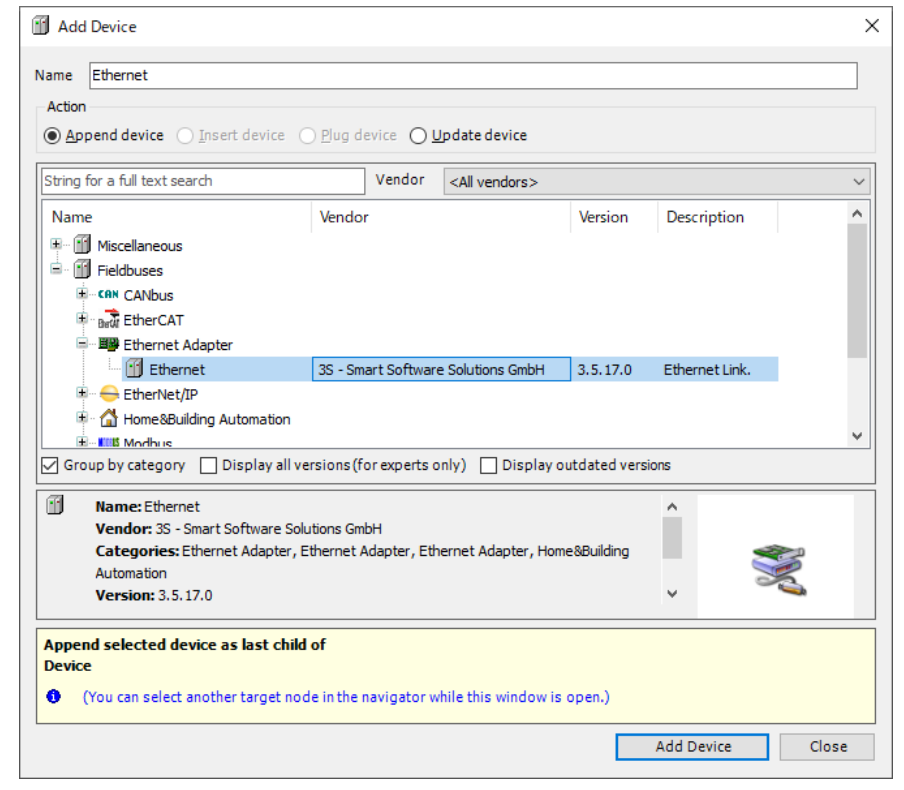

Fig 6.27 Add Device window

3. Add "EtherNet/IP Scanner" with "Ethernet" selected.

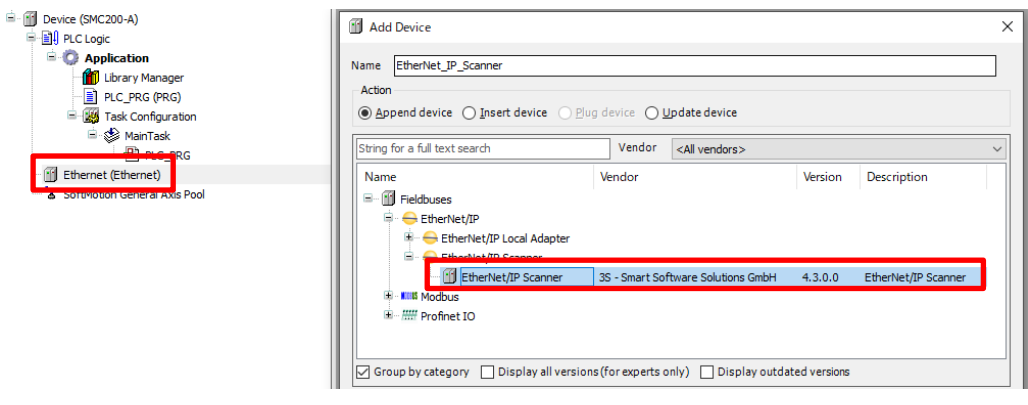

Fig 6.28 Add Scanner

### **6.2.4.2. Scanner settings**

The setting screen can be opened by double-clicking "EtherNet\_IP\_Scanner" in the device tree.

If "Automatically-reestablish Connections" is checked, communication is automatically reestablished when communication with the adapter at the connection destination is broken.

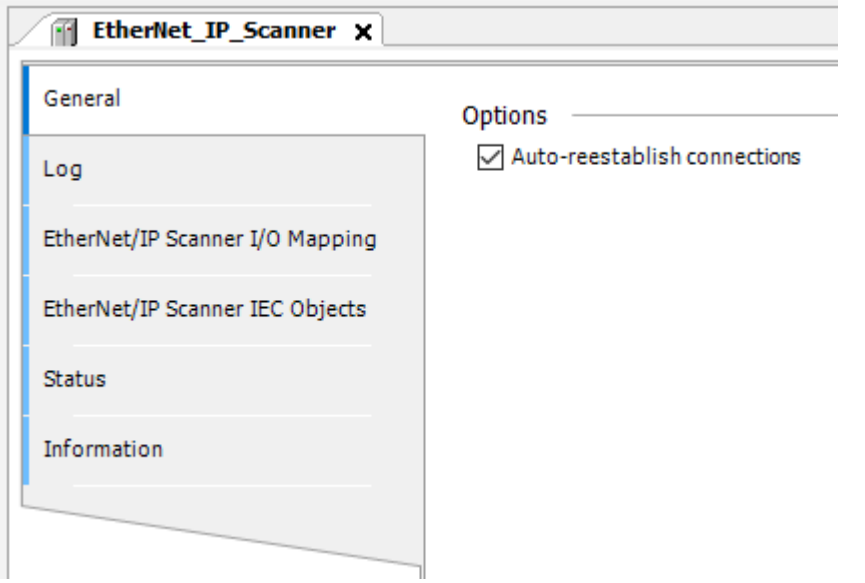

Fig 6.29 Scanner setting screen

#### **6.2.4.3. Add remote adapter**

The following is the procedure for adding a remote adapter.

1. Right-click "EthernNet\_IP\_Scanner" and select "Add Device…".

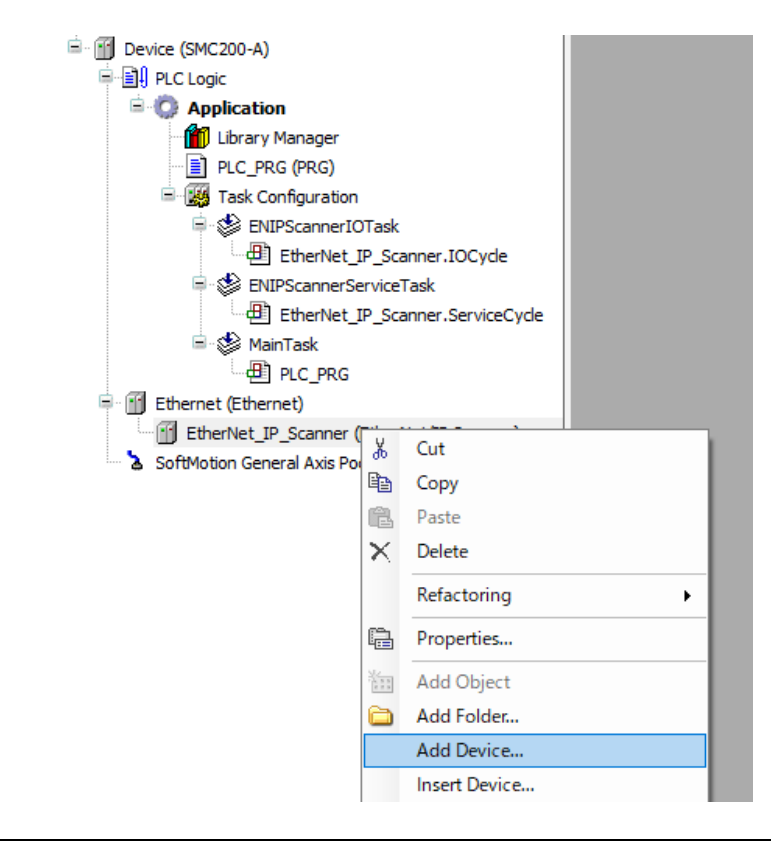

Fig 6.30 Add Device

2. The add device window will open. Add "Generic EtherNet/IP device".

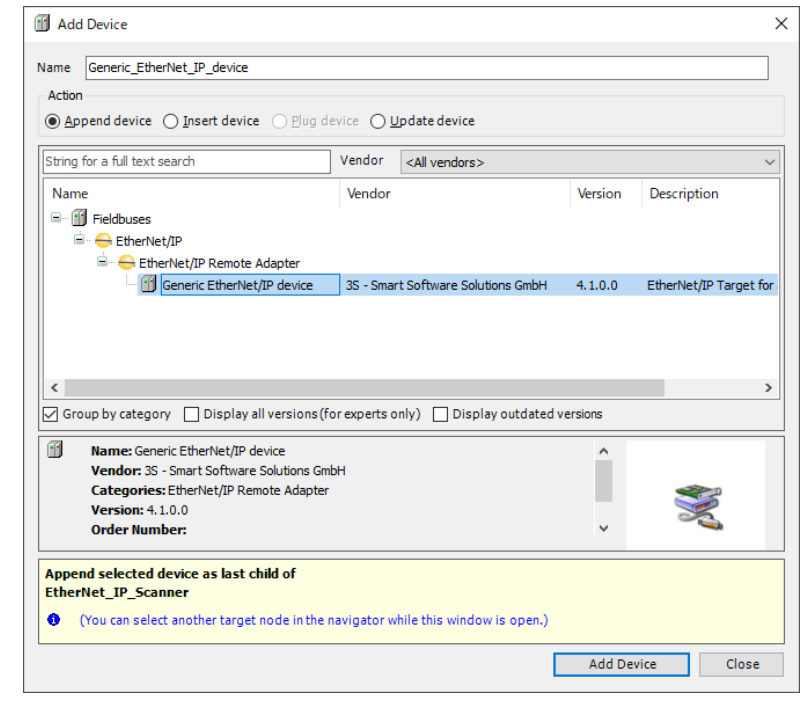

Fig 6.31 Add Device window

## <span id="page-97-0"></span>**6.2.4.4. Remote Adapter Configuration**

The setting screen of the remote adapter is displayed by double-clicking "Generic EtherNet/IP device" in the device tree. The following items can be set on the remote adapter setting screen.

#### 【**General**】

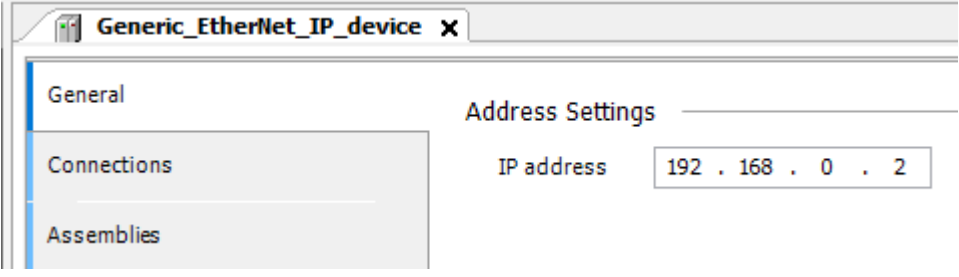

Fig 6.32 General tab

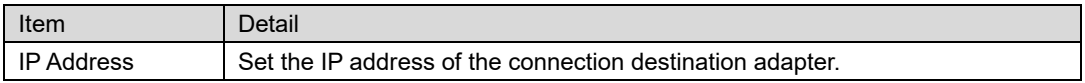

### 【**Connections**】

The connection tab has the following setting items.

Click "Add Connection..." or double-click the name of an existing connection to display the Edit Connection window.

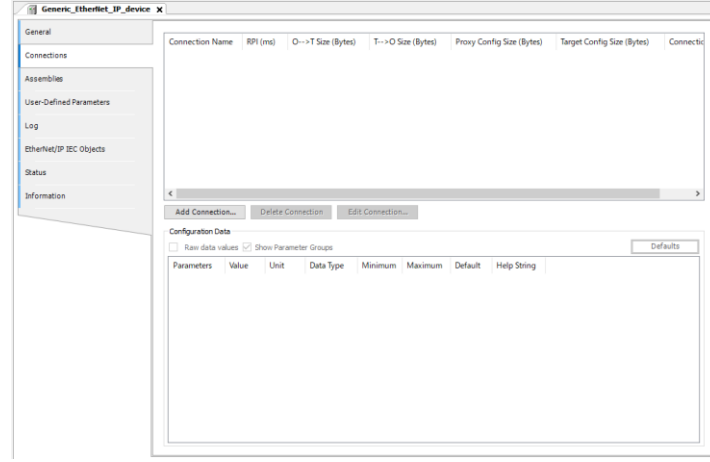

Fig 6.33 Connections tab

You can set the following items in the Edit connection window.

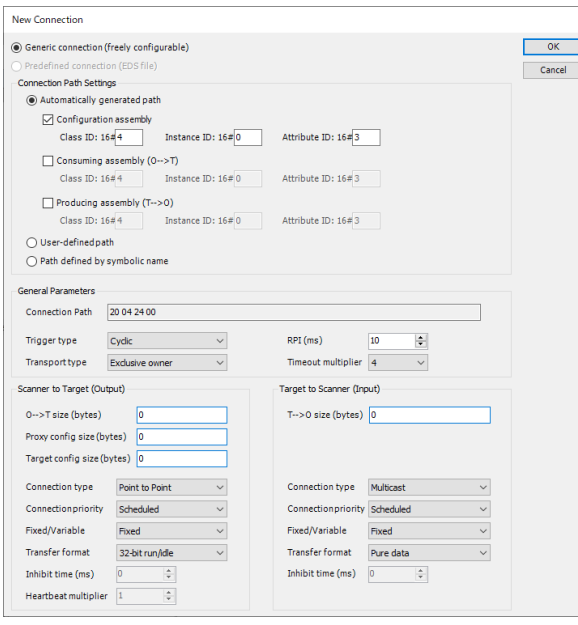

Fig 6.34 Edit connection window

\*Basically, the contents of the EDS file are automatically reflected.

#### **Connection Path Settings:**

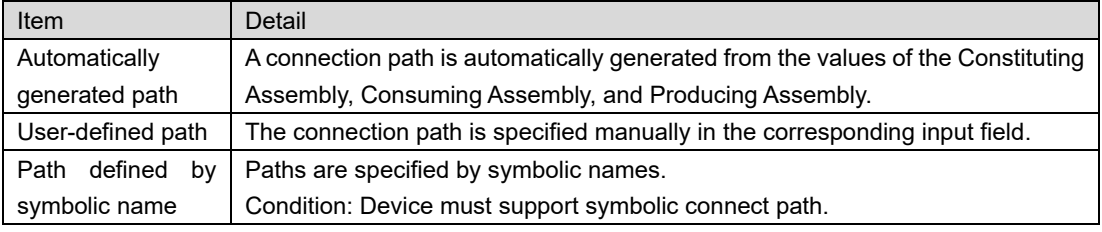

#### **General Parameters:**

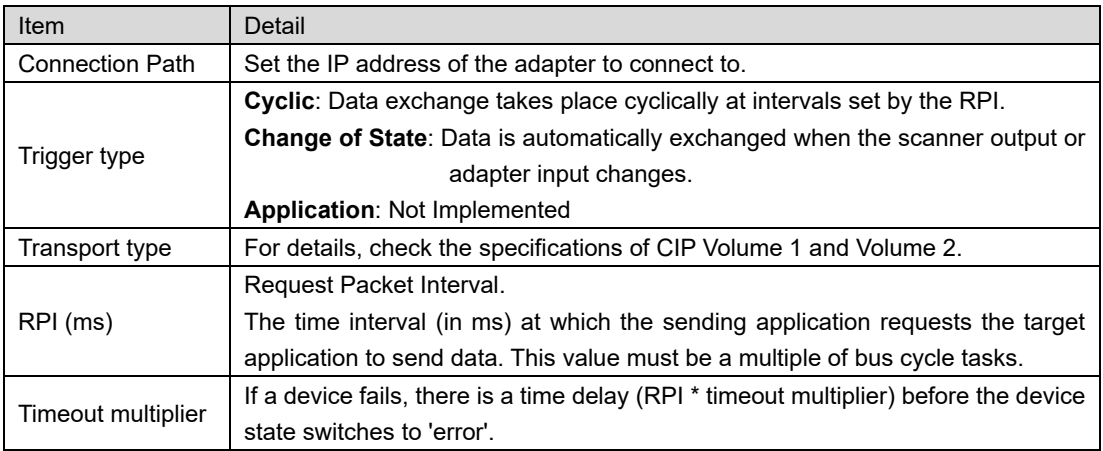

## **Scanner to Target (Output):**

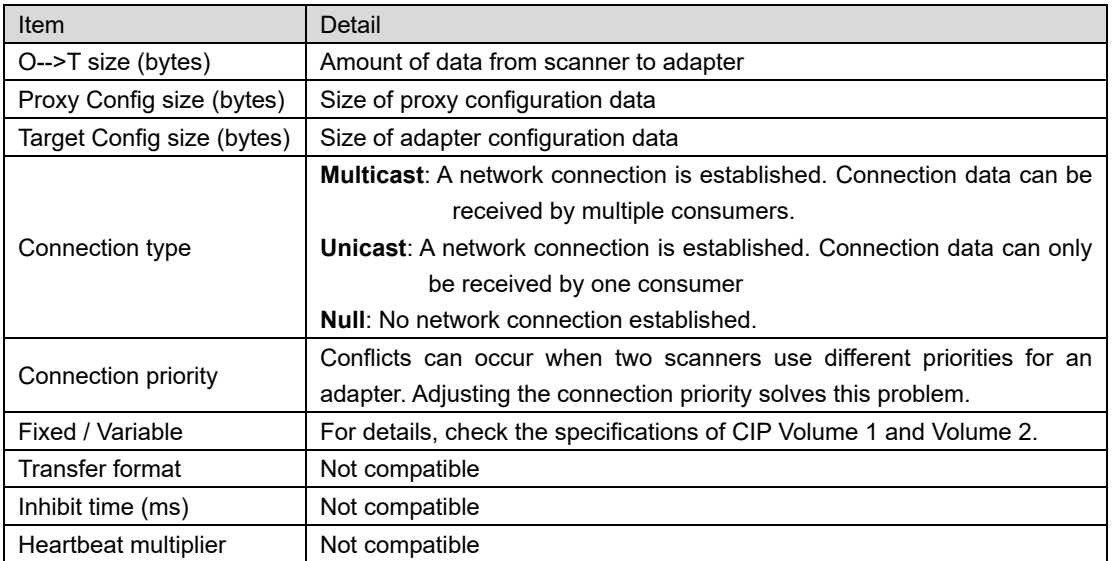

## **Target to Scanner (Input):**

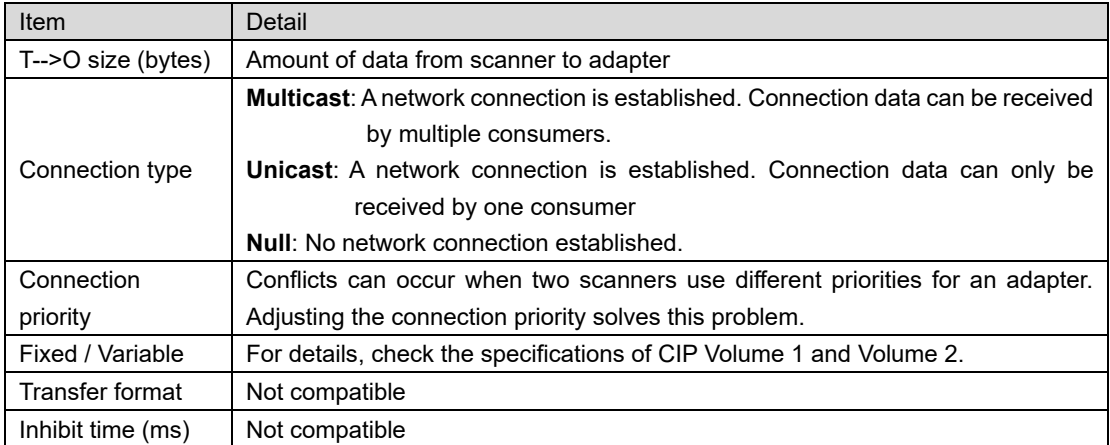

## **6.2.5. Explicit message communication function block**

EtherNet / IP has two communication functions. There are Implicit message communication, which communicates at a fixed cycle, and Explicit message communication, which communicates at an arbitrary timing.

Implicit message communication is a function that performs data communication in the communication cycle set by RPI (Requested Packet Interval). Communication settings can be made on the "Connection" tab in ["6.2.4.4Remote Adapter Configuration"](#page-97-0).

Explicit message communication is a function that sends and receives data to and from a specified node at any time. Communication can be performed using the Explicit message communication function block.

This function block supports only Explicit message communication from the scanner. Therefore, set the device name of the destination node in the input variable itfEtherNetIPDevice.

## **6.2.5.1. Apply\_Attributes**

This function block is used for calling the "Apply\_Attributes" service of a specific instance of a CIP object.

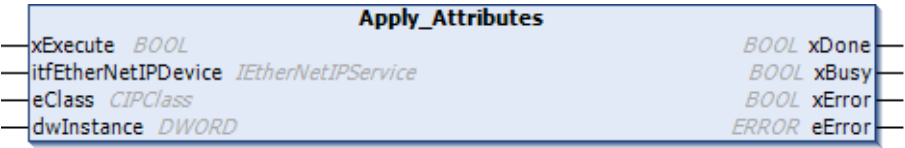

Fig 6.35 Apply\_Attributes

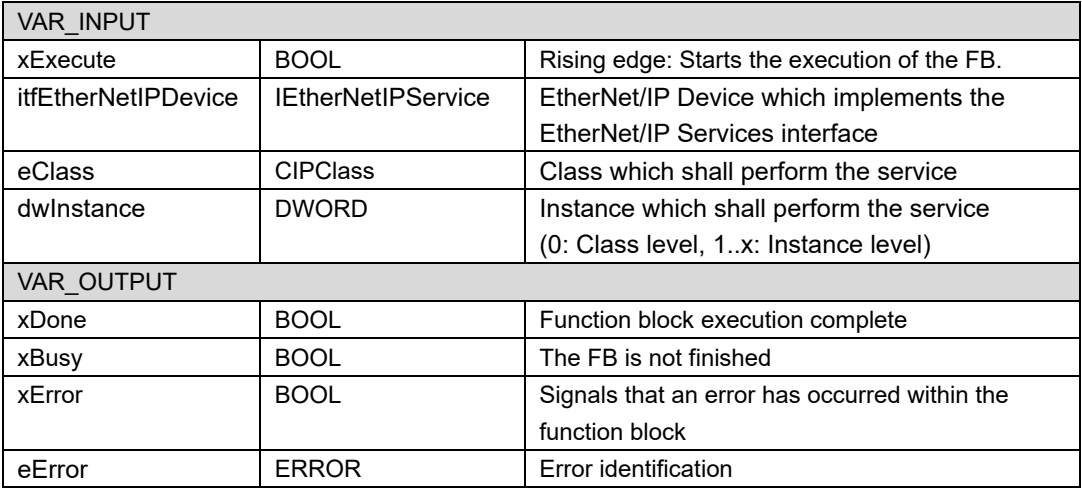

## **6.2.5.2. NOP**

This function block is used for calling the NOP service of a specific instance of a CIP object.

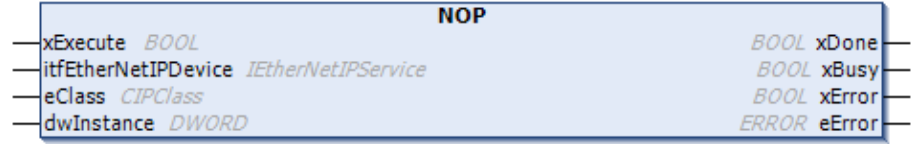

### Fig 6.36 NOP

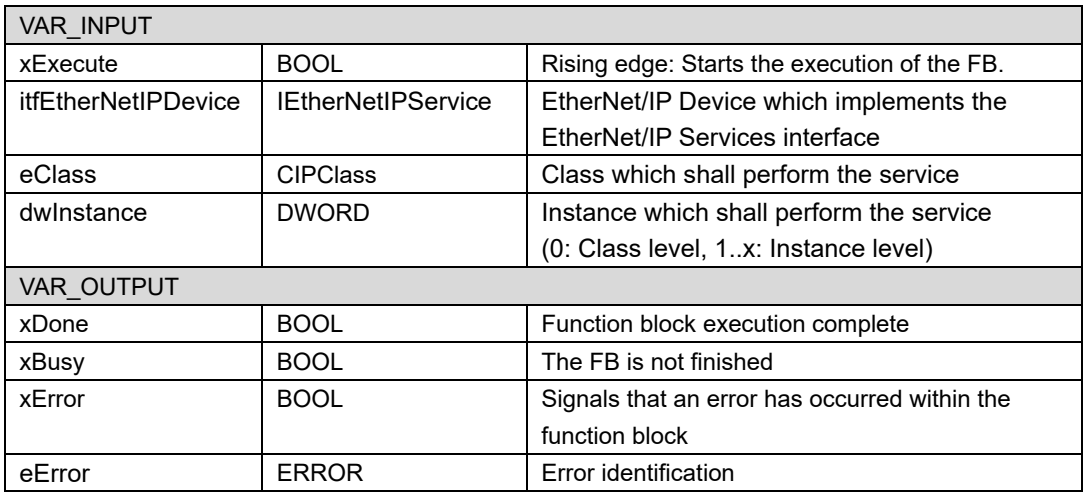

#### **6.2.5.3. Reset**

This function block is used for calling the reset service of a specific instance of a CIP object.

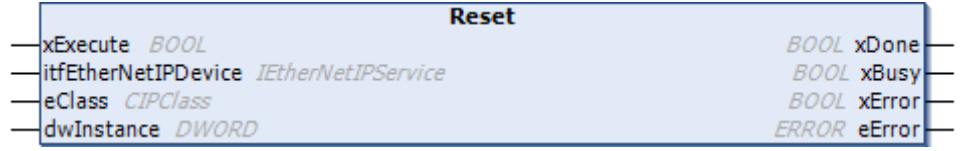

#### Fig 6.37 Reset

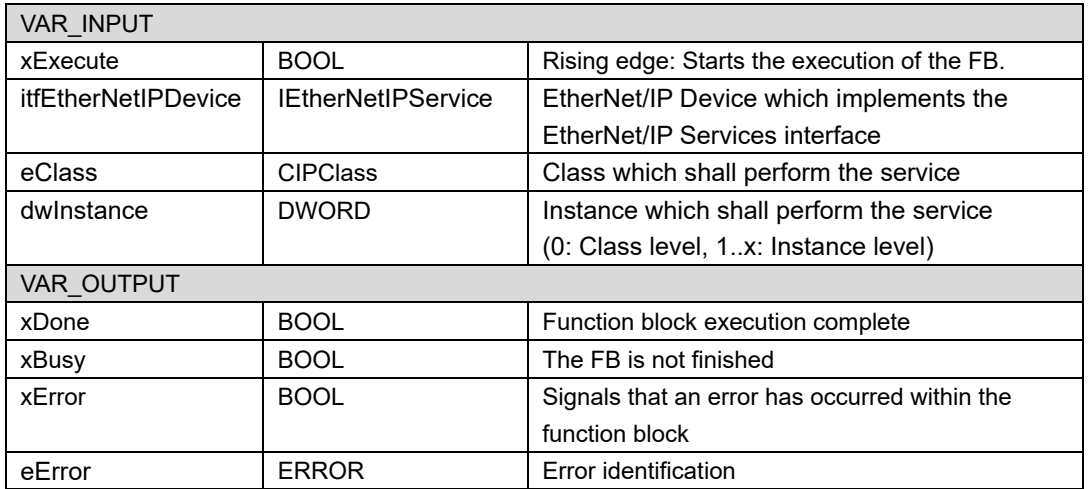

## **6.2.5.4. Start**

This function block is used for calling the "Start" service of a specific instance of a CIP object.

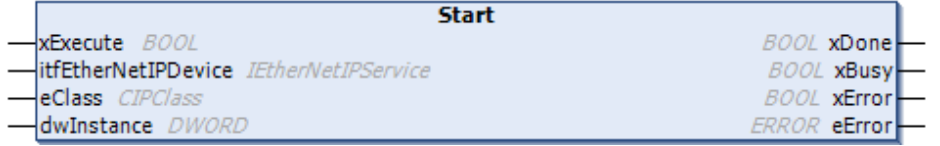

Fig 6.38 Start

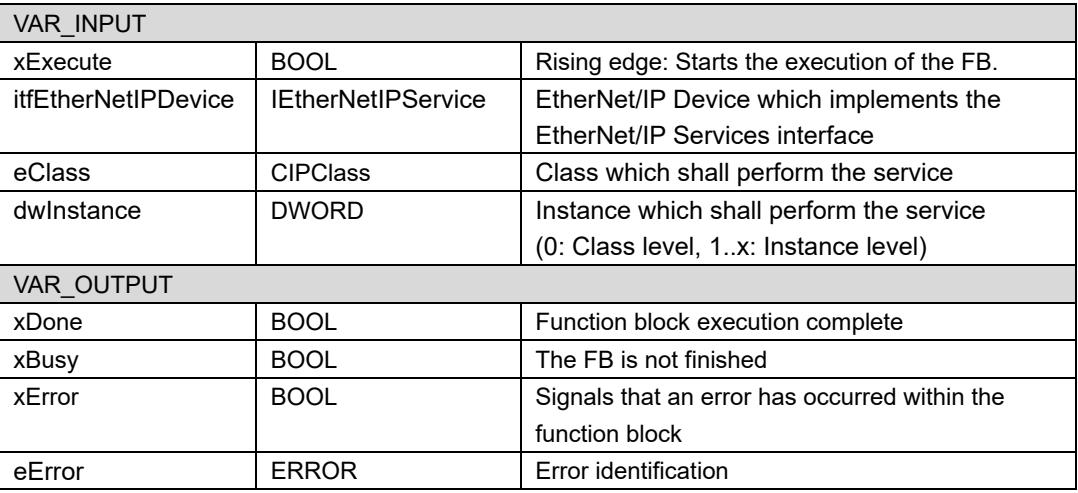

## **6.2.5.5. Stop**

This function block is used for calling the "Stop" service of a specific instance of a CIP object.

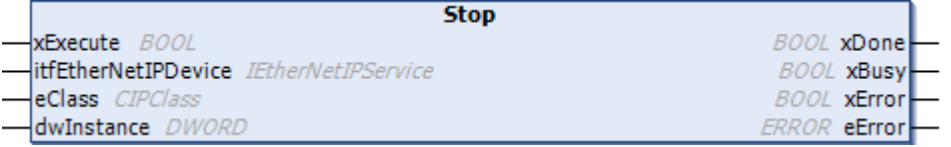

Fig 6.39 Stop

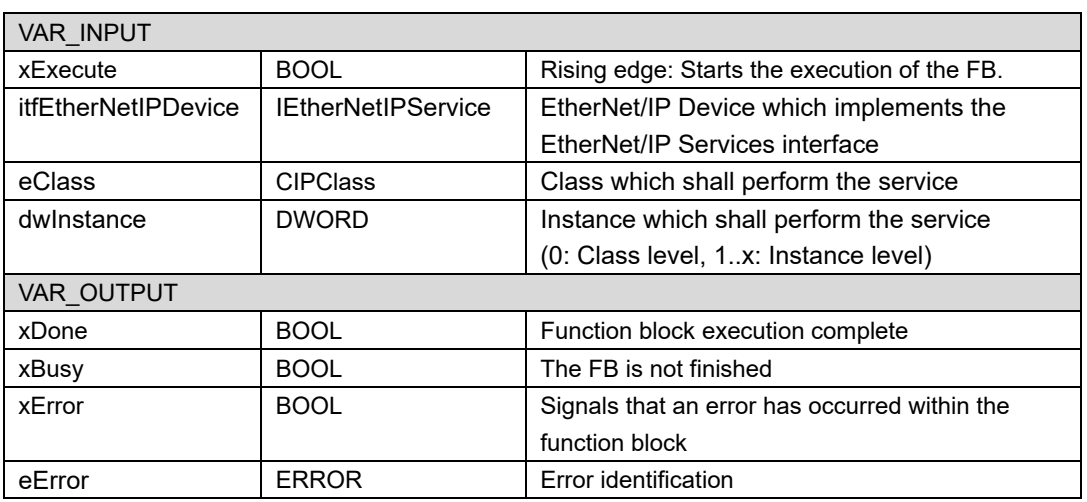

## **6.2.5.6. Get\_Attributes\_All**

This function block is used for querying the attribute of a specific instance of a CIP object.

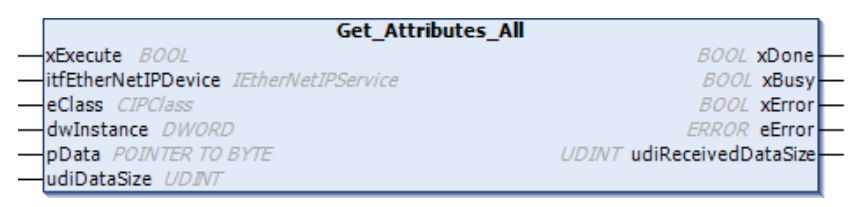

Fig 6.40 Get\_Attributes\_All

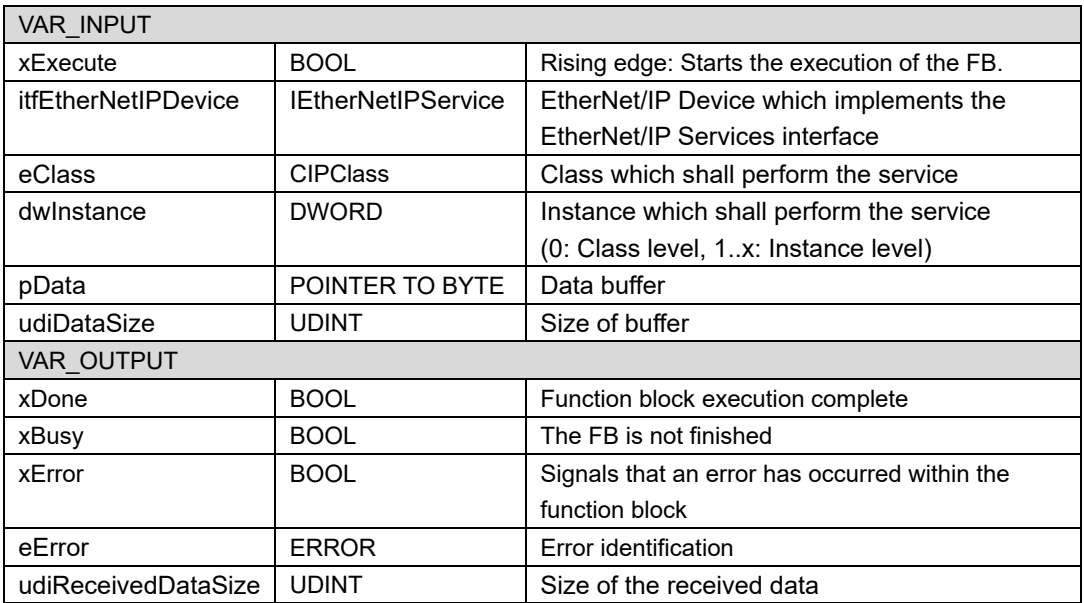

# **6.2.5.7. Get\_Attribute\_Single**

Use this function block for querying the attribute of a specific instance of a CIP object.

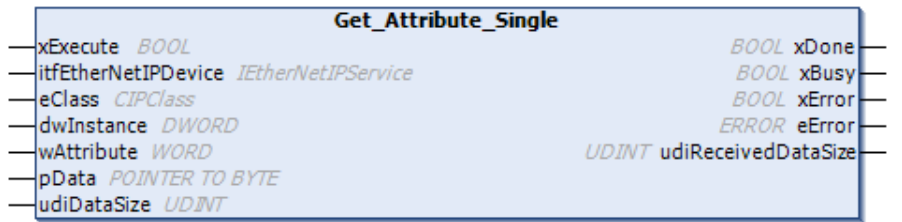

## Fig 6.41 Get\_Attributes\_ Single

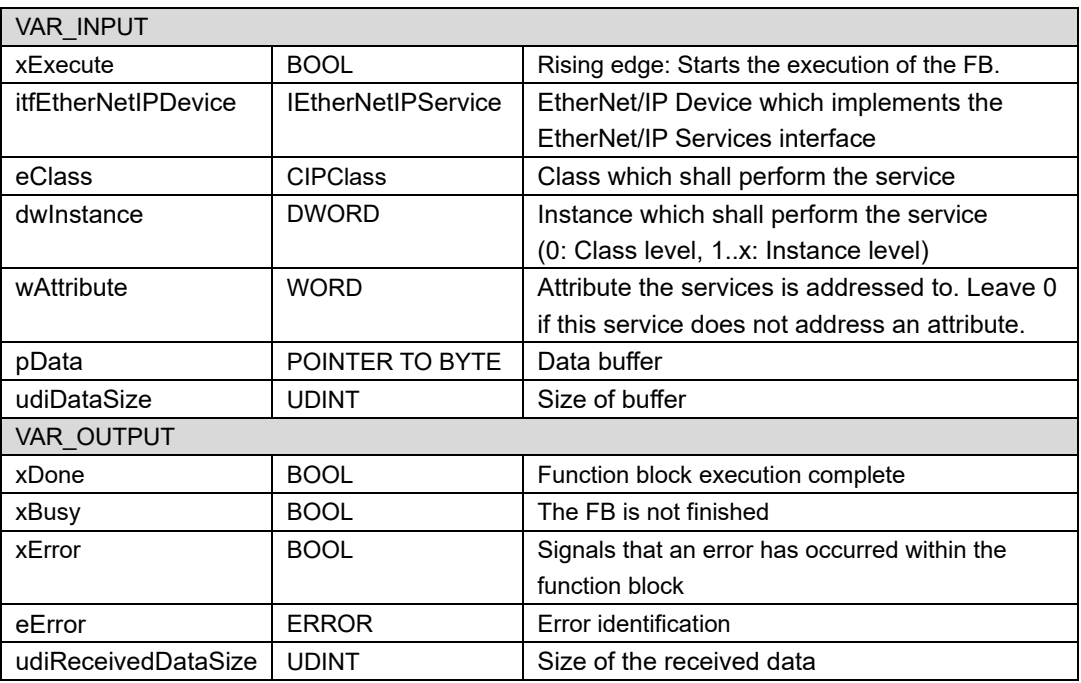

## **6.2.5.8. Set\_Attributes\_All**

This function blocks is used for setting the attribute of a specific instance of a CIP object.

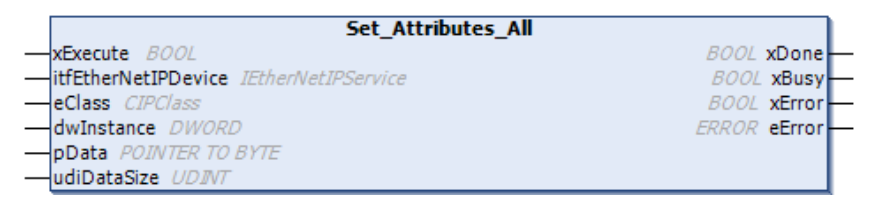

Fig 6.42 Set\_Attributes\_All

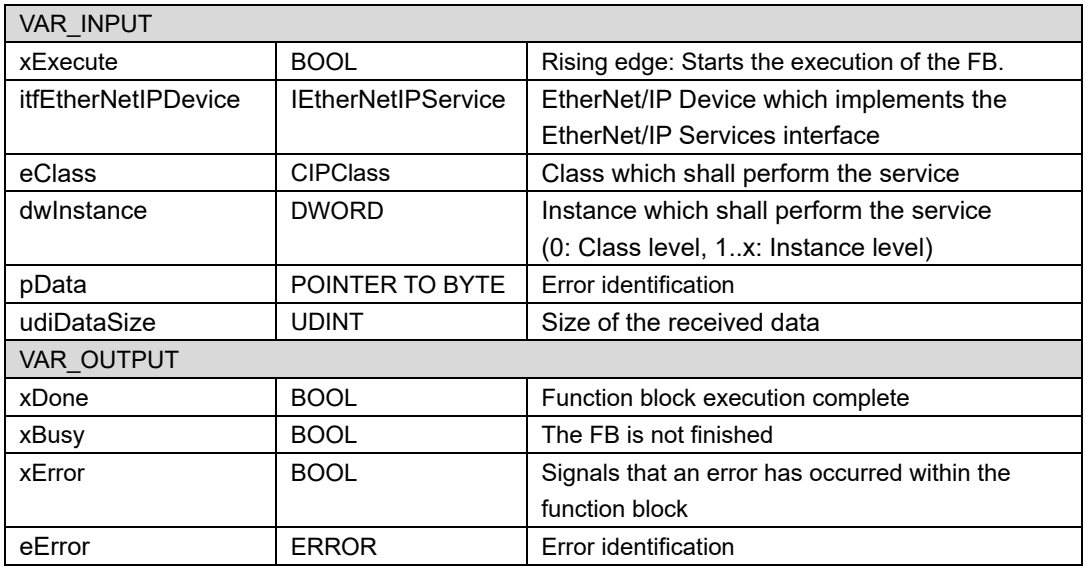

# **6.2.5.9. Set\_Attribute\_Single**

This function block is used for setting the attribute of a specific instance of a CIP object.

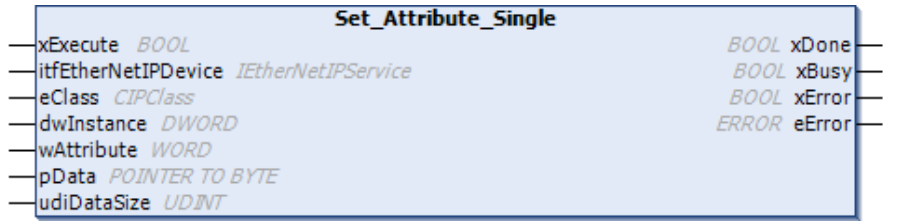

### Fig 6.43 Set\_Attributes\_ Single

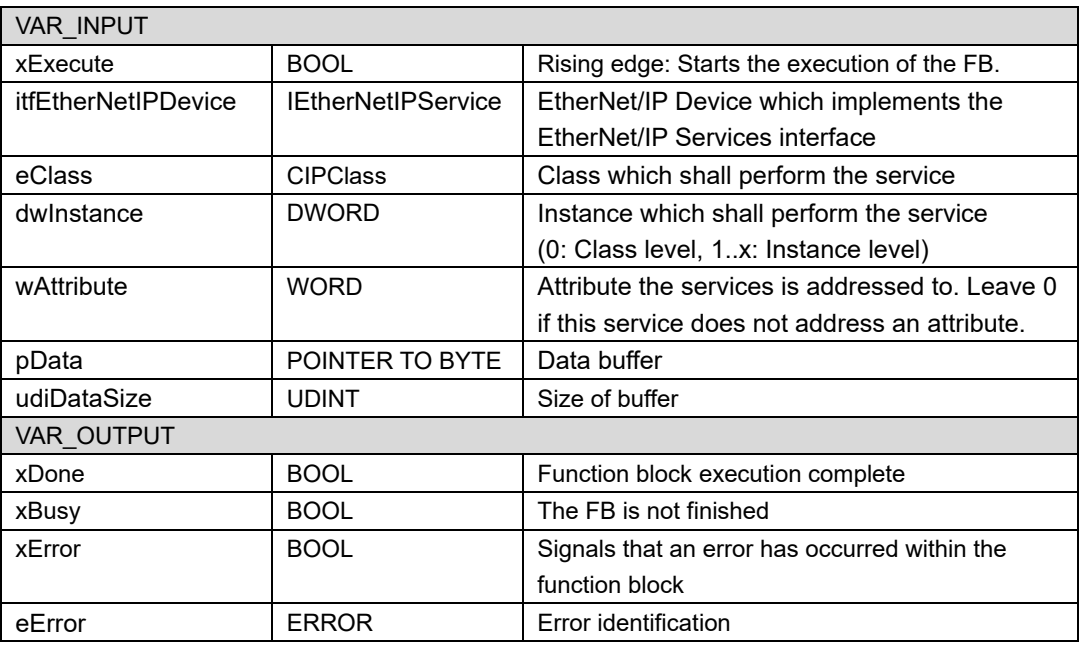

# **6.2.5.10. Generic\_Service**

This function block performs a generic service at an EtherNet/IP Adapter.

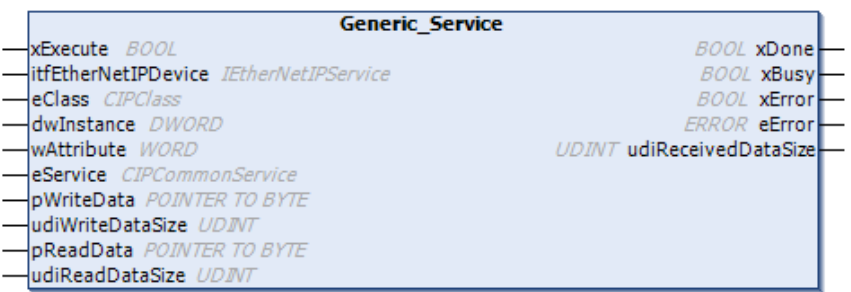

#### Fig 6.44 Generic\_Service

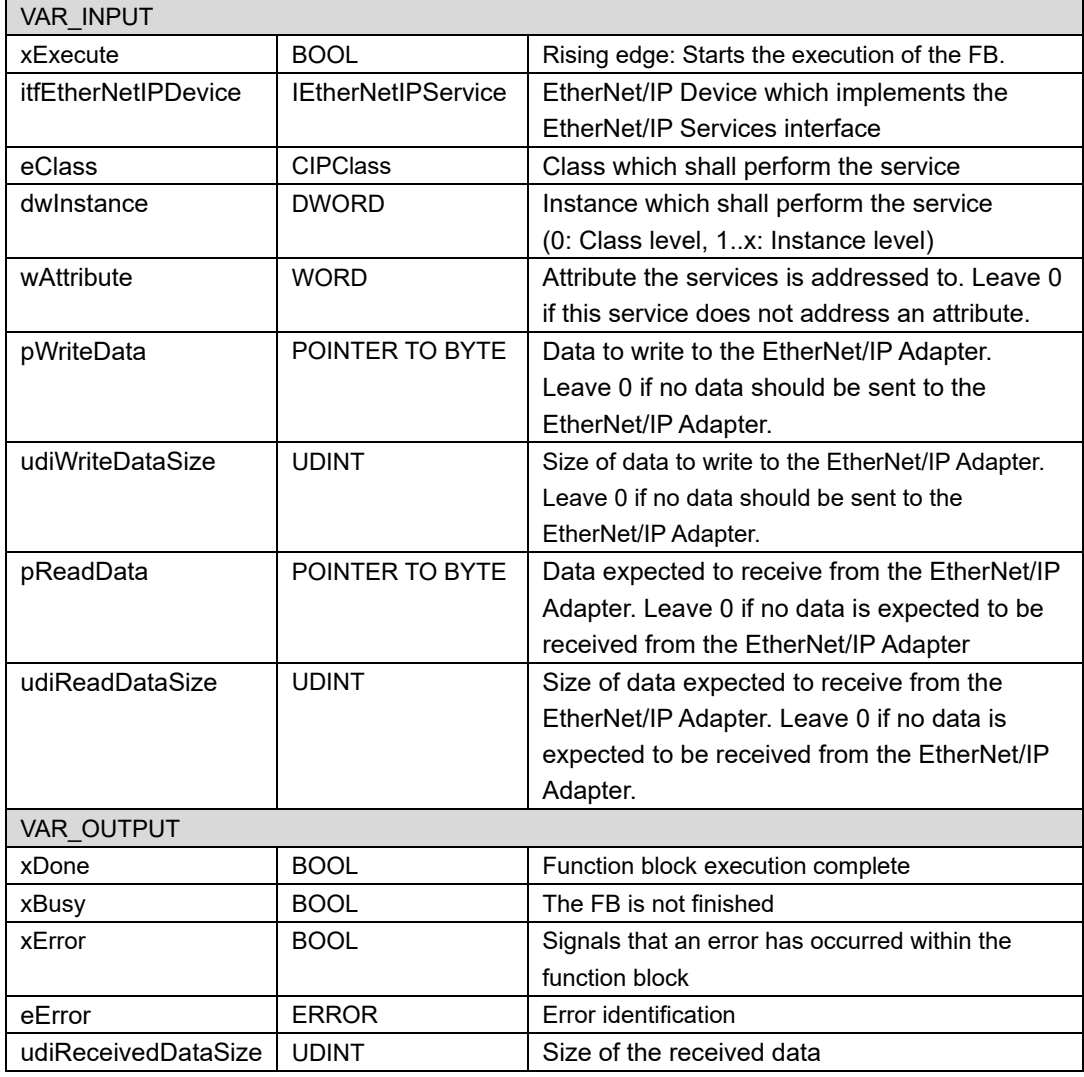

*For details on each service, refer to the specifications of the EtherNet/IP adapter to be connected.*
# **6.3. OPC UA**

This S200 has OPC UA server function. OPC UA is a data exchange standard for safe and reliable industrial communication that enables data exchange between multi-vendor products and across different operating systems.

The OPC UA setting is made with the symbol configuration object. The procedure for using OPC UA communication is described below.

1. Create symbol configuration object

Right-click on "Application" and select "Add Object" → "Symbol Configuration" to add the symbol configuration object. Support for object name and OPC UA function can be set when adding, please enable support and set arbitrary name.

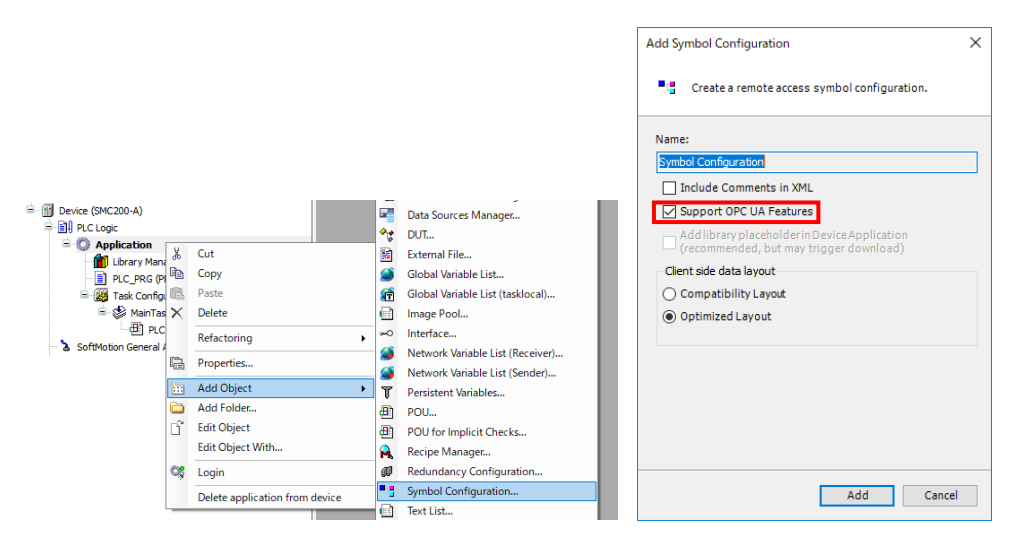

Fig.6.45 Symbol Configuration Object

2. Double clicking on the created symbol configuration object opens the following symbol configuration editor.

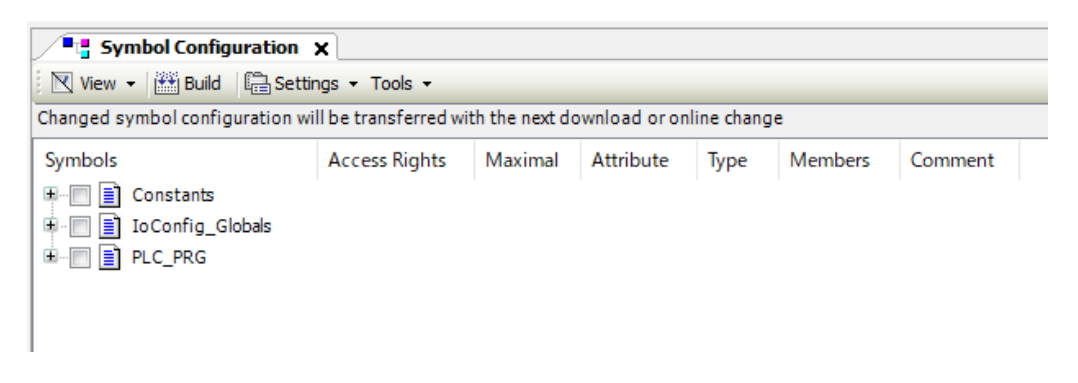

Fig.6.46 symbol configuration editor

3. Variable setting for remote access

The symbol configuration editor displays a list of variables included in the application. Use the check box to the left of the variable name to enable / disable remote access.

If you enable remote access, you can change the access rights for the symbol by clicking the symbol in the access right column.

The list of access rights symbols is shown below.

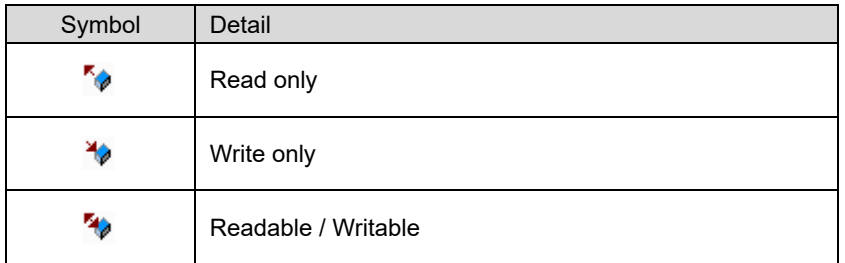

This completes the OPC UA setting. By downloading the project, you can access the specified variables from the OPC UA client.

When connecting from the OPC UA client, you can connect by using the URL or IP *address and port number output in the log.*

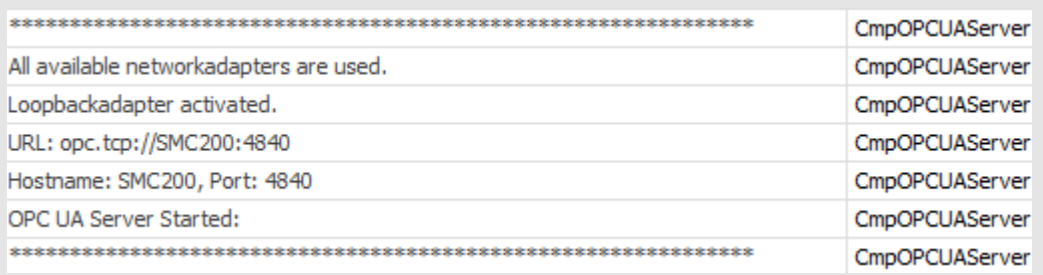

# **6.4. File sharing service**

The S200 implements an FTP server and a Samba server as file sharing services. By enabling each server from the Web application, you can share files in the user area.

By enabling the file sharing service, you can perform the following operations on a PC where development environment is not installed.

- Confirmation/acquisition of files generated in the PLC application.
- Confirmation and acquisition of PLC application logs.
- Get status report.
- Operation of connected media (USB memory, microSD).

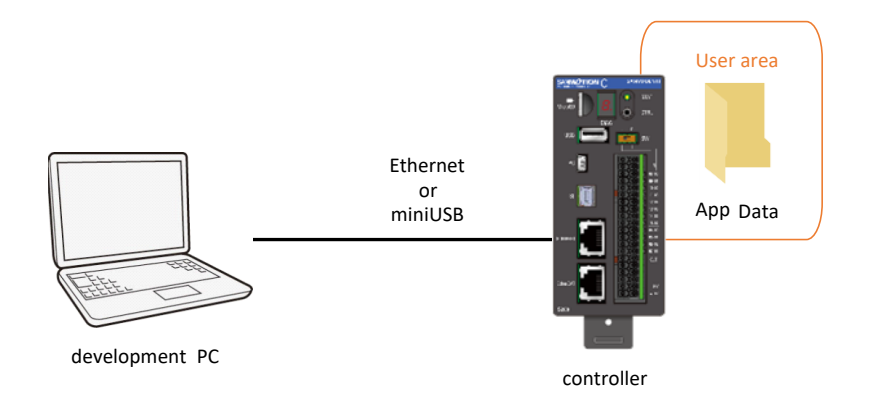

Fig.6.47 File sharing

# **6.4.1. Enable server from web application**

You can control each server from the "File sharing" tab of the web application.

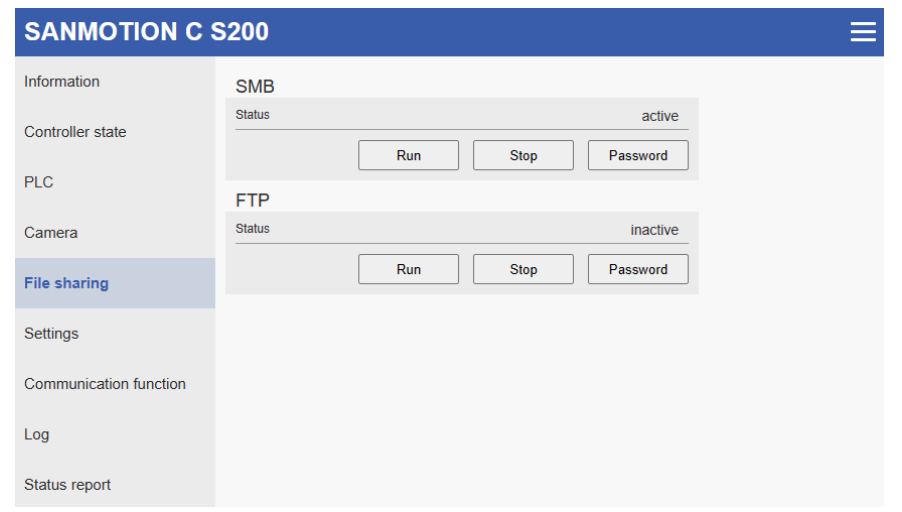

Fig.6.48 Enable server from web application

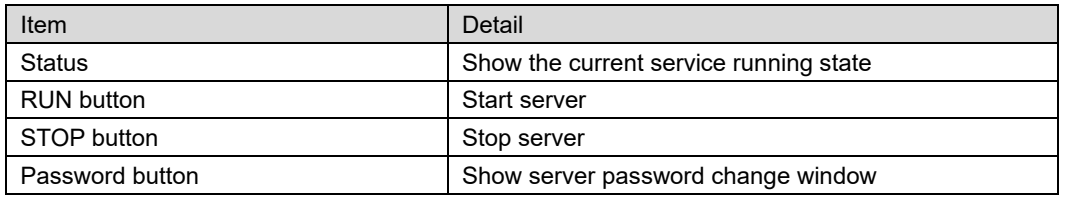

*The status of each server at factory shipment is as follows.*

*FTP server : inactivate*

*Samba server : activate*

*Usernames and passwords are sent in plain text with FTP. We recommend disabling the FTP server if OT security is important.*

# **6.4.2. Directory structure of user area**

The structure of the user area is shown below.

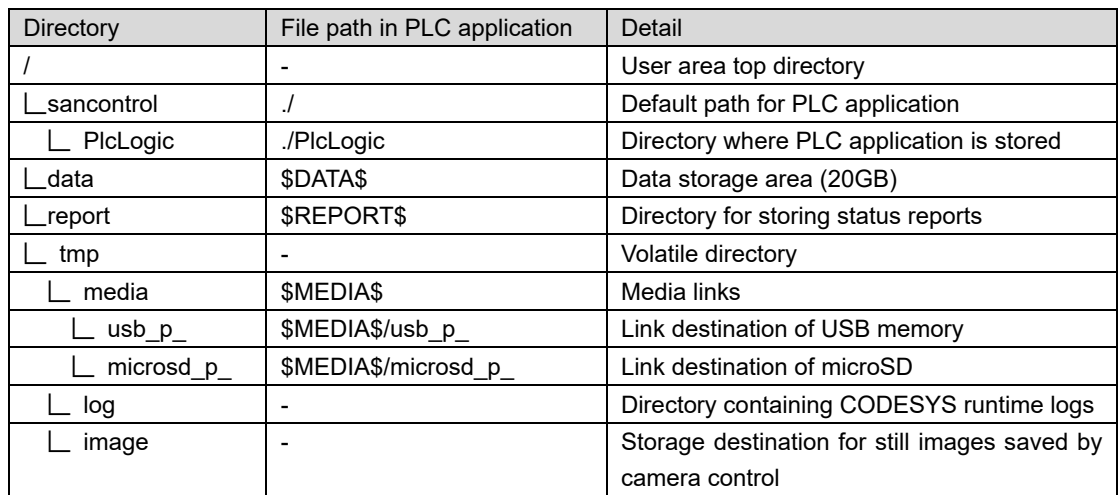

# **6.4.3. Connection method**

### **6.4.3.1. FTP**

You can connect to the FTP server using the command prompt that is standard installed in Windows. When connecting, you need to enter the connection destination (host name or IP address), user name, and password in the red frame in the figure below.

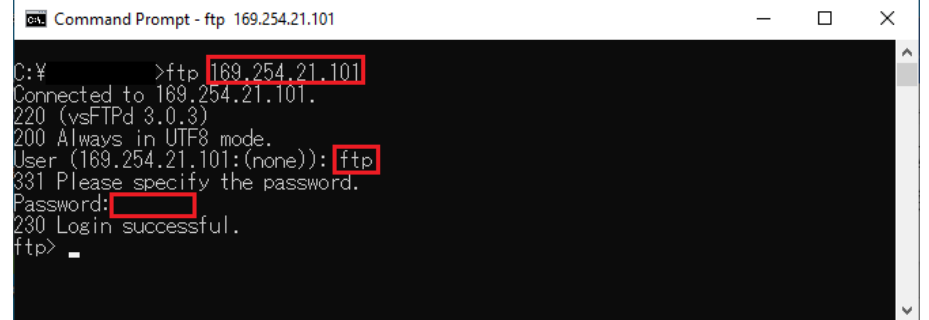

Fig.6.49 FTP server connection

| User name | Password                 |
|-----------|--------------------------|
| ftp       | ftp<br>∘ (default value) |

### **6.4.3.2. Samba**

You can connect to the Samba server from File Explorer. You can access it by entering "\\<hostname>" or IP address in the explorer path setting field.

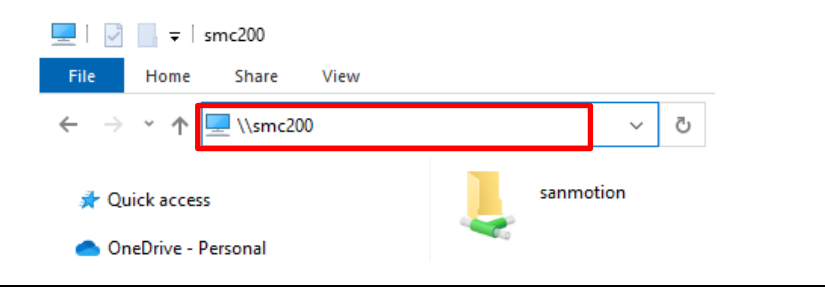

Fig.6.50 Samba server connection

To access the shared directory, you need to enter the following user ID and password.

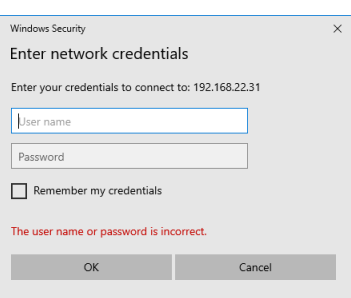

Fig.6.51 Samba server login screen

| User ID   | Password                  |
|-----------|---------------------------|
| sanmotion | sanmotion (default value) |

# **6.5. Wireless communication**

Wireless functionality can be added by connecting a wireless adapter 3A (model number: SMC-USBW-01) to the USB port of the S200. For details, please refer to "M0020996 Wireless Adapter 3A Instruction Manual (Combination with S200 Series)".

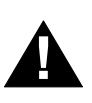

### **WARNING!**

- Do not use this function when someone with a cardiac pacemaker is nearby.
- Wireless is greatly affected by the surrounding radio wave environment, such as noise and crosstalk between users using the same frequency band, so communication may become unstable. Therefore, use the wireless communication function for purposes such as monitoring or file operations unrelated to motion control.

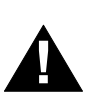

## **CAUTION!**

- This function uses radio waves in the 2.4 GHz frequency band. Radio wave interference may occur when using this product near the following devices or radio stations.
	- ・Industrial/scientific/medical equipment (microwave ovens, wireless LAN equipment, security equipment, cardiac pacemakers, etc.)
	- ・Radio stations that do not require a license (specific power-saving radio stations) ・Radio stations requiring a license (on-premises radio stations for mobile identification used in
	- factory production lines, amateur radio stations)
- Do not use near a microwave oven, in a place where static electricity or radio interference occurs, or in a room shut off by a metal door. Radio waves may not reach depending on the usage environment.

# **7. Control programming**

# **7.1. I/O control programming**

Create an I / O control program. Use "PLC standard project" as a template.

# **7.1.1. I/O assignment**

Assign variable names to the I/O mapping table. You can use this variable name in subsequent programming. Follow the procedure below to make the setting.

1. Double-click "Device (SMC200-A)" and select "Device I/O mapping".

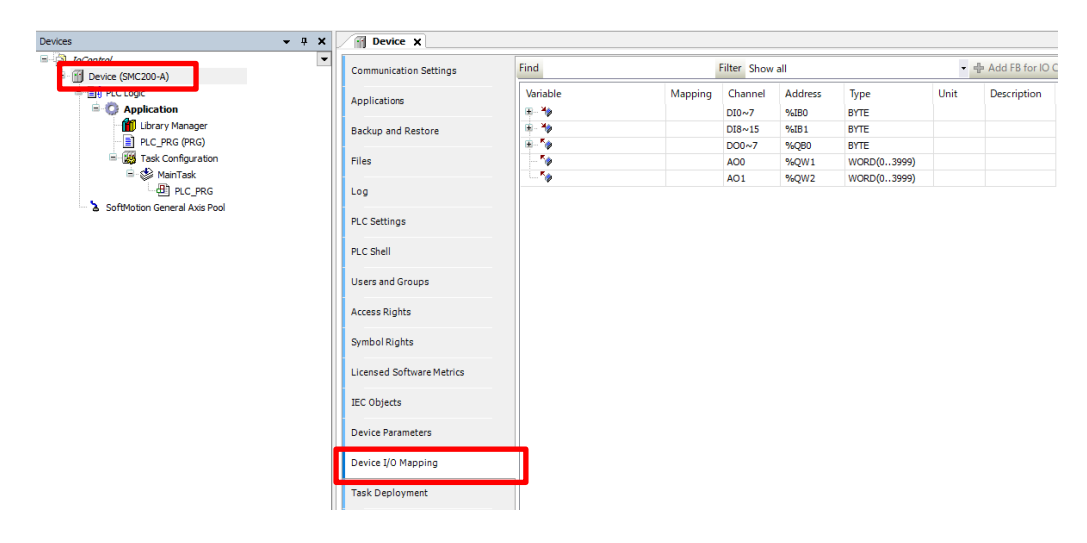

Fig.7.1 Device I/O mapping screen

2. Enter the following variable name in the variable field.

| Variable            | Mapping | Channel          | <b>Address</b> | Type        | Unit | Description |
|---------------------|---------|------------------|----------------|-------------|------|-------------|
| E- 40               |         | DI0~17           | %IBO           | <b>BYTE</b> |      |             |
| 4000                | ×.      | <b>Bit0</b>      | %IX0.0         | <b>BOOL</b> |      |             |
| $\bullet$ DI1       | ×,      | Bit1             | %IX0.1         | <b>BOOL</b> |      |             |
| Y <sup>9</sup> DI2  | ×.      | Bit2             | %IX0.2         | <b>BOOL</b> |      |             |
| Y <sup>DI3</sup>    | ×,      | Bit3             | 96IX0.3        | <b>BOOL</b> |      |             |
| $\bullet$ DI4       | ×.      | Bit4             | %IX0.4         | <b>BOOL</b> |      |             |
| <sup>4</sup> th DI5 | ×,      | Bit5             | %IX0.5         | <b>BOOL</b> |      |             |
| $\rightarrow$ DI6   | ×,      | Bit6             | %IX0.6         | <b>BOOL</b> |      |             |
| $\bullet$ DI7       | ×.      | Bit7             | %IX0.7         | <b>BOOL</b> |      |             |
| ė<br>×e             |         | $DI8 \sim 15$    | %IB1           | <b>BYTE</b> |      |             |
| $\bullet$ DI8       | ×,      | <b>Bit0</b>      | %IX1.0         | <b>BOOL</b> |      |             |
| Y <sub>2</sub> DI9  | ×,      | Bit1             | %IX1.1         | <b>BOOL</b> |      |             |
| $\rightarrow$ DI10  | ×,      | Bit2             | %IX1.2         | <b>BOOL</b> |      |             |
| $\bullet$ DI11      | ×.      | Bit3             | %IX1.3         | <b>BOOL</b> |      |             |
| $\bullet$ DI12      | ×,      | Bit4             | %IX1.4         | <b>BOOL</b> |      |             |
| $\rightarrow$ DI13  | ×e      | Bit5             | %IX1.5         | <b>BOOL</b> |      |             |
| $4$ DI14            | ×,      | Bit <sub>6</sub> | %IX1.6         | <b>BOOL</b> |      |             |
| $\rightarrow$ DI15  | ×.      | Bit7             | %IX1.7         | <b>BOOL</b> |      |             |
| $\mathbf{r}_0$      |         | DO0~17           | %QBO           | <b>BYTE</b> |      |             |
| $\sim$ DO0          | ×,      | <b>Bit0</b>      | %QX0.0         | <b>BOOL</b> |      |             |
| $\sim$ DO1          | ×,      | Bit1             | %QX0.1         | <b>BOOL</b> |      |             |
| $\sim$ DO2          | ×,      | Bit2             | %QX0.2         | <b>BOOL</b> |      |             |
| $k$ DO3             | ×.      | Bit3             | %QX0.3         | <b>BOOL</b> |      |             |
| $\sim$ DO4          | ×,      | Bit4             | %QX0.4         | <b>BOOL</b> |      |             |
| $\sim$ DO5          | ×.      | Bit5             | %QX0.5         | <b>BOOL</b> |      |             |
| $\sim$ DO6          | ×e      | Bit6             | %QX0.6         | <b>BOOL</b> |      |             |
| <b>6</b> DO7        | ×,      | Bit7             | %QX0.7         | <b>BOOL</b> |      |             |
| Kø.                 |         | AO <sub>0</sub>  | %QW1           | WORD(03999) |      |             |
| 50                  |         | AO <sub>1</sub>  | %QW2           | WORD(03999) |      |             |

Fig.7.2 Setting variable names to Device I/O

# **7.1.2. Creation of I/O control program**

Create a simple program that uses the assigned variable name. Please follow the procedure below. In addition, in order to check the operation after program creation, it is necessary to turn digital input on and off. Refer to "Hardware Manual" for wiring method.

1. Please open "PLC\_PRG". And describe the following in the mounting section.

【Implementation section】

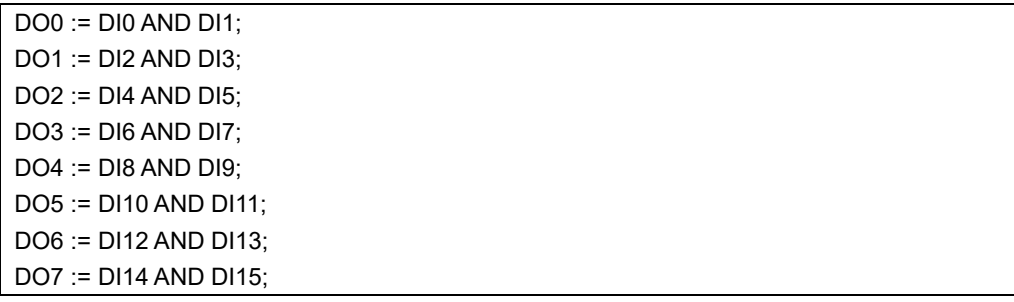

- 2. After creating the program, click  $\overline{G_5^2}$  to log in.
- 3. After login it will be like the following screen. Please click the operation and execute the program.

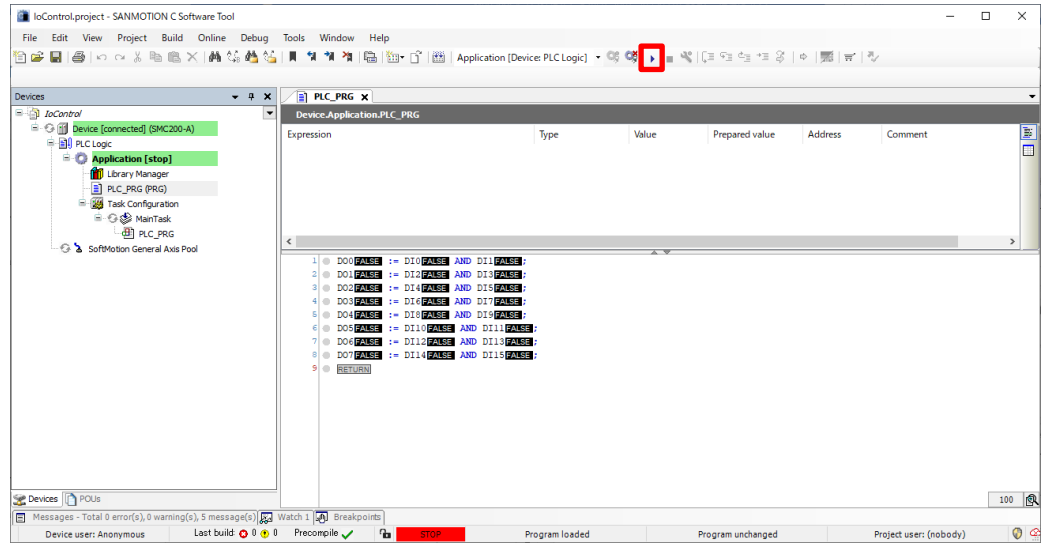

Fig.7.3 Screen after login

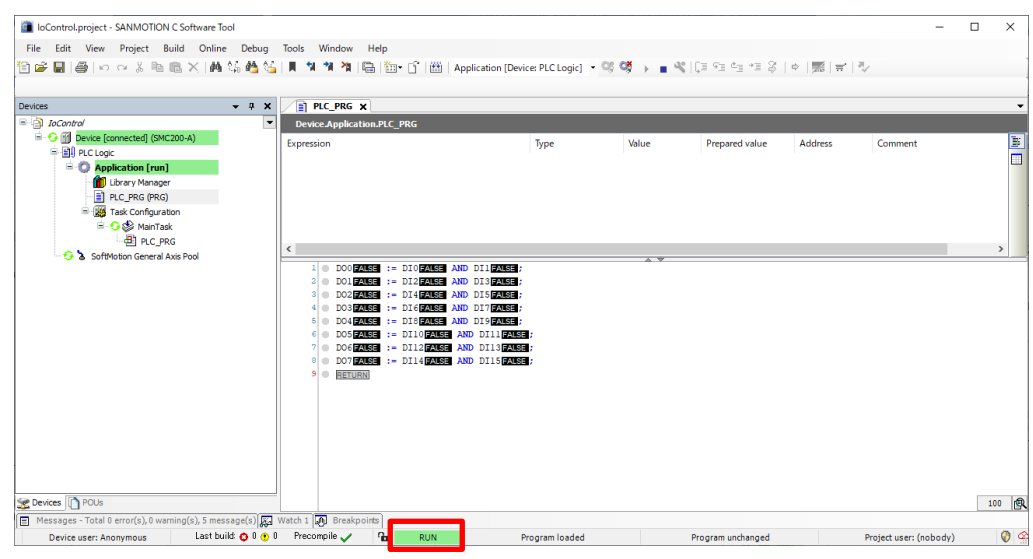

4. When the program is normally executed, the following screen will appear.

Fig.7.4 Screen after driving

- 5. Check the operation of the program. For the input 2 points of the program created this time, 1 output point is set to TRUE. Please input the signal to the digital input and confirm.
	- $1$  DOO TRUE := DIO TRUE AND DII TRUE ;  $2$  DO1FALSE := DI2FALSE AND DI3FALSE;  $3$  DO2 TRUE := DI4 TRUE AND DI5 TRUE ;  $4$  DO3FALSE := DI6FALSE AND DI7FALSE; 5 DO4 FALSE := DI8 FALSE AND DI9 FALSE ;  $6$  DO5FALSE := DI10FALSE AND DI11FALSE;  $7$  DO6FALSE := DI12FALSE AND DI13FALSE; 8 DO7FALSE := DI14FALSE AND DI15FALSE; 9 RETURN

Fig.7.5 Screen during program execution

# **7.2. Manual drive program**

Please open the "Motion Standard project" to create a program to control the servo amplifier connected to the EtherCAT port of SMC200-A.

*This sample program uses the automatic variable declaration function. For details of the function, please refer to ["4.8.4](#page-41-0) [Input Assistant function"](#page-41-0).*

# **7.2.1. Sample program summary**

Create a program to perform JOG operation.

In the following description, we will assume the case where it is combined with SMC200-A and Sanyo Denko servo amplifier RS3 series (thereafter RS3). Please connect RS3 and S200 with reference to the following figure.

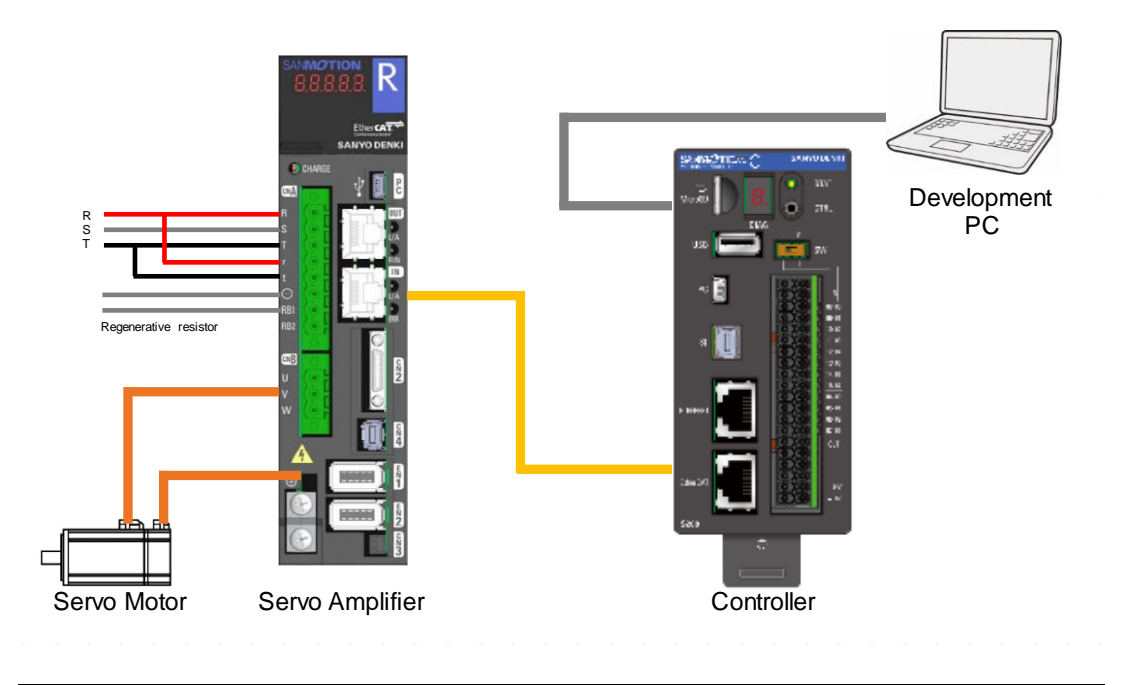

Fig 7.6 Connection diagram with RS3

# **7.2.2. Configuration**

#### <span id="page-118-0"></span>**7.2.2.1. Add slave**

Add and configure slaves. There are two ways to add slaves. It is a method to add manually and a method to search for and add slaves connected to the master.

#### 【**Manual setting**】

1. Right-click "EtherCAT\_Master\_SoftMotion (EtherCAT Master Soft Motion)" and click "Add Device ...".

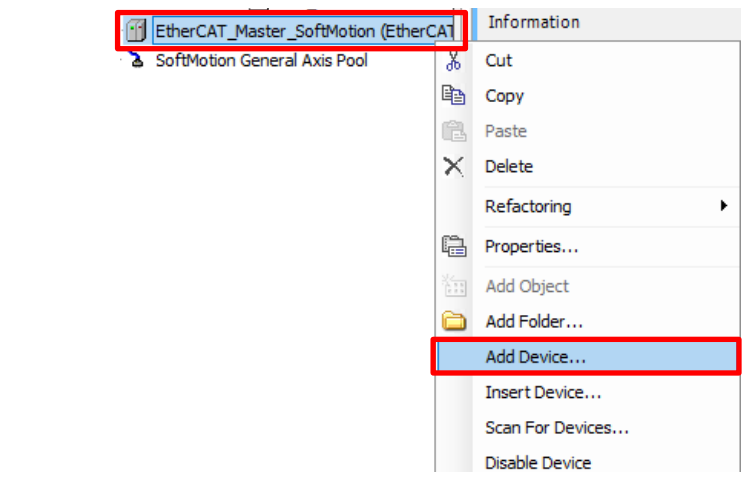

Fig.7.7 Add device

2. Select the slave to use and click "Add Device". Please close this window after adding the slave.

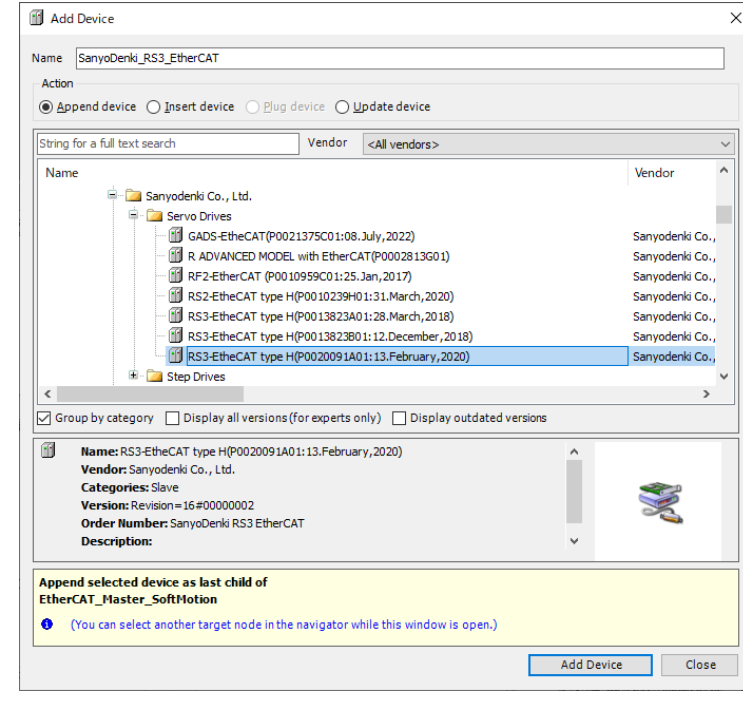

Fig.7.8 Add Device Window

### 【**Search setting**】

Search and add the slave connected to the master. Please add according to the following procedure. For the S200 to be used for the first time, it is possible to search the slave by adding the EtherCAT master and logging in once and logging out. This is because a stack is not created unless an EtherCAT master is added.

1. Right-click "EtherCAT\_Master\_SoftMotion (EtherCAT Master Soft Motion)" and select "Search for devices ...".

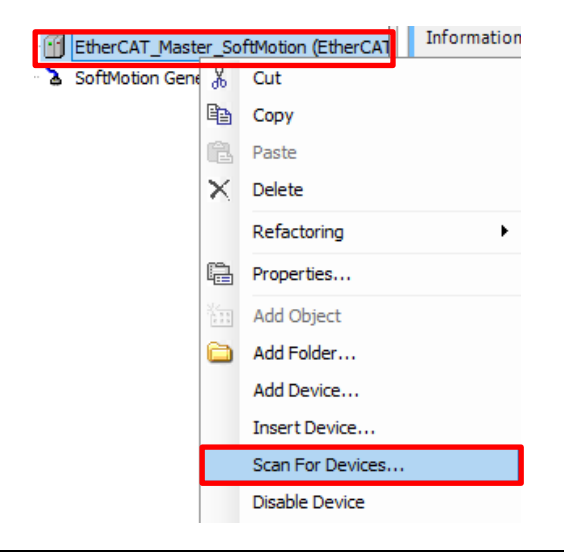

Fig.7.9 Scan for devices

2. Since the slave connected to the master is displayed, select the slave to be added and click "Copy to Project".

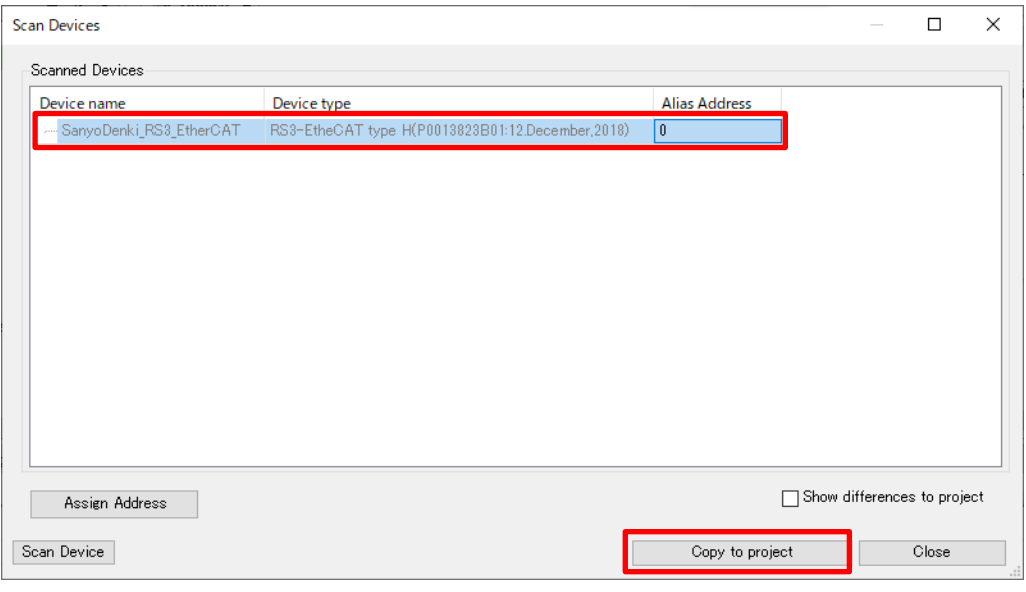

Fig.7.10 Scan Device window

### <span id="page-120-0"></span>**7.2.2.2. Add axis**

Add axes. Please add according to the following procedure.

1. Right-click on the added slave ("SanyoDenki\_RS3\_EtherCAT") and click "Add SoftMotion CiA 402 Axis".

| <sup>⊟</sup> ⊗ MainTask<br><b>ED PLC PRG</b><br>Find EtherCAT_Master_SoftMotion (EtherCAT Master) | Import mappings from CSV<br>Export mappings to CSV |
|---------------------------------------------------------------------------------------------------|----------------------------------------------------|
| SanyoDenki_RS3_EtherCAT (RS3-EtheCAT ty                                                           | Add SoftMotion CiA402 Axis                         |
| SoftMotion General Axis Pool                                                                      | Add SoftMotionLight CiA402 Axis                    |

Fig.7.11 Add axis

2. Change the name of the axis. The name of the axis can be changed to arbitrary name, and you can use this name in subsequent programming. Please select again the axis you want to change and click again. Please enter an arbitrary name and press the Enter key.

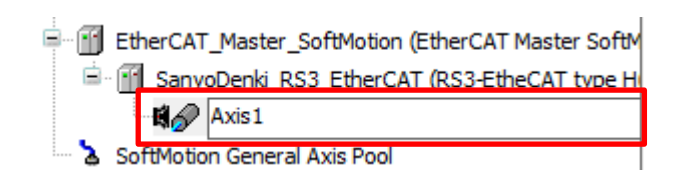

Fig.7.12 Change axis name

3. If you change the axis name, a window will be displayed asking if you want to adapt the object name change for all references in the project. Please click "Yes".

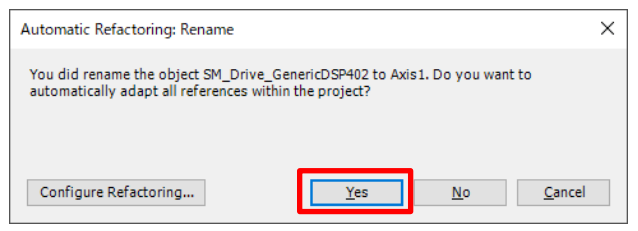

Fig.7.13 Automatic Refactoring: Rename window

4. A list of matched objects will be displayed, so click "OK".

| <b>S-R</b> Device                                                                                                    | Name                                                                                                    | Type                                                                                                    | Walcon                                                                                                 | Variable | <b>Address</b> | Description |  |
|----------------------------------------------------------------------------------------------------|----------------------------------------------------------------------------------------------------|----------------------------------------------------------------------------------------------------|----------------------------------------------------------------------------------------------------|----------|----------------|-------------|--|
| <b># BI PLCLOOK</b><br><b>DE EtherCAT Master SoftMotion</b><br>ú.<br>B - R SanyoDenki_RS3_EtherCAT<br><b>AP Axis1</b><br>SoftMotion General Axis Pool<br><b>Protect Information</b><br><b>Project Settings</b> | 8-La AXIS REF: Standard<br>8 Ca AXIS_REF: Scalings<br><b>R</b> Logical device settings<br>8 - all Standard driver settings<br>Ca AXIS REF: DSP402configuration<br>8 Call possible cyclic driver in-loaputs<br><b>+ Address 8010</b><br><b><i>P Type 8010</i></b><br><b><i>O AddressPointer 8000</i></b><br>+ Address 8020<br><b><i>+ Type 8020</i></b><br><b>4</b> AddressPointer 8020<br># Address_8030<br>$+$ Type 8030<br>AddressPointer.8030<br><b><i>O Address 800</i></b><br><b><i>O</i></b> Type 8040<br><b>4</b> AddressPointer 8040<br># Address 8050<br><b><i>O</i></b> Type 8050<br><b>+ AddressPointer 8250</b><br><b><i>Caddress</i></b> 8060 | <b>STRING</b><br><b>STRING</b><br>POINTER TO BYTE<br><b>STRING</b><br><b>STRING</b><br>POINTER TO BYTE<br><b>STRING</b><br><b>STRING</b><br>POINTER TO BYTE<br><b>STRING</b><br><b>STRING</b><br><b><i>POINTER TO BYTE</i></b><br><b>STRING</b><br><b>STRING</b><br>POINTER TO BYTE<br><b>STRING</b> | %QW4"<br><b>UINT</b><br>ADR(%OW4)<br>%003<br>DINT<br>ADR(%003)<br>%007<br>DINT<br>ADR(%QD7)<br>"%QW16" |          |                |             |  |
|                                                                                                    | <b><i>O Type 8060</i></b><br>AddressPointer 8060<br>Address_8070<br><b>* Type 8070</b><br><b><i>O</i></b> AddressPointer 8070<br><b><i>O Address 8080</i></b><br><b><i>O Type 8080</i></b>                                                                                                    | <b>STRING</b><br>POINTER TO RYTE<br><b>STRING</b><br><b>STRING</b><br>POINTER TO BYTE<br><b>STRING</b><br><b>STRING</b><br>POINTER TO BYTE                                                                                                    | <b>UINT</b><br>ADR/%0W16)                                                                              |          |                |             |  |

Fig.7.14 Refactor window

## **7.2.2.3. Axis settings**

The following items can be set in the axis setting. The axis setting screen is displayed by double clicking on the added slave. This section explains the setting items on the "General" and "Scaling / Mapping" screens.

#### 【**General**】

In the " General " tab you can set the parameters of the axis.

Set the axis type to "Modulo" this time.

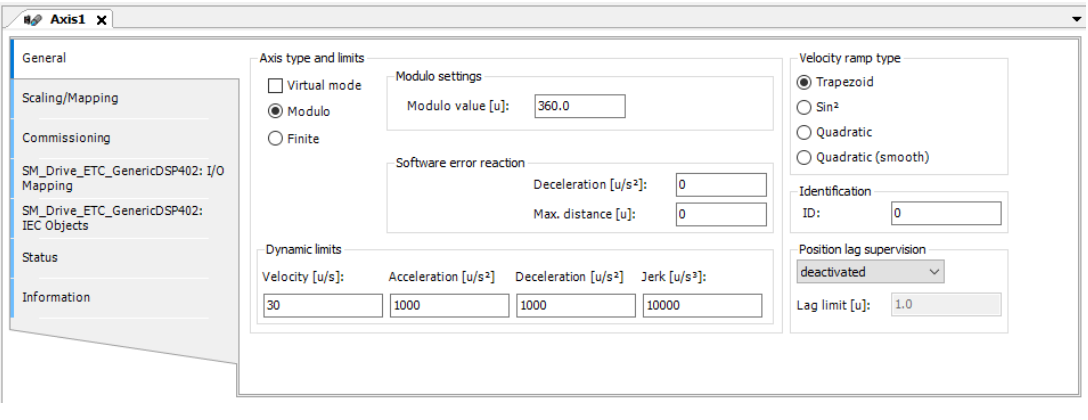

Fig.7.15 Axis setting screen (general)

| Item                     | Detail                                                                         |
|--------------------------|--------------------------------------------------------------------------------|
| Virtual mode             | The drive is replaced by a simulation that is similar to a virtual drive unit. |
| Modulo                   | The drive turns endlessly without limiting the traversing range                |
| Finite                   | The drive has a fixed work area                                                |
| Modulo settings          | Sets the modulo maximum value.                                                 |
|                          | (Appears when the axis type is Modulo.)                                        |
| Software limits          | Position values are restricted by the lower limit Negative and an upper        |
|                          | limit Positive.                                                                |
|                          | (Appears when the axis type is Finite)                                         |
| Software error reaction  | Deceleration value when reaching the limit switch.                             |
| Dynamic limits           | It applies to CNC and robot control.                                           |
| Velocity ramp type       | Defines the velocity profile for motion-generating single-axis and             |
|                          | master/slave modules.                                                          |
|                          | Trapezoid, Sin <sup>2</sup> , Quadratic, Quadratic (smooth)                    |
| <b>Identification</b>    | Integer identifier. Should be unique for each drive. For example, this         |
|                          | identifier is used in the PLC log in order to identify the drive when an       |
|                          | error occurs.                                                                  |
| Position lag supervision | A drag error is detected when the difference between the set position          |
|                          | and the compensated actual position exceeds the drag error limit.              |

### 【**Scaling/Mapping**】

On the "Scaling / Mapping" tab, you set the user unit system.

In this sample program, we assume an axis with an encoder resolution of 17 bits. At this time, set the "increments" in the axis parameter to "131072". Also, set the "unit in application" to "360".

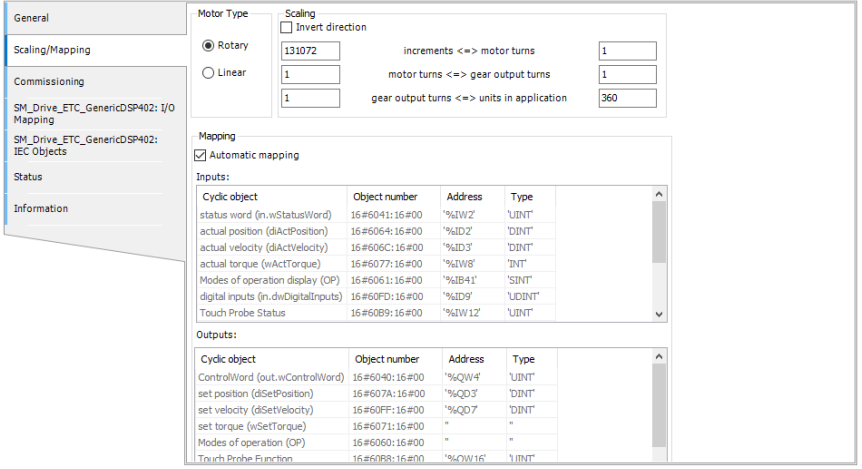

Fig.7.16 Axis setting screen (Scaling / Mapping)

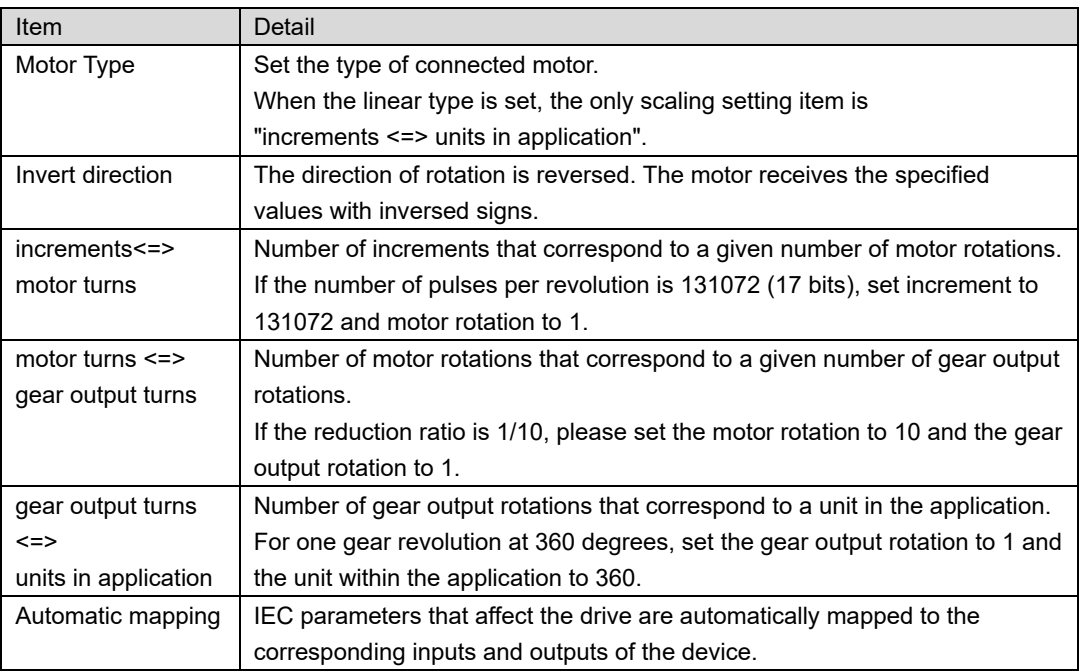

### **CAUTION**

• Unexpected behavior may occur if the parameter "Increments" is set differently from the device. Set the following values correctly. For details, refer to the instruction manual for each driver.

Servo amplifier : Encoder resolution

(If the scale setting is changed, resolution after scale conversion)

PB Driver : Value set for object 0x6092:01 'feed'

*If an object that is not defined in the object dictionary, such as a dummy object, is mapped to PDO, the automatic mapping function may not be associated correctly. In that case, do not use dummy objects or associate them manually.*

### **7.2.2.4. The state diagram**

The initial state of an axis is disabled. State transitions due to issued motion commands are shown by full arrows. Dashed arrows are used for state transitions that are caused by the system

Motion commands listed above the states transit the axis to the corresponding state. In the states DiscreteMotion, ContinuousMotion, and SynchronizedMotion these motion commands may also be issued when the axis is already in the according motion state.

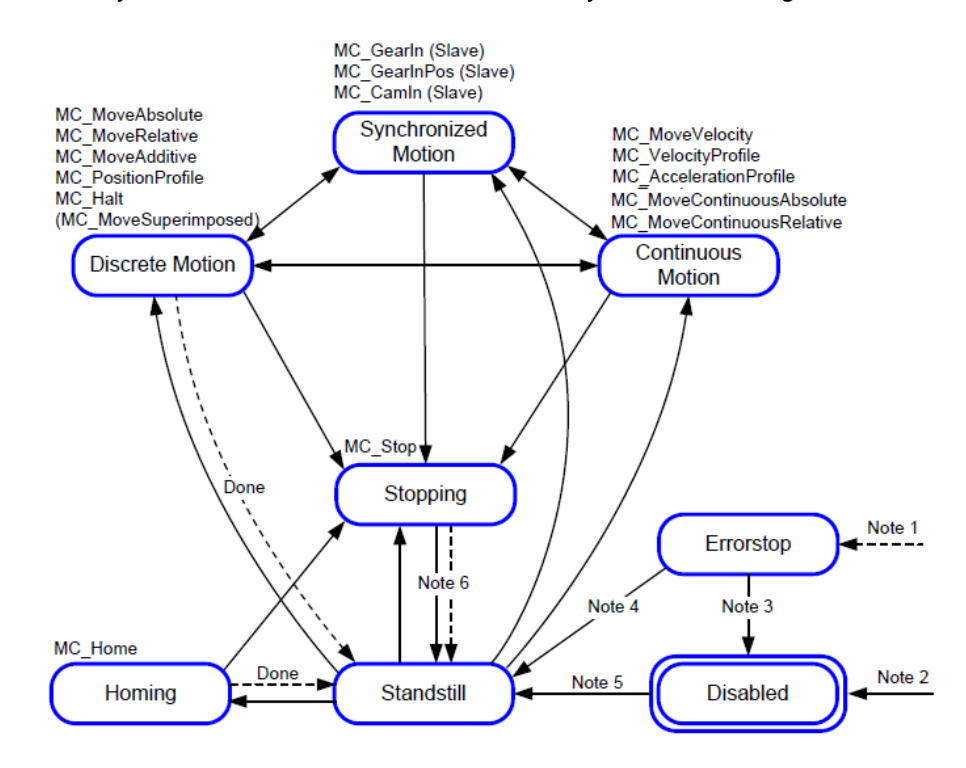

#### Fig.7.17 State diagram of an axis

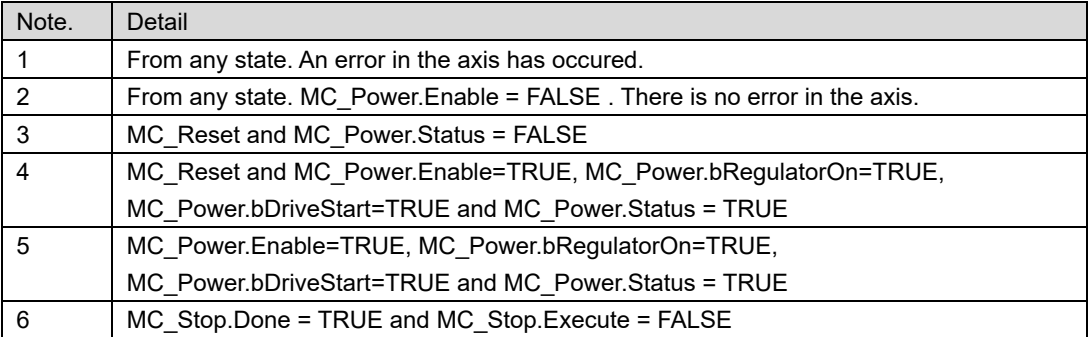

## **7.2.3. Sample program**

Jog operation is performed using MC\_StartupDrive. Follow the procedure below to perform jog operation. SMC\_StartupDrive is a set of representative function blocks (FB) below. In addition, please refer to the help for explanation of each FB.

1. Select the program "Motion\_PRG". Add FB. Click the mounting part and press the F2 key.

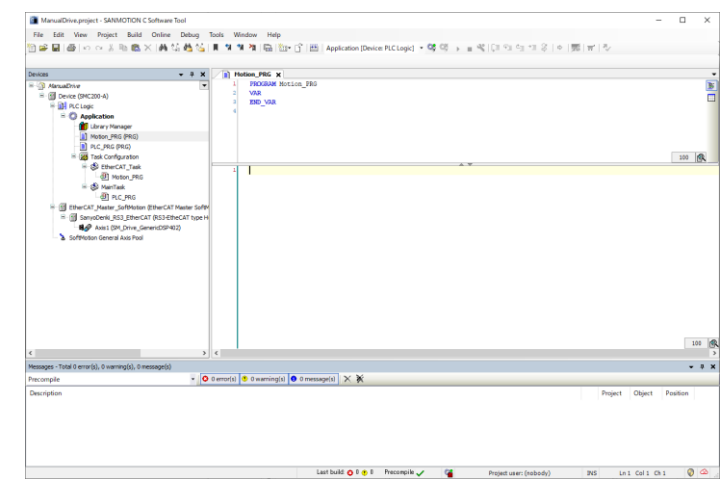

Fig.7.18 Program creation screen

2. The input assistant window will be displayed. Click "Function Blocks" and select "SMC\_StartupDrive" in "SM3\_Basic" and click OK.

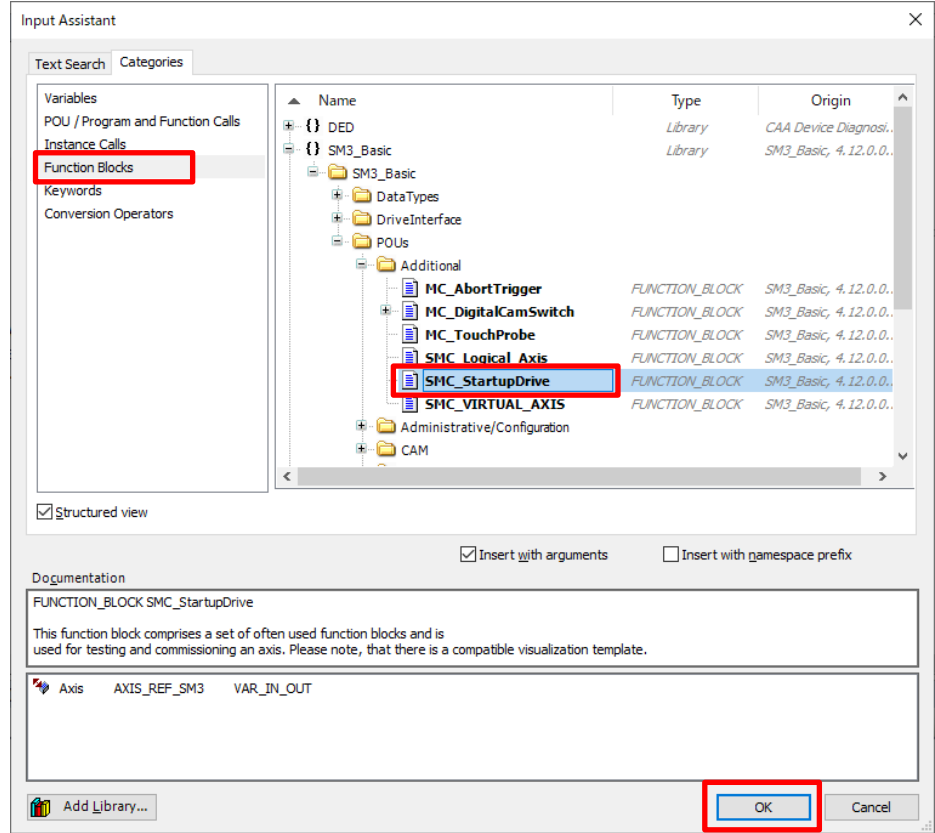

Fig.7.19 Input assistant window

3. Set the name of FB. Please enter "StartUp Drive" and click "OK".

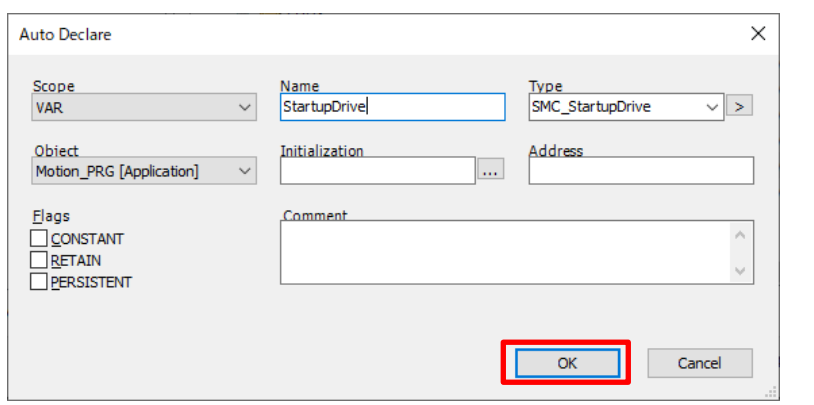

Fig.7.20 Automatic declaration window

4. Allocate the axis to be controlled to FB. Please set the axis to FB input.

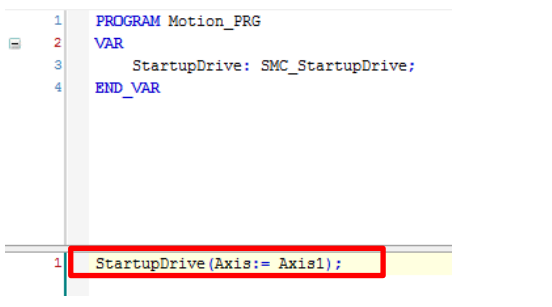

Fig.7.21 Assignment of axes to FB

5. After setting please click on  $\overline{\mathbb{G}_{\xi}^{\mathsf{g}}}$  to login. After login it will be like the following screen. Please click the operation and execute the program.

| ManualDrive.project - SANMOTION C Software Tool                                                                                                    |                                                                  |                  |       |                       |                |                        | □ | $\times$       |
|----------------------------------------------------------------------------------------------------|------------------------------------------------------------------|------------------|-------|-----------------------|----------------|------------------------|---|----------------|
| Edit View Project Build Online Debug Tools Window Help<br>File                                                                                                    |                                                                  |                  |       |                       |                |                        |   |                |
| <mark>自2 目 </mark> ⊕   o റ ふ ha B X   A 端 晶 <mark>晶   l す *  ha</mark>   ha   fa   fa   copication [Device PLC Logic] ▼ 0 0 <mark>0    -</mark> - * [こ Fz Fz Fz 0   p   p   p   p     p   r |                                                                  |                  |       |                       |                |                        |   |                |
|                                                                                                    |                                                                  |                  |       |                       |                |                        |   |                |
| $-4x$<br>Devices                                                                                                    | $\Rightarrow$ Motion_PRG $\times$                                |                  |       |                       |                |                        |   |                |
| <b>E-121 ManualDrive</b>                                                                                                    | $\overline{\phantom{a}}$<br><b>Device.Application.Motion PRG</b> |                  |       |                       |                |                        |   |                |
| E G (1) Device [connected] (SMC200-A)                                                                                                    | Expression                                                       | Type             | Value | <b>Prepared value</b> | <b>Address</b> | Comment                |   |                |
| 中国 PLC Logic                                                                                                    | E & StartupDrive                                                 | SMC_StartupDrive |       |                       |                |                        |   | E              |
| $\blacksquare$ <b>C</b> Application [stop]                                                                                                    |                                                                  |                  |       |                       |                |                        |   |                |
| <b>M</b> Library Manager                                                                                                    |                                                                  |                  |       |                       |                |                        |   |                |
| Motion_PRG (PRG)<br>$\exists$ PLC PRG (PRG)                                                                                                    |                                                                  |                  |       |                       |                |                        |   |                |
| <b>E-129</b> Task Configuration                                                                                                    |                                                                  |                  |       |                       |                |                        |   |                |
| B ⊙ S EtherCAT_Task                                                                                                    |                                                                  |                  |       |                       |                |                        |   |                |
| Motion PRG                                                                                                    |                                                                  |                  |       |                       |                |                        |   |                |
| <sup>■</sup> G & MainTask                                                                                                    |                                                                  |                  |       |                       |                |                        |   |                |
| <b>ERI PLC PRG</b>                                                                                                    |                                                                  |                  |       |                       |                |                        |   |                |
| E A iii EtherCAT_Master_SoftMotion (EtherCAT Master \$                                                                                                    | ≺                                                                |                  |       |                       |                |                        |   | $\overline{ }$ |
| E _ A    SanyoDenki_RS3_EtherCAT (RS3-EtheCAT ty                                                                                                    | 1 StartupDrive (Axis: - Axisl) ; RETURN                          |                  |       |                       |                |                        |   |                |
| AM Axis 1 (SM_Drive_GenericDSP402)                                                                                                    |                                                                  |                  |       |                       |                |                        |   |                |
| S & SoftMotion General Axis Pool                                                                                                    |                                                                  |                  |       |                       |                |                        |   |                |
|                                                                                                    |                                                                  |                  |       |                       |                |                        |   |                |
|                                                                                                    |                                                                  |                  |       |                       |                |                        |   |                |
|                                                                                                    |                                                                  |                  |       |                       |                |                        |   |                |
|                                                                                                    |                                                                  |                  |       |                       |                |                        |   |                |
|                                                                                                    |                                                                  |                  |       |                       |                |                        |   |                |
|                                                                                                    |                                                                  |                  |       |                       |                |                        |   |                |
|                                                                                                    |                                                                  |                  |       |                       |                |                        |   |                |
| $\epsilon$                                                                                                    |                                                                  |                  |       |                       |                |                        |   |                |
| POUS TO POUS                                                                                                    |                                                                  |                  |       |                       |                |                        |   | 100 图          |
| Messages - Total 0 error(s), 0 warning(s), 5 message(s) [8] Watch 1 [4] Breakpoints                                                                                                    |                                                                  |                  |       |                       |                |                        |   |                |
| Last build: (3 0 (6 0 Frecompile<br>Device user: Anonymous                                                                                                    | $\mathbf{a}$<br>STOP:                                            | Program loaded   |       | Program unchanged     |                | Project user: (nobody) |   | $\odot$        |

Fig.7.22 Screen after login

6. When the program is normally executed, the following screen appears.

| ManualDrive.project - SANMOTION C Software Tool                                     |                                         |                  |       |                   |                |                        | $\Box$<br>$\times$ |
|-------------------------------------------------------------------------------------|-----------------------------------------|------------------|-------|-------------------|----------------|------------------------|--------------------|
| File Edit View Project Build Online Debug Tools Window Help                         |                                         |                  |       |                   |                |                        |                    |
|                                                                                     |                                         |                  |       |                   |                |                        |                    |
|                                                                                     |                                         |                  |       |                   |                |                        |                    |
| $-1$<br>$\mathbf{x}$<br>Devices                                                     | <b>ET Motion_PRG X</b>                  |                  |       |                   |                |                        |                    |
| <b>E- A ManualDrive</b><br>$\blacktriangledown$                                     | <b>Device.Application.Motion_PRG</b>    |                  |       |                   |                |                        |                    |
| <b>E</b> Gill Device [connected] (SMC200-A)                                         | Expression                              | Type             | Value | Prepared value    | <b>Address</b> | Comment                |                    |
| <b>BIL PLC Logic</b>                                                                | E $\phi$ StartupDrive                   | SMC StartupDrive |       |                   |                |                        | E                  |
| $\Rightarrow$ Application [run]                                                     |                                         |                  |       |                   |                |                        |                    |
| <b>M</b> Library Manager                                                            |                                         |                  |       |                   |                |                        |                    |
| <b>E</b> Motion PRG (PRG)                                                           |                                         |                  |       |                   |                |                        |                    |
| PLC PRG (PRG)<br><b>E Res</b> Task Configuration                                    |                                         |                  |       |                   |                |                        |                    |
| <b>B</b> & EtherCAT Task                                                            |                                         |                  |       |                   |                |                        |                    |
| <b>B</b> Motion PRG                                                                 |                                         |                  |       |                   |                |                        |                    |
| <b>B</b> C & MainTask                                                               |                                         |                  |       |                   |                |                        |                    |
| <b>B</b> PLC PRG                                                                    |                                         |                  |       |                   |                |                        |                    |
| E G III EtherCAT Master SoftMotion (EtherCAT Master \$                              |                                         |                  |       |                   |                |                        | $\rightarrow$      |
| Si Gill SanyoDenki_RS3_EtherCAT (RS3-EtheCAT ty                                     | 1 StartupDrive (Axis: - Axisl) : RETURN |                  |       |                   |                |                        |                    |
| GHO Axis1 (SM_Drive_GenericDSP402)                                                  |                                         |                  |       |                   |                |                        |                    |
| S & SoftMotion General Axis Pool                                                    |                                         |                  |       |                   |                |                        |                    |
|                                                                                     |                                         |                  |       |                   |                |                        |                    |
|                                                                                     |                                         |                  |       |                   |                |                        |                    |
|                                                                                     |                                         |                  |       |                   |                |                        |                    |
|                                                                                     |                                         |                  |       |                   |                |                        |                    |
|                                                                                     |                                         |                  |       |                   |                |                        |                    |
|                                                                                     |                                         |                  |       |                   |                |                        |                    |
|                                                                                     |                                         |                  |       |                   |                |                        |                    |
| $\hat{}$                                                                            |                                         |                  |       |                   |                |                        |                    |
| POUS POUS                                                                           |                                         |                  |       |                   |                |                        | 100 图              |
| Messages - Total 0 error(s), 0 warning(s), 5 message(s) [3] Watch 1 [4] Breakpoints |                                         |                  |       |                   |                |                        |                    |
| Last build: @ 0 @ 0<br>Device user: Anonymous                                       | Precompile<br>ъ.<br><b>RUN</b>          | Program loaded   |       | Program unchanged |                | Project user: (nobody) | $\odot$ $\odot$    |

Fig.7.23 Screen after execution

7. Servo on. Please click on the "+" to the left of SMC\_StartupDrive displayed in the declaration section and expand it. Next, expand MC\_Power. The following screen will be displayed. For MC\_Power, refer to ["9.2.1.1](#page-239-0) [MC\\_Power"](#page-239-0).

| Expression                  | Type                    | Value          | Prepared value | <b>Address</b> | Comment                                   |
|-----------------------------|-------------------------|----------------|----------------|----------------|-------------------------------------------|
| Ξ<br>StartupDrive           | SMC_StartupDrive        |                |                |                |                                           |
| Axis<br>Đ                   | <b>REFERENCE TO AXI</b> |                |                |                |                                           |
| $\pm$<br>mcma               | MC MoveAbsolute         |                |                |                |                                           |
| Đ<br>۰<br>mcmy              | <b>MC MoveVelocity</b>  |                |                |                |                                           |
| Ξ<br>mcp<br>۰               | MC Power                |                |                |                |                                           |
| <b>Barbara</b><br>Ŧ<br>Axis | REFERENCE TO AXI        |                |                |                | Reference to axis                         |
| <sup>*</sup> Enable         | <b>BOOL</b>             | <b>TRUE</b>    |                |                | ä<br>_MC_Power.Enable:                    |
| * bRegulat BOOL             |                         | <b>FALSE</b>   |                |                | "TRUE": Enables the power stage.          |
| <b>*</b> bDriveSt BOOL      |                         | <b>FALSE</b>   |                |                | "TRUE": Disables the quickstop mechanism. |
| $\sim$ Status               | <b>BOOL</b>             | <b>FALSE</b>   |                |                | تخ<br>_MC_Power.Status:                   |
| <b>S</b> bRegulat BOOL      |                         | <b>FALSE</b>   |                |                | "TRUE": The powerge has been switch       |
| bDriveSt BOOL               |                         | <b>FALSE</b>   |                |                | "TRUE": Drive is noocked by the quickst   |
| <b>Busy</b>                 | <b>BOOL</b>             | <b>TRUE</b>    |                |                | "TRUE": Execution  he function block ha   |
| <b>No</b> Error             | <b>BOOL</b>             | <b>FALSE</b>   |                |                | "TRUE": Error has rred within the func    |
| Kall modern                 | <b>ALLA PROGRAM</b>     | CHAC NIO CODOD |                |                | <b>Paradox displayed and a st</b>         |

Fig.7.24 After declaration department's MC\_Power expansion

8. Set the value. Click "Set value" column of "bRegulatorOn" and "bDriveStart" and set it to TRUE. After that, by pressing Ctrl + F7, the value is set to the FB input and the servo is turned on.

| Expression         |                                  | Type                    | Value         | Prepared value           | <b>Address</b> | Comment                                   |   |
|--------------------|----------------------------------|-------------------------|---------------|--------------------------|----------------|-------------------------------------------|---|
| ۰                  | StartupDrive                     | SMC StartupDrive        |               |                          |                |                                           |   |
| $\pm$              | Axis                             | <b>REFERENCE TO AXI</b> |               |                          |                |                                           |   |
|                    | mcma                             | MC MoveAbsolute         |               |                          |                |                                           |   |
| $\left  + \right $ | mcmv                             | <b>MC_MoveVelocity</b>  |               |                          |                |                                           |   |
| Ξ                  | mcp<br>۰                         | <b>MC Power</b>         |               |                          |                |                                           |   |
|                    | Axis<br>$\pm$                    | REFERENCE TO AXI        |               |                          |                | Reference to axis                         |   |
|                    | <sup>4</sup> <sup>%</sup> Enable | <b>BOOL</b>             | <b>TRUE</b>   |                          |                | ä<br>_MC_Power.Enable:                    |   |
|                    | * bRegulat BOOL                  |                         | <b>FALSE</b>  | <b>TRUE</b>              |                | "TRUE": Enables the power stage.          |   |
|                    | * bDriveSt BOOL                  |                         | <b>FALSE</b>  | <b>TRUE</b>              |                | "TRUE": Disables the quickstop mechanism. |   |
|                    | $k_{\odot}$ Status               | <b>BOOL</b>             | <b>FALSE</b>  |                          |                | تة<br>MC Power.Status:                    |   |
|                    | bRegulat                         | <b>BOOL</b>             | <b>FALSE</b>  |                          |                | "TRUE": The powerge has been switch       |   |
|                    | bDriveSt BOOL                    |                         | <b>FALSE</b>  |                          |                | "TRUE": Drive is noocked by the quickst   |   |
|                    | $k$ Busy                         | <b>BOOL</b>             | <b>TRUE</b>   |                          |                | "TRUF": Execution he function block ha    |   |
|                    | <b>K</b> <sup>o</sup> Error      | <b>BOOL</b>             | <b>FALSE</b>  |                          |                | "TRUE": Error has rred within the func    |   |
|                    | Kall Passages                    | <b>CARD FRONT</b>       | CMC NO. CROOD | $\overline{\phantom{a}}$ |                | <b>Product distribution and</b>           | w |

Fig.7.25 Enter value

9. When servo is turned on, the screen will look like the following. MC\_Power.Status = TRUE when servo is on.

|          | Expression                   | Type                    | Value          | Prepared value | <b>Address</b> | Comment                                     | Λ |
|----------|------------------------------|-------------------------|----------------|----------------|----------------|---------------------------------------------|---|
|          | <b>StartupDrive</b>          | SMC_StartupDrive        |                |                |                |                                             |   |
| Ŧ        | 26<br>Axis                   | <b>REFERENCE TO AXI</b> |                |                |                |                                             |   |
| $\pm$    | mcma                         | MC MoveAbsolute         |                |                |                |                                             |   |
| $+$      | mcmv                         | <b>MC MoveVelocity</b>  |                |                |                |                                             |   |
| $\equiv$ | mcp                          | <b>MC Power</b>         |                |                |                |                                             |   |
|          | Axis<br>$\blacksquare$       | <b>REFERENCE TO AXI</b> |                |                |                | Reference to axis                           |   |
|          | <sup>2</sup> Enable          | <b>BOOL</b>             | <b>TRUE</b>    |                |                | تة<br>MC Power.Enable:                      |   |
|          | * bRegulat BOOL              |                         | <b>TRUE</b>    |                |                | "TRUE": Enables the power stage.            |   |
|          | * bDriveSt BOOL              |                         | <b>TRUE</b>    |                |                | "TRUE": Disables the quickstop mechanism.   |   |
|          | <b>K</b> <sup>o</sup> Status | <b>BOOL</b>             | <b>TRUE</b>    |                |                | _MC_Power.Status:<br>↵                      |   |
|          | bRegulat BOOL                |                         | <b>TRUE</b>    |                |                | ""TRUE": The powerge has been switch        |   |
|          | bDriveSt BOOL                |                         | <b>TRUE</b>    |                |                | "TRUE": Drive is noocked by the quickst     |   |
|          | <b>No</b> Busy               | <b>BOOL</b>             | <b>TRUE</b>    |                |                | ""TRUE": Execution  he function block ha    |   |
|          | <b>N</b> <sup>o</sup> Error  | <b>BOOI</b>             | <b>FALSE</b>   |                |                | ""TRUE": Error has rred within the func     |   |
|          | Kall modern                  | m n                     | CHAC NIO CODOD |                |                | <b>Property of Contract Contract of the</b> |   |

Fig.7.26 Enter value

10. Set the speed and acceleration / deceleration of the jog operation. Please expand MC\_Jog. Enter the following values in the "Set value" column of "Velocity", "Acceleration", "Deceleration" and press Ctrl + F7. For MC\_Jog please refer to ["9.2.1.10](#page-246-0) [MC\\_Jog"](#page-246-0).

| <b>Device.Application.Motion PRG</b>     |                         |              |                |                |                                         |   |        |
|------------------------------------------|-------------------------|--------------|----------------|----------------|-----------------------------------------|---|--------|
| Expression                               | <b>Type</b>             | Value        | Prepared value | <b>Address</b> | Comment                                 | Á | E      |
| Ξ<br>$\phi$ mg                           | MC_Jog                  |              |                |                |                                         |   | $\Box$ |
| E <sup>5</sup> Axis                      | <b>REFERENCE TO AXI</b> |              |                |                | Reference to axis.                      |   |        |
| 10 JogForw BOOL                          |                         | <b>FALSE</b> |                |                | 'TRUE'': Axis is mowith the specified d |   |        |
| <b>South JogBack</b>                     | <b>BOOL</b>             | <b>FALSE</b> |                |                | 'TRUE'': Axis is mowith the specified d |   |        |
| Velocity                                 | <b>LREAL</b>            |              | 10             |                | Velocity in [u/s]                       |   |        |
| Accelerat LREAL                          |                         | 10           | 100            |                | Acceleration in [u/s <sup>2</sup> ]     |   |        |
| <sup>4</sup> <sup>9</sup> Decelera LREAL |                         | 10           | 100            |                | Deceleration in [u/s <sup>2</sup> ]     |   |        |
| <b>Yo</b> Jerk                           | <b>LREAL</b>            | $\mathbf{0}$ |                |                | Jerk in [u/s <sup>3</sup> ]             |   |        |
| $\sim$ Busy                              | <b>BOOL</b>             | <b>FALSE</b> |                |                | ""TRUE": Functionk is in operation dur  |   |        |
| Comman BOOL                              |                         | <b>FALSE</b> |                |                | "TRUE": Executio interrupted by anot    |   |        |
| <b>Fe</b> Error                          | <b>BOOL</b>             | <b>FALSE</b> |                |                | 'TRUE'': Error has rred while ''JogFor  |   |        |
| <b>N</b> ErrorId                         | <b>SMC ERROR</b>        | SMC NO ERROR |                |                | <b>Error identification</b>             |   |        |
| <b>♦</b> fbHalt<br>$+$                   | MC_Halt                 |              |                |                |                                         |   |        |
| ◈ fbMoveV<br>$\pm$                       | MC MoveVelocity         |              |                |                |                                         |   |        |
| ALCOHOL:                                 | $\overline{a}$          | $\sim$       |                |                |                                         | v |        |

Fig.7.27 Parameter setting of MC\_Jog

11. Perform jog operation. When MC\_Jog.JogForward = TRUE, forward rotation is performed, and if MC\_Jog.JogBackward = TRUE, reverse rotation will occur. Set MC\_Jog.JogForward = FALSE and MC\_Jog.JogBackward = FALSE to stop.

# **7.3. Manual drive program by visualization**

Visualization to create the suitable user interface for your application. You link the visualization to the application variables and in this way they can animate and display data. When creating a visualization and an application, you use common functions, for example, as library and source code management or find/replace throughout the project. The visualization can be accessed also from general Web browser(Web Visualization).

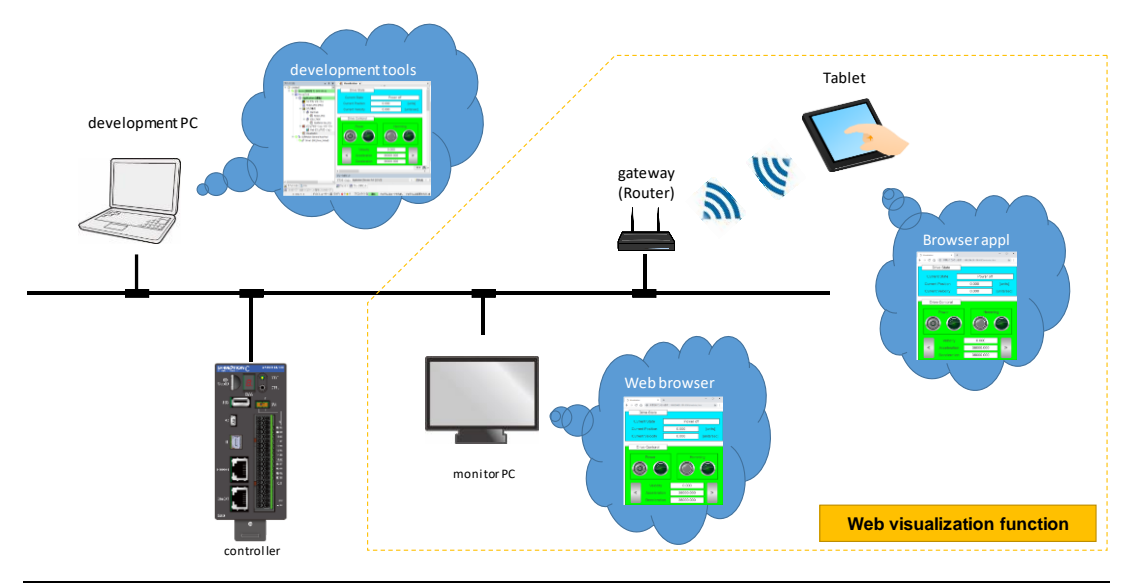

Fig.7.28 Visualization

## **7.3.1. Sample program summary**

The procedure for creating a sample program that controls the single axis JOG operation project from the visualization is described below. Add the following information to "Motion\_PRG".

The visualization configuration of the sample program is as follows.

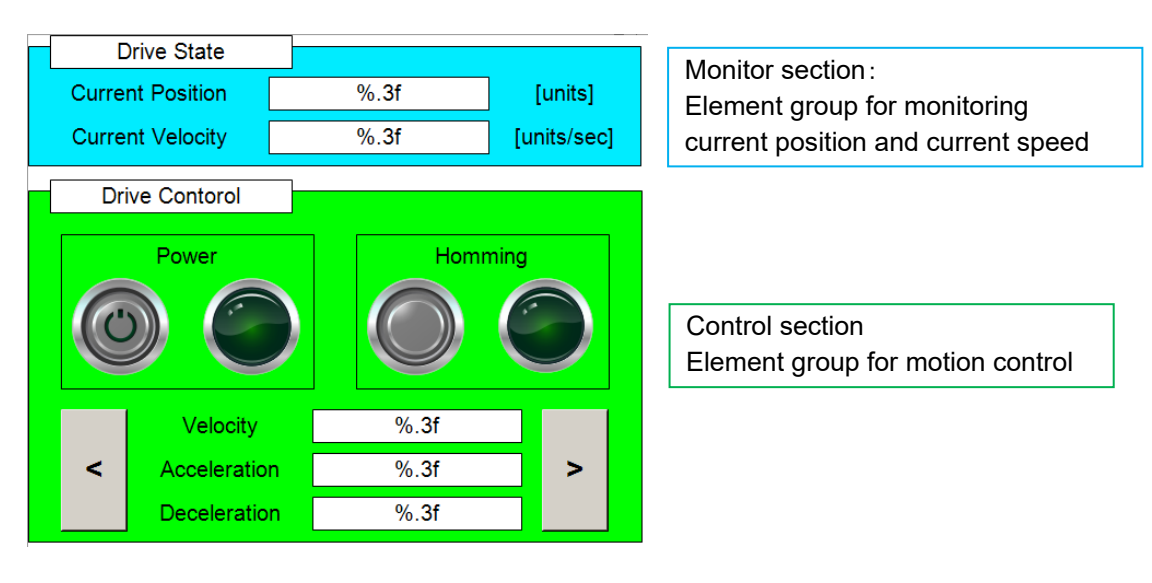

Fig 7.29 Sample visualization configuration

# **7.3.2. Configuration**

Right-click on "SoftMotion General Axis Pool" and select "Add Device" → "virtual drives" → "SM\_Drive\_Virtual" to add axis objects. Since you can set the object name when adding, please set it as "Drive 1".

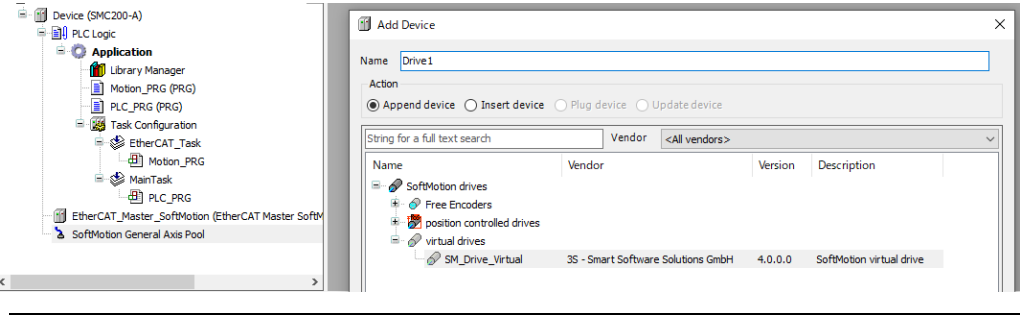

Fig.7.30 Add virtual axis

# **7.3.3. Sample program**

Please add the following to "PLC\_PRG". The program described here is the motion control execution unit, and control is done from the visualization.

【Declaration section】

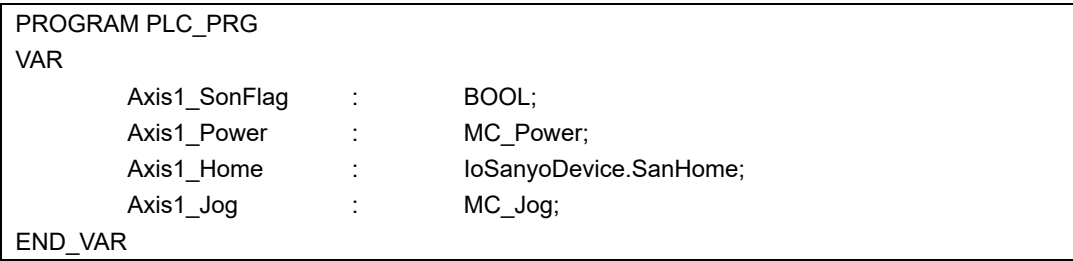

【Implementation section】

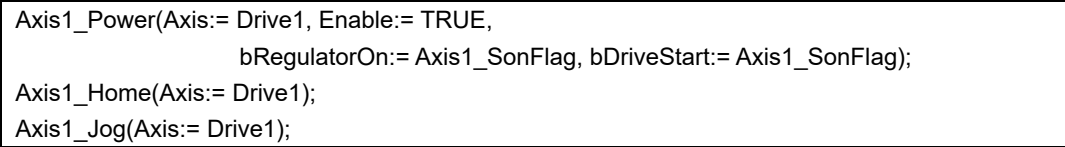

# **7.3.4. Creation of visualization screen**

### **7.3.4.1. Add a visualization**

The usage of visualization is described below.

1. Create a visualization object

Right-click on "Application" and select "Add Object" → "Visualization" to add visualization object. You can set the object name when adding, so please set any name.

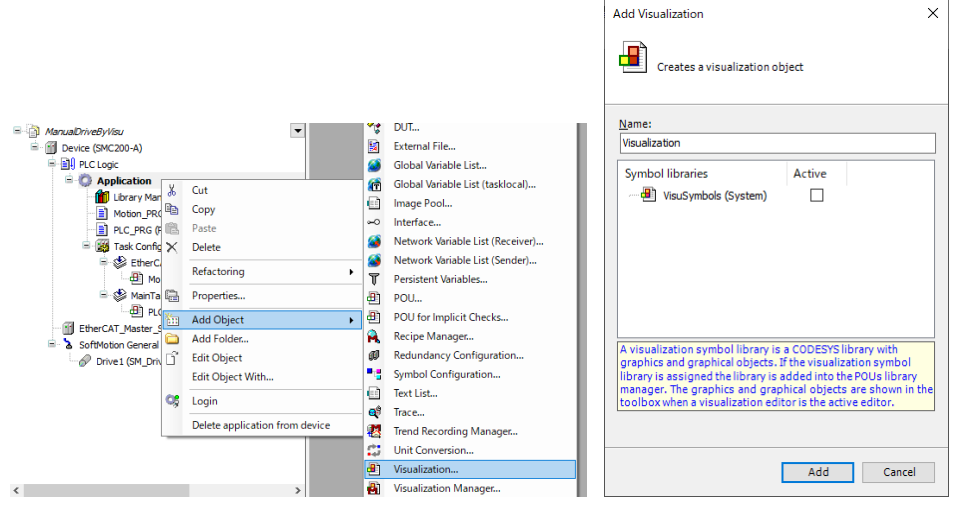

Fig.7.31 Visualization object

2. Double-click on the created visualization object, the following visualization editor opens.

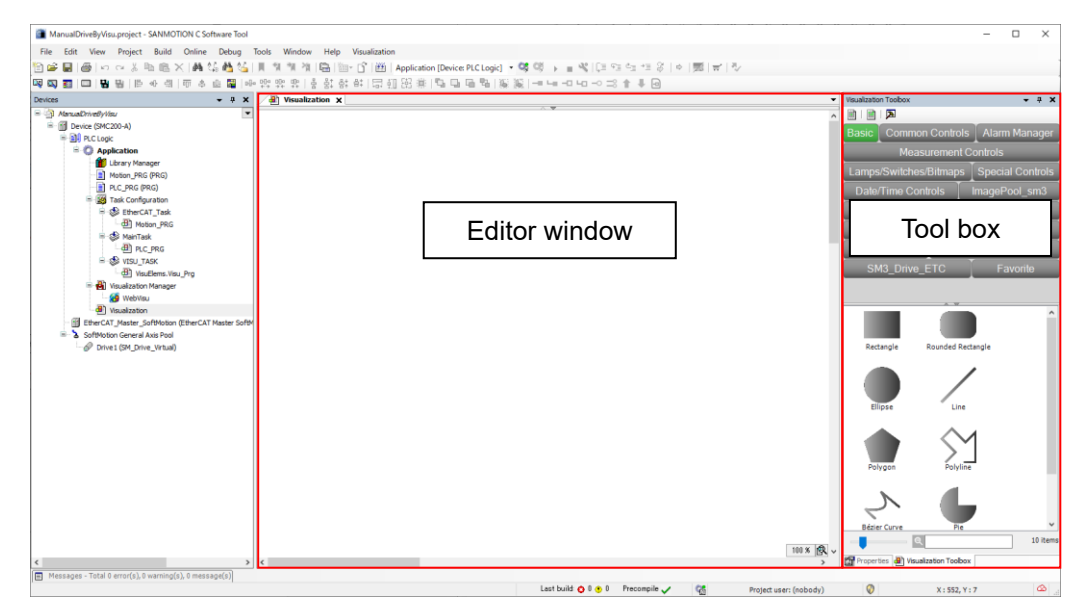

Fig.7.32 Visualization editor

3. Create a visualization screen by dragging Element (figure, button, etc.) in the tool box to the editor window.

When you add an Element, the Element Properties window will be displayed in the Toolbox. In the Properties window, you can set the color and size of Element, the variables to assign, and so on.

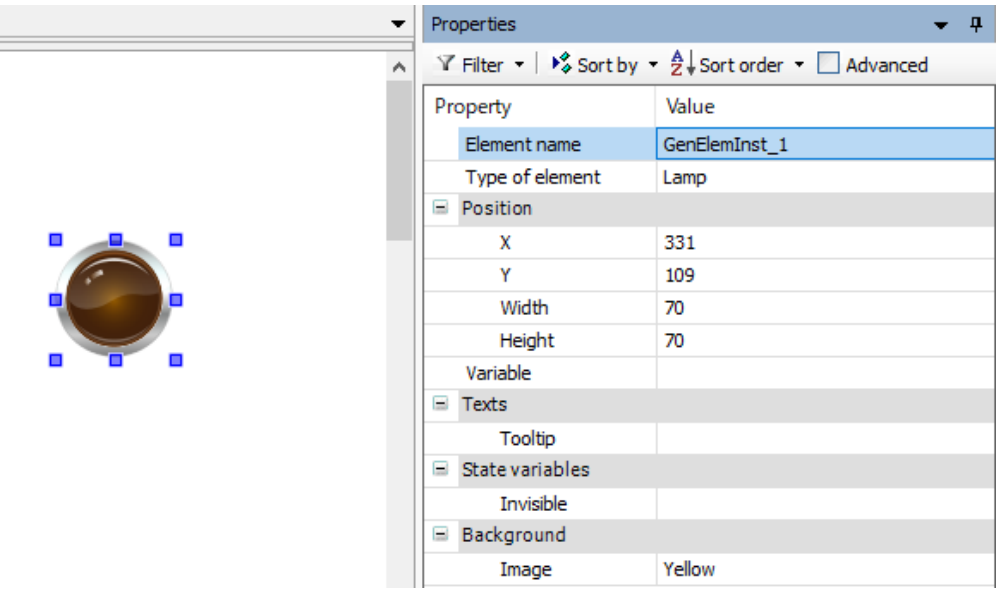

Fig.7.33 Property window

### **7.3.4.2. Creation of monitor section of visualization**

The monitor consists of eight Elements.

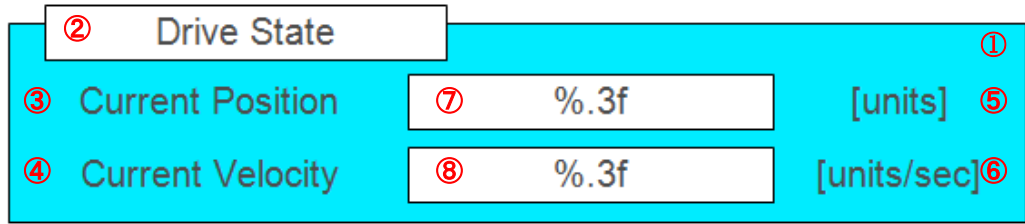

Fig.7.34 Element structure of monitor unit

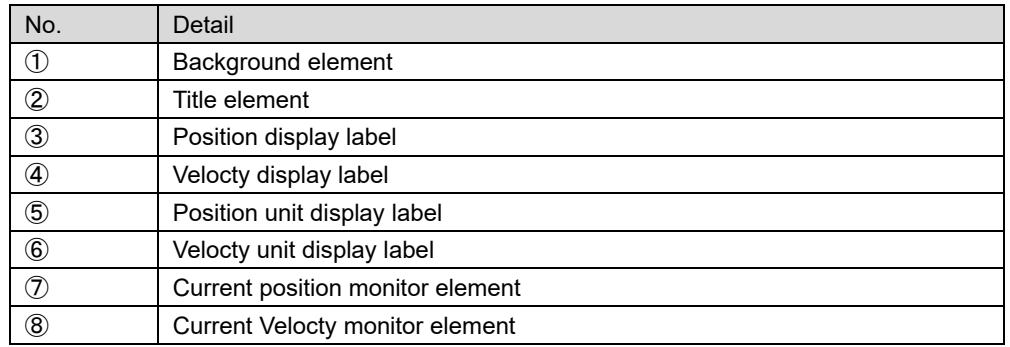

The contents of each setting are described below.

#### 【①Background Element】

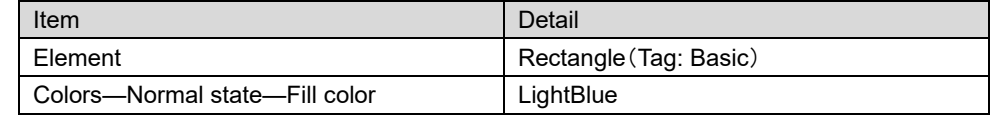

#### 【②Title element】

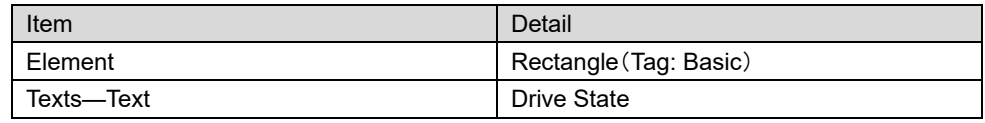

#### 【③~⑥Each label】

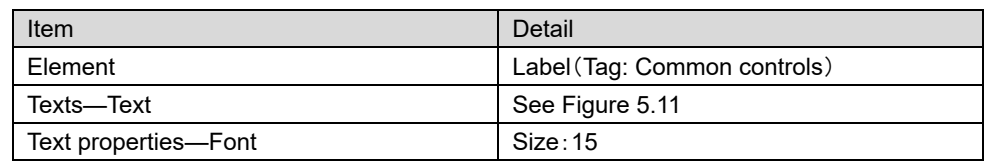

#### 【⑦Current position monitor element】

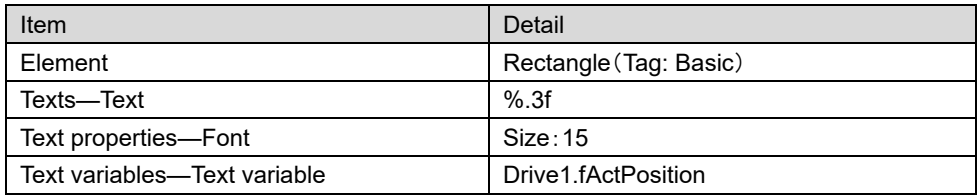

#### 【⑧Current Velocty monitor element】

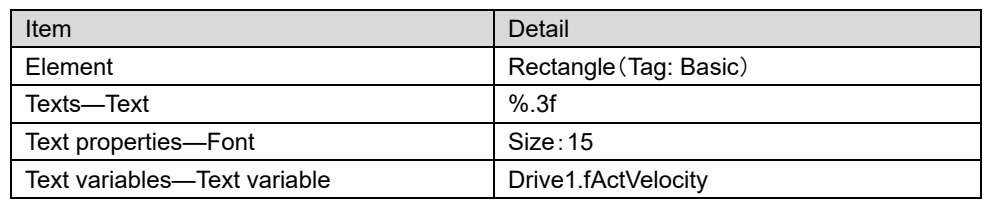

*A character string that is output in the visualization can include the placeholder % for a variable. At runtime, the placeholder is replaced by the current value of the variable in the defined format. Printing a variable as a decimal number %d*

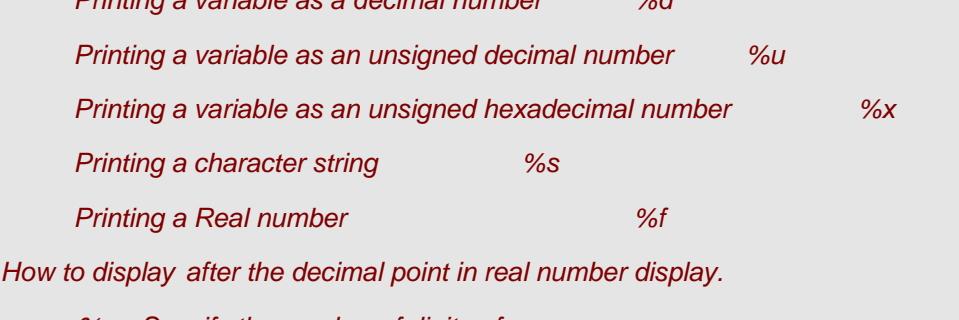

%.*< Specify the number of digits >f*

*Example*:*If you want to display the third decimal place, please write "%. 3f".*

### **7.3.4.3. Creation of control section of visualization**

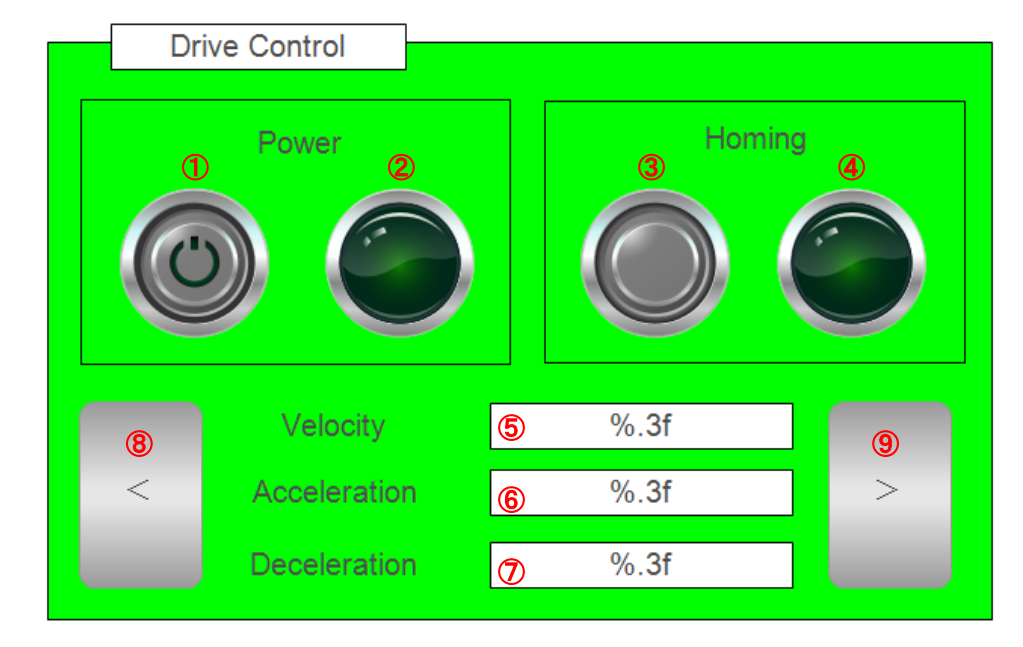

For details on how to use Label Element, refer to How to create monitor section.

#### Fig.7.35 Element structure of control unit

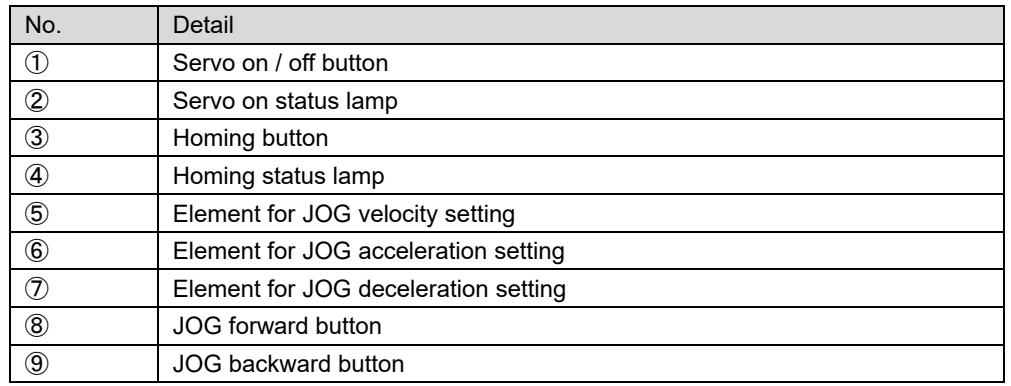

The contents of each setting are described below.

#### 【①Servo on / off button】

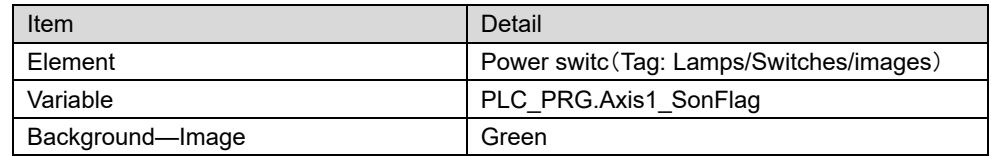

#### 【②Servo on status lamp】

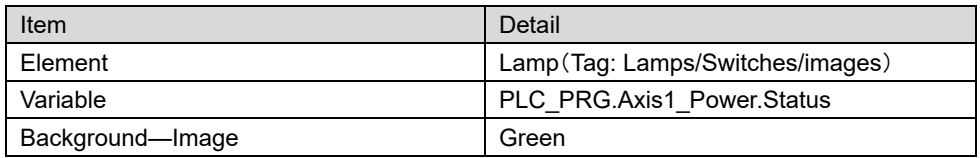

### 【③Homing button】

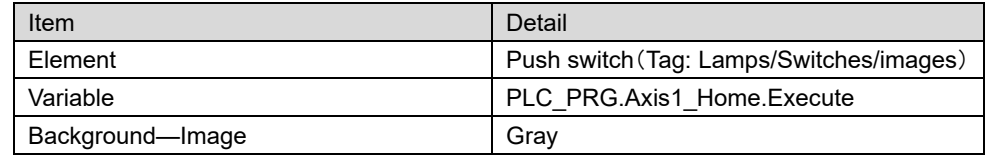

#### 【④Homing status lamp】

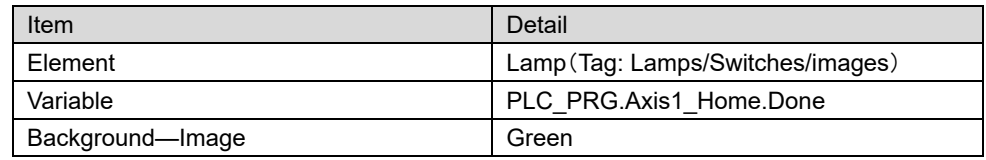

### 【⑤Element for JOG velocity setting】

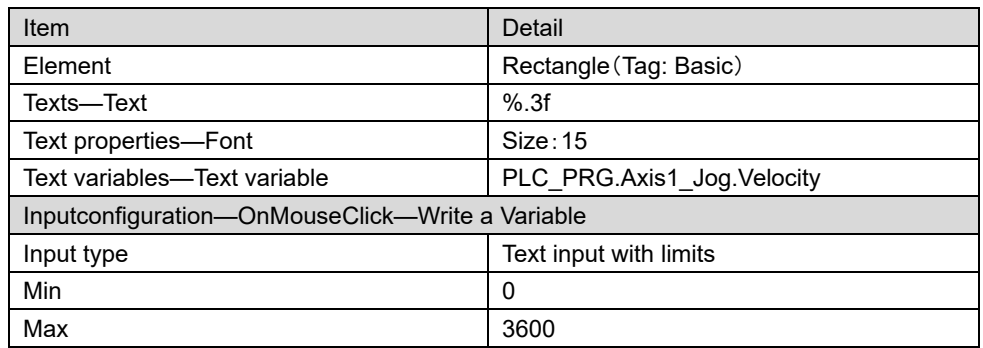

【⑥Element for JOG acceleration setting】

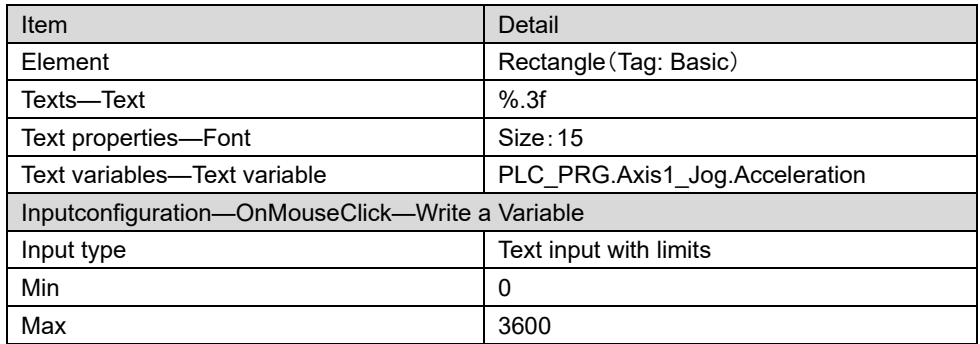

【⑦Element for JOG deceleration setting】

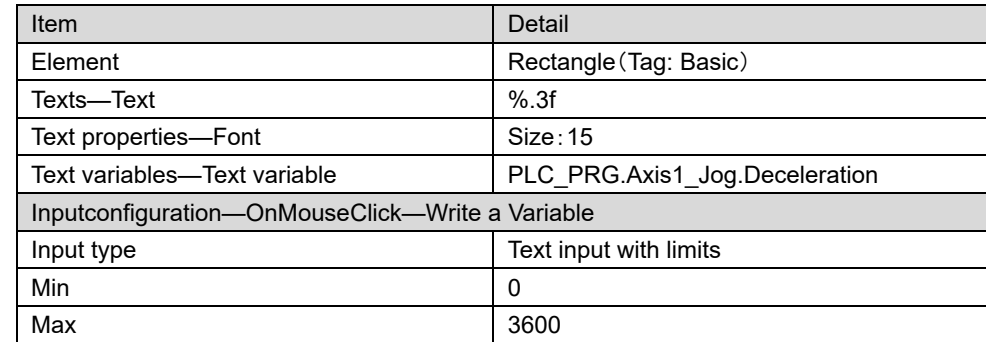

#### 【⑧JOG forward button】

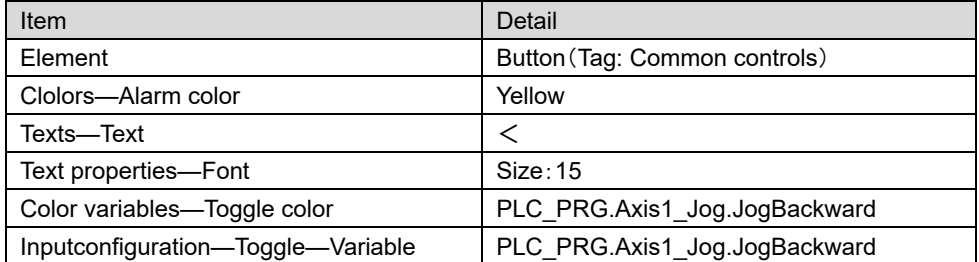

#### 【⑨JOG backward button】

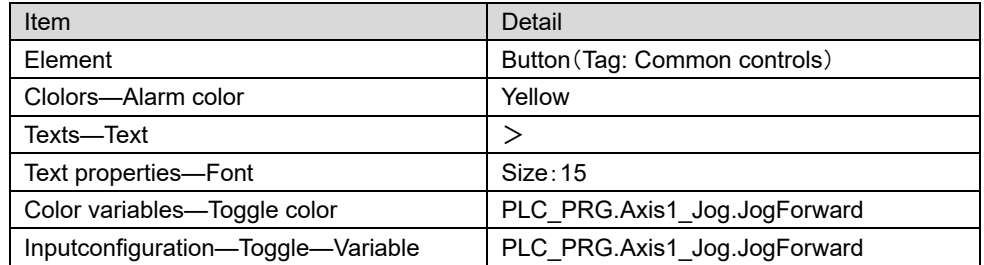

This completes the creation of the visualization screen. By downloading the project, you will be able to control motion from the visualization.

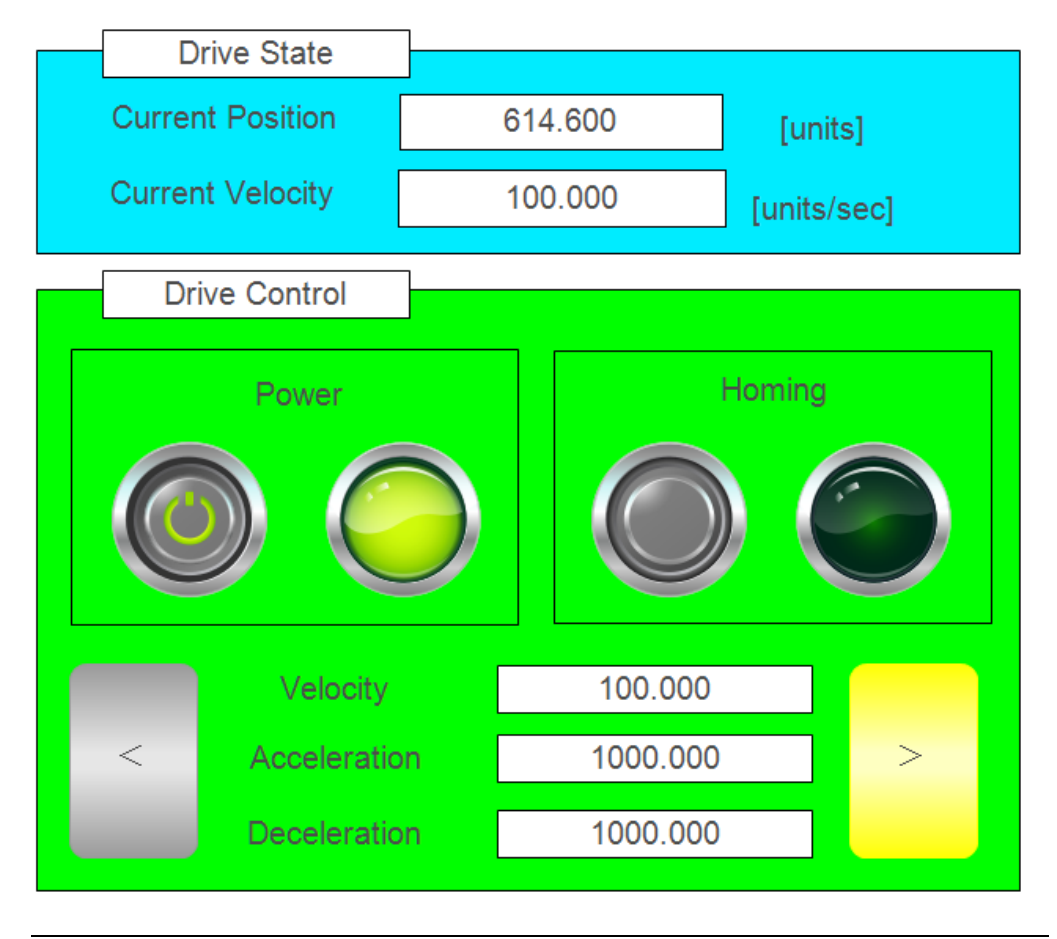

Fig.7.36 Visualization control screen

# **7.3.5. Web Visualization**

In the Web Visualization, you can access the visualization screen from a general-purpose Web browser such as PC or tablet.

*Please use HTML 5 compatible web browser.*

If the Web visualization function is enabled, the following output is made in the log.

|                                       | CmpWebServer |
|---------------------------------------|--------------|
| Connection type: HTTP, HTTPS          | CmpWebServer |
| HTTPS port: 8443                      | CmpWebServer |
| HTTP port: 8080                       | CmpWebServer |
| Host:<br><b>SMC200</b>                | CmpWebServer |
| Root directory: \$PlcLogic\$/\$visu\$ | CmpWebServer |
| Web Server                            | CmpWebServer |
|                                       | CmpWebServer |

Fig.7.37 Web visualization log

To access from the web browser please set the following URL.

#### *http: // [IP address]: [8080] / [Name of .htm file]*

If logs are not output, please check if there is a Web visualization object in the device tree. If you do not do it, right click on "Visualization Manager" and select "Add Object" → "Web Visualization" in order to add Web Visualization Object.

With the Web Visualization Object you can configure the Web Visualization function.

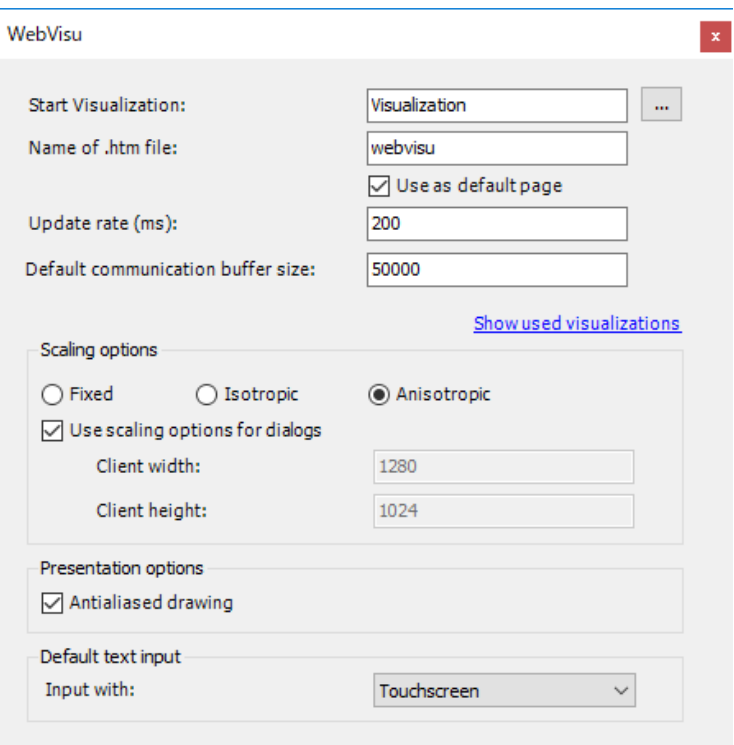

# Fig.7.38 Web visualization object

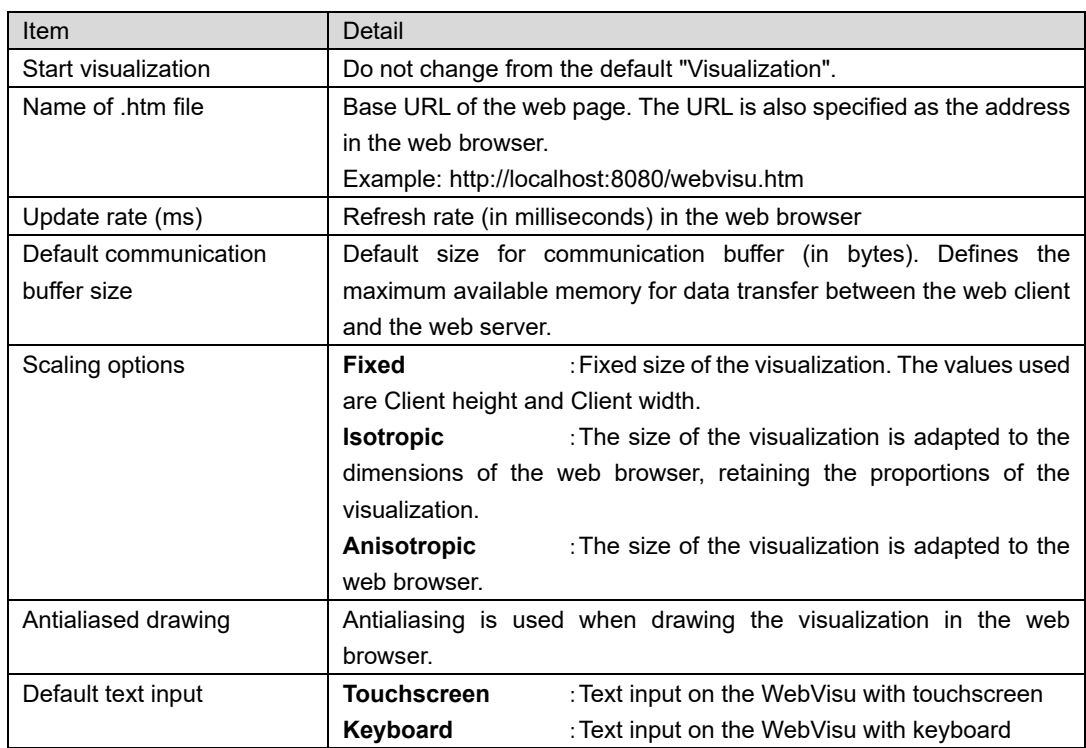

# **7.4. Single axis control program**

We prepare a program assuming the following devices as a sample program of single axis control. Use "Motion Standard project" as a template. For the FB used in the program, refer to ["9.2.1](#page-239-1) [Function block for single axis control"](#page-239-1) or later.

# **7.4.1. Sample program summary**

We will assume a single axis robot transport system. When the object to be transported is placed on the table, the sensor reacts and moves to the target position (500 mm). When the goods are removed from the table, return it to its original position.

Transport device shaft is attached to a ball screw of 10 mm lead, use it as a finite axis. The operating range is from -10 mm to 600 mm.

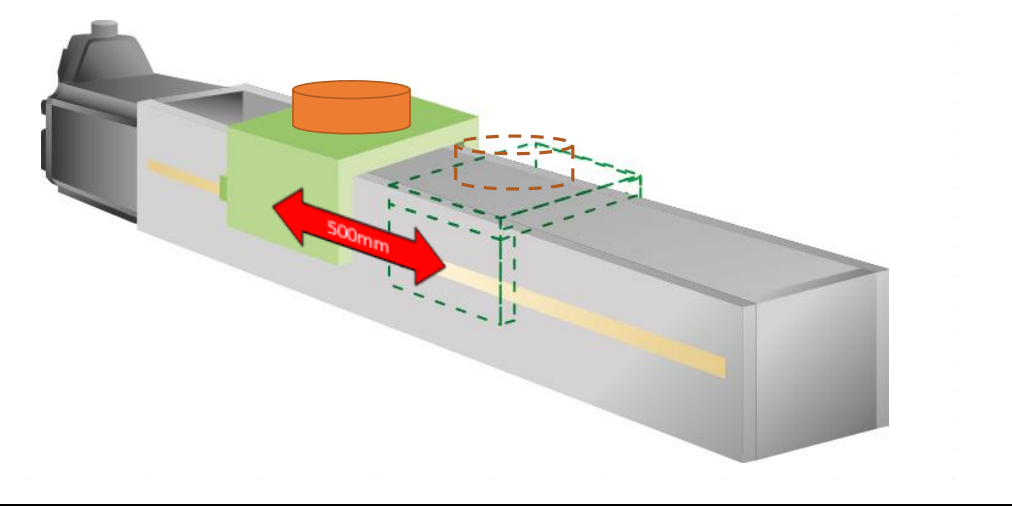

Fig 7.39 Schematic diagram of the device

# **7.4.2. Configuration**

## **7.4.2.1. I/O setting**

In the sample program, we use two sensors (placement and removal of goods). Connect each signal to the digital input of the S200. Also, give a variable name to the digital input.Double-click "Device (SMC200-A)" and select "Device I/O Mapping". After that, set the variable name as shown in the figure below.

| Variable   | Mapping | Channel          | Address   | Type        | Unit | Description |
|------------|---------|------------------|-----------|-------------|------|-------------|
| ⊟⊹¥⊜       |         | $DI0 \sim 7$     | %IB38     | <b>BYTE</b> |      |             |
| ⊢ ∛or xSet | ×.      | <b>Bit0</b>      | %IX38.0   | <b>BOOL</b> |      |             |
| ⊸ * * xGet | ×.      | Bit <sub>1</sub> | %IX38.1   | <b>BOOL</b> |      |             |
| ⊨ ¥⊜       |         | Bit <sub>2</sub> | %IX38.2   | <b>BOOL</b> |      |             |
| ∟.≚⊛       |         | DH <sub>2</sub>  | 8/TV-30-5 | <b>POOL</b> |      |             |

Fig.7.40 I/O mapping setting

### **7.4.2.2. Axis setting**

Add the slave and axis in the same procedure as ["7.2.2.1](#page-118-0) [Add slave"](#page-118-0) and ["7.2.2.2](#page-120-0) [Add axis"](#page-120-0). Change the name to "Drive 1".

Set the axis settings as shown below.

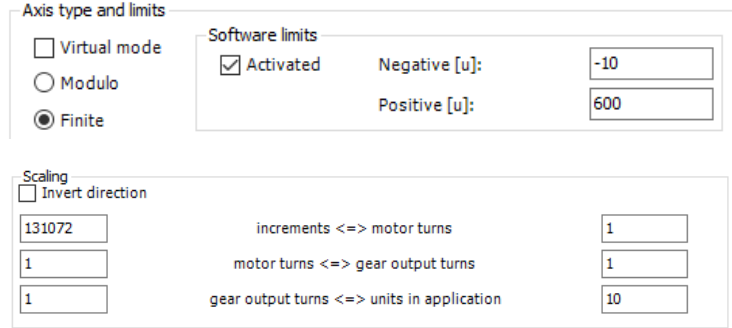

Fig.7.41 Transport device axis setting

## **7.4.3. Sample program**

A list of variables used in the sample program is shown below. Add the following information to "Motion\_PRG".

【Declaration section】

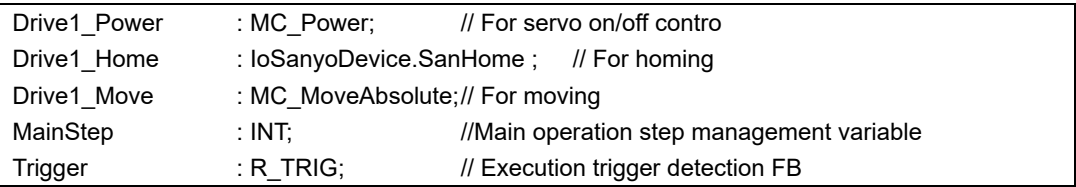

In this program, separate FB execution and flag control are described. Write the execution part of FB at the top of the program.

【Implementation section】

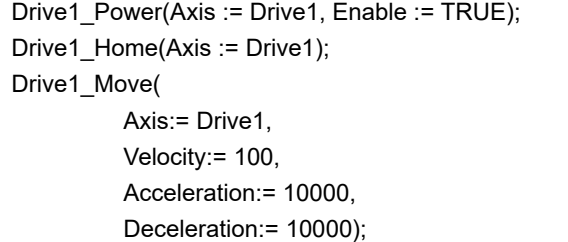

Describe the flag control part below the execution part.

【Implementation section】

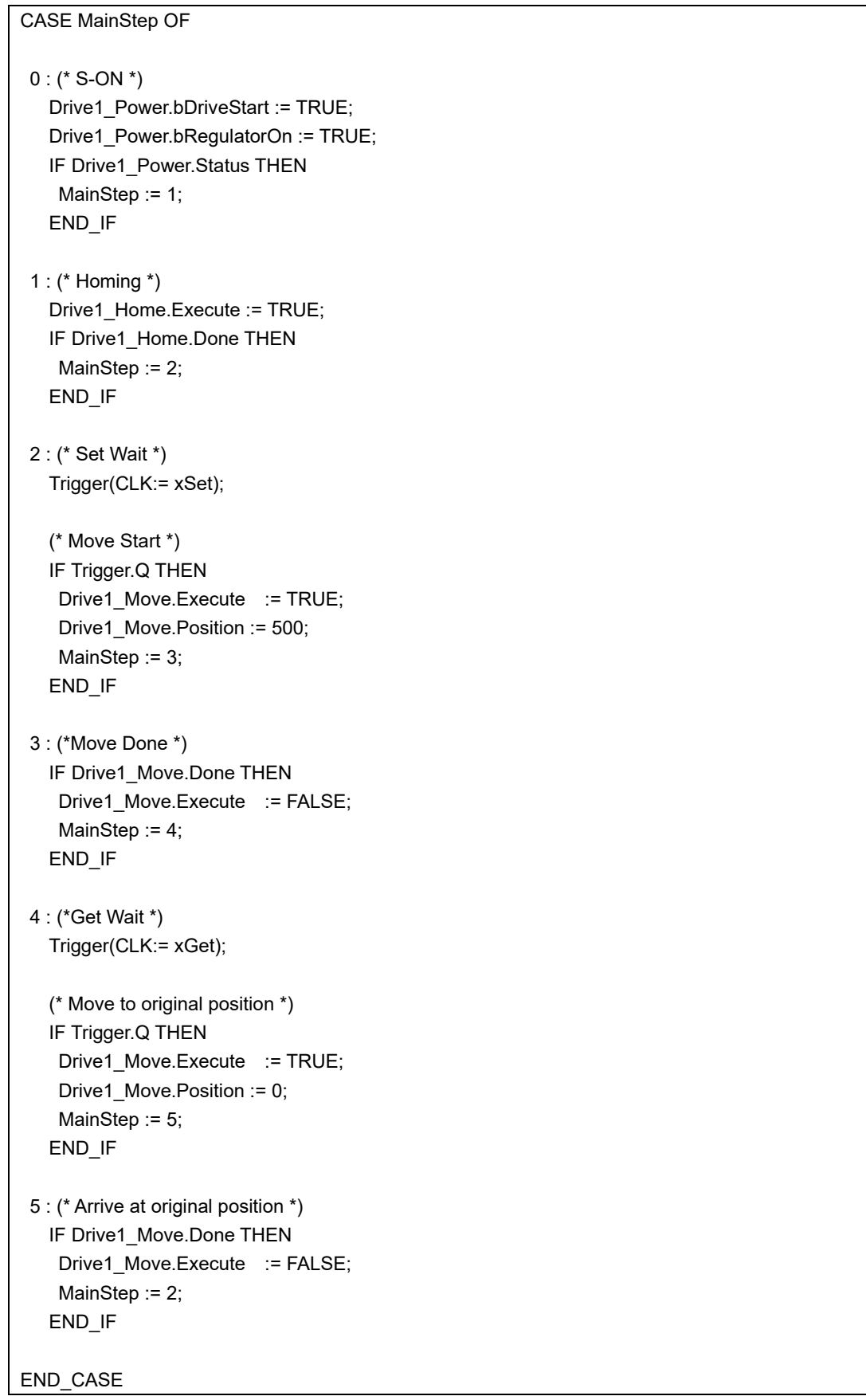

# **7.4.4. Operation check by trace**

Test this sample program by trace.

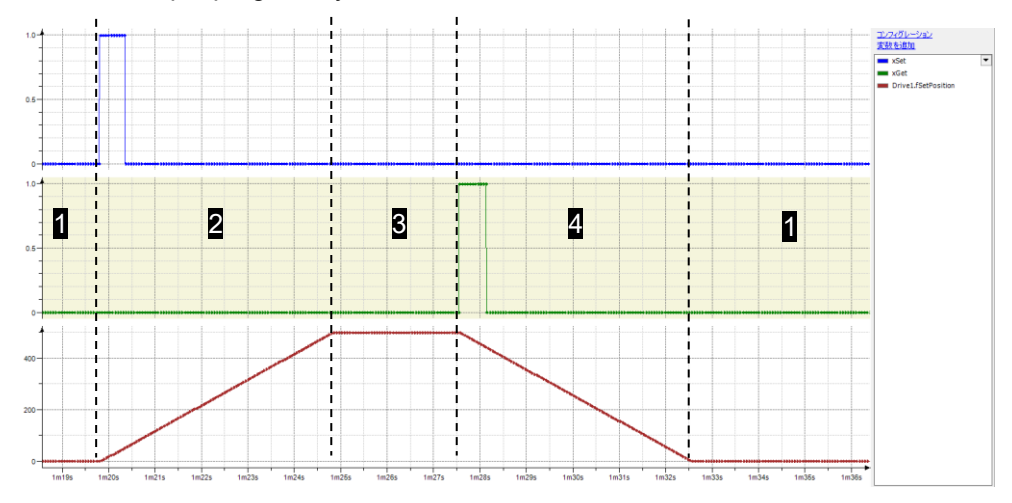

Fig.7.42 Tracing the sample program

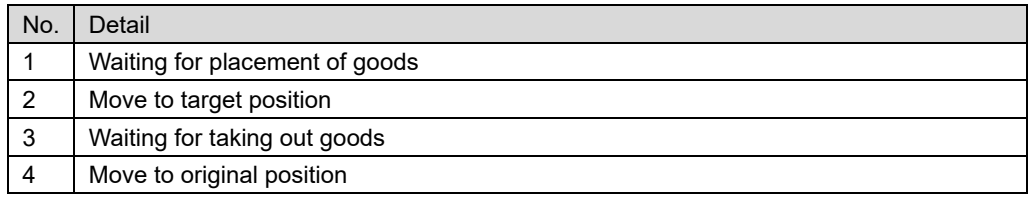
# **7.5. PTP control program**

This section gives an overview of PTP control and creates a sample program. Refer to ["9.2.2](#page-248-0) [PTP control function block"](#page-248-0) or later for FB used for PTP control. Use "Motion Standard project" as a template.

## **7.5.1. Sample program summary**

Assume a transfer system that handles three types of workpieces with a single-axis robot. It is necessary to prepare multiple target positions for each work. Assign and control the target position for each switch.

After the work is placed on the table, press the work-specific switch to move the table to the target position, stop for 2 seconds, and return to the start position.

The transfer device axis is mounted on a ball screw with a lead of 10 mm and used as a finite axis. The work is called work A, work B and work C respectively. Each target position is 100 mm for Work A, 200 mm for Work B, and 300 mm for Work C.

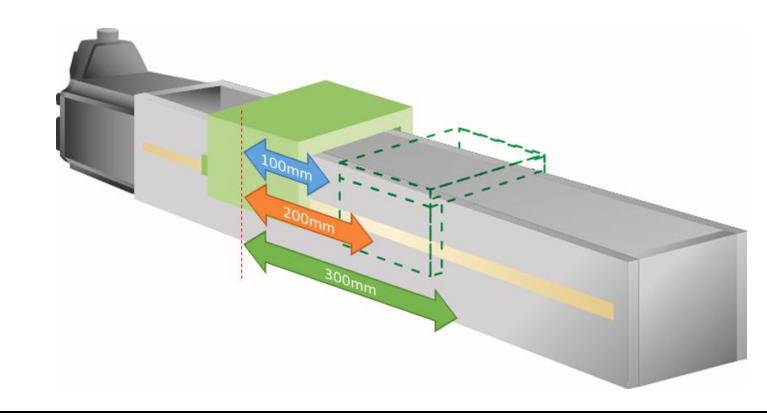

Fig 7.43 Device schematic

## **7.5.2. Configuration**

### **7.5.2.1. I / O setting**

The I/O settings used in the sample program are shown below. These are switches for work A, work B and work C respectively. Double-click "Device (SMC200-A)" and select "Device I/O Mapping". After that, set the variable name as shown in the figure below.

| Variable             | Mapping | Channel      | Address | Type        | Unit | Description |
|----------------------|---------|--------------|---------|-------------|------|-------------|
| ⊟⊹¥⊜                 |         | $DI0 \sim 7$ | %IB38   | <b>BYTE</b> |      |             |
| $ *$ bWorkA          | ×.      | <b>Bit0</b>  | %IX38.0 | <b>BOOL</b> |      |             |
| $\rightarrow$ bWorkB | ×.      | Bit1         | %IX38.1 | <b>BOOL</b> |      |             |
| $\rightarrow$ MorkC  | ۰.      | Bit2         | %IX38.2 | <b>BOOL</b> |      |             |
| MA.                  |         |              |         |             |      |             |

Fig 7.44 I / O mapping setting

### **7.5.2.2. Add PTP control axis**

Add an axis for PTP control and set it.

- 1. Add a slave in the same procedure as ["7.2.2.1Add slave"](#page-118-0).
- 2. Right-click on the added slave and click "Add SoftMotionLight CiA402 axis".

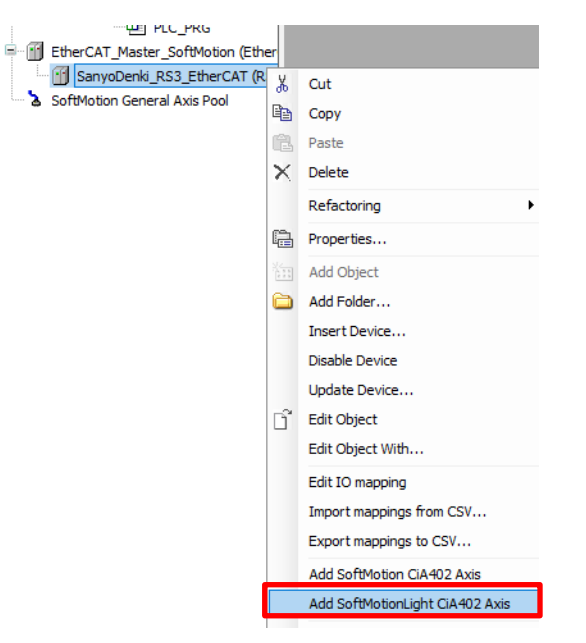

Fig 7.45 Add axis for PTP control

3. As the axis is added, change the name to "Drive 1".

## **7.5.2.3. Axis setting for PTP control**

The following items can be set for axes for PTP control.

In this case, set the increments to 131072 and the unit in application to 10.

Do not change any other settings from the default settings.

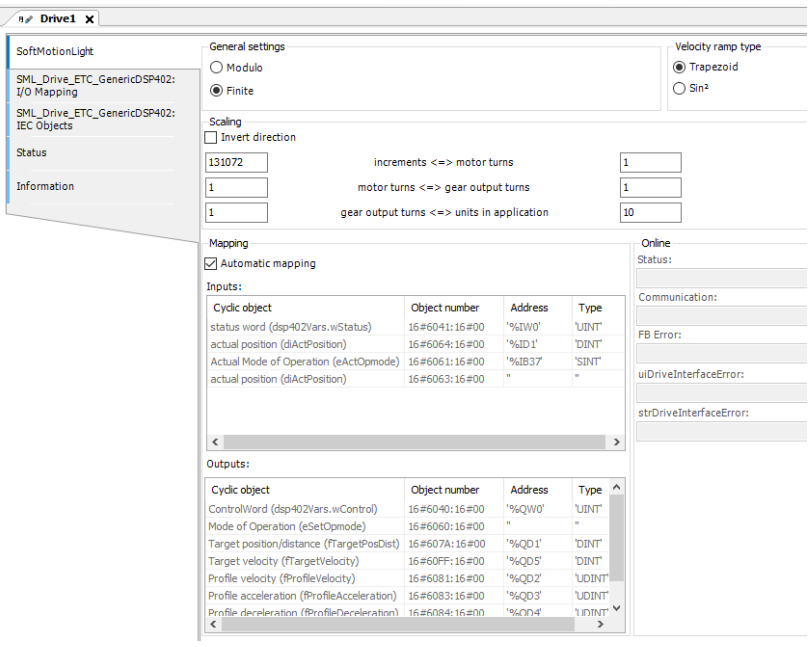

Fig 7.46 Axis setting screen for PTP control

| Item                    | Detail                                                                        |  |  |  |  |  |  |  |  |
|-------------------------|-------------------------------------------------------------------------------|--|--|--|--|--|--|--|--|
| Modulo                  | The drive turns endlessly without limiting the traversing range               |  |  |  |  |  |  |  |  |
| Finite                  | The drive has a fixed work area                                               |  |  |  |  |  |  |  |  |
| Velocity ramp type      | Defines the velocity profile for motion-generating<br>single-axis and         |  |  |  |  |  |  |  |  |
|                         | master/slave modules.                                                         |  |  |  |  |  |  |  |  |
|                         | Trapezoid, Sin <sup>2</sup>                                                   |  |  |  |  |  |  |  |  |
| Invert direction        | The direction of rotation is reversed. The motor receives the specified       |  |  |  |  |  |  |  |  |
|                         | values with inversed signs. (Do not enable the "Invert direction" parameter   |  |  |  |  |  |  |  |  |
|                         | of the SML axis. If it is enabled, unexpected behavior may occur. If you want |  |  |  |  |  |  |  |  |
|                         | to set the reversal of the rotation direction, set it on the EtherCAT slave   |  |  |  |  |  |  |  |  |
|                         | side)                                                                         |  |  |  |  |  |  |  |  |
| increments <= >         | Number of increments that correspond to a given number of motor               |  |  |  |  |  |  |  |  |
| motor turns             | rotations.                                                                    |  |  |  |  |  |  |  |  |
|                         | If the number of pulses per revolution is 131072 (17 bits), set increment to  |  |  |  |  |  |  |  |  |
|                         | 131072 and motor rotation to 1.                                               |  |  |  |  |  |  |  |  |
| motor turns $\le$ $\ge$ | Number of motor rotations that correspond to a given number of gear output    |  |  |  |  |  |  |  |  |
| gear output turns       | rotations.                                                                    |  |  |  |  |  |  |  |  |
|                         | If the reduction ratio is 1/10, please set the motor rotation to 10 and the   |  |  |  |  |  |  |  |  |
|                         | gear output rotation to 1.                                                    |  |  |  |  |  |  |  |  |
| gear output turns <=>   | Number of gear output rotations that correspond to a unit in the application. |  |  |  |  |  |  |  |  |
| units in application    | For one gear revolution at 360 degrees, set the gear output rotation to 1     |  |  |  |  |  |  |  |  |
|                         | and the unit within the application to 360.                                   |  |  |  |  |  |  |  |  |
| Automatic mapping       | IEC parameters that affect the drive are automatically mapped to the          |  |  |  |  |  |  |  |  |
|                         | corresponding inputs and outputs of the device.                               |  |  |  |  |  |  |  |  |

## **7.5.3. Sample program**

The following is a list of variables used in the sample program.

【Declaration section】

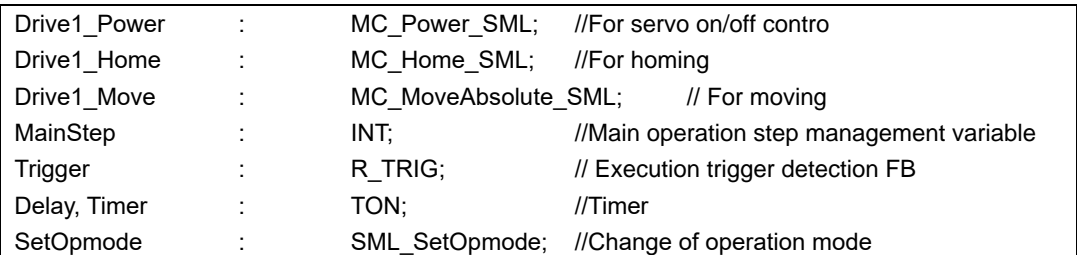

In this program, FB execution and flag control are described separately. Write the execution part of the FB at the beginning of the program.

【Implementation section】

Timer(PT:= T#2S); Delay(PT:= T#0.5S); SetOpmode(Axis:= Drive1); Drive1\_Power(Axis := Drive1, Enable := TRUE); Drive1\_Home(Axis := Drive1); Drive1\_Move(Axis:= Drive1, Velocity:= 100, Acceleration:= 10000, Deceleration:= 10000);

Describe the flag control part below the execution part.

【Implementation section】

```
CASE MainStep OF 
0: (*S-ON*)
  Drive1_Power.bDriveStart := TRUE;
  Drive1_Power.bRegulatorOn := TRUE;
   IF Drive1_Power.Status THEN
    MainStep := 1;
   END_IF
1 : (*Delay*)
   Delay.IN := TRUE;
   IF Delay.Q THEN
      MainStep := 2;
   END_IF 
2 : (*Change of operation mode *)
  SetOpmode.eOpmode := SML_OPMODE.SML_OP_HOMING:
   SetOpmode.bExecute := TRUE;
   IF Drive1.eActOpmode = SML_OPMODE.SML_OP_HOMING THEN
      SetOpmode.bExecute := FALSE;
      MainStep := 3;
   END_IF
3 : (*Homing*)
  Drive1_Home.Execute := TRUE;
   IF Drive1_Home.Done THEN
      MainStep := 4;
   END_IF
4 : (*Change of operation mode *)
  SetOpmode.eOpmode := SML_OPMODE.SML_OP_POSITION;
   SetOpmode.bExecute := TRUE;
   IF Drive1.eActOpmode = SML_OPMODE.SML_OP_POSITION THEN
      SetOpmode.bExecute := FALSE;
      MainStep := 5;
   END_IF
```
5 : (\*Waiting for transfer\*) Trigger(CLK:= bWorkA OR bWorkB OR bWorkC); (\*Transfer start\*) IF Trigger.Q THEN IF bWorkA THEN Drive1\_Move.Position := 100; ELSIF bWorkB THEN Drive1 Move.Position := 200; ELSIF bWorkC THEN Drive1\_Move.Position := 300; END\_IF Drive1\_Move.Execute := TRUE; MainStep := 6; END\_IF 6 : (\*Transport complete\*) IF Drive1\_Move.Done THEN Drive1\_Move.Execute := FALSE; MainStep := 7: END\_IF 7 : (\*Stop for 2 seconds\*) Timer.IN := TRUE; (\*Return to the start position\*) IF Timer.Q THEN Timer.IN := FALSE; Drive1\_Move.Execute := TRUE; Drive1 Move.Position := 0; MainStep := 8; END\_IF 8 : (\*Arrive at start position\*) IF Drive1\_Move.Done THEN Drive1\_Move.Execute := FALSE; MainStep := 5; END\_IF END\_CASE

*In PTP control, when executing an FB of an operation mode different from the current operation mode, it is necessary to change the operation mode in advance. For example, you need to change to the homing mode before execute homing. If you want to perform position control after homing in homing mode, you need to change to profile position mode in advance.*

# **7.5.4. Operation check by trace**

Test this sample program by trace.

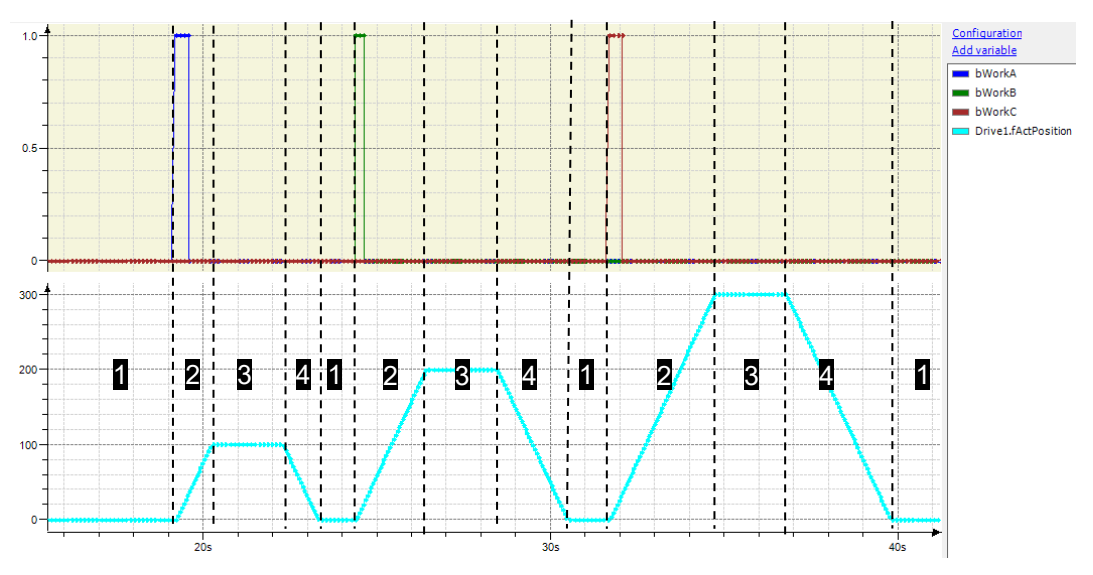

Fig 7.47 Tracing the sample program

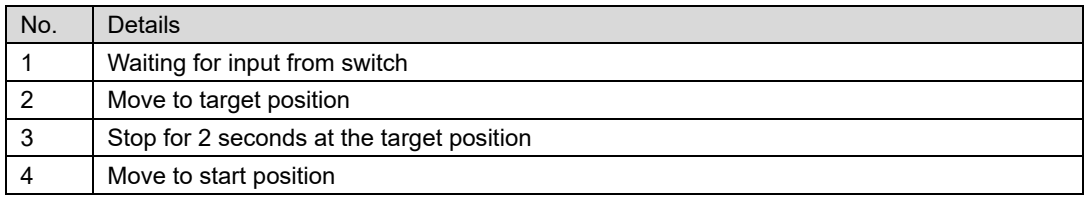

# **7.6. Infinite rotation axis control program**

Depending on the system, such as the rotation axis of a belt conveyor, the servo motor is controlled as an infinite rotation axis (modulo axis).

This section explains the points to note when controlling the infinite rotation axis, and creates a sample program. Use "Motion Standard Project" for the template.

## **7.6.1. Precautions for infinite rotation axis control**

When controlling the infinite rotation axis with the SANMOTION C Software Tool 2.0.0, it is necessary to pay attention to the setting of the modulo value (the value at which the infinite rotation axis is reset).

As an example, assume the following two systems.

(1) Mechanism: Gear ratio between motor and machine: [128: 1]

Controller: Modulo function enabled, user coordinates (angle): 360 [°]

Encoder: Multi-rotation backup absolute encoder (23 bits)

Modulo value: 1,073,741,696 [pulse] ([2 ^ 23-1] x 128)

(2) Mechanism: Gear ratio between motor and machine: [100: 1]

Controller: Modulo function enabled, user coordinates (angle): 360 [°]

Encoder: Multi-rotation backup absolute encoder (23 bits)

Modulo value: 838,860,700 [pulse] ([2 ^ 23-1] x 100)

Since the two mechanisms have different gear ratios, the modulo value (the value at which the infinite rotation axis is reset) also has a different value.

Inside the servo amplifier, the current position is managed by 32-bit data. When the axis rotates forward and reaches the maximum value of 32 bits, the value is rounded and added again from the minimum value.

When the modulo function is enabled, the controller calculates the actual position of the infinite rotation axis based on the reference position and the 32-bit data received from the amplifier. The position data for systems ① and ② are shown below.

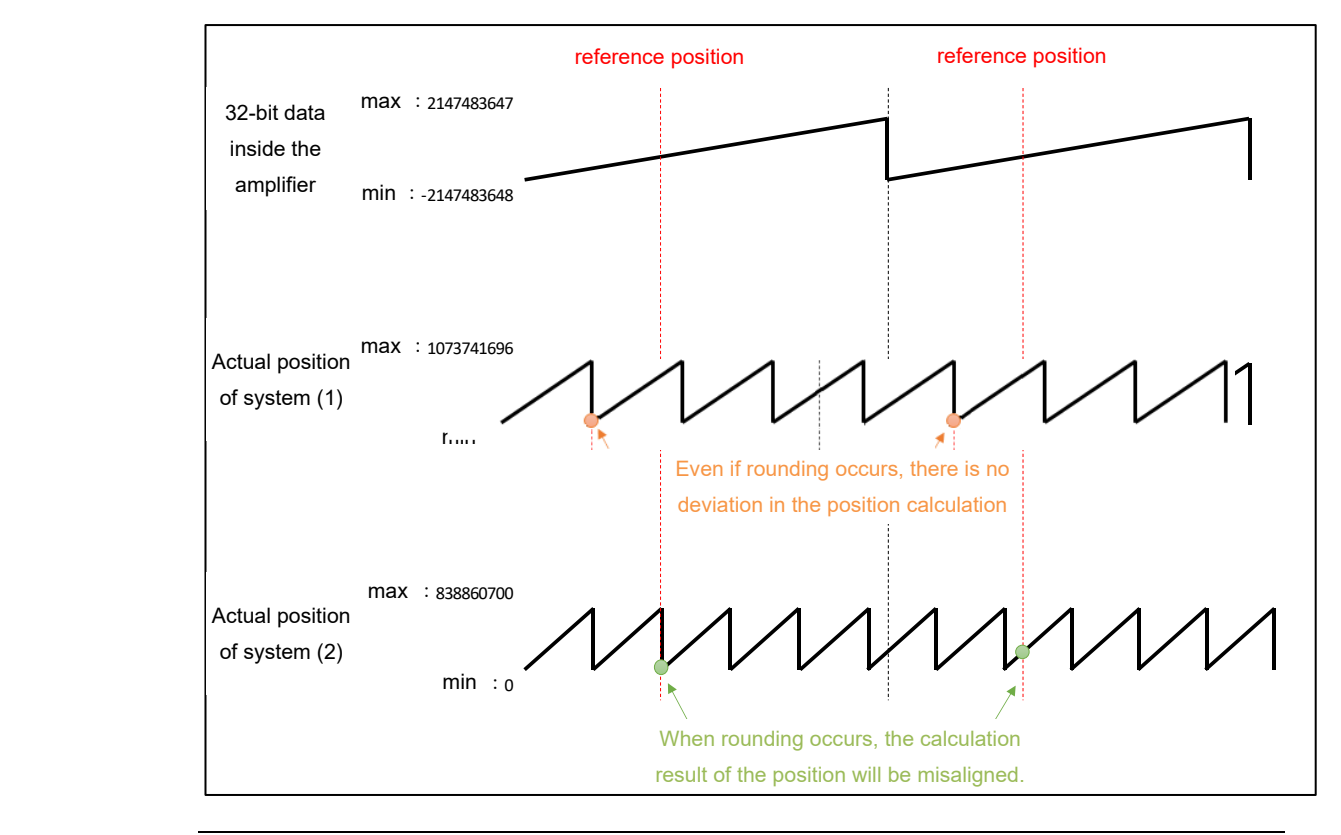

Fig 7.48 Correspondence between reference position and actual position on infinite rotation axis

In the case of system (1), the modulo value is a power of 2, and 32 bits can be divided equally. Even if 32-bit data is rounded, the correspondence between the reference position and the actual position does not change, and the calculation can be performed normally.

In the case of system (2), the modulo value is not a power of 2, so if 32-bit data rounding occurs, the correspondence between the reference position and the actual position will shift. There is no problem during continuous operation, but if the power of the controller is turned on again in this state, an incorrect value will be set at the current position of the axis.

For the above reasons, in a system where the modulo value is not a power of 2, it is necessary to perform the process of updating the reference position by the program shown in the next section.

## **7.6.2. Sample program summary**

Assume the following infinite rotation axis.

Mechanism: Gear ratio between motor and machine: [10: 1]

Controller: Modulo function enabled, user coordinates (angle): 360 [°]

Encoder: Multi-rotation backup absolute encoder (23 bits)

Modulo value: 838,860,70 [pulse] ([2 ^ 23-1] x 10)

In this system, the modulo value is not a power of 2, so 32-bit rounding causes a shift in the reference position. You need to update the reference position that the controller uses to calculate the actual position.

Use the following FB "SMC3\_PersistPosition".

This FB can hold the 32-bit position data of the servo amplifier inside the controller when the axis passes the user coordinate "0" of the controller. By using this value as a new reference position, even if 32-bit data is rounded, the actual position can be calculated without any deviation.

Enter a persistent variable in "Persistent Data" because normal variables are initialized when the controller is turned on again.

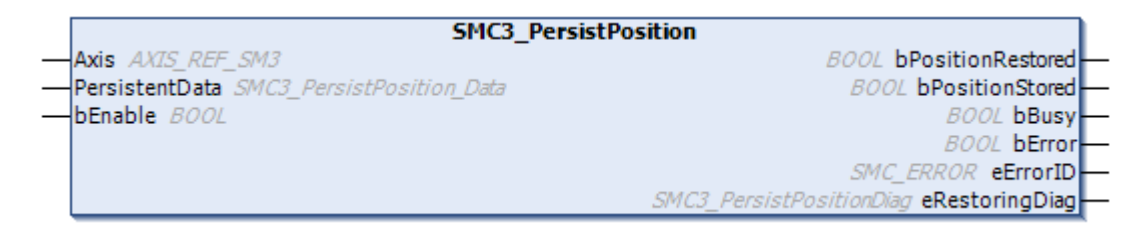

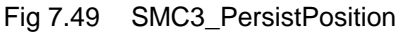

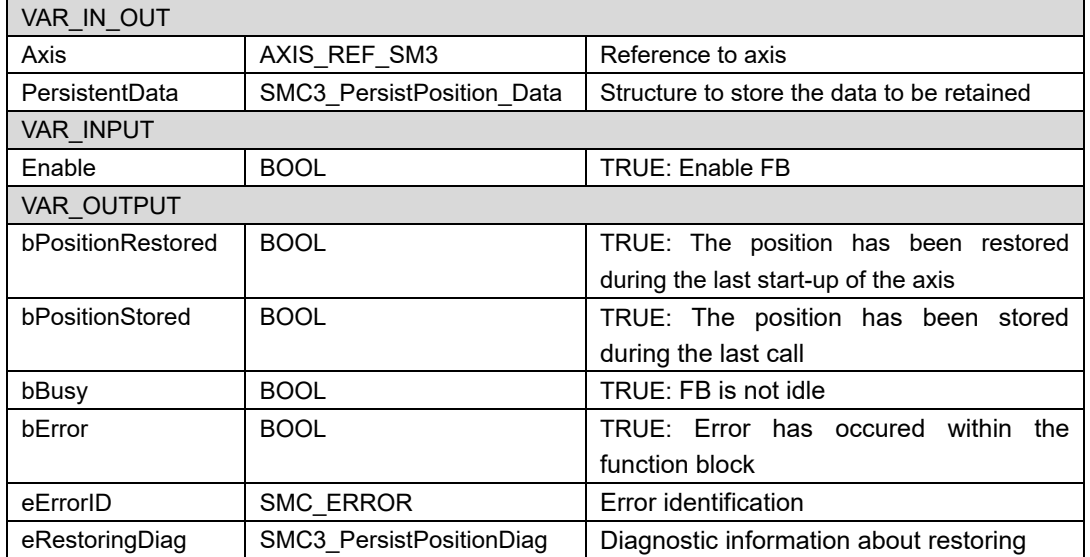

## **7.6.3. Configuration**

### **7.6.3.1. I/O setting**

In the sample program, the axis is rotated and stopped by the digital input of S200. Doubleclick "Device (SMC200-A)" and select "Device I / O Mapping". After that, set the variable name as shown in the figure below.

| Variable              | Mapping | Channel          | <b>Address</b> | Type        | Unit | Description |
|-----------------------|---------|------------------|----------------|-------------|------|-------------|
| E- 40                 |         | $DI0 \sim 7$     | %IB38          | <b>BYTE</b> |      |             |
| – <sup>¥</sup> xStart | ×.      | <b>Bit0</b>      | %IX38.0        | <b>BOOL</b> |      |             |
| $\rightarrow$ xStop   | ۰,      | Bit1             | %IX38.1        | <b>BOOL</b> |      |             |
| — ¥∌                  |         | Bit <sub>2</sub> | %IX38.2        | <b>BOOL</b> |      |             |
| ⊢ ¥⊜                  |         | Bit3             | %IX38.3        | <b>BOOL</b> |      |             |

Fig 7.50 I/O setting

## **7.6.3.2. Axis setting**

Configure the infinite rotation axis in the project. Follow the same procedure as in ["7.2.2.1.](#page-118-0) [Add slave"](#page-118-0) and ["7.2.2.2. Add axis"](#page-120-0) to add a slave and an axis. Change the name of the axis to "Axis1".

The infinite rotation axis is connected to the reducer, and the gear ratio is 10: 1. The modulo value is "360" for one rotation of the gear output. This sets the internal modulo value to 838,860,70 [pulse].

|                       |                                                                      |                                        |                           | Velocity ramp type       |              |
|-----------------------|----------------------------------------------------------------------|----------------------------------------|---------------------------|--------------------------|--------------|
| Virtual mode          | Modulo settings                                                      |                                        |                           | Trapezoid                |              |
| (C) Modulo            | Modulo value [u]:<br>360.0                                           |                                        |                           | $\cap$ Sin <sup>2</sup>  |              |
| $\bigcirc$ Finite     |                                                                      |                                        |                           | ○ Quadratic              |              |
|                       | Software error reaction                                              |                                        |                           | Quadratic (smooth)       |              |
|                       |                                                                      | Deceleration [u/s <sup>2</sup> ]:      | ١o                        | <b>Identification</b>    |              |
|                       |                                                                      | Max. distance [u]:                     | ١o                        | ID:                      | ١o           |
| <b>Dynamic limits</b> |                                                                      |                                        |                           | Position lag supervision |              |
|                       |                                                                      |                                        |                           | deactivated              | $\checkmark$ |
| Velocity [u/s]:       | Acceleration [u/s <sup>2</sup> ]<br>Deceleration [u/s <sup>2</sup> ] |                                        | Jerk Tu/s <sup>3</sup> 1: |                          |              |
| 30                    | 1000<br>1000                                                         |                                        | 10000                     | Lag limit [u]:           | 1.0          |
| Scaling               |                                                                      |                                        |                           |                          |              |
| Invert direction      |                                                                      |                                        |                           |                          |              |
| 8388608               |                                                                      | $increments < \Rightarrow$ motor turns |                           | 1.                       |              |
| 10                    | motor turns $\leq$ = $>$ gear output turns                           |                                        |                           | 1                        |              |

Fig 7.51 Infinite rotation axis configuration

### **7.6.3.3. Persistent variables setting**

Create a persistent variable to store the reference position used for position calculation. Persistent variables retain their values even when the controller is powered on again.

Right-click on "Application" in the device tree and select "Add Object"  $\rightarrow$  "Persistent Variables" to add a persistent variable. Edit the declaration part of the added persistent variable as follows.

```
VAR_GLOBAL PERSISTENT RETAIN
        PersistentData: SMC3_PersistPosition_Data;
END_VAR
```
## **7.6.4. Sample program**

The variables used in the sample program are described below. Add the following to "Motion\_PRG".

【Declaration section】

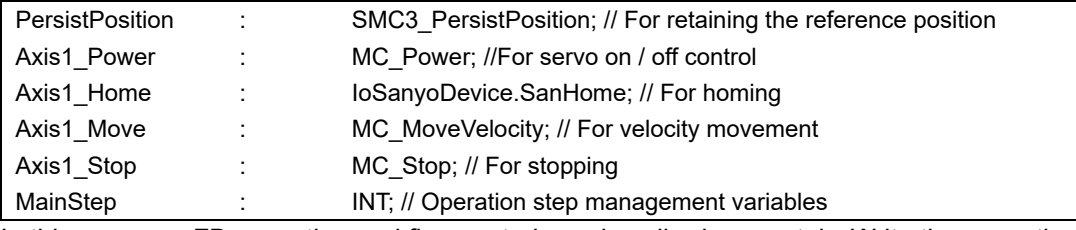

In this program, FB execution and flag control are described separately. Write the execution part of the FB at the beginning of the program.

【Implementation section】

PersistPosition(Axis:=Axis1,PersistentData:=PersistentVars.PersistentData, bEnable:= TRUE); Axis1\_Power(Axis := Axis1, Enable := TRUE); Axis1 Home(Axis := Axis1); Axis1\_Move( Axis:= Axis1, Velocity:= 90, Acceleration:= 900, Deceleration:= 900); Axis1\_Stop(Axis:= Axis1);

Describe the flag control part below the execution part.

```
CASE MainStep OF 
         0 : (* Waiting for the start signal *)
                   IF xStart THEN
                             MainStep := 1;
                   END_IF
         1 : (* Servo on *)
                   Axis1_Power.bDriveStart := TRUE;
                   Axis1_Power.bRegulatorOn := TRUE;
                   IF Axis1_Power.Status THEN
                             MainStep := 2;
                   END_IF
         2 : (* Homing, start of operation *)
                   Axis1_Home.Execute := TRUE;
                   IF Axis1 Home.Done THEN
                             Axis1_Move.Execute := TRUE;
                             MainStep := 3;
                   END_IF
         3 : (* Stopping operation *)
                   IF xStop THEN
                             Axis1_Stop.Execute := TRUE;
                   END_IF
END_CASE
```
## **7.6.5. Operation check by trace**

Check the operation of the sample program with a trace.

Set the variables to be traced as follows.

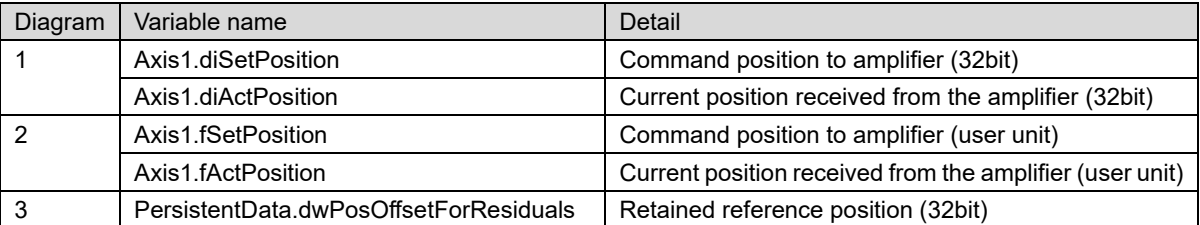

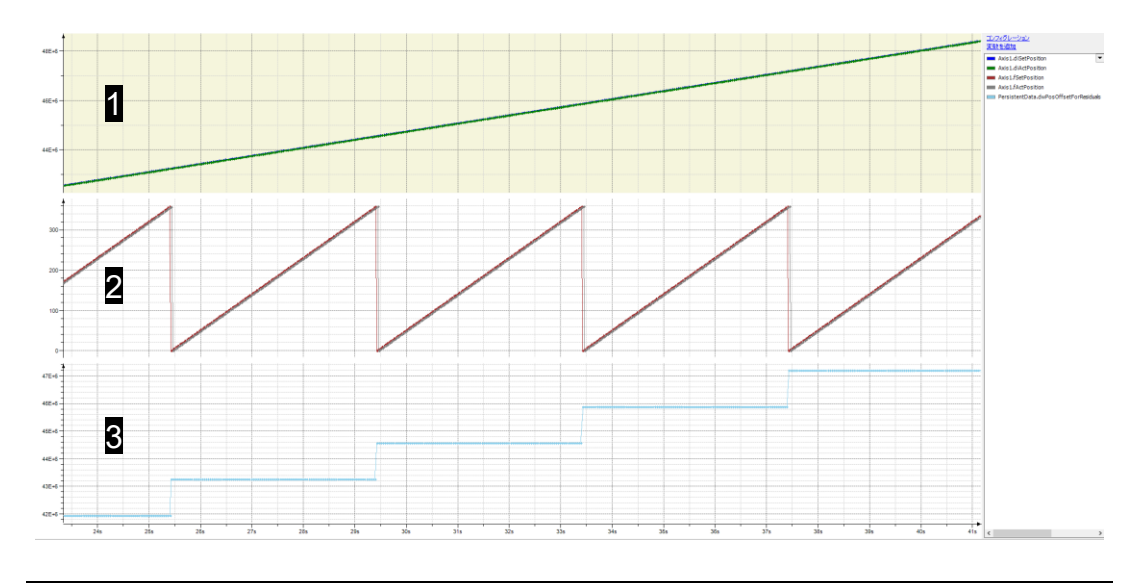

Fig 7.52 Operation check by trace

You can see that the value of "PersistentData.dwPosOffsetForResiduals" is updated every time the axis passes the user coordinate "0".

After "Axis1.diActPosition" exceeds the maximum value and becomes a negative value, set xStop to TRUE to stop the axis. Record the value of "Axis1.fActPosition" at that time.

Turn on the power of the controller again, and check that the value of "Axis1.fActPosition" is correct.

*In this sample program, it takes time for "Axis1.diActPosition" to exceed the maximum value. Adjust the velocity of the axis appropriately.*

*Since the deviation between the command position and the current position is small, the lines in diagrams 1 and 2 appear to overlap.*

# **7.7. Synchronous Motion Control**

Synchronous Motion Control means that the motion of an axis (Slave Axis) is derived from the motion of another axis (Master Axis) by a defined relation. Such a relation might be an electronic gear (MC\_GearIn and MC\_GearInPos) or an electronic cam (MC\_CamIn). With electronic gearing a linear relationship between master axis and slave axis exists, which is specified in form of a gear ratio. With electronic camming any relation between the position of the master axis and the position of the slave axis can be achieved by means of cam tables.

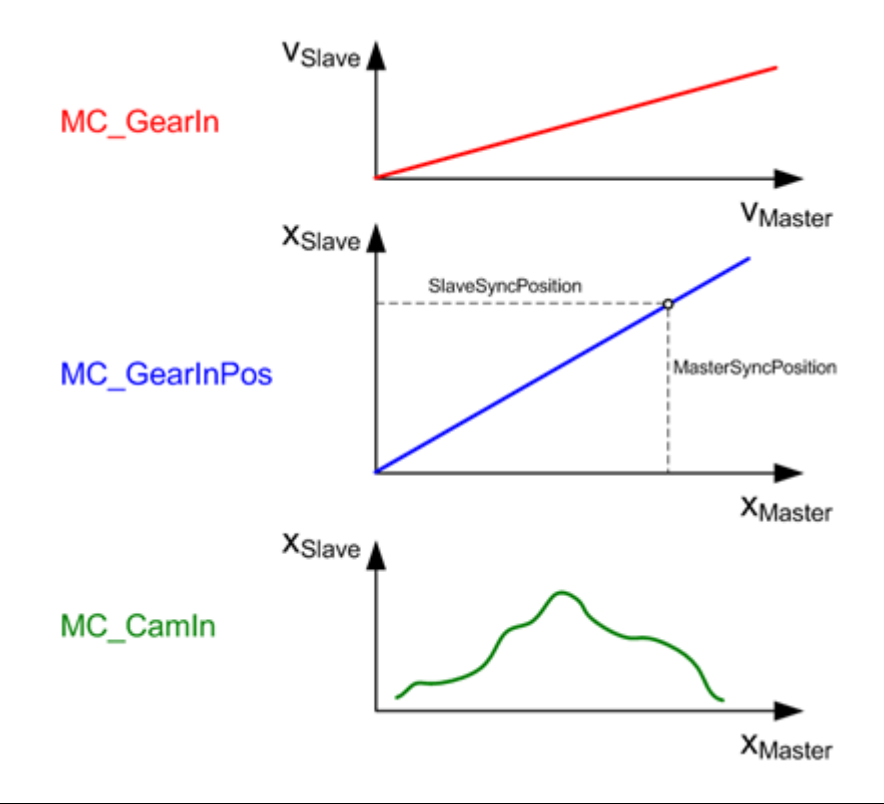

Fig.7.53 Illustration of relationship between Slave Axis and Master Axis for MC\_GearIn, MC\_GearInPos and MC\_CamIn

By means of the FB MC\_Phasing an additional phase shift between slave axis and master axis can be established. This phase shift acts as a position offset to the position of the master axis.

For details of each FB, refers to["9.2.3Function block for multi-axis control"](#page-256-0).

## **7.7.1. Electronic gear**

Create a sample program of electronic gear control. The template uses "Motion Standard project".

## **7.7.1.1. Sample program summary**

Endless material (e.g. paper) should be cut into a given length. The cutting of the material must be done without interrupting the machine. Primer goal is to maximize the amount of cuts per time.

The material is transported by a belt conveyor. The belt conveyor is driven by a servo drive and operates at 100 mm / s. The cutting device is mounted on a linear axis driven by a servo shaft. The maximum velocity of the cutting device is 200 mm / s.

The length of the cut length is 1000 mm. The servo drive of the cutter is a linear drive. This axis moves synchronously with the servo drive mounted on the belt conveyor during the cutting operation.

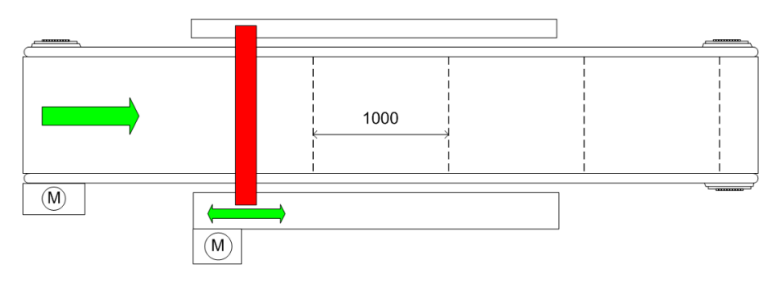

Fig 7.54 Top view of the machine

### <span id="page-158-0"></span>**7.7.1.2. Sequence**

During initialization, the servo axis is switched on and if necessary, both axes are referenced. Also move the belt conveyor at a constant speed. Then the cyclic part of the program starts.

If the encoder axis crosses a determined position, the gear in process starts. The slave axis (cutting machine) starts to synchronize to the master axis (belt conveyor). When the axis is synchronous to the belt conveyor, the cutting process is started. After the cutting has finished, the linear axis is moved back to its starting position to start a new cycle.

In this sample, it is assumed that the cutting process requires about 4 seconds and the waiting time at the start position takes about 1 second.

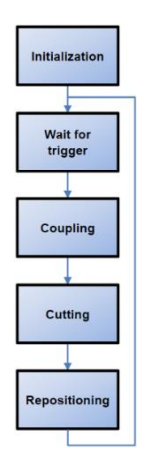

Fig.7.55 Execution diagram of the PLC program

### **7.7.1.3. Configuration**

An axis for the belt conveyor axis with the name "Conveyor " are configured and a linear axis with the name "Cutter" are configured in the project. Follow the same procedure as for "6.2.2.1 Add slave" and "6.2.2.2Add axis" for " 6.6.1.3. Configuration" to add slaves and axes.The belt conveyor is driven by a gear, which has a gear ratio of 20:1. After the gear box a pulley with a reduction of 500 is added. The belt conveyor axis is used as modulo axis. To reach the requested cutting length of 100 modulo overrun is configured at 1000.

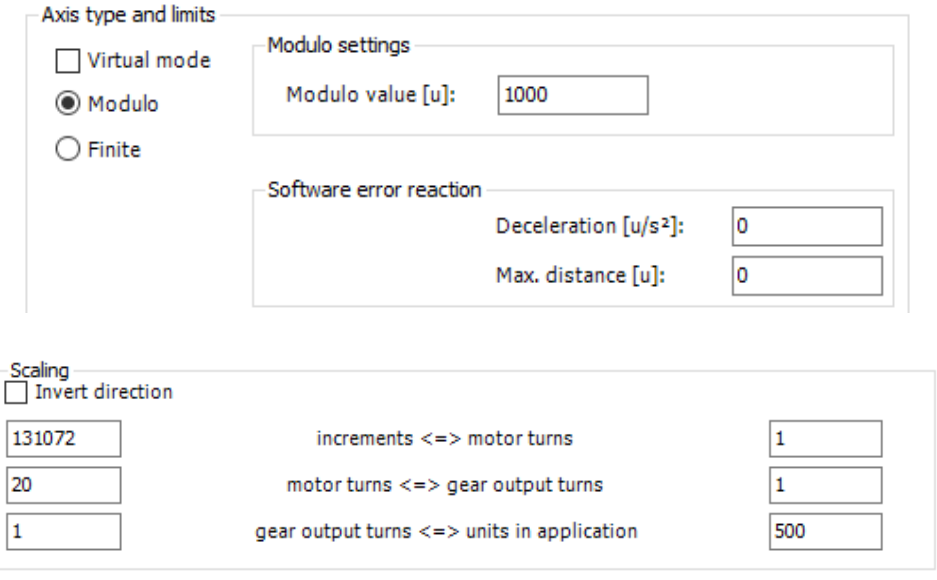

Fig.7.56 Conveyor configuration

Cutter is attached to ball screw of 20 mm lead. this axis is used as a finite axis. The operating range from -20 mm to 1000 mm.

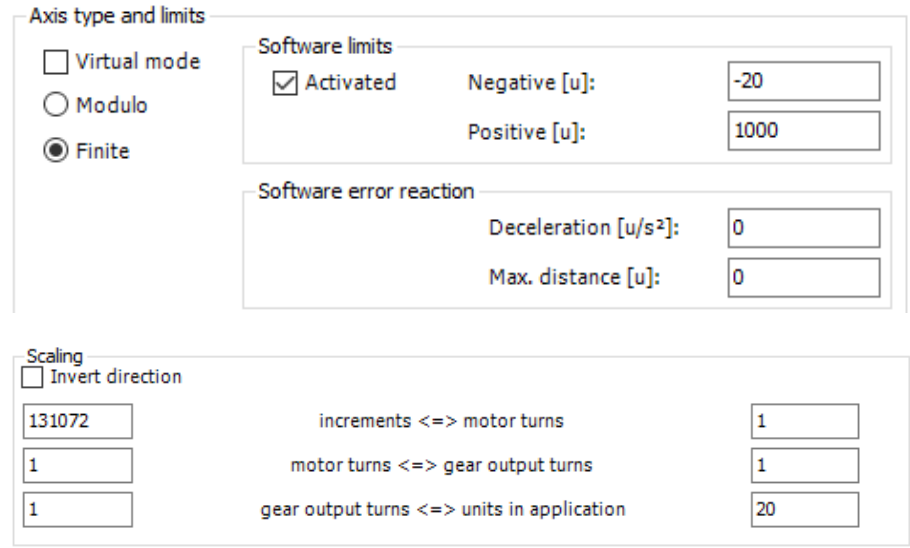

Fig.7.57 Cutter configuration

## **7.7.1.4. Sample program**

A list of variables used in the sample program is shown below.

【Declaration section】

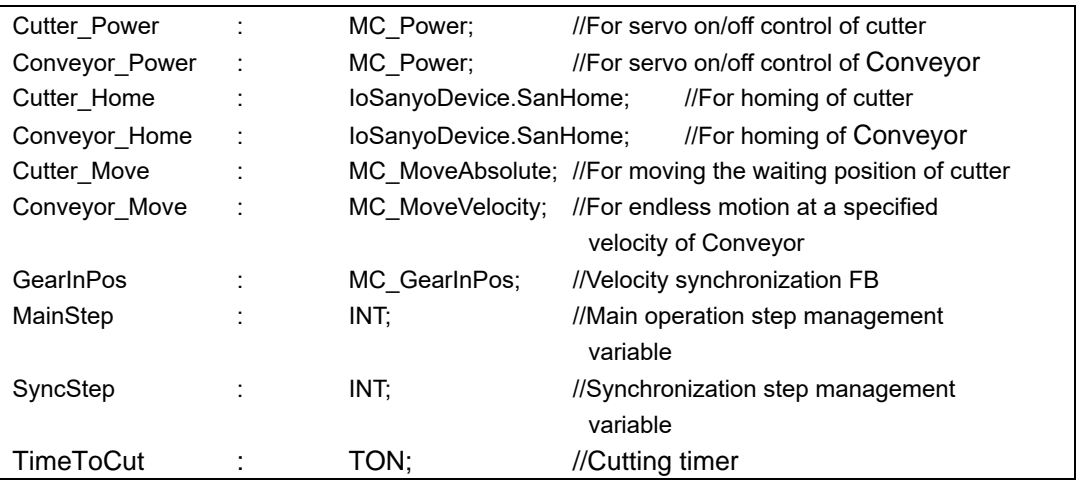

In this program, separate FB execution and flag control are described. Write the execution part of FB at the top of the program.

#### 【Implementation section】

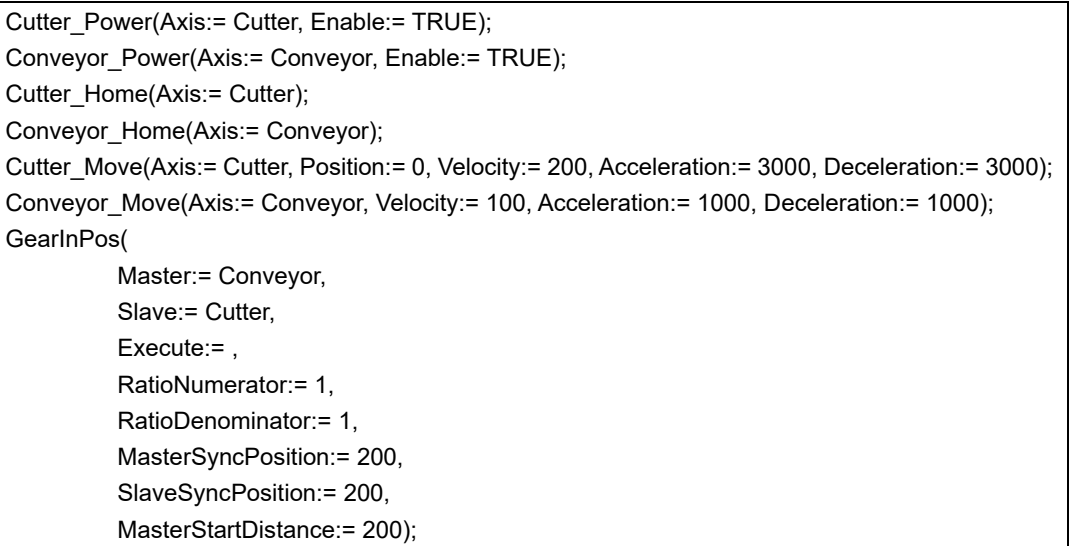

Describe the flag control part below the execution part. The relationship between ["7.7.1.2Sequence"](#page-158-0) and program steps is described below.

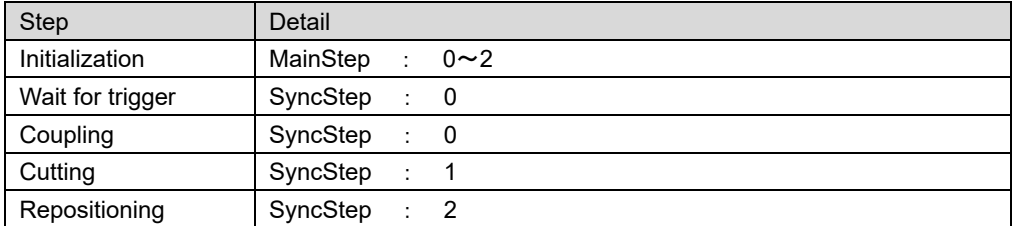

## 【Implementation section】

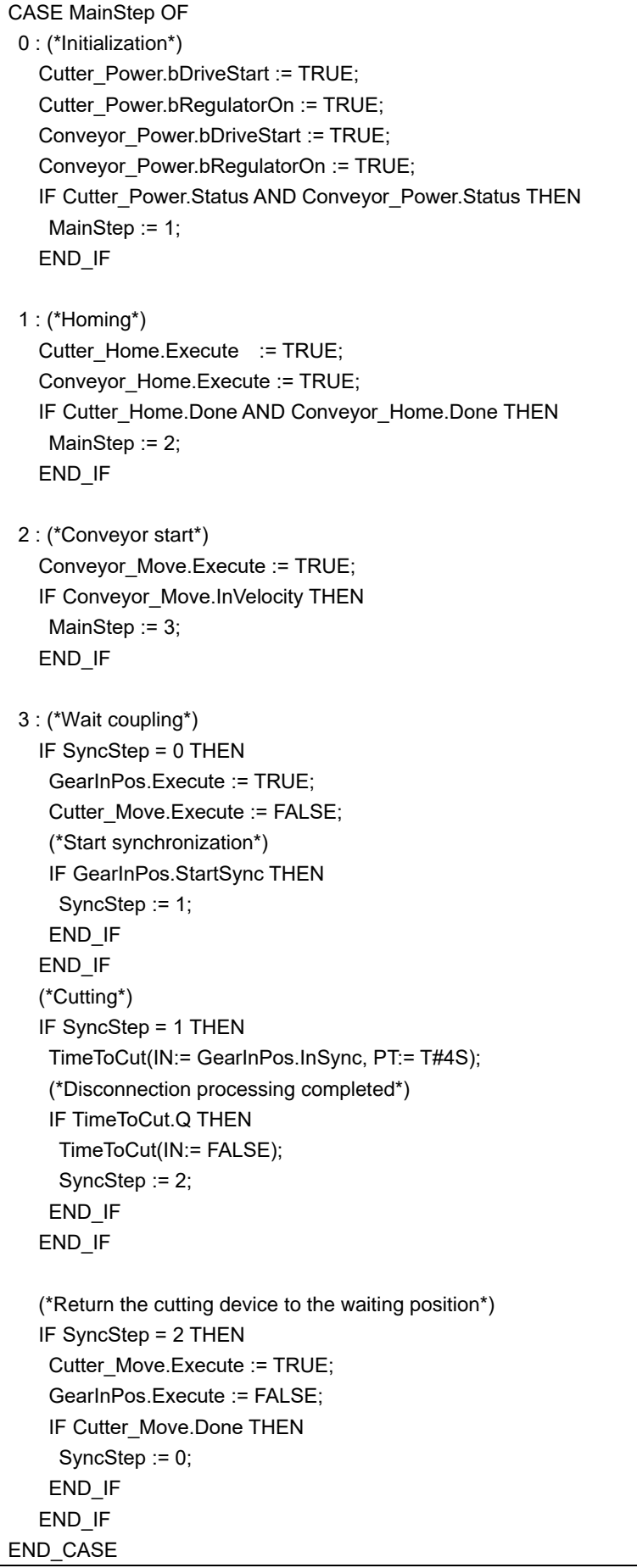

## **7.7.1.5. Operation check by trace**

Test this sample program by trace.

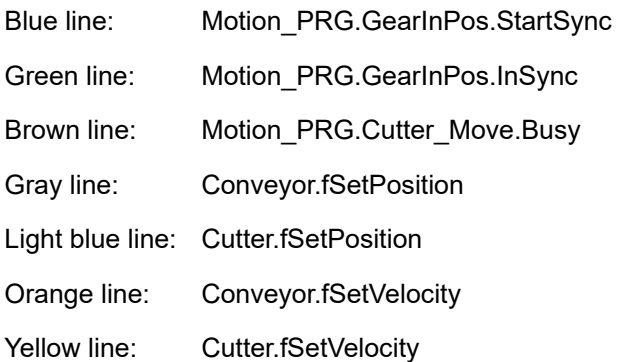

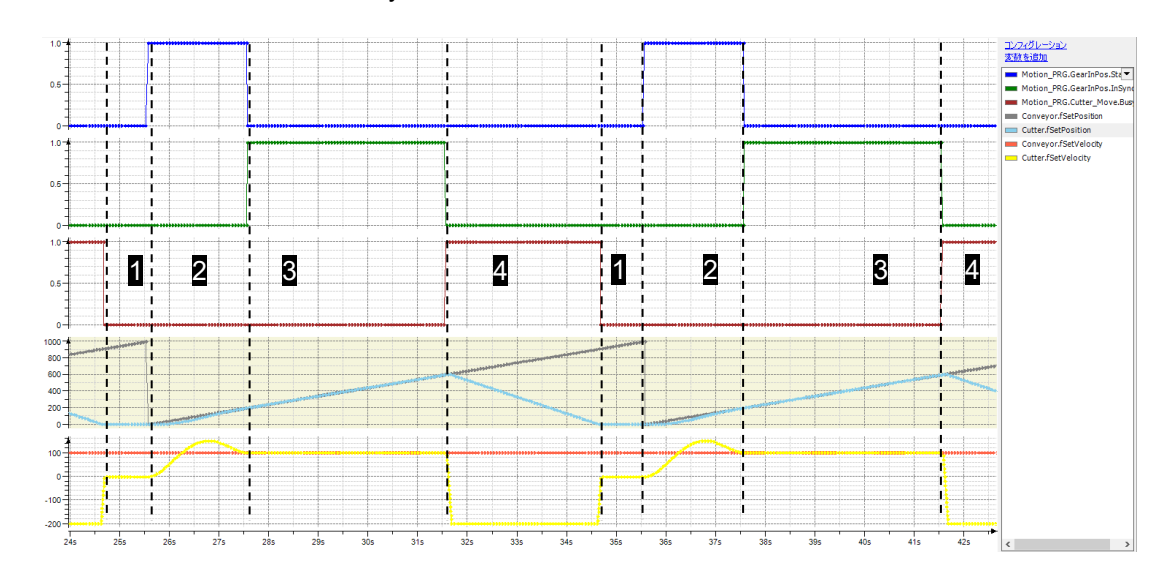

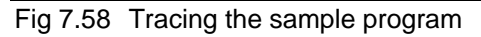

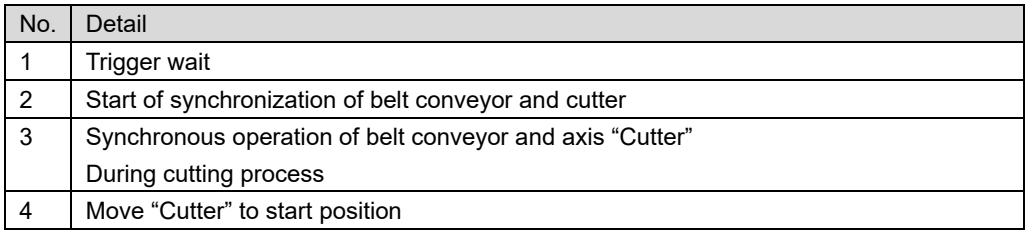

## **7.7.2. Electronic cam**

Create a program that assumes the following device as a sample program for electronic cam control.

Use "Motion Standard project" as a template.

### **7.7.2.1. Sample program summary**

Endless material (e.g. toilet paper) should be perforated each 11 cm. In order not to damage the material, it is important to move the perforation knife synchronous to the material. The synchronization must be kept as long as the knife is in contact with the material.

A belt conveyor transports the material towards the perforation knife. The belt conveyor is driven by a servo axis.

The perforation machine is a cylindrical roll on which 2 knives are mounted. The cylinder has a perimeter of 400mm. That means the distance between each knife is 200mm

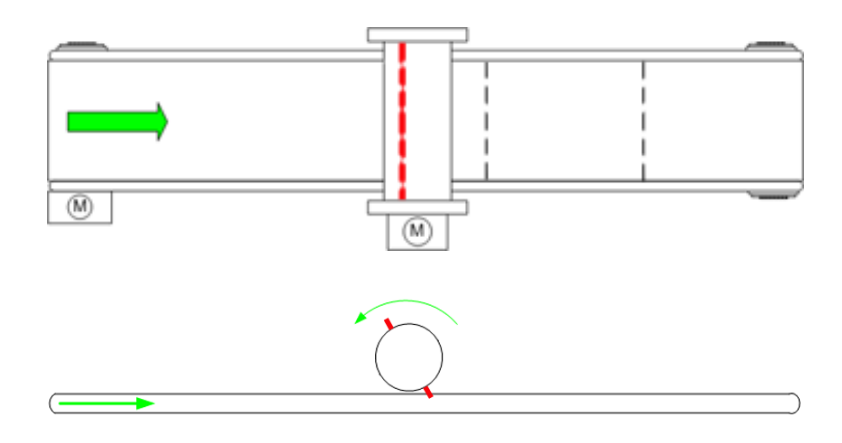

Fig.7.59 Top view of the machine

The belt conveyor is configured as modulo axis with the requested period length of 11cm.

The servo axis of the perforation axis is configured as a linear modulo axis.

Linear therefore, because in the following one can directly refer to the perimeter of the axis. This perimeter of the rotary knife must be moved synchronous to the belt conveyor in order not to damage the material. If this axis would not be configured as a rotary axis, the conversion form [mm] of the perforation axis to [mm] of the belt conveyor would have to be done together with the coupling process. So, the conversion already is done within the axis itself. For gearing a gear ratio of 1:1 can be used: 1mm of the rotary knife corresponds 1mm of the belt conveyor.

As there are 2 knives per revolution and the perimeter of the cylinder is 400mm, the axis has its modulo overrun at 200mm. In order not to damage the material during the perforation process, the cylinder must be synchronous in a specific range. The following sketch demonstrates the range in which the axes must be synchronous.

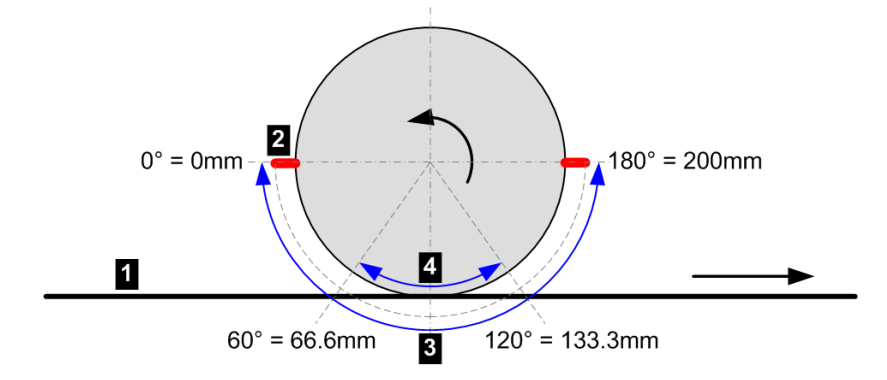

Fig.7.60 Schematic sketch of the perforation cylinder

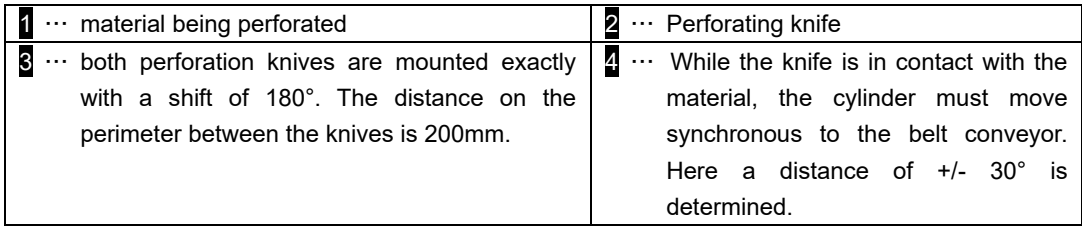

The drawing shows the cylinder in zero position. Both knifes are in vertical position. The axis should be synchronous from 60° to 120°. Converted to the perimeter of the axis, the axis must be synchronous from 66.6mm to 133.3mm.

### **7.7.2.2. Sequence**

During initialization, the axis are switched on and if necessary the axis are homed. Further the movement of the belt conveyor is started with constant velocity.

The program flow can be reduced to the following diagram.

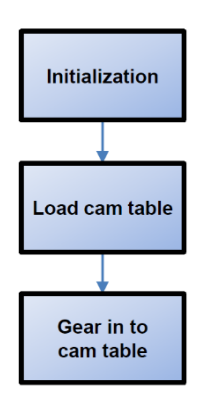

Fig.7.61 Execution diagram of the PLC program

### **7.7.2.3. Configuration**

In the configuration two servo axes with the name "Conveyor" and "RotaryKnife" are configured. Follow the same procedure as for "6.2.2.1 Add slave" and "6.2.2.2Add axis" for " 6.6.2.2. Configuration" to add slaves and axes. Both are linear axis. The belt conveyor is driven by a gear, which has a gear ratio of 20:1. After the gear box a pulley with a reduction of 500 is added. The belt conveyor axis is used as modulo axis. The belt conveyor has modulo overrun of 110mm, the requested perforation distance of 11cm.

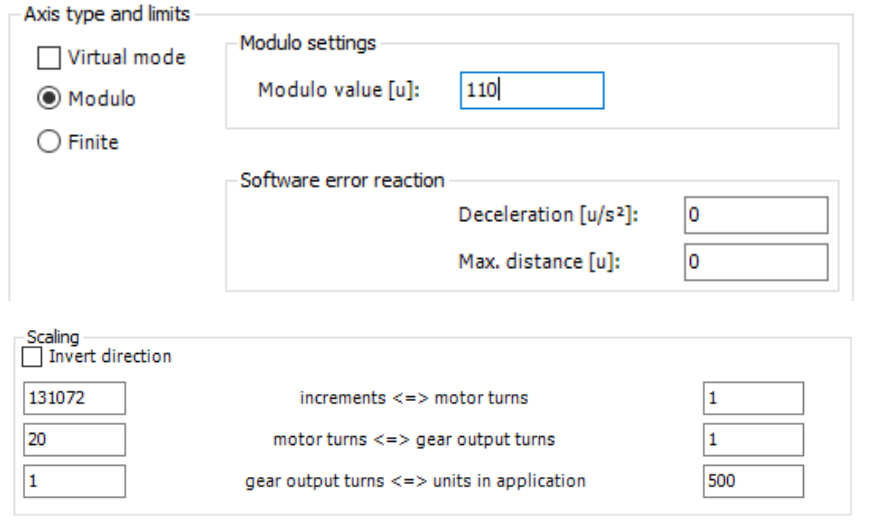

Fig.7.62 Belt conveyor configuration

The rotary knife is also a linear axis and has modulo overrun of 200mm, the distance of the two knifes on the perimeter of the cylinder. The conversion of degrees (°deg) of the cylinder to mm on the perimeter of the cylinder is done in the axis itself.

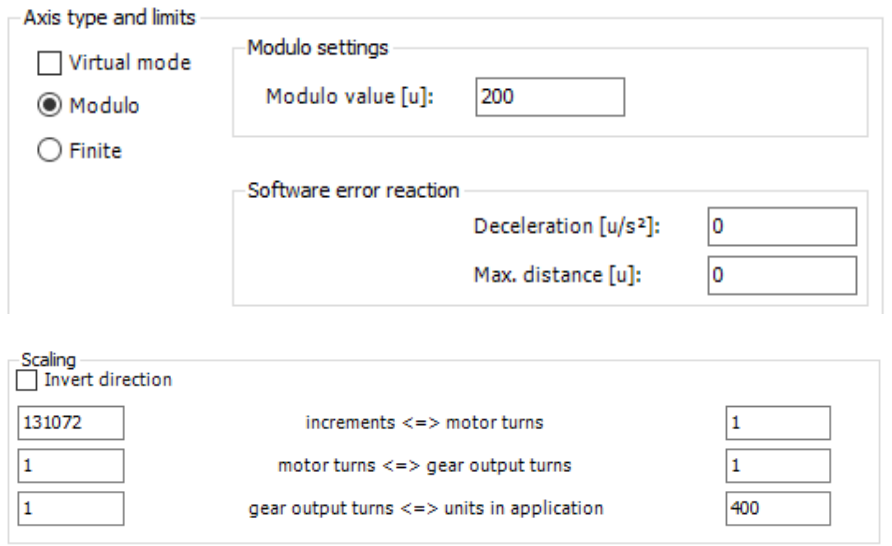

Fig.7.63 RotaryKnife configuration

### **7.7.2.4. Create a cam table**

Create a cam table for electronic cam control.

1. Right click "Application" and select "Cam Table ..." from "Add Object". You can set the object name when adding.

|                                    |                   |               |                       | <b>Add Cam table</b>    | $\times$ |
|------------------------------------|-------------------|---------------|-----------------------|-------------------------|----------|
|                                    |                   |               |                       | Cam table<br><b>SOF</b> |          |
|                                    |                   |               |                       | Name:                   |          |
|                                    |                   |               |                       | Cam                     |          |
| 白帽<br>Device (SMC200-A)            |                   |               |                       |                         |          |
| <b>DEL PLC Logic</b>               |                   |               |                       |                         |          |
| $-0$<br><b>Application</b><br>y,   | Cut               | $\Delta$      | Alarm Configuration   |                         |          |
| <b>M</b> Library Ma                | Copy              | B.            | Axis Group            |                         |          |
| 电<br>Motion_PR                     |                   | α             | Cam table             |                         |          |
| PLC_PRG (                          | Paste             | ≰             | CNC program           |                         |          |
| $\blacksquare$ Task Confi $\times$ | Delete            | ₷             | CNC settings          |                         |          |
| <b>Ethero</b><br>-⊞∩м              | Refactoring<br>٠  | Gì            | Communication Manager |                         |          |
| S MainTa<br>Ė.                     | Properties        | ×.            | Data Sources Manager  |                         |          |
| -⊞ìPL<br>御                         | <b>Add Object</b> | $\frac{1}{2}$ | DUT                   |                         |          |
| 由.<br>Fill EtherCAT_Master         | a da matasa       | 鷗             | <b>External File</b>  | Add<br>Cancel           |          |
|                                    |                   |               |                       |                         |          |

Fig.7.64 Create cam table

2. Set the properties of the cam table.

Right click on "Cam Table" and select "Properties"  $\rightarrow$  "Cam", the following window will be displayed. Here you can edit the graph display of the cam table. By setting as follows, the position (0 to 200 mm) of the slave axis is drawn with respect to the master axis position (0 to 110 mm).

If the option "periodic" is set, the end point of the cam table can be set to 200 mm. This also guarantees, that First (velocity) and second (acceleration) derivation in the starting point and the end point of the cam table match. So, a continuous movement of the slave axis is reached.

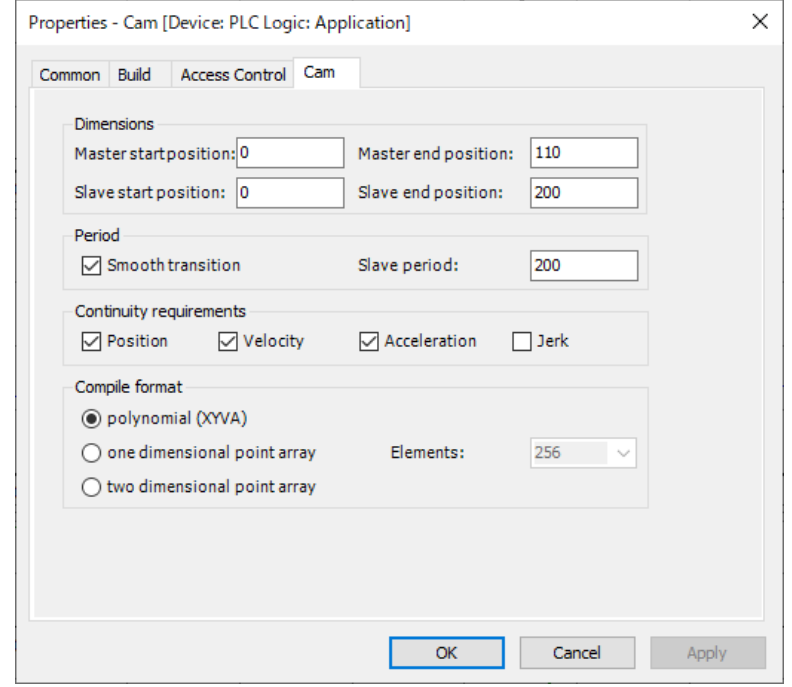

Fig.7.65 Poperties of the cam table

3. Edit the cam table.

The figure below shows the relationship between the master axis and the slave axis on a straight line. The relationship between this master axis and slave axis is defined in the cam table.

In the sample program, the slave axis must be cut to the correct position according to the master axis. Therefore, you need to add a straight line to the cam table.

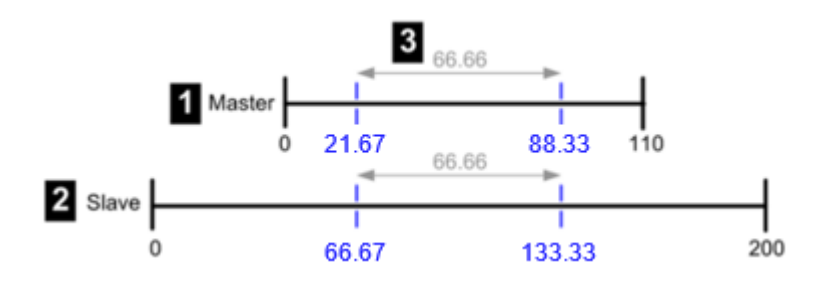

Fig 7.66 Master axis and slave axis positions represented on a straight line

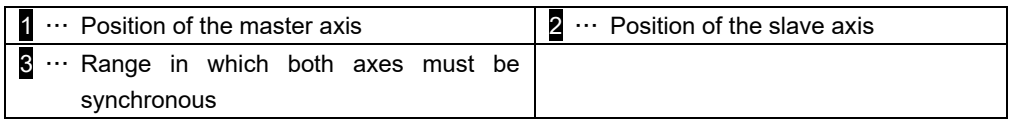

The horizontal axis is the master axis, and the vertical axis is the slave axis. The graph shows position, speed, acceleration, jerk in order from the top. In this "cam" tab, you can edit points by dragging. In this "Cam Table" tab, you can edit points by inputting a numerical value.

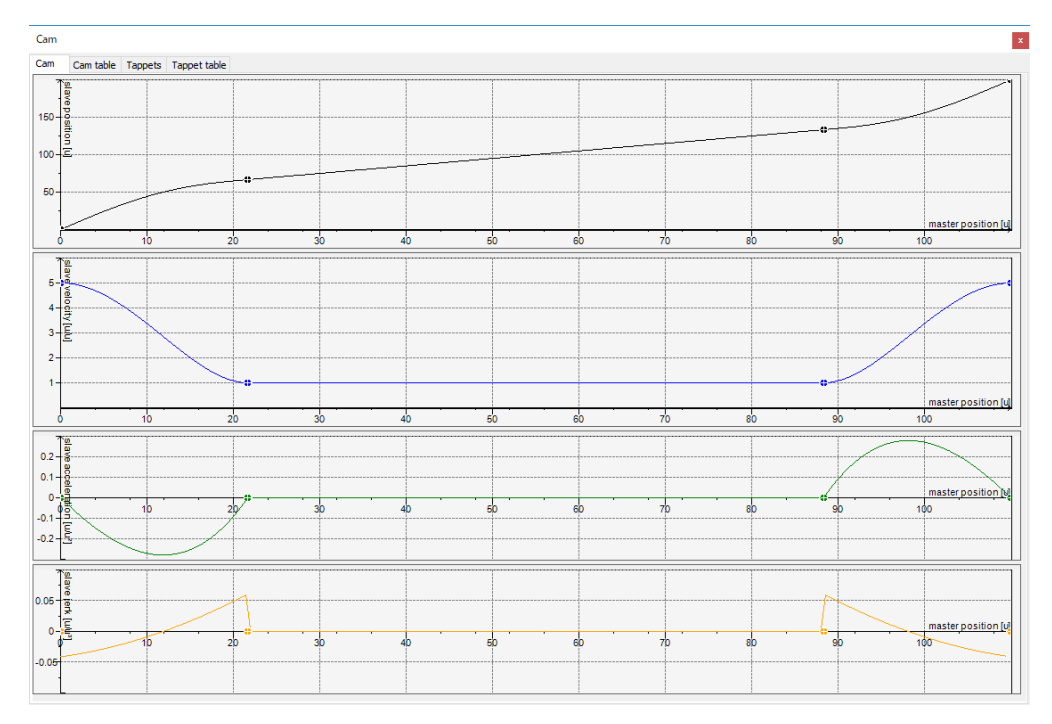

Fig.7.67 Cam Table Waveform

To add a pointer, click  $\bullet$  in the "Cam Table" tab. To delete a pointer, click  $\bullet$  in the "Cam Table" tab.

Select  $\bullet$  twice on the "Cam table" tab, and set as follows.

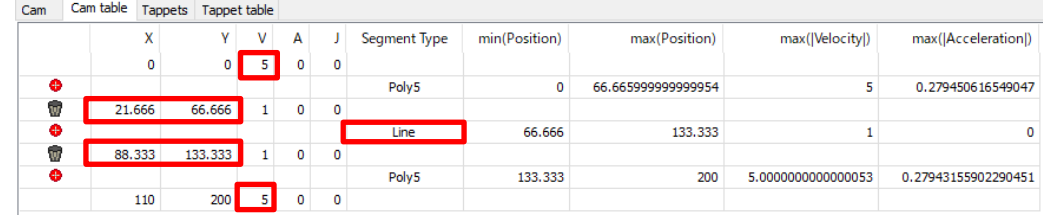

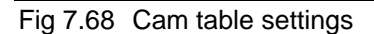

*A maladjusted velocity in position 0.0 would cause the slave axis to accelerate and decelerate between two periods.*

### **7.7.2.5. Sample program**

The list of variables used in the sample program is shown below.

#### 【Declaration section】

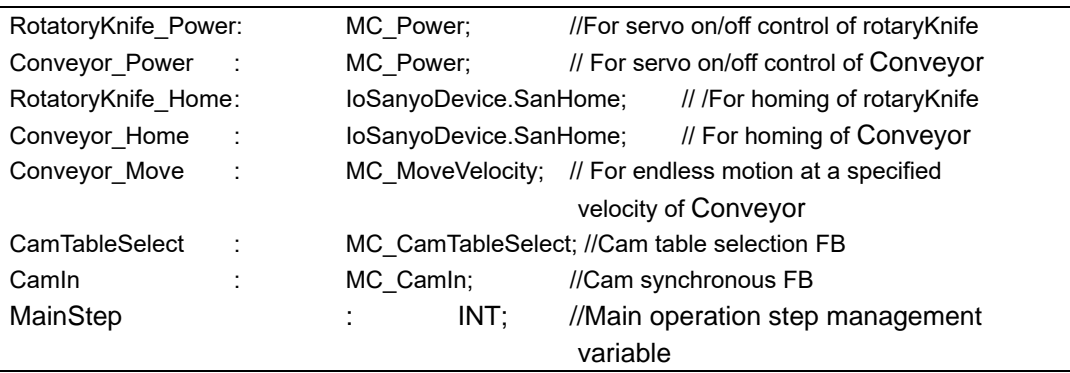

In this program, separate FB execution and flag control are described. Write the execution part of FB at the top of the program. 【Implementation section】

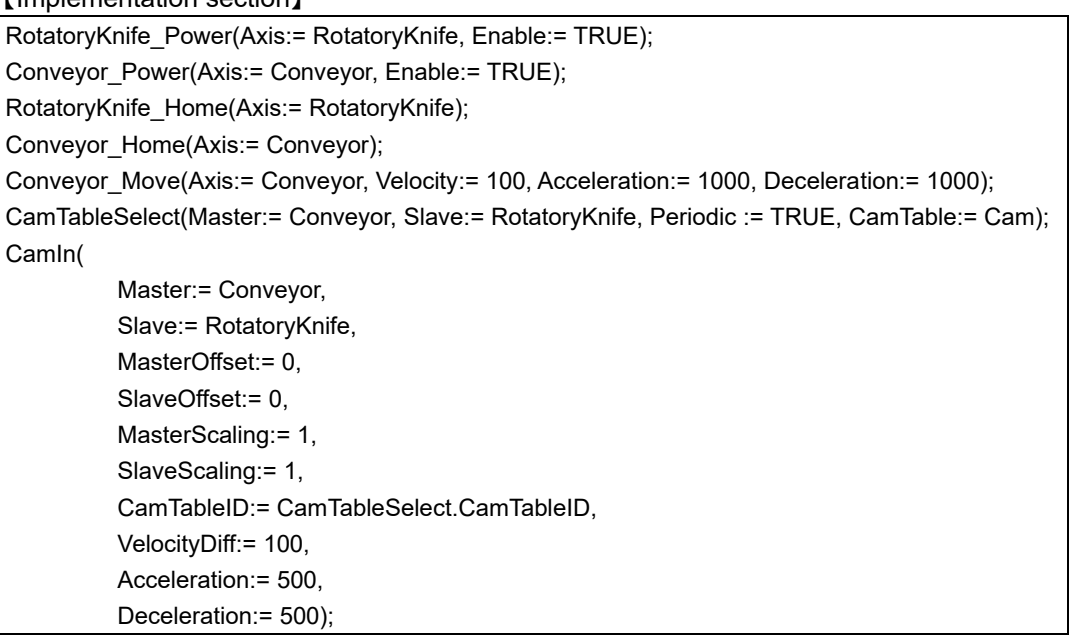

Describe the flag control part below the execution part.

【Implementation section】

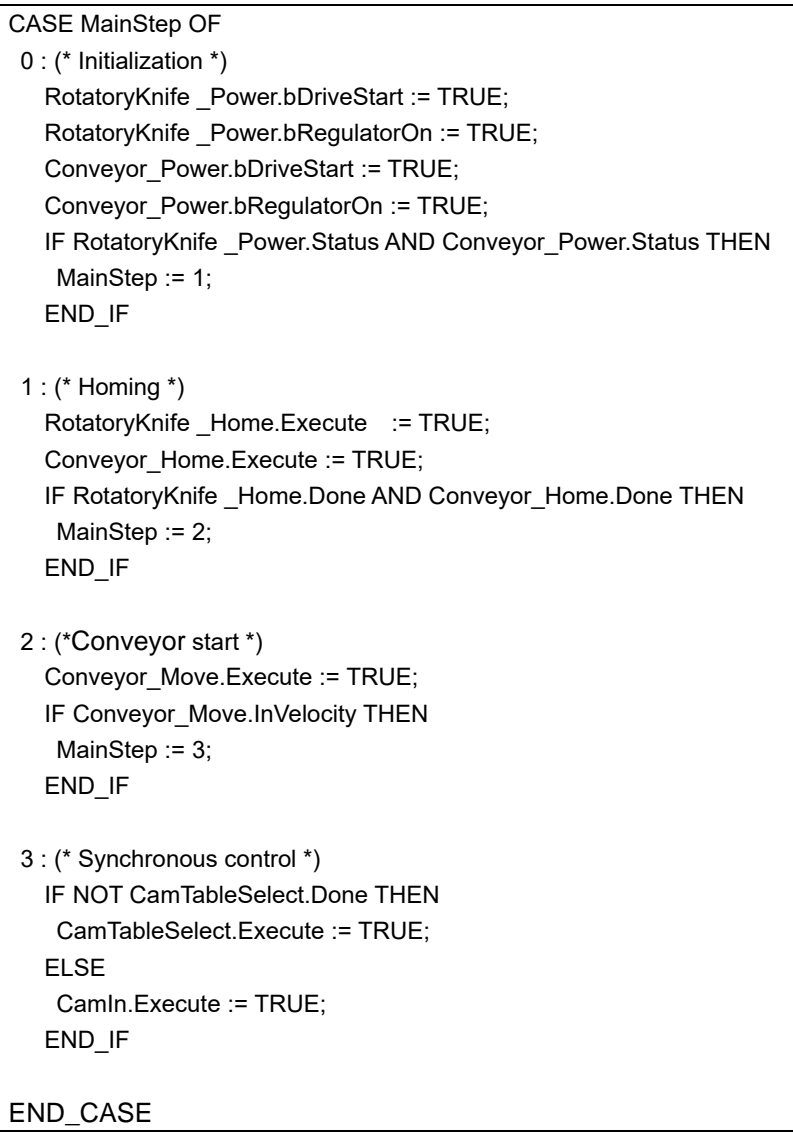

## **7.7.2.6. Operation check by trace**

Test this sample program by trace.

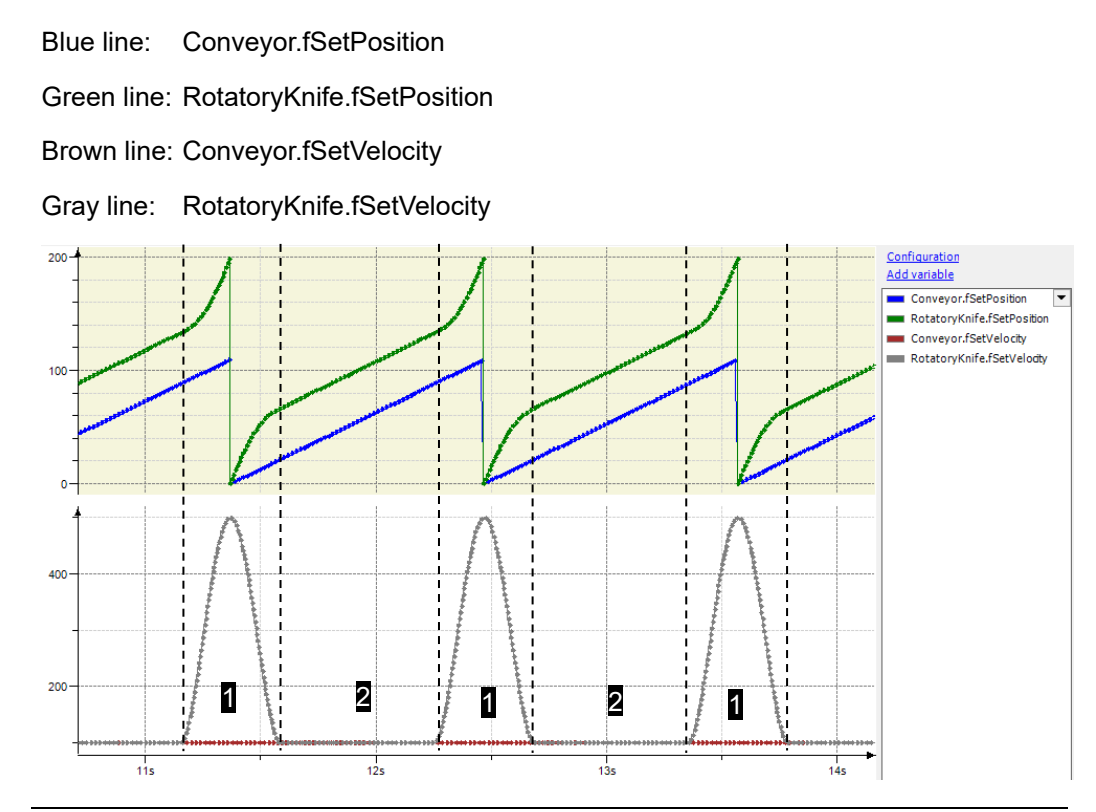

Fig.7.69 Tracing the sample program

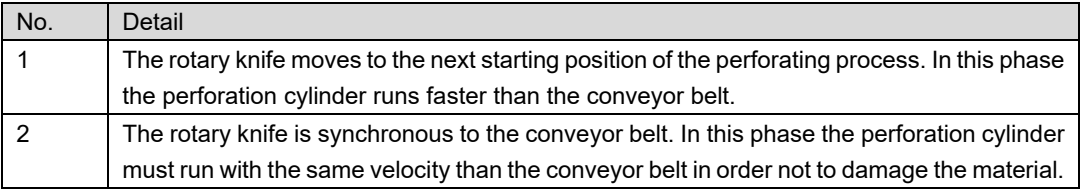

# **7.8. CNC control program**

Describes how to program CNC control. Use "Motion Standard project" as a template.

*This sample program uses the automatic variable declaration function. For details of the function, please refer to ["4.8.4](#page-41-0) [Input Assistant function"](#page-41-0).*

## **7.8.1. Sample program summary**

The apparatus is the XY table for painting. If the start switch is pushed, the apparatus paints while moving by linear interpolation and circular interpolation.

The movable range is between -100 mm and 1000 mm for both X axis and Y axis.

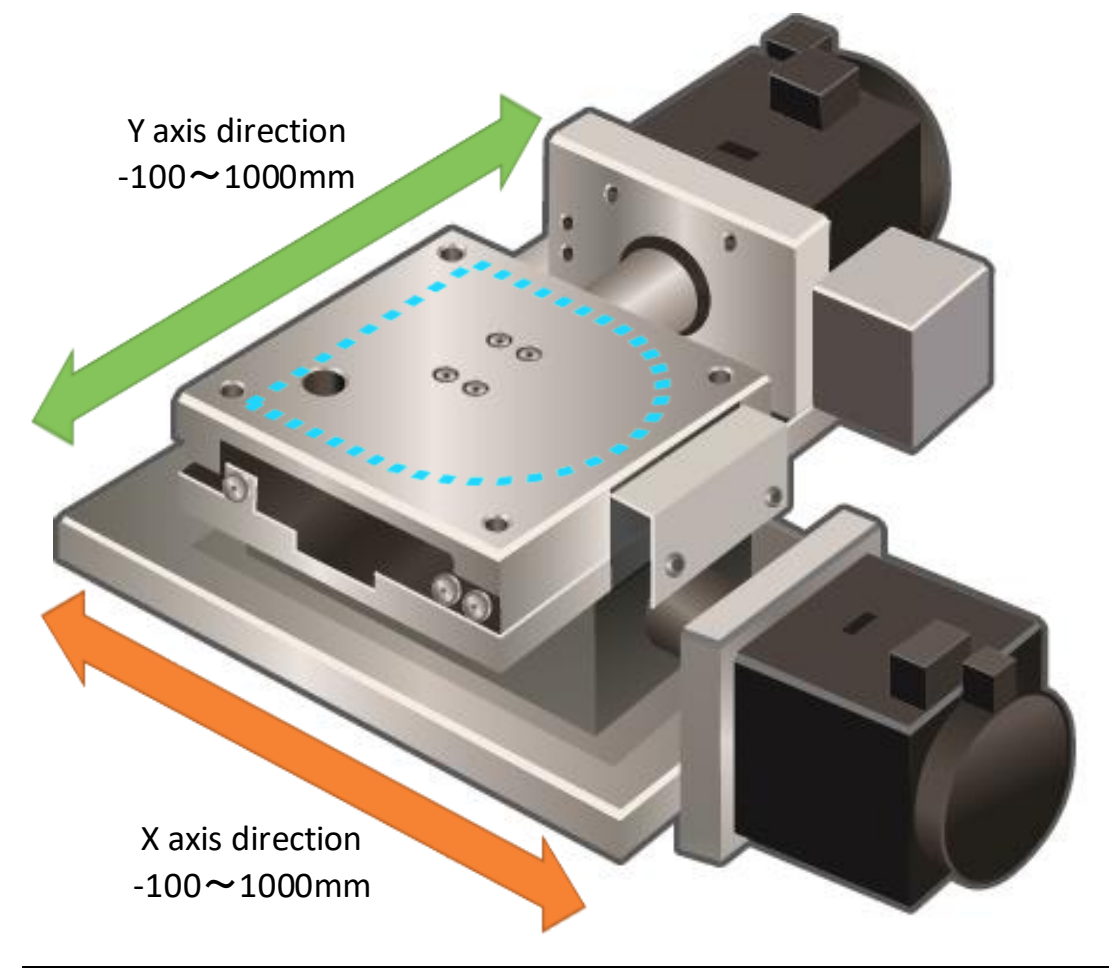

Fig.7.70 Apparatus Overview

## **7.8.2. CNC Editor**

In the CNC editor, you implement complex multidimensional motion in the table editor or text editor according to the CNC language of DIN 66025. There are two ways to edit the CNC program that is manually and import from DXF file.

## <span id="page-172-0"></span>**7.8.2.1. Add and edit CNC program (Manually)**

Add and edit the CNC program manually. Follow these steps for add and edit.

1. 1. Add CNC program. Right-click "Application" and select "CNC program ..." from "Add object".

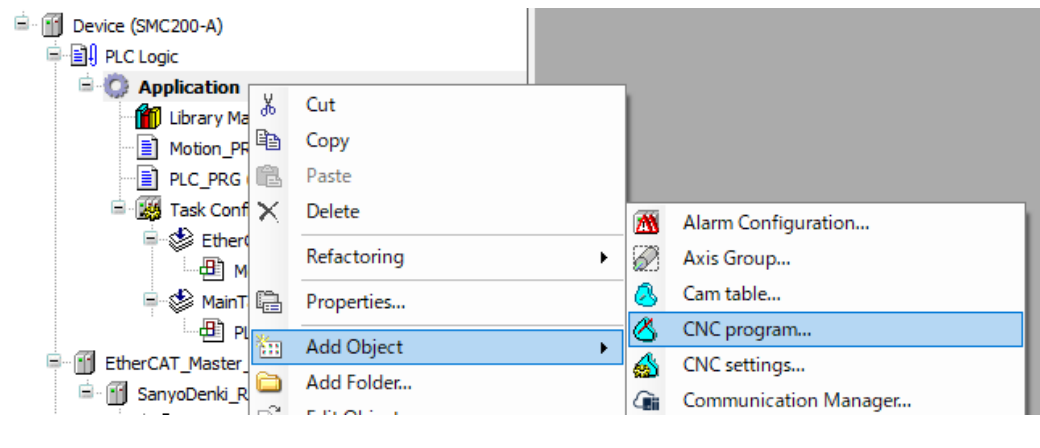

Fig.7.71 Add CNC program

2. The following window will be displayed. Enter an arbitrary name and click "Add". In this sample, name it "CNC".

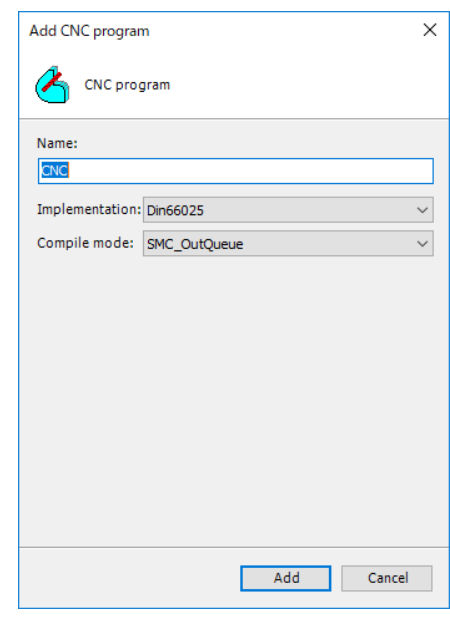

Fig.7.72 Window of adding CNC program

3. The following CNC editor screen is displayed.This screen consists of a main editor, a graphical editor and a tool box.The main editor is the screen for entering the G code. When inputting the G code into the main editor, it outputs the trajectory to the graphical editor.

The graphical editor is the screen that display the trajectory of movement. You can also draw straight lines and curves in the graphic editor using the toolbox. It is reflected in the G code.

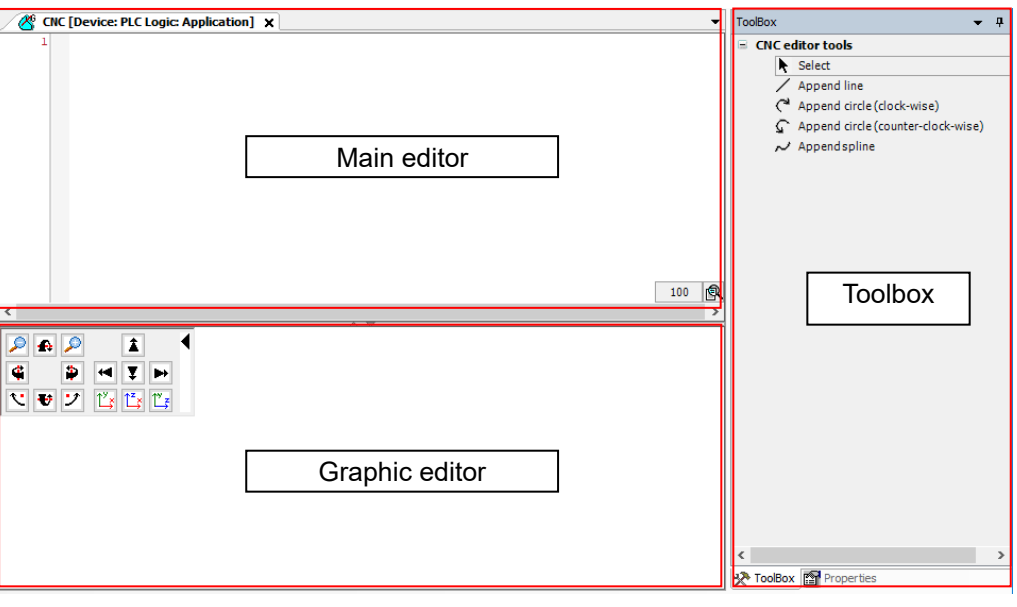

Fig.7.73 CNC editor screen

4. The procedure for creating the program is described below.

If you use smooth path (G50, G51), you need to add an active FB instance as shown in the next step.

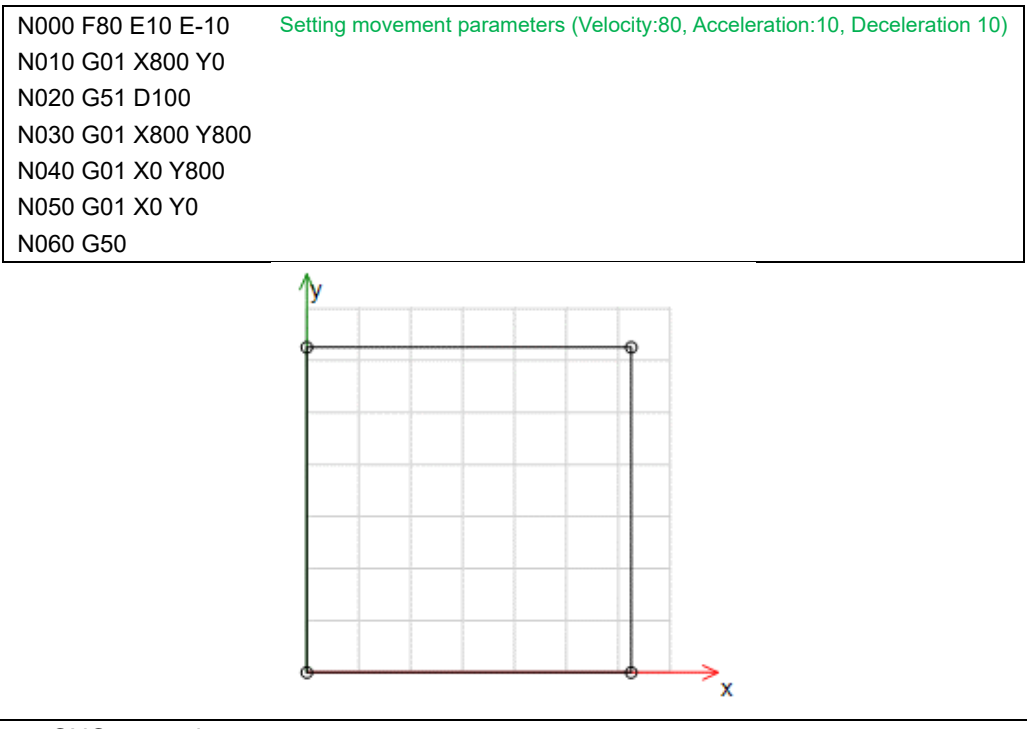

Fig 7.74 CNC example program

*In addition, please refer to the help for explanation of each G code.*

*The explanation of the G code is in the* "*Travel commands and corresponding path elements*" *in the principle of Add-ons* <sup>→</sup> *CODESYS SoftMotion* <sup>→</sup> *CNC* <sup>→</sup> *CNC language DIN 66025* <sup>→</sup> *DIN 66025 Fundamentals in the help.*

*In case of using G code such as smooth path (G50, G51), it is necessary to add corresponding active FB instance.*

5. Add active FB instance. Double click on CNC setting. Please select "SMC\_SmoothPath" and click ">".

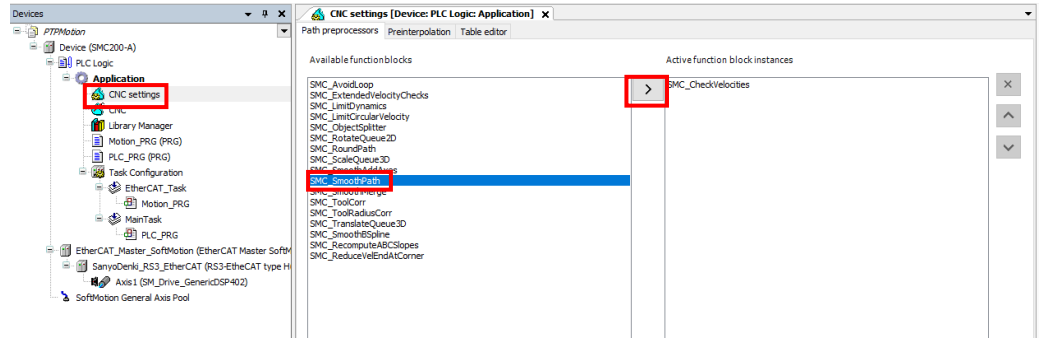

Fig.7.75 CNC settings

6. Please return to the screen of the CNC editor and click  $\sqrt{r}$  on the upper left of the screen. If the display is active, then the path is displayed with preprocessing and the original path is displayed in light gray in the background.

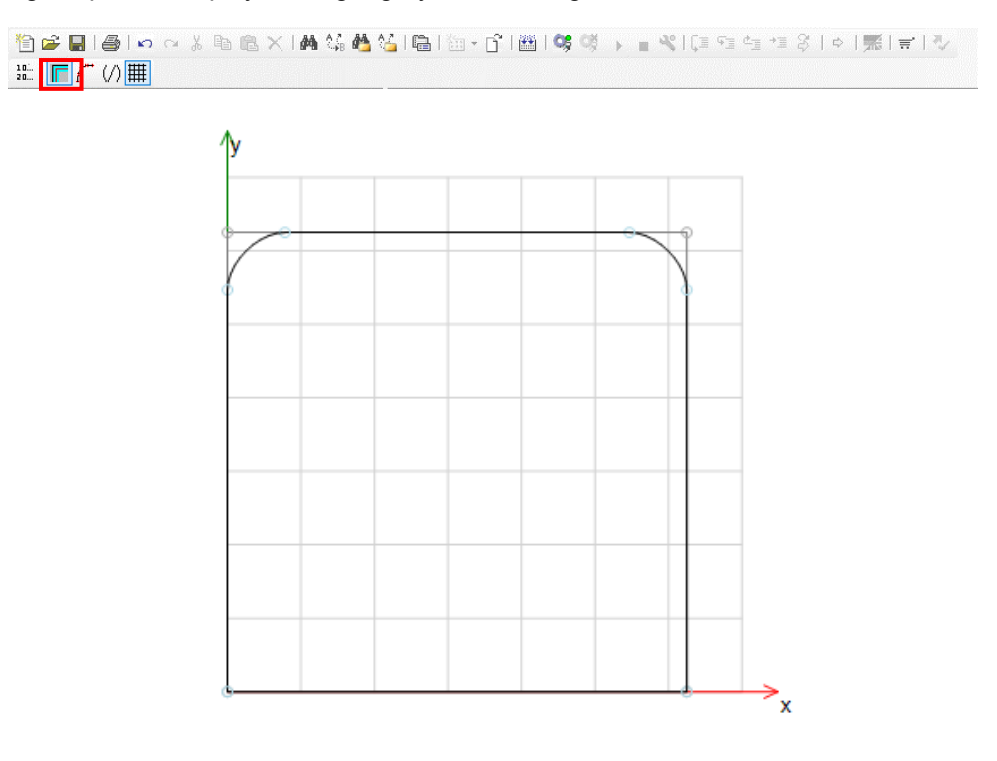

Fig.7.76 CNC editor screen after smooth activation

*Please click the icon of*  $\overrightarrow{f}$  *in the upper left of the screen.* 

*The constant speed section, the acceleration section, and the deceleration section are displayed in the graphical editor.*

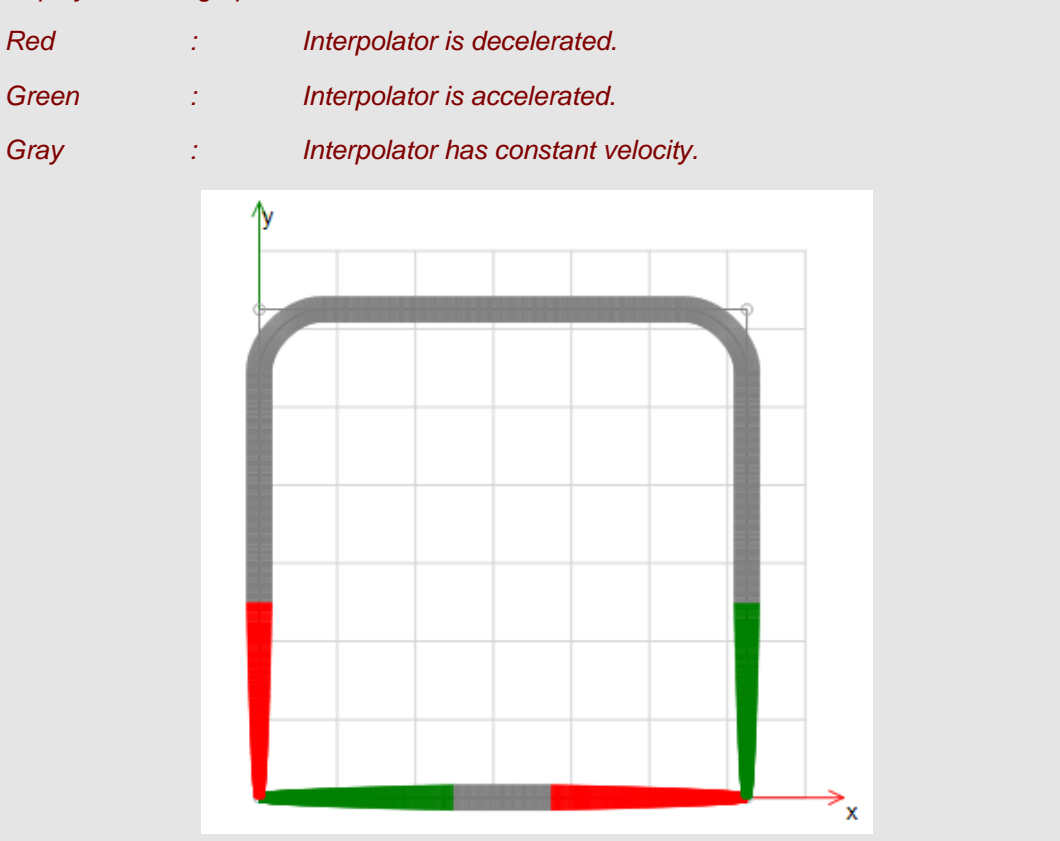

*Please click "Analyze dynamics" in "CNC" of the menu bar.*

*Speed, acceleration/deceleration and jerk can be graphed.* 

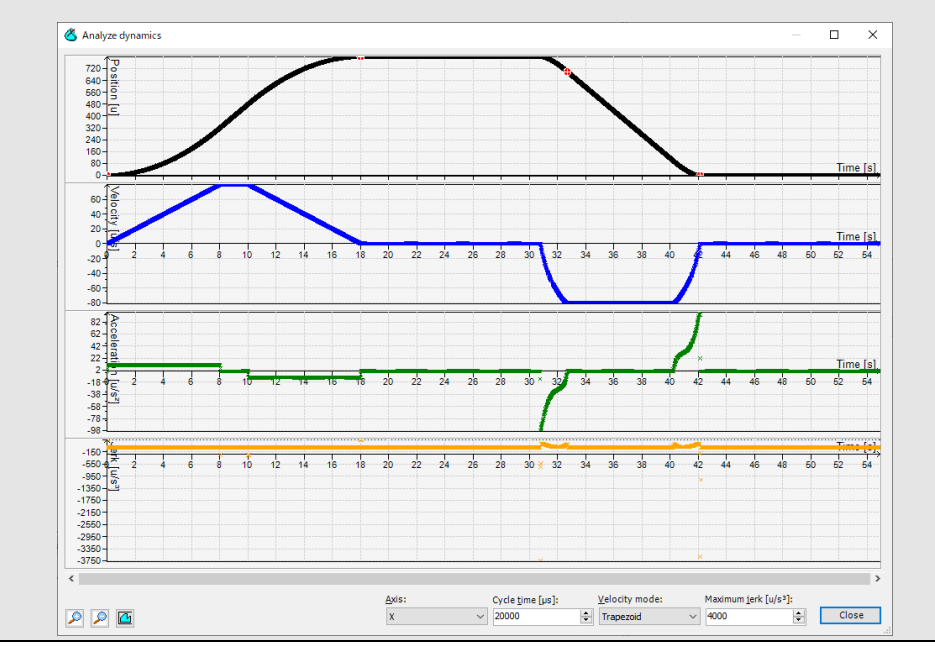

### **7.8.2.2. Edit CNC program (Import from DXF file)**

The CNC program is edited with "Import from DXF file".DXF Please follow the procedure below.

- 1. The additional procedure refer to steps 1 and 2 in ["7.8.2.1](#page-172-0) [Add and edit CNC program](#page-172-0)  [\(Manually\)"](#page-172-0). This time, name it "CNC\_1".
- 2. Click "CNC" on the menu bar and click "Import from DXF file".

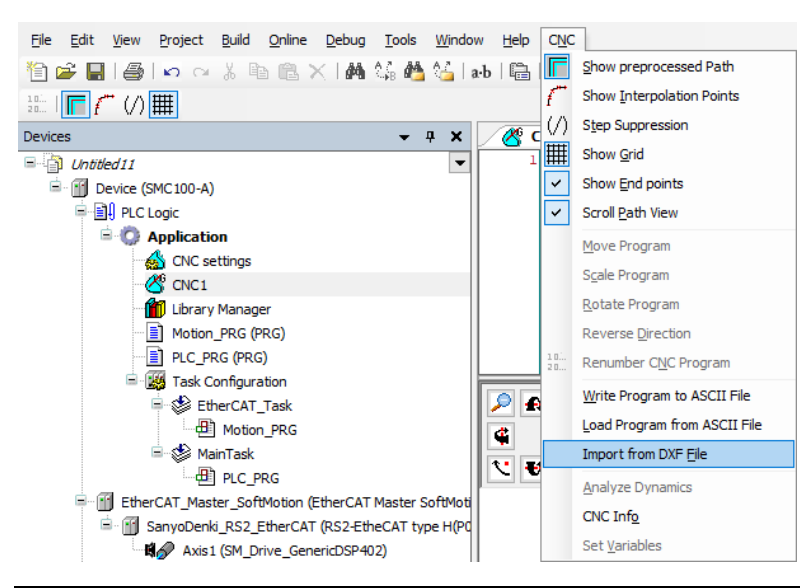

Fig.7.77 Import from DXF file

3. A window for selecting the DXF file is displayed. Please select the DXF file to import.

| $\leftarrow$                                | → v 个 <mark>A</mark> > This PC > Desktop > SANYODENKI |                  |                 | $\sim$ 0     | Search SANYODENKI |        | ٩            |
|---------------------------------------------|-------------------------------------------------------|------------------|-----------------|--------------|-------------------|--------|--------------|
| New folder<br>Organise $\blacktriangledown$ |                                                       |                  |                 |              | BEE -             | $\Box$ | $\bullet$    |
| <b>Duick access</b>                         | $\widehat{\phantom{a}}$<br>Name                       | Date modified    | Type            | Size         |                   |        |              |
|                                             | SANYODENKI.dxf                                        | 14/09/2018 19:10 | <b>DXF File</b> | 165 KB       |                   |        |              |
| <b>C</b> OneDrive                           |                                                       |                  |                 |              |                   |        |              |
| $\Box$ This PC                              |                                                       |                  |                 |              |                   |        |              |
| Network                                     |                                                       |                  |                 |              |                   |        |              |
|                                             |                                                       |                  |                 |              |                   |        |              |
|                                             |                                                       |                  |                 |              |                   |        |              |
|                                             |                                                       |                  |                 |              |                   |        |              |
|                                             |                                                       |                  |                 |              |                   |        |              |
|                                             |                                                       |                  |                 |              |                   |        |              |
|                                             |                                                       |                  |                 |              |                   |        |              |
|                                             |                                                       |                  |                 |              |                   |        |              |
|                                             |                                                       |                  |                 |              |                   |        |              |
|                                             |                                                       |                  |                 |              |                   |        |              |
|                                             |                                                       |                  |                 |              |                   |        |              |
|                                             |                                                       |                  |                 |              |                   |        |              |
|                                             | File name: SANYODENKI.dxf                             |                  |                 | $\checkmark$ | DXF files (*.dxf) |        | $\checkmark$ |

Fig.7.78 Window of File selection

4. After selection, the data is imported . Please click "Import".

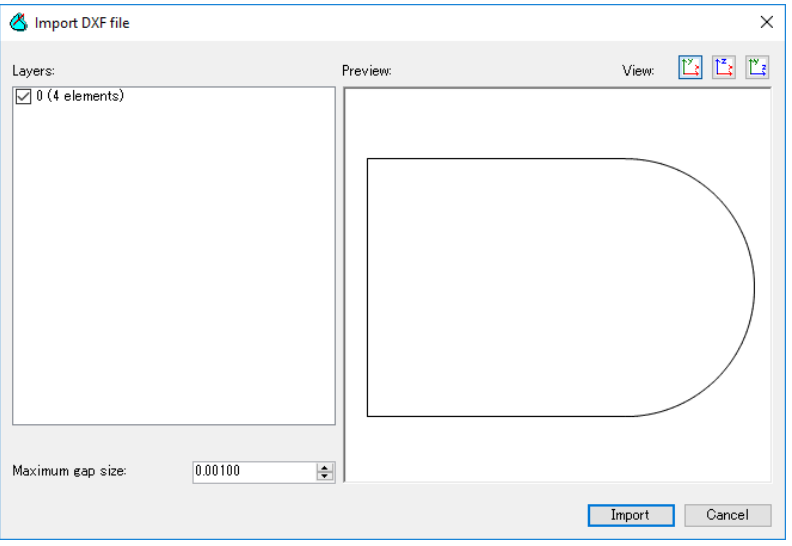

Fig.7.79 Import DXF file

5. When the import is completed, the G code is automatically generated.

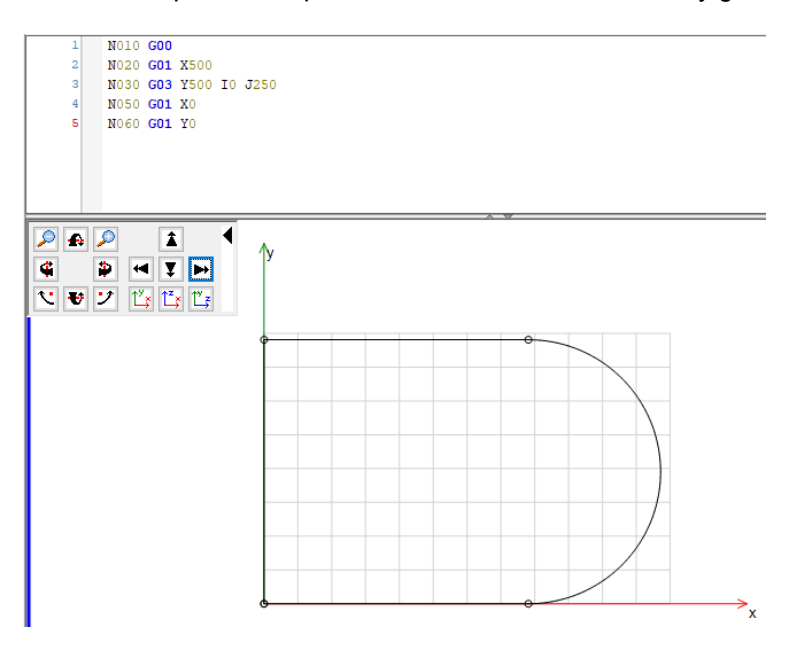

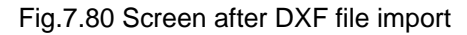

6. When the import is completed, the G code is automatically generated.

```
N000 F80 E800 E-800
N010 G00 
N020 G01 X500 
N030 G03 Y500 I0 J250 
N040 G01 X0 
N050 G01 Y0
```
*The block number is automatically assigned By clicking*  $\frac{10}{20}$  *in the upper left corner of the screen.*

## **7.8.3. Configuration**

### **7.8.3.1. I/O Mapping**

Each digital input is used to start the CNC operation and select the operation pattern. Double-click "Device (SMC200-A)" and select "Device I/O Mapping". After that, set the variable name as shown in the figure below.

| Variable         | Mapping | Channel      | <b>Address</b> | Type        | Unit | Description |
|------------------|---------|--------------|----------------|-------------|------|-------------|
| ⊟⊹¥⊜             |         | $DI0 \sim 7$ | %IB38          | <b>BYTE</b> |      |             |
| <b>Start</b><br> |         | <b>Bit0</b>  | %IX38.0        | <b>BOOL</b> |      |             |
| <b>*</b> bSelect | ×.      | Bit1         | %IX38.1        | <b>BOOL</b> |      |             |

Fig.7.81 I/O Mapping

### **7.8.3.2. EtherCAT master setting**

In the sample program, the communication cycle of EtherCAT communication is set to 4msec.Double-click "EtherCAT\_Master\_SoftMotion" and select "General". Then set the Cycle time to 4000 as shown in the figure below.

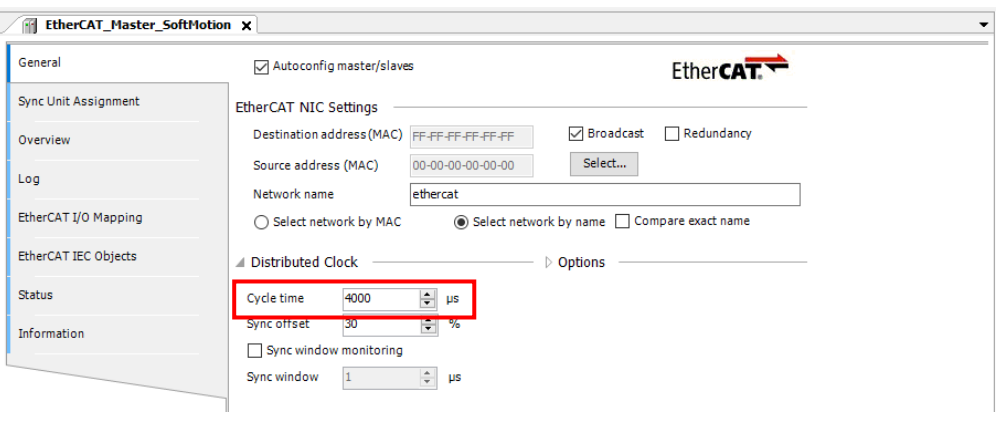

Fig.7.82 EtherCAT master setting

## **7.8.3.3. Axis setting**

The project consists of "AxisX" for moving to the X axis and "Axis Y" for moving to the Y axis. Each axis is attached to a 6 mm lead ball screw. And it is finite axis. The movable range is between -100 mm and 1000 mm for both X axis and Y axis. The configurations of AxisX and AxisY are identical.

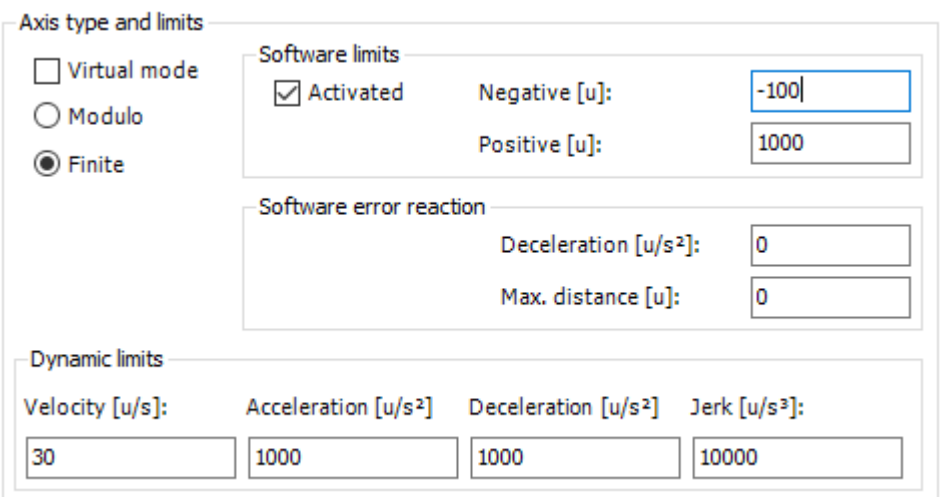

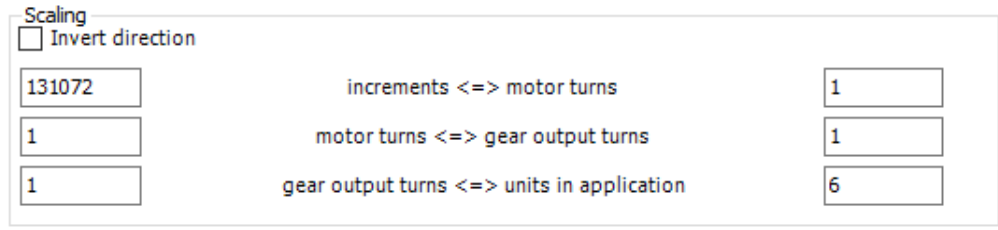

Fig.7.83 Setting of linear axis
# **7.8.4. Sample program**

Create a sample program. First, I will explain the CFC basic operation. Then we show the whole sample program.

For details of FB in the program, refers to ["9.2.4](#page-262-0) [Function block for CNC control](#page-262-0)".

1. Please add POU ("CNCTest"). And the description language should be CFC. The basic screen of CFC is as follows.

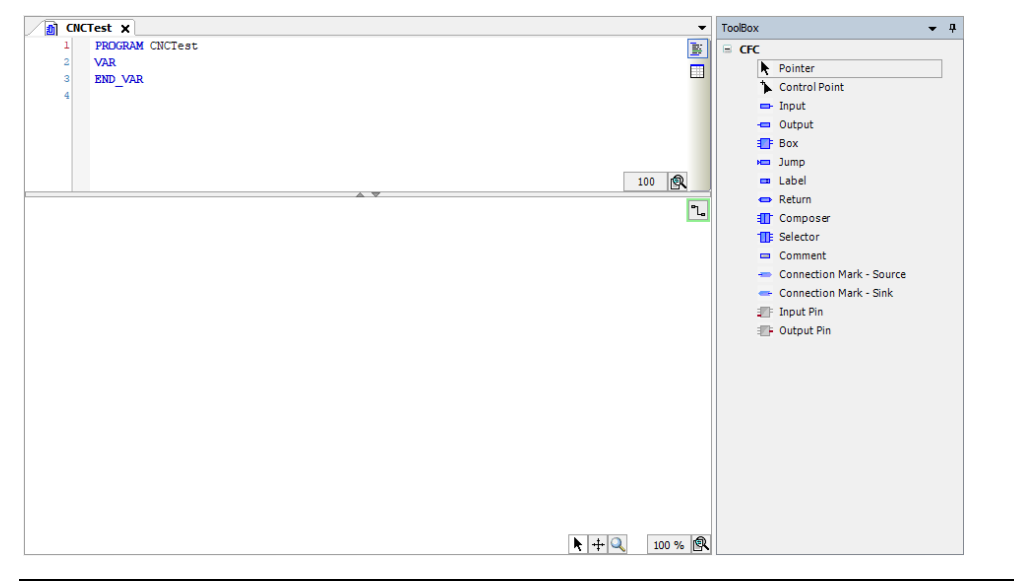

Fig.7.84 CFC basic screen

- $\boxed{\mathbf{a}}$  CNCTest  $\mathbf{x}$  $\overline{\phantom{0}}$ **Test X**<br>PROGRAM CNCTest<br>VAR<br>END\_VAR B)  $=$  CFC L<br>
Reinter<br>
De Control Point<br>
De Input<br>
Dutput ō **Box** a<br>
<br>
<br>
<br>
<br>
<br>
<br>
<br>
<br>
<br>
<br>
<br>
<br>
<br><br><br><br><br><br><br><br><br>  $100$  **Q**  $\boxed{1}$ Exercise<br>The Selector<br>The Selector <del>capablica</del><br>
⇒ Connection Mark - Source<br>
← Connection Mark - Sink  $\Box$  Input Pin **Example 1**  $\blacktriangleright$  + 2 100 % | R
- 2. Please select the box from the tool box on the right and click on the mounting section.

Fig.7.85 Add box

3. Please press F2 key. The input assistant window will be displayed. Select "MC\_Power" and click "OK".

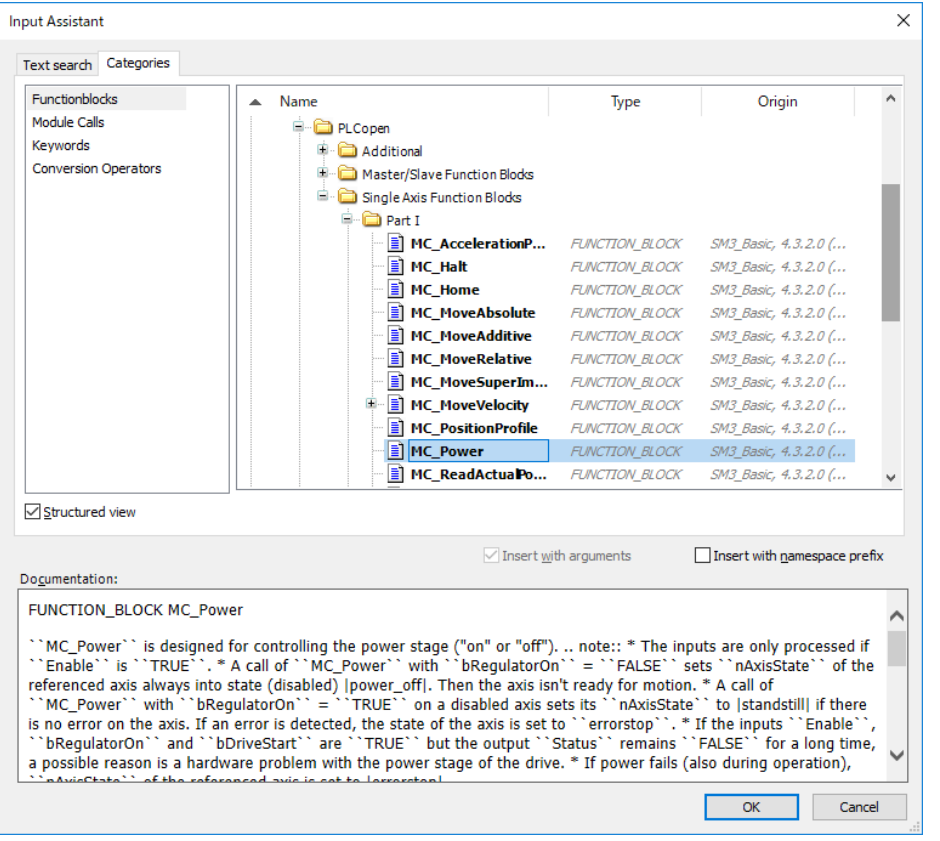

Fig.7.86 Input Assistant

4. The display changes to the following display. Please enter an arbitrary name and press the enter key.

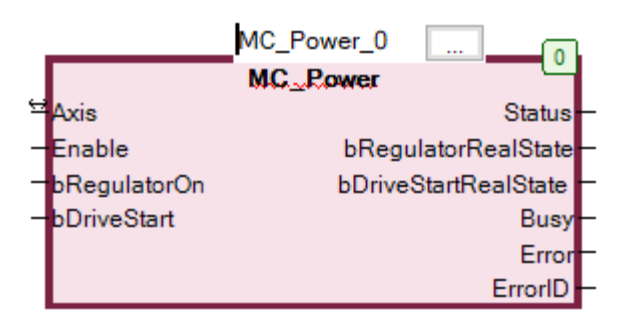

Fig.7.87 Entering name into FB

5. The automatic declare window will be displayed, please click "OK".

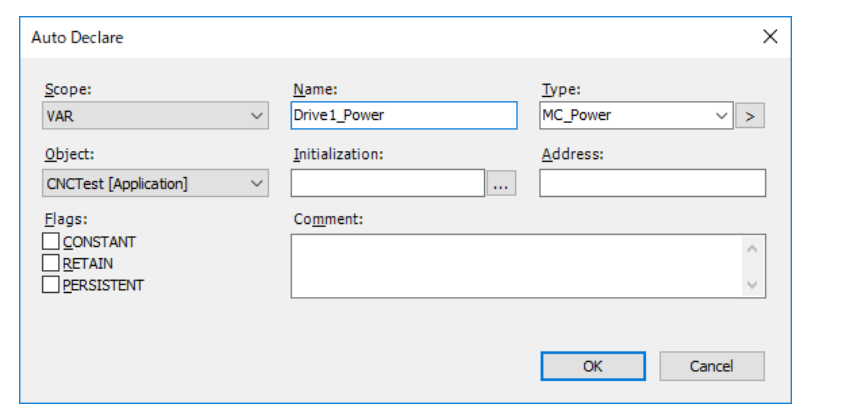

Fig.7.88 The automatic declare window

6. Please select "input" and click on the mounting part.

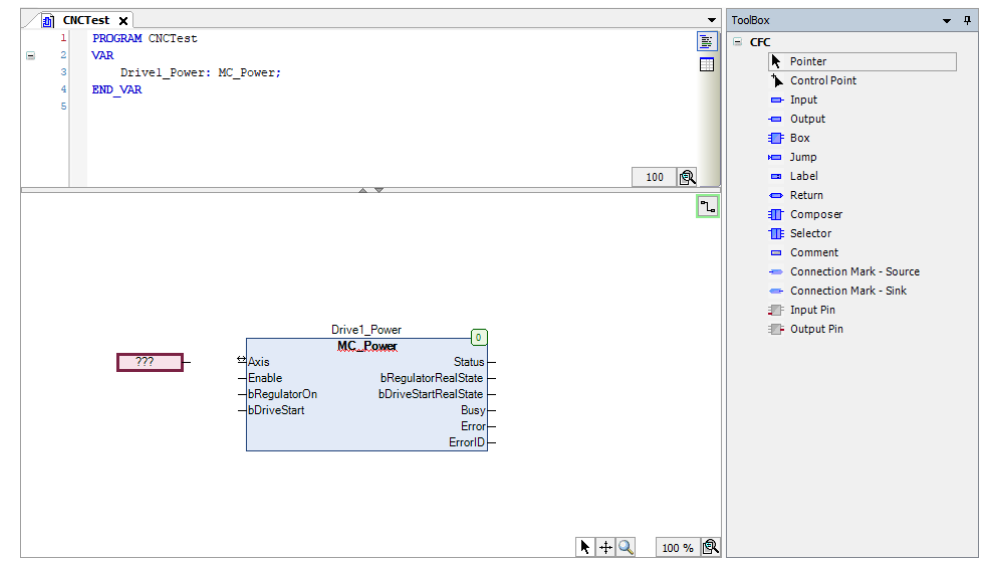

Fig.7.89 Add input

7. After clicking "???", set the name of the axis (here, AxisX).

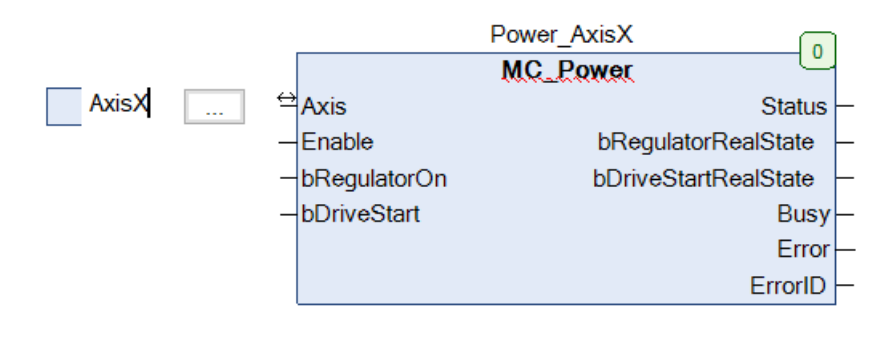

Fig.7.90 Assignment of axes

8. Drag a connecting line from the output of the Input element to the input of the Box element.

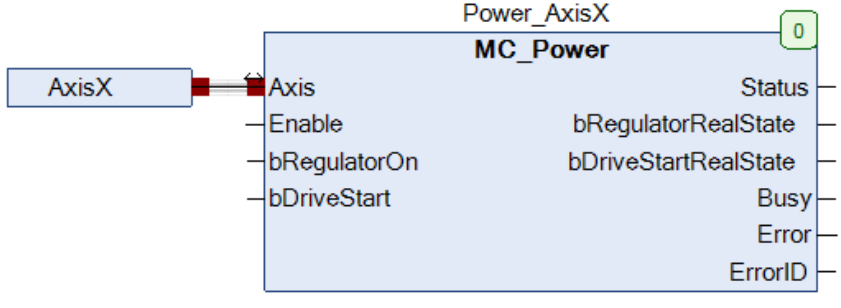

Fig.7.91 Connecting between input and box

The basic operation of CFC is over

9. The sample program for CNC control is shown below. Please create a program.

The list of variables used in the sample program is shown below.

【Declaration section】

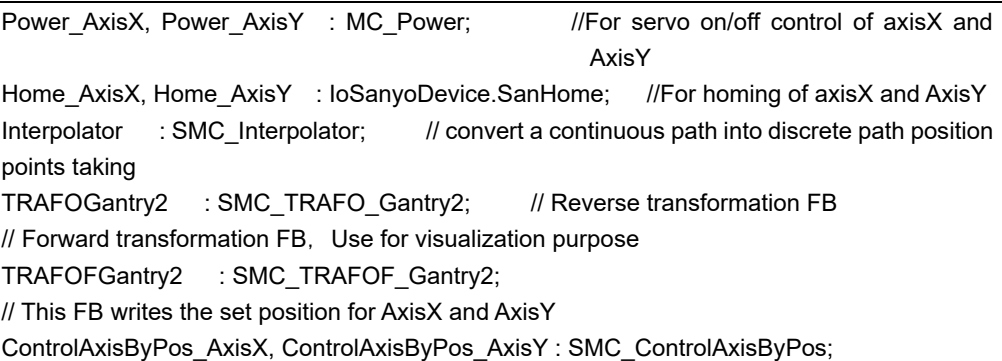

The execution part is described below.

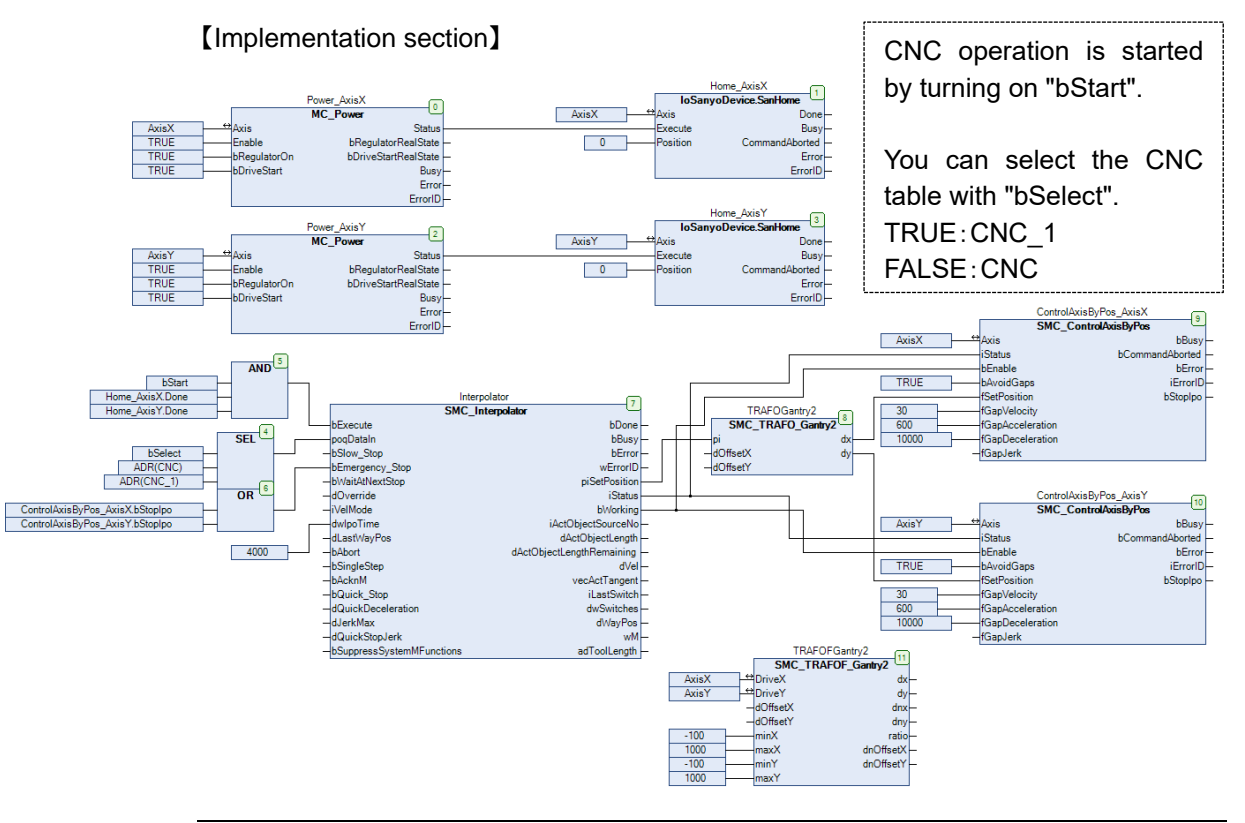

Fig.7.92 CNC example program

10. Assign the sample program for CNC control to the task.Double-click "EtherCAT\_Task" on the device tree, and select "CNCTest" created from "Add Call".

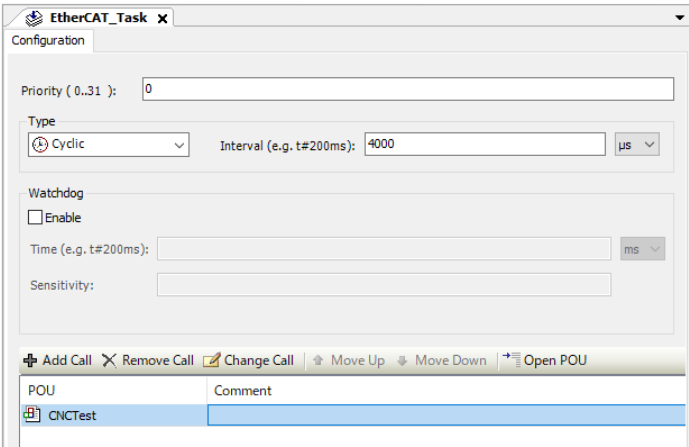

Fig.7.93 Assigning Tasks

# **7.8.5. Operation check by visualization**

Check the operation of the sample program with visualization and trace.

The screen configuration of visualization is described below. Please set according to the following procedure.

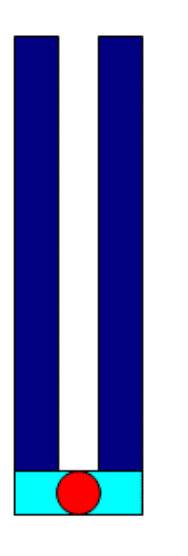

Fig 7.94 Element of visualization

1. The setting of Element is described below. Please make settings.

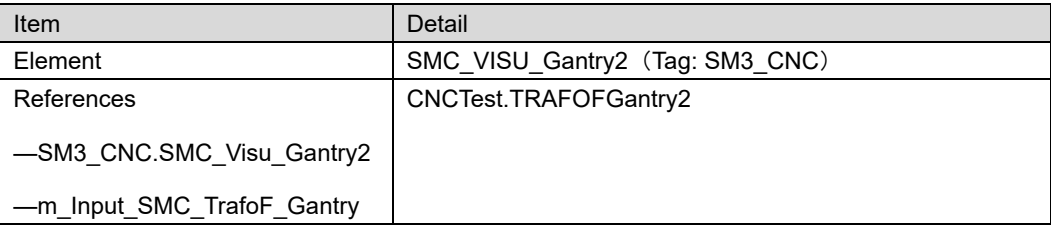

2. After setting, log in and check the operation.

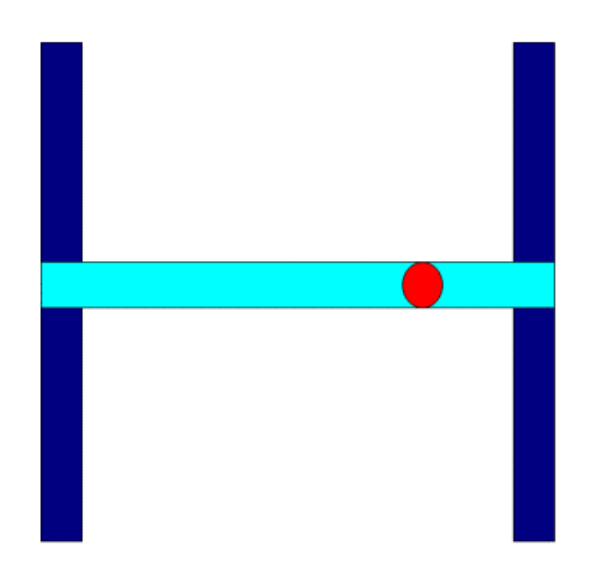

Fig 7.95 Visualization screen when online

# **7.8.6. Operation check by trace**

In case of "CNC" created manually, the trace during program execution is as follows.

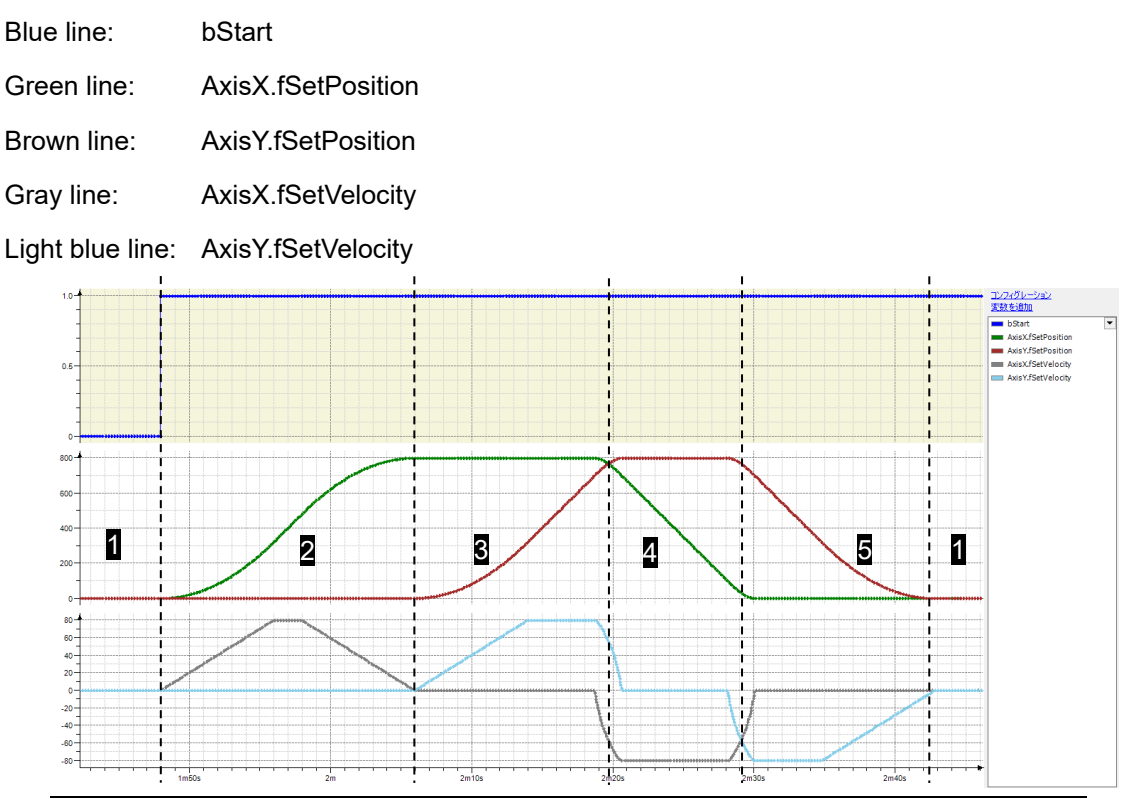

Fig.7.96 Tracing the sample program (CNC)

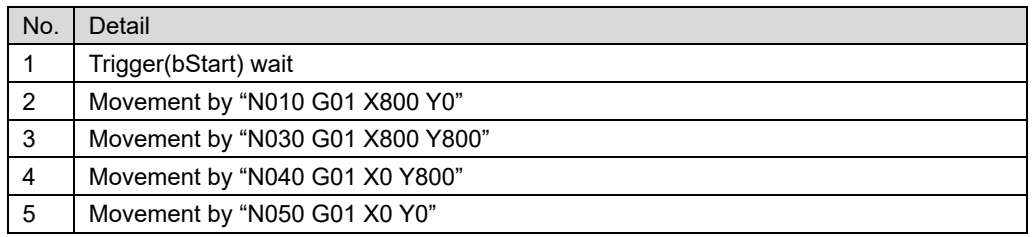

In case of "CNC\_1" imported from DXF file, the trace during program execution is as follows.

Blue line: bStart Green line: AxisX.fSetPosition Brown line: AxisY.fSetPosition Gray line: AxisX.fSetVelocity Light blue line: AxisY.fSetVelocity

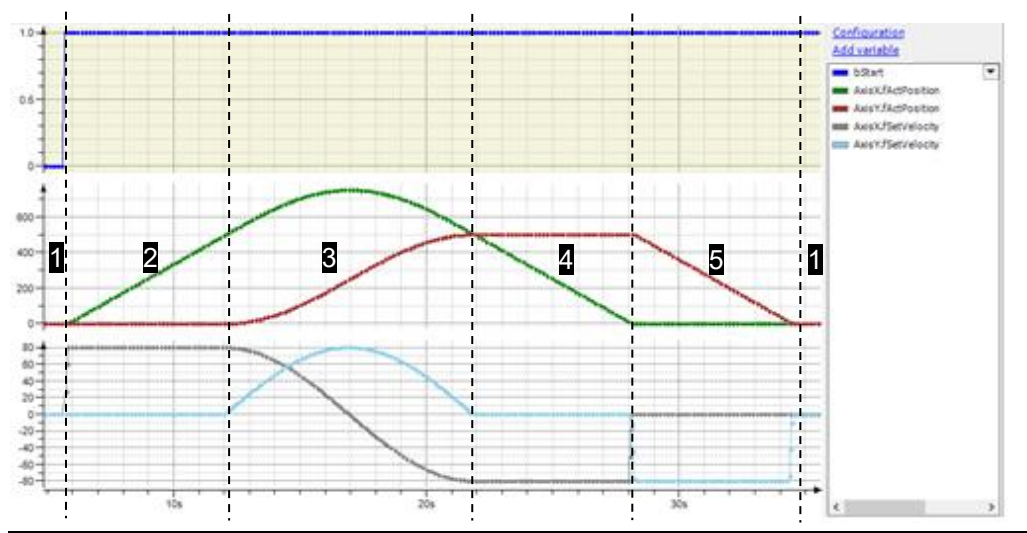

Fig.7.97 Tracing the sample program(CNC\_1)

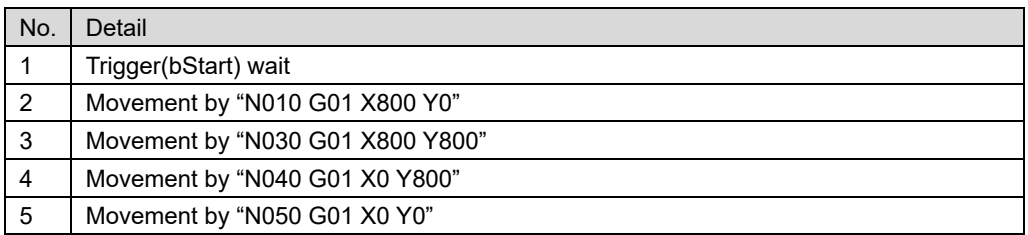

# **7.9. File control program**

With this product, it is possible to read and write files to part of the user area (Directory under /sancontrol) and USB memory and microSD memory (for details on the user area, refer to ["6.4.2](#page-111-0) [Directory structure of user area"](#page-111-0)

## **7.9.1. Access path**

The path when accessing the user area from the program is described below.

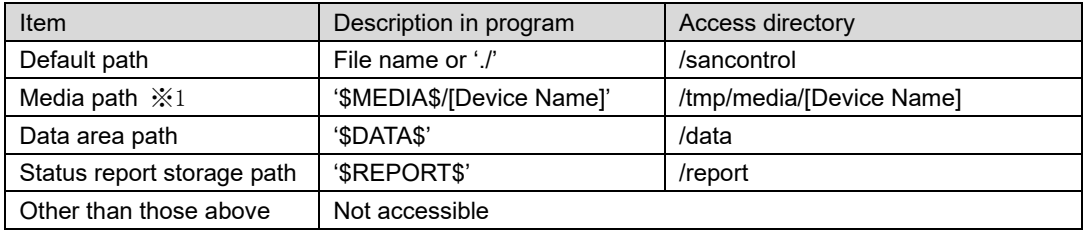

※1 The device name of USB memory is output to the log.

[Device Name] is USB: "usbxp1", MicroSD: "microsd0p1".

⇒x is a numeric value. Example: usb0p1

⇒The "p1" part is the partition number.

*Unexpected behavior may occur if memory is removed while being accessed from the S200. Therefore, when removing the memory, make sure that the program is not performing file control.*

## **7.9.2. String literal**

A string literal is a constant that indicates a string written in a program. A single-byte character string is expressed by sandwiching single quotations (') in SANMOTION C.In single-byte strings, the following specifications exist for the combination of characters following the dollar sign (\$).

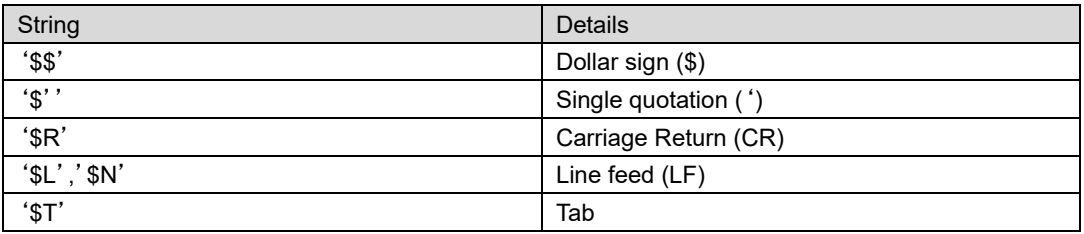

*The path to the media contains a dollar sign. Therefore, when setting the path on the program, it is described as '\$\$MEDIA\$\$/...'.*

*Since the status report storage path starts with 'R' and is recognized as CR, it must be described as follows.*

*strSample := UTF8#'\$\$REPORT\$\$/....'*

# **7.9.3. Sample program summary**

Create a function to output log to USB memory and microSD memory as a sample program. The log output function is a function that outputs the current time and the variable value at that point to USB in the format of [DT # YYYY-MM-DD-hh: mm: ss: variable value].

| log.txt - Notepad                          |      | $\times$ |
|--------------------------------------------|------|----------|
| File Edit Format View Help                 |      |          |
| DT#2019-06-13-15:03:01                     | Ω    |          |
| DT#2019-06-13-15:03:08                     | 10   |          |
| DT#2019-06-13-15:03:13                     | 100  |          |
| DT#2019-06-13-15:03:19                     | 1000 |          |
| [DT#YYYY-MM-DD-hh:mm:ss : Variable value ] |      |          |
| x                                          |      |          |

Fig 7.98 Log output result

# **7.9.4. Sample program**

### **7.9.4.1. Create log output function**

Create a function. Please add the following library.

【Used library】

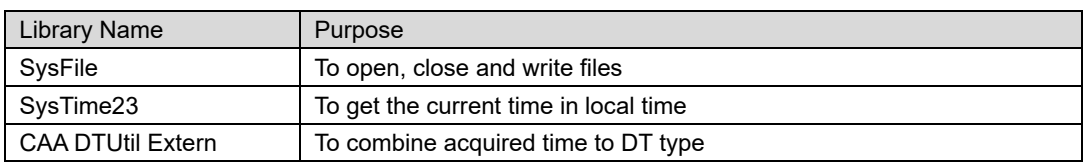

#### 【Declaration section】

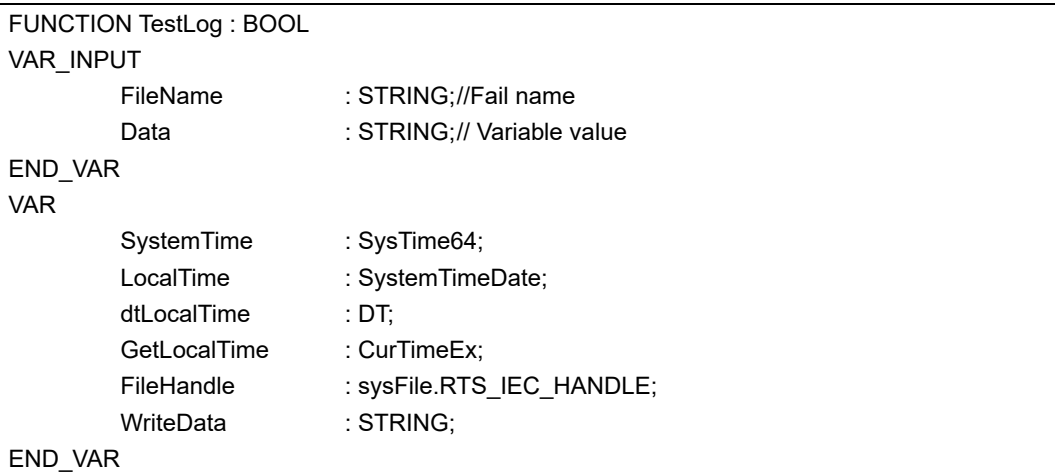

#### 【Implementation section】

```
(* Get current time in local time *)
GetLocalTime(SystemTime:= SystemTime, TimeDate:= LocalTime);
dtLocalTime := DTU.DTConcat(uiYear:= LocalTime.Year, uiMonth:= LocalTime.Month, uiDay:= LocalTime.Day, uiHour:= 
LocalTime.Hour, uiMinute:= LocalTime.Minute, uiSecond:= LocalTime.Second, peError:= null);
(*Open the file in append mode *)
FileHandle := SysFileOpen(szFile:= FileName, am:= sysFile.AM_APPEND, pResult:= null);
IF FileHandle <> sysFile.RTS_INVALID_HANDLE THEN
            (* Create write data *)
            WriteData := CONCAT(CONCAT(CONCAT(DT_TO_STRING(dtLocalTime), '$T:$T'), Data), '$R$N');
            (* Write to file *)
            SysFileWrite(hFile:= FileHandle, pbyBuffer:= ADR(WriteData), ulSize:= LEN(WriteData), pResult:= null);
            (* Close file *)
            SysFileClose(hFile:= FileHandle);
            (* Return write complete *)
            TestLog := TRUE;
END_IF
```
## **7.9.4.2. Log output function usage example**

【How to use】

By setting the following in any PRG, log output can be performed when xWriteLog is set to TRUE.

```
IF xWriteLog THEN
// for USB
TestLog(FileName:= '$$MEDIA$$/usb0p1/log.txt', Data:= INT_TO_STRING(Parameter));
// for microSD
TestLog(FileName:= '$$MEDIA$$/microsd0p1/log.txt', Data:= INT_TO_STRING(Parameter));
xWriteLog := FALSE;
END_IF
```
# **7.10. Serial control program**

Serial communication is a communication method that sends communication data one bit at a time. Serial communication has the advantages of low cost and resistance to noise.

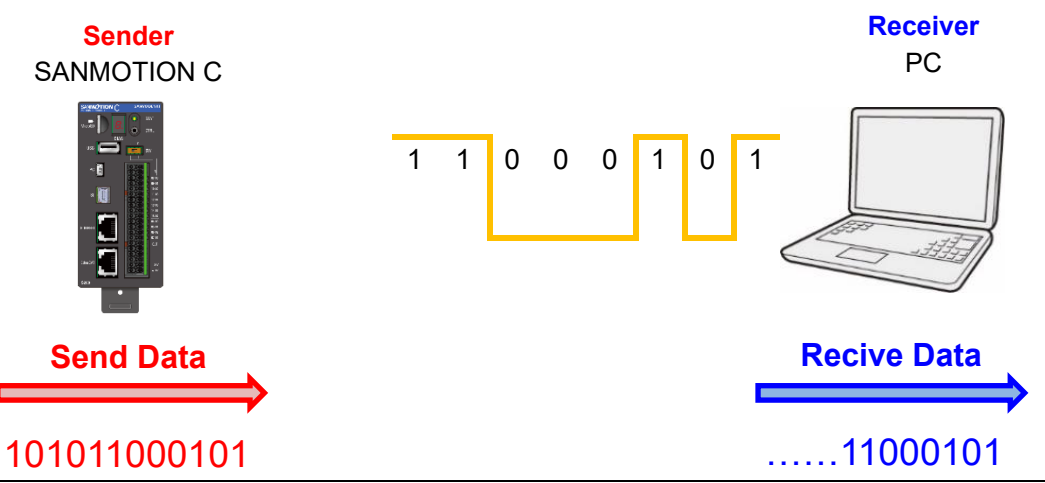

Fig 7.99 Outline of serial communication

The specifications of serial communication of SMC200 are described below.

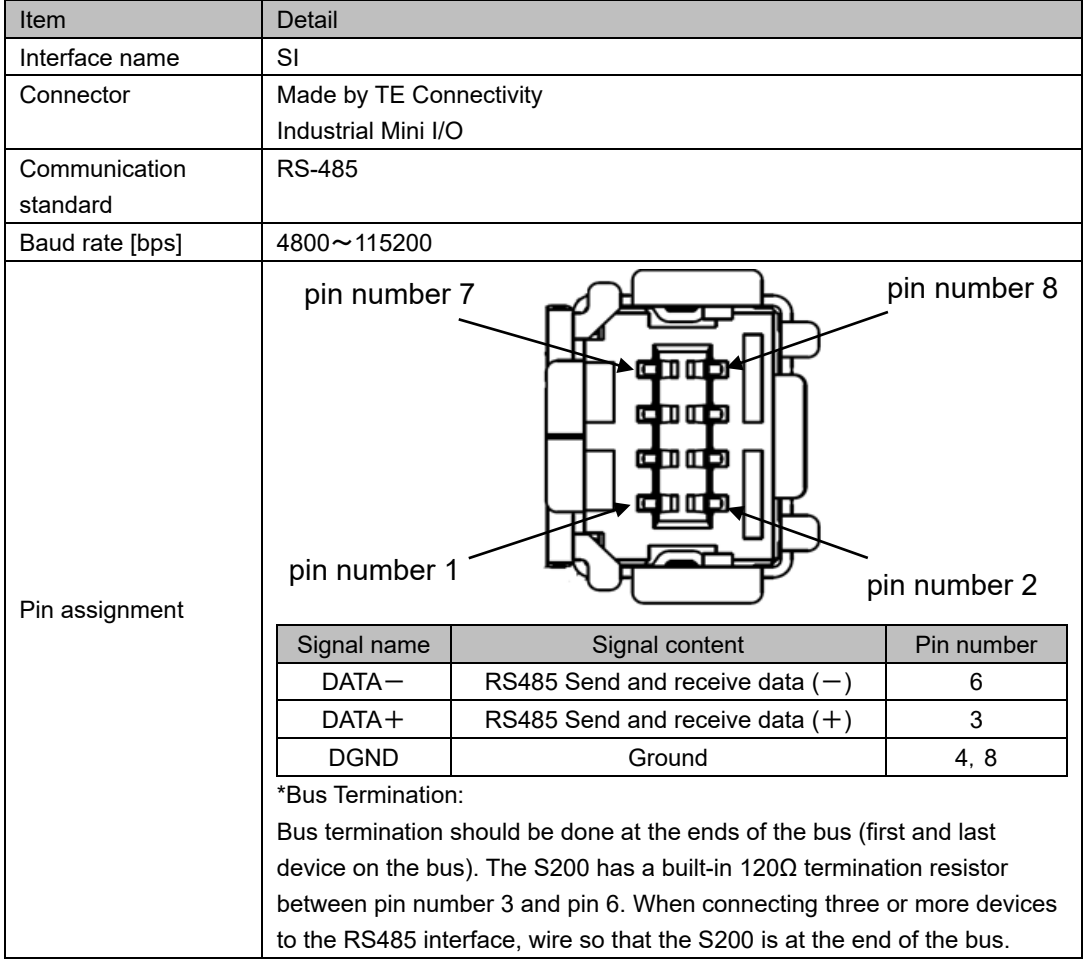

# **7.10.1. Sample program summary**

The specifications of the sample program are shown below. Use "PLC Standard project" as a template.

【Interface specification】

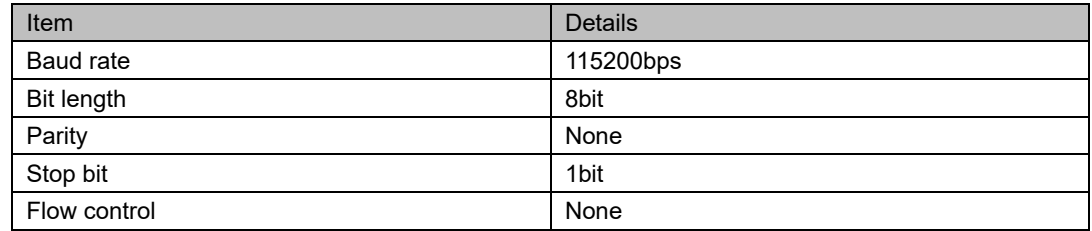

【Serial communication specification】

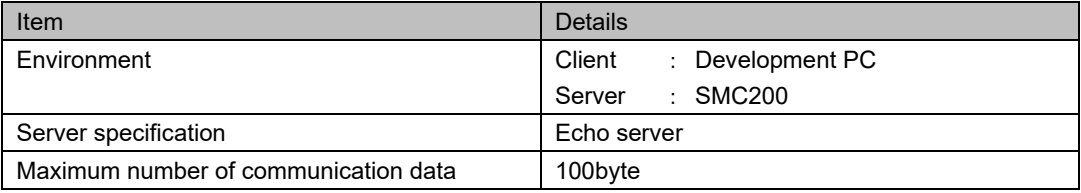

# **7.10.2. Sample program**

The following library is used in this sample program. Please add a library.

【Used library】

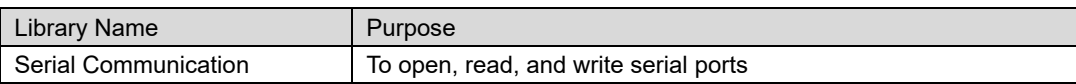

Write the following in PLC\_PRG.

【Declaration section】

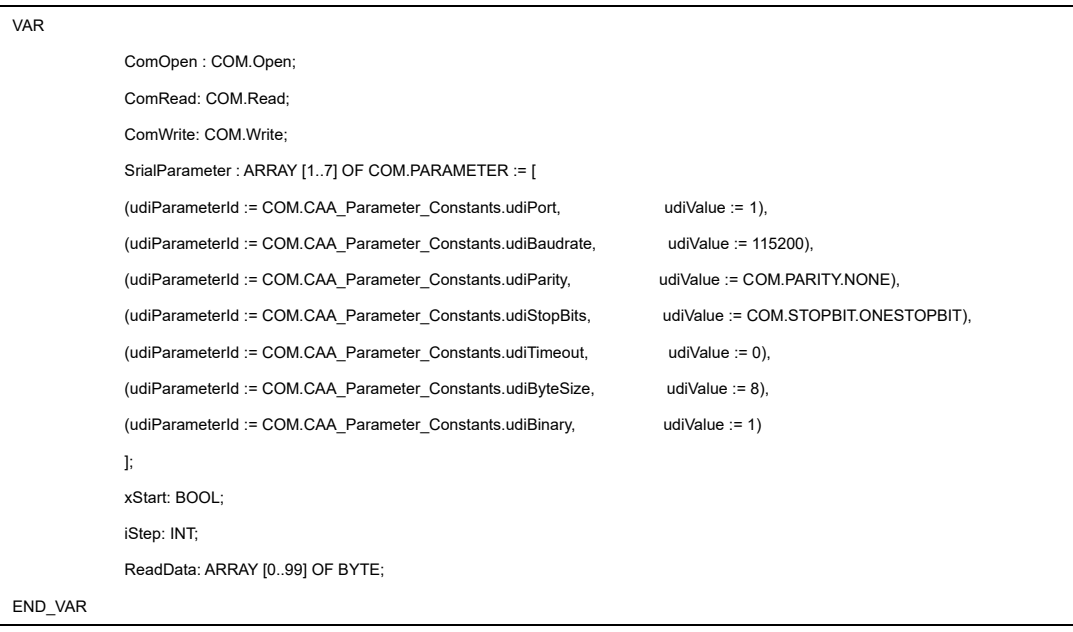

## 【Implementation section】

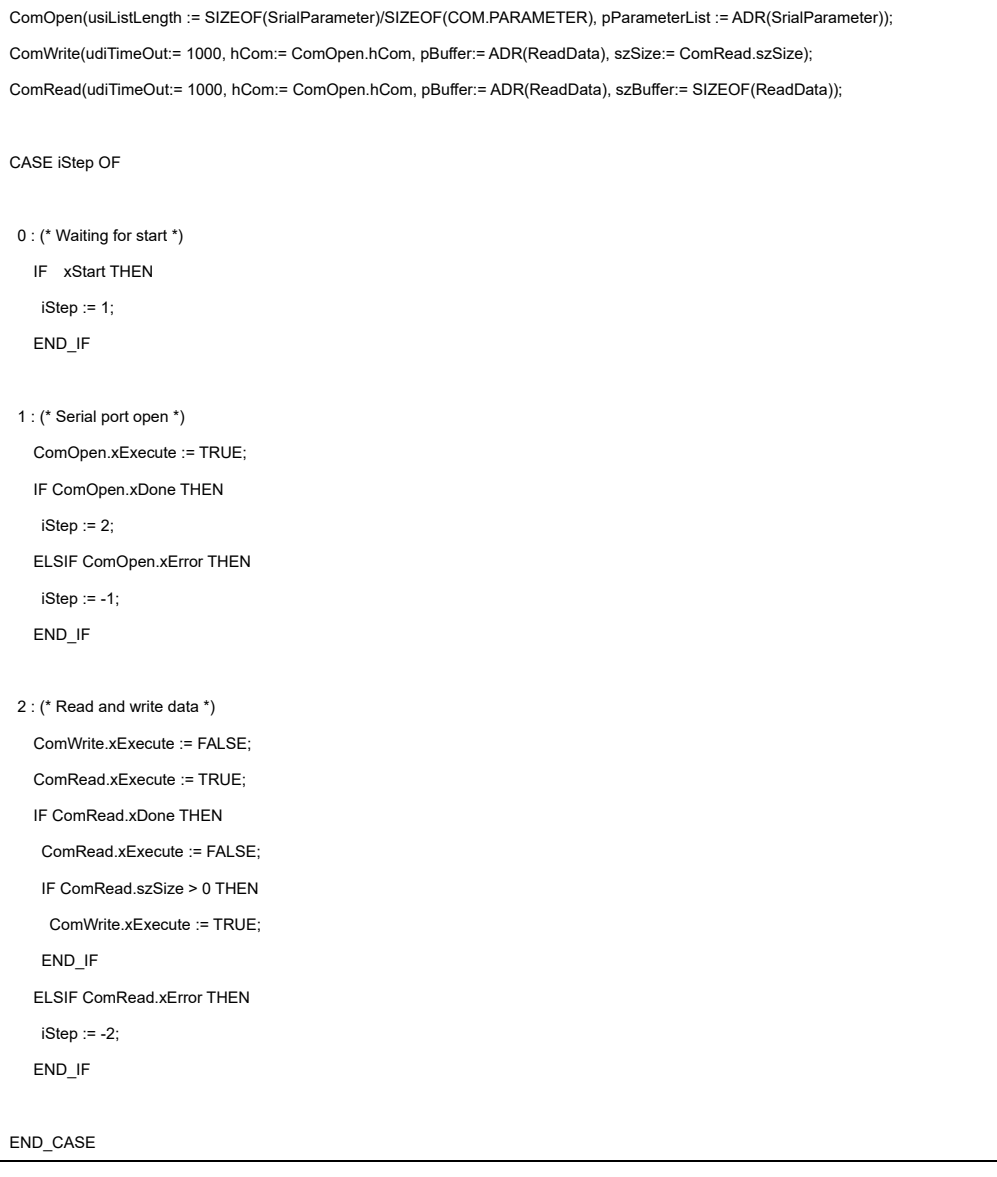

# **7.11. Socket control program**

Socket communication means sending and receiving data between processes. Each process has a number, which is called a port number. By specifying the IP address of the address on the network and the port number that is the process address in the computer, data can be exchanged from the outside to the specified process.

*In socket communication immediately after startup, the PLC application may be executed before the network status is set. It is recommended to install a timer or implement a retry function when performing socket communication immediately after startup.*

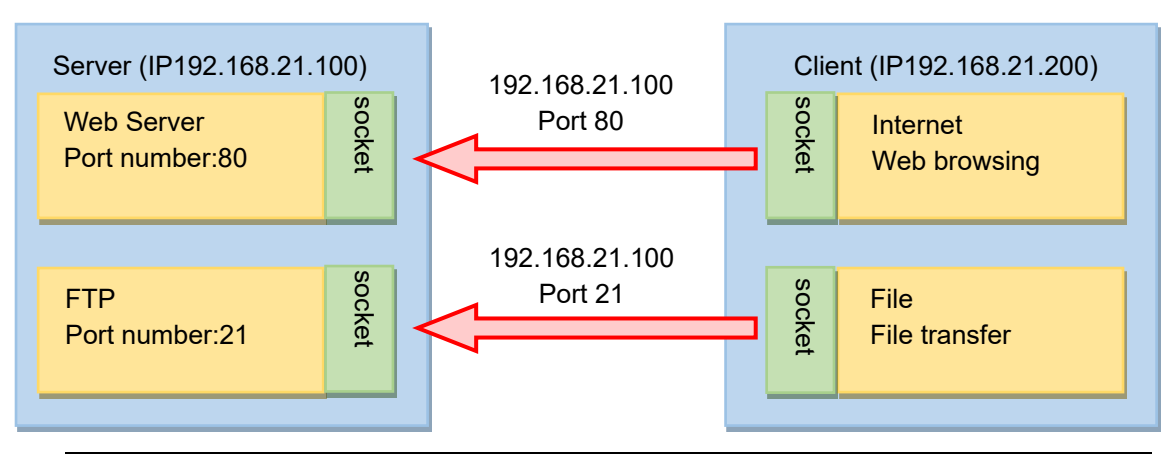

Fig 7.100 Outline of socket communication

# **7.11.1. Socket type**

There are several types of sockets depending on the communication method. The socket corresponds to the session layer when the OSI reference model is associated. TCP and UDP exist in the transport layer one lower than the socket, and these two can be accessed from the socket.

| <b>Application layer</b>  |                   |             | . |            |             |
|---------------------------|-------------------|-------------|---|------------|-------------|
| <b>Presentation layer</b> | <b>SSH</b>        | <b>SMTP</b> |   | <b>DNS</b> | <b>HTTP</b> |
| <b>Session layer</b>      | <b>SOCKET</b>     |             |   |            |             |
| <b>Transport layer</b>    | <b>TCP</b>        |             |   | UDP        |             |
| Network layer             | IP                |             |   |            |             |
| Data link layer           | Network interface |             |   |            |             |
| <b>Physical layer</b>     |                   |             |   |            |             |

Fig 7.101 OSI reference model

# **7.11.2. TCP communication**

TCP communication provides reliable two-way communication between two systems (oneto-one) on the network. Highly reliable data transfer can be performed, such as acknowledgments and packet sequence checks to retransmit lost packets. However, it is slower than UDP communication because the protocol overhead (usually 20 bytes) is large. The flow from connection to disconnection by TCP communication is described below.

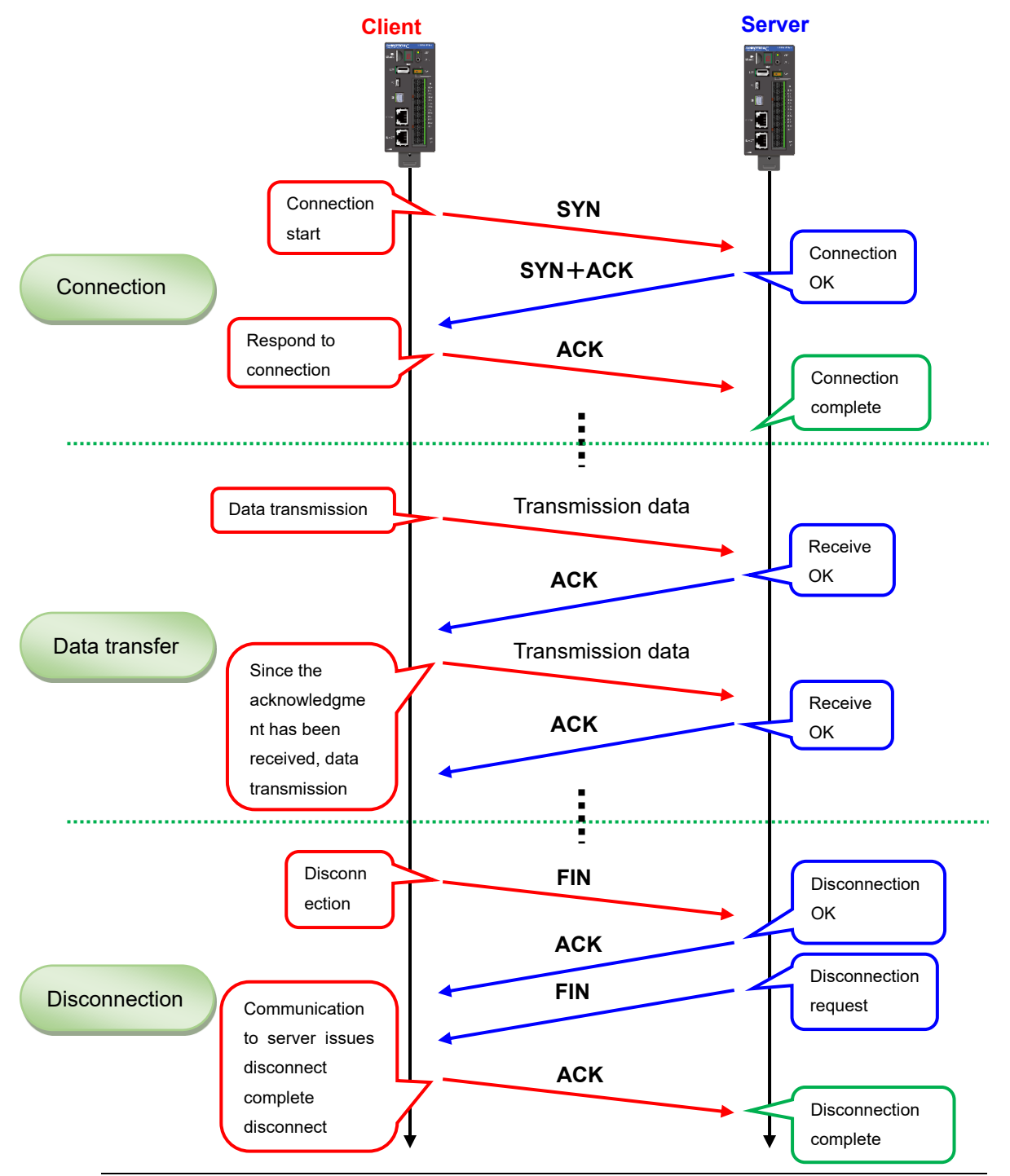

Fig 7.102 TCP communication flow

# **7.11.3. UDP communication**

UDP communication can perform high-speed transfer although it is not reliable compared to TCP communication. Also, since the overhead (8 bytes) is small, it is possible to send and receive a lot of application data. However, since there is no guarantee that a packet will arrive, in the case of packet loss, etc., the application must perform retransmission processing to establish communication, or an application that can tolerate packet loss is required. UDP communication is used by the following applications.

### **Broadcast**

TCP communicates on a one-to-one basis, but UDP can communicate with multiple parties.

#### ◆ **Communication requiring real-time capability**

Streaming applications need to send and receive data in real time at high speed.

### **Communication that does not require reliability**

Because UDP does not establish a connection, it is not reliable for TCP. However, by not establishing a connection, high-speed data transfer can be performed if communication is frequently performed with a small amount of communication data. TCP needs to exchange 3 packets to establish a connection, which reduces the data transfer rate.

You can also improve reliability with UDP by adding processing that resends even if data is lost.

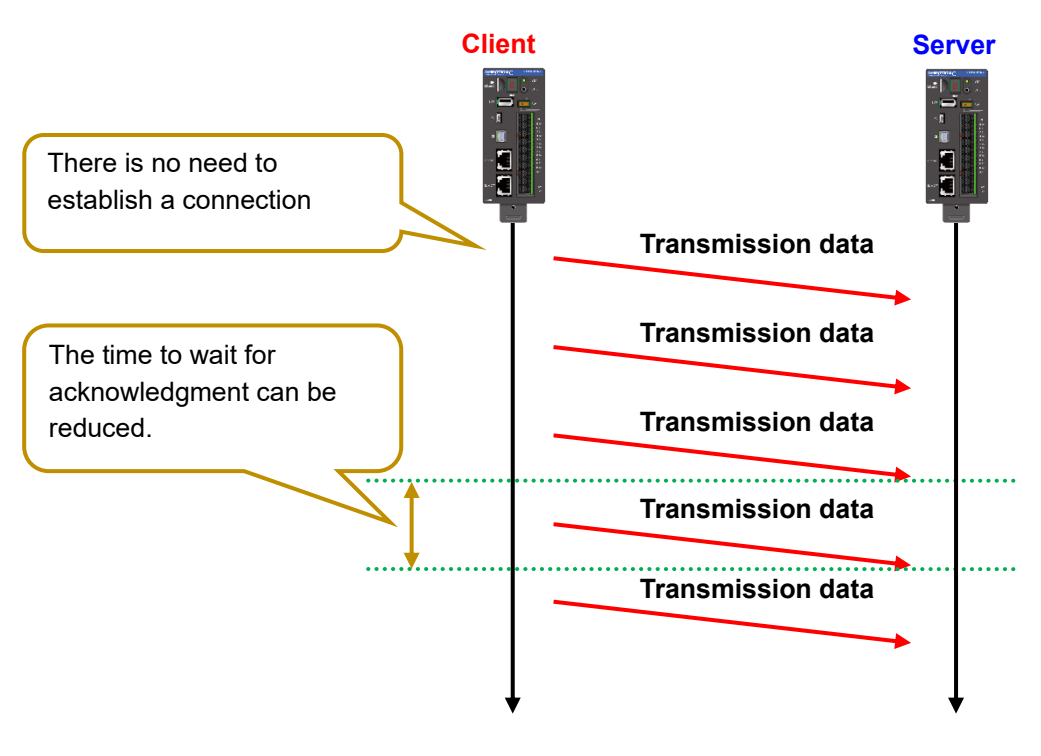

#### Fig 7.103 UDP communication flow

# **7.11.4. Sample program summary**

The specifications of the sample program are described below. Use "PLC standard project" as a template.

#### 【Communication specification】

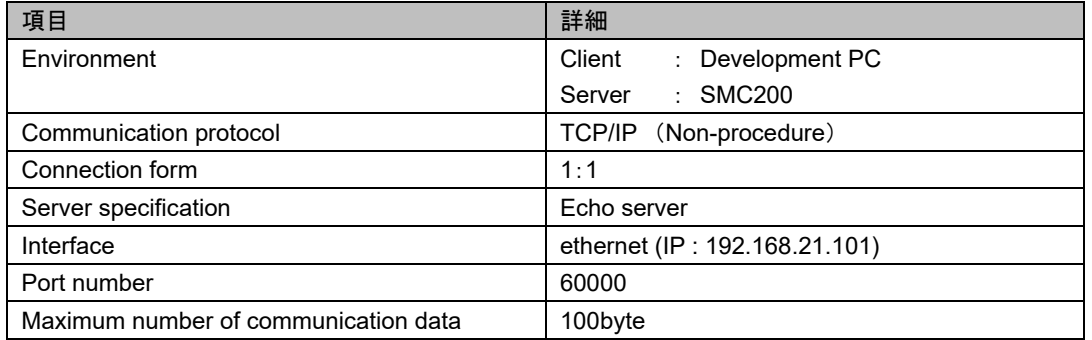

## **7.11.5. Sample program**

The following library is used in this sample program. Please add a library.

【Used library】

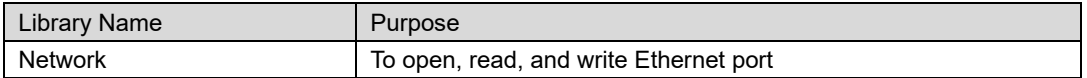

#### Write the following in PLC\_PRG.

#### 【Declaration section】

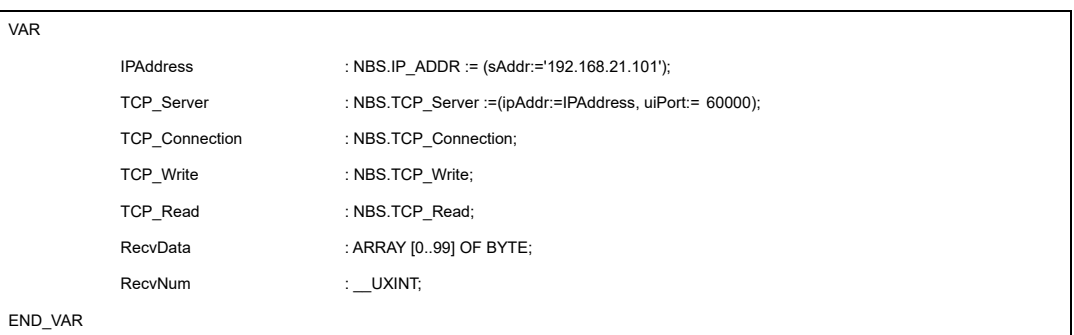

#### 【Implementation section】

```
TCP_Server(xEnable:= TRUE);
TCP_Connection(xEnable:= TCP_Server.xBusy, hServer:= TCP_Server.hServer);
TCP_Read(xEnable:= TCP_Connection.xActive, hConnection:= TCP_Connection.hConnection, szSize:= SIZEOF(RecvData), pData:= 
ADR(RecvData));
TCP_Write(xExecute:= TCP_Read.xReady, udiTimeOut:= 1000, hConnection:= TCP_Connection.hConnection, szSize:= TCP_Read.szCount, 
pData:= ADR(RecvData));
```
# **7.12. Camera control program**

The camera control function saves still images and delivers videos in real time.

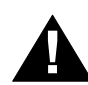

## **CAUTION!**

- Always use the function blocks included in this library with a "task" priority of 16 or lower. Unexpected behavior may occur if executed in a "task" with a high priority.
- When using the camera function, set the shortest task cycle to 4 ms or more.
- For an application that constantly monitors stream screens, set the shortest task cycle to 8 ms or more.

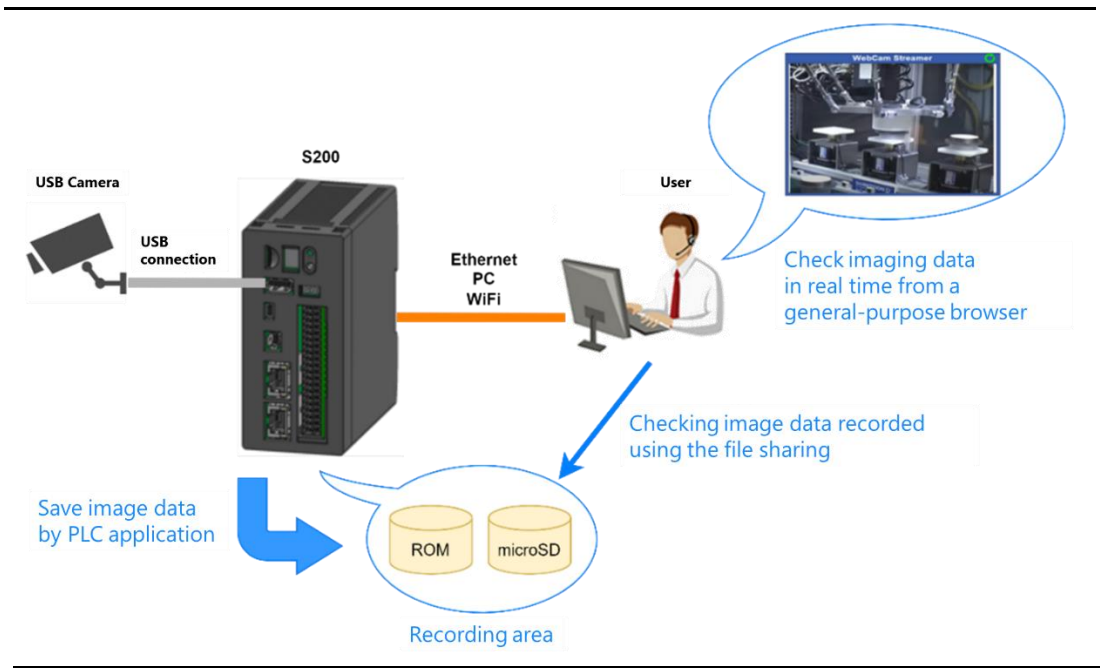

Fig 7.104 Overview of camera control function

# **7.12.1. Specification**

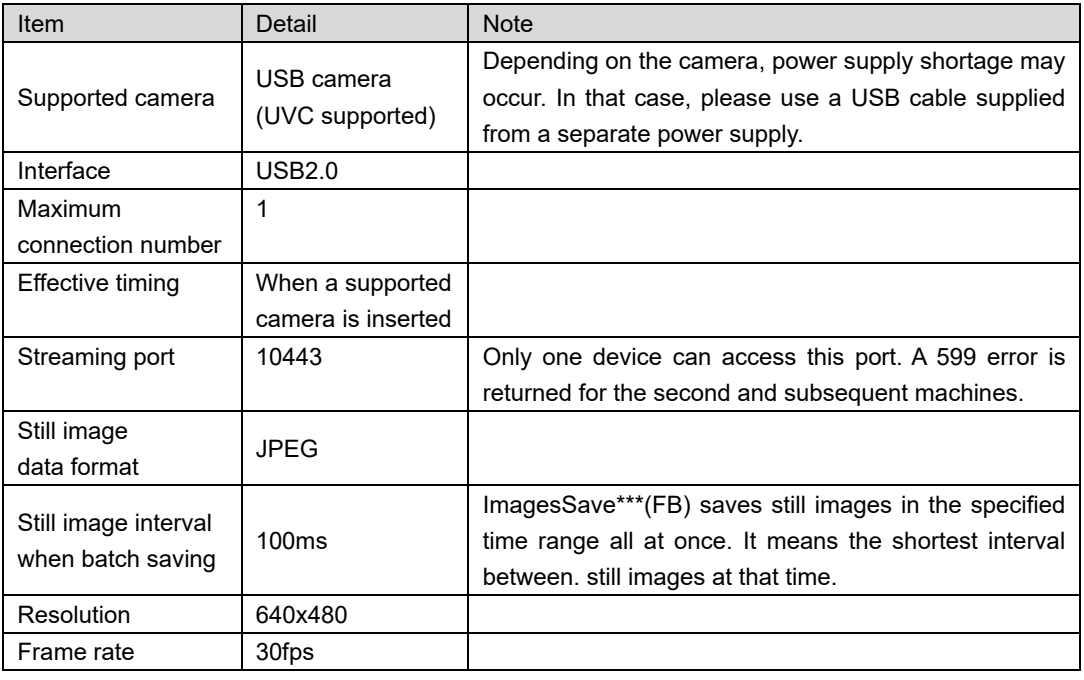

# **7.12.2. Function block**

### **7.12.2.1. ImageSave**

This function block saves still images captured by the connected camera. Saves the still image captured at the next capture event that occurs after the function block is executed to the specified path.

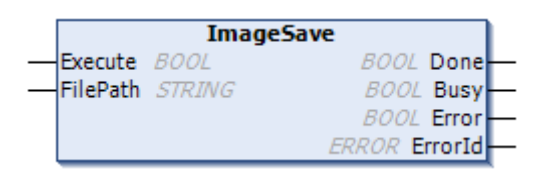

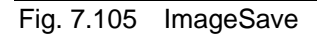

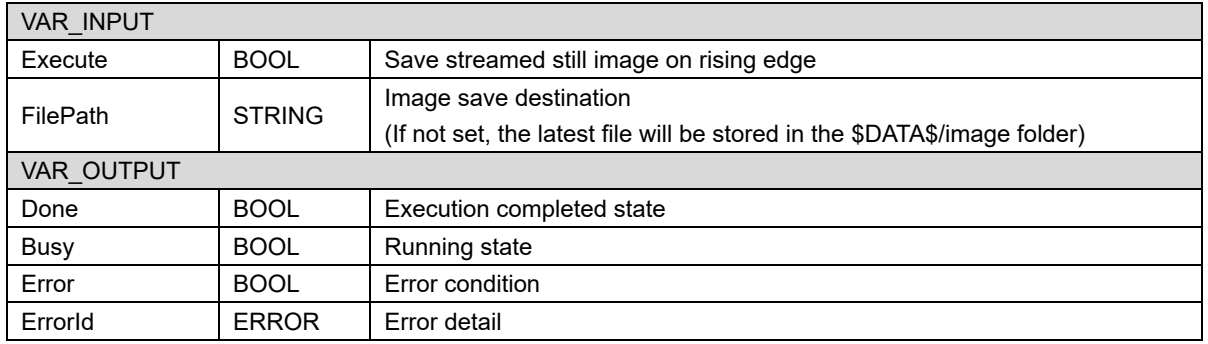

### **7.12.2.2. ImagesSaveGoingBackInTime**

This function block saves all still images from the time rewound by the specified amount of time, based on the time stamp of the still image acquired at the next imaging event that occurs after execution. Maximum rewind time is 10 seconds.

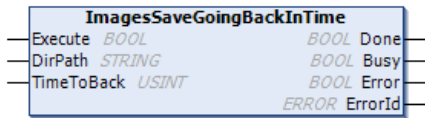

#### Fig. 7.106 ImagesSaveGoingBackInTime

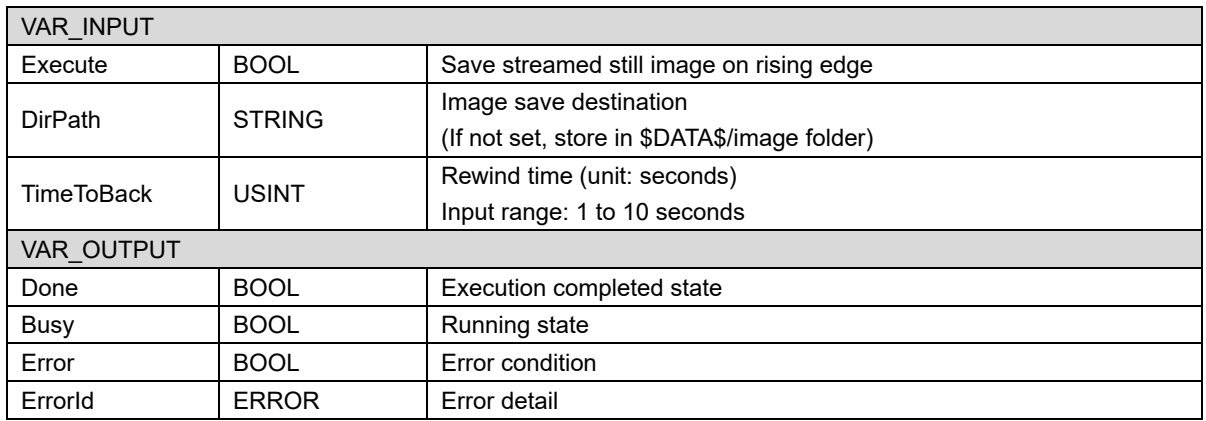

## **7.12.2.3. ImagesSaveTriggerPrePost**

This function block saves the still images before and after the specified time based on the time stamp of the still image acquired at the next imaging event that occurs after execution.

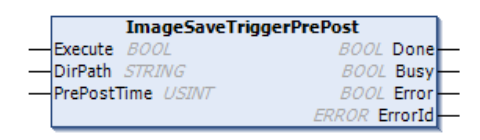

#### Fig. 7.107 ImagesSaveTriggerPrePost

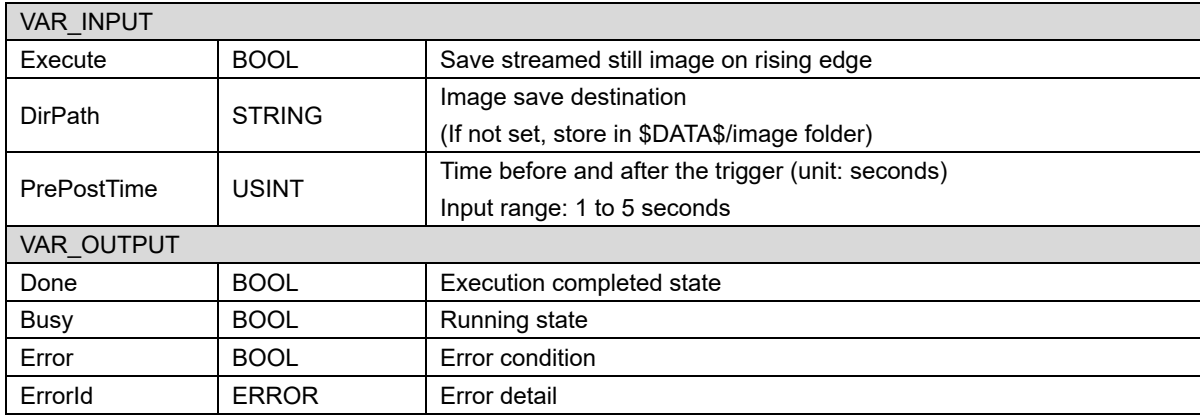

### **7.12.2.4. Error list**

Below is a list of errors that occur in this function block.

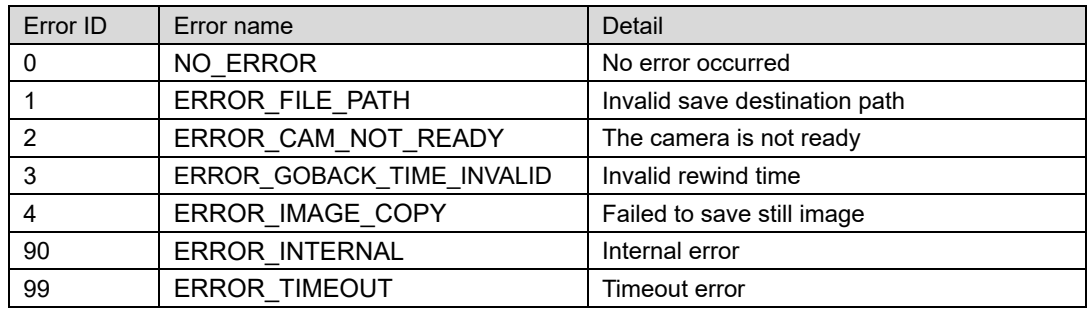

# **7.12.3. Visualization Objects**

### **7.12.3.1. VisuStreamer**

VisuStreamer is an object for displaying stream distribution on Webvisu. By setting the URL of the stream server using Webvisu's "Web browser" object, monitoring of stream delivery is realized. The URL that is set is "https://<host name>:10443" and the host name is used in the URL, so if you access from an environment where the host name cannot be resolved (external network, etc.), use this object It can not be used.

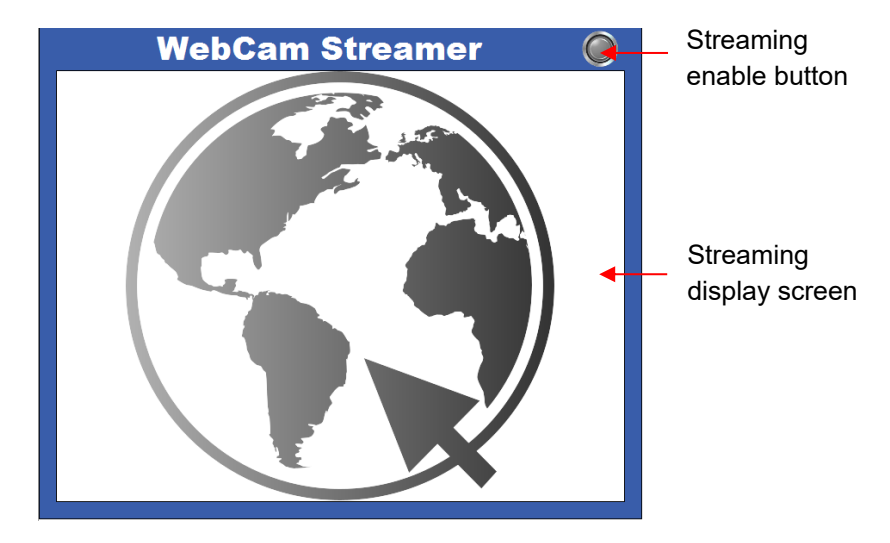

#### Fig. 7.108 VisuStreamer

The following FBs are also provided as input variables for each object.

⚫ VisuStreamerCtrl (FB)

This function block provides the URL of the stream server.

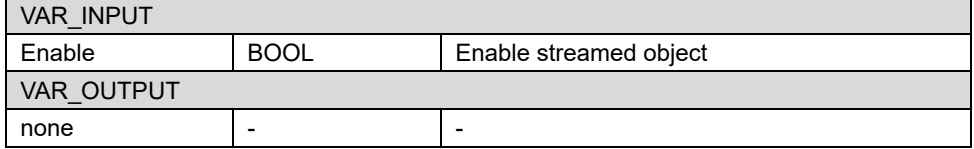

### **7.12.3.2. VisuDispImage**

VisuDispImage is an object that updates a still image after a specified amount of time. It is an object that allows you to check the image data even in an environment where host name resolution is not possible, and the CPU load is not as large as VisuStreamer.

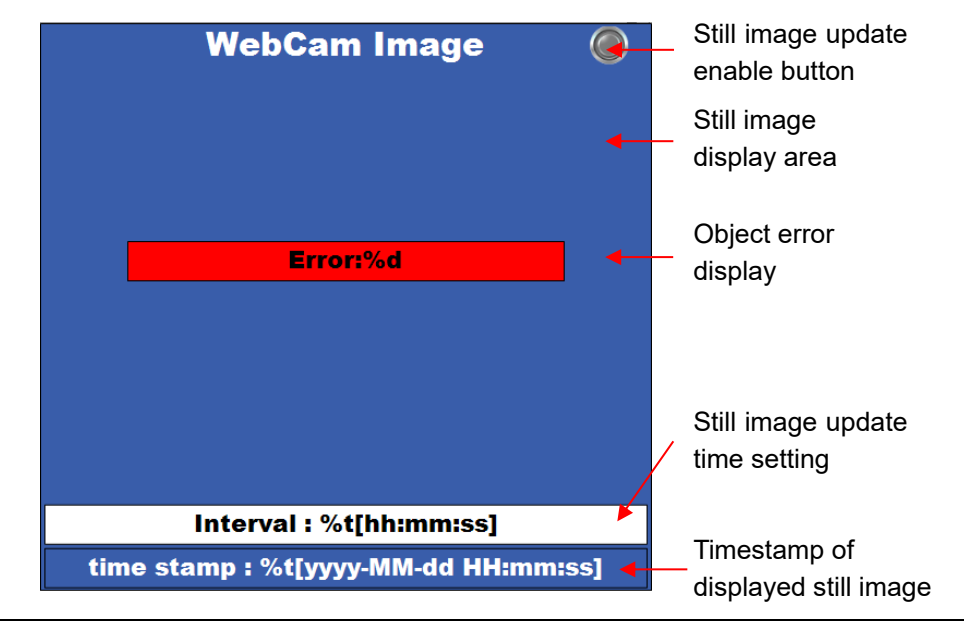

### Fig. 7.109 VisuDispImage

The following FBs are also provided as input variables for each object.

⚫ VisuDispImageCtrl (FB)

This function block enables still image acquisition and timer processing performed by VisuDispImage.

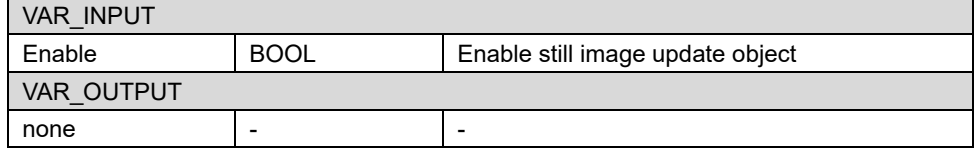

## **7.12.4. Sample program summary**

Below is a sample program that saves a still image to microSD 10 seconds before an error occurred. Use "PLC Standard project" as a template.

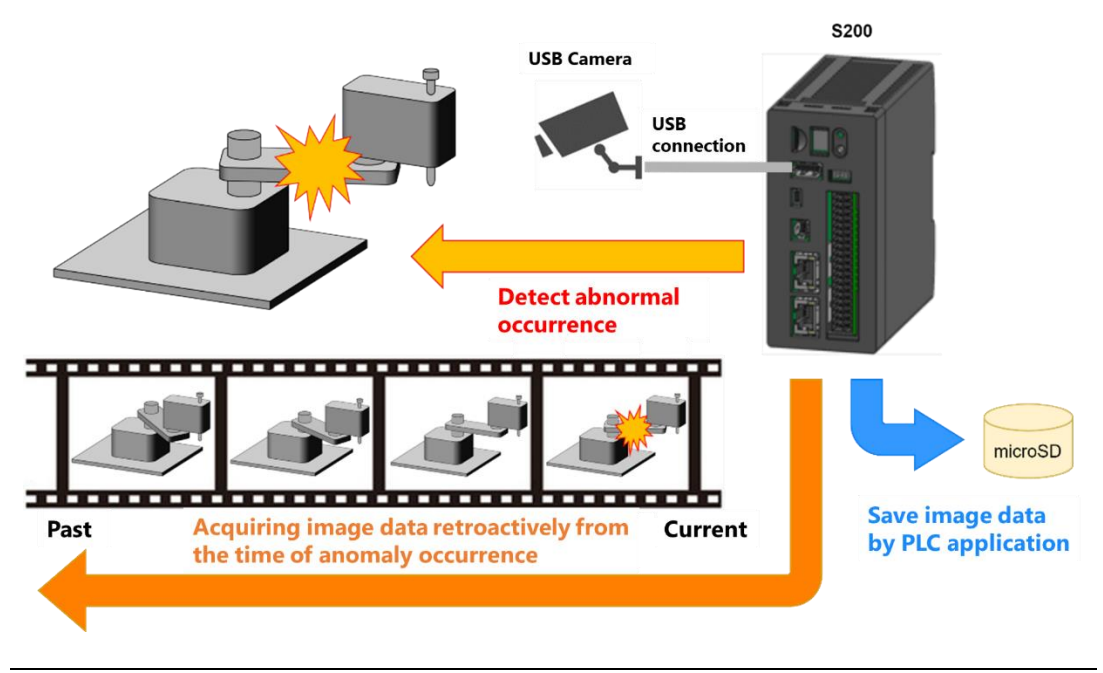

Fig. 7.110 Camera control sample program

## **7.12.5. Sample program**

The sample program uses the following libraries. Please add the library.

【Used library】

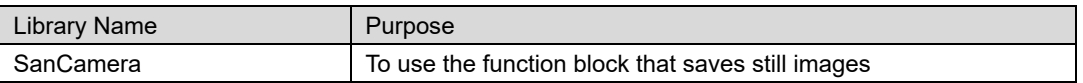

Write the following in PLC\_PRG.

【Declaration section】

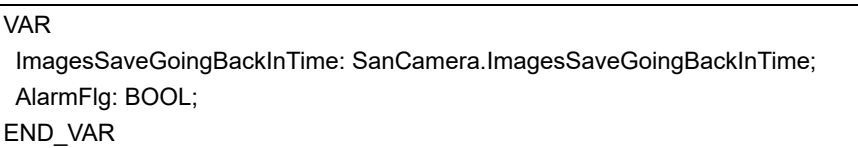

【Implementation section】

ImagesSaveGoingBackInTime(Execute:= AlarmFlg, DirPath:= '\$\$MEDIA\$\$/microsd0p1', TimeToBack:= 10);

*Since it is not recommended to run the camera control function block in a real-time task, change the priority of MainTask in the template project to 16 or higher.*

# **7.12.6. Operation check**

In the sample program, the stopwatch is imaged so that the rewind time can be grasped quantitatively, and AlarmFlg is set to TRUE when 15 seconds have elapsed.

If the image is captured successfully, a still image from 5 seconds to 15 seconds will be saved as shown below.

| ĸ                                                         |                  |      |          |
|-----------------------------------------------------------|------------------|------|----------|
|                                                           |                  |      |          |
| 2023_07_26_05_28_46_picture_000003087.jpg                 | 2023/07/26 14:28 | JPG  | $25$ KB  |
| 2023 07 26 05 28 46 picture 000003088.jpg                 | 2023/07/26 14:26 | JPG  | $25$ KB  |
| 2023_07_26_05_28_46_picture_000003089.jpg                 | 2023/07/26 14:28 | 炉后   | 24 KB    |
| 2023 07 26 05 28 46 picture 000003090.jpg                 | 2023/07/26 14:26 | JPG  | 25KB     |
| B<br>2023 07 26 05 28 46 picture 000003091.jpg            | 2023/07/26 14:28 | 府后   | 24 KB    |
| 2023 07:26:05:28.46.picture_000000092.jpg                 | 2023/07/26 14:28 | JPG  | 24 KB    |
| 2023_07_26_05_28_46_picture_000003093.jpg                 | 2023/07/26 14:28 | IPG  | 24KE     |
| 2023_07_26_05_28_46_picture_000003094.jpg                 | 2023/07/26 14:28 | JPG  | 24 KB    |
| 2023_07_26_05_28_47_picture_000003095.jpg                 | 2023/07/26 14:28 | SG.  | 24 KB    |
| 2023_07_26_05_28_47_picture_000003096.jpg                 | 2023/07/26 14:28 | IPG  | 25 KB    |
| ×<br>2023_07_26_05_28_47_picture_000003097.jpg            | 2023/07/26 14:28 | 1FG  | $25$ KB  |
| 2023 07:26 05:28 47 picture 000003098.jpg                 | 2023/07/26 14:28 | IPG. | $24$ KB. |
| 2023 07 26 05 28 47 picture 000003099.jpg                 | 2023/07/26 14:28 | IRG. | 25KB     |
| 2023_07_26_05_28_47_picture_000003100.jpg                 | 2023/07/26 14:28 | 3HG  | 24 KB    |
| 2023_07_26_05_28_47_picture_000003101.jpg                 | 2023/07/26 14:28 | JPG  | 25 KB    |
| $\approx$<br>2023_07_26_05_28_48_picture_000003102.jpg    | 2023/07/26 14:28 | 39   | $25$ KH  |
| 2023 07 26 05 28 48 picture 000003103.jpg                 | 2023/07/26 14:28 | SPG  | $25$ KB. |
| $\mathbb{R}$<br>2023 07:26 05:28:48 picture 000003104.jpg | 2023/07/26 14:26 | 36   | $25$ KB  |
| 2023_07_26_05_28_48_picture_000003105.jpg                 | 2023/07/26 14:28 | IPG. | 24KB     |
| 2023 07 26 05 28 48 picture 000003106.jpg                 | 2023/07/26 14:28 | JPG  | 24 KH    |
| 2023 07 26 05 28 48 picture 000003107.jpg                 | 2023/07/26 14:28 | IPG  | 24KB     |

Fig. 7.111 Top directory of microSD after function block execution

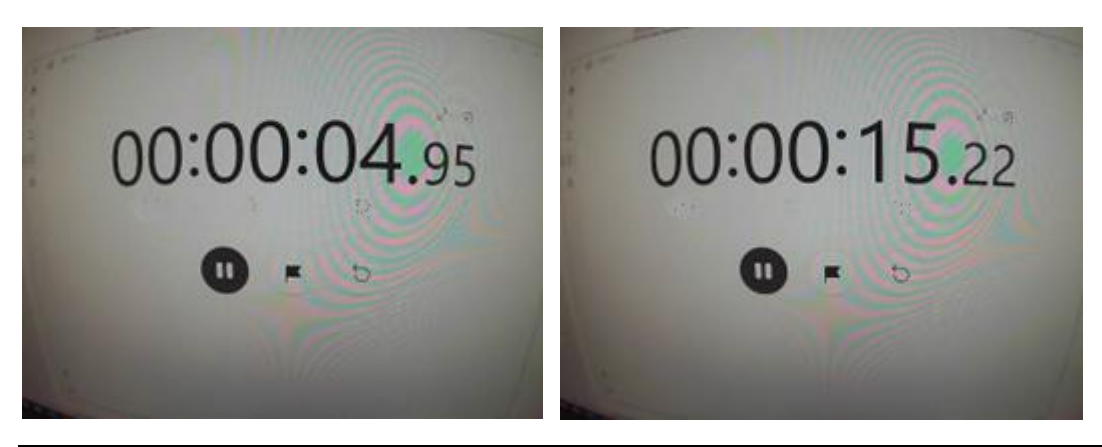

Fig. 7.112 Saved data (left: oldest still image, right: newest still image)

# **7.13. Mail sending program**

The S200 is equipped with a function to send emails via the SMTP server prepared by Sanyo Denki, and emails can be sent using web applications or function blocks. E-mail can also be sent using the SMTP server provided by the customer.

*For the SMTP server operated by Sanyo Denki, please refer to "M0021001 SMTP Server Terms of Use" before using.*

## <span id="page-207-0"></span>**7.13.1. Email settings via web app**

With "SMTP" in the "Communication function" tab of the web application, you can set the parameters of the mail and send a test.

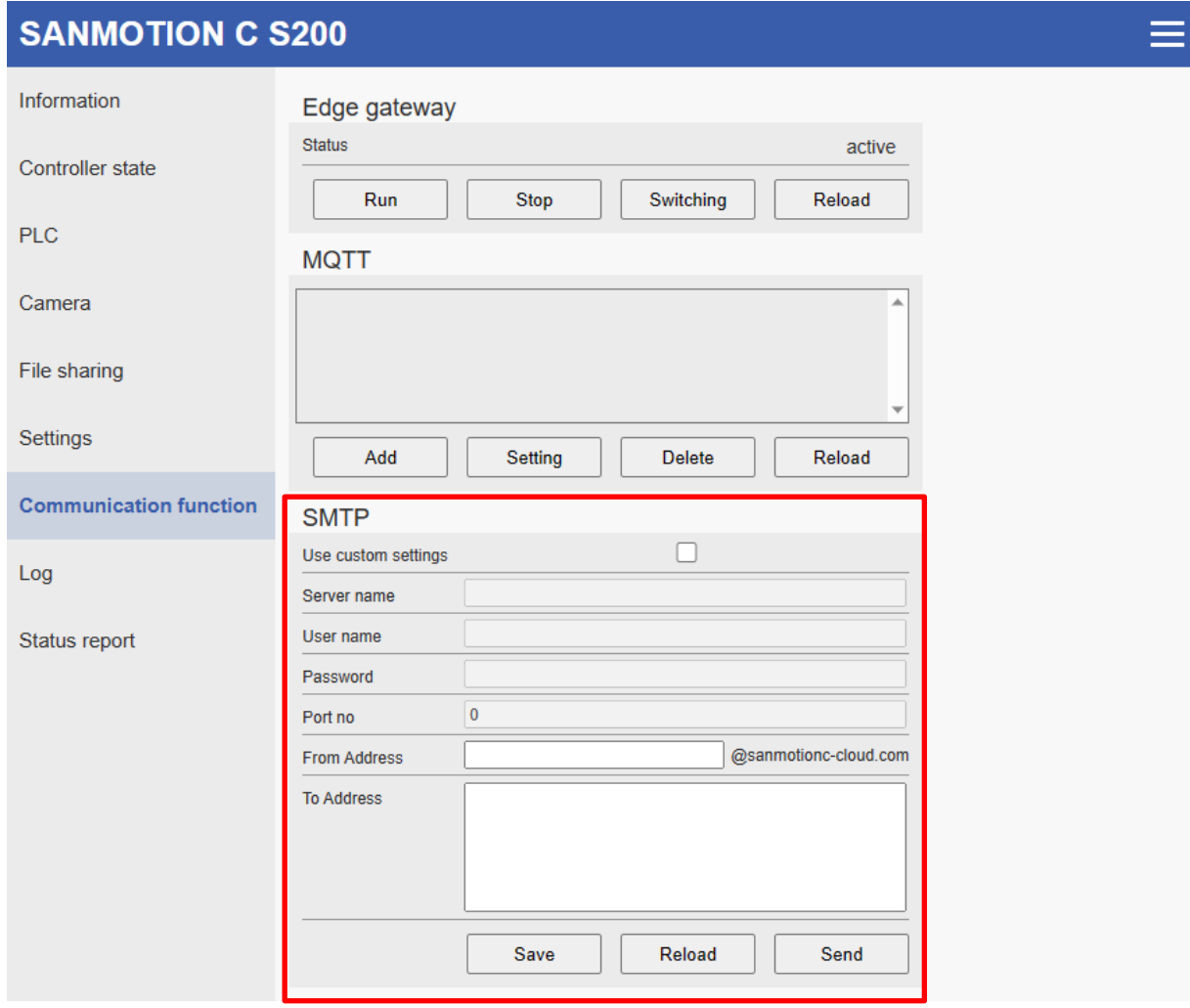

Fig.7.113 Email settings via web app

## 【**SMTP setting items**】

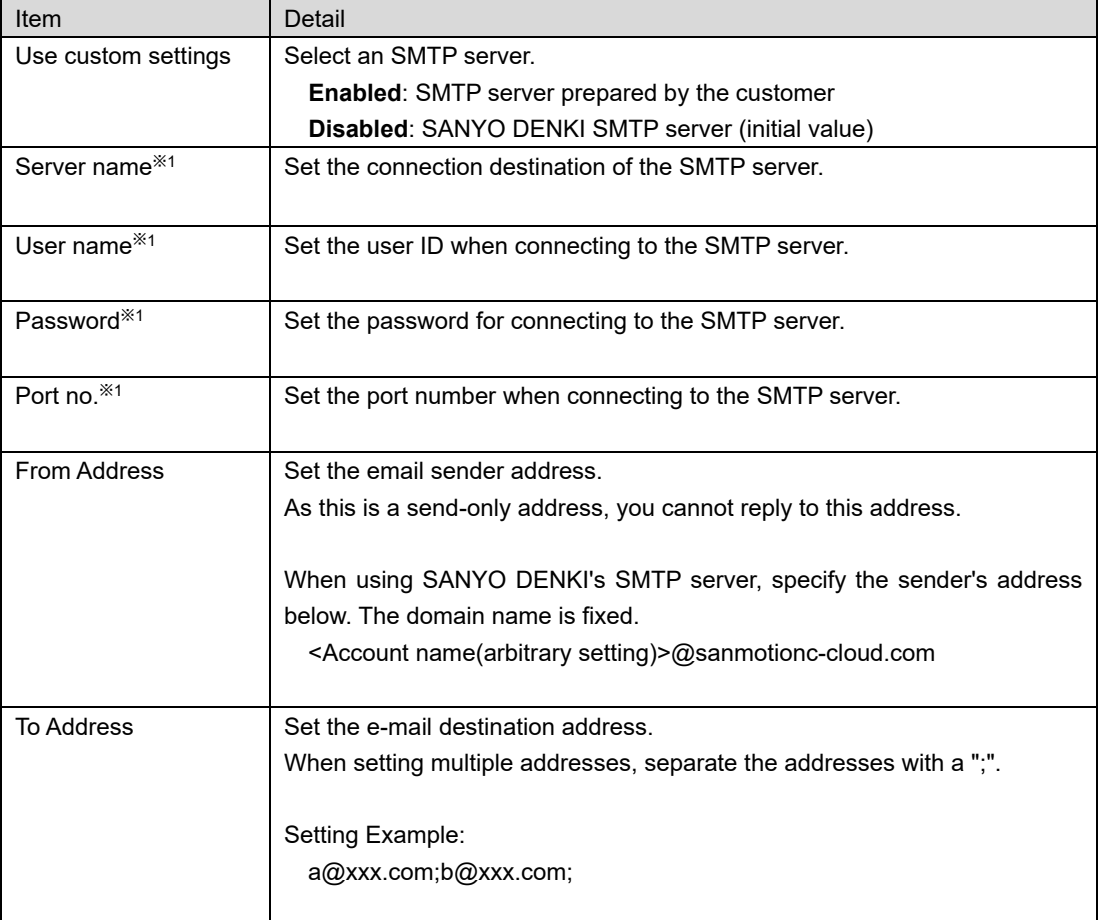

\*1: Specify only when "Use custom settings" is enabled

## 【**Button operation**】

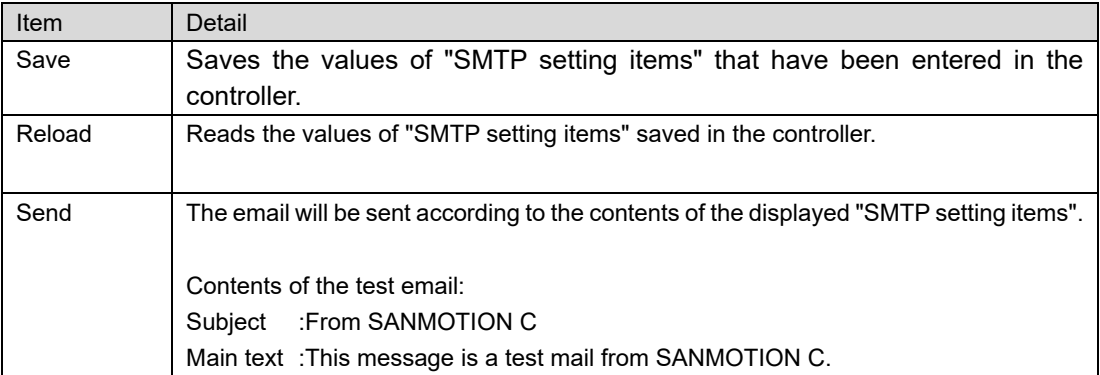

## **7.13.2. Function block**

Below is a list of function blocks for notifying emails from the controller.

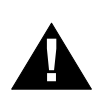

### **CAUTION!**

• Always use the function blocks included in this library with a "task" priority of 16 or lower. Unexpected behavior may occur if executed in a "task" with a high priority.

### **7.13.2.1. Send\_Mail**

Execute the email notification using the email notification information set in the Web application.

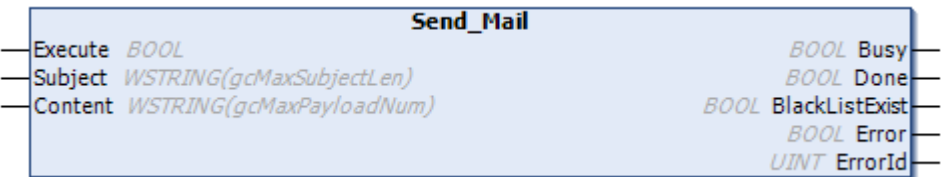

#### Fig. 7.114 Send\_Mail

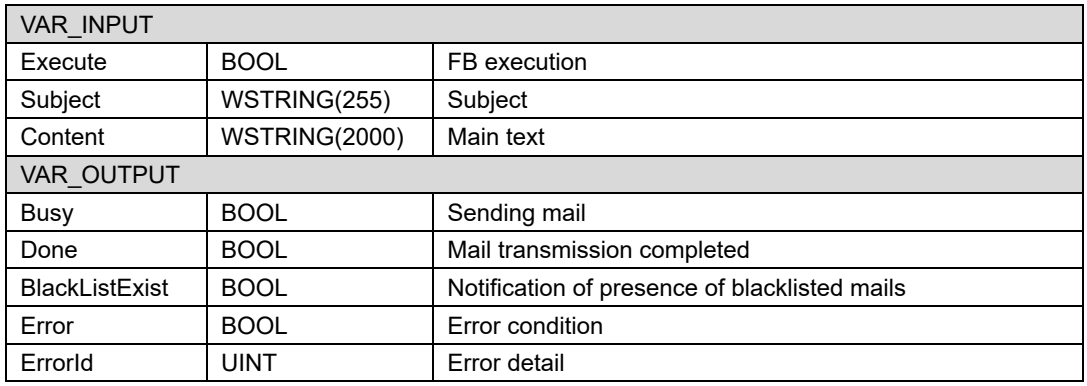

*Sanyo Denki's SMTP server is used, and when an e-mail does not reach the specified destination, the address may be registered in the unsendable list. BlackListExist is set to TRUE if you attempt to send mail to a destination registered in the unsendable list. You can use the test sending function of the web application to check which email addresses are registered in the unsendable list among the email addresses specified as recipients.*

*In FB, emails are sent to email addresses other than those registered in the unsendable list, and the recipients list includes the addresses registered in the unsendable list.*

*Please contact us if you would like to remove your email address from the unsendable list.*

## **7.13.2.2. SM\_Alarm\_SendMail**

An email will be sent when an amplifier alarm occurs on the SM axis.

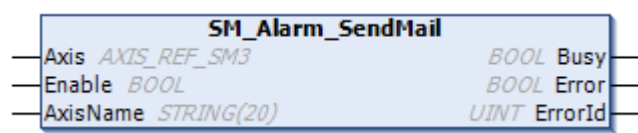

## Fig. 7.115 SM\_Alarm\_SendMail

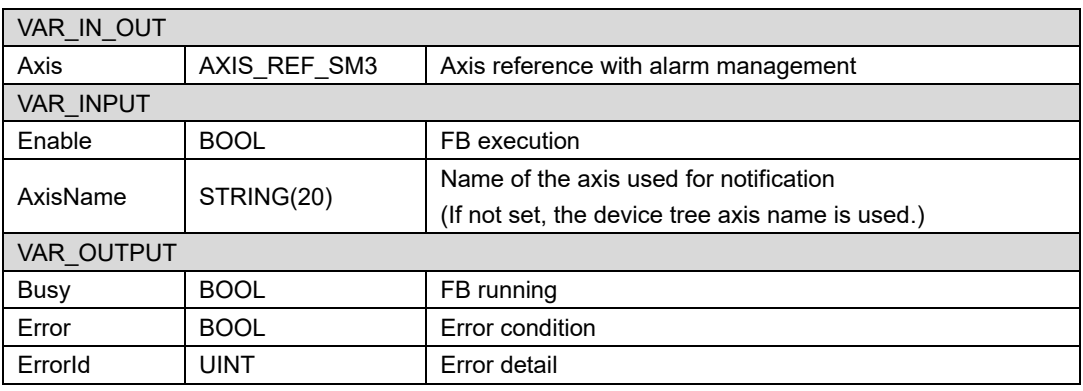

The subject and main text of the email sent by this function block are as follows.

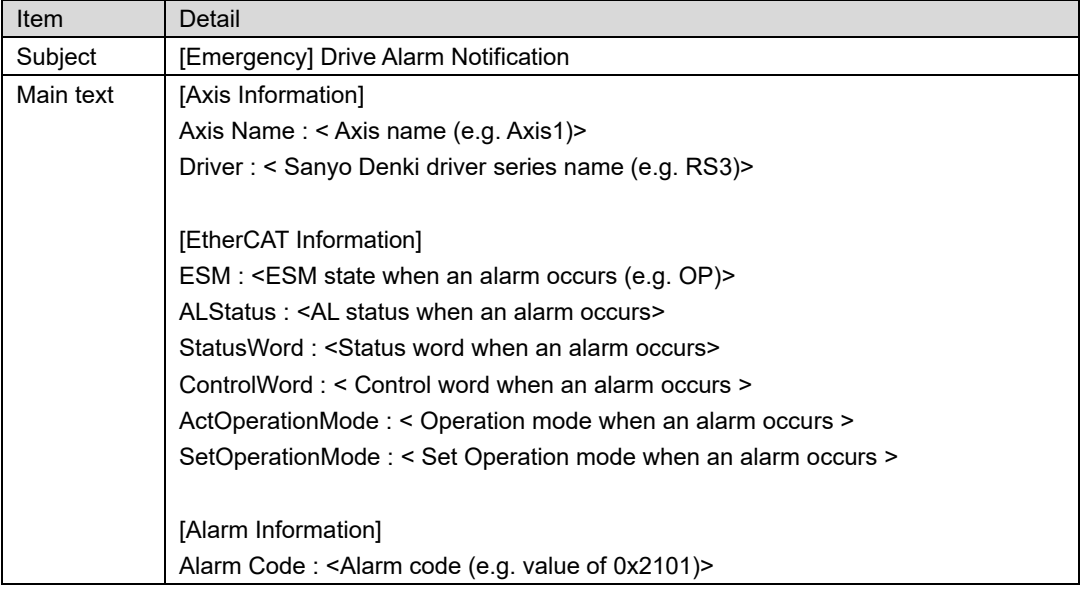

## **7.13.2.3. SML\_Alarm\_SendMail**

An email will be sent when an amplifier alarm occurs on the SML axis.

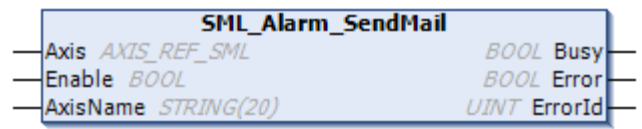

#### Fig. 7.116 SML\_Alarm\_SendMail

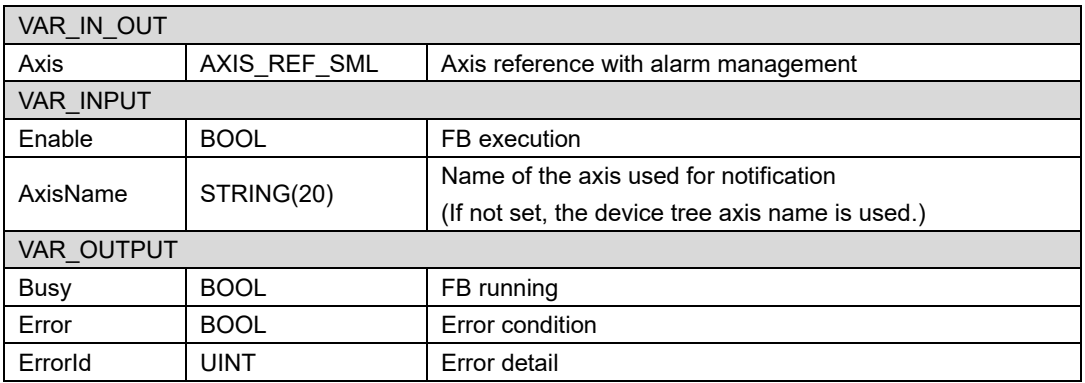

The subject and main text of the email sent by this function block are as follows.

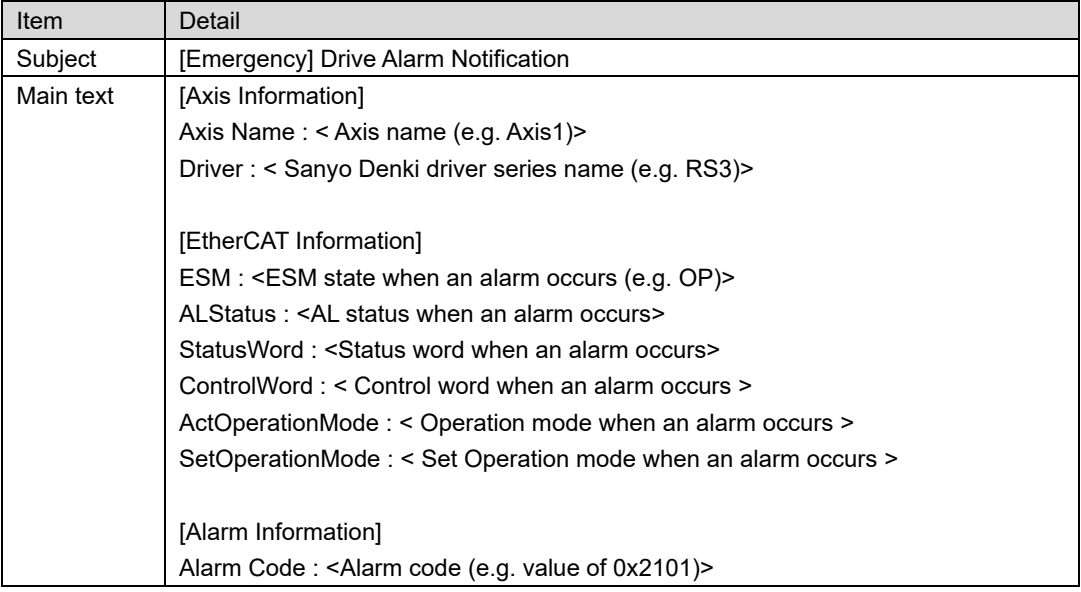

## **7.13.2.4. Error list**

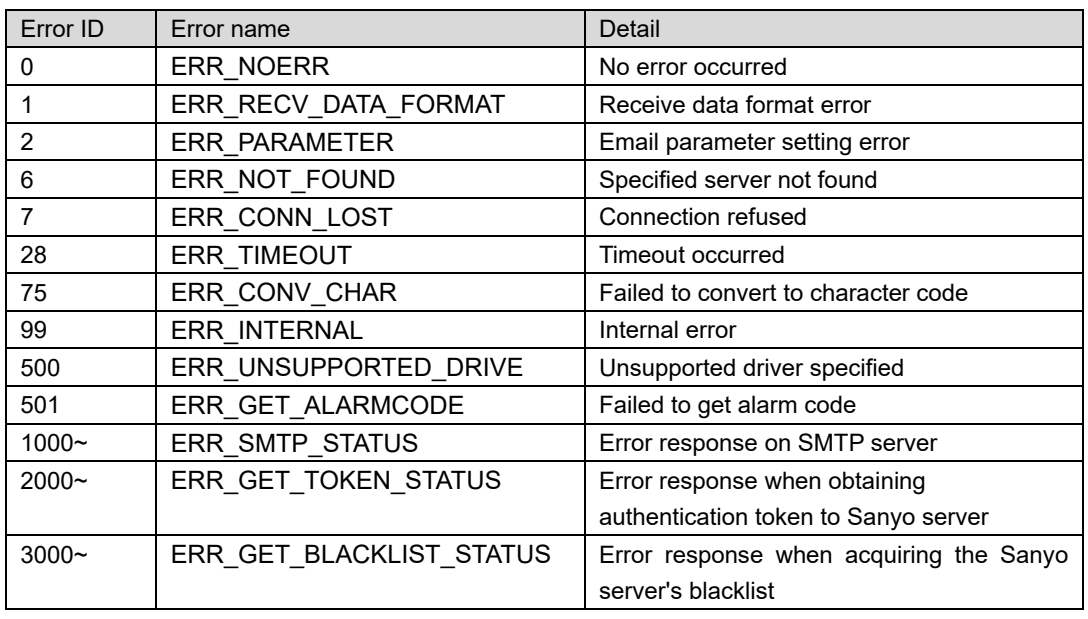

Below is a list of errors that occur in this function block.

# **7.13.3. Sample program summary**

Below is a sample program that sends an email with the following contents. Use "PLC Standard project" as a template.

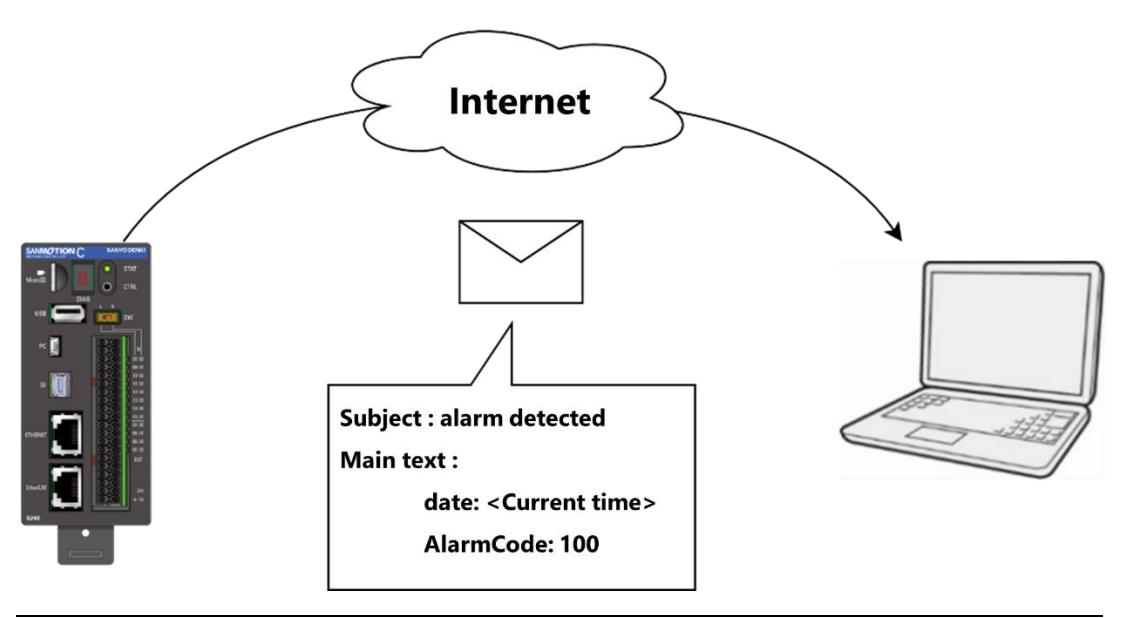

Fig. 7.117 Email sending sample program overview

# **7.13.4. Sample program**

The sample program uses the following libraries. Please add the library.

【Used library】

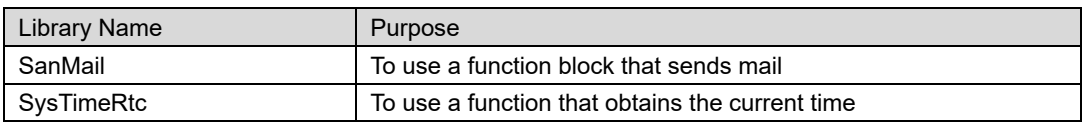

Write the following in PLC\_PRG.

【Declaration section】

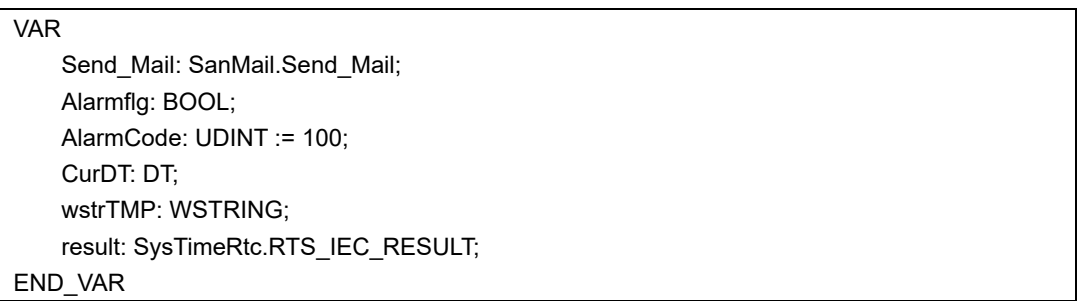

#### 【Implementation section】

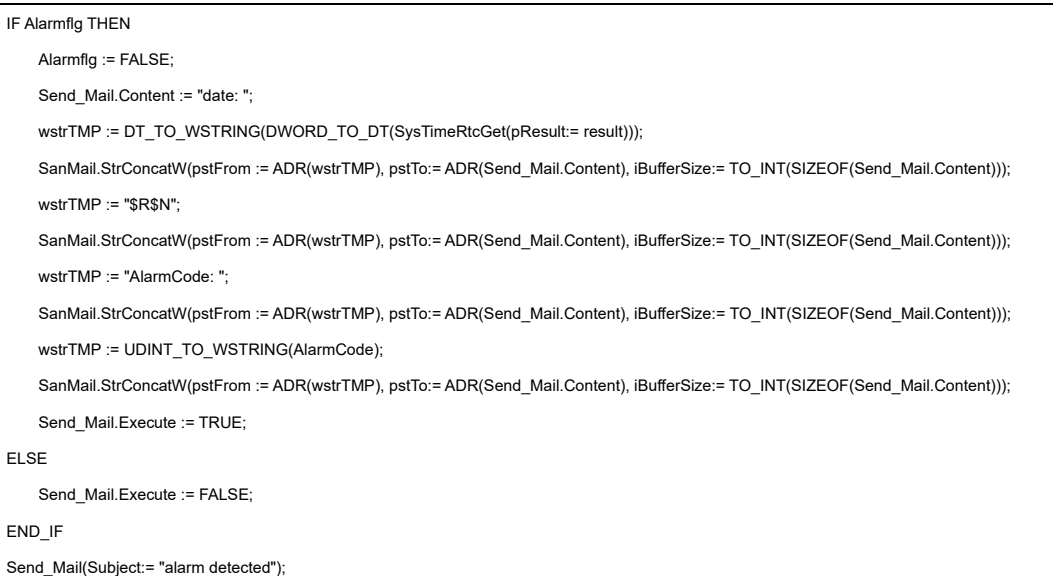

*Since it is not recommended to run the camera control function block in a real-time task, change the priority of MainTask in the template project to 16 or higher.*

# **7.13.5. Operation check**

On the web application screen described in ["7.13.1](#page-207-0) [Email settings via web app"](#page-207-0), set the sender address and destination address, and set TRUE to Alarmflg of the sample program.

If the transmission is successful, you can check the following email at the specified destination.

# alarm detected

sample\_program@sanmotionc-cloud.com

date: DT#2023-07-26-04:20:20 AlarmCode: 100

Fig. 7.118 Sample program sent email contents

# **7.14. 1-Wire communication program**

1-Wire is a serial interface standard that transfers data using a ground line and a single signal line. One master and multiple slaves can be connected to the bus, and the master executes communication with any slave.

As a master, the S200 can acquire measurement data from the corresponding 1-Wire sensor.

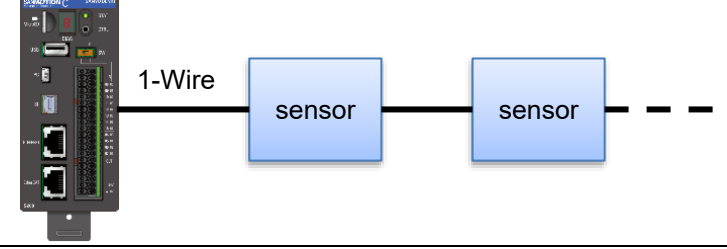

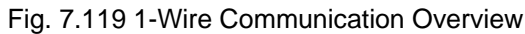

# **7.14.1. Specification**

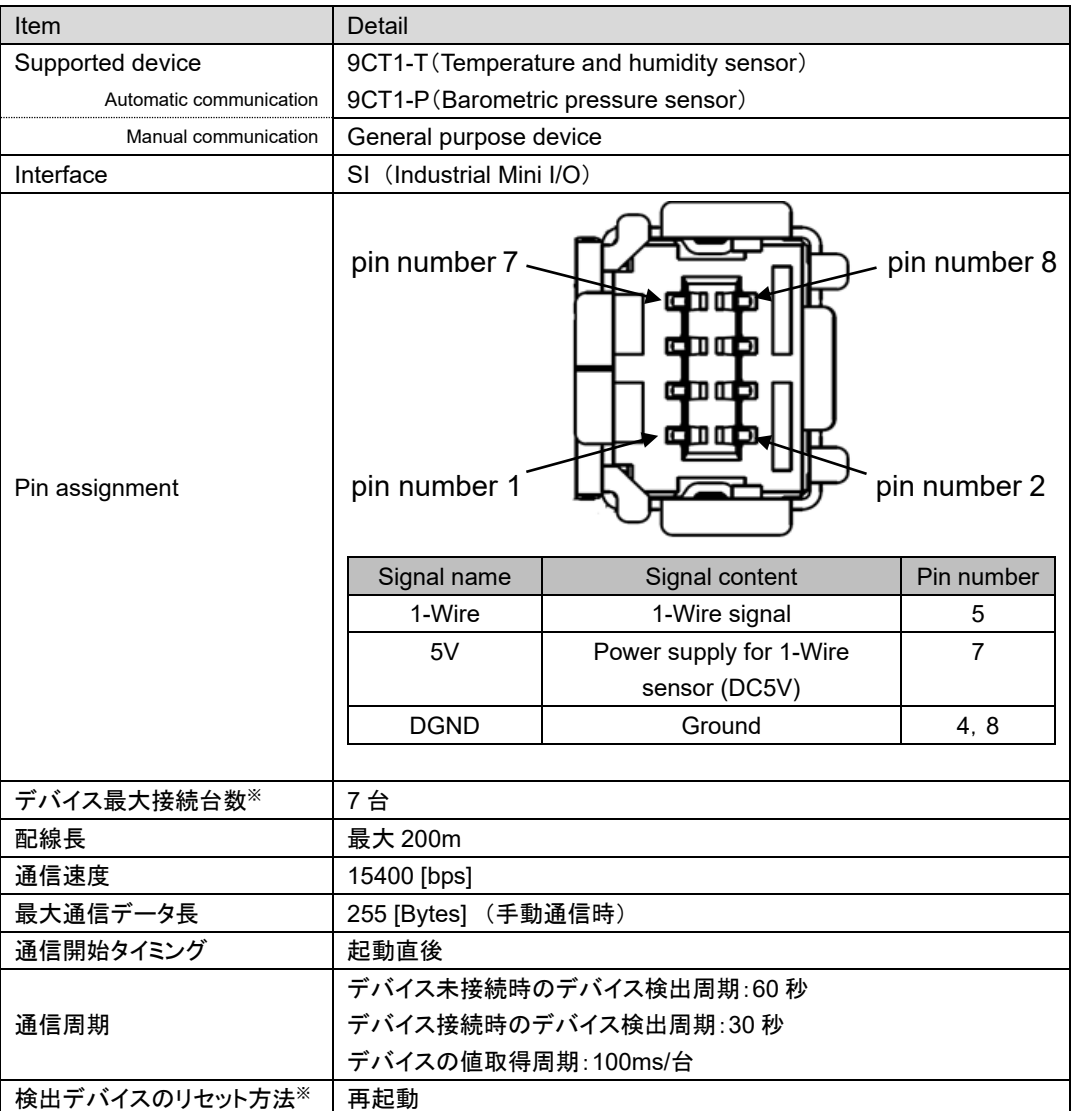

\* Detected devices are retained in the detection list even after disconnection. Therefore, the maximum number of connected devices means the total number of devices detected after power-on. For example, after detecting 7 devices, if one device is disconnected and a new device is connected, an error in the number of connected devices will occur.
# **7.14.2. Function block**

Below is a list of function blocks that control 1-wire communication.

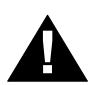

### **CAUTION!**

• Always use the function blocks included in this library with a "task" priority of 16 or lower. Unexpected behavior may occur if executed in a "task" with a high priority.

### **7.14.2.1. GetList**

Gets information about all devices connected to the 1-Wire bus and returns an array of structure DeviceList that stores data according to the 64-bit ID and device type.

| <b>GetList</b>                                                         |                            |
|------------------------------------------------------------------------|----------------------------|
| -Execute BOOL                                                          | $Done$ —<br><b>BOO</b>     |
|                                                                        | <b>BOOL Busy</b>           |
|                                                                        | <b>BOOL Error</b>          |
|                                                                        | San1WireCom_ERROR_ErrorID- |
| ARRAY[1San1WireCom_Var_Global.MAX_DEVICE_NUM] OF DeviceList DeviceList |                            |
|                                                                        | /7 DetectedDeviceNum---    |
|                                                                        |                            |

Fig. 7.120 GetList

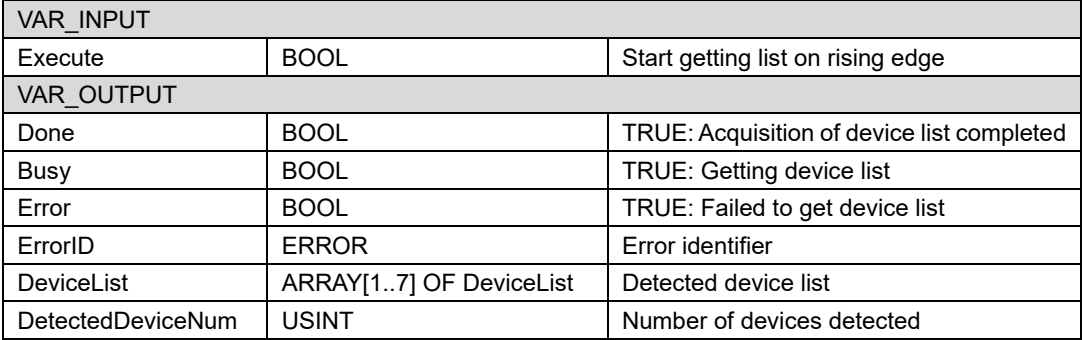

*Due to the specifications of the 1-Wire communication protocol, the list output to DeviceList may differ from the actual connection order. Please check the detected 64-bit ID carefully before using it.*

### **7.14.2.2. GeneralCom**

Using the obtained DeviceID, perform 1-Wire communication with a general-purpose device. General-purpose communication is possible by entering the command to be sent and the data size to be received.

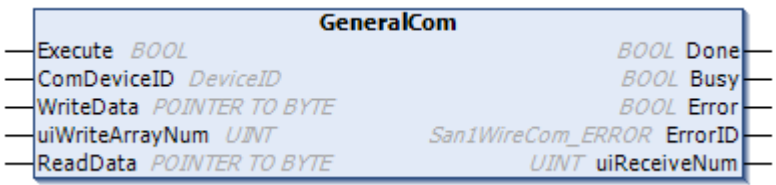

#### Fig. 7.121 GeneralCom

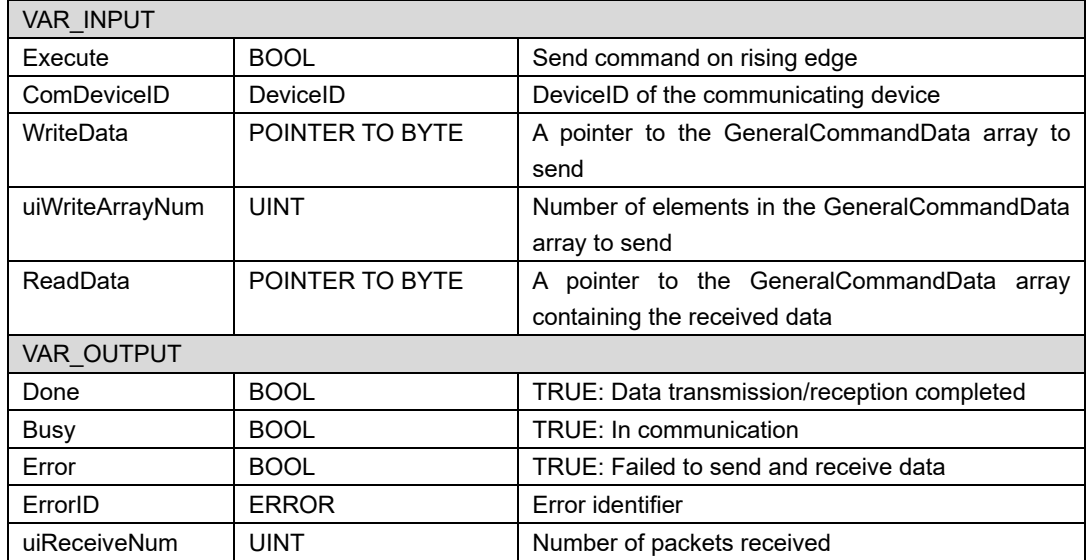

### **7.14.2.3. Error list**

Below is a list of errors that occur in this function block.

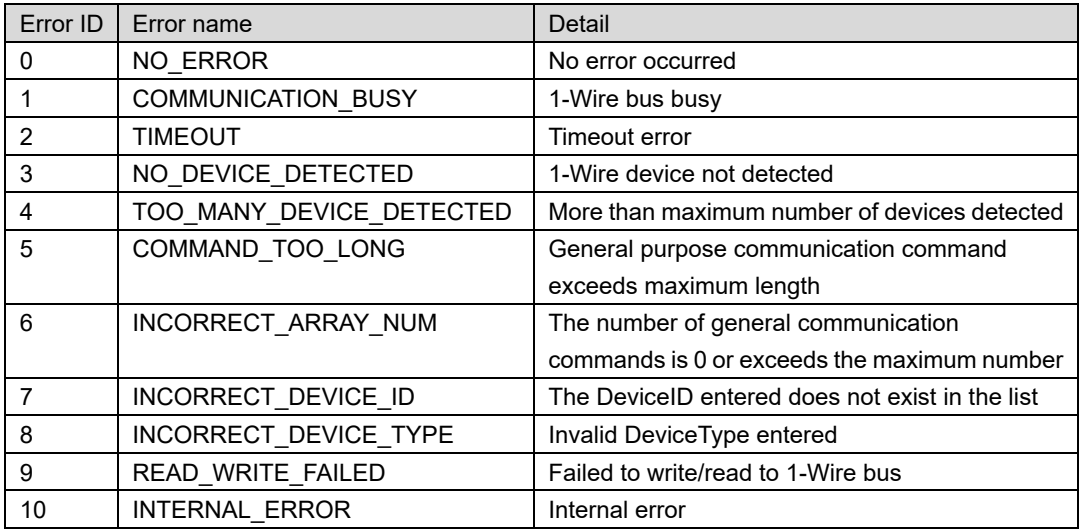

# **7.14.3. List information structure**

The structures used in function blocks are described below.

# **7.14.3.1. DeviceList (STRUCT)**

The structure used for GetList output.

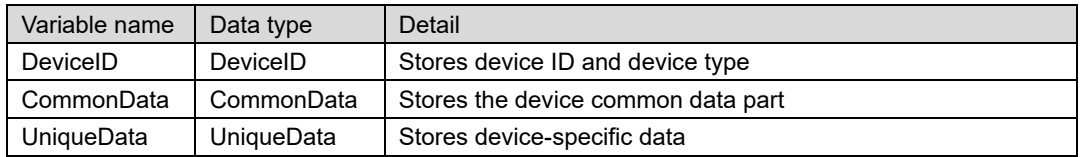

### **7.14.3.2. DeviceID (STRUCT)**

A structure containing the 1-Wire device ID and device type.

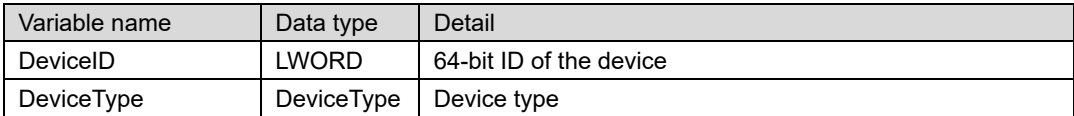

### **7.14.3.3. DeviceType (ENUM)**

Enumerated type that defines SANYODENKI devices.

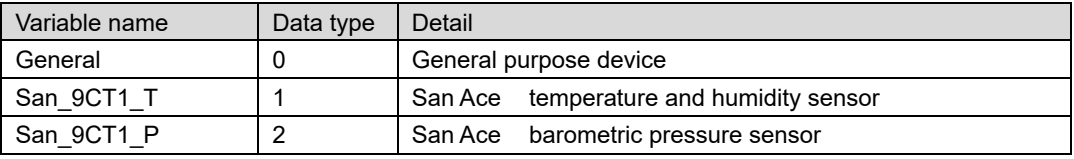

### **7.14.3.4. CommonData (STRUCT)**

The structure used for GetList output.

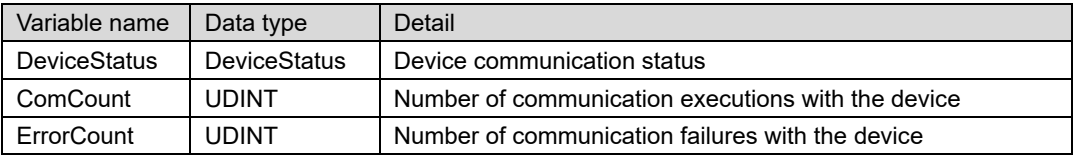

### **7.14.3.5. DeviceStatus (ENUM)**

Enumerated data that defines the communication state of the device.

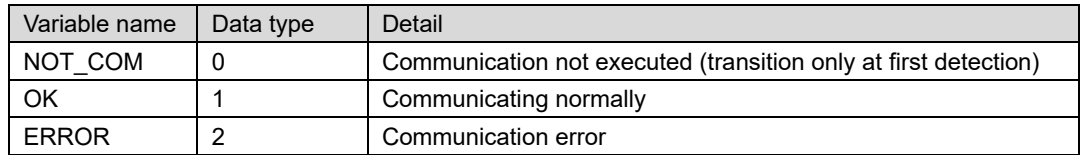

### **7.14.3.6. UniqueData (UNION)**

The union used for the output of GetList.

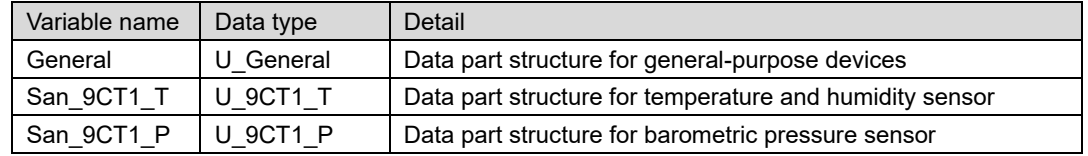

### **7.14.3.7. U\_General (STRUCT)**

The structure used for GetList output.

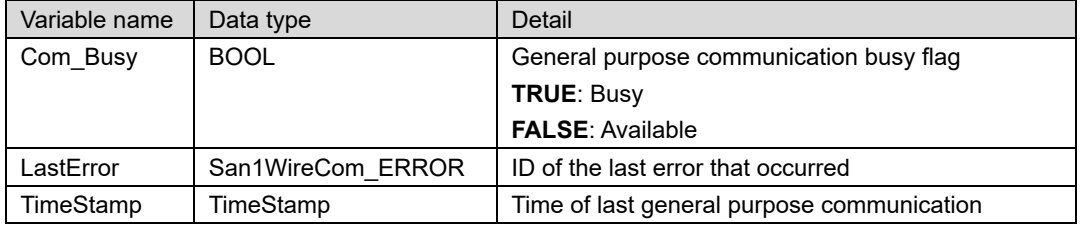

### **7.14.3.8. U\_9CT1\_T (STRUCT)**

The structure used for GetList output.

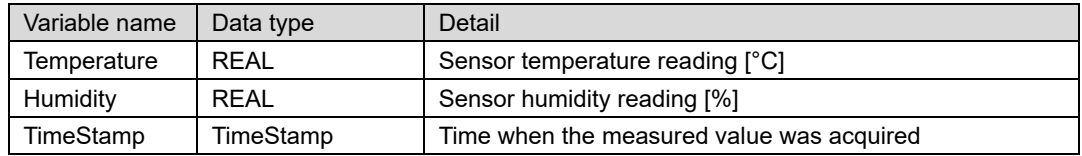

### **7.14.3.9. U\_9CT1\_P (STRUCT)**

The structure used for GetList output.

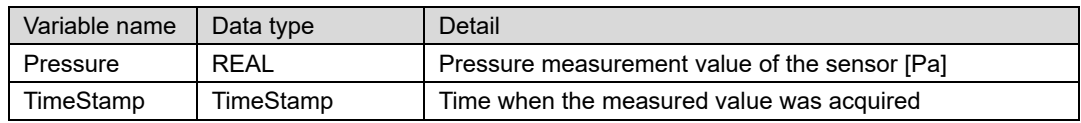

### **7.14.3.10. TimeStamp (STRUCT)**

A structure for representing the time of communication with a 1-Wire device.

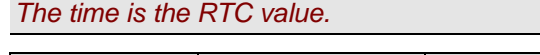

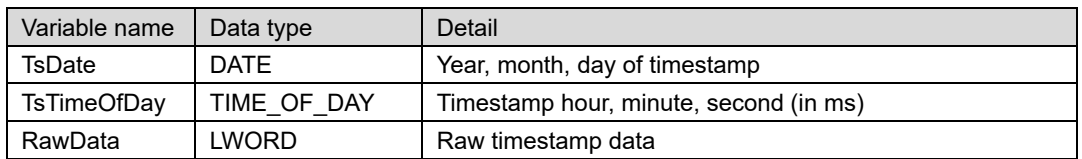

### **7.14.3.11. GeneralCommandData (STRUCT)**

Packet data structure used for general-purpose 1-Wire communication. Used for input/output of GeneralCom (FB).

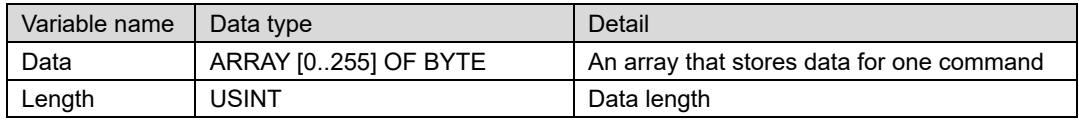

# **7.14.4. Sample program summary**

In this sample program, measurement data is acquired from the temperature/humidity sensor 9CT1-T and barometric pressure sensor 9CT1-P connected to the S200. Use "PLC Standard project" as a template.

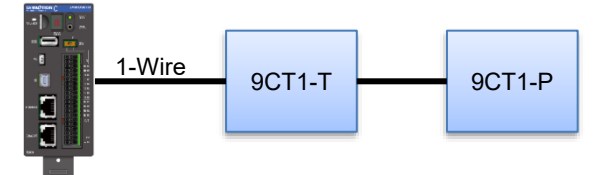

Fig. 7.122 1-Wire communication sample program overview

# **7.14.5. Sample program**

The sample program uses the following libraries. Please add the library.

【Used library】

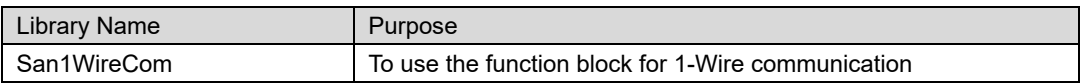

#### Write the following in PLC\_PRG.

【Declaration section】

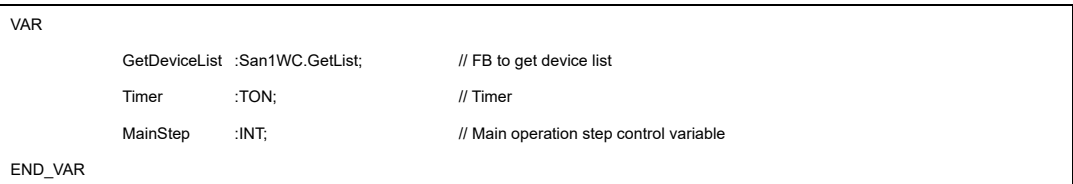

【Implementation section】

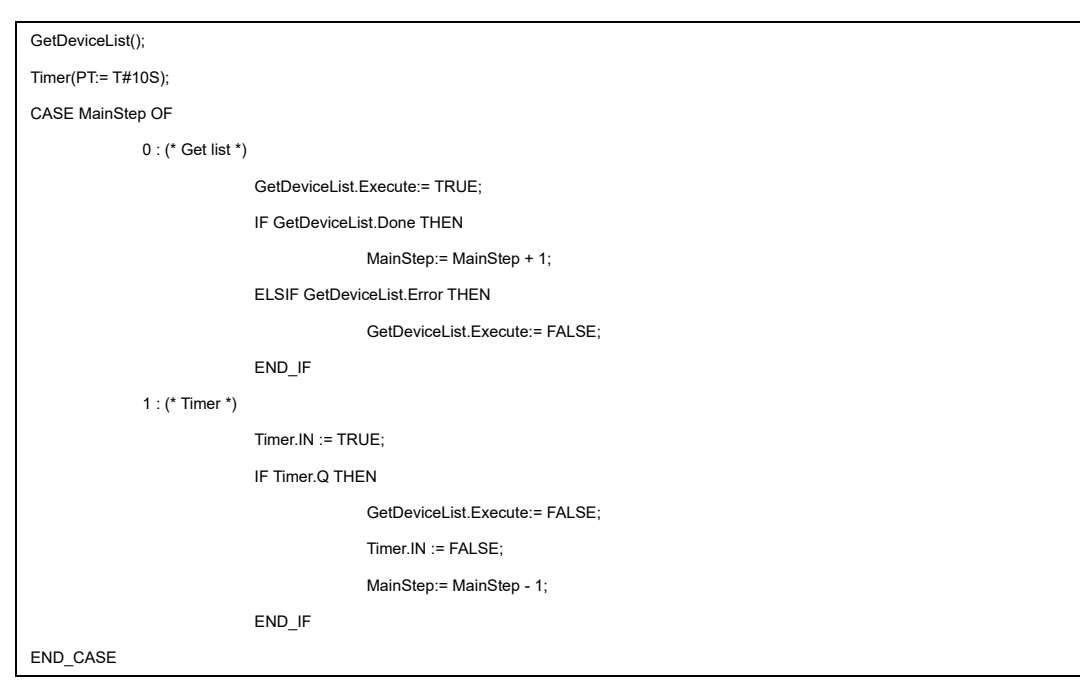

*Since the function block for 1-Wire communication is not recommended to be executed as a real-time task, change the priority of MainTask in the template project to 16 or higher.*

# **7.14.6. Operation check**

Acquisition of the device list starts automatically after the application starts. After obtaining the list, it is updated every 10 seconds using a timer.

From the DeviceList output, confirm that data such as the device ID, temperature/humidity, and atmospheric pressure have been acquired.

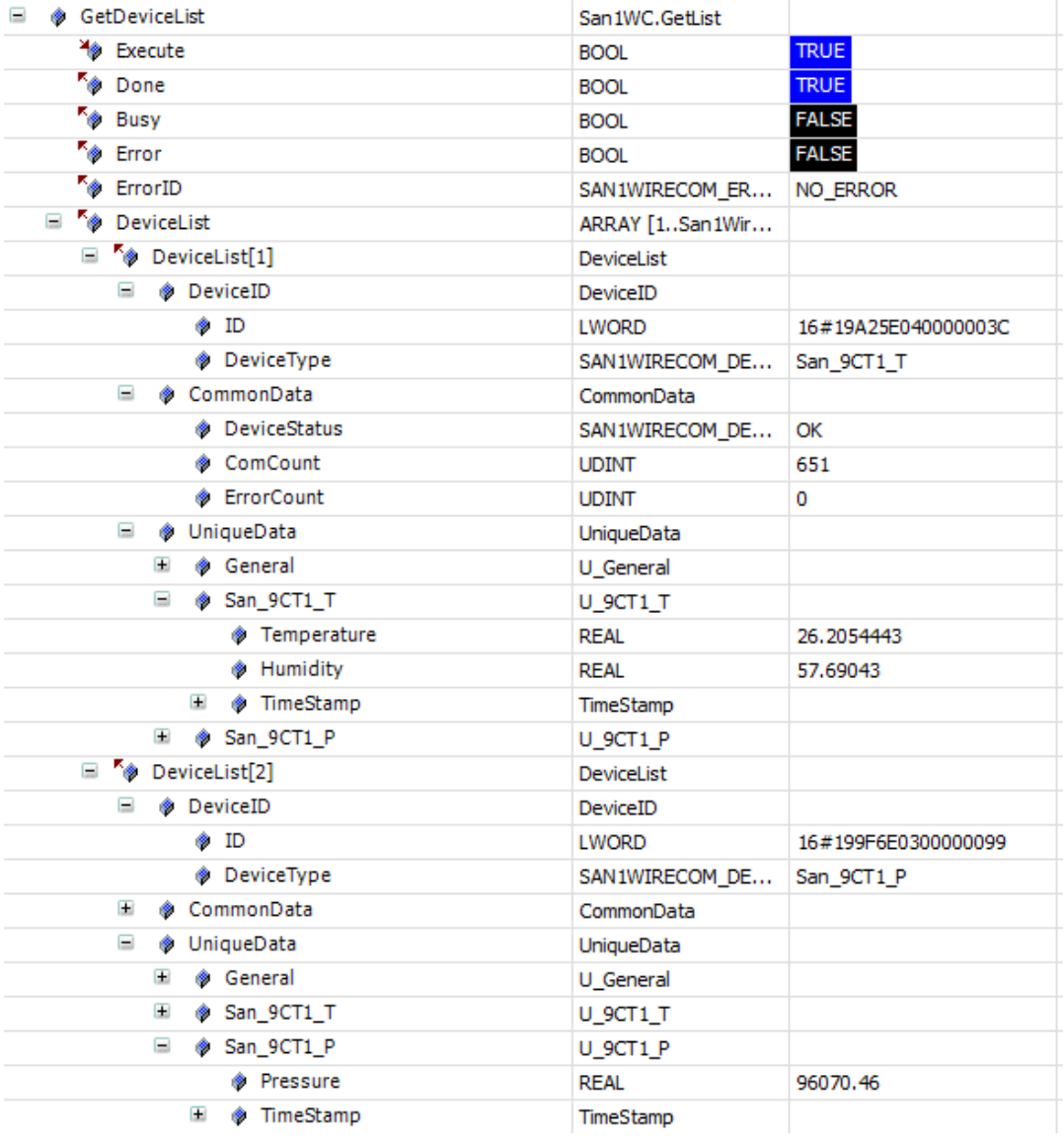

Fig. 7.123 1-Wire communication sample execution screen

# **7.15. MQTT communication program**

MQTT (Message Queuing Telemetry Transport) is a publish-subscribe model communication protocol that is specialized for IoT.

In MQTT communication, the message sender is the publisher, the message receiver is the subscriber, and the broker, which is the message relay server, manages the messages and distributes them appropriately to the subscribers.

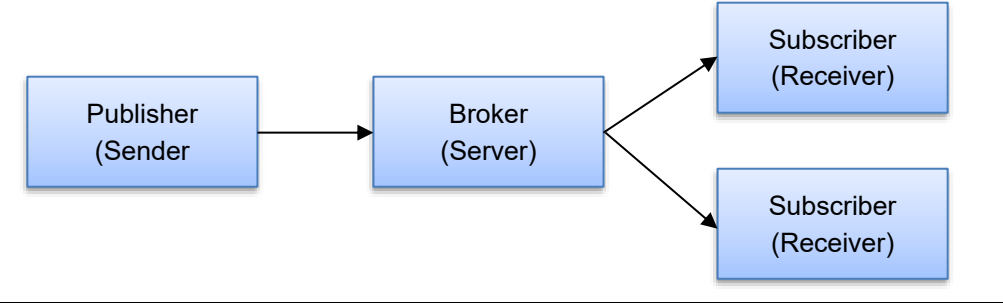

Fig. 7.124 MQTT model

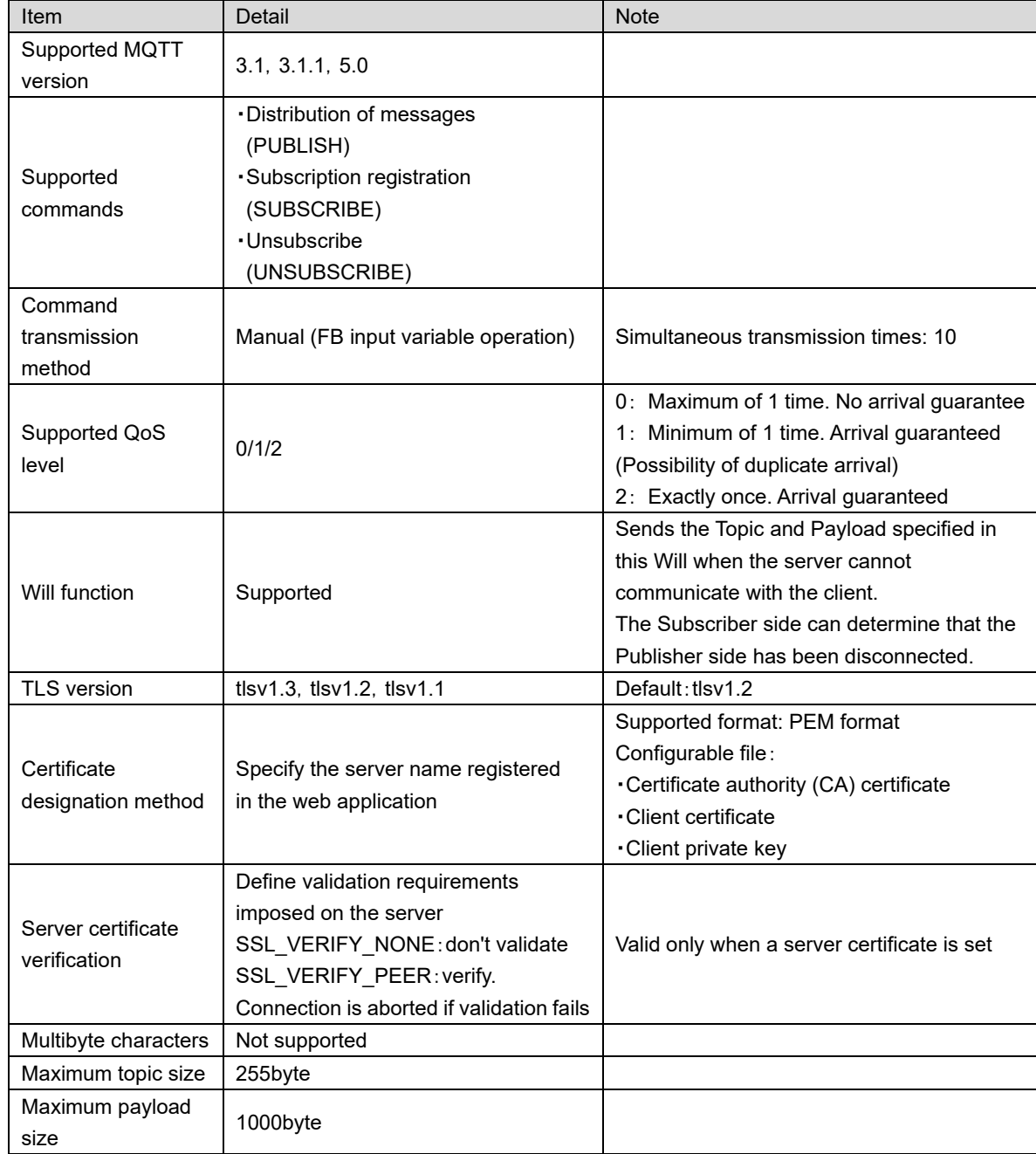

# **7.15.1. Specification**

# **7.15.2. Certificate registration**

Various certificates are required for TLS communication with the broker. Certificates can be registered from the web app.

For details, refer to "M0020986 Web Application Instruction Manual".

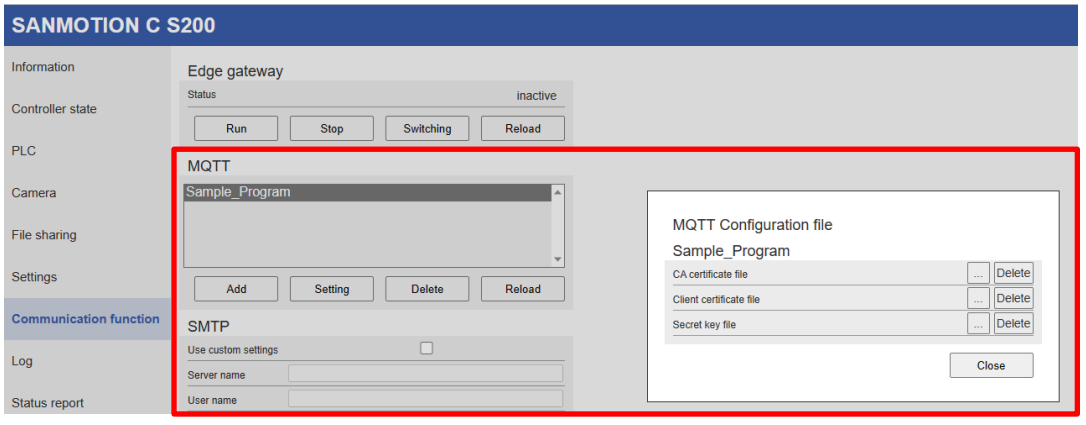

Fig. 7.125 Certificate registration screen

# **7.15.3. Function block**

Below is a list of function blocks that control MQTT communication.

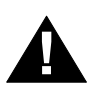

# **CAUTION!**

• When performing TLS communication using the function blocks included in this library, be sure to set the "task" priority to 16 or higher.

Unexpected behavior may occur if executed in a "task" with a high priority.

### **7.15.3.1. CONNECT**

Performs MQTT connection/disconnection processing.

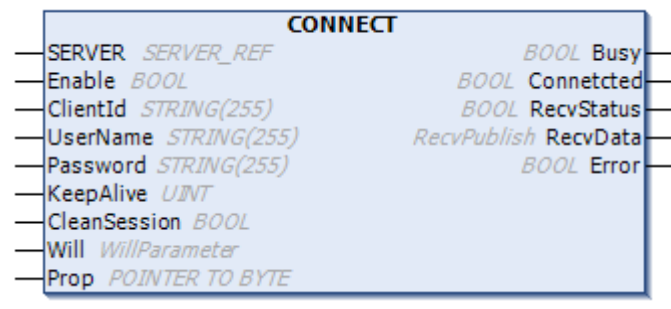

### Fig. 7.126 CONNECT

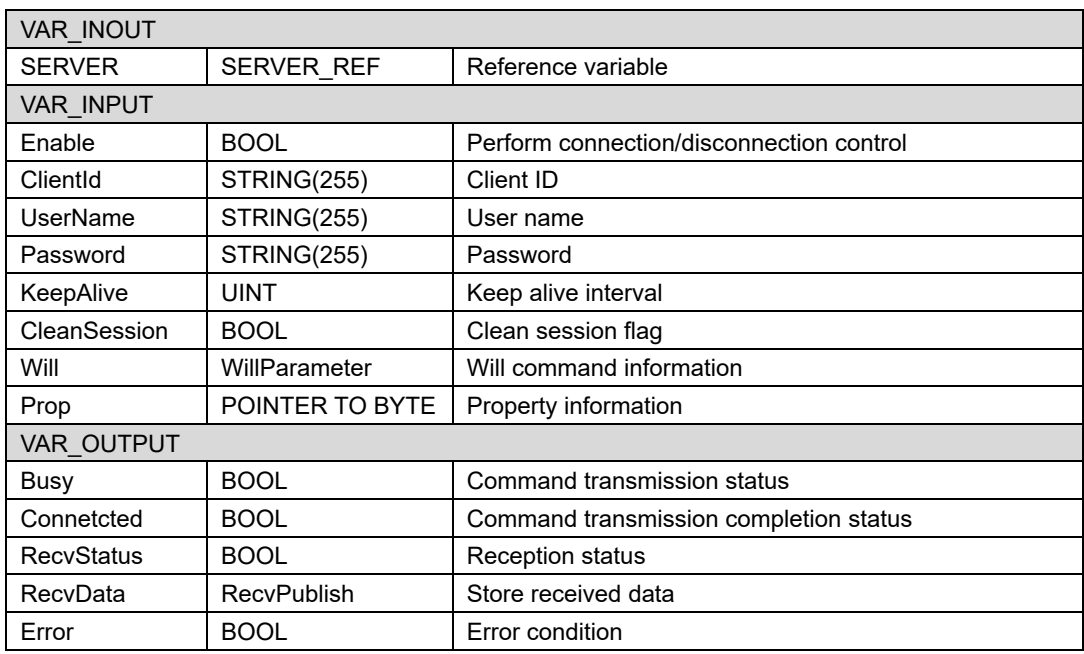

### **7.15.3.2. PUBLISH**

Transfer MQTT PUBLISH command.

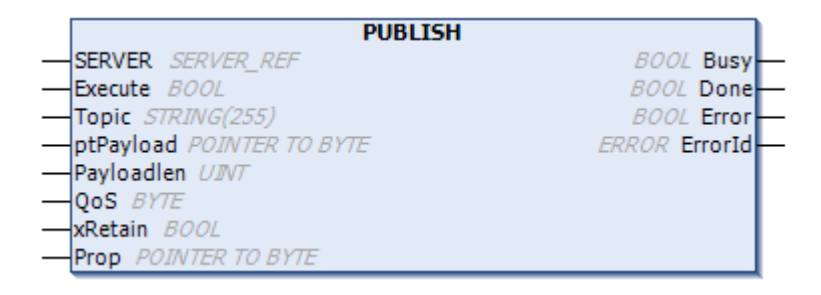

#### Fig. 7.127 PUBLISH

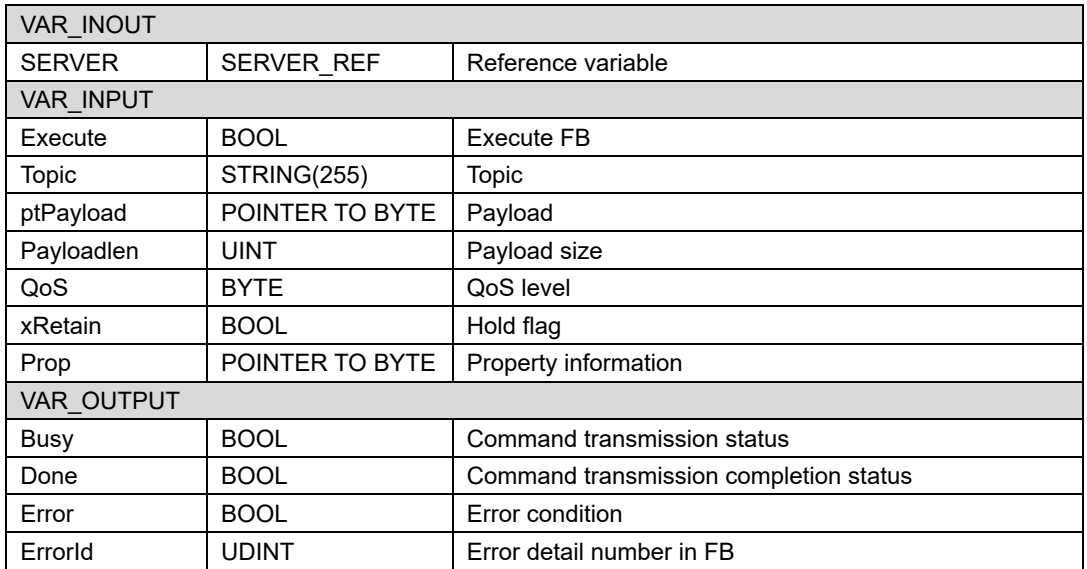

### **7.15.3.3. SUBSCRIBE**

Transfer MQTT SUBSCRIBE command.

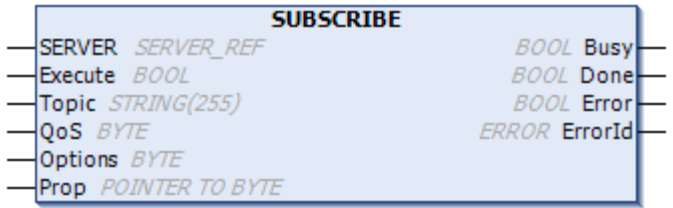

### Fig. 7.128 SUBSCRIBE

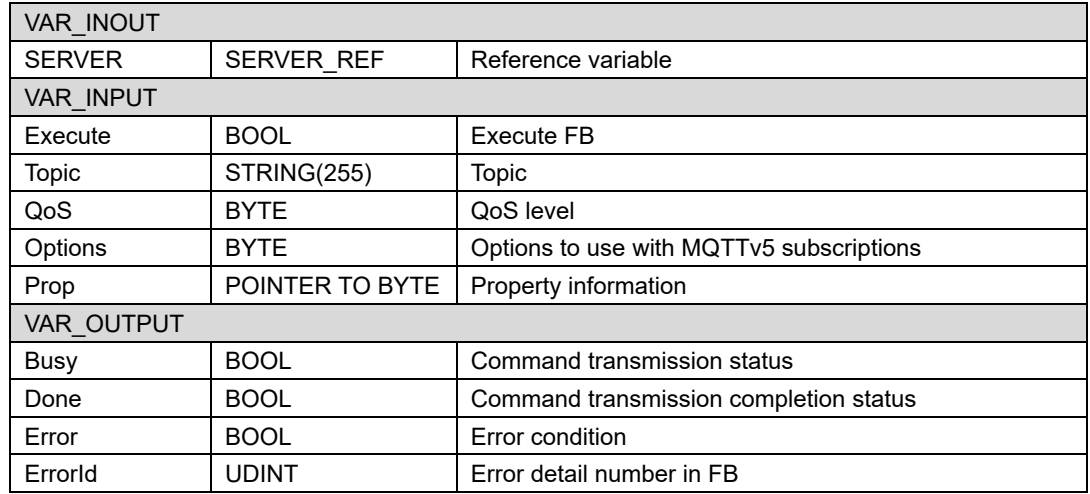

### **7.15.3.4. UNSUBSCRIBE**

Transfer the MQTT UNSUBSCRIBE command.

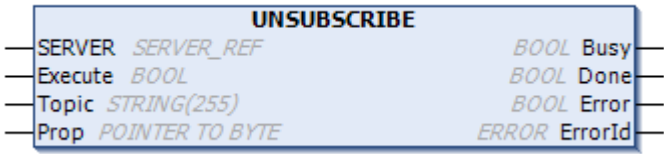

### Fig. 7.129 UNSUBSCRIBE

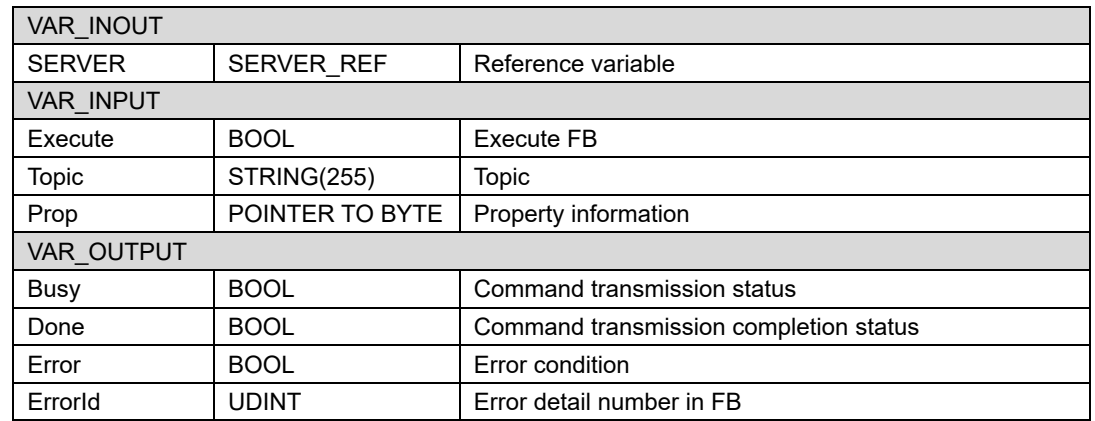

# **7.15.3.5. SERVER\_REF**

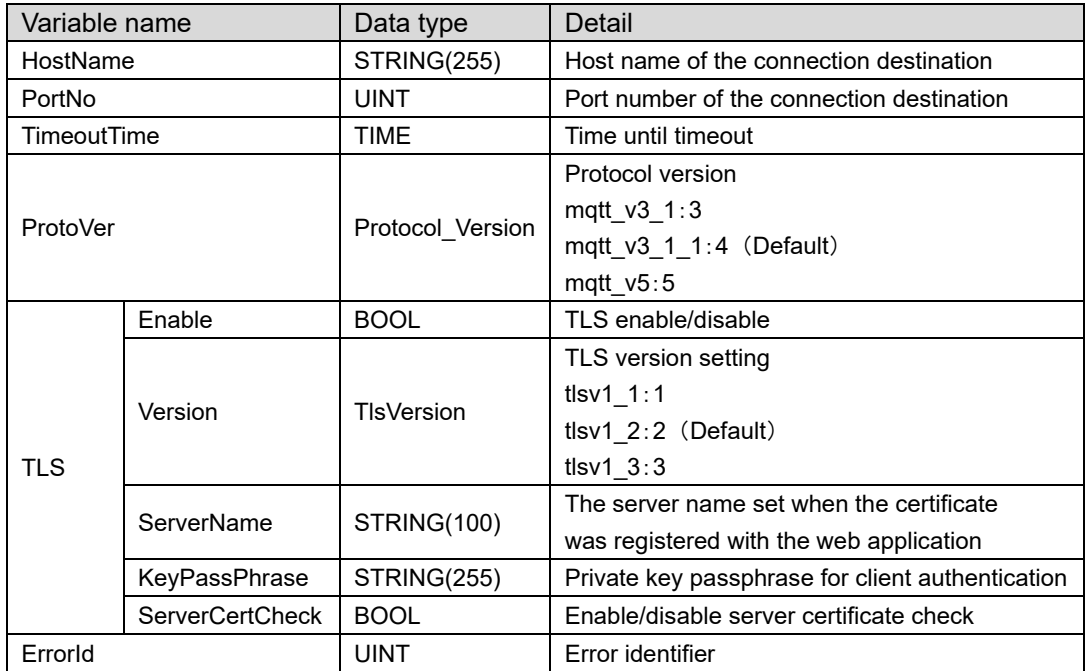

The structure contents of the reference variable are described below.

# **7.15.3.6. Error list**

Below is a list of errors that occur in this function block.

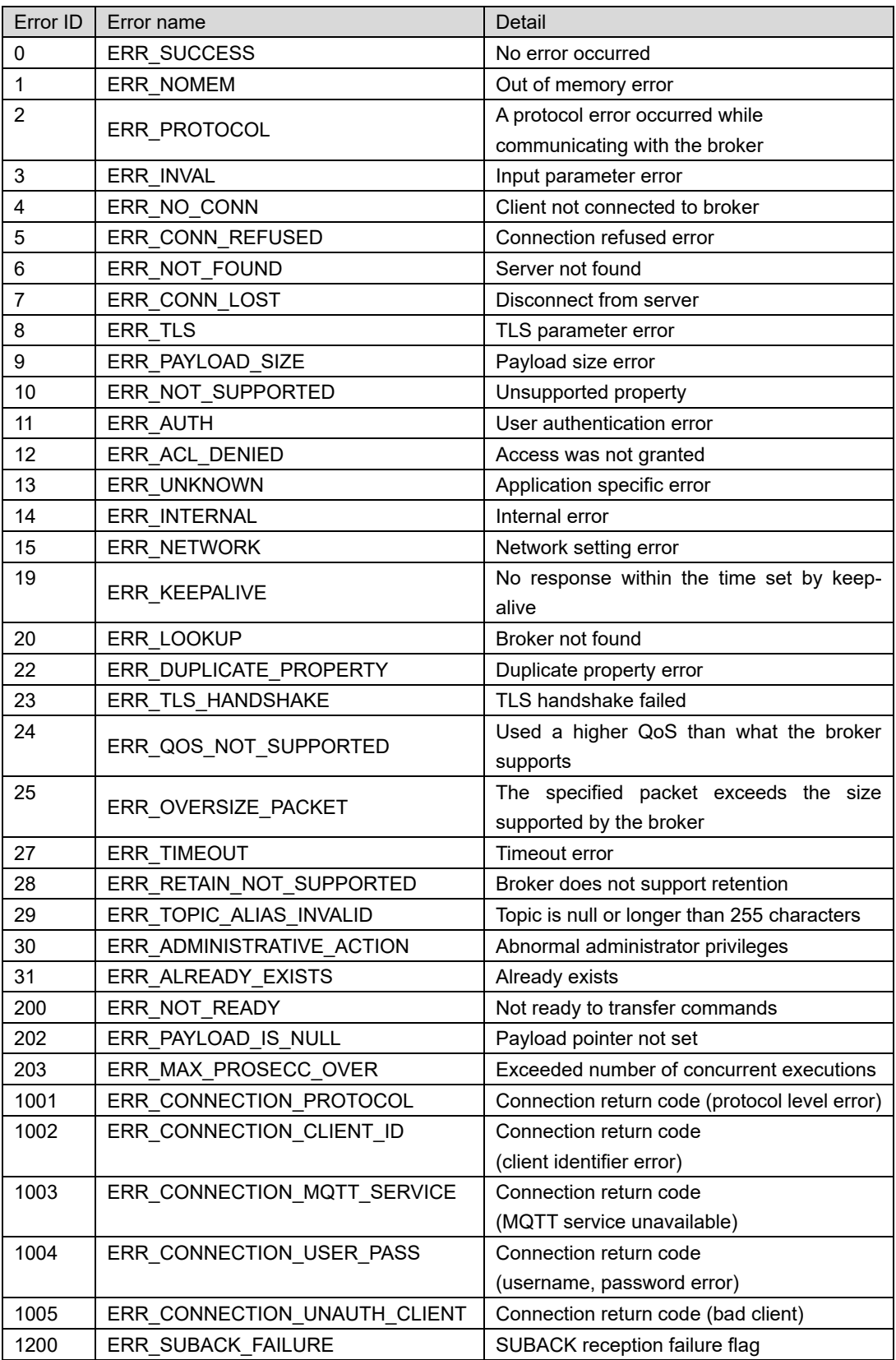

# **7.15.4. Sample program summary**

An example of creating a communication program with the test broker, test.mosquitto.org, is shown below. By subscribing in advance to the topic to be published, the same processing as the echo server is performed to confirm that publishing and subscribing are performed normally. Use "PLC Standard project" as a template.

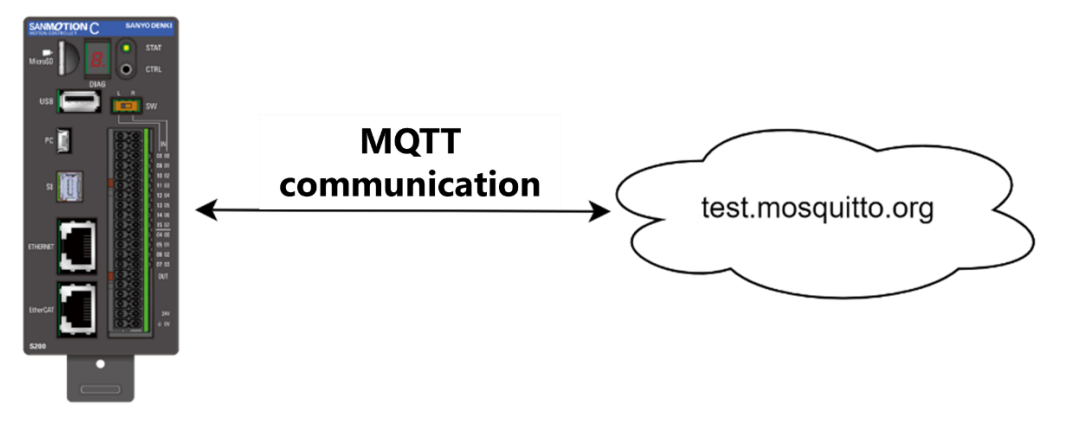

Fig. 7.130 Overview of MQTT communication sample program

# **7.15.5. Sample program**

The sample program uses the following libraries. Please add the library.

#### 【Used library】

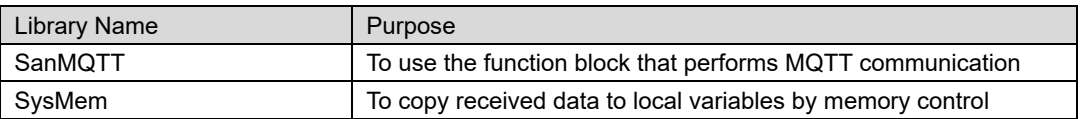

Write the following in PLC\_PRG.

【Declaration section】

VAR

```
SampleServer : SanMQTT.SERVER_REF := (HostName := 'test.mosquitto.org', PortNo := 1883,
ProtoVer := SanMQTT.Protocol_Version.mqtt_v5);
CONNECT : SanMQTT.CONNECT;
PUBLISH : SanMQTT.PUBLISH;
SUBSCRIBE : SanMQTT.SUBSCRIBE;
SendData : STRING := '{"massage": "hello"}';
RecvData : STRING;
PropHandle : SanMQTT.RTS_IEC_HANDLE;
CurrPropHandle : SanMQTT.RTS_IEC_HANDLE;
CurrPropId : SanMQTT.Properties;
xSendPublish : BOOL;
SendPropValue : STRING := 'test';
stpRecvPropName : STRING;
stpRecvPropValue : STRING;
byRecvPropValue : BYTE;
stRecvPropValue : STRING;
END_VAR
```
#### 【Implementation section】

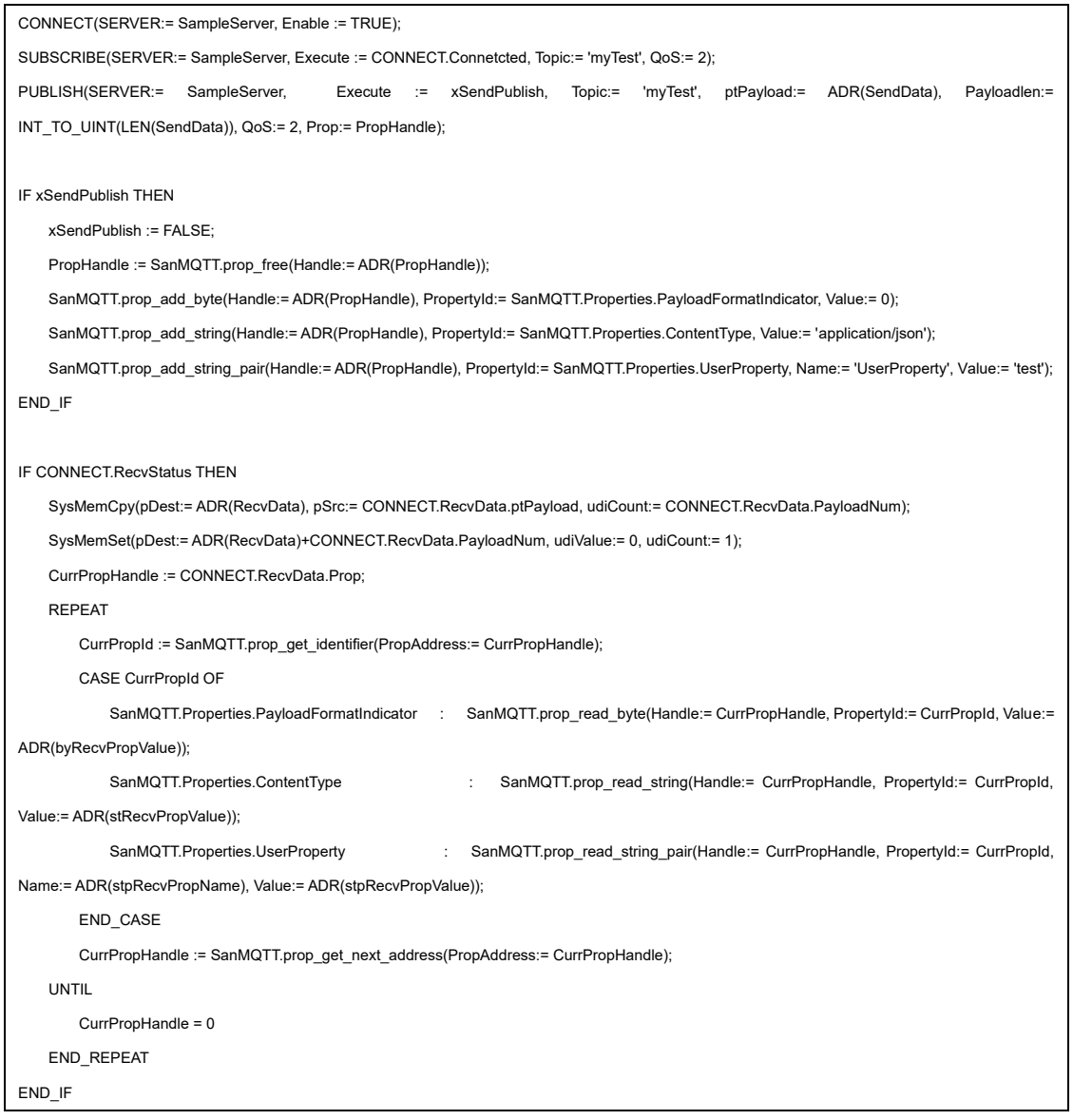

# **7.15.6. Operation chek**

The sample program starts connecting to test.mosquitto.org as soon as the PLC application starts, and subscribes to the topic 'myTest' when the connection is complete.After completing the above process, set xSendPublish to TRUE at any time.If the communication is successful, the published data (payload and properties) is returned as-is.

| Đ     | ø. | <b>SUBSCRIBE</b> | SanMOTT, SUBSCRIBE |                        |               |  |
|-------|----|------------------|--------------------|------------------------|---------------|--|
|       |    | ◈ SendData       | <b>STRING</b>      | '{"massage": "hello"}' |               |  |
|       |    | RecvData         | <b>STRING</b>      | '{"massage": "hello"}' |               |  |
| Đ     | ۰  | PropHandle       | POINTER TO BYTE    | 16#B69C8868            |               |  |
| $\pm$ | ۰  | CurrPropHandle   | POINTER TO BYTE    | 16#00000000            |               |  |
|       |    | CurrPropId       | <b>PROPERTIES</b>  | <b>UserProperty</b>    | Received data |  |
|       |    | * xSendPublish   | <b>BOOL</b>        | <b>FALSE</b>           |               |  |
|       | ۰  | SendPropValue    | <b>STRING</b>      | 'test'                 |               |  |
|       |    | StpRecvPropName  | <b>STRING</b>      | 'UserProperty'         |               |  |
|       | ۰  | stpRecvPropValue | <b>STRING</b>      | 'test'                 |               |  |
|       | ۰  | byRecvPropValue  | <b>BYTE</b>        | 0                      |               |  |
|       |    | stRecvPropValue  | <b>STRING</b>      | 'application/json'     |               |  |

Fig. 7.131 MQTT communication received data

# **8. Limitations**

# **8.1. For RTC Setting**

This S200 manages RTC with UTC. When RTC (real time clock) is set with the following FB or function by setting time zones other than UTC, RTC will be set in local time. Even when using the PLC Shell command "rtc - set", the above phenomenon occurs.

To set the RTC, set the UTC time by setting the time zone to UTC.

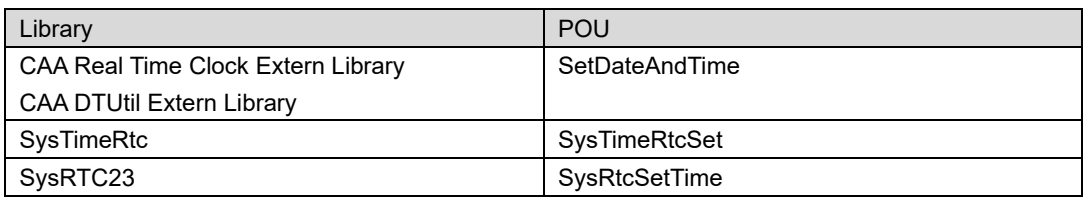

# **8.2. Regarding homing**

There are restrictions on homing to the following SANYO DENKI Servo Amplifier.

# **8.2.1. RS2 series (Model Number**:**RS2\*\*\*\*\*K\*\*)**

Homing method 35 (homing on current position) can not be performed when the firmware amplifier revision is before "H". It can be executed with "J" or later firmware amplifier revision. If you are using a firmware amplifier revision before "H', please contact us.

Also, if you are using an absolute system, please write "0x65766173" in Sub-Idx01(All parameters storage) of OD:0x1010 (parameter storage) after homing. It takes about 10 seconds to write.For details, please refer to the instruction manual of type K of RS2 (M0008888G).

# **8.2.2. Homing of SANMOTION EtherCAT slave**

When performing homing with SANMOTION EtherCAT slave, use SanHome(FB) instead of MC Home(FB). If MC Home(FB) is used, it may not work properly.

For details of SanHome(FB), refers to["9.2.1.11](#page-247-0) [SanHome"](#page-247-0)

# <span id="page-234-0"></span>**8.2.3. Cancellation of MC\_Home\_SML**

If the homing operation is canceled by MC\_Stop\_SML(FB), quick stop, or servo off, homing cannot be performed again. By writing FALSE to "bStartHoming" of the axis reference, the homing can be executed again.

If the homing operation by MC\_Home\_SML(FB) is canceled by turning the servo off, it is necessary to set a waiting time of at least 1 second before turning the servo on again. If the servo-on timing is too early, homing cannot be performed.

For details of MC\_Home\_SML(FB), refers to ["9.2.2.3](#page-250-0) [MC\\_Home\\_SML"](#page-250-0).

# **8.3. Regarding visualization**

### **8.3.1. Antialiasing settings**

There is a setting of "Antialiased drawing" in the setting item of Web visualization. There is no clear difference in drawing due to setting changes, but it is recommended to always enable it.

# **8.3.2. Regarding ActiveX elements**

There is ActiveX as a visualization element, but it cannot be used because it does not support this element.

# **8.4. Regarding retain variables**

The S200 uses the nonvolatile memory FeRAM as the storage destination for the retain variables to eliminate the trouble of losing the retain variable value due to the low battery level and the need for battery replacement work.

When there is space in the execution process, the retain variable value is reflected in FeRAM. If the power is turned off immediately after changing the retain variable value, the power may be turned off before it is reflected in FeRAM. In that case, it will start with the value before the change.

Therefore, if you change the retain variable, wait a few seconds before shutting off the power (if the retain variable is used a lot, the time required for reflection will be longer).

# **8.5. Invert direction parameter of the SML axis**

Do not enable the "Reverse direction" parameter of SML. If it is enabled, unexpected behavior may occur. If you want to set the direction of rotation to be reversed, set it on the EtherCAT slave side.

| SoftMotionLight                                    | <b>General settings</b>           |                                            |         |         | Velocity ramp type                           |  |
|----------------------------------------------------|-----------------------------------|--------------------------------------------|---------|---------|----------------------------------------------|--|
| SML_Drive_ETC_GenericDSP402:<br>I/O Mapping        | ◯ Modulo<br><b>●</b> Finite       |                                            |         |         | (a) Trapezoid<br>$\bigcirc$ Sin <sup>2</sup> |  |
| SML Drive ETC GenericDSP402:<br><b>IEC Objects</b> | Scaling<br>Invert direction       |                                            |         |         |                                              |  |
| <b>Status</b>                                      | 16#10000                          | $increments < \Rightarrow$ motor turns     |         |         |                                              |  |
| Information                                        | motor turns <=> gear output turns |                                            |         |         |                                              |  |
|                                                    |                                   | gear output turns <=> units in application |         |         |                                              |  |
|                                                    | Mapping                           |                                            |         |         | Online                                       |  |
| Automatic mapping                                  |                                   |                                            |         | Status: |                                              |  |
|                                                    | Inputs:                           |                                            |         |         |                                              |  |
|                                                    | Cyclic object                     | Object number                              | Address | Type    | Communication:                               |  |
|                                                    | status word (dsp402Vars.wStatus)  | 16#6041:16#00                              | "%IW0"  | 'UINT'  | <b>FB Error:</b>                             |  |

Fig 8.1 Unavailable parameters in SML axis

# **8.6. Ethernet communication after startup**

The Ethernet communication that is executed immediately after startup may cause communication errors due to the limited processing capacity. For this reason, please wait a few seconds after startup before executing Ethernet communication.

# **9. Appendix**

# **9.1. Time zone list**

The list of time zones that can be set with this S200 is shown below. The default value is "Asia/Tokyo" highlighted in yellow.

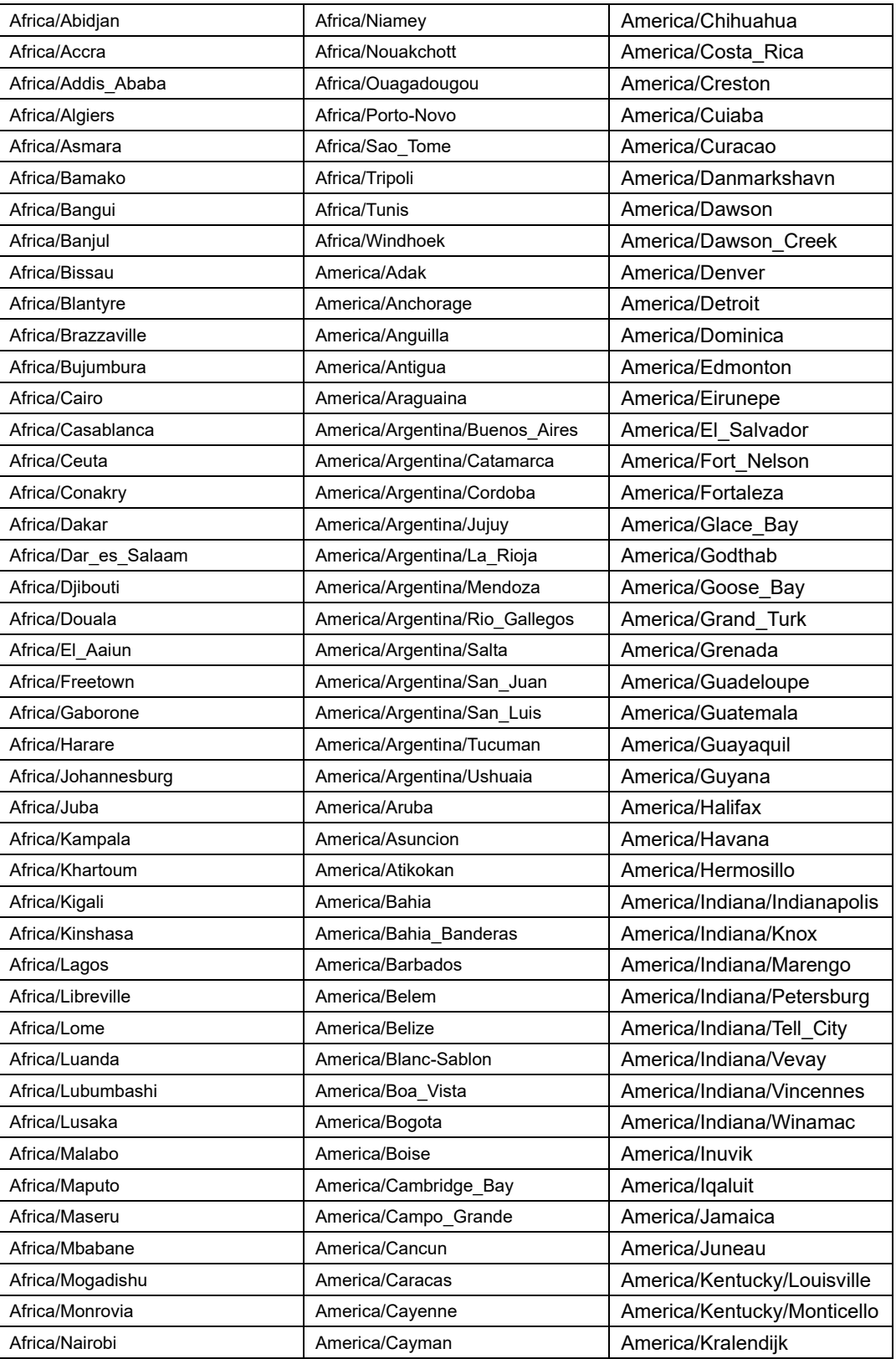

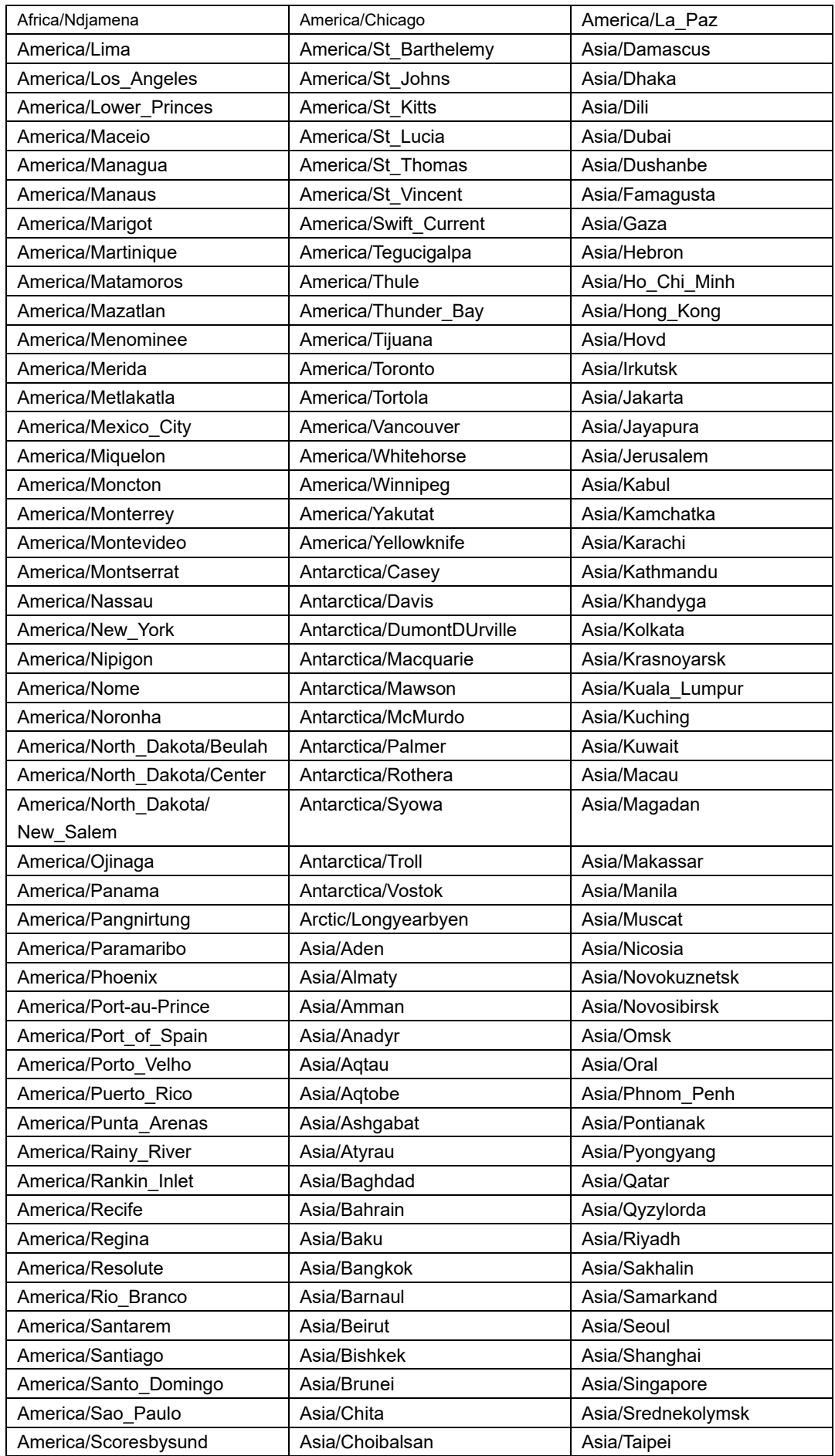

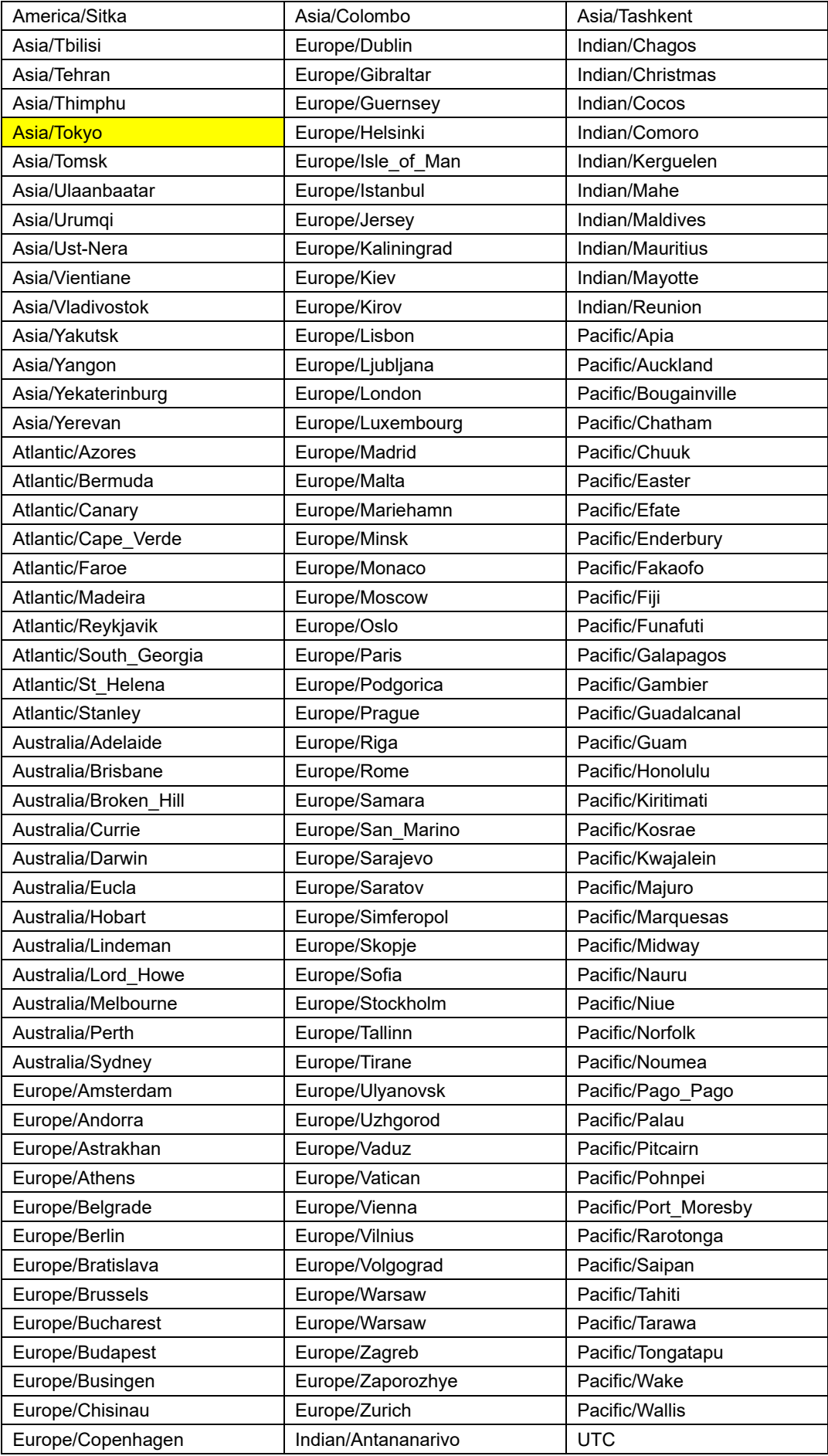

# **9.2. Library for motion Control**

This library contains function blocks corresponding to the PLCopen standard "Function Blocks for Motion Control" definated function blocks for motion control.

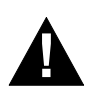

# **DANGER!**

• The function blocks included in this library must be used with "EtherCAT Task". If the function block is executed by other than "EtherCAT Task", unexpected behavior may occur.

# **9.2.1. Function block for single axis control**

### **9.2.1.1. MC\_Power**

MC Power is designed for controlling the power stage ("on" or "off").

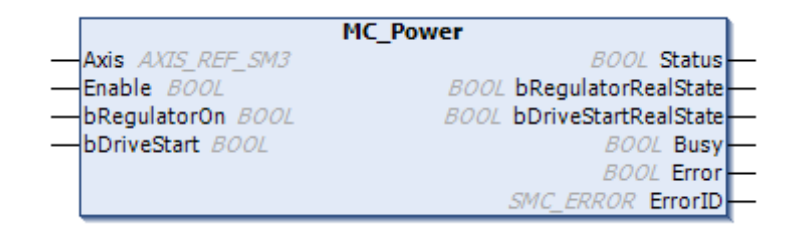

#### Fig.9.1 MC\_Power

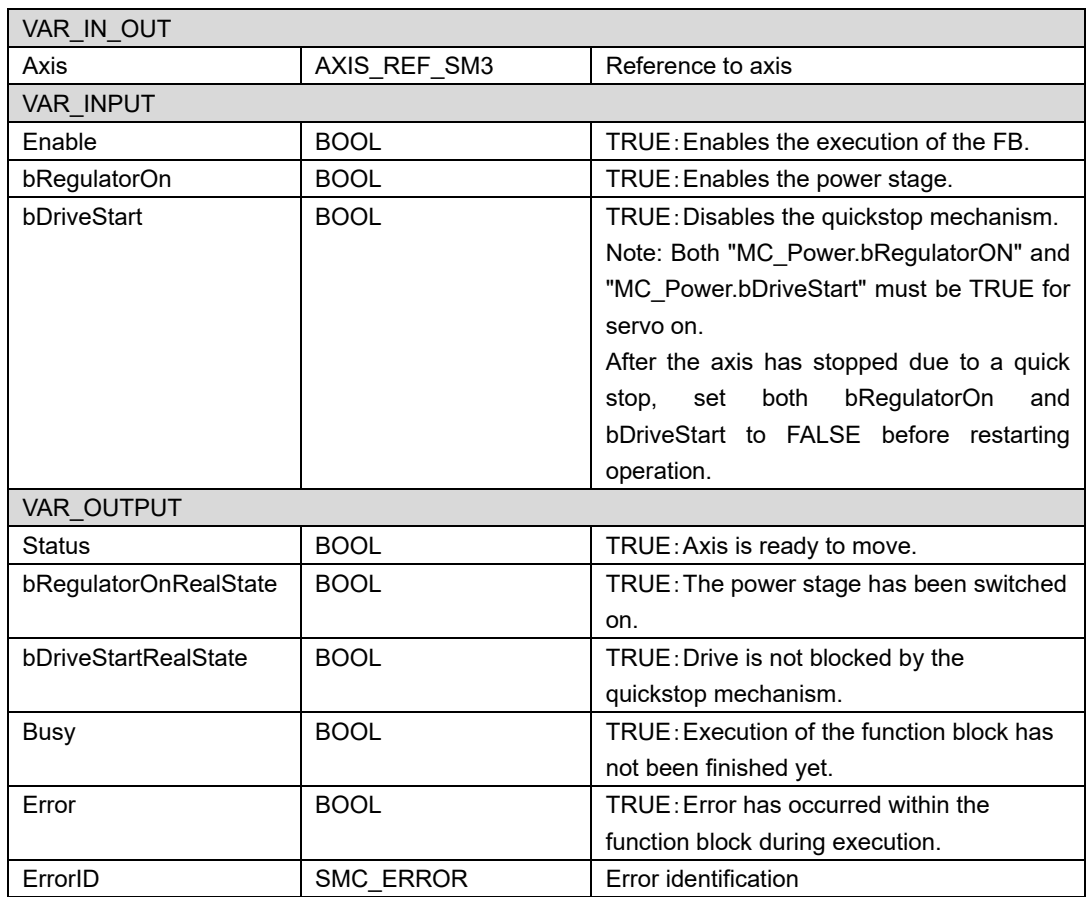

### **9.2.1.2. MC\_Reset**

This function block designed for the transition from state errorstop to standstill by resetting all internal axis-related errors.

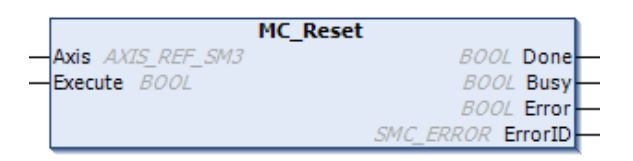

#### Fig.9.2 MC\_Reset

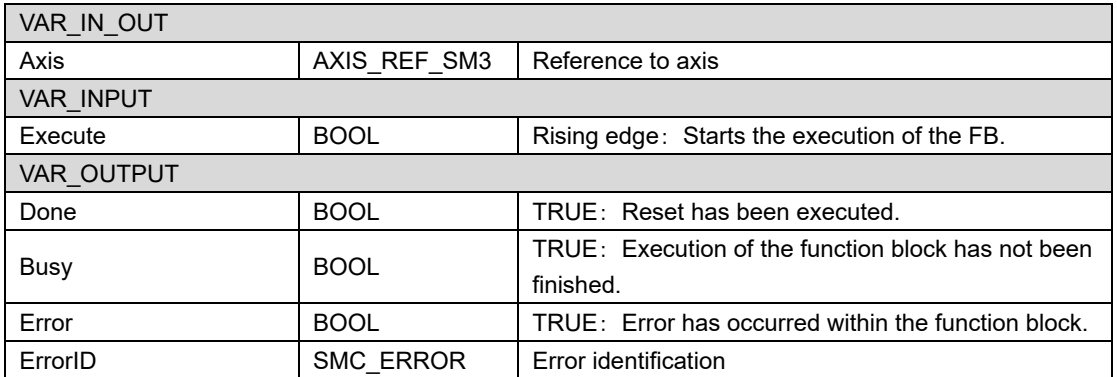

### **9.2.1.3. MC\_Home**

This function block triggers the "search home" sequence of an axis. Upon successful termination of the homing sequence the axis is in state "StandStill" .This is a precondition that absolute movements (e.g. wie MC\_MoveAbsolute\_J, MC\_GearInPos) can be applied on an axis.

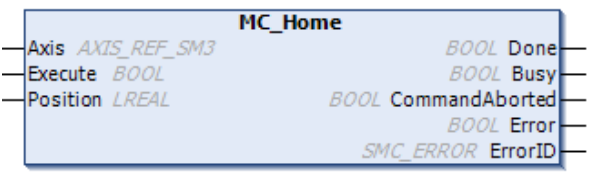

Fig.9.3 MC\_Home

| VAR IN OUT                  |              |                                                              |  |  |  |  |
|-----------------------------|--------------|--------------------------------------------------------------|--|--|--|--|
| Axis                        | AXIS REF SM3 | Reference to axis                                            |  |  |  |  |
| <b>VAR INPUT</b>            |              |                                                              |  |  |  |  |
| Execute                     | <b>BOOL</b>  | Rising edge: Starts the execution of the FB.                 |  |  |  |  |
| Position                    | LREAL        | Absolute position when the reference signal is detected [u]. |  |  |  |  |
| VAR OUTPUT                  |              |                                                              |  |  |  |  |
| Done                        | <b>BOOL</b>  | TRUE: standstill has been achieved.                          |  |  |  |  |
|                             | <b>BOOL</b>  | TRUE: Execution of function block has not been               |  |  |  |  |
| Busy                        |              | finished.                                                    |  |  |  |  |
| CommandAborted              | <b>BOOL</b>  | TRUE: Command has been aborted by another                    |  |  |  |  |
|                             |              | command.                                                     |  |  |  |  |
| Error                       | <b>BOOL</b>  | TRUE: Error has occurred within the function block.          |  |  |  |  |
| ErrorID<br><b>SMC ERROR</b> |              | Error identification                                         |  |  |  |  |

### **9.2.1.4. MC\_Stop**

MC Stop places the axis in the stopping state. As a result, currently running motions of function block instances are aborted. (Please refer to [7.2.2.4The state diagram](#page-124-0)).

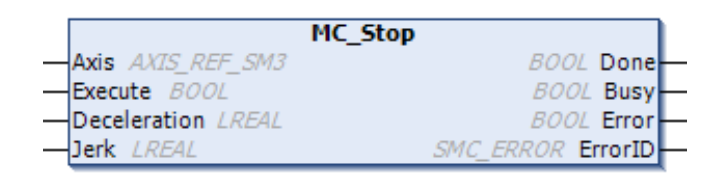

#### Fig.9.4 MC\_Stop

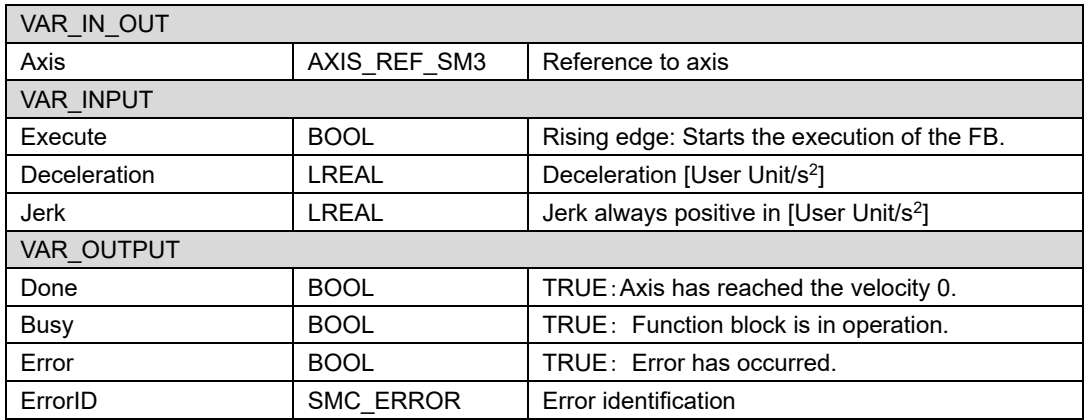

#### **9.2.1.5. MC\_Halt**

This function block stops the referenced axis in a controlled manner. If actions of other function blocks are running at this time, the actions are aborted.

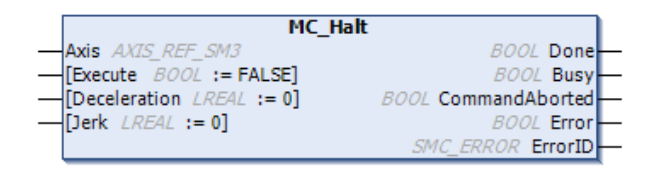

#### Fig.9.5 MC\_Halt

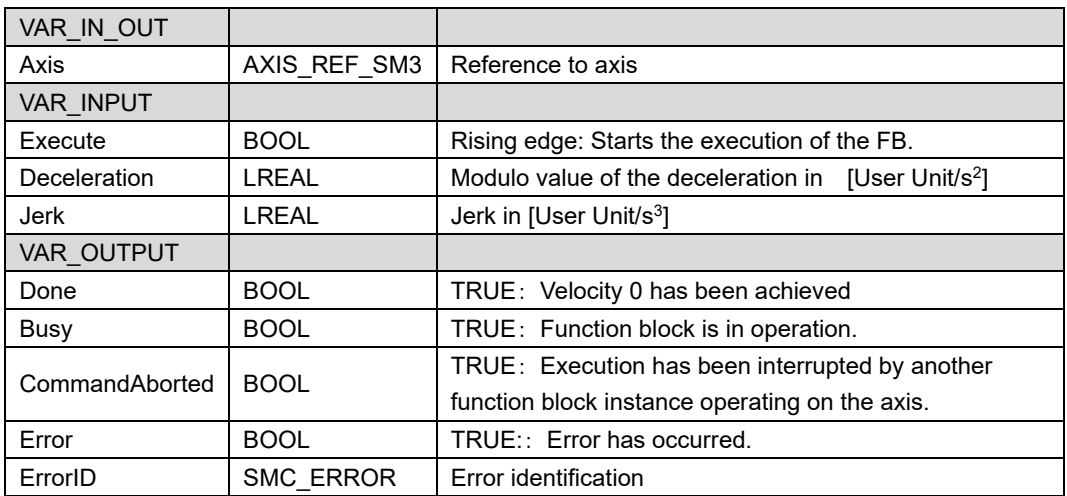

### **9.2.1.6. MC\_MoveAbsolute**

This function block causes the axis to be moved to an absolute position and uses the values for Velocity, Deceleration, Acceleration and Jerk.

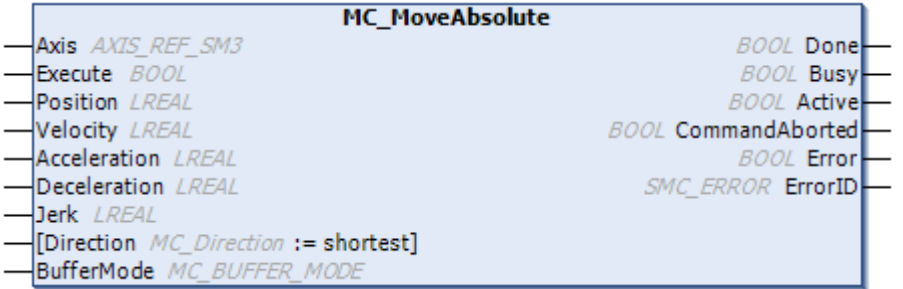

### Fig.9.6 MC\_MoveAbsolute

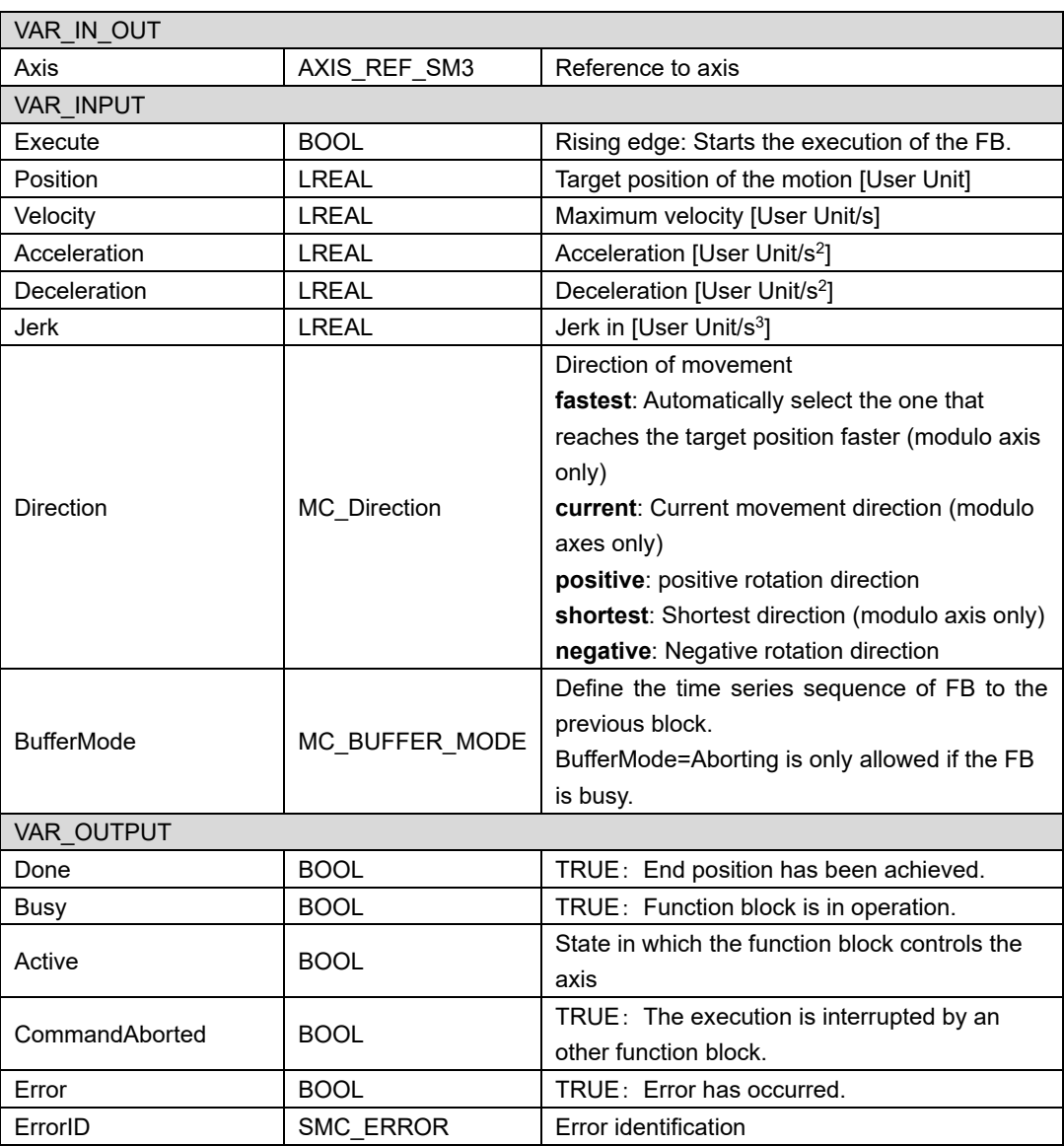

### **9.2.1.7. MC\_MoveRelative**

This function block commands a controlled motion of a specified distance relative to the set position at the time of the execution. The motion ends with velocity is 0.

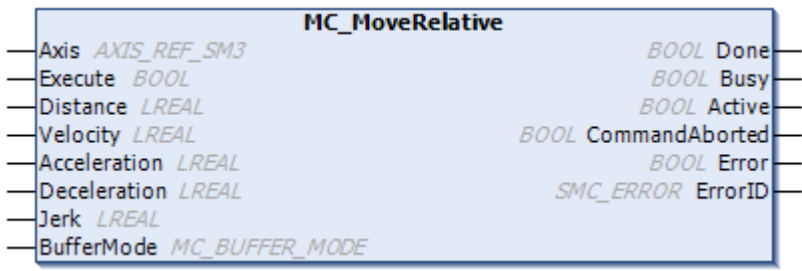

#### Fig.9.7 MC\_MoveRelative

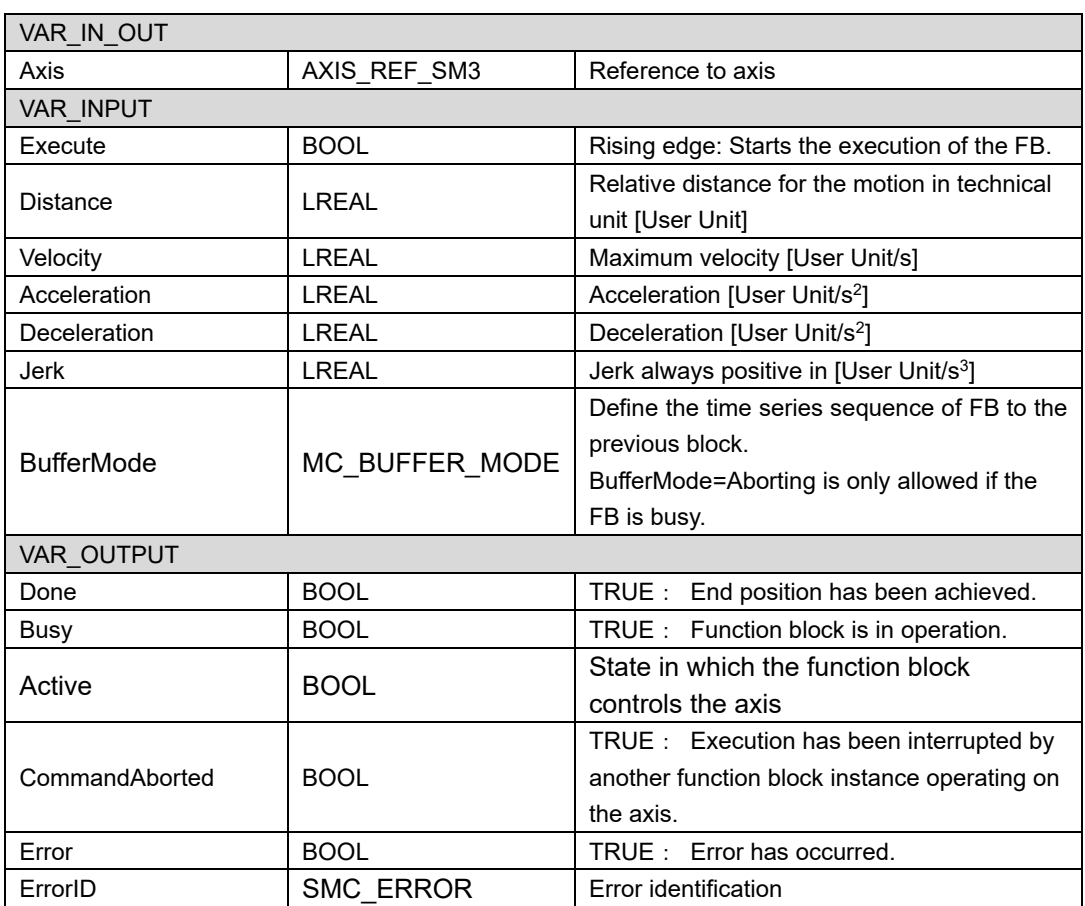

### **9.2.1.8. MC\_MoveAdditive**

This function block causes a controlled motion that adds the specified distance to the last specified target position. The axis is thereby in the discrete\_motion mode. The current target position can result from a preceding motion of MC\_MoveAdditive that was aborted. If the function block runs in the continuous\_motion mode, the specified distance is added to the current position during the processing time.

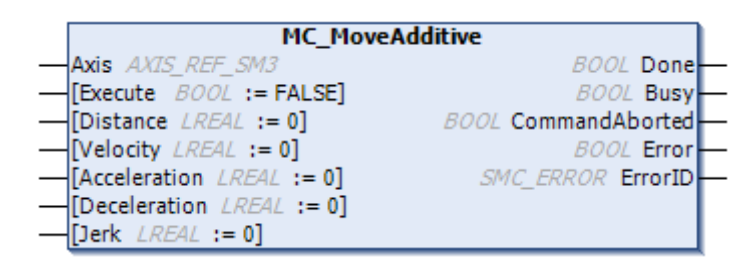

#### Fig.9.8 MC\_MoveAdditive

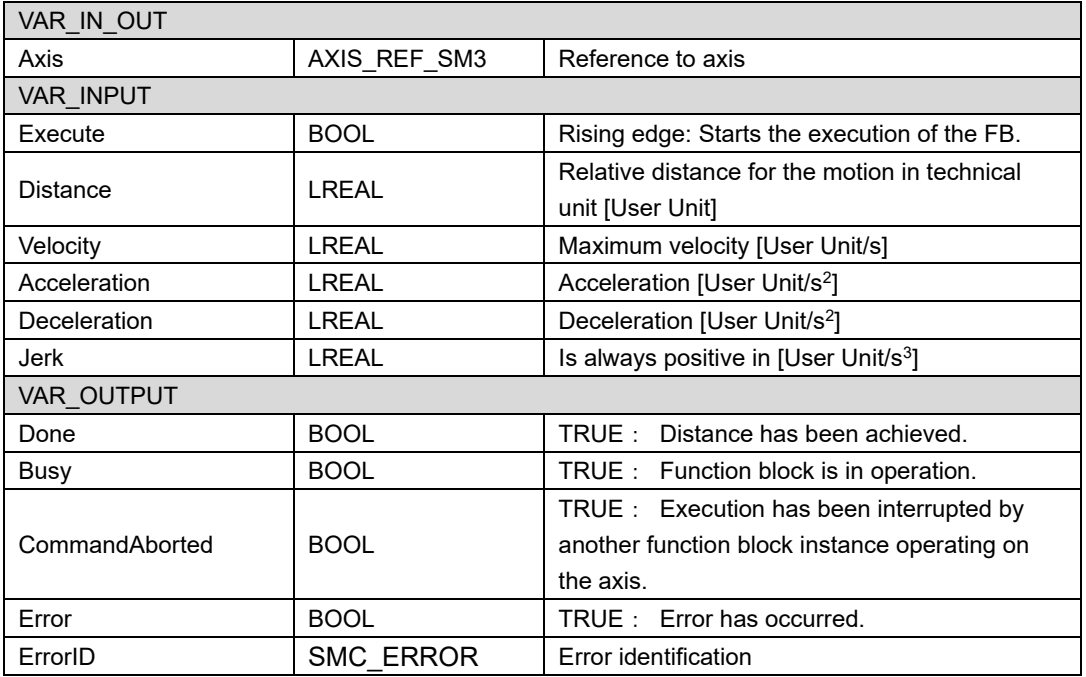

# **9.2.1.9. MC\_MoveVelocity**

This function block causes an endless motion at a specified velocity.

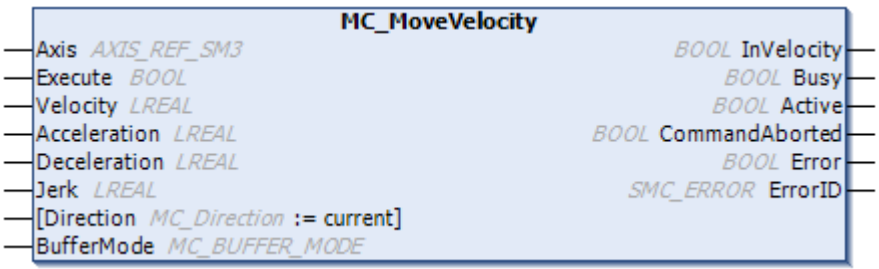

### Fig.9.9 MC\_MoveVelocity

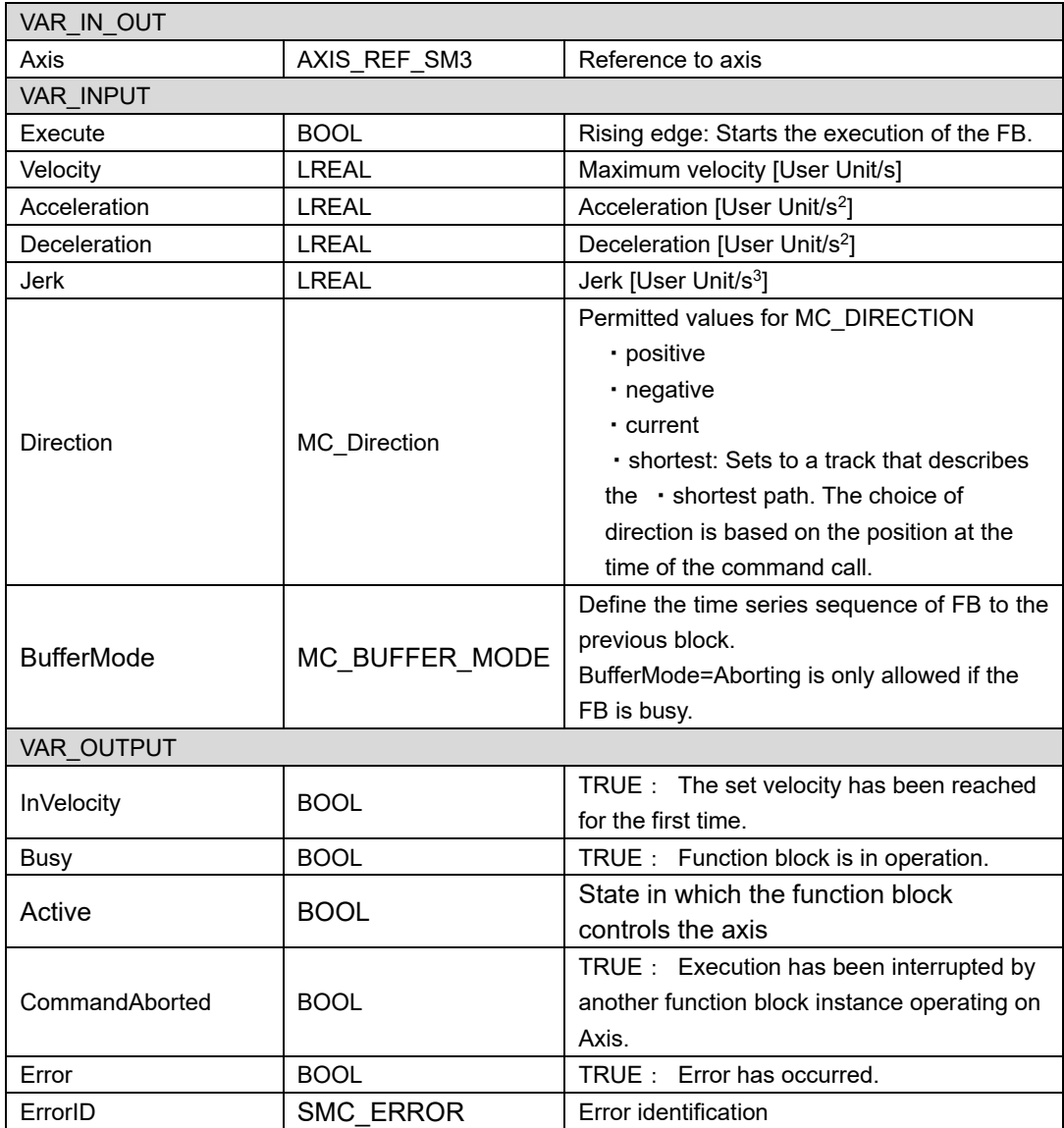

# **9.2.1.10. MC\_Jog**

MC\_Jog causes a continuous motion on the axis.

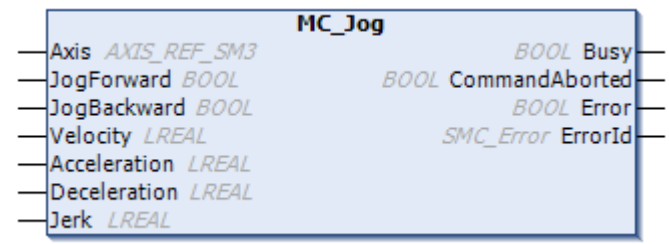

### Fig. 9.1 MC\_Jog

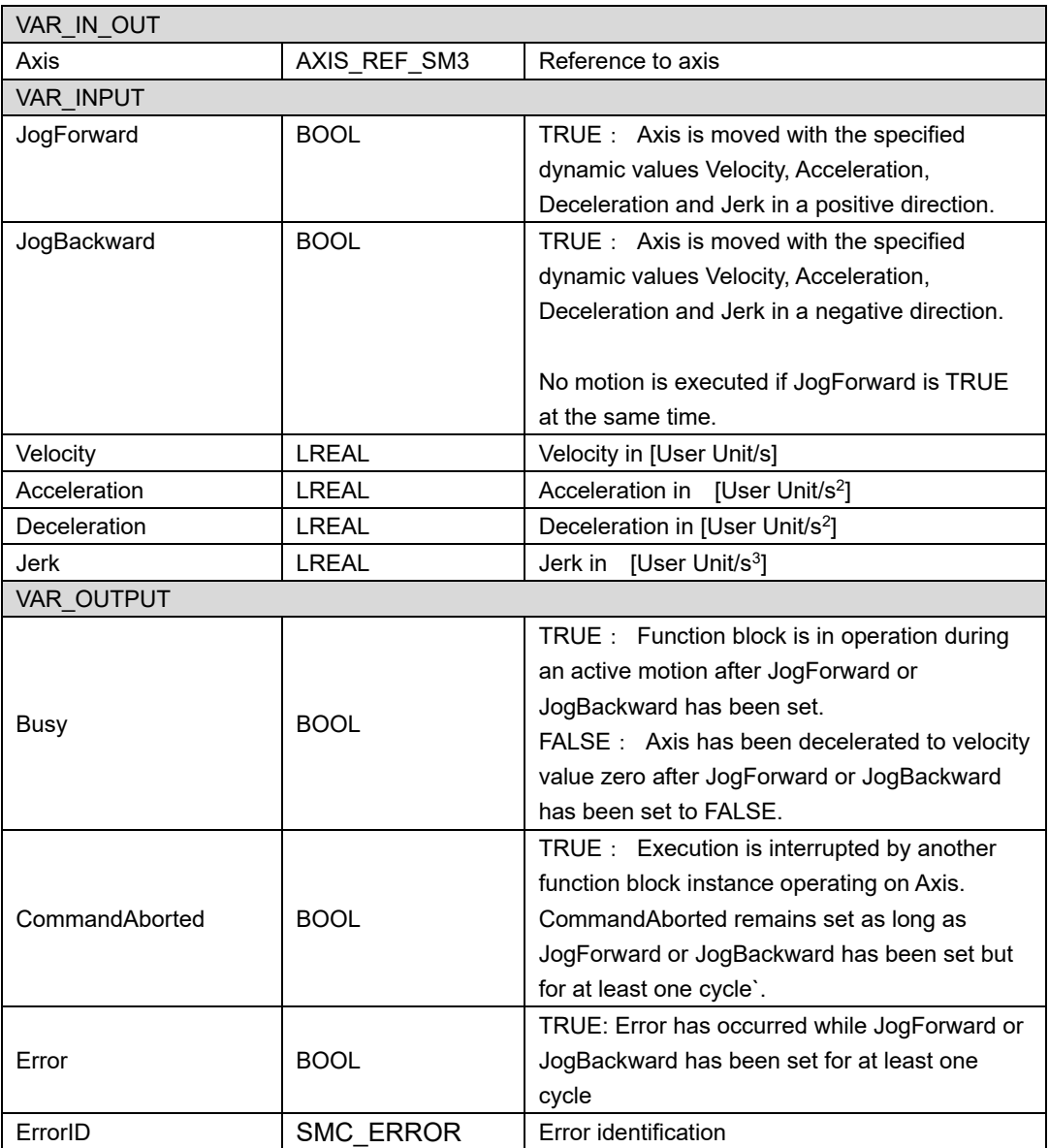

### <span id="page-247-0"></span>**9.2.1.11. SanHome**

This function block is used to perform homing with SAN MOTION EtherCAT slave. The basic operation is the same as MC\_Home (FB). It is included in IoSanyoDevice.lib.

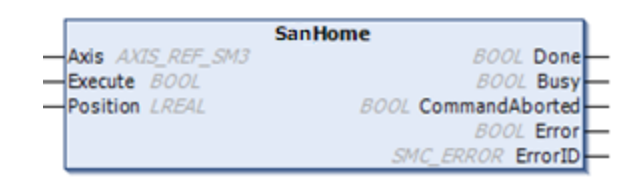

#### Fig.9.10 MC\_Home

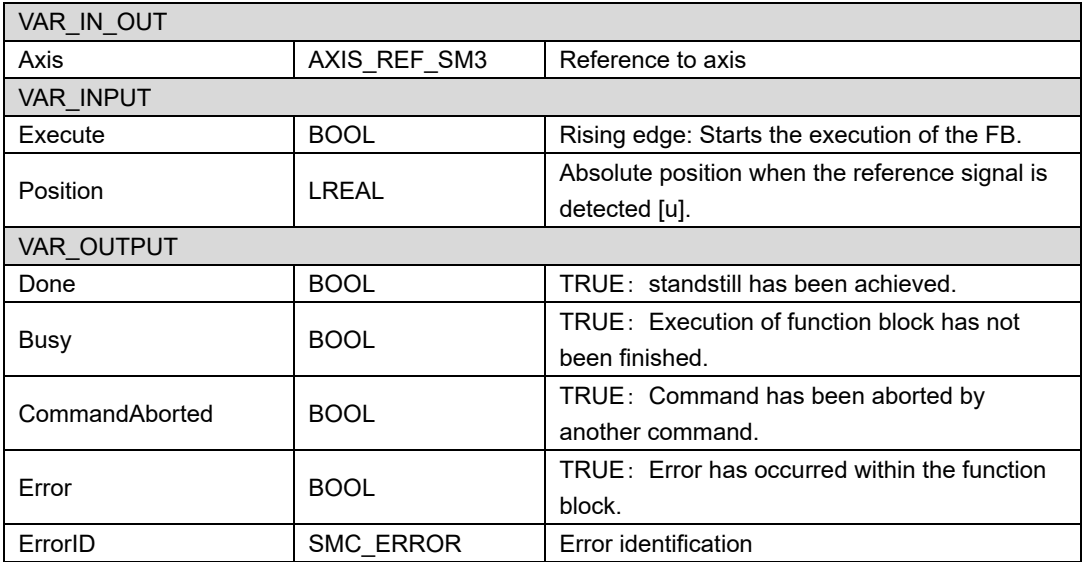

# **9.2.2. PTP control function block**

# **9.2.2.1. MC\_Power\_SML**

MC\_Power is designed for controlling the power stage ("on" or "off").

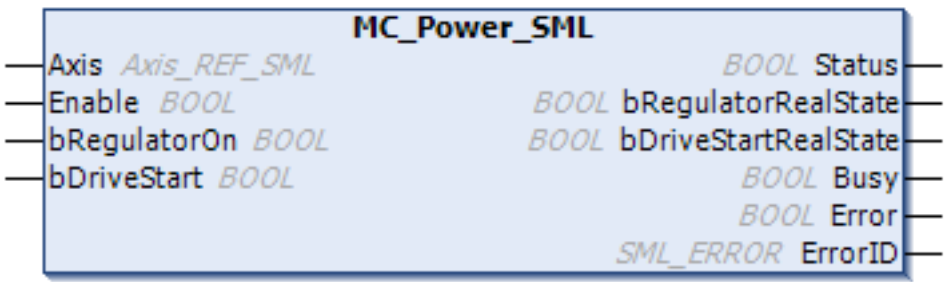

Fig 9.11 MC\_Power\_SML

| VAR IN OUT            |                  |                                                                                                    |  |  |
|-----------------------|------------------|----------------------------------------------------------------------------------------------------|--|--|
| Axis                  | AXIS REF SML     | Reference to axis                                                                                                    |  |  |
| <b>VAR INPUT</b>      |                  |                                                                                                    |  |  |
| Fnable                | <b>BOOL</b>      | TRUE: Enables the execution of the FB.                                                                                                    |  |  |
| bRegulatorOn          | <b>BOOL</b>      | TRUE: Enables the power stage.                                                                                                    |  |  |
| bDriveStart           | <b>BOOL</b>      | TRUE: Disables the quickstop mechanism.<br>Note: Both "MC_Power.bRegulatorON" and<br>"MC_Power.bDriveStart" must be TRUE for<br>servo on.<br>After the axis has stopped due to a quick<br>stop, set both bRegulatorOn and<br>bDriveStart to FALSE before restarting<br>operation. |  |  |
| VAR OUTPUT            |                  |                                                                                                    |  |  |
| <b>Status</b>         | <b>BOOL</b>      | TRUE: Axis is ready to move.                                                                                                    |  |  |
| bRegulatorOnRealState | <b>BOOL</b>      | TRUE: The power stage has been<br>switched on                                                                                                    |  |  |
| bDriveStartRealState  | <b>BOOL</b>      | TRUE: Drive is not blocked by the<br>quickstop mechanism.                                                                                                    |  |  |
| Busy                  | <b>BOOL</b>      | TRUE: Execution of the function block has<br>not been finished yet.                                                                                                    |  |  |
| Error                 | <b>BOOL</b>      | TRUE: Error has occurred within the<br>function block during execution.                                                                                                    |  |  |
| ErrorID               | <b>SMC ERROR</b> | Error identification                                                                                                    |  |  |

### **9.2.2.2. MC\_Reset\_SML**

This function block designed for the transition from state errorstop to standstill by resetting all internal axis-related errors.

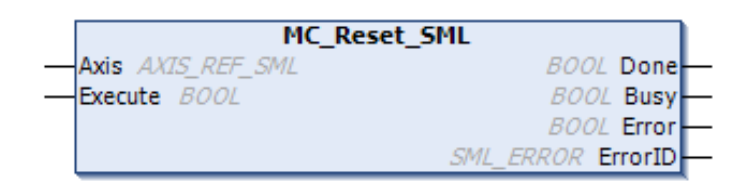

#### Fig 9.12 MC\_Reset\_SML

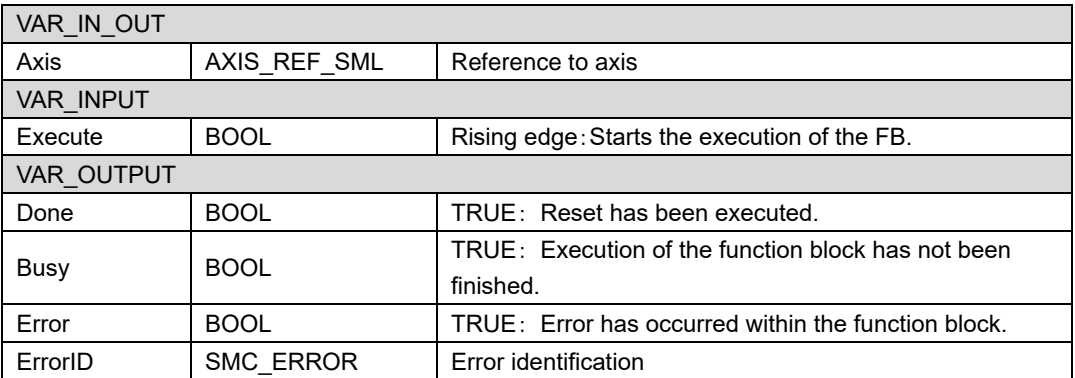

### <span id="page-250-0"></span>**9.2.2.3. MC\_Home\_SML**

This function block triggers the "search home" sequence of an axis. Upon successful termination of the homing sequence the axis is in state "StandStill" .This is a precondition that absolute movements (e.g. wie MC\_MoveAbsolute\_J, MC\_GearInPos) can be applied on an axis.

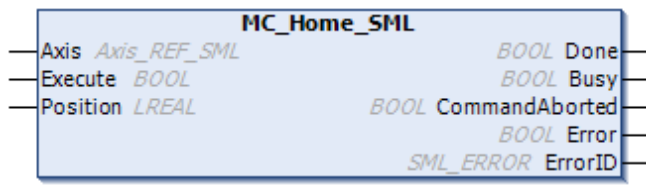

Fig 9.13 MC\_Home\_SML

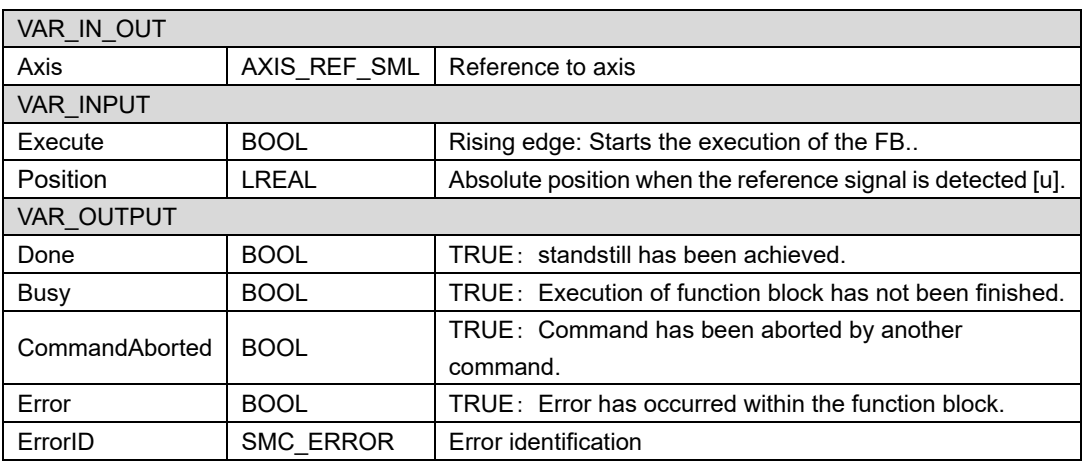

*Refer to ["8.2.3](#page-234-0) [Cancellation of MC\\_Home\\_SML"](#page-234-0) for restrictions on canceling the homing operation.*

### **9.2.2.4. MC\_Stop\_SML**

MC Stop places the axis in the stopping state. As a result, currently running motions of function block instances are aborted. (Please refer to [7.2.2.4The state diagram](#page-124-0))

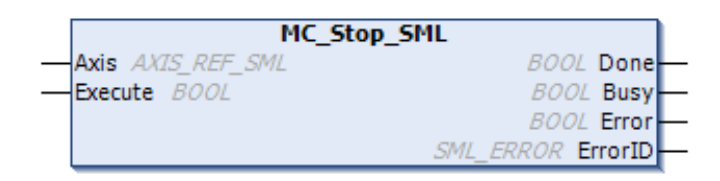

#### Fig.9.14 MC\_Stop\_SML

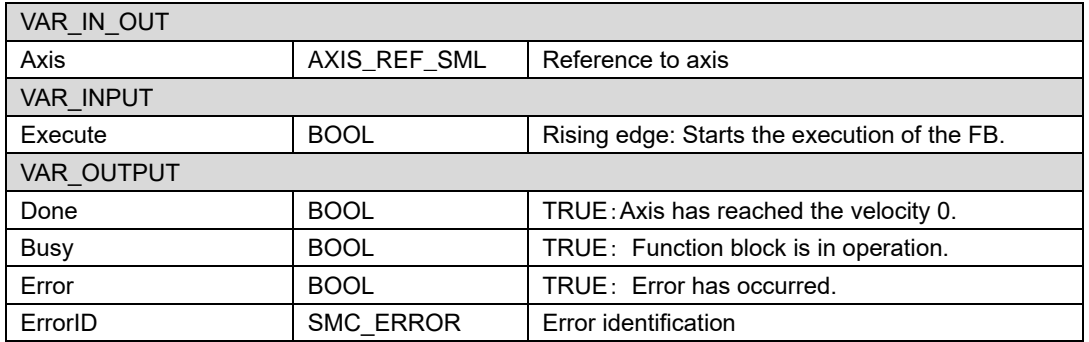

### **9.2.2.5. MC\_Halt\_SML**

This function block stops the referenced axis in a controlled manner. If actions of other function blocks are running at this time, the actions are aborted.

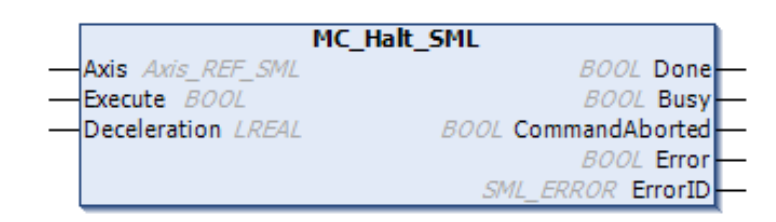

#### Fig.9.15 MC\_Halt

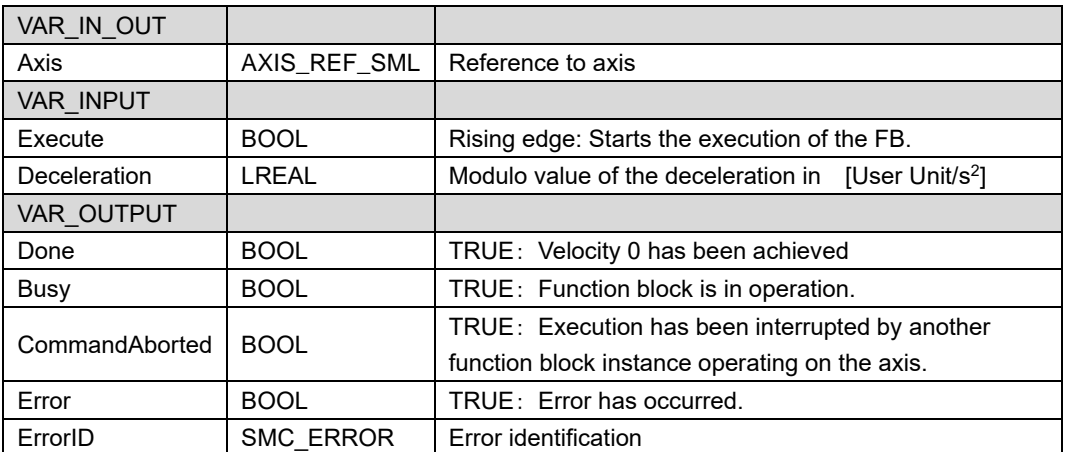

*Only available when operating in profile velocity mode. Use MC\_Stop\_SML to stop profile position mode and homing mode operation.*
## **9.2.2.6. MC\_MoveAbsolute\_SML**

This function block causes the axis to be moved to an absolute position and uses the values for Velocity, Deceleration, Acceleration and Jerk.

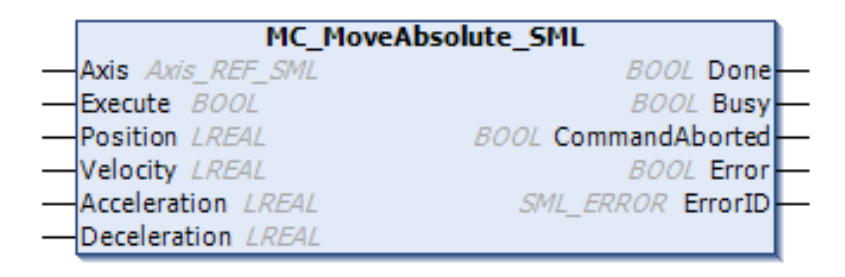

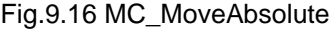

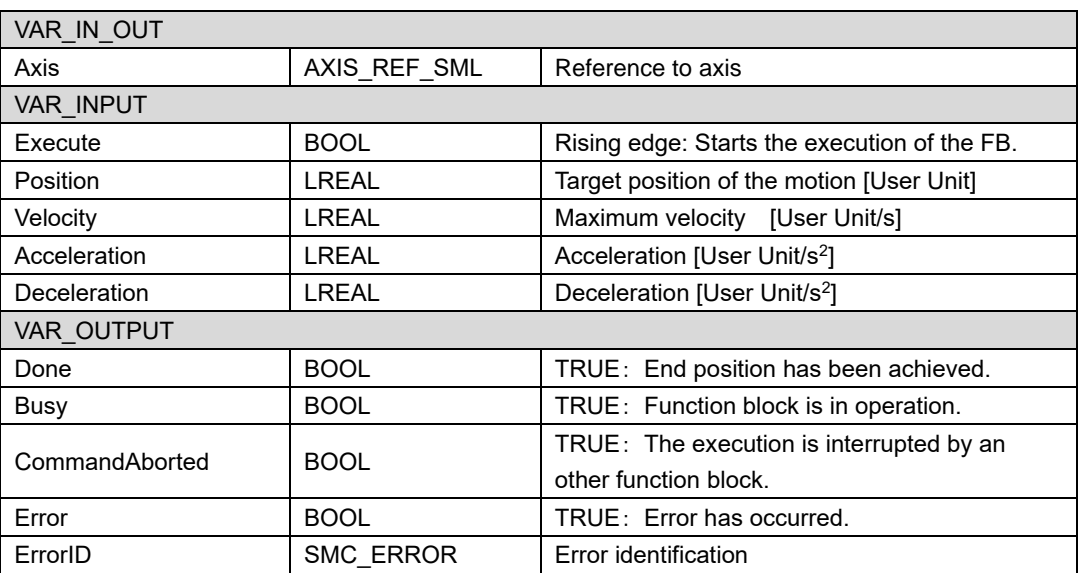

## **9.2.2.7. MC\_MoveRelative\_SML**

This function block commands a controlled motion of a specified distance relative to the set position at the time of the execution. The motion ends with velocity is 0.

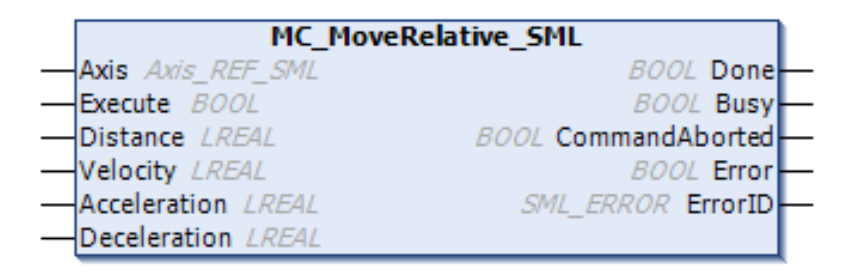

#### Fig 9.17 MC\_MoveRelative

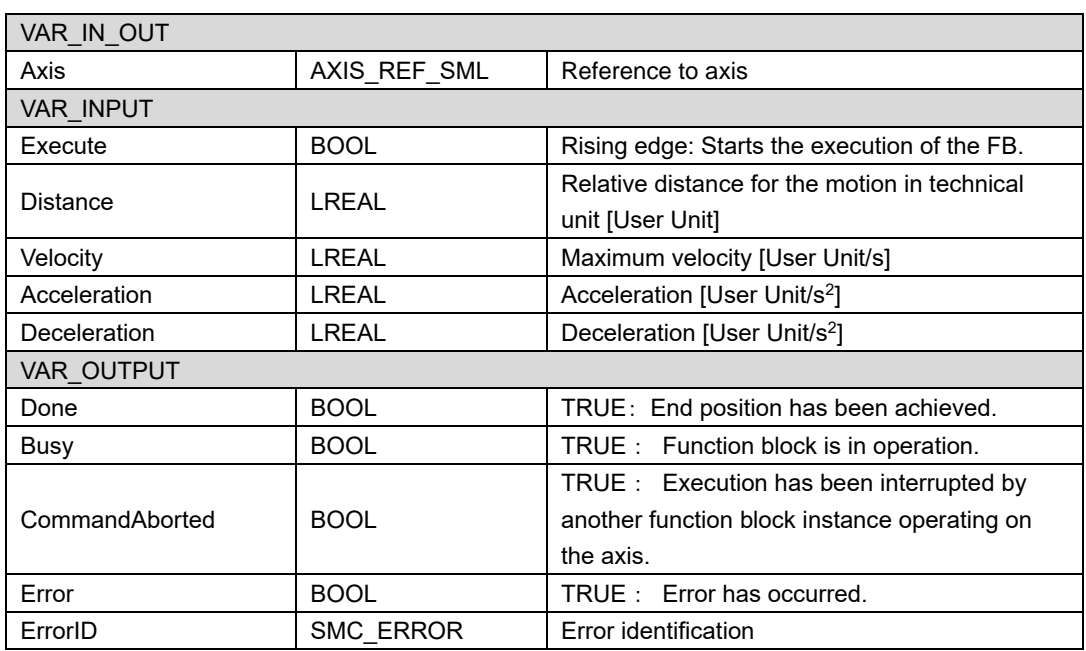

## **9.2.2.8. MC\_MoveVelocity\_SML**

This function block causes an endless motion at a specified velocity.

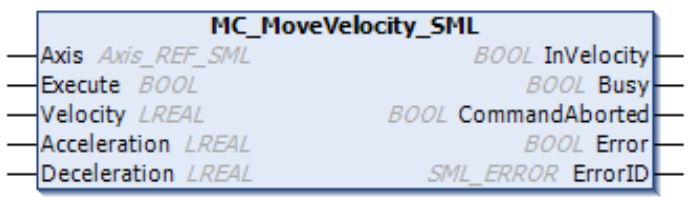

#### Fig 9.18 MC\_MoveVelocity

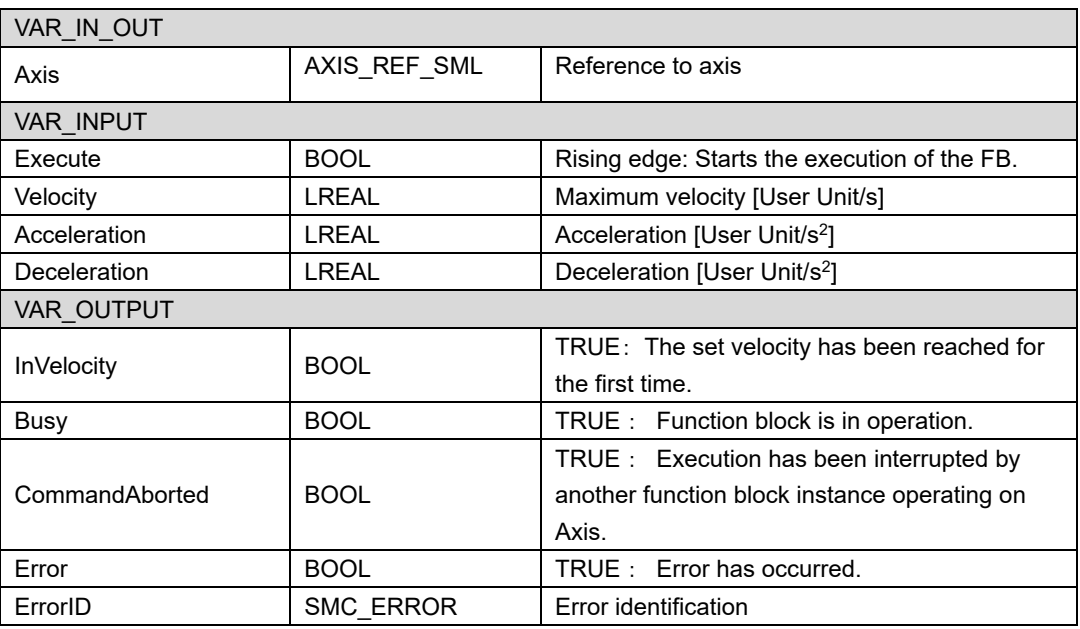

*After stopping the operation in the profile velocity mode by turning the servo off, when the servo is turned on again, the operation resumes at the velocity before stopping.*

*If you do not want to restart the operation when the servo is turned on, set the target velocity to 0 using one of the methods below.*

- *1. Execute MC\_Stop\_SML during stop. (MC\_Stop\_SML will output an error)*
- *2. Write 0 to "rpTargetVelocity.fVal" of the axis reference.*

## **9.2.2.9. SML\_SetOpmode**

Sets the mode of operation to a new value, if necessary.

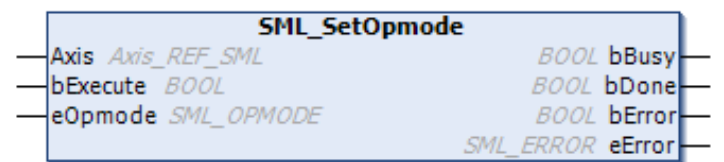

#### Fig 9.19 SML\_SetOpmode

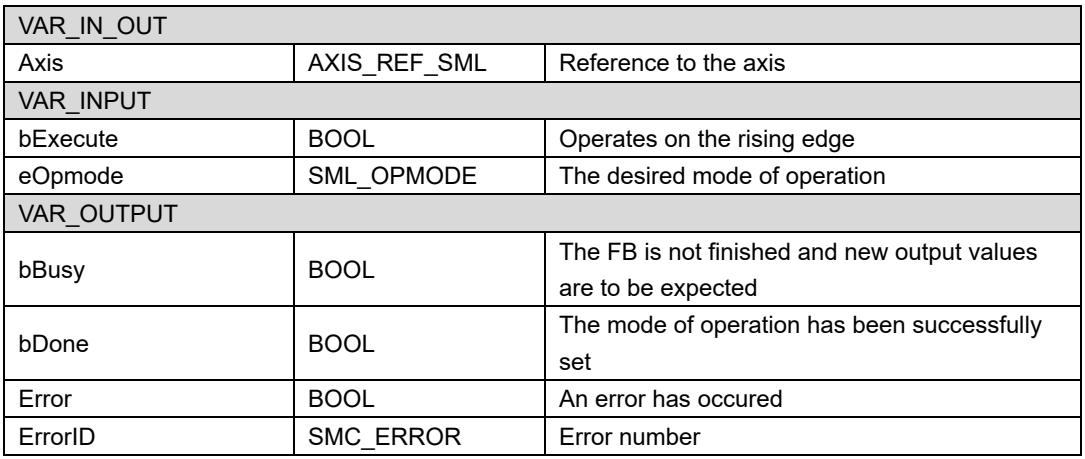

*In PTP control, when executing an FB of an operation mode different from the current operation mode, it is necessary to change the operation mode in advance. For example, you need to change to the homing mode before execute homing. If you want to perform position control after homing in homing mode, you need to change to profile position mode in advance.*

## **9.2.3. Function block for multi-axis control**

## **9.2.3.1. MC\_GearIn**

The function block couples the slave axis to the master axis specifying a certain velocity transmission ratio and applies a certain velocity ratio between master and slave velocity.

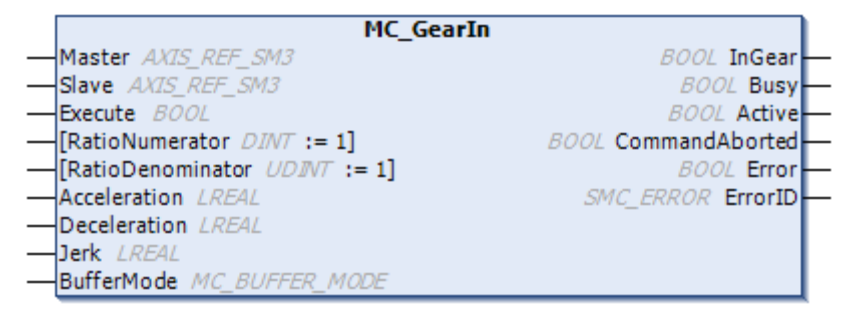

#### Fig.9.20 MC\_GearIn

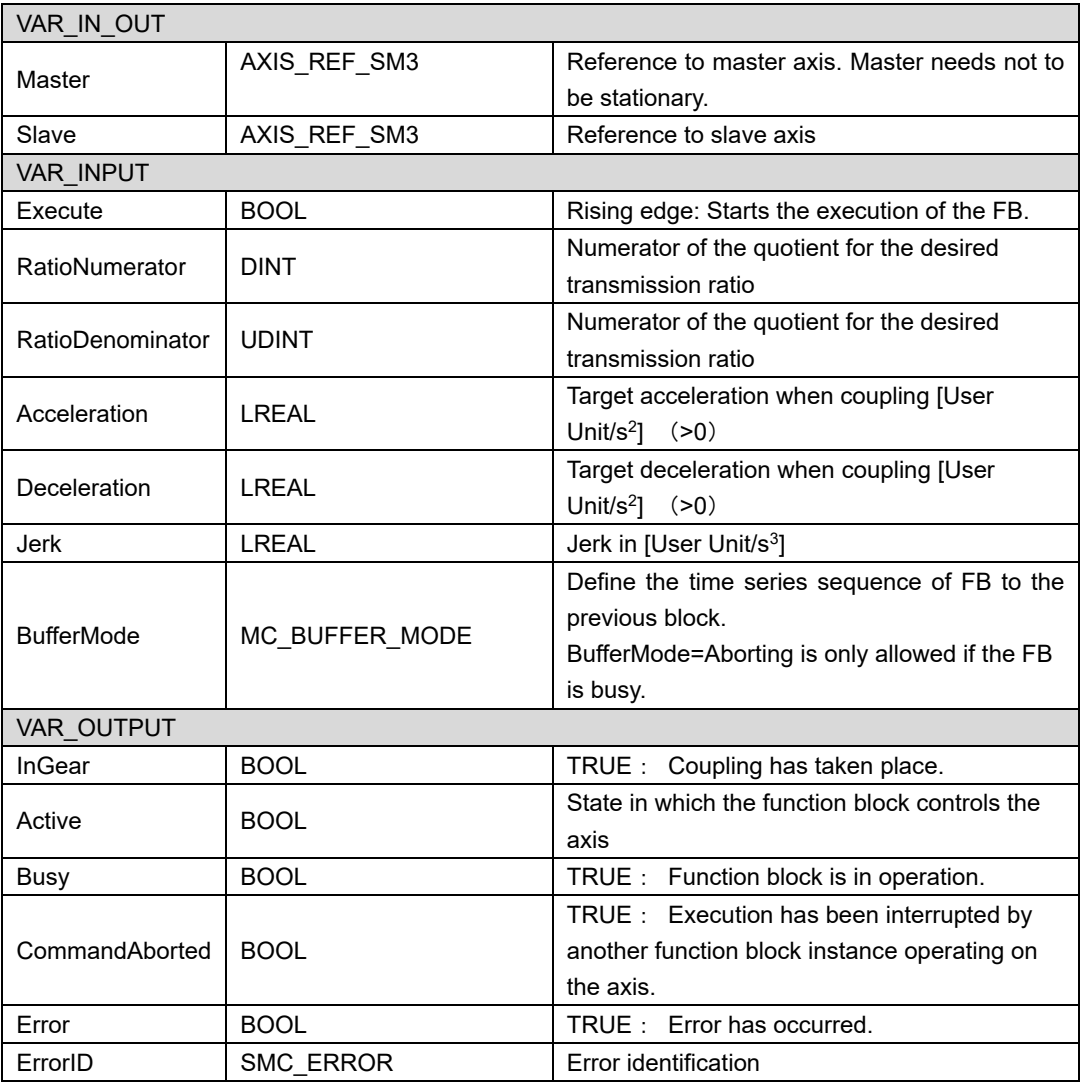

## **9.2.3.2. MC\_GearInPos**

MC\_GearInPos couples the slave axis to the master axis taking into account a specific positional relationship.

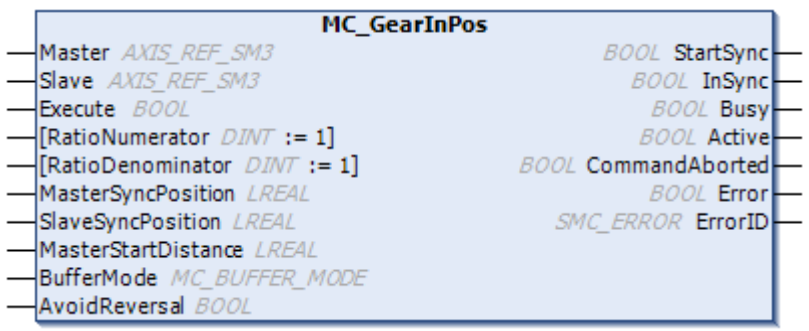

#### Fig.9.21 MC\_GearInPos

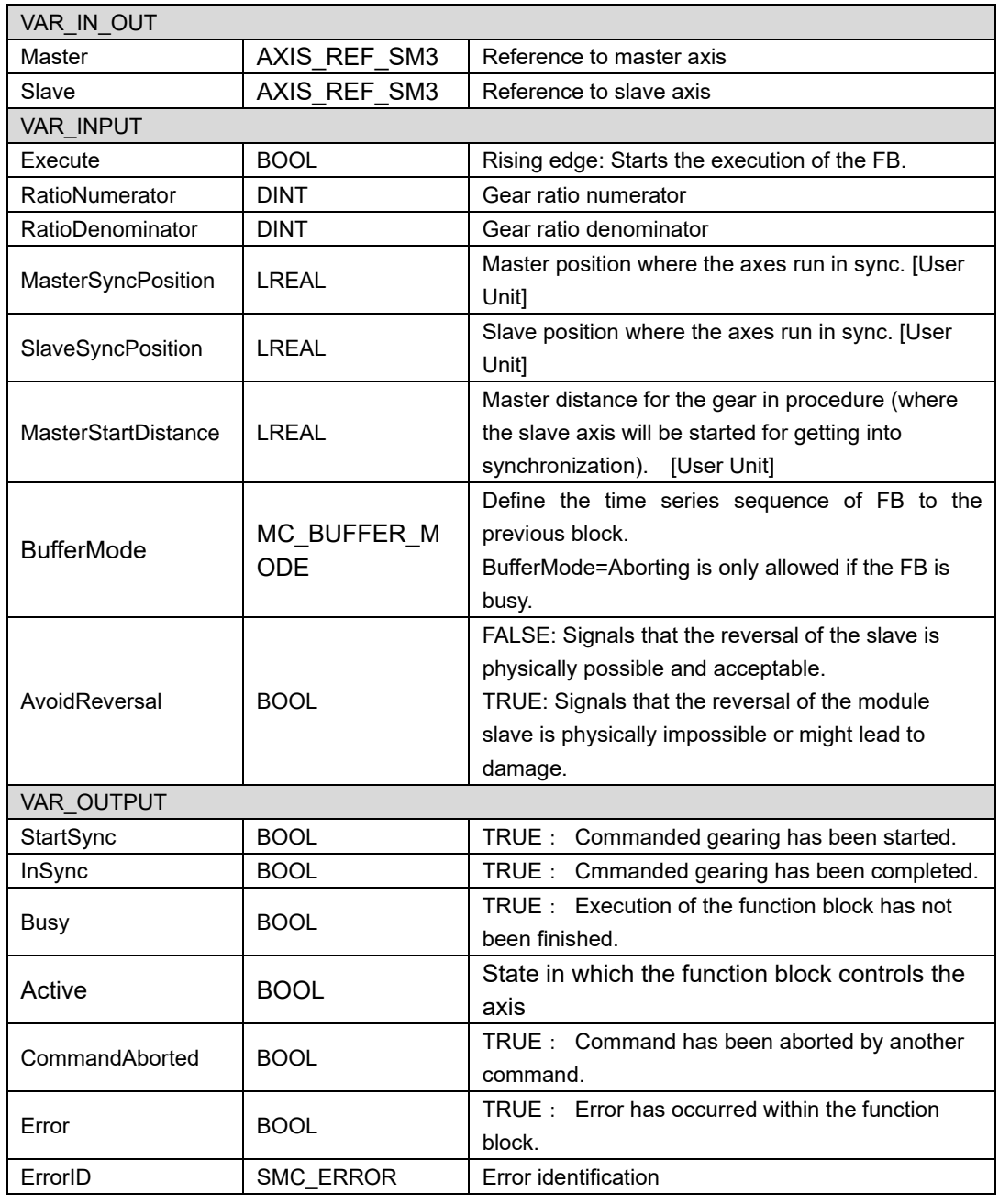

## **9.2.3.3. MC\_GearOut**

This function block disengages the slave axis from the master axis.

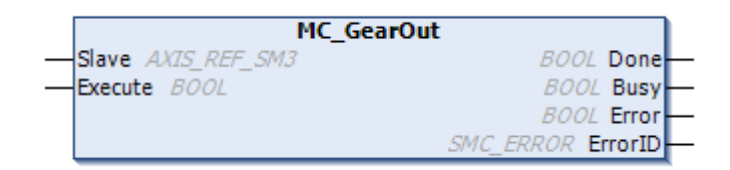

#### Fig.9.22 MC\_GearOut

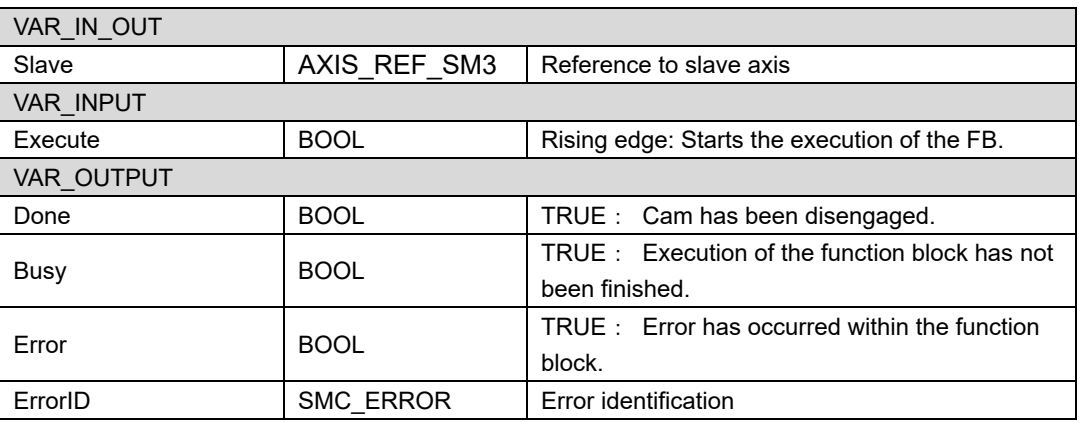

## **9.2.3.4. MC\_CamTableSelect**

This function block is designed for selecting the cam tables by setting connections to relevant tables.

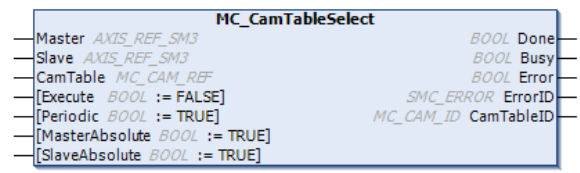

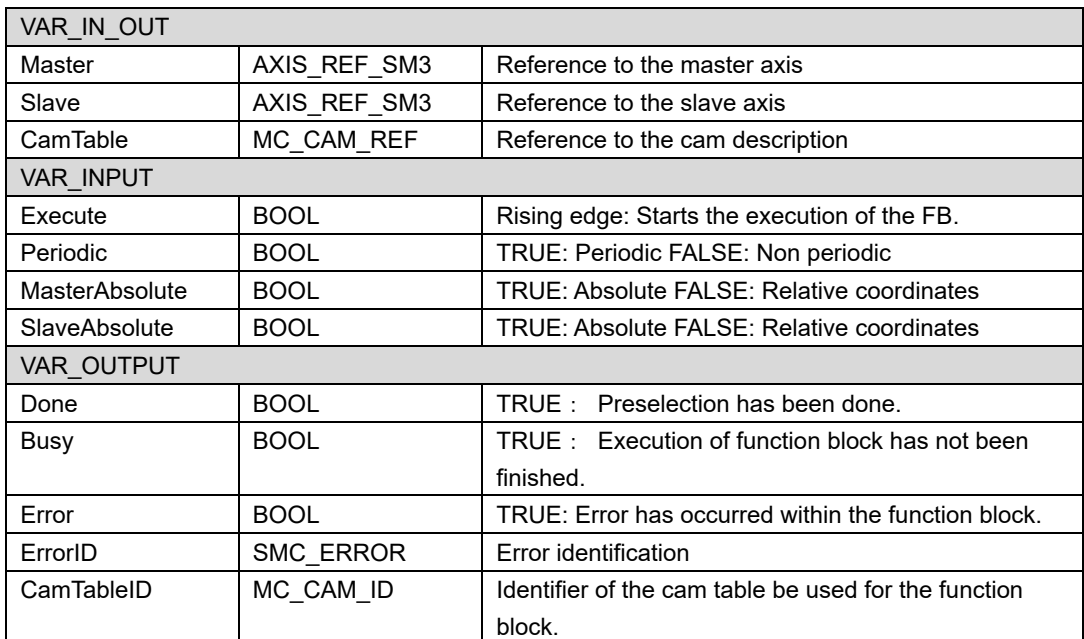

### Fig.9.23 MC\_CamTableSelect

### **9.2.3.5. MC\_CamIn**

This function block sets the cam table and implements synchronous operation.

Synchronize the slave axis with the master axis and control the slave axis with the set cam table.

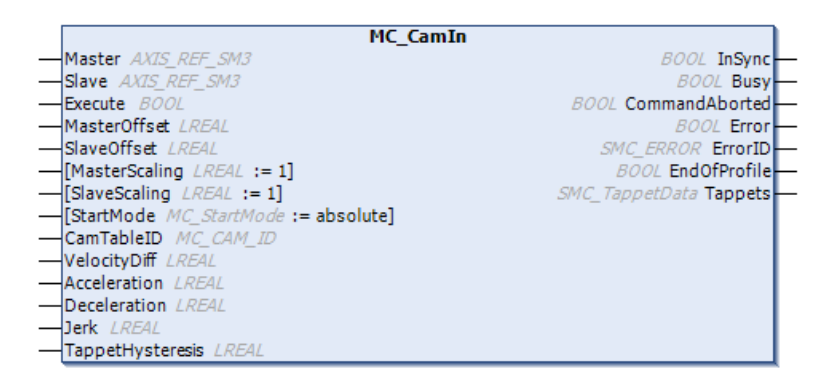

#### Fig.9.24 MC\_CamIn

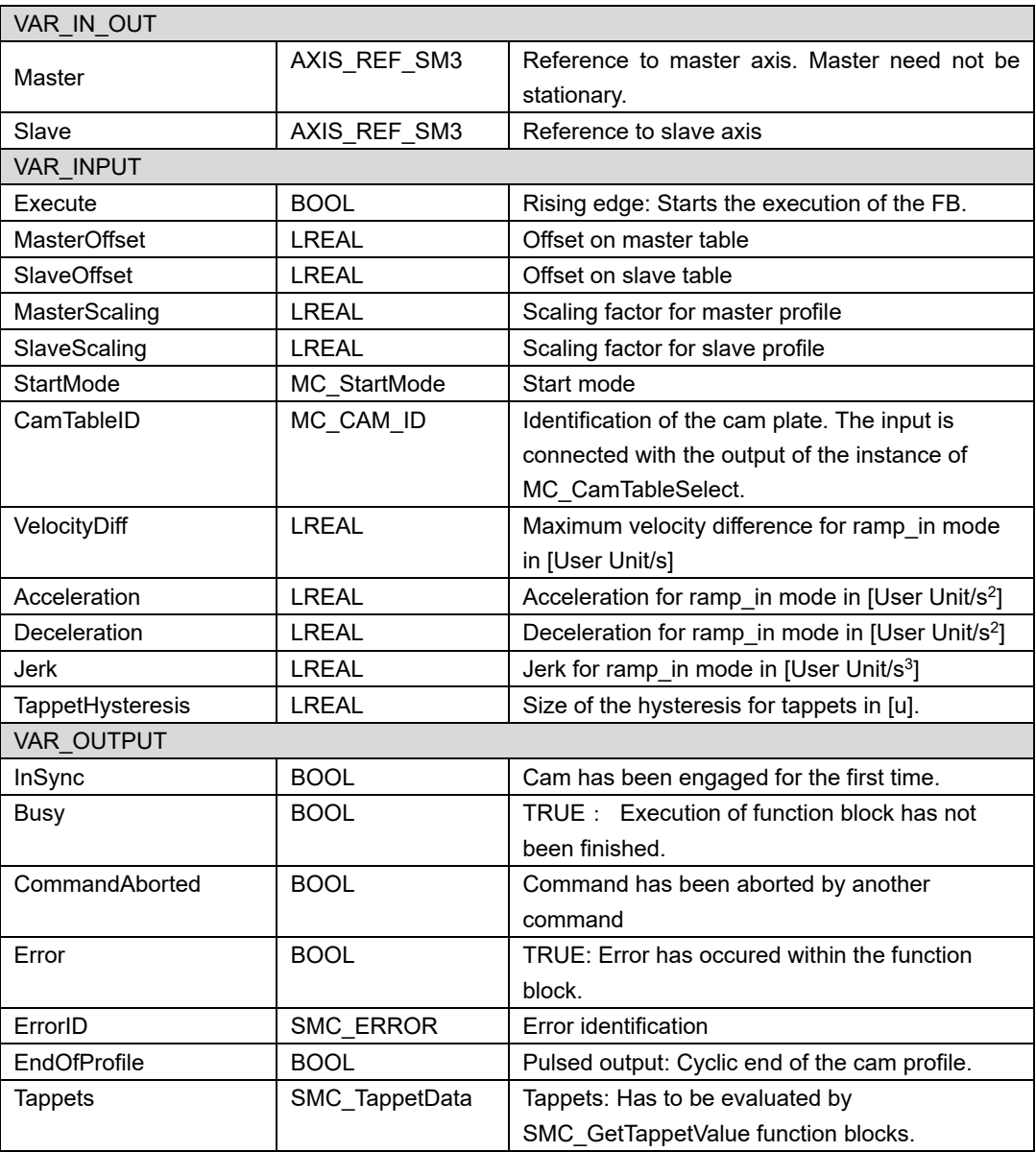

## **9.2.3.6. MC\_CamOut**

This function block disengages the slave axis from the master axis immediately.

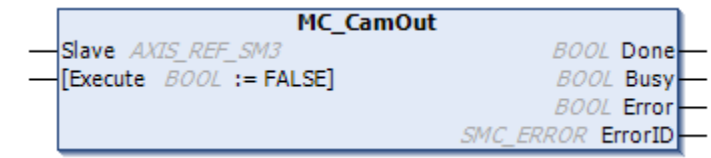

### Fig.9.25 MC\_CamOut

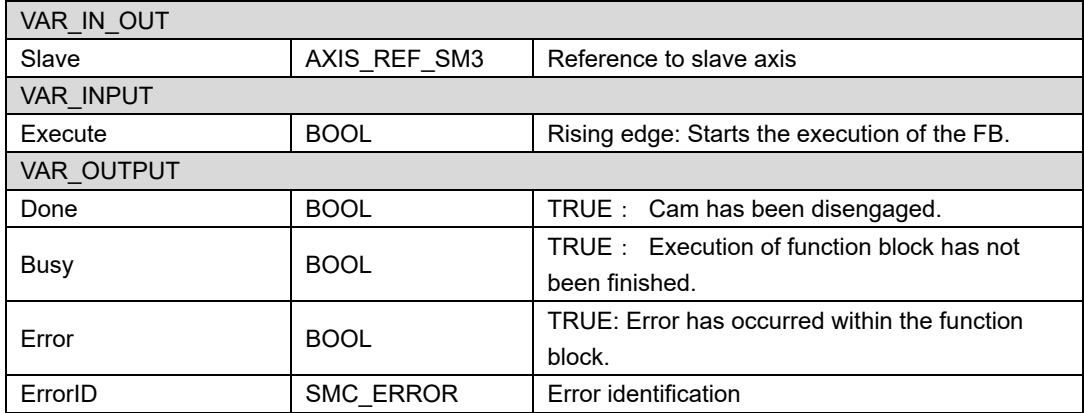

## **9.2.4. Function block for CNC control**

### **9.2.4.1. SMC\_Interpolator**

This function block is used to convert a continuous path described by SMC\_GEOINFO objects into discrete path position points taking into account a defined velocity profile and time pattern. Afterwards, these position points will typically be transformed by the IECprogram (e.g. to drive-axis-positions) and sent to the drives.

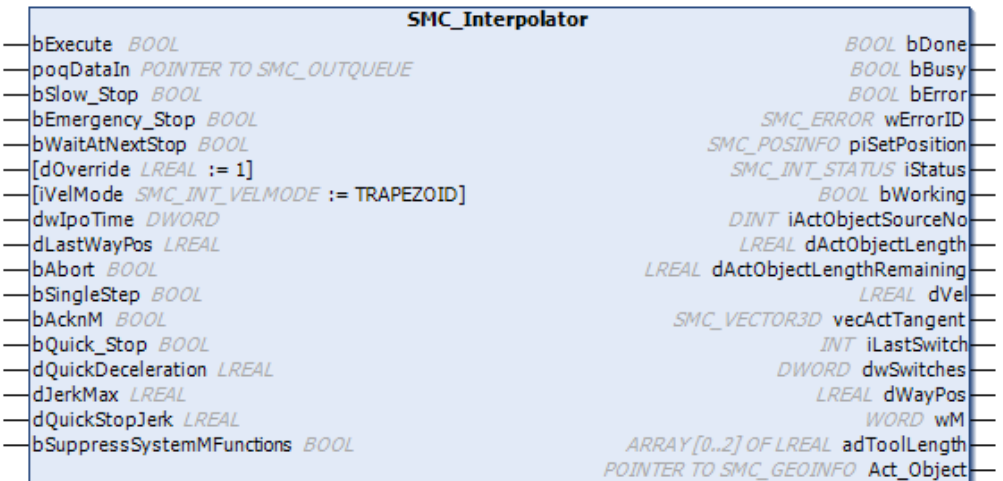

#### Fig.9.26 SMC\_Interpolator

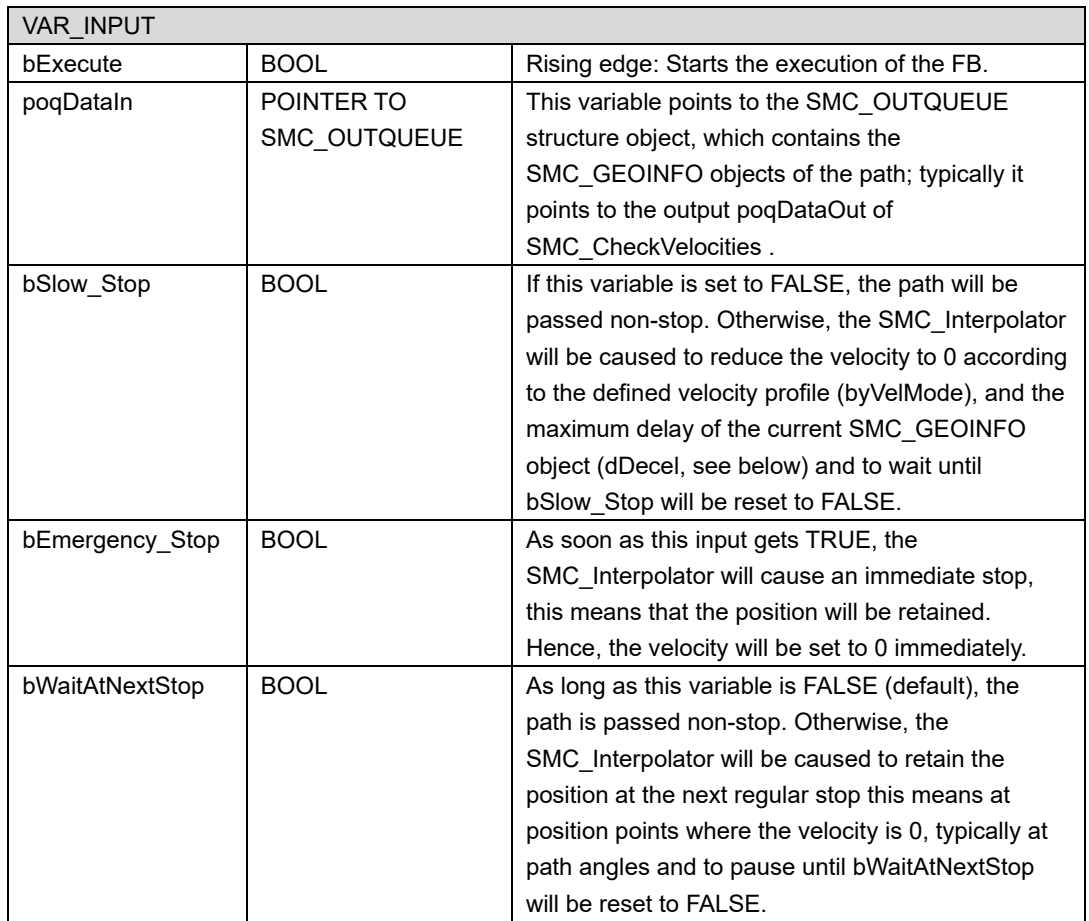

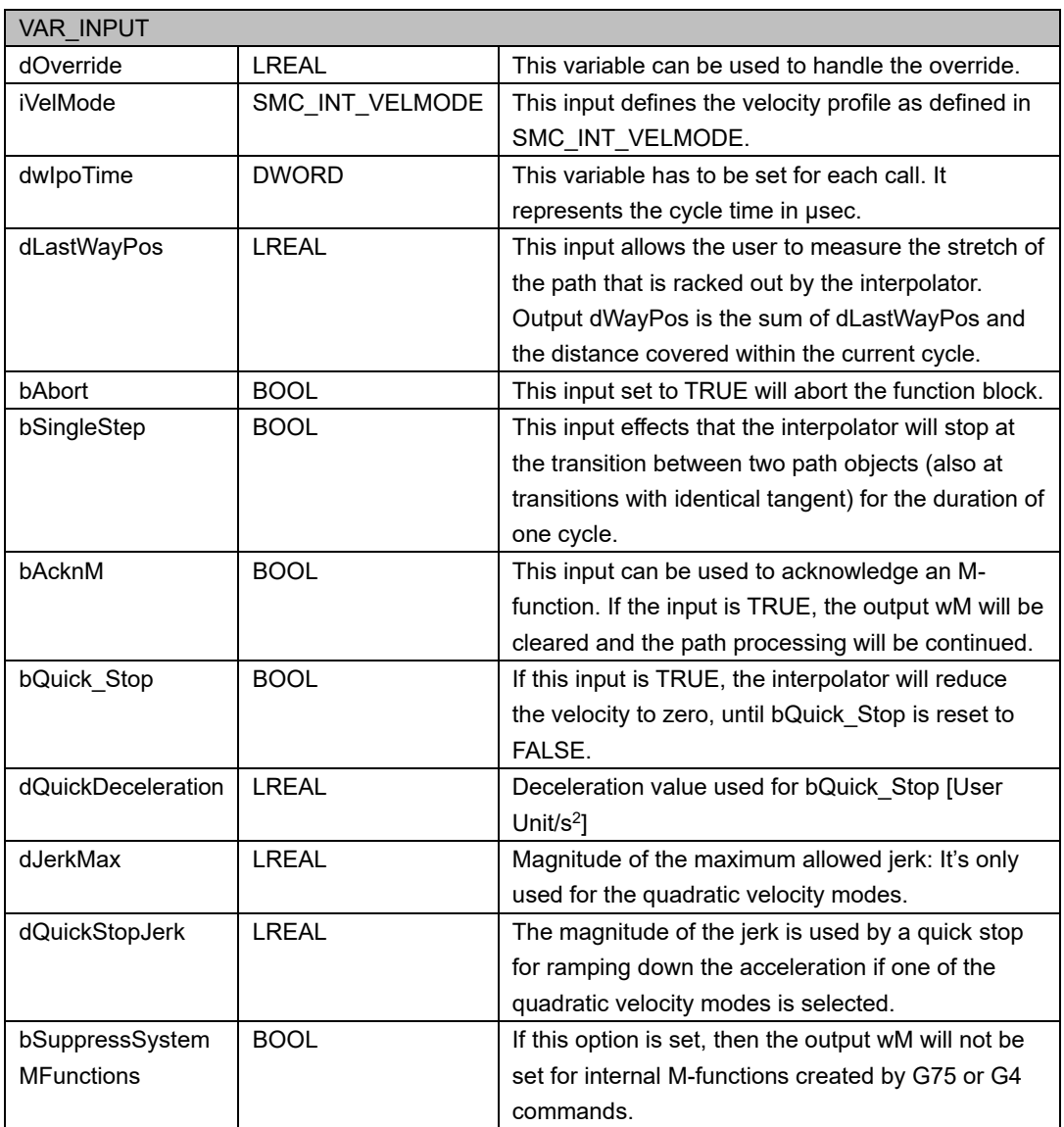

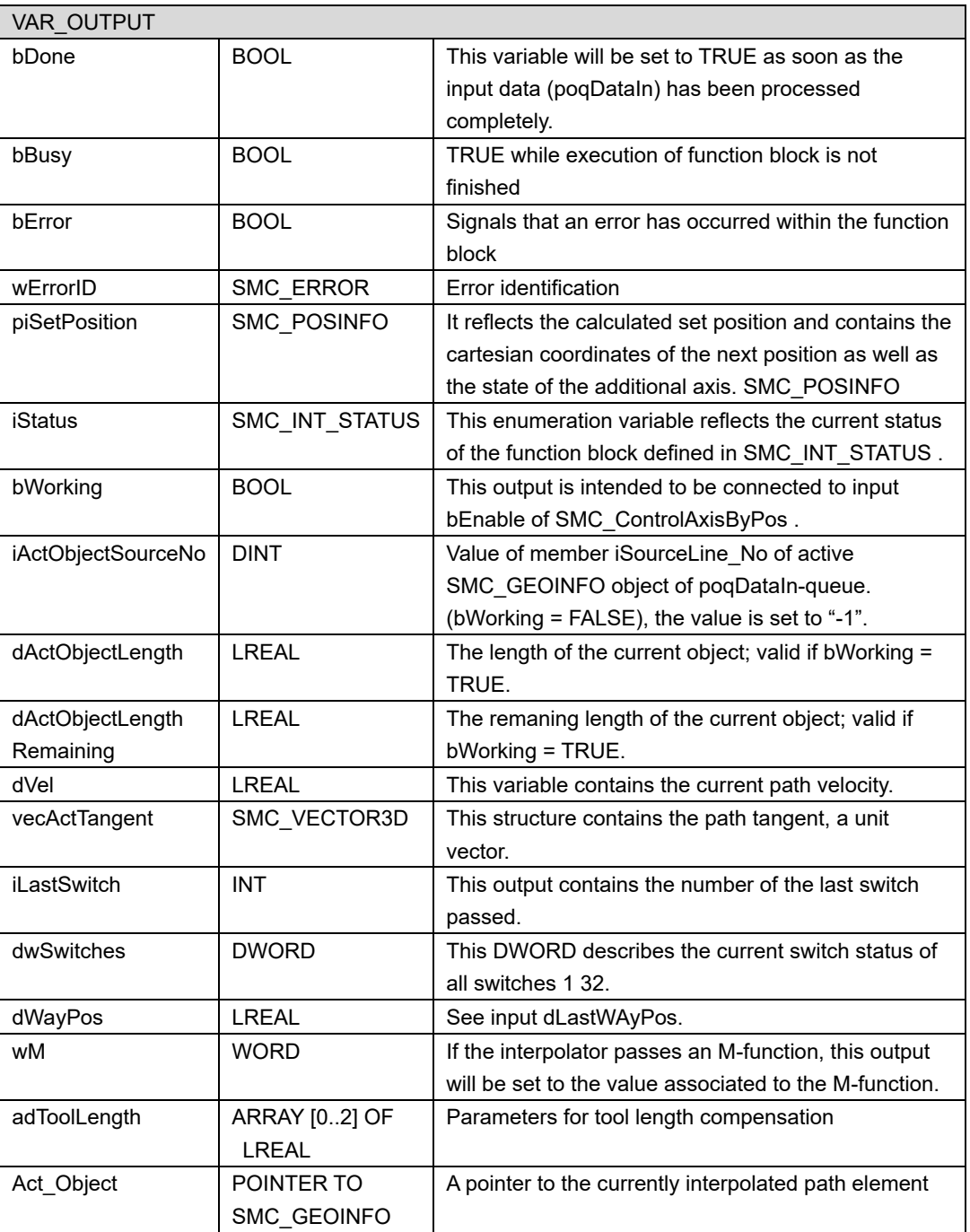

## **9.2.4.2. SMC\_TRAFO\_XXXXX**

This function block solves Reverse transformations of the robot(TCP⇒each axis position). "XXXXX" contains the name of the kinematics to be Reverse transformatio. ( e.g. : SMC\_TRAFO\_Gantry2).

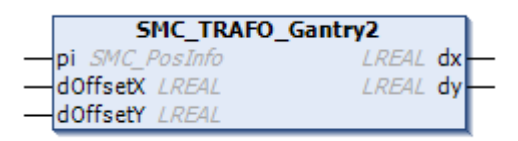

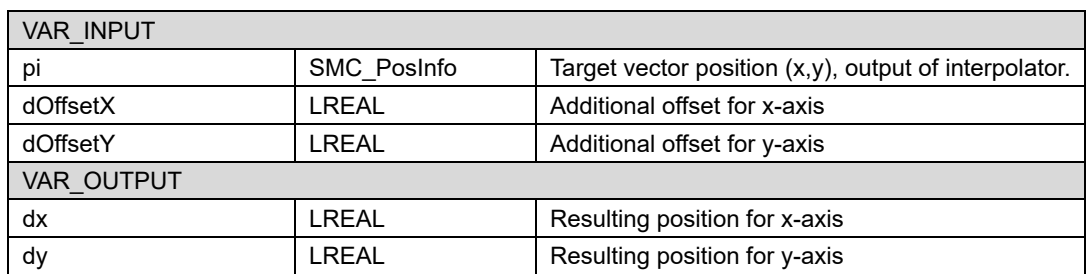

Fig.9.27 SMC\_TRAFO\_Gantry2

## **9.2.4.3. SMC\_TRAFOF\_XXXXX**

This function block solves Forward transformation of the robot(each axis position⇒TCP). "XXXXX" contains the name of the kinematics to be Reverse transformatio. ( e.g. : SMC\_TRAFOF\_Gantry2).

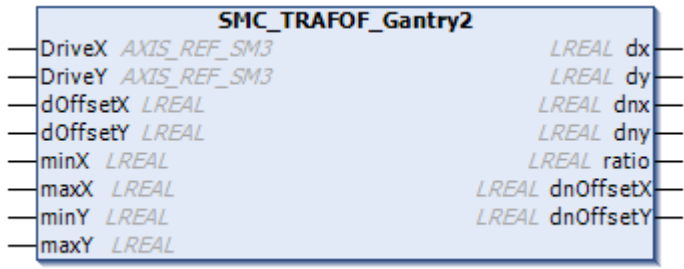

### Fig.9.28 SMC\_TRAFOF\_Gantry2

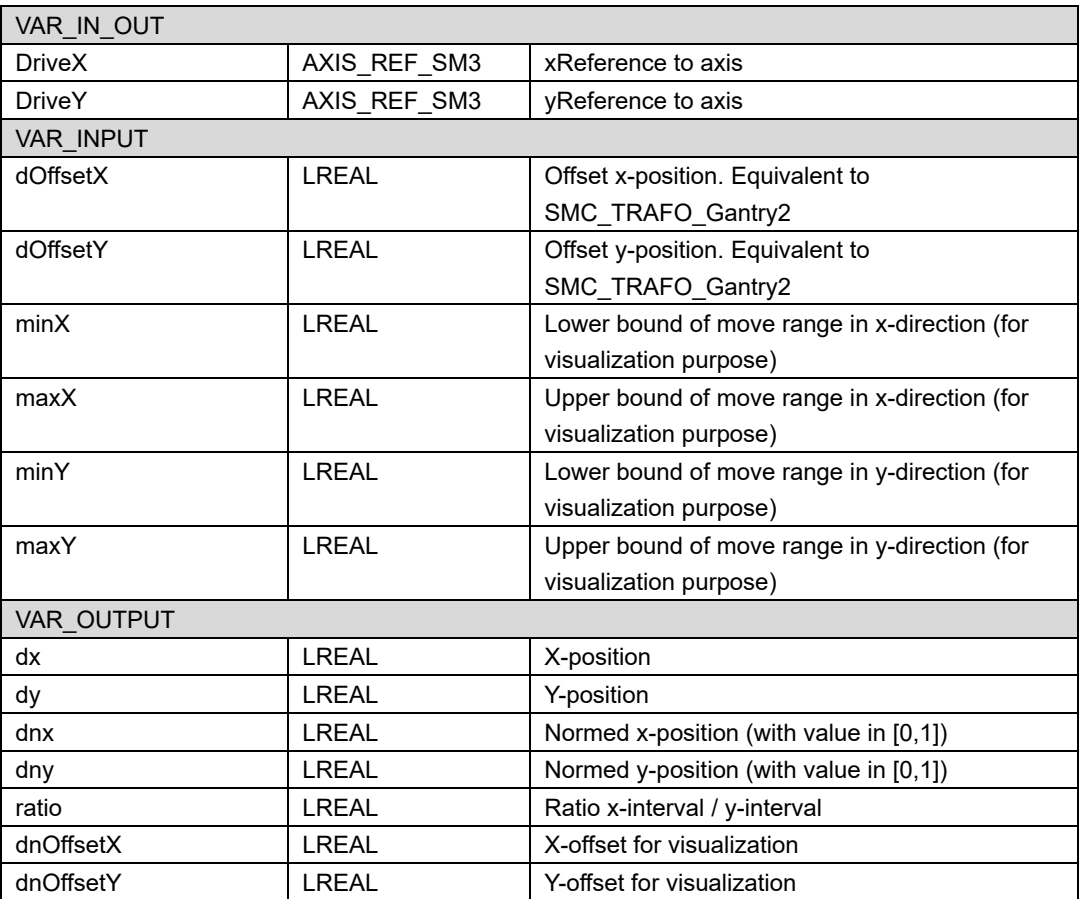

### **9.2.4.4. SMC\_ControlAxisByPos**

The function block writes the set position fSetPosition to the drive structure Axis and monitors Axis for jumps. SMC\_ControlAxisByPos is mostly used with CNC and an instance of the SMC\_Interpolator.

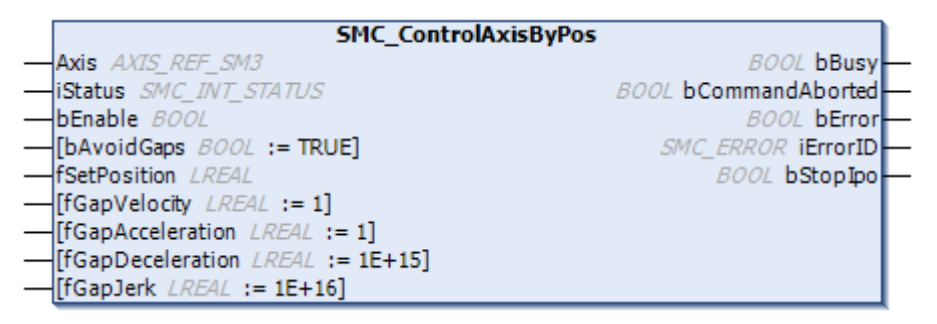

#### Fig.9.29 SMC\_ControlAxisByPos

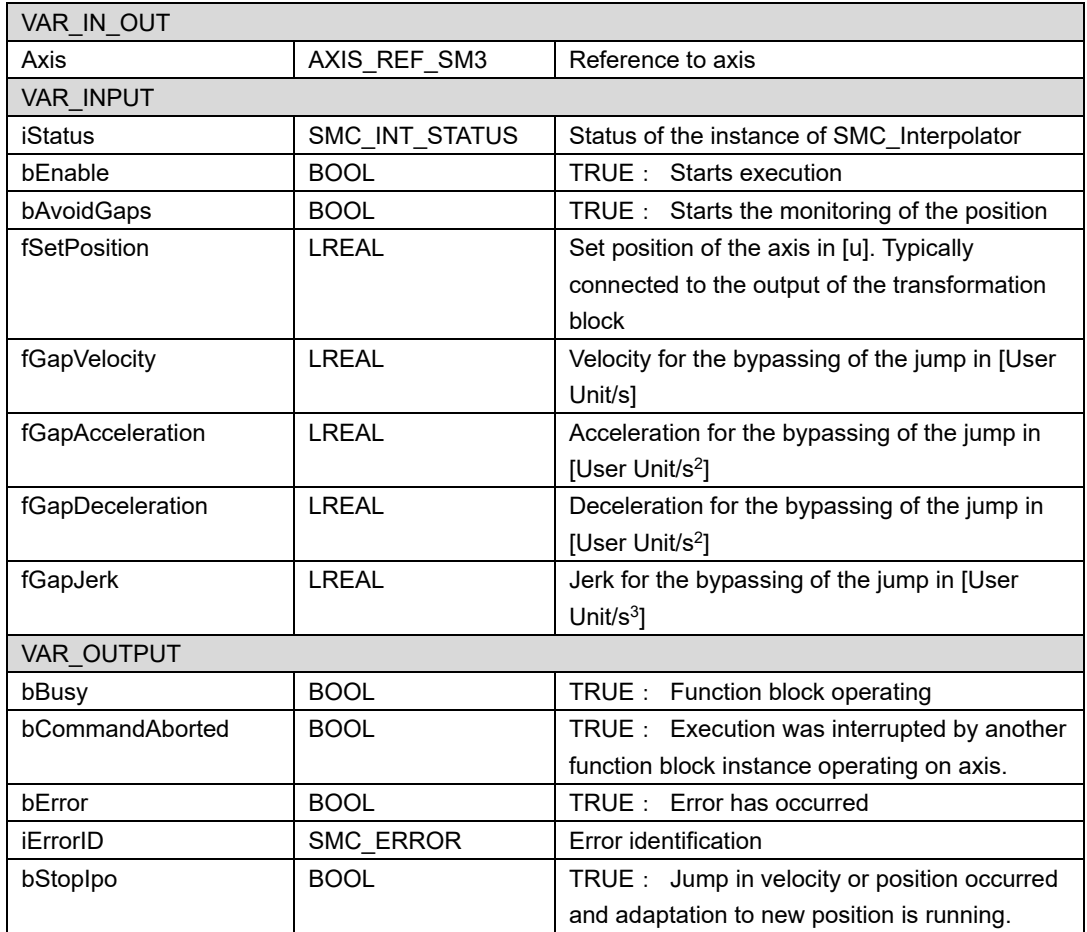

# **9.3. G code list**

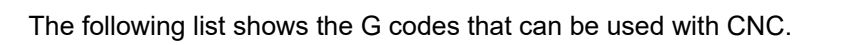

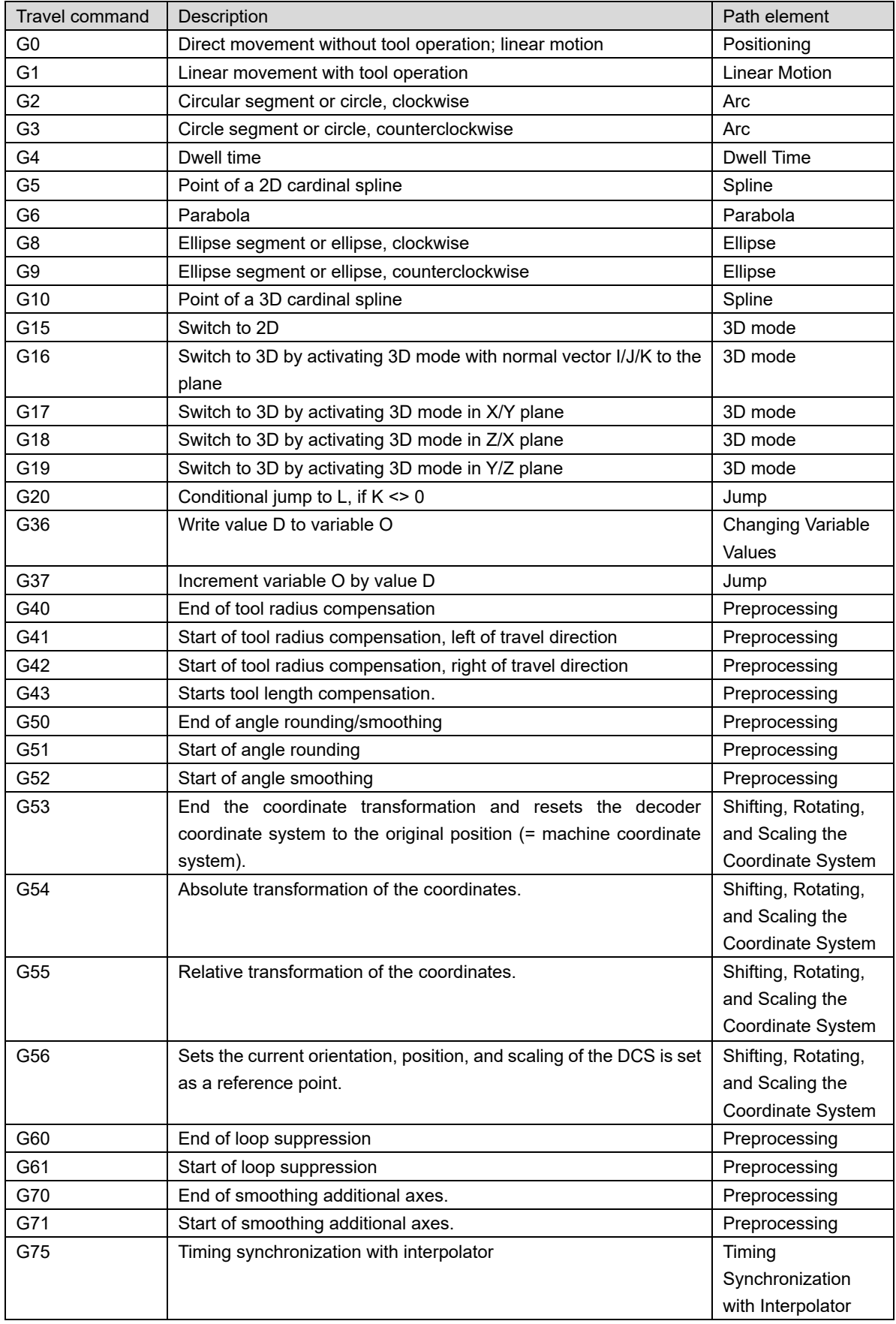

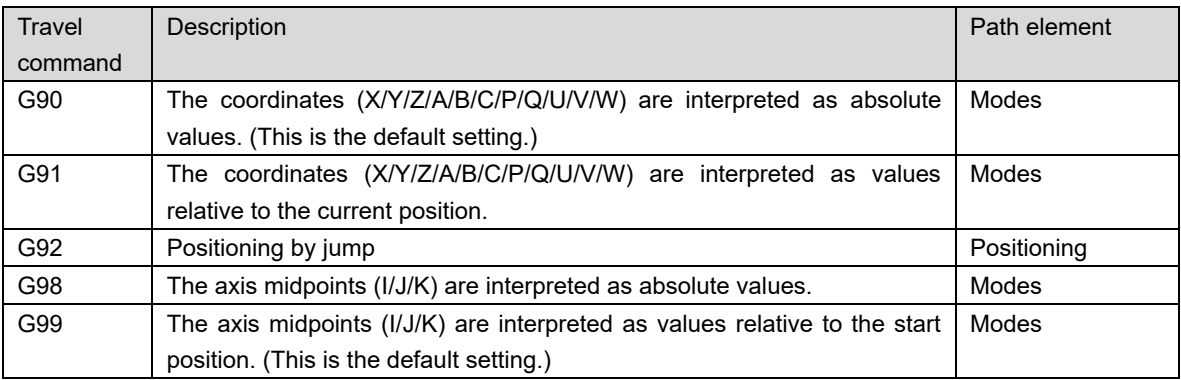

## **9.4.Instruction**

The instructions used in the ST language are as follows.

## **9.4.1.IF**

The IF instruction is used to check a condition and, depending on this condition, to execute instructions.

#### **Syntax:**

IF <boolean expression 1> THEN

<IF-instructions>

{ELSIF <boolean expression\_2> THEN

<ELSIF-instruction\_1>

ELSIF <boolean expression\_n> THEN <ELSIF\_instruction\_n-1> ELSE <ELSE\_instructions>} END\_IF;

The section inside the curly parentheses {} is optional.

If <boolean expression\_1> returns TRUE, Controller executes only the <IF\_instructions> and none of the other instructions.

Otherwise Controller checks the boolean expressions in succession, starting with <br/>boolean expression 2, until an expression returns TRUE. Subsequently, Controller evaluates all instructions located between this expression and the next ELSE or ELSIF instruction and executes them accordingly.

If none of the boolean expressions returns TRUE, Controller evaluates only the <ELSE instructions>.

## **9.4.2.CASE**

Use this dialog box for pooling several conditional instructions containing the same condition variable into a construct.

#### **Syntax:**

CASE <Var1> OF <value1>:<instruction1> <value2>:<instruction2>

<value3, value4, value5>:<instruction3>

<value6 ... value10>:<instruction4>

<value n>:<instruction n>

{ELSE <ELSE-instruction>}

END\_CASE;

The section within the curly brackets {} is optional.

.Processing scheme of a CASE instruction.

If the value of the variable <Var1> is <value i>, then the instruction <instruction i> is executed.

If the variable <Var1> has non of the given values, then the <ELSE-instruction> is executed.

**If the same instruction is executed for several values of the variable, then you can write the** values in sequence, seperated by commas.

## **9.4.3.FOR**

The FOR loop is used to execute instructions with a certain number of repetitions.

**Syntax:**

FOR <counter> := <start value> TO <end value> {BY <increment> } DO

<instructions>

END\_FOR;

The section inside the curly parentheses {} is optional.

Controller executes the <instructions> as long as the <counter> is not greater, or - in case of negative increment - is not smaller than the <end value>. This is checked before the execution of the <instructions>.

Every time the instructions <instructions> have been executed, the counter <counter> is automatically increased by the increment <increment>. The increment <increment> can have any integral value. If you do not specify an increment, the standard increment is 1.

*The end value <end value> may not attain the same value as the upper limit of the data type of the counter.* 

*For example, an endless loop results in the above example if counter is of the data type SINT and the <end value> equals 127, since the data type SINT has the upper limit 127.* 

## **9.4.4.WHILE**

The WHILE loop is used like the FOR loop in order to execute instructions several times until the abort condition occurs. The abort condition of a WHILE loop is a boolean expression.

#### **Syntax:**

WHILE <boolean expression> DO

<instructions>

END\_WHILE;

Controller repeatedly executes the <instructions> for as long as the <boolean expression> returns TRUE. If the boolean expression is already FALSE at the first evaluation, then Controller never executes the instructions. If the boolean expression never adopts the value FALSE, then the instructions are repeated endlessly, as a result of which a runtime error results.

## **9.4.5.REPEAT**

The REPEAT loop is used like the WHILE loop, but with the difference that Controller only checks the abort condition after the execution of the loop. The consequence of this behavior is that the REPEAT loop is executed at least once, regardless of the abort condition.

**Syntax:**

REPAEAT <instructions> UNTIL <boolean expression> END\_REPEAT;

Controller executes the <instructions> until the <boolean expression> returns TRUE.

If the boolean expression already returns TRUE at the first evaluation, Controller executes the instructions precisely once. If the boolean expression never adopts the value TRUE, then the instructions are repeated endlessly, as a result of which a runtime error results.

## **9.4.6.EXIT**

The EXIT instruction is used in a FOR, WHILE or REPEAT loop in order to end the loop regardless of other abort conditions.

**Syntax:**

*WHILE TURE DO IF bBreak THEN EXIT; END\_IF END\_WHILE*

In this example, when "bBreak" becomes TRUE, it exits the WHILE loop.

## **9.4.7.RETURN**

Use the RETURN instruction in order to exit from a function block. You can make this dependent on a condition, for example.

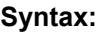

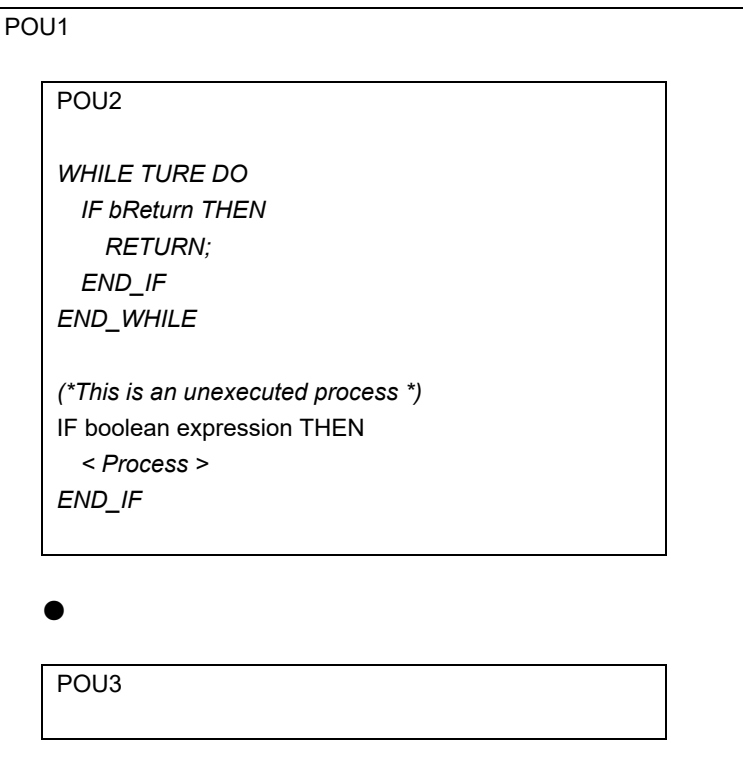

In this example, when "bReturn" becomes TRUE in POU 2, it goes out of POU 2 and moves to ●. Since RETURN exits POU when it is executed, processes after RETURN are not executed.

## **9.5.Cast**

Information can be lost when converting from larger data types to smaller data types. At SANMOTION C Software Tool 2.0.0(e.g. INT type to BYTE type, DINT type to WORD type, etc). If you want to convert, a function for type conversion is necessary.

The name of the type conversion function is configured as follows.

*"Data type before conversion"\_TO\_"Data type after conversion"*

Open the Input Assistant dialog box by clicking "Edit" ⇒ "Input Assistant" Click "Conversion Operators" to display a list of function for type conversion.

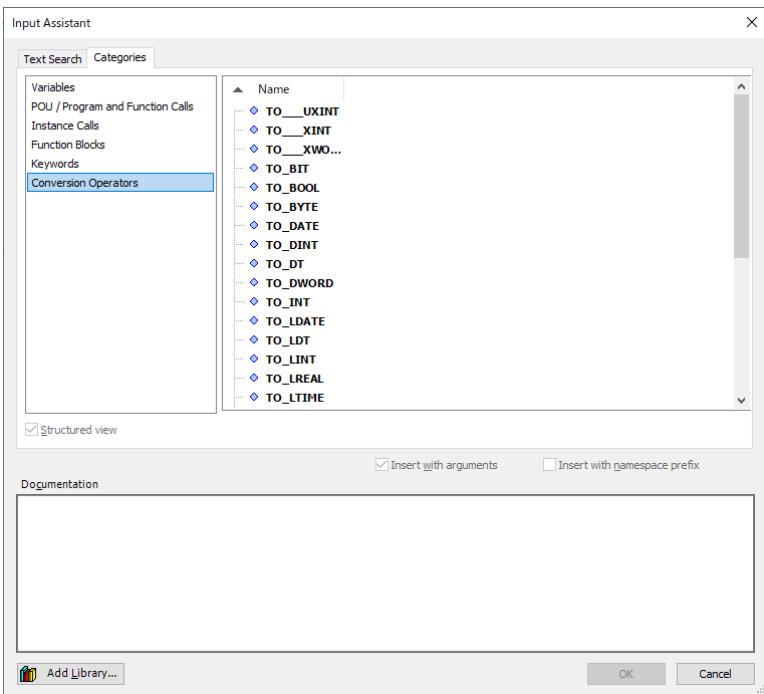

Fig.9.30 Input Assistant

#### <**Example**>

**In case of ST**:

*i := BOOL\_TO\_INT(TRUE); (\* The result is 1 \*) str := BOOL\_TO\_STRING(TRUE); (\* The result is 'TRUE' \*)* 

**In case of FBD**:

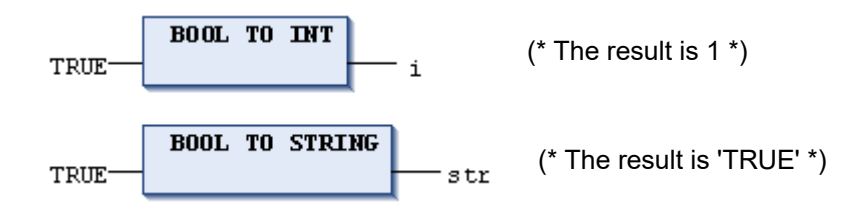

# **9.6.Operators**

## **9.6.1.List**

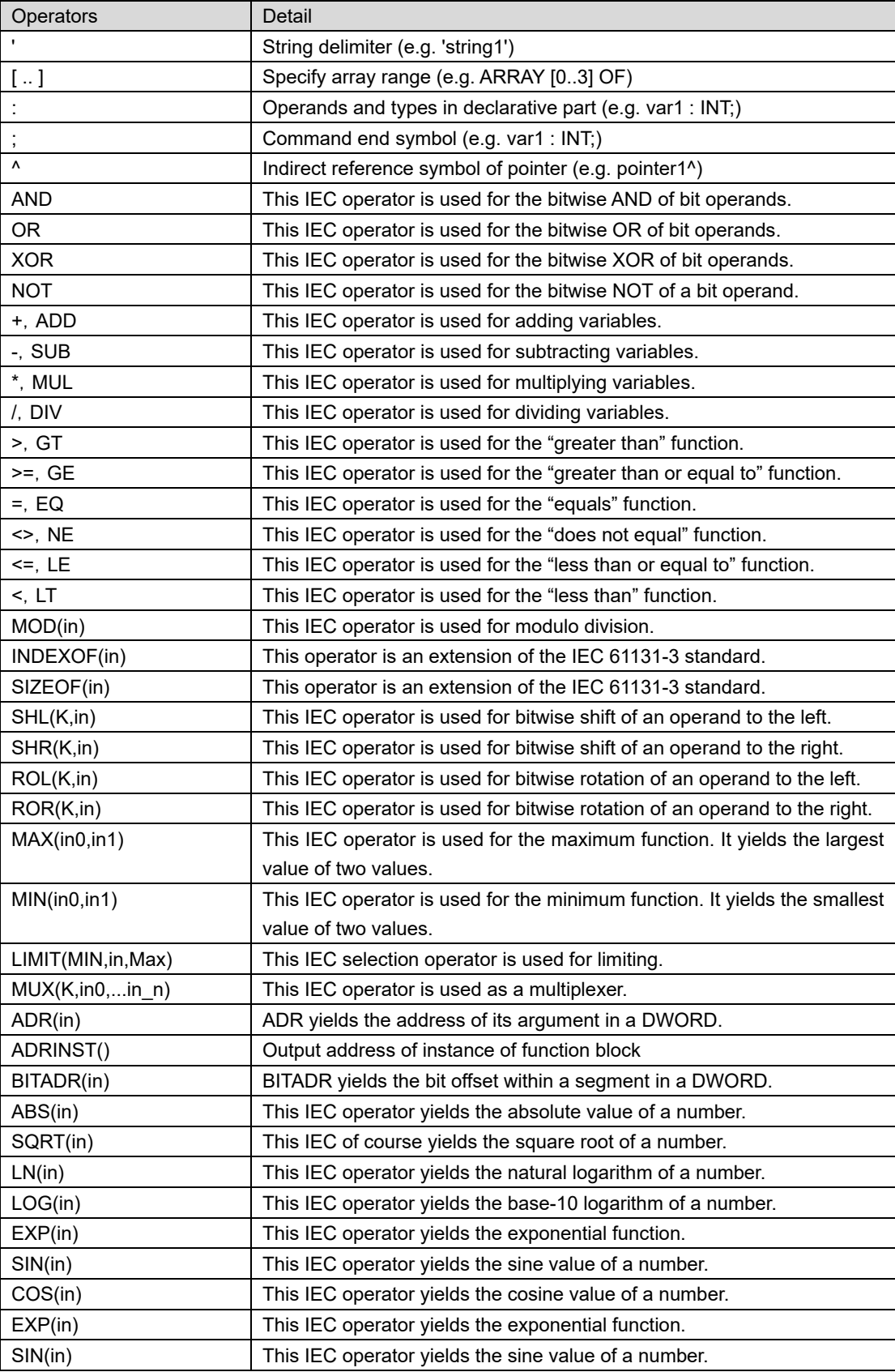

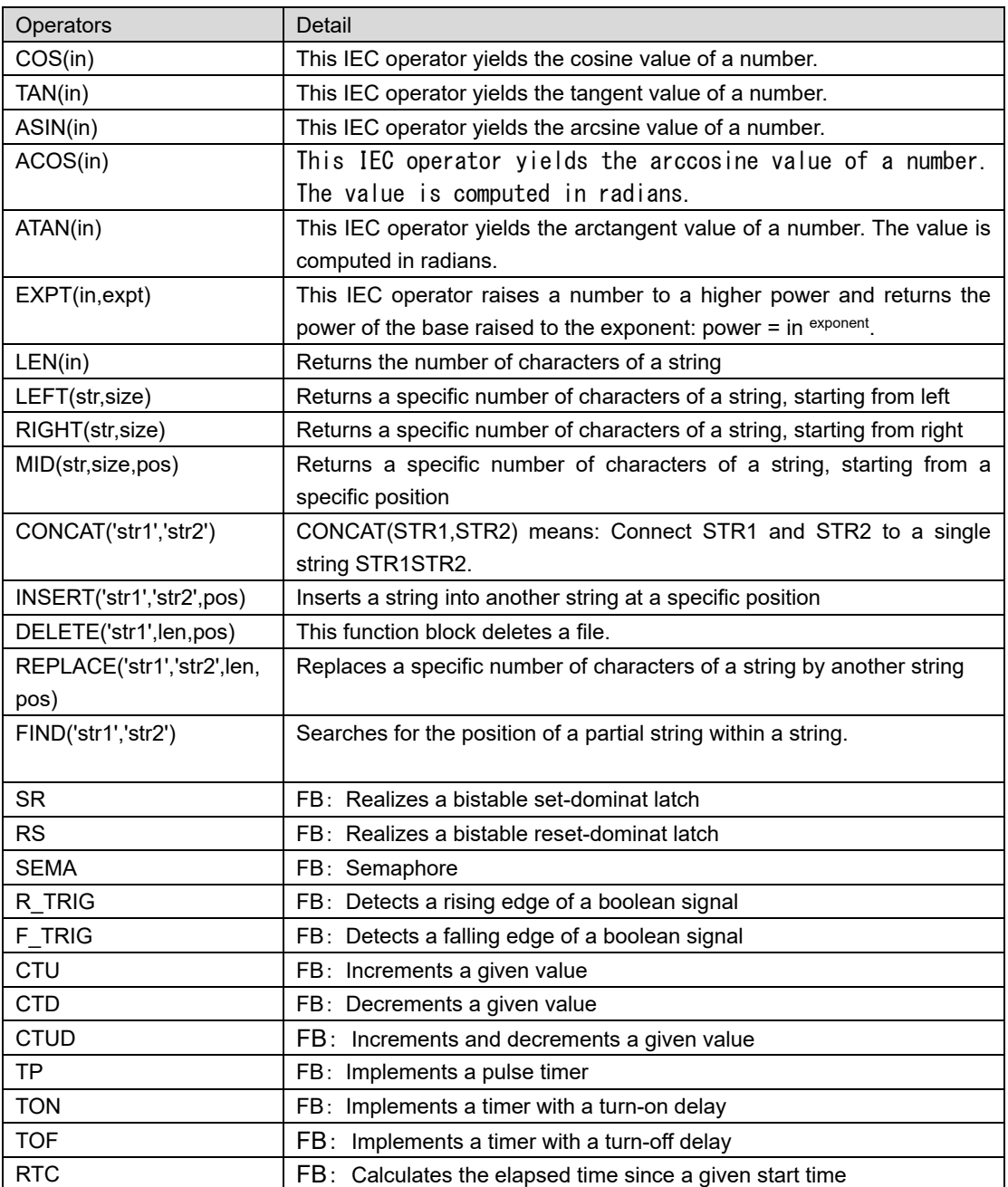

## **9.6.2.Priority**

In the calculation of expressions, operators are processed according to operator precedence.After the highest priority operation is processed, the next highest priority join operation is performed.If there is an operation with the same priority, it is processed from left to right.Below is a list in descending order of operator precedence.

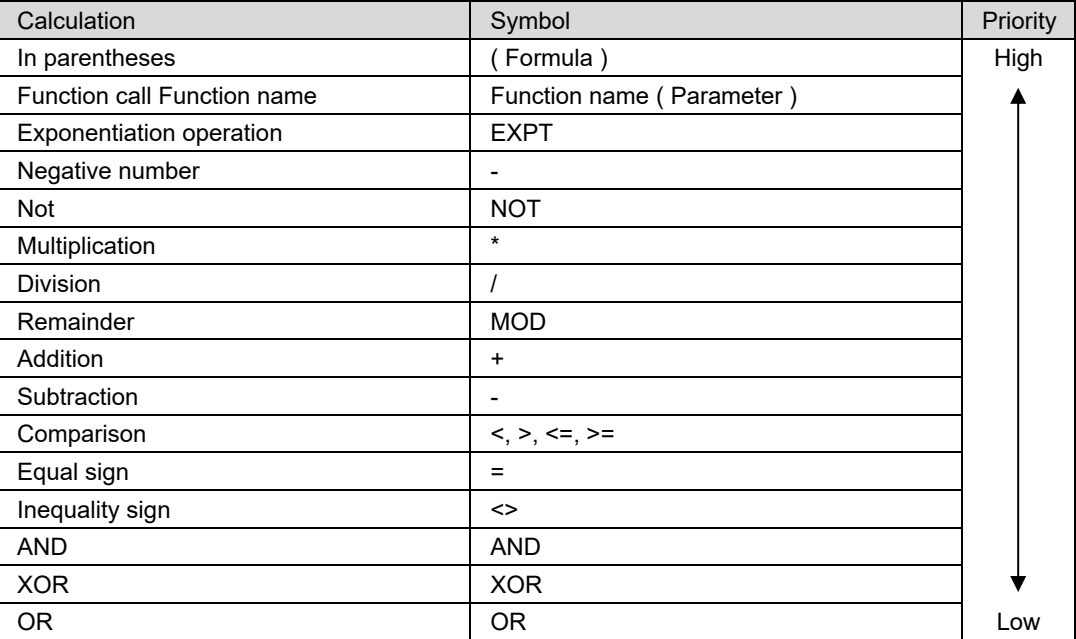

## **9.7.Pointer**

Pointers store the addresses of variables, programs, function blocks, methods and functions while an application program is running. By using pointers, you can execute processes efficiently.

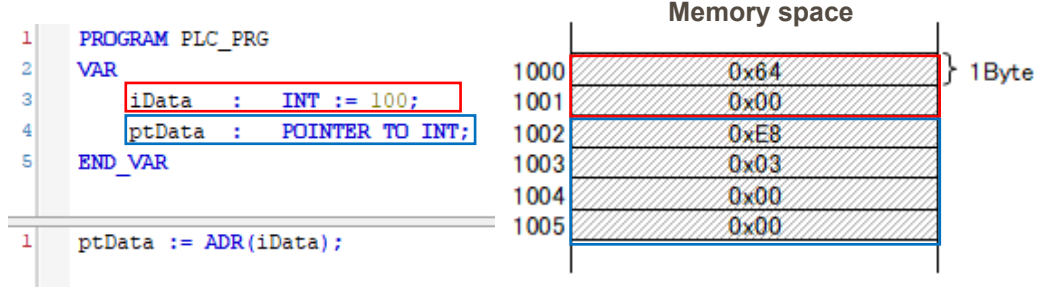

#### Fig.9.31 Using pointers

For example, when writing to POU as shown in the upper left figure, memory is reserved as shown in the upper right figure. In this example, the values of each variable are as follows.

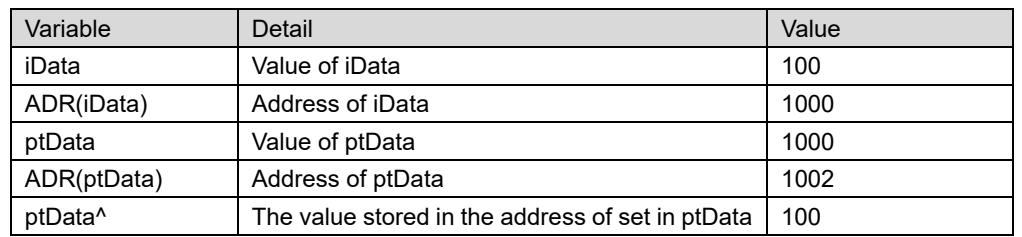

By using the pointer in the following cases, the process can be executed efficiently.

#### 1) Data transfer

As shown above, pointers pass and receive addresses. For example, declare large data such as "ARRAY [0..9999] OF LREAL" as input variables of FB, and data transfer. In this case, CPU resources and memory are used inefficiently.

Therefore, in case of passing large data, pass only the address using the pointer. As a result, only 4 bytes of the address are used for memory, without passing all the data of the array. Accelerate processing and saving memory can be realized.

#### 2) Passing by reference to FUN

Only one output data of FUN can be set. Therefore, the address of the storage destination is passed to FUN by the pointer. And the data is written to that pointer variable. As a result, multiple data can be output even in FUN.

#### 3) Converting Data Types

By using a pointer, the data stored in the input address can be referred to with the declared data type.As a result, you can refer to the data you passed the address with a different data type.For example, if you pass STRING(10) := '0123456789' address' to POINTER TO ARRAY [1..10] OF BYTE, the data is referenced like "30h,31h,..38h,39h"

## **9.8.Confirm CPU utilizationCPU**

CPU utilization is the load on the CPU. If the CPU utilization is high, the process can not be completely processed, possibly not conforming to the program. Therefore, it is necessary to grasp the CPU load at execution of the created application.

There are two ways to check CPU utilization as shown below.

1) Check from the PLC shell

This tab of the generic device editor includes a text-based control monitor for querying specific information from the S200. You can specify device-dependent commands for this and receive the response from the controller in a result window.

When you select the PLC shell in the "Device" tab, the following window will be displayed.

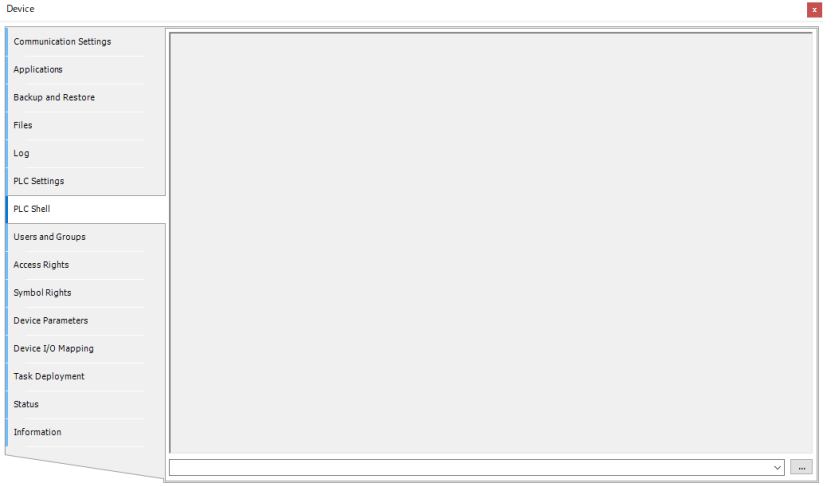

Fig.9.32 PLC shell window

Click "..." at the bottom of the window to display the command list. Please select "plcload". After entering the command, move the cursor to the command input field and press "Enter" to send the command. The CPU utilization of each task is displayed in the result window.

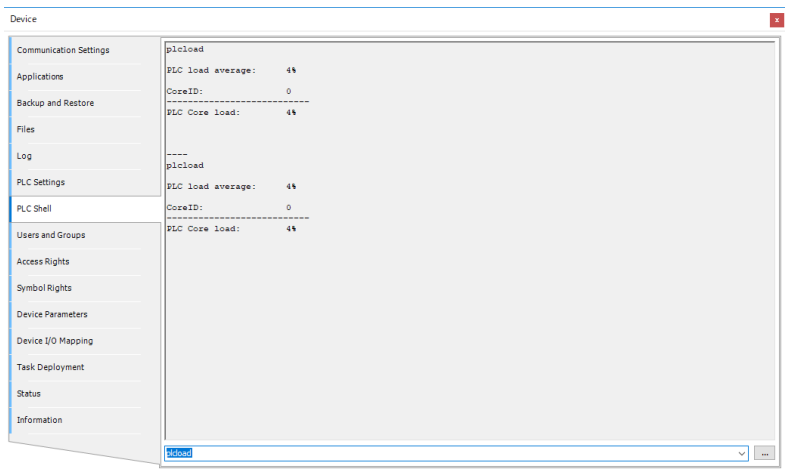

Fig.9.33 Confirm CPU utilization by PLC shell window

"PLC Core load" shows the total CPU utilization of each task.If "PLC Core load" exceeds 70%, you need to review the program.

2) Check from SchedGetProcessorLoad (FUN)

One of the functions contained in CmpSchedule.lib is SchedGetProcessorLoad. SchedGetProcessorLoad is a UDINT type function that returns the current CPU utilization.

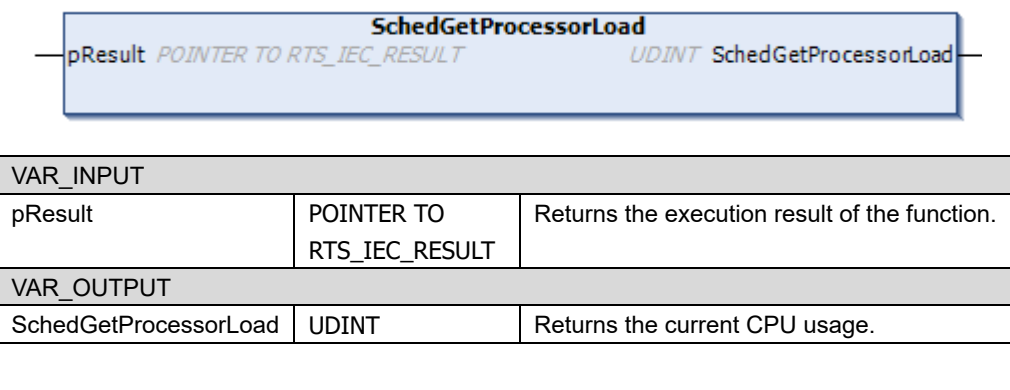

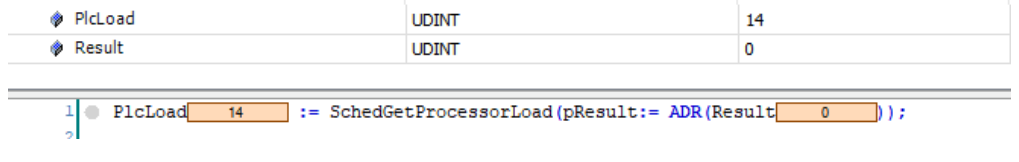

Fig.9.34 Example of using SchedGetProcessorLoad

The value returned by SchedGetProcessorLoad will be the total CPU usage of each task. Therefore, if the return value exceeds 70%, it is necessary to review the program.

*If the CPU load is heavy, the connection with the development PC and the control buttons may not work. In that case, you can prevent the application from starting by holding down the control button during startup.*

*Since the application will not start, the CPU load will be reduced and you will be able to log in. Please use the debug function to correct the cause of the CPU load.*

# **9.9.Language selection**

The display language of SANMOTION C Software Tool 2.0.0 can be changed from "Tools" ⇒ "Options" ⇒ "International settings" on the menu bar.

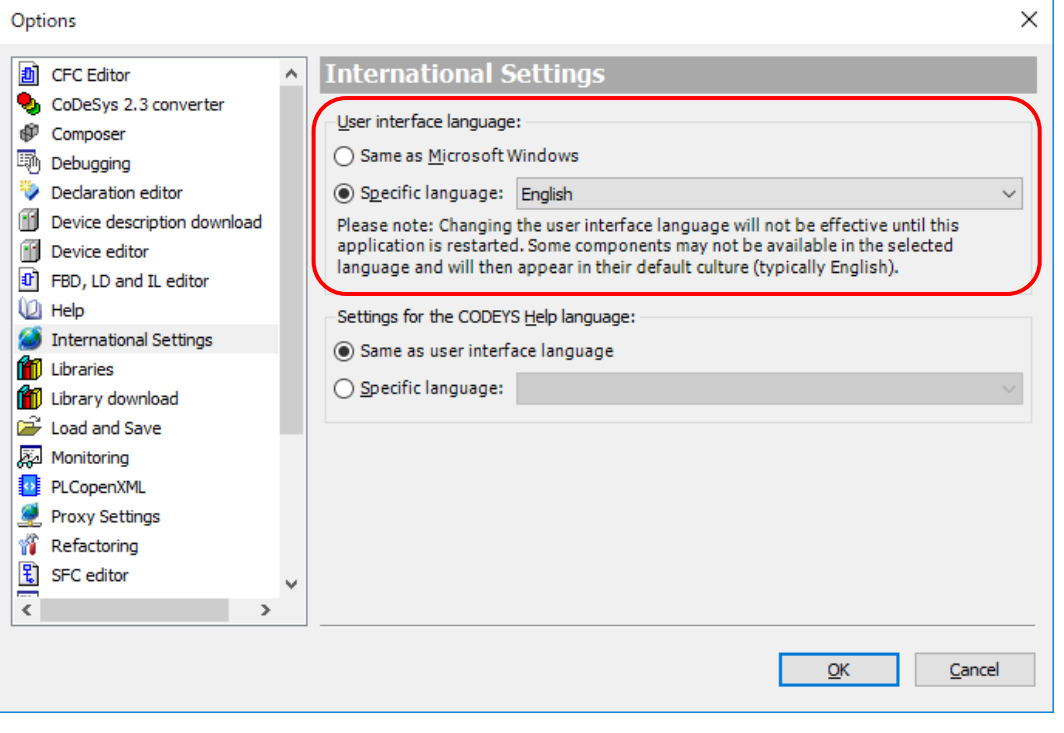

Fig.9.35 Options window

# **9.10. Rules for identifier designation**

## **9.10.1. Characters that can be used**

The rules for characters that can be used for variable names and POU names are described below.

- ・ Single-byte alphanumeric characters can be used, but there is no distinction between uppercase and lowercase letters. A number cannot be used as the first character. As an example, VAR1 and var1 refer to the same variable.
- Identifiers cannot contain spaces or special characters. Only underscores () are allowed. Consecutive underscores are not allowed.

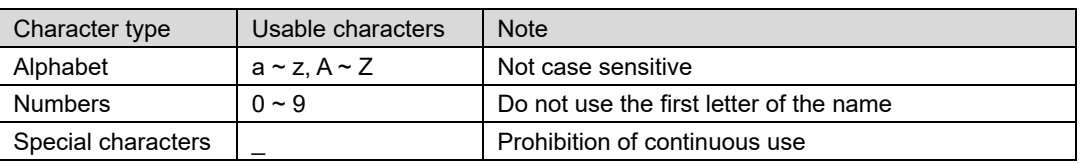

Reserved words cannot be used. (Example: IF, AND, etc.)

## **9.10.2. Recommendations on how to assign identifiers**

Use Hungarian Notation for naming conventions for variables in your applications and libraries whenever possible. The base name should be a meaningful short description for each variable. The first letter of each word in the base name must be uppercase, the rest must be lowercase. You can create translation files for other languages as needed. Prefix the base name with a lowercase prefix that corresponds to the data type of the variable.

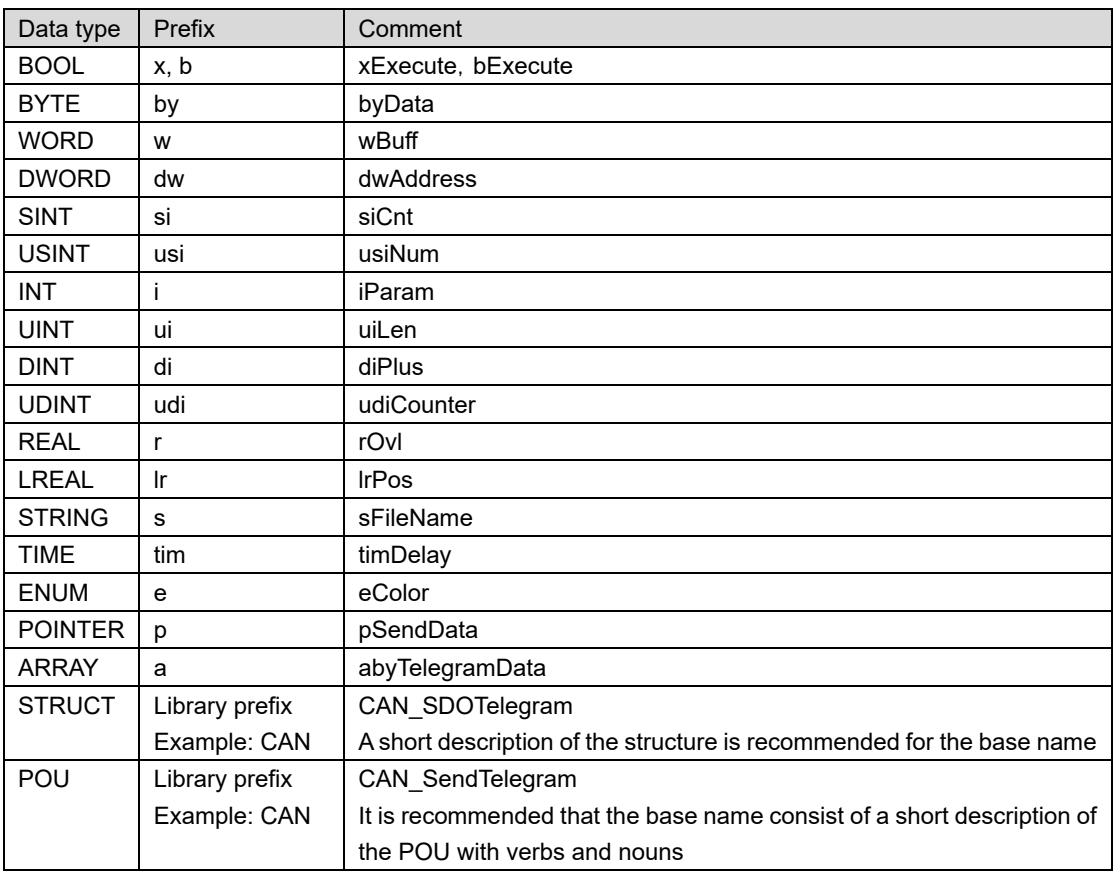

# **10. Technical data**

# **10.1. Functional specifications**

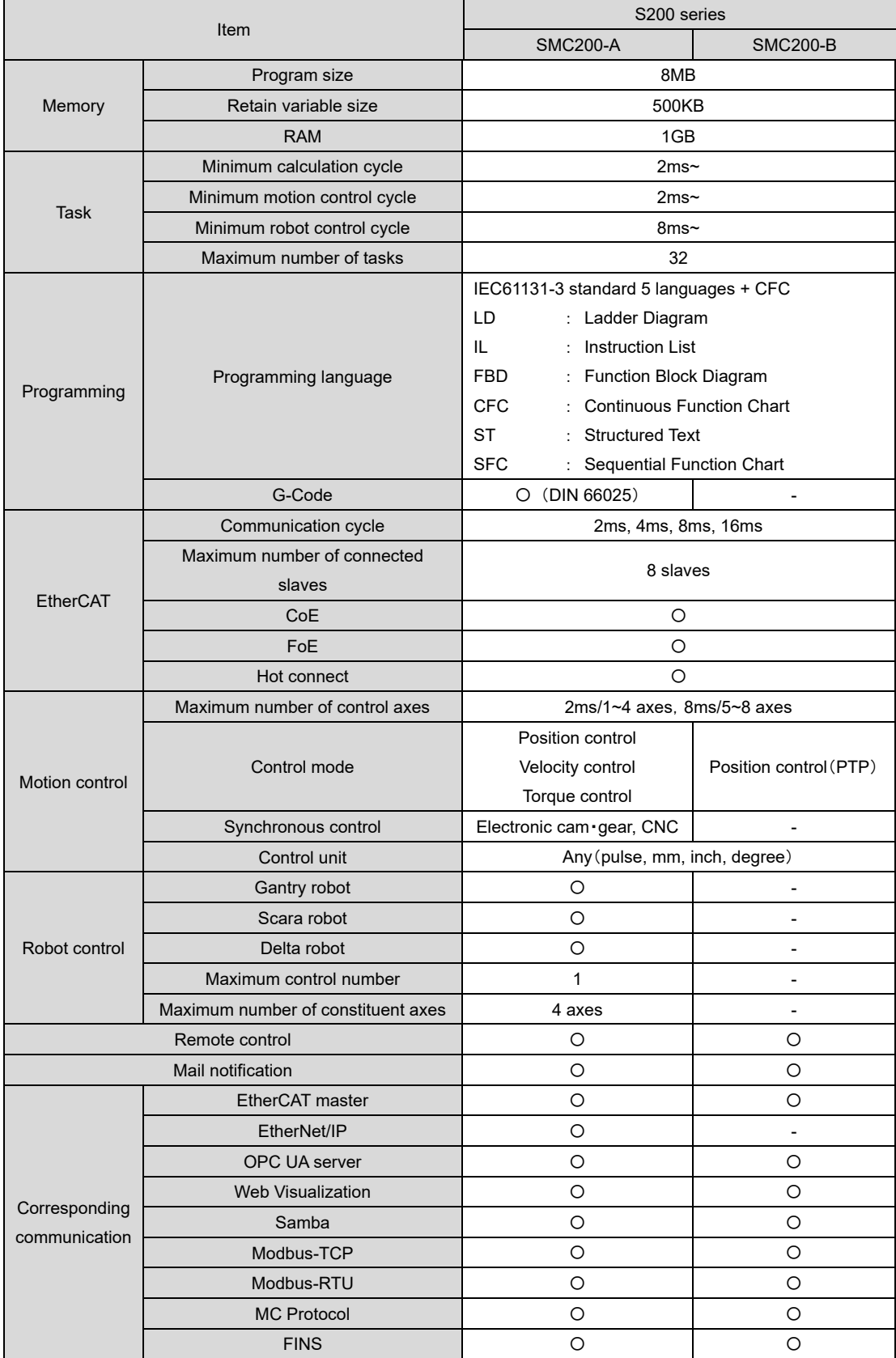

# **10.2. Factory default setting**

The factory settings are shown below. The factory reset function changes the settings as follows.

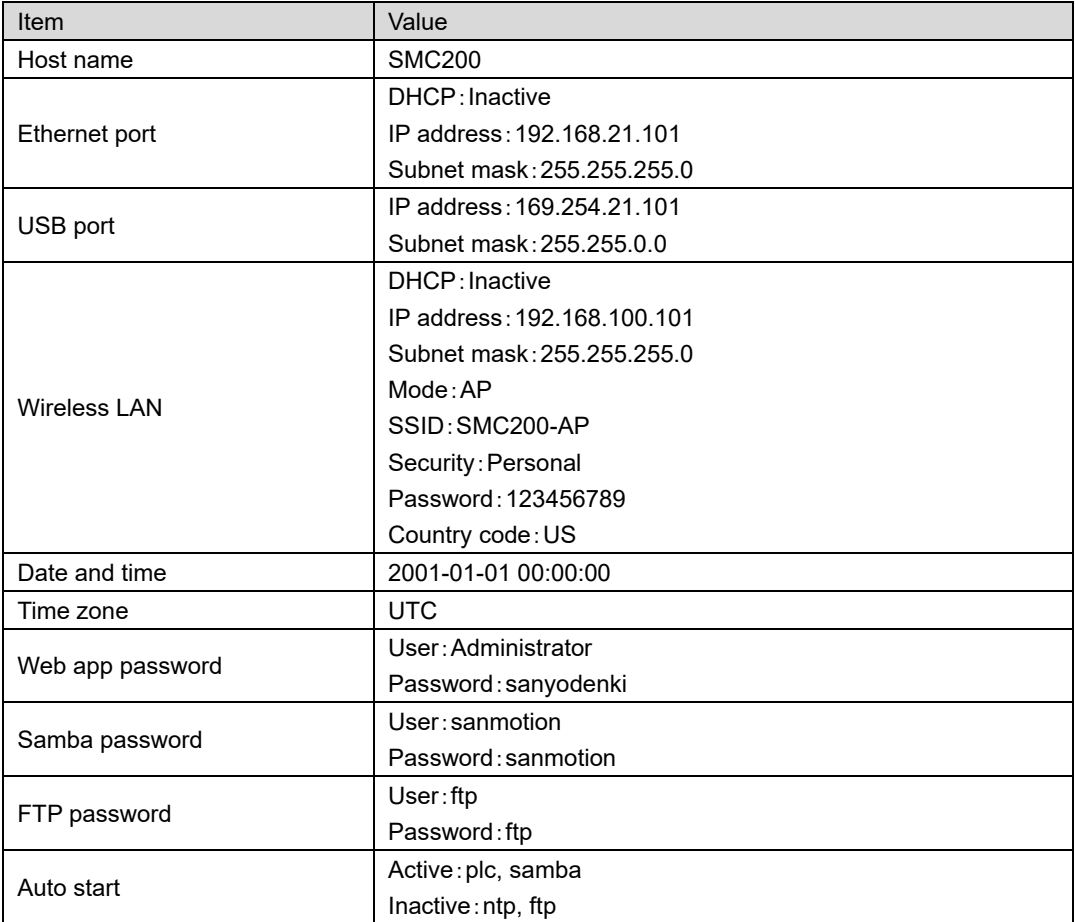

#### Release Revision A Aug. 2023

■Precautions For Adoption

Always follow all listed precautions.

Failure to follow the precautions on the right may cause moderate injury and property damage, or in some circumstances, could lead to a serious

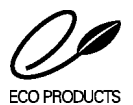

accident.

#### ■ECO PRODUCTS

Sanyo Denki's ECO PRODUCTS are designed with the concept of lessening impact on the environment in the process from product development to waste. The product units and packaging materials are designed for reduced environmental impact. We have established our own assessment criteria on the environmental impacts applicable to all processes, ranging from design to manufacture.

## $\sqrt{N}$ Cautions

- Read the accompanying Instruction Manual carefully prior to using the product.
- ⚫ If applying to medical devices and other equipment affecting people's lives please contact us beforehand and take appropriate safety measures.
- ⚫ If applying to equipment that can have significant effects on society and the general public, please contact us beforehand.
- ⚫ Do not use this product in an environment where vibration is present, such as in a moving vehicle or shipping vessel.
- ⚫ Do not perform any retrofitting, re-engineering, or modification to this equipment.
- ⚫ The Products presented in this Instruction Manual are meant to be used for general industrial
- applications. If using for special applications related to aviation and space, nuclear power, electric power, submarine repeaters, etc., please contact us beforehand.

\* For any question or inquiry regarding the above, contact our Sales Department.

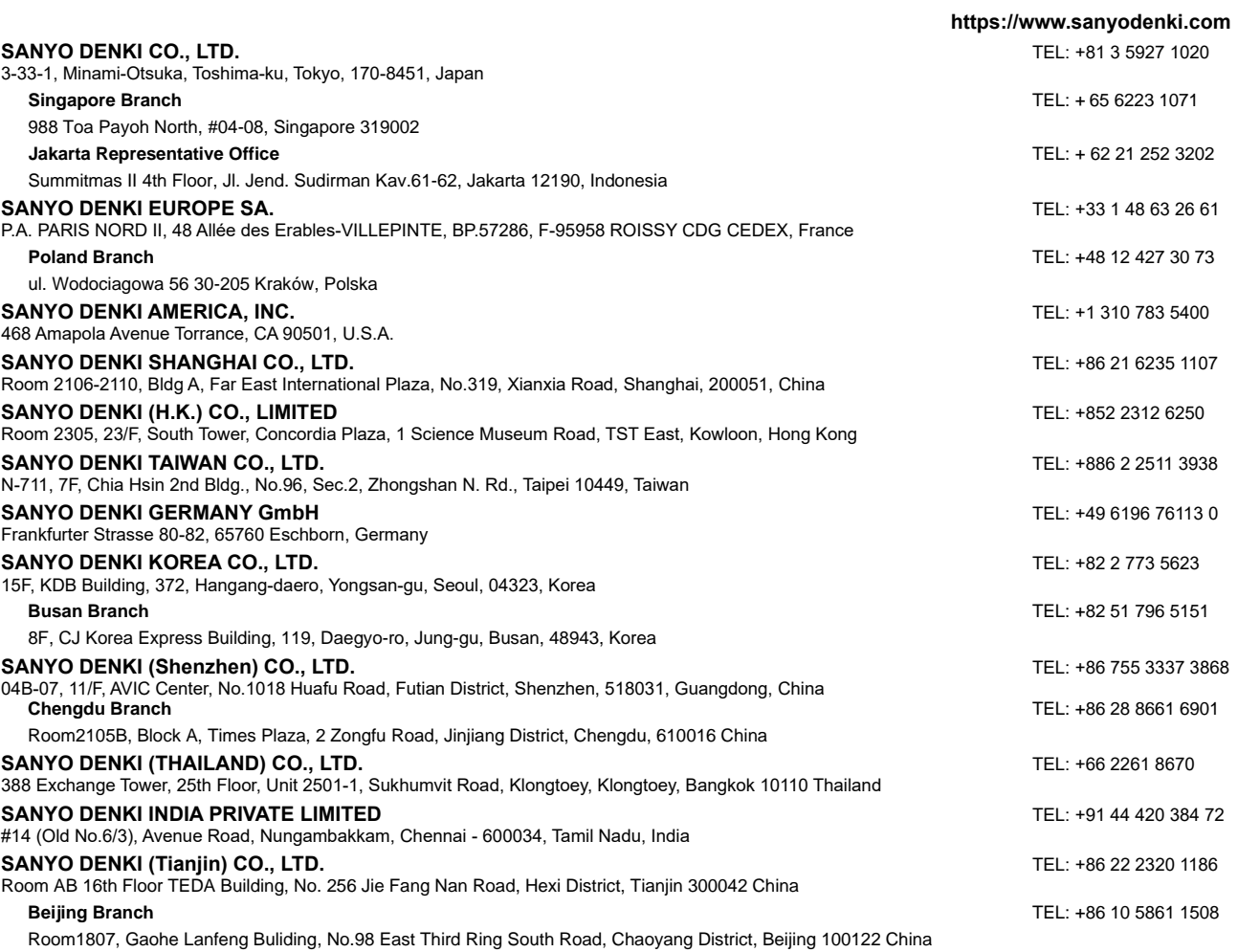

The names of companies and/or their products specified in this manual are the trade names, and/or trademarks and/or registered trademarks of such respective companies.<br>\*Specifications are subject to change without notice.<br>